# **ControlEdge HC900 Process & Safety Controller User and Installation Manual**

Doc. No.: 51-52-25-154

Revision: 7

Date: April 2018

# **Notices and Trademarks**

#### **Copyright 2018 by Honeywell Revision 7, April 2018**

## <span id="page-1-0"></span>**Warranty/Remedy**

Honeywell warrants goods of its manufacture as being free of defective materials and faulty workmanship. Contact your local sales office for warranty information. If warranted goods are returned to Honeywell during the period of coverage, Honeywell will repair or replace without charge those items it finds defective. The foregoing is Buyer's sole remedy and is **in lieu of all other warranties, expressed or implied, including those of merchantability and fitness for a particular purpose**. Specifications may change without notice. The information we supply is believed to be accurate and reliable as of this printing. However, we assume no responsibility for its use.

While we provide application assistance personally, through our literature and the Honeywell web site, it is up to the customer to determine the suitability of the product in the application.

> **Honeywell Process Solutions 1250 W Sam Houston Pkwy S Houston, TX 77042**

Honeywell is a U.S. registered trademark of Honeywell

Other brand or product names are trademarks of their respective owners.

# **About This Document**

## **Abstract**

This document provides descriptions and procedures for the installation, operation and maintenance of the ControlEdge HC900 Controller hardware.

# **References**

The following list identifies all documents that may be sources of reference for material discussed in this publication.

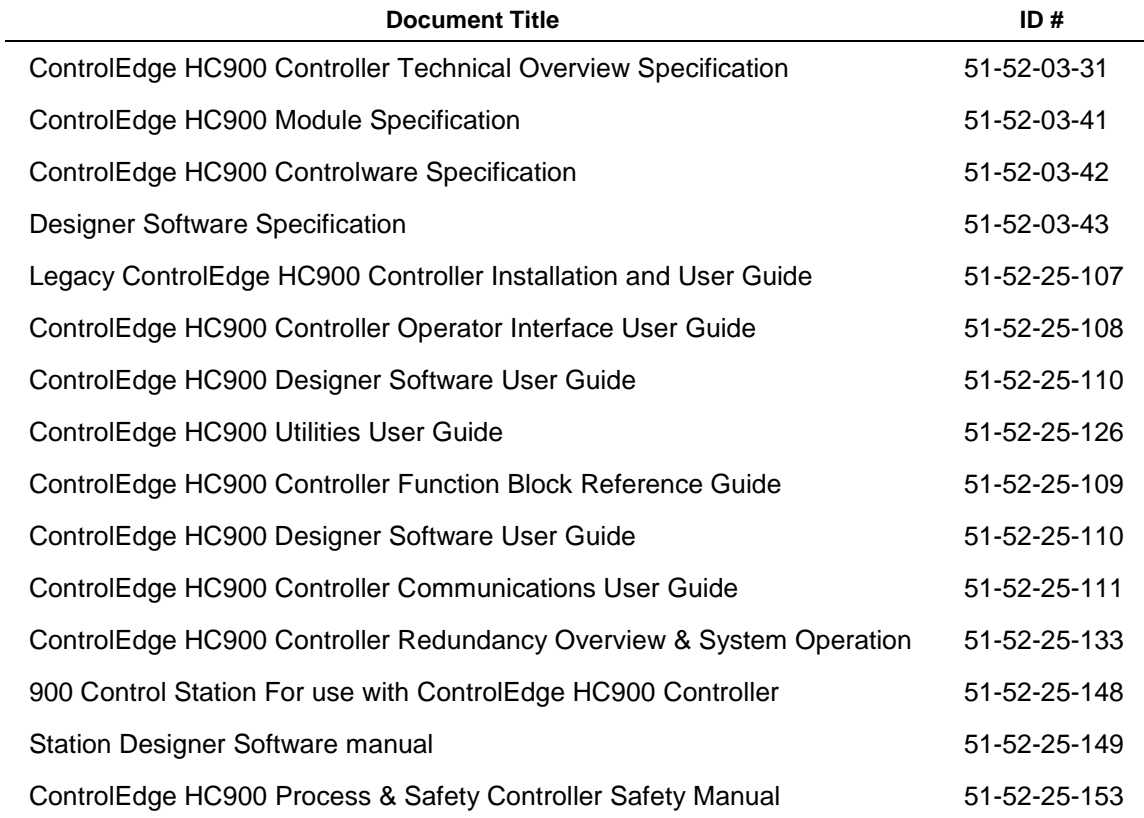

## **Revision Information**

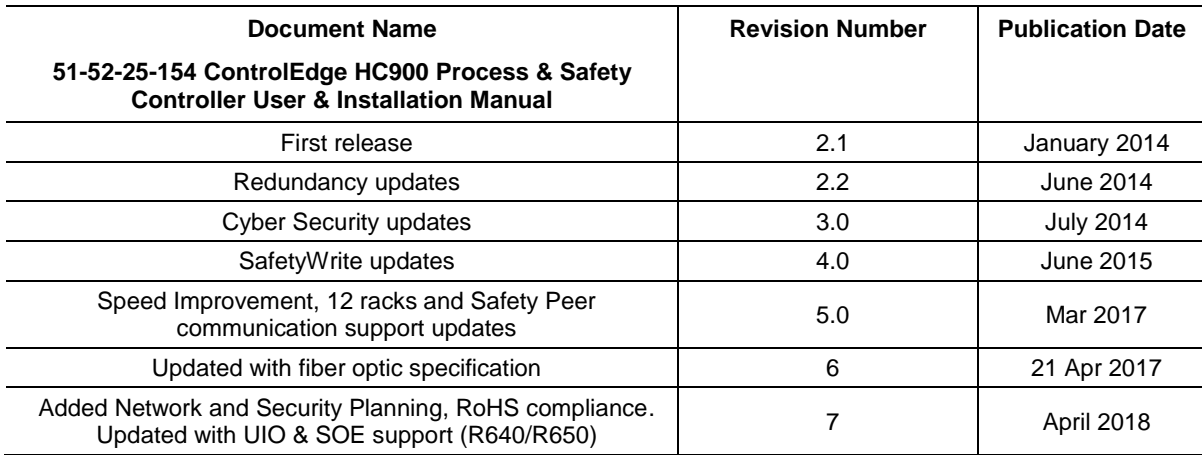

# **Support and Contact Information**

For Europe, Asia Pacific, North and South America contact details, refer to the back page of this manual or the appropriate Honeywell Solution Support web site:

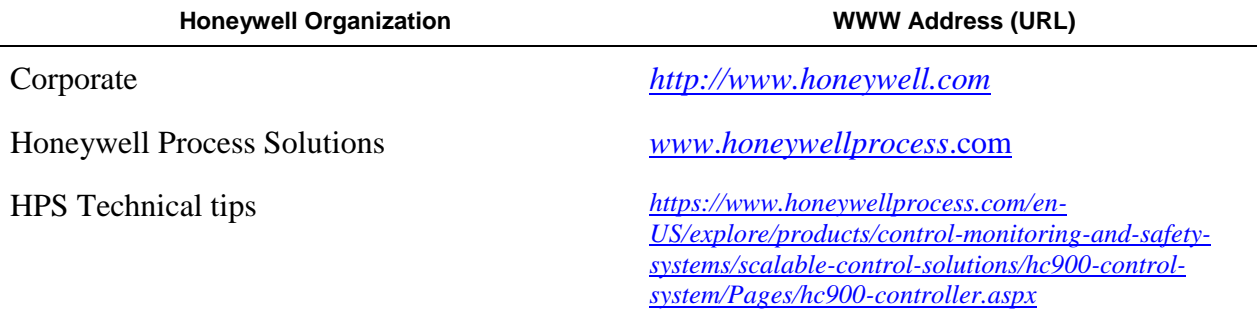

## **Telephone and Email Contacts**

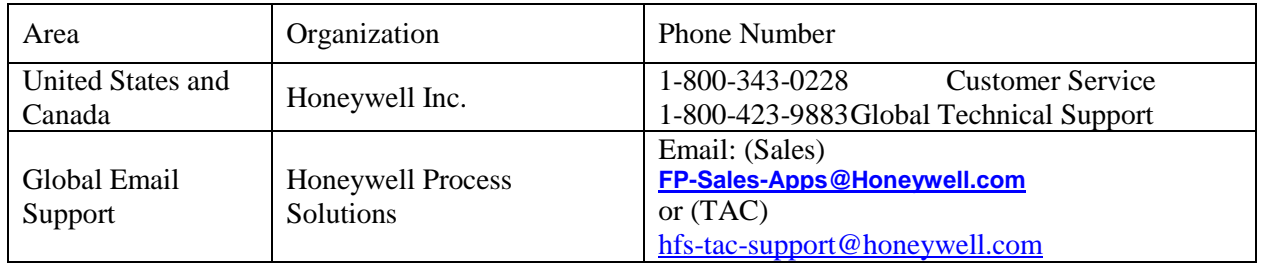

# <span id="page-4-0"></span>**Symbol Definitions**

The following table lists those symbols that may be used in this document and on the product to denote certain conditions.

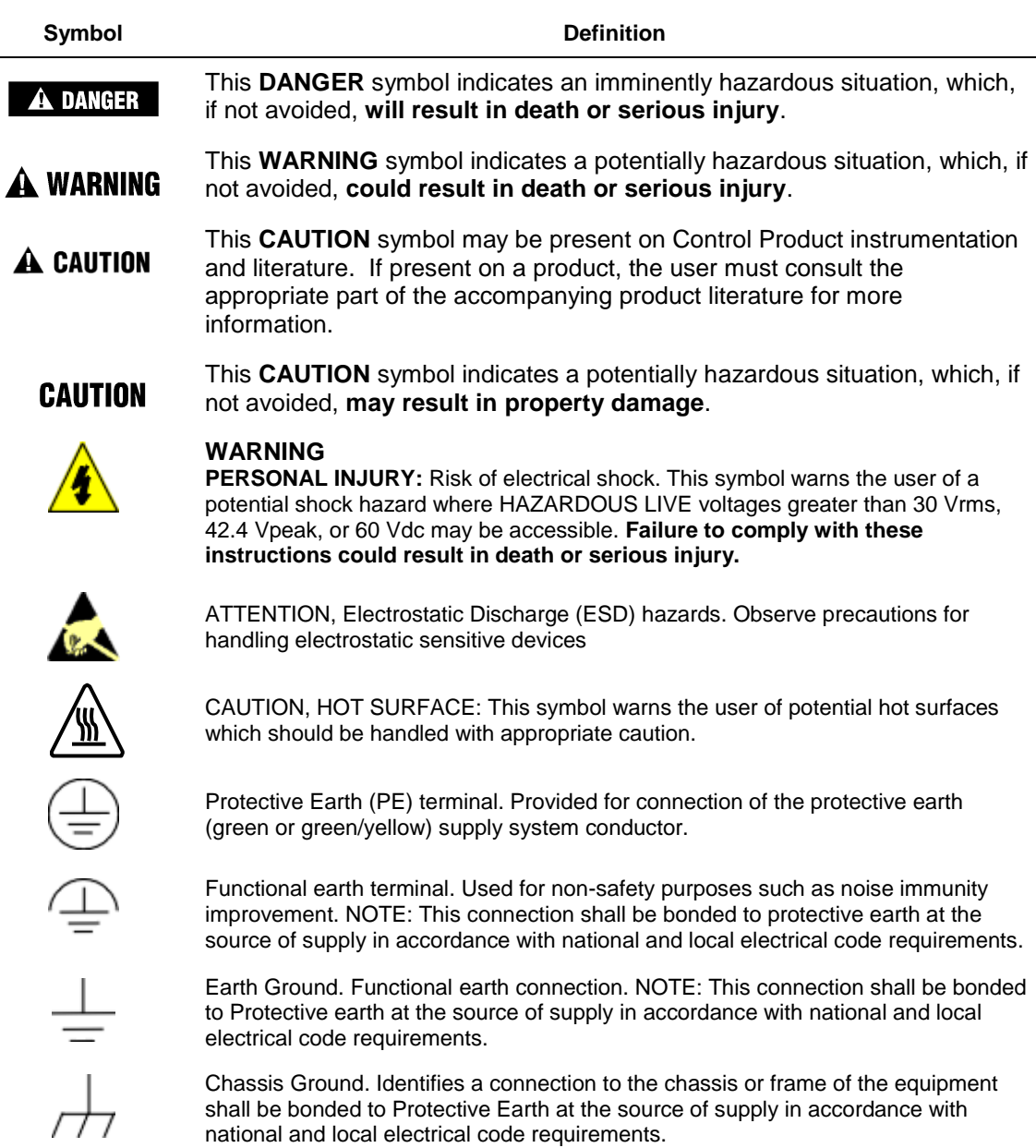

*This page is intentionally left blank.*

# **Contents**

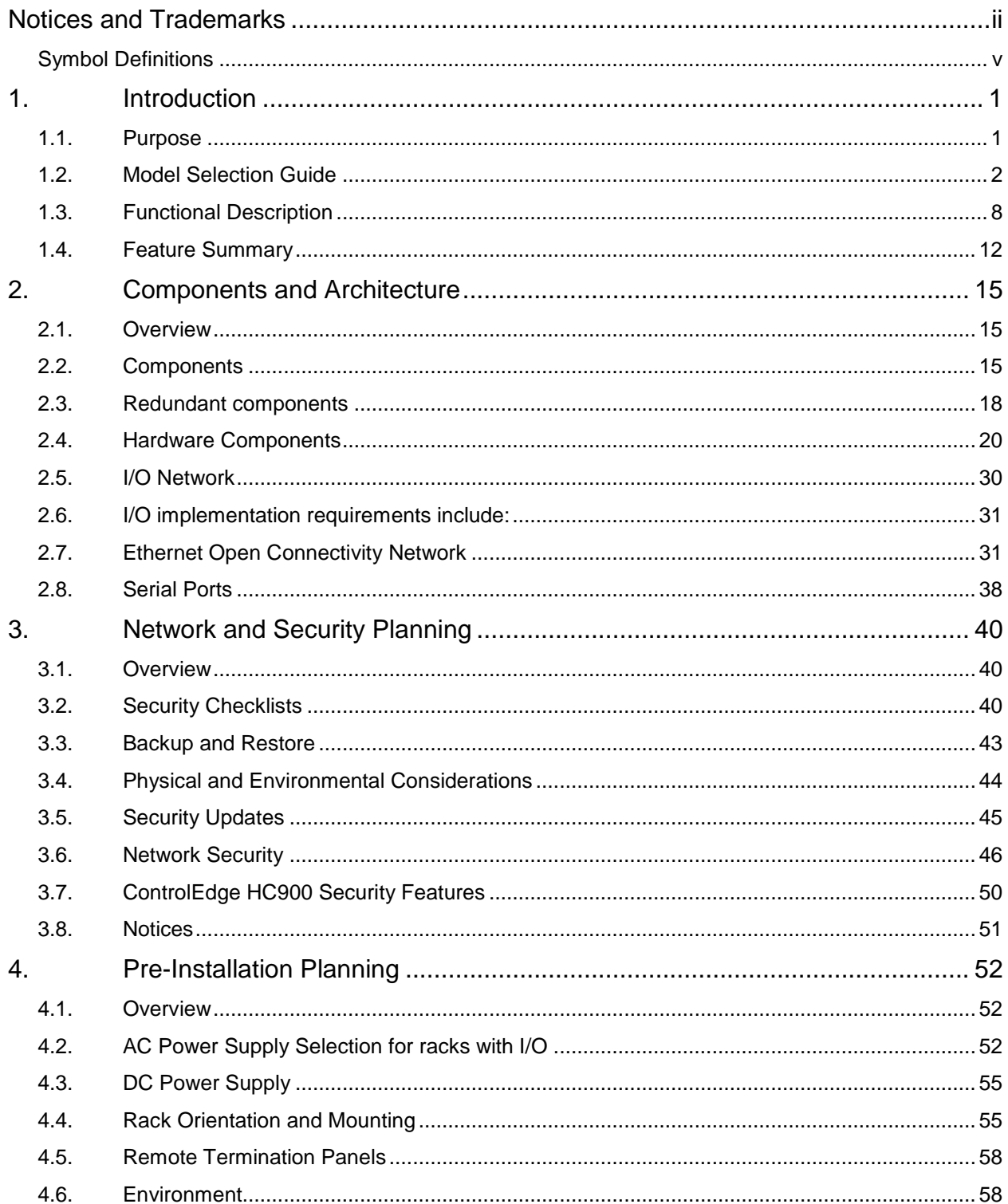

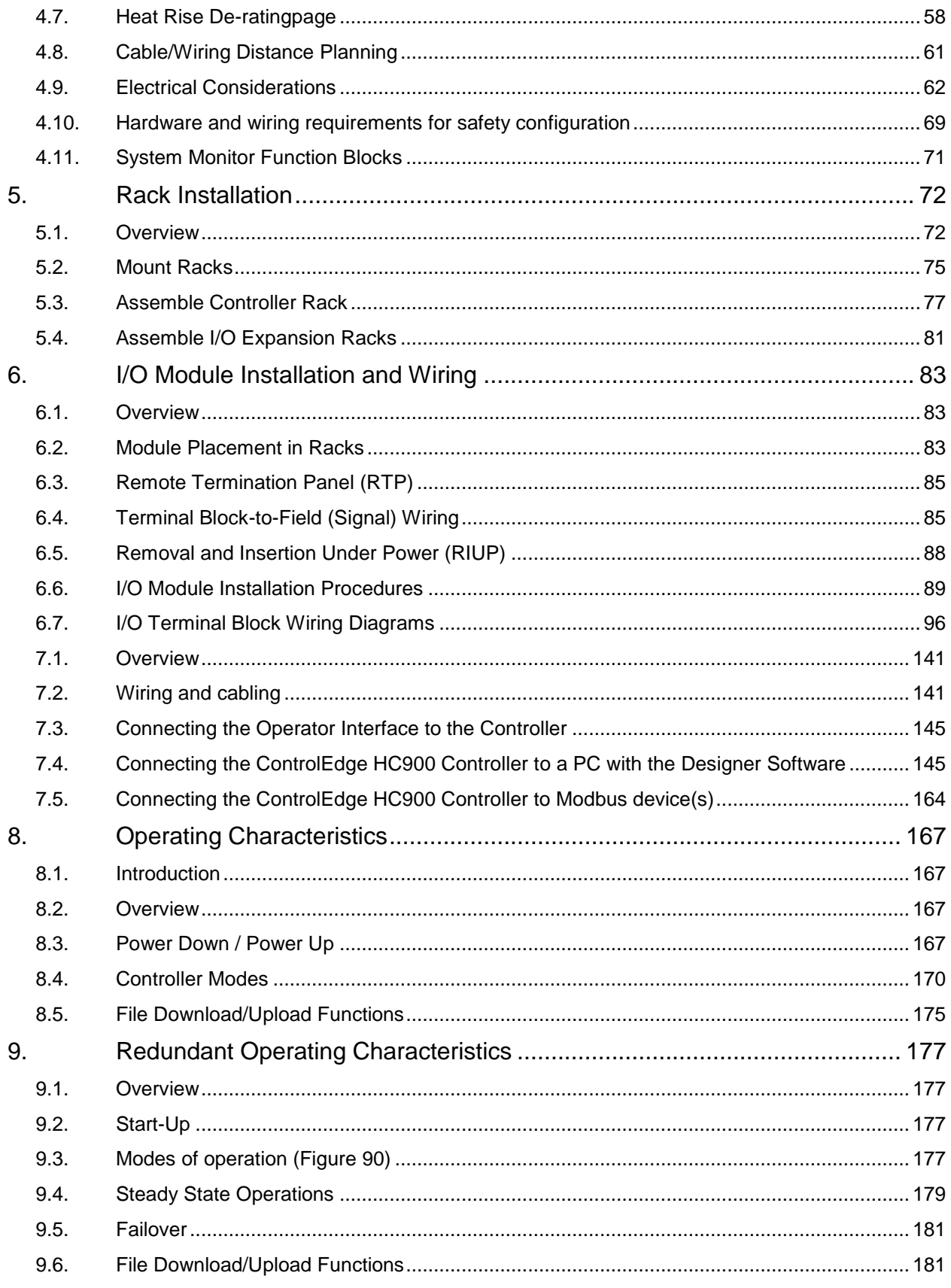

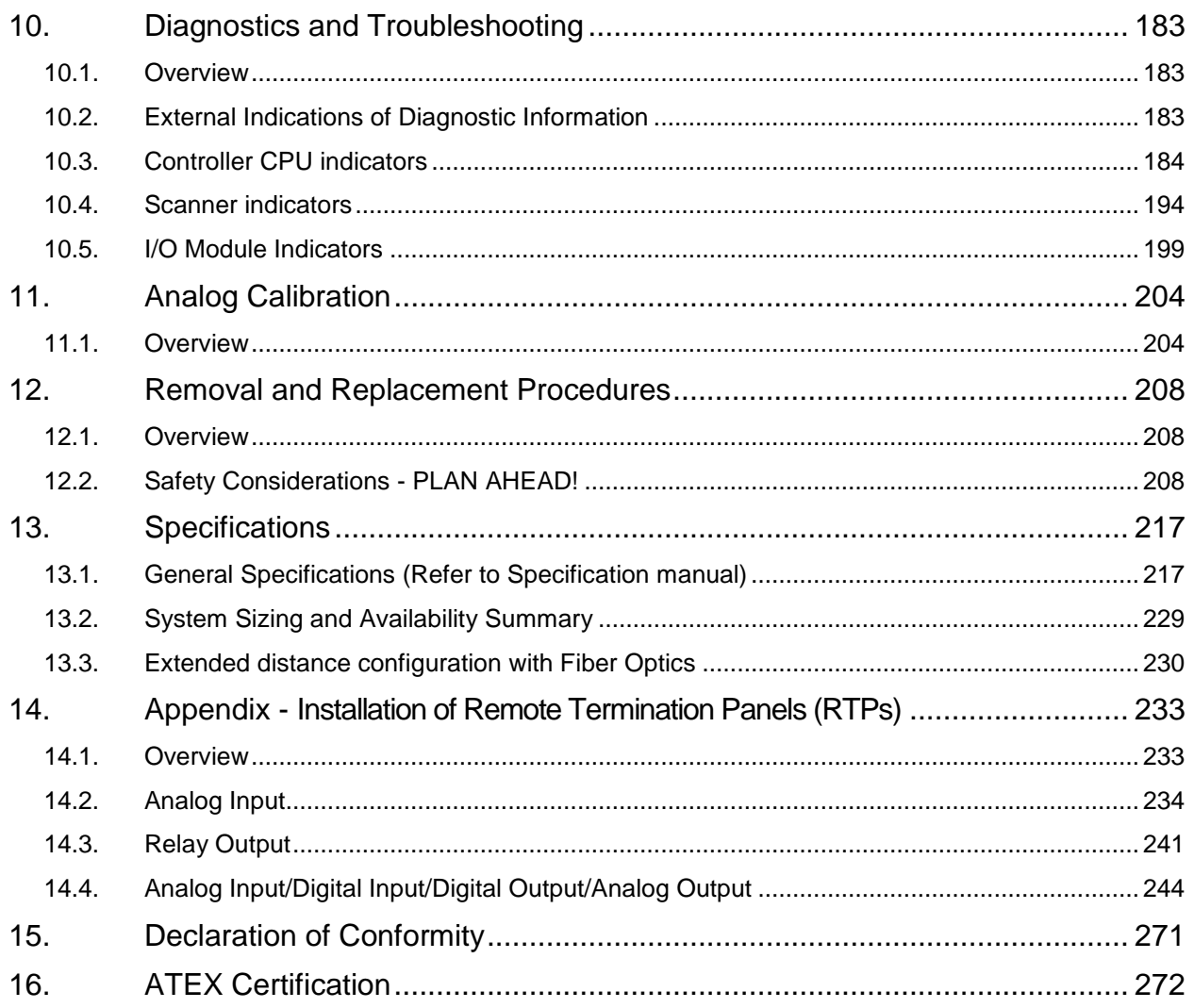

# **Tables**

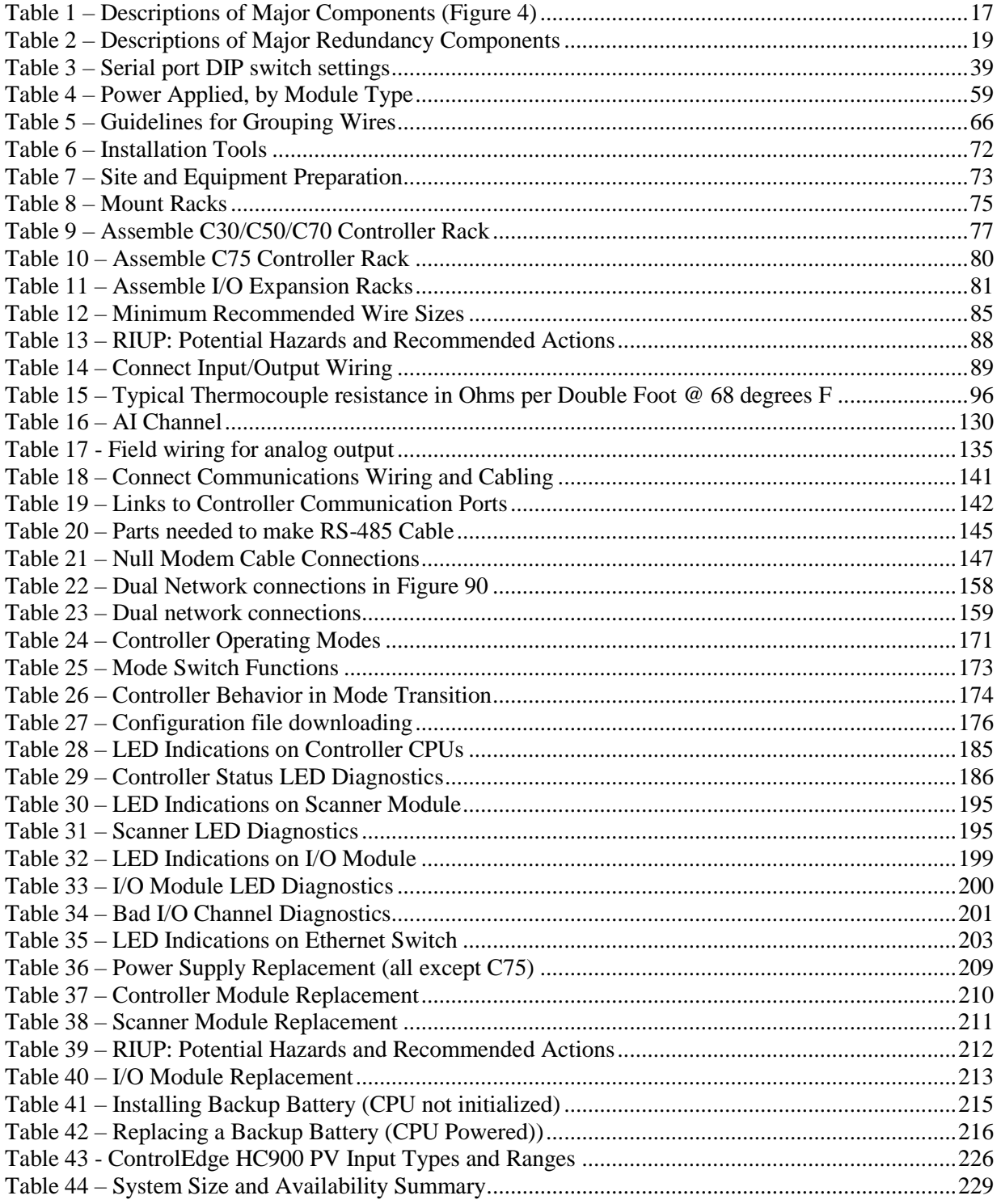

# **Figures**

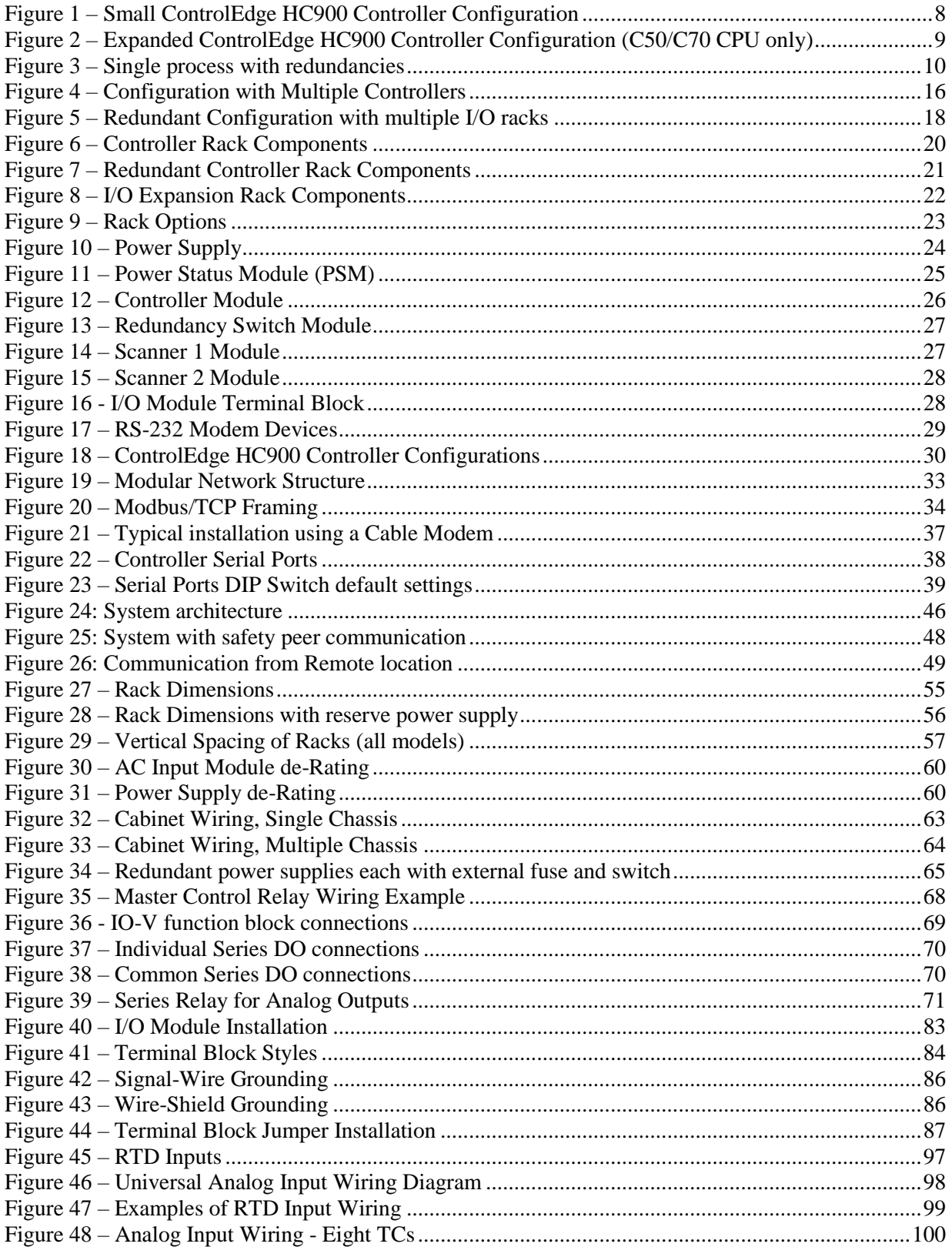

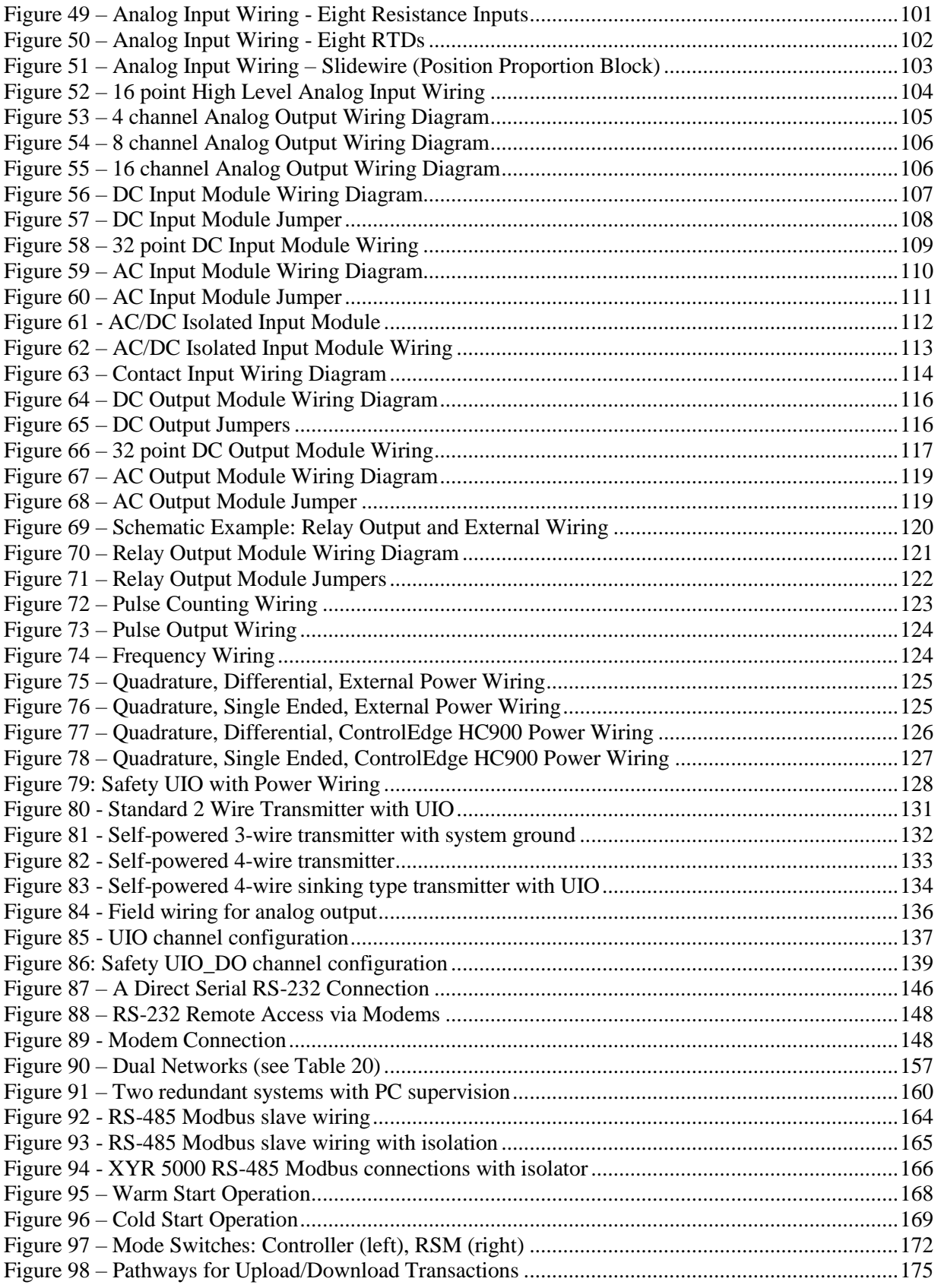

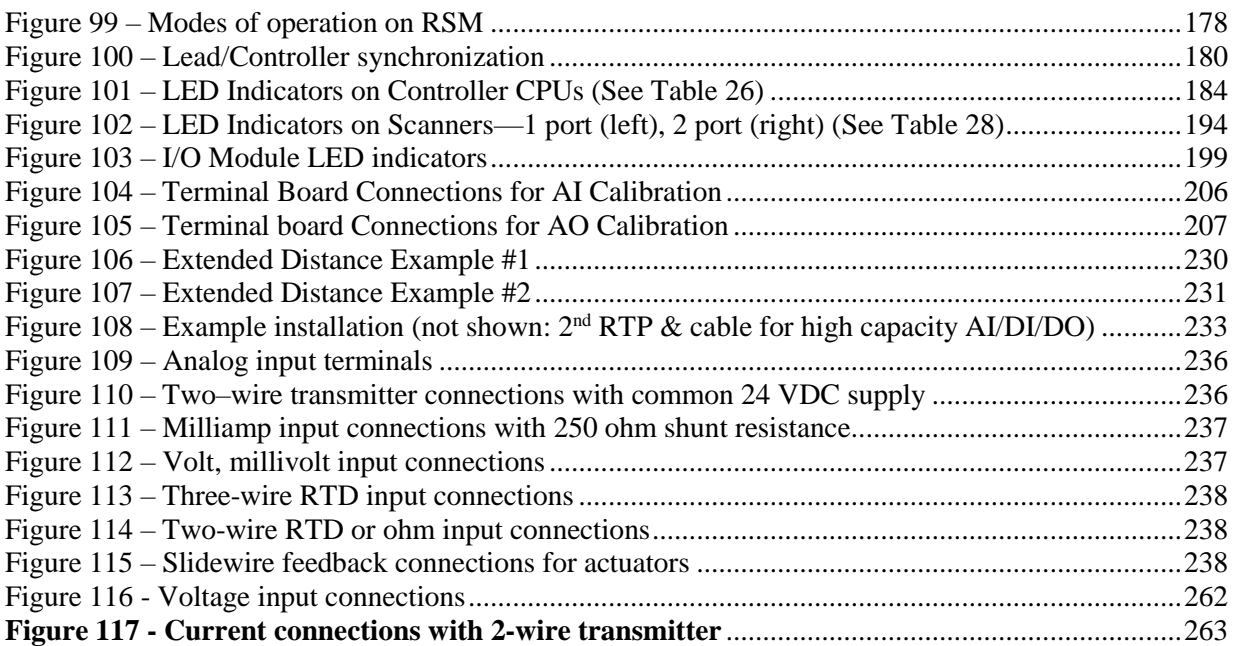

# **1. Introduction**

# <span id="page-14-1"></span><span id="page-14-0"></span>**1.1. Purpose**

This publication describes the installation, operation, and maintenance of the Honeywell ControlEdge HC900 Controller. This publication includes the following sections.

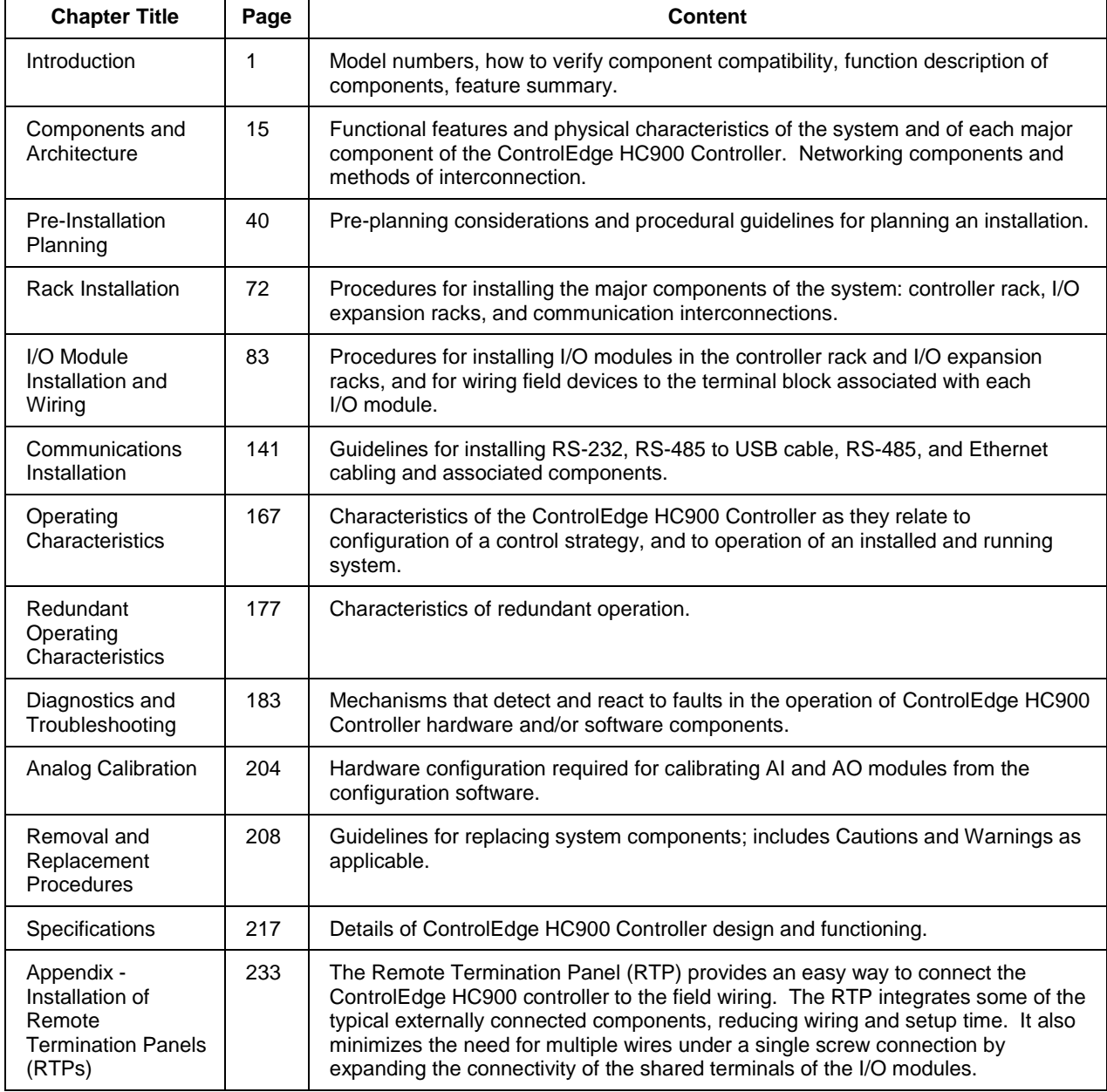

# <span id="page-15-0"></span>**1.2. Model Selection Guide**

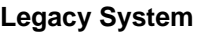

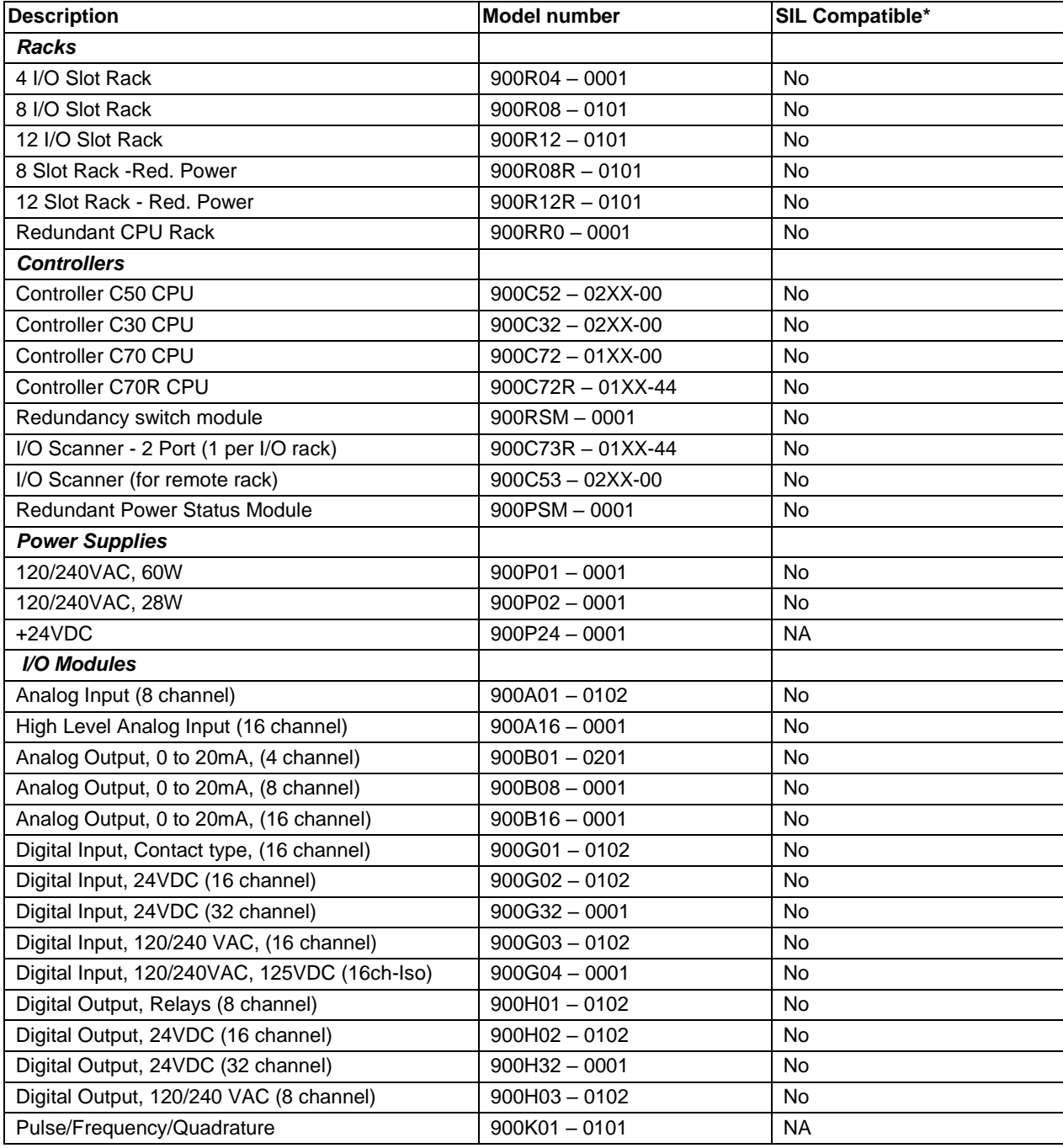

\*Reference only – For the latest Hardware and firmware revision numbers can be found at: [https://www.honeywellprocess.com/library/support/Public/Downloads/ControlEdge HC900-](https://www.honeywellprocess.com/library/support/Public/Downloads/HC900-SafetyControllerModulesRevisions.zip) [SafetyControllerModulesRevisions.zip](https://www.honeywellprocess.com/library/support/Public/Downloads/HC900-SafetyControllerModulesRevisions.zip)

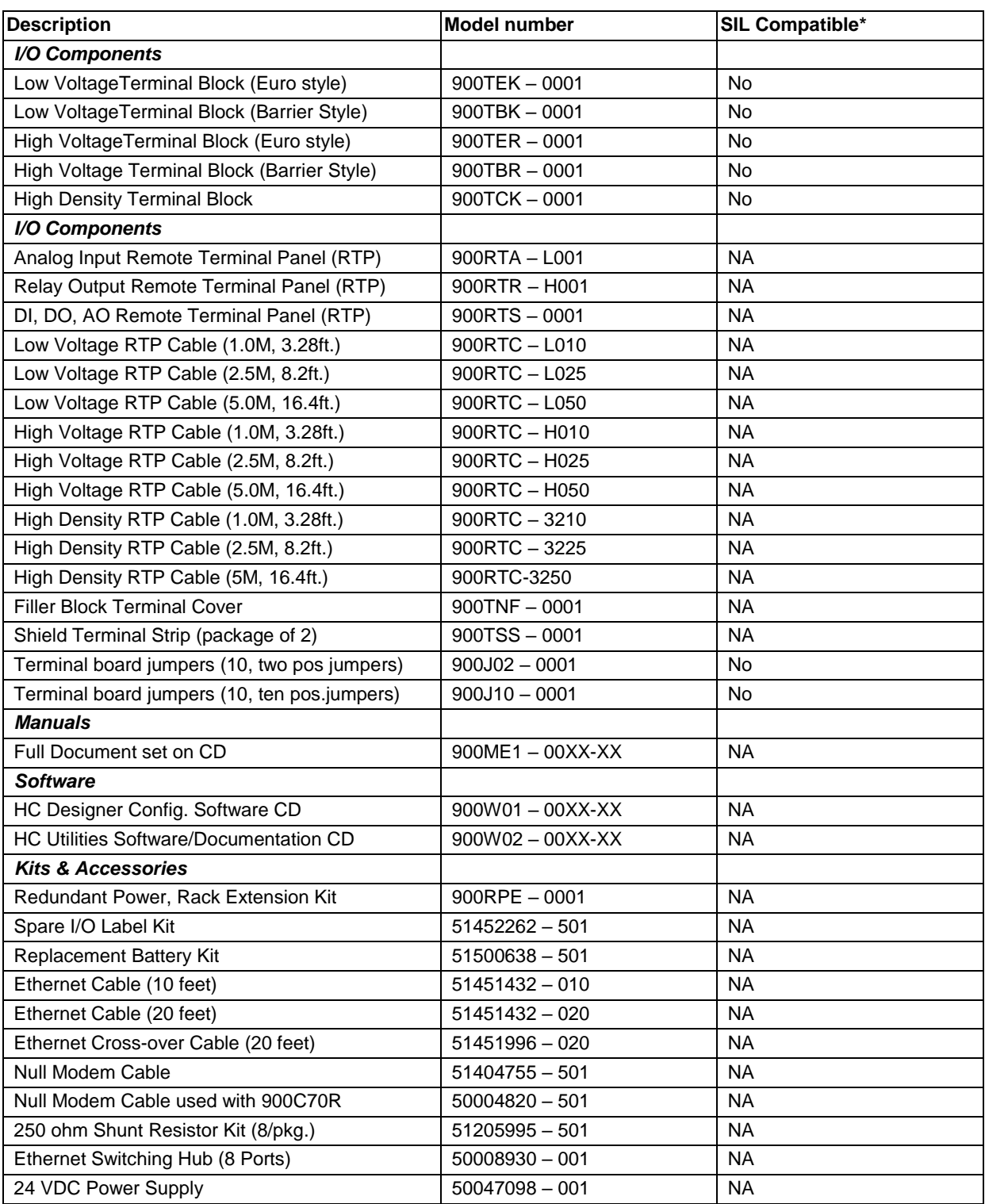

\*Reference only – For the latest Hardware and firmware revision numbers can be found at: [https://www.honeywellprocess.com/library/support/Public/Downloads/ControlEdge HC900-](https://www.honeywellprocess.com/library/support/Public/Downloads/HC900-SafetyControllerModulesRevisions.zip) [SafetyControllerModulesRevisions.zip](https://www.honeywellprocess.com/library/support/Public/Downloads/HC900-SafetyControllerModulesRevisions.zip)

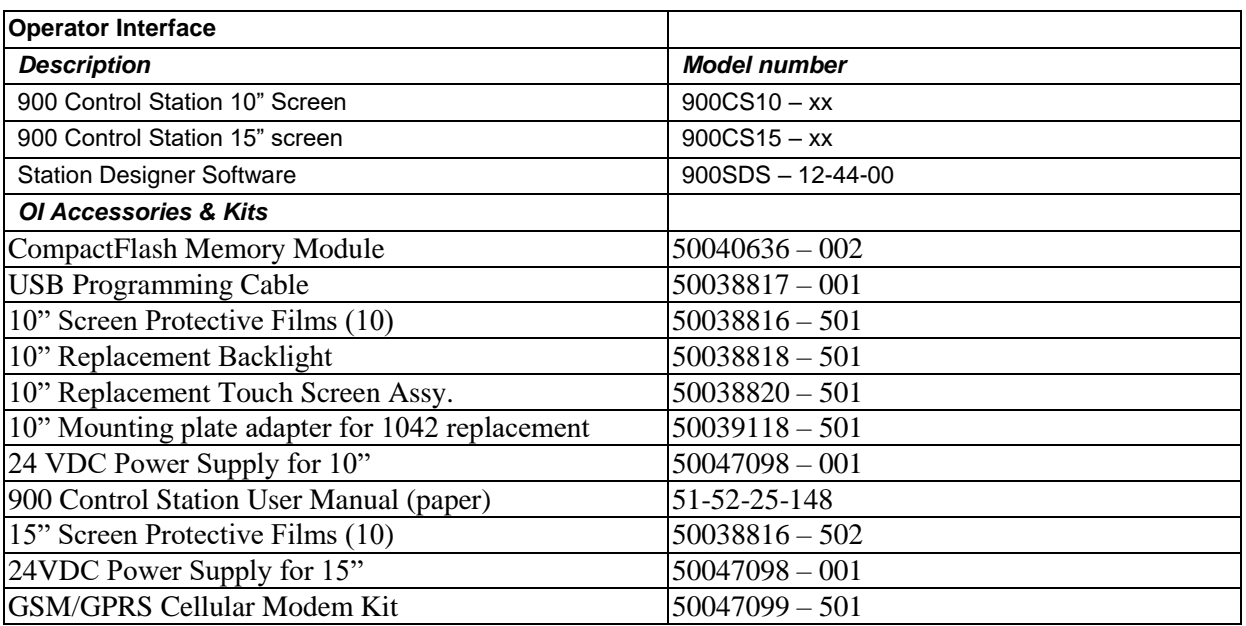

#### **New Non-SIL System**

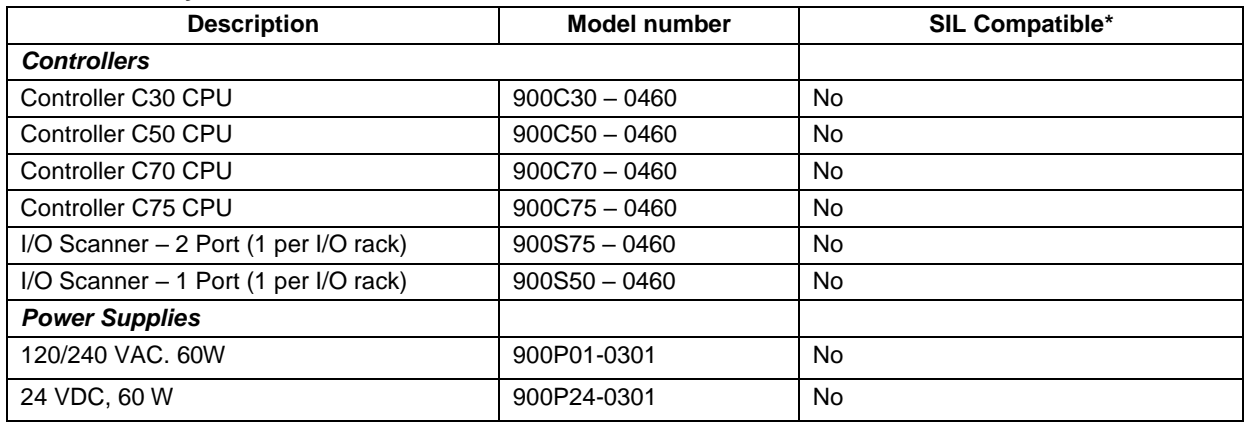

\*Reference only – For the latest Hardware and firmware revision numbers can be found at: [https://www.honeywellprocess.com/library/support/Public/Downloads/ControlEdge HC900-](https://www.honeywellprocess.com/library/support/Public/Downloads/HC900-SafetyControllerModulesRevisions.zip) [SafetyControllerModulesRevisions.zip](https://www.honeywellprocess.com/library/support/Public/Downloads/HC900-SafetyControllerModulesRevisions.zip)

## **SIL System**

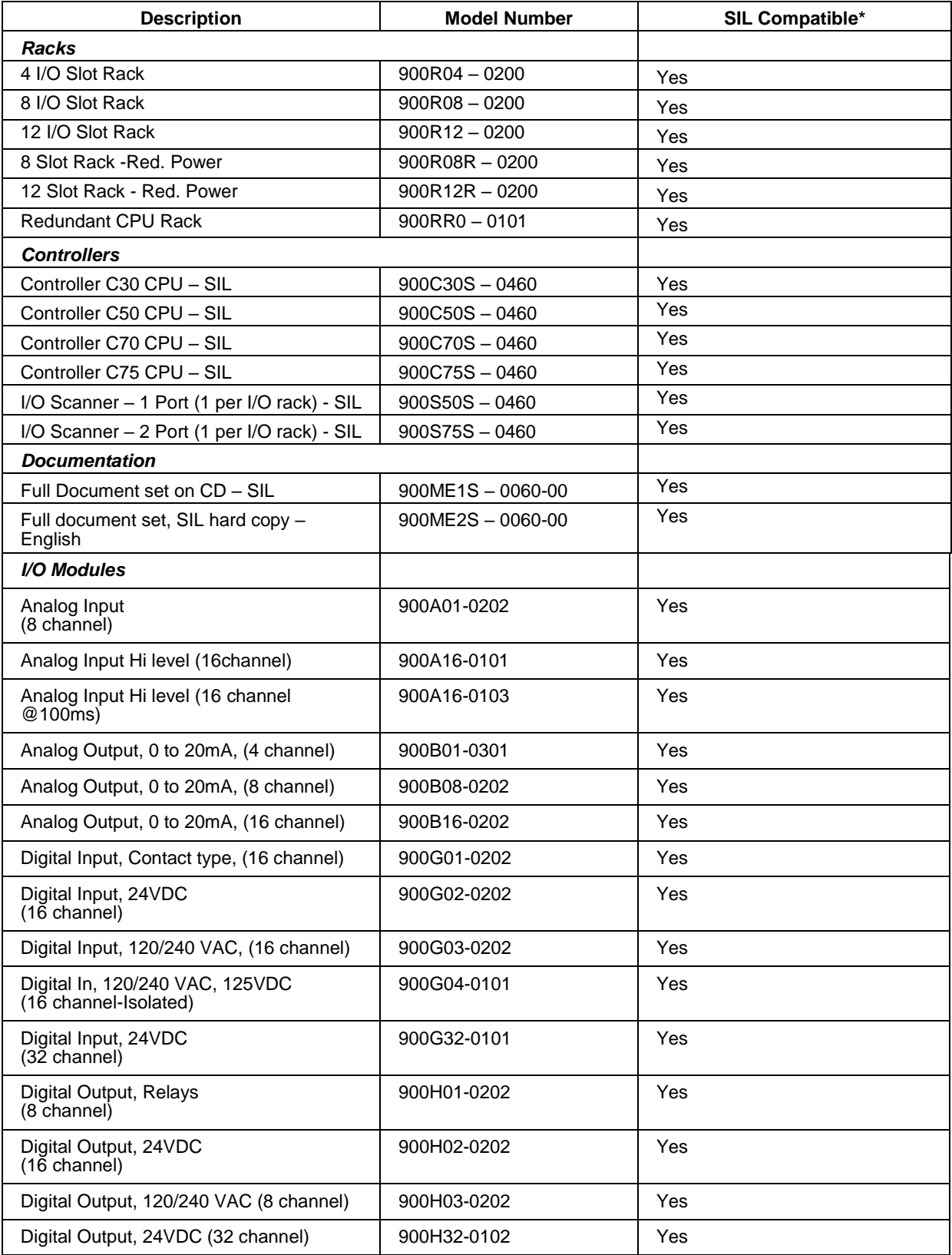

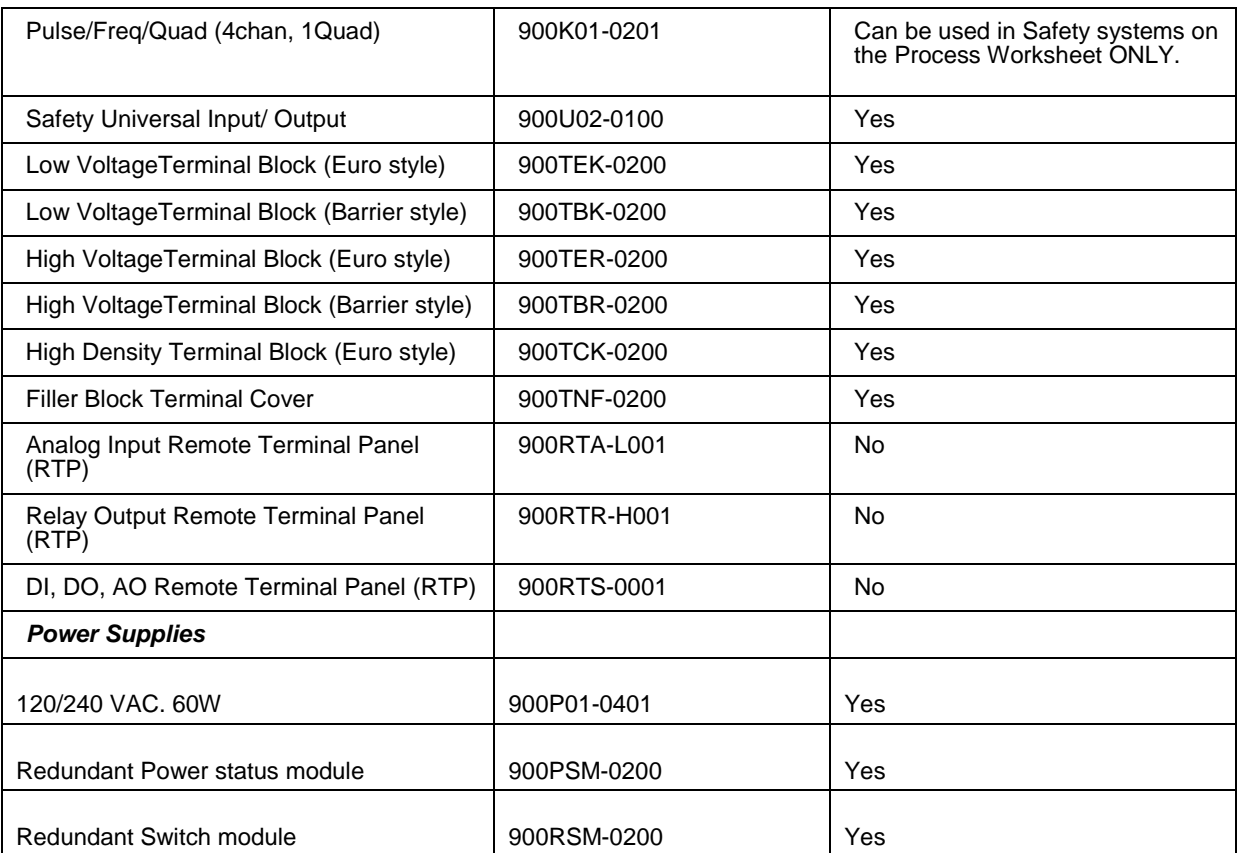

\*Reference only – For the latest Hardware and firmware revision numbers can be found at: [https://www.honeywellprocess.com/library/support/Public/Downloads/ControlEdge HC900-](https://www.honeywellprocess.com/library/support/Public/Downloads/HC900-SafetyControllerModulesRevisions.zip) [SafetyControllerModulesRevisions.zip](https://www.honeywellprocess.com/library/support/Public/Downloads/HC900-SafetyControllerModulesRevisions.zip)

### **Conventions**

Throughout this guide, where the text "Legacy systems" is used, the following model numbers are applicable.

- Legacy systems Model Numbers
	- $-900C51 00XX-00$
	- $-900C52 00XX-00$
	- $-900C31 00XX-00$
	- 900C32 00XX-00
	- $-900C71 00XX 00$
	- $-900C72 00XX-00$
	- 900C71R 0000-XX
	- $-900C72R 0000-XX$
	- $-900$ RSM  $-0001$
	- 900C73R 0000-XX
	- 900C53 00XX-00

Throughout this guide, where the text "New systems" is used, the following model numbers are applicable.

Note: Model number change: 900\*xx where if \*= C designates Controller module and \*=S designates Scanner module.

- New System (SIL and Non SIL Model Numbers)\*
	- $-900C30-0460$
- $-900C50-0460$
- 900C70-0460
- $-900C75-0460$
- $-900S75-0460$
- $-900S50-0460$
- 900C30S 0460
- $-900C50S 0460$
- $-900C70S 0460$
- 900C75S-0460
- 900S50S 0460
- 900S75S-0460
- \*Reference only For the latest Hardware and firmware revision numbers can be found at:

[https://www.honeywellprocess.com/library/support/Public/Downloads/ControlEdge](https://www.honeywellprocess.com/library/support/Public/Downloads/HC900-SafetyControllerModulesRevisions.zip)  [HC900-SafetyControllerModulesRevisions.zip](https://www.honeywellprocess.com/library/support/Public/Downloads/HC900-SafetyControllerModulesRevisions.zip)

### **ATTENTION**

-

For the Legacy systems, it is specifically mentioned in the guide wherever applicable. The other text is applicable to the new ControlEdge HC900 system. Modems are not qualified with the new ControlEdge HC900 system.

### **Checking ControlEdge HC900 Model Numbers for Compatibility**

### **ATTENTION**

Be sure to check your model numbers for compatibility before installation. For a ControlEdge HC900 system to be fully compatible, all components must have matching model numbers.

Each component's model number format is XXXXXXX-XXYY-ZZ. For example, ControlEdge HC900 CPU is 900C71R-0000-40. For redundant CPU systems, component model numbers ZZ numbers must match. For non-redundant CPU systems, component model numbers YY numbers must match. See examples below.

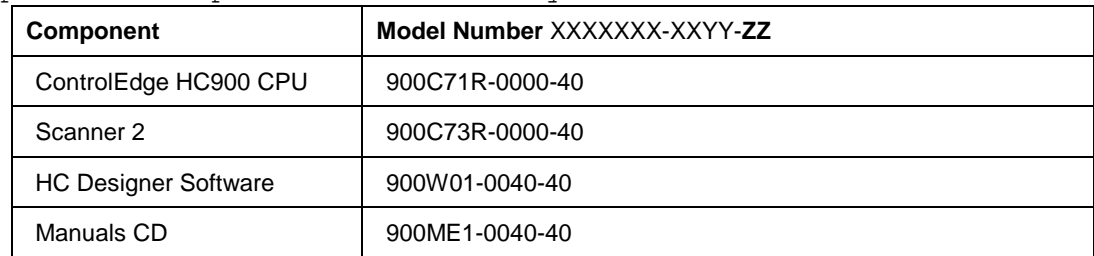

Example of a compatible redundant system

Example of a compatible non-redundant system

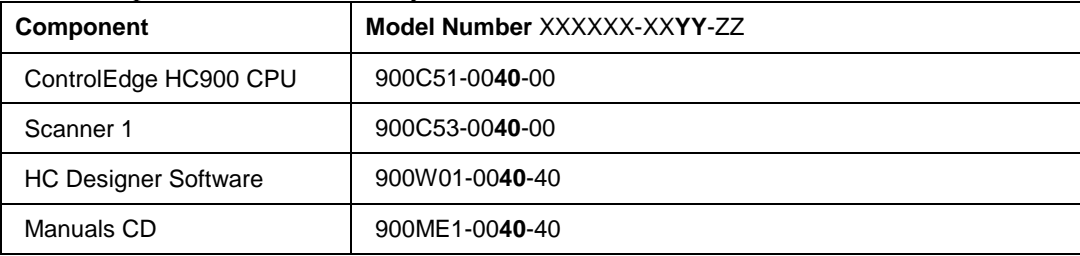

## <span id="page-21-0"></span>**1.3. Functional Description**

### **All Controllers**

The Honeywell ControlEdge HC900 Controller is an integrated loop and logic controller that is designed specifically for small-and medium-scale unit operations

It comprises a set of hardware and software modules that can be assembled to satisfy any of a broad range of process control applications. The ControlEdge HC900 Controller can consist of a single rack, as indicated i[n Figure 1,](#page-21-1) or can be can be networked with other controllers via Ethernet links to expand the dimensions of control over a wider range of unit processes, as indicated in [Figure 2.](#page-22-0)

Although the ControlEdge HC900 E1/E2 ports provide protection against Cyber-security/DOS type attacks, additional protection is required for safety applications using a firewall device configured to prevent uncontrolled messages into the controller. The figures in this manual assume the firewall is installed properly above the controller's Ethernet connection(s) E1 and E2.

<span id="page-21-1"></span>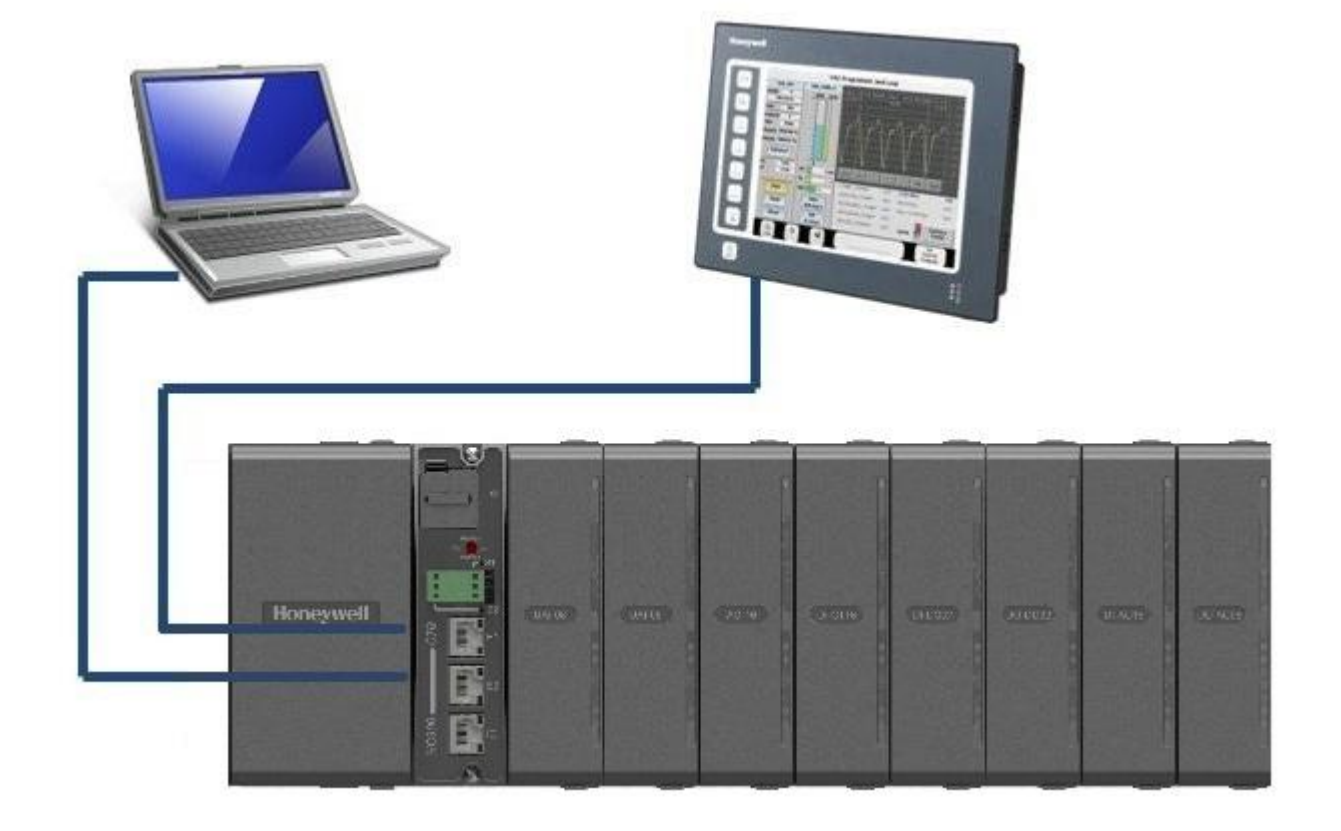

**Figure 1 – Small ControlEdge HC900 Controller Configuration**

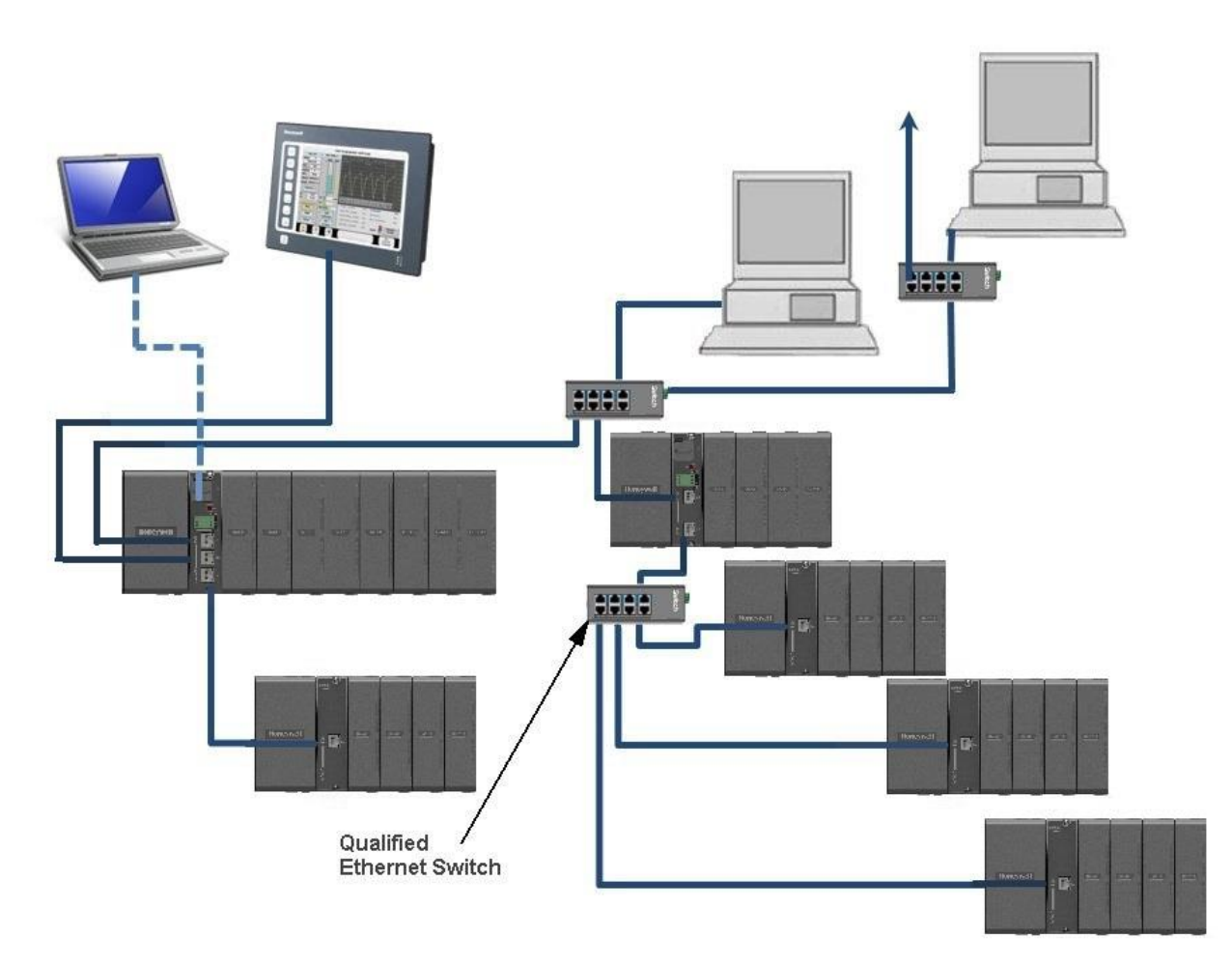

## <span id="page-22-0"></span>**Figure 2 – Expanded ControlEdge HC900 Controller Configuration (C50/C70 CPU only)**

The ControlEdge HC900 Controller design enables users and OEMs who are adept in system integration to assemble a system that fits a broad range of requirements. Any configuration can be readily modified or expanded as requirements dictate. In initial configuration and in subsequent modifications, the ControlEdge HC900 Controller affords an optimum balance of performance and economy.

Configurations such as those shown in [Figure 1](#page-21-1) and in [Figure 2,](#page-22-0) as well as many variations, can be assembled from modular components. Many of the components are available from Honeywell, and some are available from third-party suppliers. These modular components are available in any quantity and mix that make the most sense for a given application.

As indicated in [Figure 3,](#page-23-0) the ControlEdge HC900 Controller includes provisions for communication via Ethernet with host systems such as the Honeywell Experion HMI and other HMI software that supports Ethernet Modbus/TCP protocol. Also, the communication structure of the ControlEdge HC900 Controller enables remote placement of input/output components, allowing significant economies in cabling and wiring.

## **Redundancy**

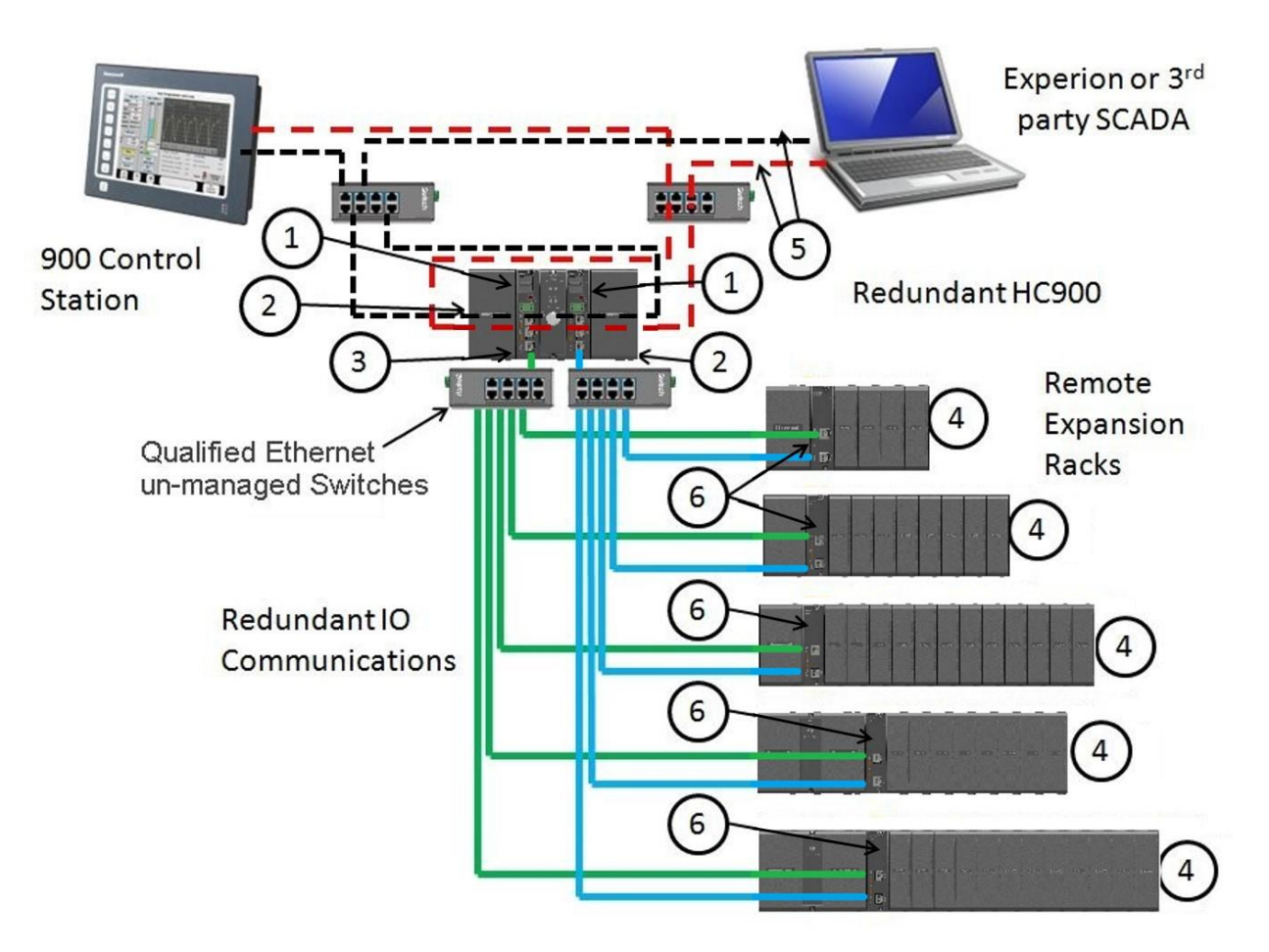

<span id="page-23-0"></span>**Figure 3 – Single process with redundancies**

 Redundant CPUs - Redundancy is provided by two C75 CPUs operating in a controller rack; this rack has no I/O. A Redundancy switch module (RSM) sits between the CPUs.

 Redundant CPU Power - Two power supplies, P01 one for each C75 CPU. Model numbers are 900P01-0301 and 900P01-0401.

 Redundant CPU-I/O connection – Each CPU has its own 100 base-T Ethernet physical communication link with one or more racks of I/O. Multiple I/O racks require Ethernet switches.

 $\Phi$  I/O racks – 5 racks shown, top to bottom: 4-slot w/1 power supply, 8-slot w/1 power supply, 12-slot w/1 power supply, 8-slot w/redundant power supplies, 12-slot w/redundant power supplies. A Power Status Module (PSM) is required with redundant power supplies. High and low capacity power supplies are available.

 Dual Networks for Host communications - Dual Networks for Host communications are provided on the C75 CPU. Both network ports are continuously active on the Lead controller. The network ports on the Reserve CPU are not available for external communications. Experion HS and the 900 Control Station (15 inch model) support Dual Ethernet communications and automatically transfer communications to the opposite E1/E2 port during a network failure. Connections to these ports are to be considered part of the control network layer and as such care must be taken to reduce exposure to uncontrolled/ unknown network communications. A properly configured firewall such as the MOXA EDR-810 is recommended to help mitigate the exposure.

 Scanner 2 module – has 2 ports, one for each CPU connection to I/O. This IO network between the controllers and scanners is considered proprietary with no other Ethernet traffic.

## <span id="page-25-0"></span>**1.4. Feature Summary**

#### **Hardware**

- Modular rack structure; components are ordered individually as needed
- CPU with Ethernet and isolated RS485 communications
- Easy to assemble, modify, and expand
- C30 and C30S controllers provide local I/O connections while C50/C70 and C50S/C70S Controllers provide for remote input/output rack connections over a private Ethernet-linked network
- Parallel processing a microprocessor in each I/O module performs signal processing, to preserve update rates
- Power supplies provide power to CPU rack and Scanner I/O racks

### *Redundancy*

- Redundant C75 CPU
- Redundancy Switch Module (RSM) required between redundant CPUs
- Redundant Power Supply provides redundant power to any CPU rack or Scanner 2 I/O rack
- Power Status Module (PSM) required when using a second power supply in Scanner2 I/O rack

### **Communications**

### *All CPUs (except where noted):*

- Serial Ports:
	- Legacy
- Two serial ports, configurable for RS-232 or galvanically isolated RS-485 communications.
- RS232 port can be used for link to PC for 900 Designer configuration tool (up to 50ft/12.7 Meters) or via modem. Also can be configured for Modbus RTU, master or slave.
- RS 485 port used for 2 wire link to legacy operator interface (ELN protocol) or can be configured for Modbus RTU, master or slave communications (up to 2000 Ft /600 Meters).
- New Controllers
	- Two isolated RS 485 communications ports
	- USB to RS485 cable must be obtained to support link to PC for 900 Designer configuration tool
	- Can be configured for Modbus RTU, master or slave communications (up to 2000 Ft /600 Meters)
- Ethernet 10/100 Base-T connection:
	- $\blacksquare$  Port(s) configured to Auto Negotiate default to half duplex
	- C30/C30S controller up to 5 PC hosts via Modbus/TCP protocol. C50/C50S, C70/C70S and C70R Legacy and C75/C75S (new model) support up to 10 PC hosts via Modbus/TCP protocol.
	- Peer-to Peer (UDP) communication with up to 32 other ControlEdge HC900 Controllers.
	- C70/C70S and C70R Legacy and C75/C75S (new model) have 2 Ethernet ports for connection to up to 10 PC hosts. They also support Modbus/TCP Initiator function over both ports and automatically switch between ports to maintain Peer to Peer communications with other C70/C70S or C70R/C75/C75S redundant CPUs.
- Private Ethernet 100 base T connection to I/O expansion racks: (except C30 and C30S CPU) Direct connection to each C70R Legacy and C75/C75S (new model) CPU.

#### **For more information**

.

For complete feature summary and specifications see Specifications on page [217.](#page-241-0)

# **2. Components and Architecture**

## <span id="page-28-1"></span><span id="page-28-0"></span>**2.1. Overview**

This section provides a description of each of the major components that can be included in a ControlEdge HC900 Controller physical configuration, and indicates some of the methods by which they can be combined.

## <span id="page-28-2"></span>**2.2. Components**

The Honeywell ControlEdge HC900 Controller includes a set of hardware modules that can be combined and configured as required for a wide range of small to medium process control applications. Some of the modules are required in all configurations. Others are optional; they are selected as appropriate to provide optional functions and/or to "size" the system, either in initial planning, or in modifying and/or expanding the system to meet changing requirements.

A ControlEdge HC900 Controller configuration with multiple controllers is illustrated in [Figure 4.](#page-29-0) This illustration includes key-numbers that identify components that are described in [Table 2.](#page-32-0)

## **CAUTION**

Communications lockout is possible in high network traffic conditions.

Extraneous traffic is possible when sharing bandwidth with other devices. We recommend putting the controller on a private network segment. **Failure to do so could, in high traffic cases, result in communications lockout requiring the controller to be power-cycled.**

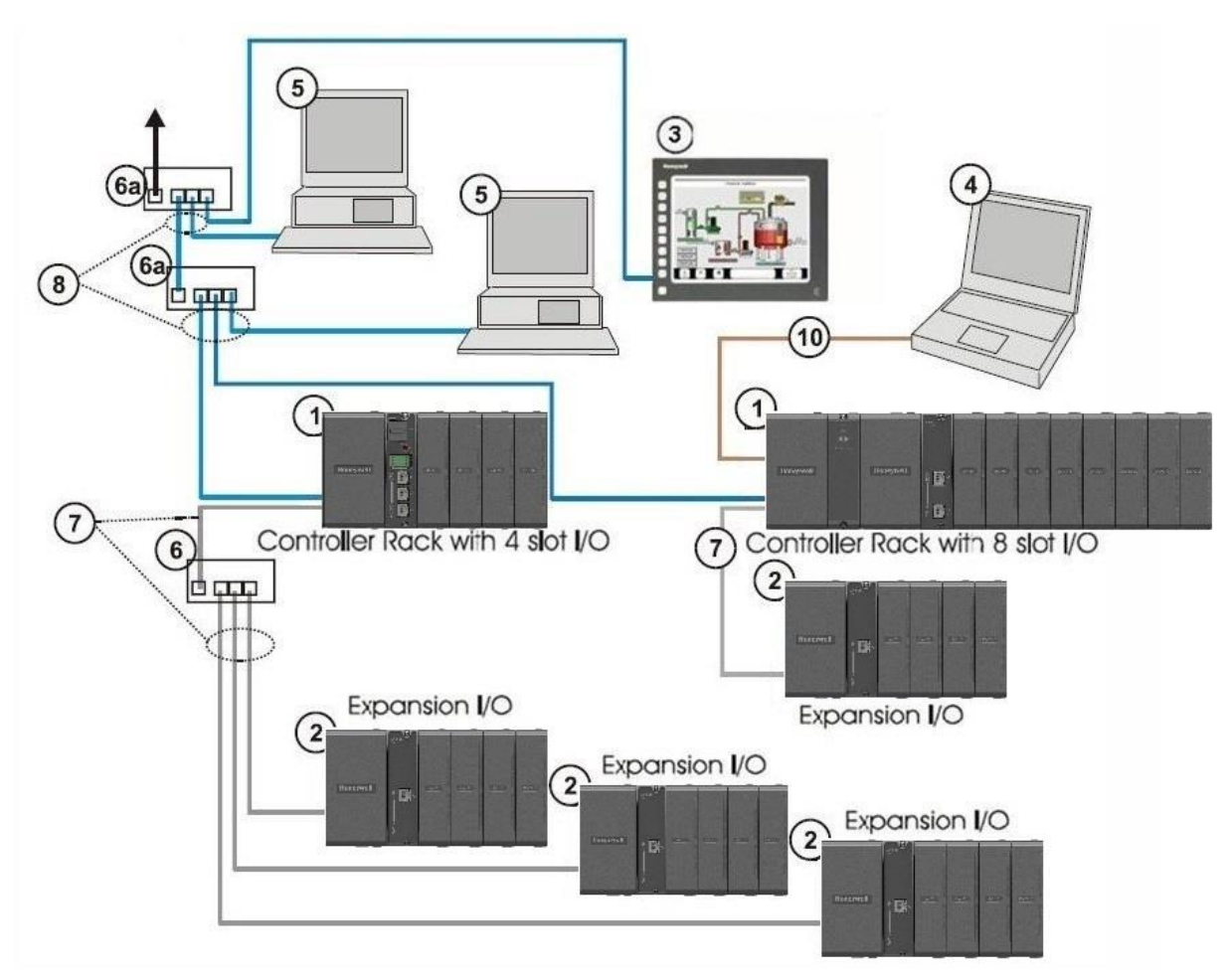

**Figure 4 – Configuration with Multiple Controllers**

## <span id="page-29-0"></span>**CAUTION**

The ControlEdge HC900-expansion I/O link is a private network and the switch used for the interconnection of the ControlEdge HC900 Processor and Scanners must not be connected to any other LAN or WAN. Likewise, no devices other than the ControlEdge HC900 components should be connected to the I/O link Switch. Failure to comply will cause communication failures on the I/O link causing I/O modules to go in and out of their failsafe settings.

| Key No.        | Component<br><b>Name</b>                                            | <b>Description</b>                                                                                                    |                                                                                                    | <b>Source</b>                                                                                                    |
|----------------|---------------------------------------------------------------------|----------------------------------------------------------------------------------------------------|----------------------------------------------------------------------------------------------------|----------------------------------------------------------------------------------------------------|
| 1              | Controller<br>(Local) Rack                                          | Includes: Rack, Power Supply, Controller Module, and<br>I/O modules                                                                                                    |                                                                                                    | Honeywell                                                                                                    |
| $\overline{c}$ | I/O Expansion<br>Rack<br>(C50/C70 CPU<br>only)                      | (Optional) Includes: Rack, Power Supply, Scanner<br>Module, and I/O modules                                                                                                    | Honeywell                                                                                                    |                                                                                                    |
| 3              | <b>Control Station</b>                                              | 900 Control Station operator interface communicates via<br>Ethernet or galvanically isolated RS-485 serial link                                                                                                    |                                                                                                    | Honeywell                                                                                                    |
| 4              | PC<br>Configuration<br><b>Tool (Serial</b><br>connection<br>option) | • For legacy system- The PC configuration tool<br>connects from the RS-232 serial port of the Controller<br>Module to a serial port on the PC<br>• For new system - The PC Configuration tool connects<br>from the galvanically isolated RS-485 port of the<br>Controller Module using an external Honeywell<br>qualified RS-485 to USB converter. |                                                                                                    | PC is from third-party<br>supplier. Configuration<br>software is from<br>Honeywell. RS-485 to<br>USB converter is a third<br>party device available<br>from Honeywell. |
| 5              | HMI (Human-<br>Machine<br>Interface)                                | (Optional) PC link to Ethernet network, which may<br>include other HMIs, other ControlEdge HC900<br>Controllers, and other networks (including Internet).<br>Typically includes HMI operating software.<br>May also include Designer Software (configuration tool<br>and utility software).                                                        |                                                                                                    | PC is from third-party<br>supplier. HMI software<br>is available from<br>Honeywell (Experion<br>HS or SpecView32) or<br>from third-party<br>supplier.                  |
| 6              | Qualified un-<br>managed<br>Ethernet<br>100Base-T<br>Switch         | Enables connection of the private Ethernet 100Base-T<br>port on a Controller Module to the Scanner modules on<br>2, 3, or 11 I/O Expansion racks. (C50/C70 CPU only) (If<br>a single I/O expansion rack is connected directly to a<br>Controller Module, the Switch is not required.)                                                              |                                                                                                    | Qualified third party<br>devices available from<br>Honeywell                                                                                                    |
| 6a             | Ethernet<br>10/100Base-T<br>Switch or<br>Router/Firewall            | Enables inter-connection of several 10/100Base-T<br>Ethernet devices in an Ethernet network. Devices<br>include other ControlEdge HC900 Controllers, HMIs, and<br>can also include routers, servers, and other devices in<br>wider networks.                                                                                                    |                                                                                                    | Third-party suppliers.                                                                                                    |
| 7              | Ethernet CAT5 shielded cable                                        |                                                                                                    | Connects I/O expansion racks<br>(C50/C70 CPU only) to controllers<br>and/or to 10/100baseT Ethernet<br>switches. 10'or 20' (3.04 or 6.08m) | Third-party suppliers or<br>Honeywell                                                                                                    |
|                | <b>Fiber Optics Cable</b>                                           |                                                                                                    | Connects I/O expansion racks<br>(C50/C70 CPU only) to controllers<br>with fiber switch.                                                    |                                                                                                    |
| 8              | <b>Ethernet CAT5</b><br>shielded cable                              | Connects devices in Ethernet Open Connectivity network<br>to 900 Control Stations and PC SCADA applications.                                                                                                    |                                                                                                    | Third-party suppliers or<br>Honeywell                                                                                                    |
| 10             | Serial Interface<br>Cable                                           | For legacy system, Null modem cable, up to 50' (15.24m)<br>(PC modem cable if used with Modems.)                                                                                                    |                                                                                                    | Third-party suppliers or<br>Honeywell                                                                                                    |
|                |                                                                     | For new system, RS-485 to USB converter connects<br>galvanically isolated RS-485 port to USB port.                                                                                                    |                                                                                                    |                                                                                                    |

**Table 1 – Descriptions of Major Components [\(Figure 4\)](#page-29-0)**

# <span id="page-31-0"></span>**2.3. Redundant components**

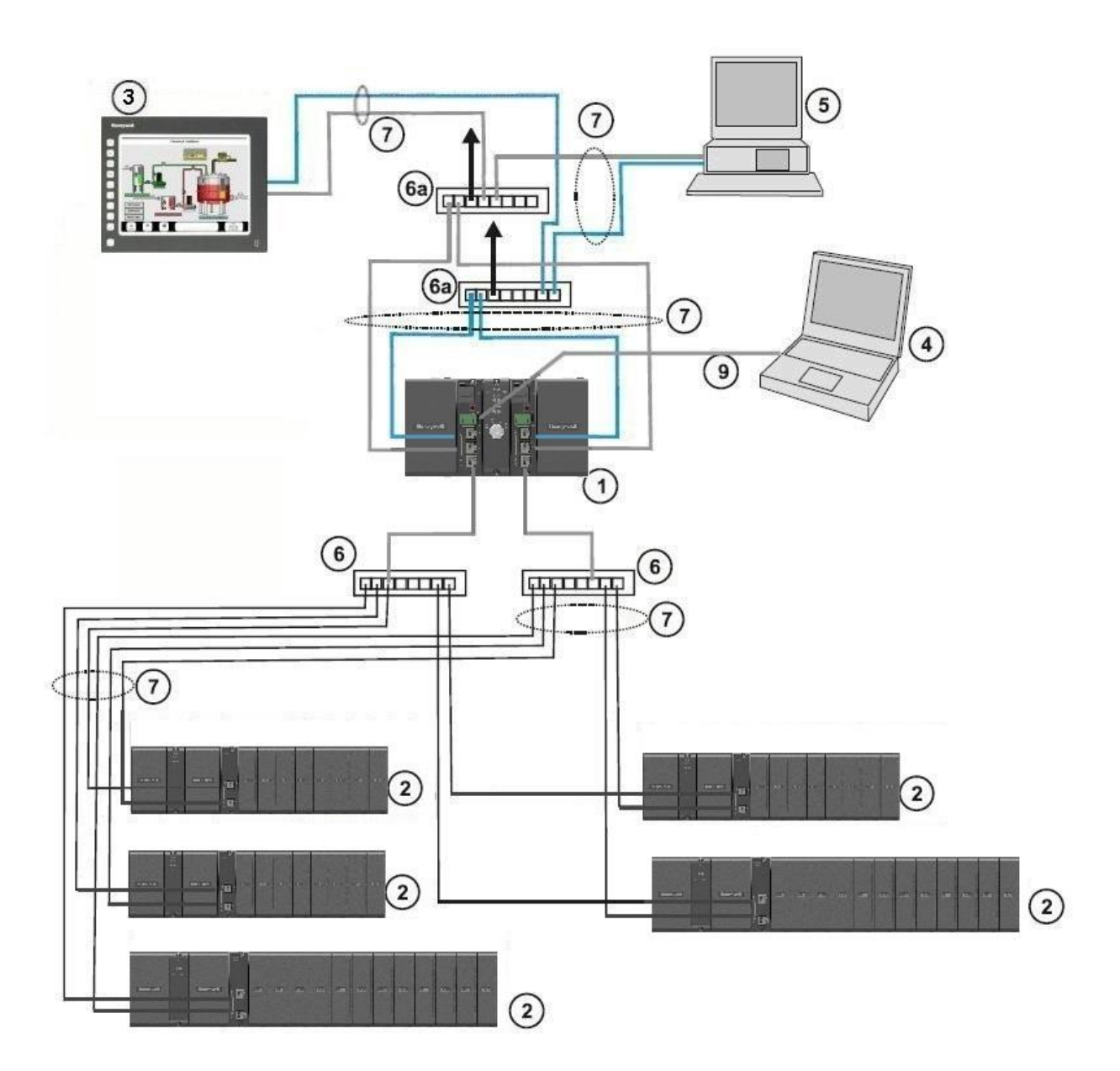

**Figure 5 – Redundant Configuration with multiple I/O racks**

## **CAUTION**

The ControlEdge HC900-expansion I/O link is a private network and the switch used for the interconnection of the ControlEdge HC900 Processor and Scanners must not be connected to any other LAN or WAN. Likewise, no devices other than the ControlEdge HC900 components should be connected to the I/O link Switch. Failure to comply will cause communication failures on the I/O link causing I/O modules to go in and out of their failsafe settings.

<span id="page-32-0"></span>

| Key No.        | Component<br><b>Name</b>                                                  | <b>Description</b>                                                                                                    | <b>Source</b>                                                                                                    |
|----------------|---------------------------------------------------------------------------|----------------------------------------------------------------------------------------------------|----------------------------------------------------------------------------------------------------|
| 1              | Controller<br>(Local) Rack                                                | Includes: Rack, 2 Power Supplies, 2 C75<br>Controllers, 1 Redundancy Switch Module (RSM)                                                                                                    | Honeywell                                                                                                    |
| $\overline{2}$ | I/O Expansion<br>Rack                                                     | Includes: 1 Scanner 2 module, 1 Power Supply, and<br>up to 4, 8, or 12 I/O modules. Optional second<br>Power Supply and Power Status Module (PSM) on<br>8- and 12-slot I/O racks.                                                                                                    | Honeywell                                                                                                    |
| 3              | <b>Control Station</b>                                                    | 900 Control Station operator interface<br>communicates via Ethernet or RS-485 serial link                                                                                                    | Honeywell                                                                                                    |
| 4              | <b>PC</b><br>Configuration<br><b>Tool (Serial</b><br>Interface<br>option) | • For legacy system- The PC configuration tool<br>connects from the RS-232 serial port of the<br>Controller Module to a serial port on the PC<br>• For new system - The PC Configuration tool<br>connects from the galvanically isolated RS-485<br>port of the Controller Module using an external<br>Honeywell qualified RS-485 to USB converter.                         | PC is from third-party<br>supplier. Configuration<br>software is from<br>Honeywell. RS-485 to<br>USB converter is a third<br>party device available<br>from Honeywell. |
| 5              | HMI (Human-<br>Machine<br>Interface)                                      | (Optional) PC link to Ethernet network, which may<br>include other HMIs, other ControlEdge HC900<br>Controllers, and other networks (including Internet).<br>Typically includes HMI operating software.<br>May also include Designer Software (configuration<br>tool and utility software).                                                                                | PC is from third-party<br>supplier.<br>HMI software is<br>available from<br>Honeywell (Experion<br>HS or SpecView32) or<br>from third-party<br>supplier.               |
| 6              | Qualifies un-<br>managed<br>Ethernet<br>100Base-T<br>Switch               | Required if using 2 or more I/O Expansion racks.<br>Provides connection of the I/O Ethernet 100Base-T<br>port on a Controller Module to the Scanner<br>modules. Switch not required for connection to a<br>single I/O rack.                                                                                                    | Qualified third party<br>devices available from<br>Honeywell                                                                                                    |
| 6a             | Ethernet<br>10/100Base-T<br>Switch or<br>Router/Firewall                  | Enables inter-connection of several 10/100Base-T<br>Ethernet devices in an Ethernet network. Devices<br>include other ControlEdge HC900 Controllers,<br>HMIs, and can also include routers, servers, and<br>other devices in wider networks. Use of a properly<br>configured firewall provides a more robust network<br>limiting exposure to uncontrolled network traffic. | Honeywell or third-party<br>suppliers.                                                                                                    |
| $\overline{7}$ | Ethernet CAT5<br>shielded cable                                           | Connects I/O expansion racks to controllers and/or<br>to 10/100baseT Ethernet switches. It also connects<br>to 900 Control Stations and PC SCADA software<br>applications.                                                                                                    | Third-party suppliers or<br>Honeywell                                                                                                    |
| 9              | <b>RS-232</b>                                                             | For legacy system, Null modem cable, up to 50'<br>(15.24m) (PC modem cable if used with Modems.)<br>For new systems, RS-485 to USB converter,<br>connects galvanically isolated RS-485 port to USB<br>port.                                                                                                    | Third-party suppliers or<br>Honeywell                                                                                                    |

**Table 2 – Descriptions of Major Redundancy Components**

## **Note:**

The ControlEdge HC900 is equipped with an Ethernet port as a standard feature (two Ethernet ports on the C70

& C75 CPU). These ports can function simultaneously as slave and master communications ports. The dual Ethernet ports (C70 & C75 CPU's) can be configured for redundant operation to a host. If the host device does not have the inherent capability to recognize a network failover, the Honeywell HWIOPC Server would be used to perform this functionality.

The dual Ethernet ports will not operate in a redundant configuration through a gateway to a Host / server on another subnet. While both the E1 & E2 Ethernet can be configured with a default Gateway address, only the E1 port will communicate across a gateway to another subnet.

# <span id="page-33-0"></span>**2.4. Hardware Components**

This section contains general descriptions of each of the major components of the ControlEdge HC900 system.

For environmental specifications, refer to the section on Pre-Installation Planning.

## **ControlEdge HC900 Controller Rack**

A ControlEdge HC900 Controller ("local rack") is shown in the following figure. As indicated in this figure, the Controller Rack includes:

- 1. Rack, available in 4- 8-, or 12-slot versions
- 2. Power Supply
- 3. Controller Module
- 4. Grounding bars (for I/O wiring; optional)
- 5. Input/Output modules.
- 6. I/O Terminal Blocks

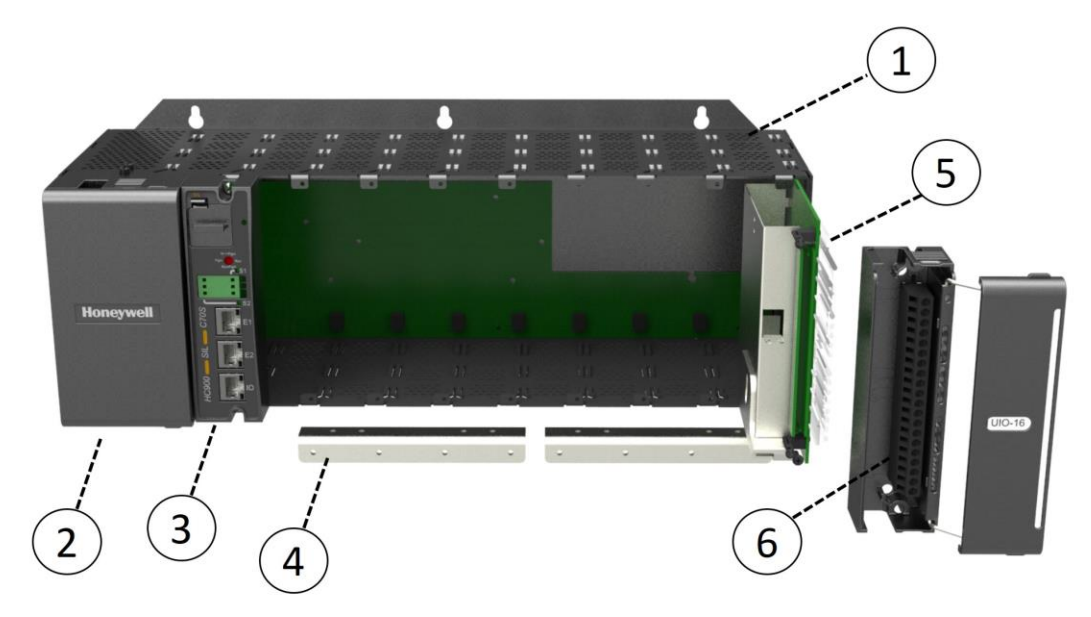

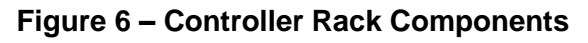

ControlEdge HC900 Redundant Controller Rack

A ControlEdge HC900 Redundant Controller is shown in the following figure.

- 1. Rack
- 2. Redundancy Switch Module (RSM) . Interface between Lead/Reserve controllers.
- 3. Lead/Reserve controllers. Two C75 CPUs, designated "CPU-A" (left), "CPU-B" (right).
- 4. Two 900P01-xxxx Power Supplies.

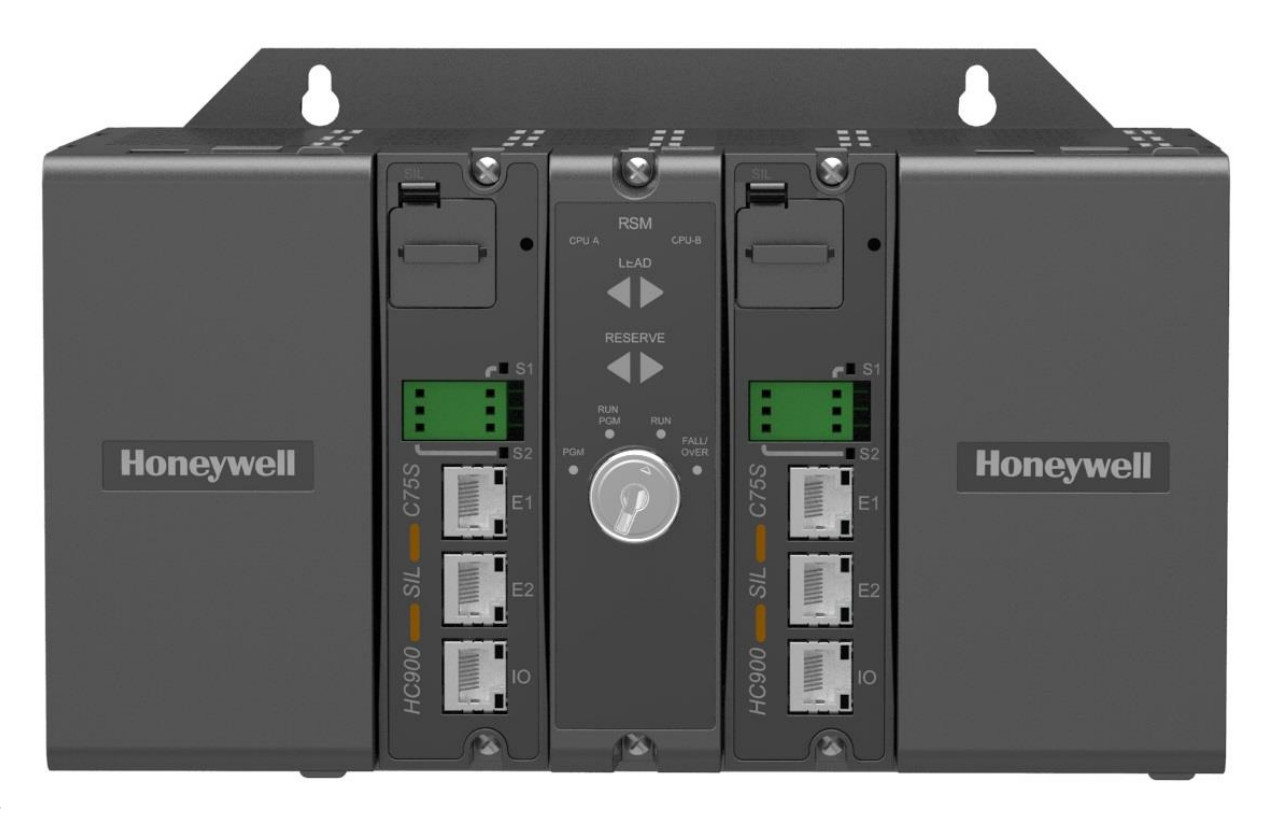

5. 6.

**Figure 7 – Redundant Controller Rack Components**

### **I/O Expansion Rack**

### **I/O expansion ("remote") racks, shown in**

[Figure 8,](#page-35-0) are available to accommodate additional input/output modules, and/or to enable location of I/O modules close to the process and remote from the controller. For C75/C75S, all I/O is in a rack or racks separate from the controller rack.

Scanner type must match controller type. i.e. example S50**S** may only be used with C50**S**, or C70**S. S50S**  cannot be used with a C50 or C70.

An I/O expansion rack includes:

- 1. Rack, available in 4- 8-, or 12-slot versions
- 2. Power Supply
- 3. Scanner 1 Module (S50/S50S) (shown) or Scanner 2 Module (S75/S75S)
- 4. Grounding bars (for I/O wiring; optional; required for safety applications)
- 5. Input/Output modules
- 6. I/O Terminal Blocks
- 7. Power Status Module (PSM)

(req'd if using Reserve Power Supply)

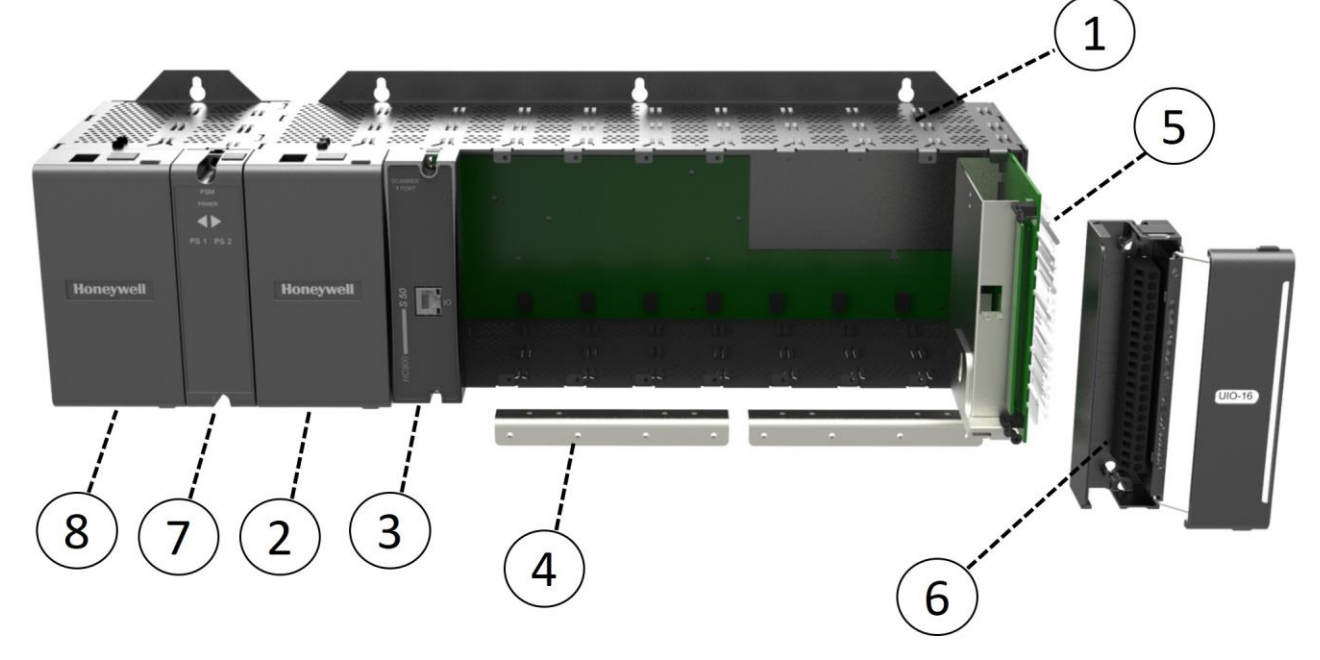

8. Reserve Power Supply (optional). Available in 8- or 12-slot racks.

### <span id="page-35-0"></span>**Figure 8 – I/O Expansion Rack Components**
#### **Rack Options**

Racks are available in 4-slot, 8-slot, and 12-Slot versions. Racks are interchangeable between the Controller rack and an I/O expansion rack, and all three versions shown in the following figure are available for either purpose.

8 and 12 slot I/O racks can be modified with additional slots for optional Reserve Power Supply and Power Status Module.

**Note**: You can install redundant power on any 8 or 12 slot I/O rack.

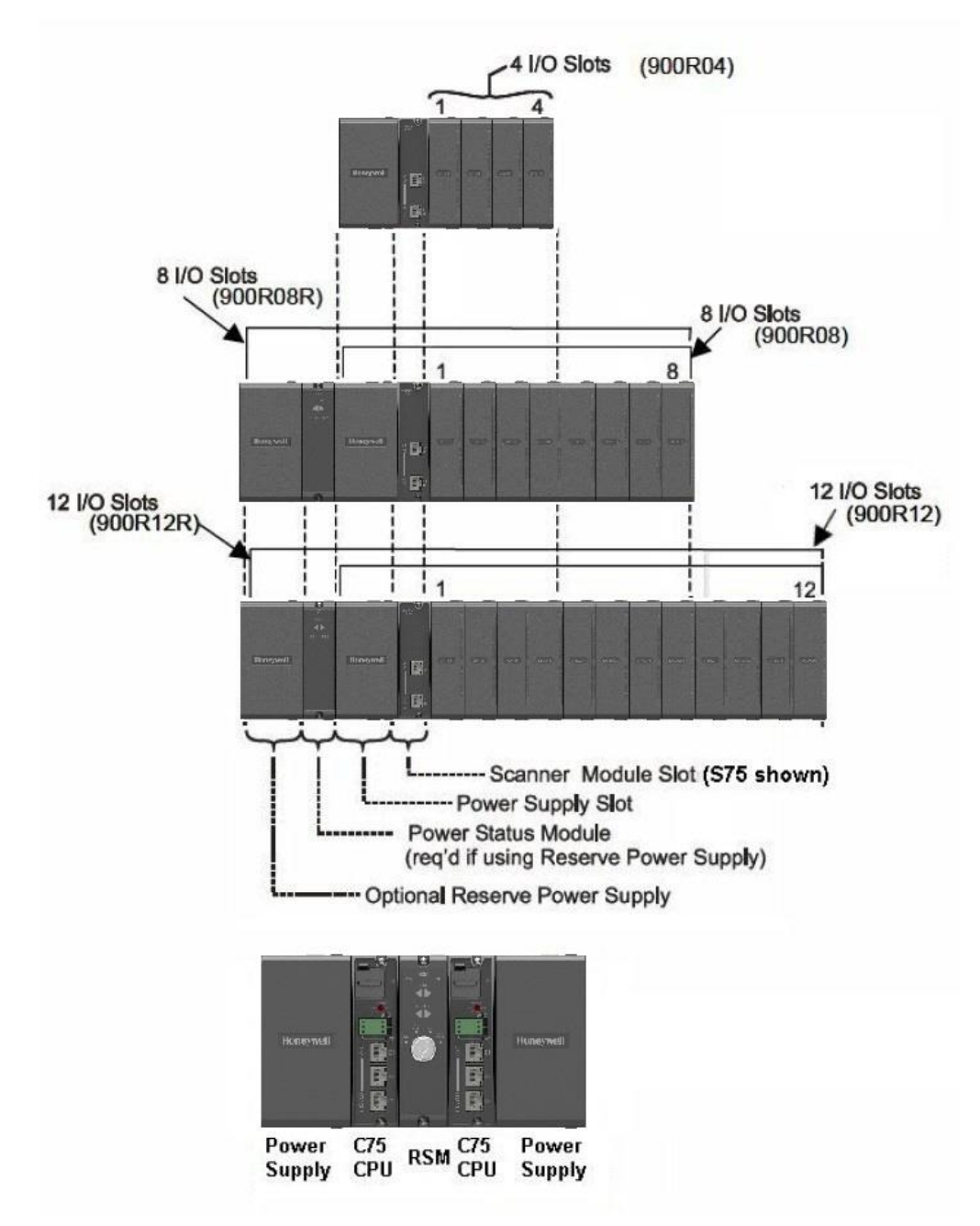

<span id="page-36-0"></span>**Figure 9 – Rack Options**

#### **Power Supply**

#### **The P01 Power Supply, shown in**

[Figure 10,](#page-37-0) provides 5 Vdc and 24 Vdc to the backplane connectors in the local and remote racks. Power Supply is used in each Controller Rack, I/O expansion racks and for all rack versions (4-slot, 8-slot, and 12-Slot).

P24 power supply provides 5VDC and 24VDC to satisfy the power requirements of a single controller with I/O, a Remote I/O rack or a Redundant C75 CPU. The 60 watt capacity requires minimal de-rating of the available ControlEdge HC900 I/O modules.

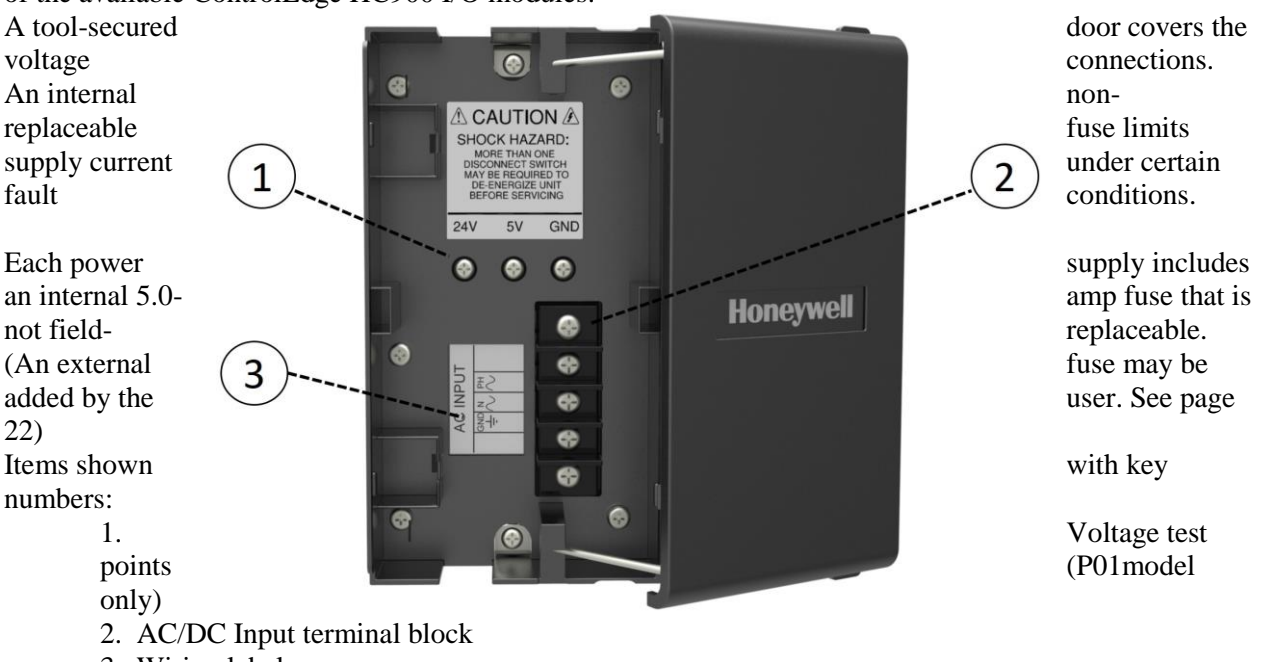

- 3. Wiring label
- <span id="page-37-0"></span>4. Grounding lug (Reference; lug is not part of Power Supply; it is staked to bottom of Rack.)

**Figure 10 – Power Supply**

#### **Power Status Module (PSM)**

The Power Status Module (PSM) [\(](#page-39-0)

PS<sub>1</sub> PS<sub>2</sub>

[Figure 11\)](#page-39-0) sits between redundant power supplies on the I/O rack (see page [23\)](#page-36-0). It is a status module for both power supplies and indicates which are

that the outputs are within specified limits. When the status is off, either the power supply is off or the voltages are  $\blacksquare$ 

in use, PS-1 (left) or PS-2 (right) or  $\|\cdot\|$  both (typical).

<span id="page-39-0"></span>When the status indicator for either or  $\|\cdot\|$  both the power supplies is lit, it is reporting that the status of the associated power supply is good and power supply is off or the voltages are

**Figure 11 – Power Status Module (PSM)**

#### **Controller Module**

C30 and C30S, C50 and C50S, C70 and C70S, C75 and C75S Controllers share the same features, with exceptions noted.

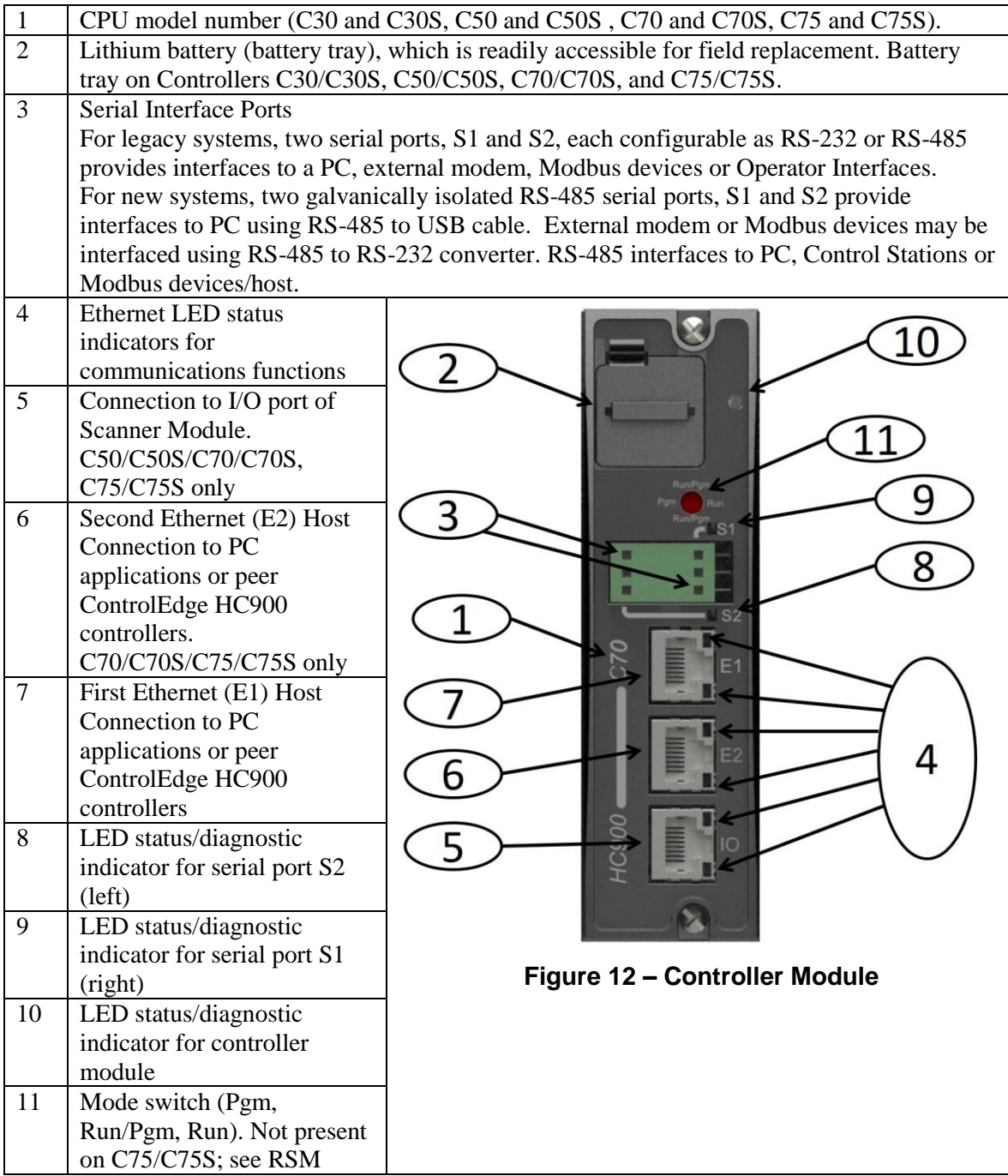

Redundant controller rack contains two C75s or C75Ss. Left CPU is designated CPU-A, right CPU is CPU-B; either CPU can be Lead.

#### **Redundancy Switch Module (C75/C75S only)**

The Redundancy Switch Module (RSM) is shown in

[Figure](#page-42-0) 13.

It sits between C75/C75S controllers in the redundant controller rack. Left Controller is designated

"CPU-A"; right Controller is "CPU-B." Features include:

- 1. Lead/Reserve controller status indicators.
- 2. Keyed switch for manual changes to controller modes or to facilitate a Manual Fail Over.

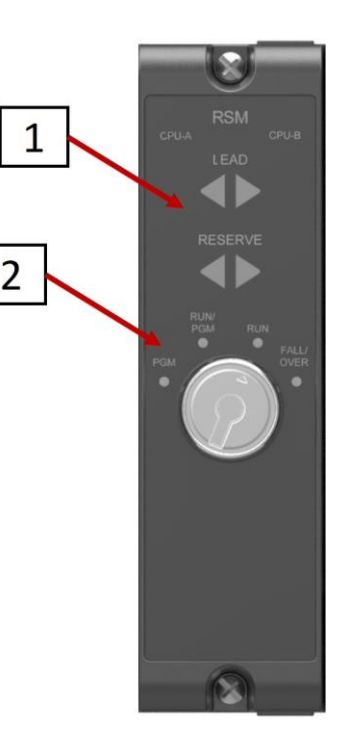

#### **Figure 13 – Redundancy Switch Module**

#### <span id="page-42-0"></span>**Scanner 1 Module (S50/S50S only)**   $\mathbf{1}$ 900S50, Scanner1 module is shown in Figure 14. It sits in the I/O rack and provides the link between the controller and remote I/O. Features at the front of the module include: 1. LED status/diagnostics indicator for scanner 2 functions. 3 2. One private Ethernet 10/100 Base-T Port; connects to the I/O expansion port on Controller Module (or to a port on a Switch that connects to the Controller Module) 3. LED status/diagnostic indicators for communications functions.

April 2018

**Figure 14 – Scanner 1 Module**

#### **Scanner 2 Module (S75/S75S only)**

900S75, Scanner 2 Module is shown in [Figure 15.](#page-43-0) The dual ports provide redundancy through the 2 CPUs. Features at the front of the module include:

- 1. LED status/diagnostic indicator for scanner functions.
- 2. I/O port A. Private Ethernet 10/100 Base-T Port. Connects directly to I/O port on CPU-A (or indirectly through a switch).
- 3. I/O port B. Private Ethernet 10/100 Base-T Port. Connects directly to I/O port on CPU-B (or indirectly through a switch).
- 4. LED status/diagnostic indicators for communications functions

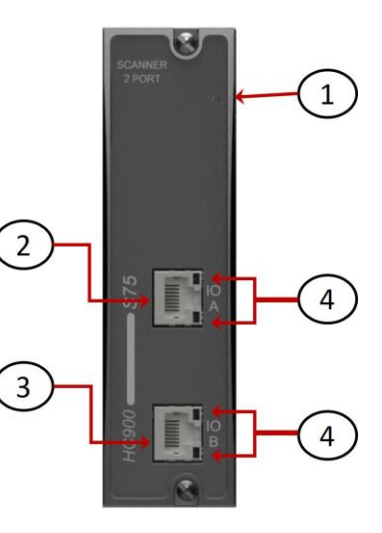

**Figure 15 – Scanner 2 Module**

#### <span id="page-43-0"></span>**Input/Output Modules**

I/O module types:

- 16 point high level analog input module: each point is configurable for V or mA. Point-to-point galvanic isolation, chassis to input galvanic isolation.
- 4 point galvanic isolated analog output module: Supports from 0 to 20mA each, chassis to output galvanic isolation.
- 8 or 16 point analog output module: Supports from 0 to 20mA each. Galvanically isolated in groups of 4 channels, galvanically isolated chassis to output channels.
- 16 point digital input modules: Contact closure type, DC voltage and AC voltage types. Galvanically isolated chassis to input.
- 32 point digital input module: DC voltage. Galvanically isolated in two groups 1-16, 17-32. Galvanically isolated chassis to input channels.
- 8 point AC (sourcing type) or 16 point DC digital output modules (sinking type). Galvanically isolated output channels to chassis and channel to channel in two groups.
- 32 point digital output: DC voltage (sourcing type). Galvanically isolated output channel to chassis and output to output in two groups.
- 8 point relay output module: four form C type and four form A type relays. Galvanically isolated output to chassis and output to output.
- 8 point Universal Analog Input module. Galvanically isolated input to chassis and input to input. With the exception of RTD types which has four groups of isolation 1-2,3-4,5-6,7-8.

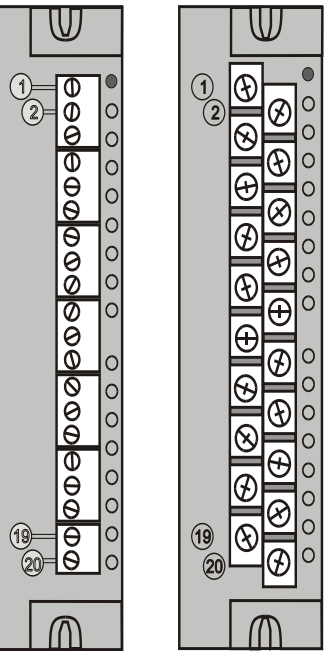

**Figure 16 - I/O Module Terminal Block**

- 4 channel Pulse/Frequency/Quadrature I/O module. Galvanically isolated channel to chassis.
- 16 Channel Safety Universal Input/Output Module Galavanically isolated Input/Output to Chassis.

Each I/O module includes a status indicator for the module. Digital Input and Digital Output modules also include a status indicator for each channel. Terminal blocks available include the Euro style (left) and the Barrier style (right).

For more information on I/O modules and associated terminal blocks, refer to the section in this manual on Input/Output Installation and Wiring.

#### **Personal Computer**

A Personal Computer is required to create the control and data acquisition strategy (configuration file) that runs in the controller, using the Designer configuration software. The PC can also be used to download/upload configuration files to/from the controller, and can be used to download program updates to firmware in the Controller Module and/or Scanner Modules.

- A PC can be connected to the controller via the RS-232 port for legacy system.
- For the new system, a PC can be connected to the controller via the RS-485 to USB cable connected to RS485 Port, which can be connected to external Honeywell qualified RS485 to USB converter, and can also be networked to the controller via the Ethernet 10/100Base-T Open Connectivity Network port.

*Redundant controllers:* PC communicates with Lead Controller only.

**NOTE:** For specific PC requirements and for specific software requirements, refer to the Designer Software User's Manual.

#### **RS-232 Modem Devices**

In Legacy systems the PC configuration tool can connect from the RS-232 serial port of the Controller Module to a serial port on the PC.

For new system, the PC Configuration tool connects to the galvanically isolated RS-485 port on the Controller Module using an external Honeywell qualified RS-485 to USB converter.

The PC can be located remote from the Controller by using Modems and telephone links. Modems and suitable cabling are available from third-party vendors.

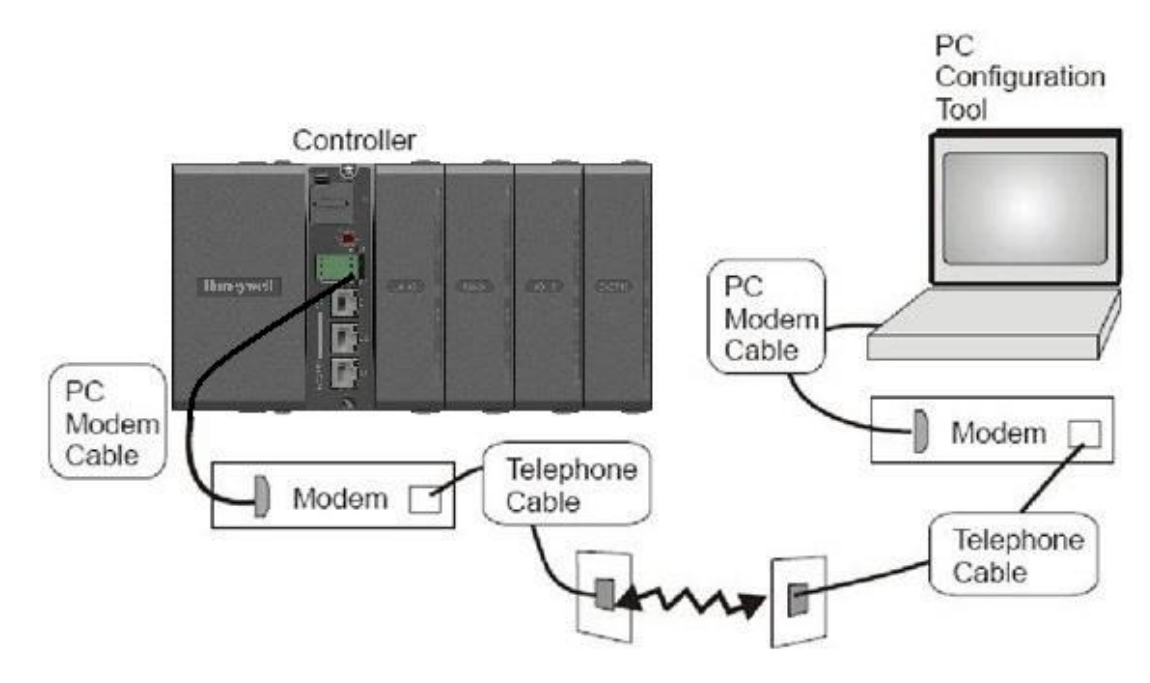

**Figure 17 – RS-232 Modem Devices**

### **2.5. I/O Network**

#### <span id="page-45-1"></span>**I/O Expansion Network (C50 and C50S/C70 and C70S CPU only)**

Examples of ControlEdge HC900 Controller I/O expansion configurations are shown in [Figure 18.](#page-45-0)

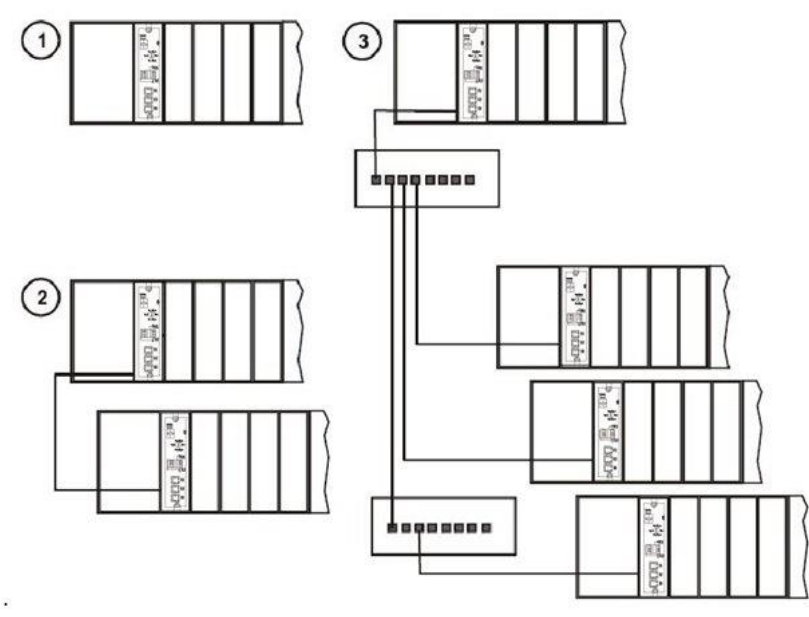

#### **Figure 18 – ControlEdge HC900 Controller Configurations**

In any of the racks shown in each controller configuration can be 4-, 8-, or 12-slot versions. The Ethernet cables for the I/O expansion links are standard shielded Cat 5 cables, with standard RJ45 connectors. Each cable segment can be up to 100 meters (328 feet) long.

You can also use fiber optic cable for connections between the controller and a remote rack. Please refer to *ControlEdge HC900 specification document #51-52-03-31* for more details.

Configuration **1** is the C30/C30S/C50/C50S/C70/C70S CPU with I/O but no I/O expansion racks. Configuration **2** shows the C50/C50S/C70/C70S CPU with 1 I/O expansion rack. The Ethernet cable connects directly between the 10/100 Base-T connectors on the C50/C70 CPU Controller Module and the Scanner Module.

ATTENTION:

<span id="page-45-0"></span>.

For 2 or more I/O expansion racks a switch is required. Use only Honeywell recommended switches (part no. 50008930-001, 50089785-001). The total number of switches is limited to 2 in series between a CPU and its scanners.

Configuration **3** shows the C50/C50S/C70/C70S CPU with 3 I/O expansion racks. Since there are at least 2 I/O expansion racks a switch is required. When an Ethernet switch is used to connect to expansion I/O, a cable goes between the I/O port on the controller to the switch. Two cables go from the switch to 2 scanners. A third cable goes from the switch to a second switch, which connects to a third remote scanner.

### **2.6. I/O implementation requirements include:**

- Constructing a configuration file, and loading it into the Controller Module. This file includes I/O numbering assignments for each I/O Function Block regarding Rack Number, Module Number ("slot" number, or position in the rack, starting from the left), and Channel Number.
- Physically assigning Rack Numbers, by positioning DIP switch settings in the Scanner Module for each rack.
- Placing the appropriate module type in each slot in each rack.

The I/O expansion network uses Honeywell private protocol that optimizes I/O performance and security. The configuration and operation of the I/O expansion network is automatic, it is entirely under control of built-in private software that resides in the Controller Module and in each Scanner Module included in the ControlEdge HC900 system. The controller examines the control strategy stored in its memory, verifies that the physical configuration (Rack Numbers and I/O Module type- by Module Number) matches the stored control strategy, and establishes communication with each of the I/O modules in each of the I/O racks.

#### **I/O Expansion Network (C75 /C75S)**

I/O for redundant controllers is the same as I/O Expansion Network page [30,](#page-45-1) with the following exceptions/notes.

- In [Figure 18,](#page-45-0) any of the racks shown in each controller configuration can be 4-, 8- or 12-slot versions. Redundant I/O power not available with 4-slot.
- Double the amount of Switches and Ethernet cables are required to configure the redundant I/O Link.
- Maximum of 2 switches between *each* CPU (CPU A and CPU B) and the I/O racks.

## <span id="page-46-0"></span>**2.7. Ethernet Open Connectivity Network**

The configuration of the Ethernet Open Connectivity Network varies with specific applications in purpose and in complexity. In some applications, configuration is straightforward and within the capabilities of experienced installation technicians. In other applications (for example, those that include interconnection to other networks such as Intranet and Internet), a working knowledge of networking is required.

The Ethernet Open Connectivity Network for a given ControlEdge HC900 Controller enables:

- Redundant Networks.
- Peer-to-peer communication (Safety peer communication for SIL controller from release 6.300)
- Connection to other PC hosts
- Inter-connection to other networks (such as for sending Alarm/Event messages via e-mail.)
- These ports are to be considered part of the control network layer and as such care must be taken to reduce exposure to uncontrolled network influences. A properly configured firewall such as the MOXA EDR-810 is recommended to help mitigate.

### **CAUTION**

Communications lockout is possible in high network traffic conditions.

Extraneous traffic is possible when sharing bandwidth with other devices. We recommend putting the controller on a private network segment. **Failure to do so could, in high traffic cases, result in communications lockout requiring the controller to be power-cycled.**

Use of properly configured managed switch is recommended to mitigate potential cyber-security/DOS problems. Safety applications must include a properly configured Firewall. See page [31](#page-46-0) for suggested settings.

#### **Redundant Networks**

Honeywell Matrikon OPC Server supports redundant networks. Up to 10 connections may be distributed in any combination across the controller's 2 network ports (E1 and E2). PC hosts may include, for example, HMI supervisory software and/or Designer Software configuration software. Redundant ports may be used in a simplex mode (non-redundant).

#### **Peer-to-Peer Communication**

Peer-to-peer communication enables any given ControlEdge HC900 Controller to request a peer relationship with up to 32 other ControlEdge HC900 Controllers on the same subnet; other controllers can request a peer relationship with the controller. The total number of peers that a controller can have a relationship with is 32. Peer-to-peer communication uses the Ethernet Open Connectivity network and employs standard User Datagram Protocol (UDP) for fast and efficient transfer of information. Peer-topeer communication is based on fail-safe and data expiration mechanisms that provide for fault and loading considerations without requiring reserved network bandwidth allocation. Peer-to-peer is designed to be easy to configure as part of a device's standard configuration and does not require the distribution of a global database.

With redundant controllers, peer-to-peer communication always stays with the Lead controller. Implementing peer-to-peer communications involves:

- Interconnecting controllers with Ethernet media and networking devices (cables, switches, etc)
- Configuration (via Designer Software):
	- Controller configuration, which includes entry of an IP address and a Subnet Mask, and a Controller Name for each controller. (The Controller Name is used only by the Honeywell proprietary software for network access between controllers; it should not be confused with a Network Domain Name or Workgroup Name.)
	- Peer Data Exchange (PDE) function blocks, which are included in the control strategy (configuration file). PDE function blocks include PDE Control, PDE Write, and PDE Read. (Refer to the ControlEdge HC900 Controller Function Block User Guide for additional information.)
	- Safety Peer function blocks, which are included in control strategy (configuration file). Safety Peer function blocks include Safety Peer Monitor, Safety Analog Import and Safety Digital Import. Applicable for Safety controllers with version 6.300 and above.

An illustration of ControlEdge HC900 Controller Peer-to-Peer on a Local Area Network (LAN) is given in [Figure 19.](#page-48-0) Typically, a Router is used for interconnection to another network (LAN, WAN, or other). However, Peer controllers must all be on the same subnet.

For additional details, refer to the ControlEdge HC900 Process & Safety Controller Safety Manual, #51-52-25-153.

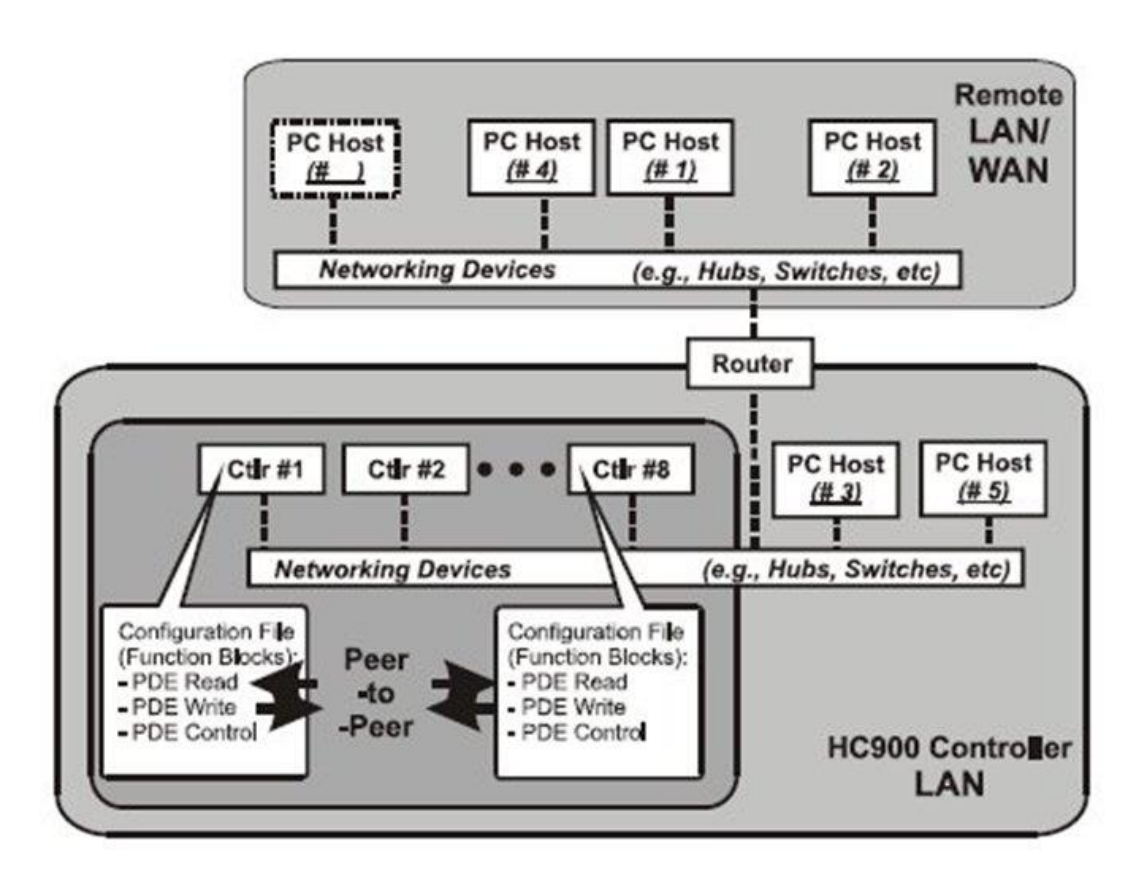

**Figure 19 – Modular Network Structure**

#### <span id="page-48-0"></span>**Connection to PC Hosts**

For legacy systems, connection to PC hosts (for example, PCs that include HMI supervisory software and/or Designer Software configuration software) can be via Modbus/TCP as well as serial Modbus RTU over either the RS-485 or RS-232 communications ports. Both ports support Modbus RTU and are configurable as master or slave.

For new systems, connection to PC hosts can be via Modbus/TCP as well as serial Modbus RTU over the galvanically isolated RS-485 communication ports.

The TCP hosts can be concurrent with Modbus hosts on one or both of the other ports. Any given controller is capable of concurrent communication with up to 5 TCP hosts on C30/C30S controllers or up to 10 TCP hosts on C50/C50S, C70/C70S or C75/C75S controllers. (The meaning of the term "host" varies, but for this definition, a PC host is any PC that is on the same LAN as the controller, or on any LAN or WAN (Wide Area Network) that is network-connected to the controller.

Each ControlEdge HC900 Controller has 5 or 10 "sockets" (software and memory resources), each of which can service data requests from any networked PC on a client (host)/server (controller) basis. The sockets are available on a first-come, first-served basis. Typically, when the data service for any PC Host request is completed or times out, it allows the socket to become available to any other PC Host in the hierarchy of networks.

**Note**: PDE communications, discussed previously, do not use the PC host connection sockets. PDE communications are separate from (and are transmitted concurrent with) PC host-to-controller communications.

The PC host can include software that closely relates to and supports controller functioning and can also include other software that is related remotely or not at all. Closely related software can include: Either

Designer Software – for generating and managing configuration files,

Or

HMI (Supervisory/Data Acquisition Software) or Operator Panel with Modbus/TCP driver Or

Both configuration and HMI software (and or panel)

All communications between a controller and a PC host use Open Modbus/TCP protocol, whose widespread use is making it an industry standard. Modbus/TCP is basically an adaptation of the Modbus messaging structure that uses TCP/IP for a message carrier. In general, Modbus messaging is available in two versions: ASCII, in which each eight-bit byte is sent as 2 ASCII characters, and RTU, in which each byte is sent as two four-bit hexadecimal characters. Each Modbus message frame is embedded into a TCP/IP datagram as indicated i[n Figure 20.](#page-49-0)

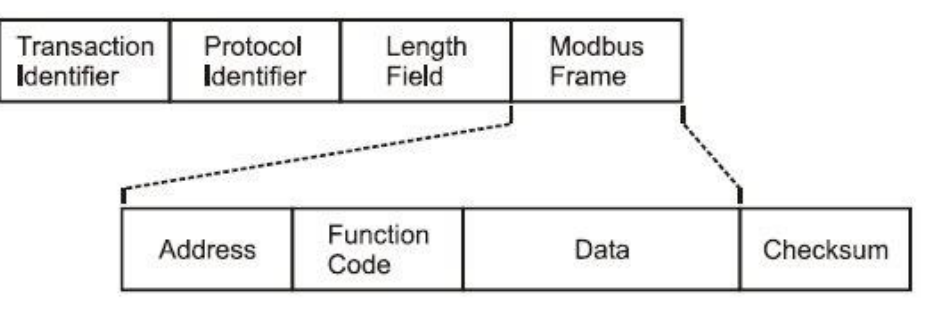

**Figure 20 – Modbus/TCP Framing**

<span id="page-49-0"></span>The ControlEdge HC900 Controller uses either Modbus/TCP or Modbus RTU, not ASCII. The "fixed" Modbus mapping structure for the ControlEdge HC900 Controller is based on the mapping structure employed in Honeywell's UMC800 Controller, and the function codes and methods for parameter access are also virtually identical. **Modbus Maps**

In your controller's configuration, certain parameters are each automatically assigned a Modbus address. These include certain types of function blocks (such as loops and set point programmers), signals and variables, among other items. Through their addresses these parameters can be accessed or displayed remotely, such as by a third-party operator interface. Collectively, these Modbus addresses and parameters are known as the Modbus map.

Two Modbus Mapping options exist: Fixed map and Custom map

Using HC Designer, you can use a pre-defined **fixed map** where common parameters are mapped out automatically at fixed addresses, or you can configure a **custom map** for configurations rev. 4.0 or higher.

Function blocks added to the controller in release 4.0 and higher are not automatically included in the Fixed Modbus Map. To access the registers of these function blocks, the Custom Modbus Map must be used and the block data manually inserted into the custom Modbus map.

HMI Supervisory/SCADA software is available from various suppliers, and functionality and setup requirements vary with suppliers and with specific products. In all cases, the software selected must be compatible with Open Modbus/TCP protocol.

The user can use the standard Modbus command set to generate a custom set of drivers for his specific application, or may purchase additional software (for example, OPC with Modbus /TCP protocol) to reduce or virtually eliminate development tasks.

#### *HMI software*

HMI software available for use with the ControlEdge HC900 Controller includes, but is not necessarily limited to the following packages.

- available from Honeywell
	- Experion HS Software, which operates under Windows<sup>TM</sup> operating software, provides PCbased supervisory control and data acquisition. This package includes a large selection of standard operating display templates, which can reduce development time significantly. Experion HS includes a full graphic display development environment, enabling development of custom graphics that include animated responses to changing process conditions.

A batch reporting option is available, which includes a standard template for creating batch reports.

- SpecView32 (SpecView Corporation)
- Matrikon OPC Server (works with redundant and non-redundant networks)
- *Other software (available from third-party sources)*

The following software, which incorporates Modbus/TCP connectivity, is available from third-party sources:

- The Fix Family (Intellution Incorporated)
- Wonderware (Wonderware Corporation)
- Citect (CI Technologies)
- OPC server/client software (various; available from Kepware and others)
- **Note**: The items in this list are not sold by Honeywell. They have not all been tested and certified by Honeywell, and are not necessarily recommended or endorsed by Honeywell for any specific use.

#### **Inter-Connection to Other Networks**

In many cases, a ControlEdge HC900 Controller application will include a single, free-standing controller that involves no connections via the Ethernet Open Connectivity network. In other cases, the ControlEdge HC900 Controller will be a member of a Local Area Network (LAN) as indicated in [Figure](#page-48-0) 

[19.](#page-48-0) The ControlEdge HC900 controller LAN may be very simple, or it may include many devices in a complex and very sophisticated structure. In any case, it must always be regarded as a single, modular entity that can be protected from intrusion by any other networking device to which this LAN is connected.

Various types of networking devices that enable selective connection to other networks are available. A "Router" is commonly used for this purpose.

Routers can examine and "filter" message packets, permitting passage of wanted messages and denying passage of all others.

The feature that gives the Router its name is it enables translation of IP addresses, which enables networks with dissimilar network IP addresses to communicate as though they were members of the same network. This feature is particularly useful when a ControlEdge HC900 Controller LAN is installed under "local addressing rules". That is, IP addressing can be assigned without approval of or conflict with world Internet governing bodies. A default IP address is provided in each ControlEdge HC900 Controller: 192.168.1.254. Later, when connecting to networks with more stringent addressing requirements, it is necessary only to configure the Router with address mapping and connect it between the existing LAN and the other existing network.

Connections to other networks vary in purposes and methods; some of these are described below. E-Mail Communications

The ControlEdge HC900 Controller includes e-mail software that enables communication of Alarms and Events to up to three Internet addresses. Implementing this feature consists of:

- Using the Designer Software to configure:
	- Alarm Groups and Event Groups
	- Assignment of specific alarms to priority and e-mail enabling
	- E-Mail address lists
	- SMTP mail server IP address
	- Default gateway must be configured in order to send e-mail. With redundant controllers, two default gateways need to be configured; one for each of the redundant networks (assuming both are being used). This will typically be the LAN side IP address of the routers used to connect the controller to the external network.
- Installing and configuring hardware

Note: This data is included for reference. The following items should be implemented by qualified IT/MIS personnel.

- Install and configure a Router to provide isolation and security. [\(Figure 21\)](#page-52-0) (This should be part of standard network installation.)
- Install and configure internet access to Simple Mail Transport Protocol (SMTP) server. This may include the location of an existing server on an existing network.

**Note**: Consult your service provider for availability of access to network, local cable, or DSL in your area.

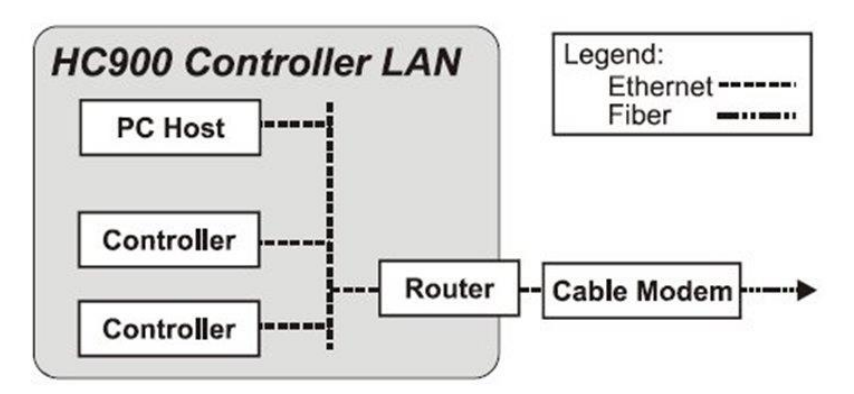

<span id="page-52-0"></span>**Figure 21 – Typical installation using a Cable Modem**

### **2.8. Serial Ports**

#### **RS-232 and RS-485 for legacy systems**

#### **Overview**

(RS-232 and RS-485 for legacy systems and two galvanically isolated RS-485 ports for new systems)

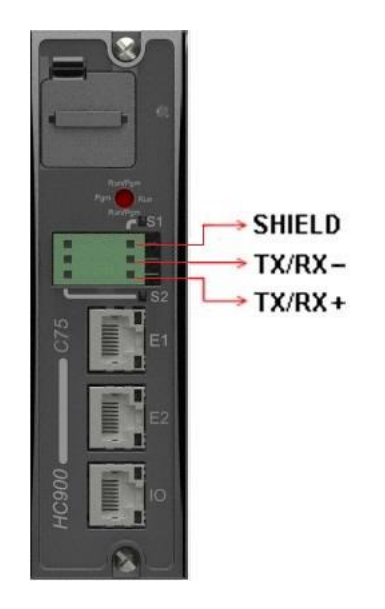

**Figure 22 – Controller Serial Ports**

- For Legacy systems, the S1 default setting is RS-232; S2 default setting is RS-485. Each port can be set to RS-232 or RS-485 (see page [39\)](#page-54-0). *For RS-232 cable connections see page [147.](#page-164-0) For RS-485 connections see page [164](#page-183-0)*.
- For new systems, either of two ports S1 and S2 can be configured as RS-485. For SIL applications communication cable shield connection must be made to IO grounding bar instead of the connector shield connector.
- Ports configurable as ELN (default) or Modbus RTU.
- Controller can act as Modbus master or slave through either port.
- Controller can be slave to masters such as
	- On Legacy systems- Operator Interface (1040, 559). Must be on galvanically isolated RS-485 port S2.
	- Honeywell HC Designer PC software
	- Third party PC HMI software
	- Third party Operator Interface
- Controller can be master to slaves such as
	- Any Honeywell Modbus device (e.g., recorders, controllers, flame safety)
	- Any non-Honeywell Modbus device.
- Only one master port at a time; can't have both serial ports as master ports.
- Modbus master ports default to slave ports, ELN protocol when CPUs are in Program mode.
- Baud rates to 115,200

#### <span id="page-54-0"></span>**Setting serial ports S1 and S2 to RS-232 or galvanically isolated RS-485**

For legacy systems, S1serial port default setting is RS-232; S2 serial port default setting is RS-485. Each port can be set to RS-232 or RS-485 (not shown).

For new systems, the serial ports S1 and S2 are galvanically isolated RS-485 unterminated (See Table 3 below).

<span id="page-54-1"></span>Functionality is determined by DIP switch setting on, see the following figure. To change either port's setting, use the switch settings in [Table 3.](#page-54-1) Use a small slotted screwdriver or paperclip to gently move the DIP switches. If you push too hard you could damage the switches or nearby circuitry. Avoid using pencils because the point could break and cause damage.

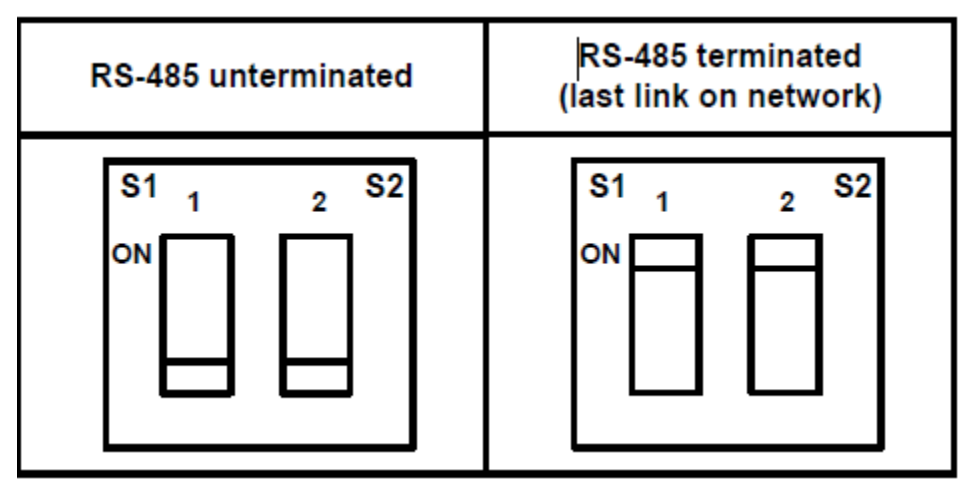

**Table 3 – Serial port DIP switch settings**

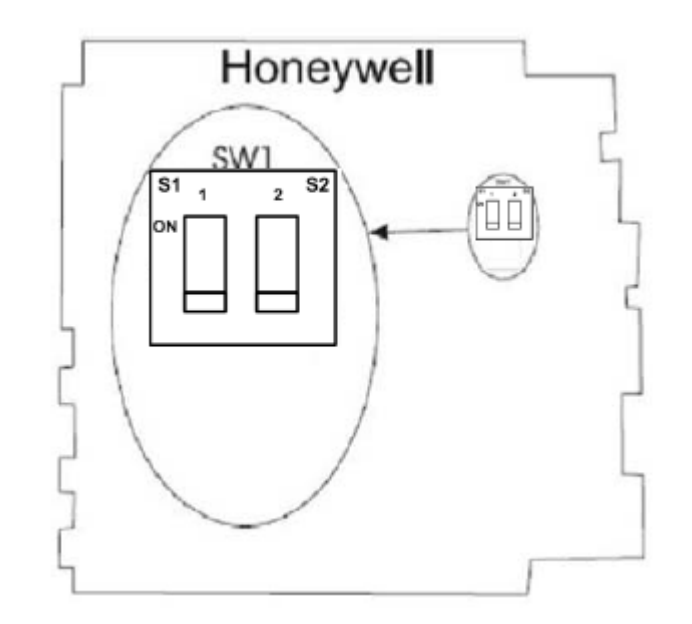

**Figure 23 – Serial Ports DIP Switch default settings**

# **3. Network and Security Planning**

### **3.1. Overview**

This document contains networking and security-related information applicable to ControlEdge HC900 process & safety controller. It provides information about the recommendations to assist you in planning, setting up, and maintaining a secure environment for your system

#### **Assumptions and prerequisites**

This guide is primarily intended for engineers, system administrators, and other technical staff who are responsible for planning the configuration and maintenance of a ControlEdge HC900 system. Therefore, it is assumed that the user must have technical knowledge and familiarity with the following:

- Microsoft Windows<sup>TM</sup> operating system  $(7, 8 \text{ and } 10)$
- Networking system and concepts
- Security issues and concepts

### **! Attention**

As you derive a security program for your process control system you must be aware that detailed information, if not protected, can fall into the hands of organizations that could cause harm to your control system or process operations.

### **3.2. Security Checklists**

This chapter provides a number of checklists to help you analyze the security issues that must be considered for your site.

The checklists cover some of the main threats that may exist on a process control network and the steps that can be used to mitigate against them.

Viruses and other malicious software agent

This threat encompasses malicious software agents such as viruses, spy ware (trojans), and worms.

The intrusion of malicious software agents can result in the following:

- Performance degradation
- Loss of system availability
- The capture, modification, or deletion of data
- Loss of prestige if the external access becomes public knowledge

#### *Mitigation steps*

- Ensure that your virus protection and Microsoft security hot fixes are up to date on all nodes in your process control network and the system connected to it.
- Ensure that there are no e-mail clients on any nodes of your process control network.
- Use a firewall for the business network to process control network interface.

#### **Unauthorized external access**

This threat includes intrusion into the process control system from the business network and possibly an intranet or the Internet.

Unauthorized external access can result in the following:

- Loss of system availability
- Incorrect execution of controls causing damage to the plant, or theft or contamination of product
- Loss of prestige if the external access becomes public knowledge
- Harm to personal safety or environment

#### *Mitigation steps*

- Use a firewall for the business network to process control network interface to restrict access from the business network to process control network.
- Set the minimum level of privilege for all accounts, and enforce a strong password policy.

#### **Unauthorized internal access**

This threat encompasses unauthorized access from systems within the process control network. This threat is the most difficult to counter since attackers may well have legitimate access to part of the system and they simply want to exceed their permitted access.

Unauthorized internal access can result in the following:

- Loss of system availability
- Incorrect execution of controls causing damage to the plant, or theft or contamination of product
- The capture, modification or deletion of data

#### *Mitigation steps*

- Ensure PC security
- Use physical security for process control network systems
- Do not allow the use of unauthorized removable media
- Use strong passwords on network equipment
- Prevent the use of unauthorized laptops on the process control network
- Use and enforce a strong password policy

#### **Accidental system change**

This threat encompasses inadvertent changes to executables or configuration files.

Accidental system change can result in the following:

- Loss of system availability
- Loss of data

#### *Mitigation steps*

Set the minimum level of privilege for all accounts and enforce a strong password policy.

#### **Protecting ControlEdge HC900 system components**

This section lists the steps you can take towards securing your ControlEdge HC900 system.

#### *PC installed with HC Designer*

Protection measure

- Take steps to implement and enforce physical security.
- Enable the worksheet protection and enforce a strong password policy.
- Ensure that your virus protection and Microsoft security hot fixes are up to date on all systems.

#### *Network components*

Protection measure

- Take steps to implement and enforce physical security.
- Set the minimum level of privilege for all accounts and enforce a strong password policy.
- Refer to the firewall guidelines in section "Recommended firewall settings"

#### *ControlEdge HC900 Controller:*

- Implement and enforce physical access to controllers
- Make sure that the controller is running in RunLock mode by putting Key switch position accordingly. For more information, see the *ControlEdge HC900 Process & Safety Controller User and Installation Manual, #51-52-25-153*.
- Make sure that a Password is set for the controller. For more information, see the *ControlEdge HC900 Control Designer Software User Guide, #51-52-25-110*.
- Take steps to implement and enforce physical security of the network switch used in safety PDEcommunication shall.
- Take steps to implement and enforce physical access to the following system hardware:
	- A. Expansion IO
	- B. IO racks
	- C. Expansion IO network switches

### **3.3. Backup and Restore**

This chapter describes planning considerations for backup and restore policies and the tools that are supported for backing up and restoring your ControlEdge HC900 system.

#### **Formulating a disaster recovery policy**

As part of your security strategy, you must define a comprehensive backup and restore policy for disaster recovery purposes.

Consider the following when creating this policy.

- How frequently critical data and configuration changes. This dictates the frequency and completeness of backups.
- The safe onsite and offsite storage of full and incremental backups.
- The safe storage of installation media, license keys, and configuration information.
- Who is responsible for backups, and the testing, storing, and restoring of backups?

#### **Backup and restore configurations**

Use the ControlEdge HC Designer to backup and restore your project configuration. For more information, see the ControlEdge HC Designer User's Guide, #51-52-25-110.

### **3.4. Physical and Environmental Considerations**

The physical security of a process control network is particularly important. If the hardware is rendered inoperable, the entire system (and hence the plant) is rendered inoperable.

#### **Protecting against unauthorized system access**

External media drives can enable anyone to bypass Windows security and gain access to your system. If there is an easy access to a computer, and it has a floppy disk or CD drive, it can be booted from an alternative operating system. This can be used to circumvent file system security, and could be used to install damaging software, or even to reformat the hard disk.

It is therefore of critical importance in relation to the nodes in your process control network that you prevent the use of all unauthorized removable devices and media such as CDs, DVDs, floppy disks, and USB memory sticks.

There are several other steps that can be taken to reduce the risk of unauthorized access, including:

- Setting the BIOS to boot only from the C drive.
- Setting a BIOS password (check that this does not prevent automatic startup).
- Physically securing the computer (for example, in a locked room or cabinet) or fitting locks to the floppy and CD drives.
- Removing (in extreme cases) the floppy and CD drives from the computer.
- Disabling USB ports and other ports capable of being used for memory sticks and other portable storage devices.

#### **Control room access**

Providing physical security for the control room is essential to reduce the potency of many threats. The area often contains the Engineering Workstation, ControlEdge HC900 system. Limiting those who can enter this area, using smart or magnetic identity cards, biometric readers and so on is essential. In extreme cases, it may be considered necessary to make the control room blast-proof, or to provide a second offsite emergency control room so that control can be maintained if the primary area becomes uninhabitable.

#### **Network and controller access**

ControlEdge HC900 controller is an intelligent programmable device, with the ability to be manipulated through loader software running on a laptop or similar computer connected directly to it. To prevent unauthorized tampering, the controllers and network equipment must be physically protected in locked cabinets, and logically protected with passwords or other authentication techniques. Network cables are also vulnerable to damage or unauthorized connection. For maximum protection, cabling must be duplicated and laid in separate hardened cable runs.

#### **Physical access to critical devices**

The malicious operation on the critical ControlEdge HC900 modules like Controller module, Scanner Module, network switches for IO network and host communication network, I/O Modules or Power supply modules will result in system shutdown, starting the system expectedly or impact process control. For maximum security, the ControlEdge HC900 system must be placed in a cabinet or locked closet to protect against unauthorized access to the critical modules.

### **3.5. Security Updates**

#### **Microsoft Security Updates and Service Packs**

Microsoft releases a range of security updates and other operating system and software updates. Note that only Honeywell-qualified Microsoft updates are supported. Therefore, you must wait until Honeywell has validated Microsoft updates before installing them. It is also recommended that you implement a controlled system for the distribution of all updates.

Timely information on security updates can be obtained by subscribing to the Microsoft Security Bulletins at <http://www.microsoft.com/technet/security/current.aspx>

#### **Virus Protection**

Protection measure

- Choose supported antivirus software
- Installing antivirus software on Engineering Workstation
- Configure active scanning
- Tune the virus scanning for system performance
- Ensure frequent updates to antivirus signature files

### **3.6. Network Security**

ControlEdge HC900 can be configured as redundant controller system or non-redundant controller system. It includes provisions for communication via Ethernet with host systems.

#### **Architecture**

ControlEdge HC900 system has two network levels, level 1 network is used for internal I/O communication between controller and related scanners, level 2 is aimed for the communication with the third-party devices, HMI, SCADA or Engineering Workstation, take the following diagram as an example of system architecture.

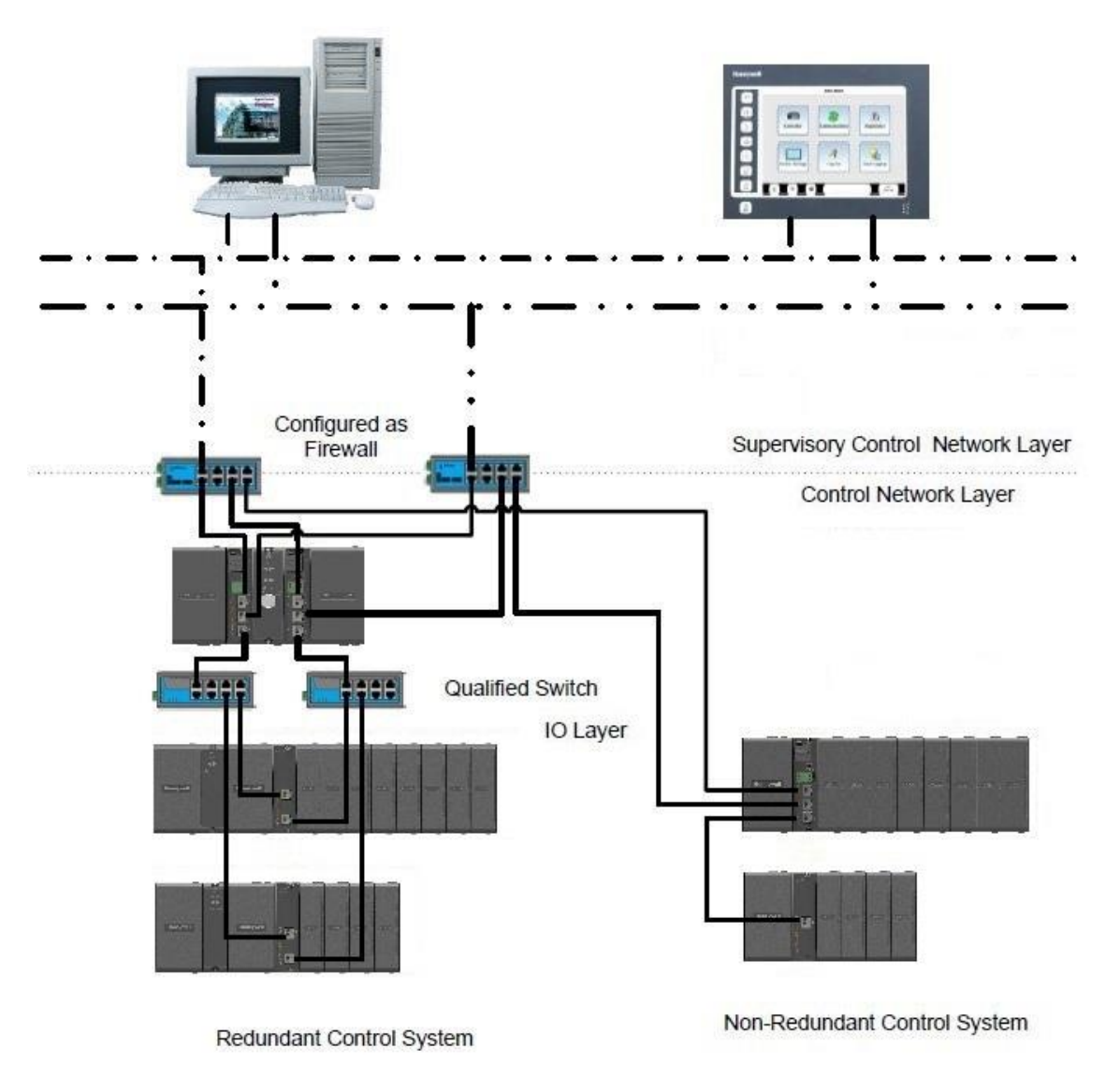

**Figure 24: System architecture**

At level 1 network, ControlEdge HC900 controller and Scanners connect to one switch, and it is the most critical network in the system as a failure or loss of service on this network can result in loss of control. At level 2 network, Engineering Workstation, third party devices, HMI, and SCADA connect to the switched of this level. A failure of this level network may result in a loss of view of the process if HMI or SCADA is employed.

The two network levels must be isolated with each other.

#### **CAUTION**

The ControlEdge HC900-expansion I/O link is a private network and the switch used for the interconnection of the ControlEdge HC900 Processor and Scanners must not be connected to any other LAN or WAN. Likewise, no devices or communication traffic other than the ControlEdge HC900 components should be connected to the I/O link Switch. Failure to comply will cause communication failures on the I/O link causing I/O modules to go in and out of their failsafe settings.

Components of the Ethernet Open Connectivity Network, are those which link a ControlEdge HC900 Controller to Peers, to HMI Supervisory Stations, and to other Ethernet 10/100Base-T devices that support TCP/IP. The Ethernet Open Connectivity Network is potentially more complex than the I/O expansion network, and in some cases, may require the services of an IT networking professional. **Note:** Although the ControlEdge HC900 E1/E2 ports provide protection against Cyber-security/DOS type attacks, additional protection is required for safety applications using a firewall device configured to prevent uncontrolled messages into the controller

#### **Recommended firewall settings:**

#### *Close all TCP and UDP communication to Ethernet ports into controller except:*

- Modbus TCP (port 502 by default)
- Controller Peer to Peer (UDP port 502)
- SNTP port 123 (ONLY if NTP server is enabled)
- SMTP port 25 (ONLY if email used)

#### *Rate Limiting*

In general, one host should not be allowed to occupy unlimited bandwidth. For example, "broadcast storms" could be caused by an incorrectly configured topology, or a malfunctioning device. Firewalls can prevent storms seen by the PLC ETH1/ETH2 ports. Limit rate of all traffic (Ingress/egress) to ETH1/ETH2  $<=$  3 MB/s.

#### *Denial-Of-Service*

Settings should also be enabled in the Firewall device if possible. These settings may include the following scan types Null, XMAS, NMAP-XMAS, SYN/FIN, FIN, NMAP-ID, SYN/RST, SYN, Flood and others.

Firewall device(s) should be introduced above the network at the control network level prior to the supervisory control network level. "Figure 1: System architecture".

#### **Recommended network topology with safety peer communication**

In the ControlEdge HC900 system where safety peer communication is required, it is recommended to have separate peer communication network and add port filtering of peer protocol (UDP port 502) on host communication switch. This ensures that the safety peer communication network is separate from the host network communication.

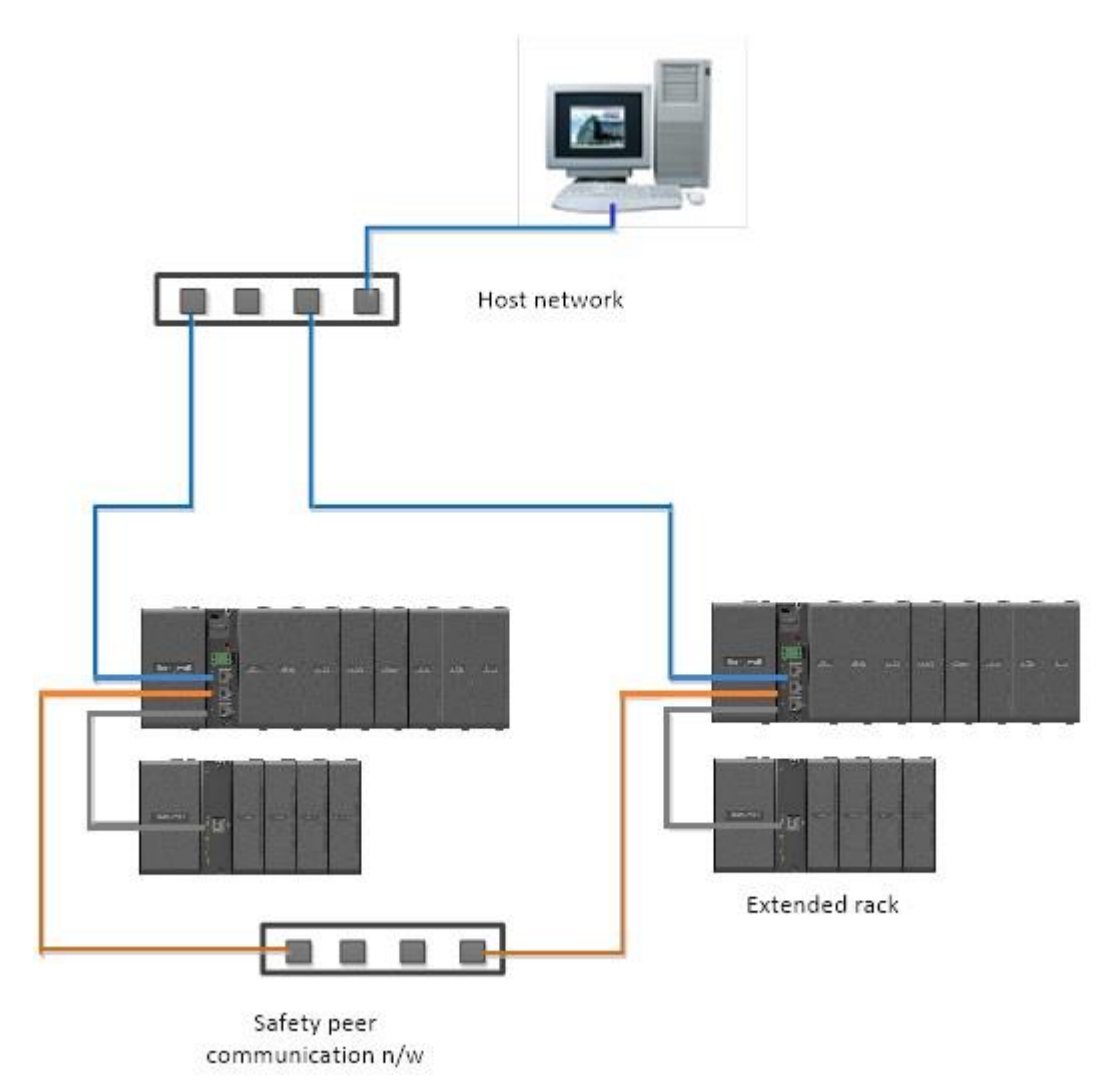

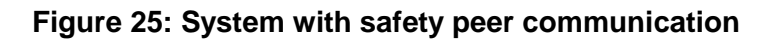

#### **Communication from Remote location**

It is not recommended to connect a ControlEdge HC900 controller installed in a remote location to the public network. The communication to ControlEdge HC900 controller installed in a remote location is recommended to be on a private leased line or secured by setting up VPN device external to the ControlEdge HC900.

The below figure illustrates a scheme of securely connecting to a remote location:

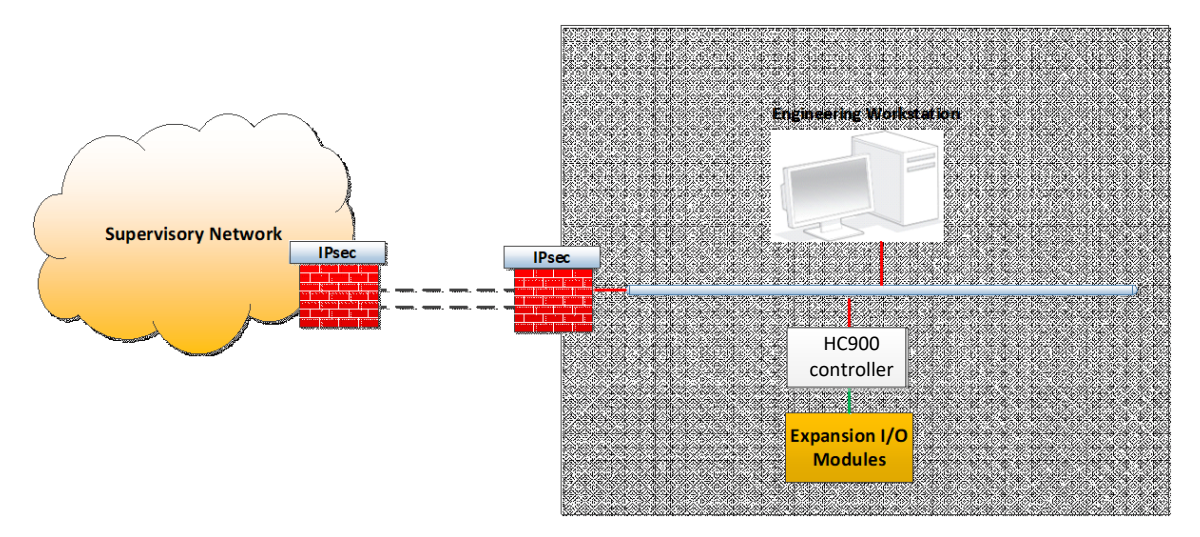

**Figure 26: Communication from Remote location**

### **3.7. ControlEdge HC900 Security Features**

#### **Mode Switch**

The Mode Switch on the front panel of controller provides a mechanism method to restrict certain operation on the ControlEdge HC900 system. Suggest to switch the Mode Switch to RUN position after commissioning to prevent unauthorized operations like firmware upgrade, configuration download to the running controller.

For more information, see "Controller Modes" in the ControlEdge HC900 Process and Safety Controller User and Installation Manual.

#### **IP whitelisting**

The ControlEdge HC900 controller can be configured to accept Modbus TCP writes and peer to peer (UDP) communication writes only from a specific list of IP addresses. This configuration can be done using HC designer tool.

For more information, see "Configure Modbus/Peer Write Access" in the ControlEdge HC900 Process and Safety Controller User and Installation Manual.

#### **Controller Password**

This feature protects the controller from unauthorized users accessing the controller. It allows the user to set a password for the controller. This password must be provided while accessing the controller utility functions.

For more information, see HC Designer help file.

Note: The physical security for the ControlEdge HC900's mode switch has to be maintained to prevent unauthorized controller password modifications.

It is a recommended practice to change the controller password periodically.

### **3.8. Notices**

#### Third-party licenses

This product may contain or be derived from materials, including software, of third parties. The third party materials may be subject to licenses, notices, restrictions and obligations imposed by the licensor. The licenses, notices, restrictions and obligations, if any, may be found in the materials accompanying the product, in the documents or files accompanying such third party materials, in a file named third\_party\_licenses on the media containing the product, or at [http://www.honeywell.com/ps/thirdpartylicenses.](http://www.honeywell.com/ps/thirdpartylicenses)

#### Documentation feedback

You can find the most up-to-date documents on the Honeywell Process Solutions support website at: [http://www.honeywellprocess.com/support.](http://www.honeywellprocess.com/support) For immediate help with a technical problem, contact your local Honeywell Technical Assistance Center (TAC).

#### How to report a security vulnerability

For submission, a security vulnerability is defined as a software defect or weakness that can be exploited to reduce the operational or security capabilities of the software.

Honeywell investigates all reports of security vulnerabilities affecting Honeywell products and services. To report a potential security vulnerability against any Honeywell product, please follow the instructions at:

[https://honeywell.com/pages/vulnerabilityreporting.aspx.](https://honeywell.com/pages/vulnerabilityreporting.aspx)

Submit the requested information to Honeywell using one of the following methods:

• Send an email to [security@honeywell.com.](mailto:security@honeywell.com)

• Contact your local Honeywell Technical Assistance Center (TAC) listed in the "Support" section of this document.

#### Support

For support, contact your local Honeywell Process Solutions Customer Contact Center (CCC). To find your local CCC visit the website, [https://honeywellprocess.com/en-US/contact-us/customer-support](https://honeywellprocess.com/en-US/contact-us/customer-support-contacts/Pages/default.aspx)[contacts/Pages/default.aspx.](https://honeywellprocess.com/en-US/contact-us/customer-support-contacts/Pages/default.aspx)

#### Training classes

Honeywell holds technical training classes that are taught by process control systems experts. For more information about these classes, contact your Honeywell representative, or see [http://www.automationcollege.com.](http://www.automationcollege.com/)

# **4. Pre-Installation Planning**

### **4.1. Overview**

Methodical pre-planning of an installation will preclude false starts and errors that can cause costly hardware re-configuration and/or poor system performance. Factors to consider in your pre-installation planning include:

- C75 CPU requires 900P01 power supplies, C70R CPU requires 900P02 power supplies.
- I/O Rack can use AC Power Supply 900P01 (see page [52\)](#page-67-0) or +24DC Power Supply 900P24 (see page [55\)](#page-69-0).
- Limit of ten 4 channel, (five 8 channel or two 16 channel if powered from backplane) Analog Output modules can be installed per rack. Limit of 4 PFQ modules.
- Power Supply rack space (if using redundant I/O power) (see page [56\)](#page-71-0)
- Rack orientation and mounting (see page [55\)](#page-70-0)
- Remote Terminal Panels (see page [58\)](#page-72-0)
- Environmental conditions (see page [58\)](#page-73-0)
- Heat rise de-rating (see page [58\)](#page-73-1)
- Cabling/wiring distance planning (see page [61\)](#page-76-0)
- Electrical considerations: controller grounding, CE conformity, grouping wires, master control relay for emergency shutdown (see page [62\)](#page-78-0)
- System monitor function blocks (see page [69\)](#page-84-0)
- $\bullet$  $\bullet$

### <span id="page-67-0"></span>**4.2. AC Power Supply Selection for racks with I/O**

To determine which I/O rack AC power supply to use (P01 or P02), calculate power requirements below.

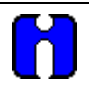

### **ATTENTION**

Using inadequate power supply will cause the controller to cycle power on and off.

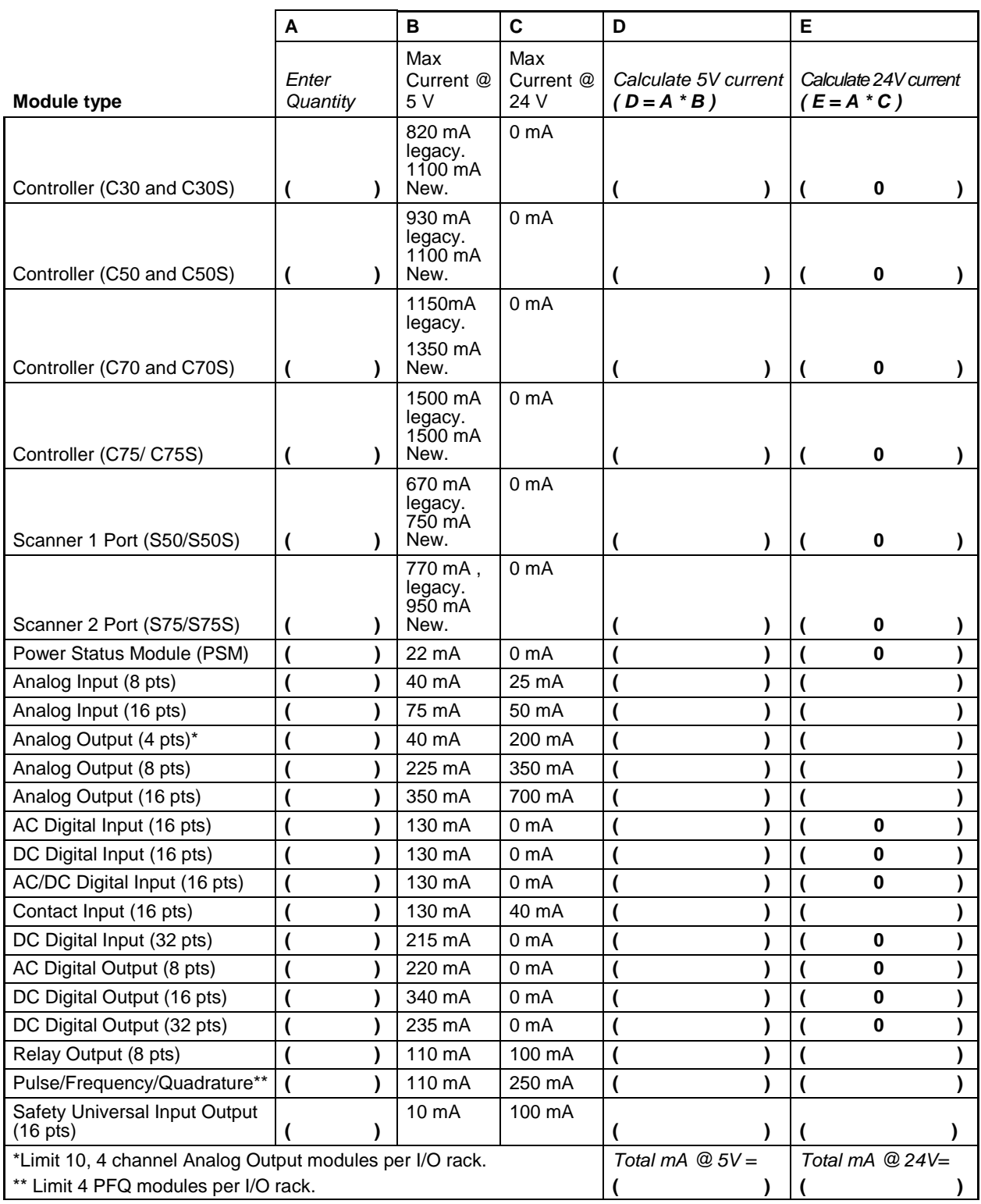

<span id="page-69-0"></span>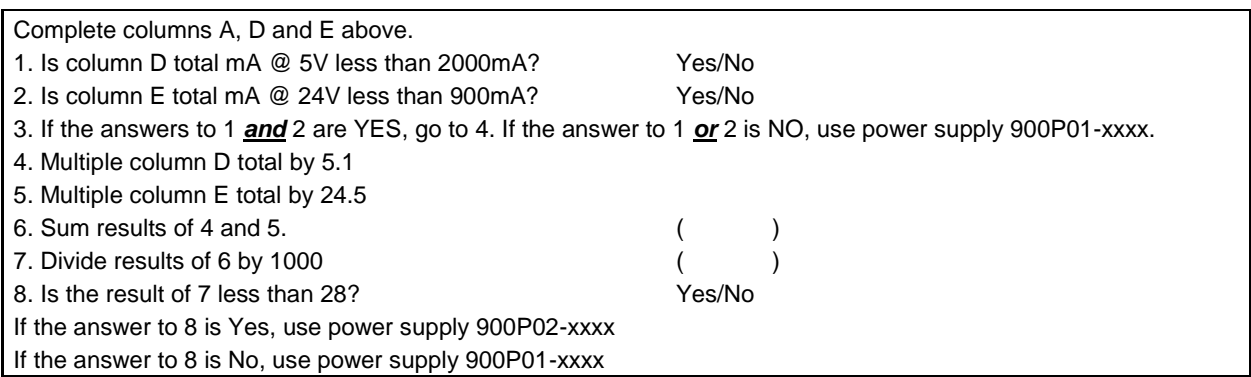

### **4.3. DC Power Supply**

The P24 DC power supply is for use with +24V input power applications. The wattage rating is the same as the P01, 60W.

### <span id="page-70-0"></span>**4.4. Rack Orientation and Mounting**

Racks must be mounted as indicated in illustrations throughout this manual, so as to provide for vertical airflow through the racks. That is, racks must never be mounted vertically, and must never be mounted with the backplane horizontal (for example, flat on a horizontal panel or tabletop). Environmental specifications apply only to the normal mounting configuration.

Rack dimensions, including overall dimensions and patterns for drilling holes for mounting, are given in [Figure 27](#page-70-1) and [Figure 28.](#page-71-0) Vertical spacing of racks, which is required for rack ventilation and for routing wires, is shown in [Figure 29.](#page-72-1)

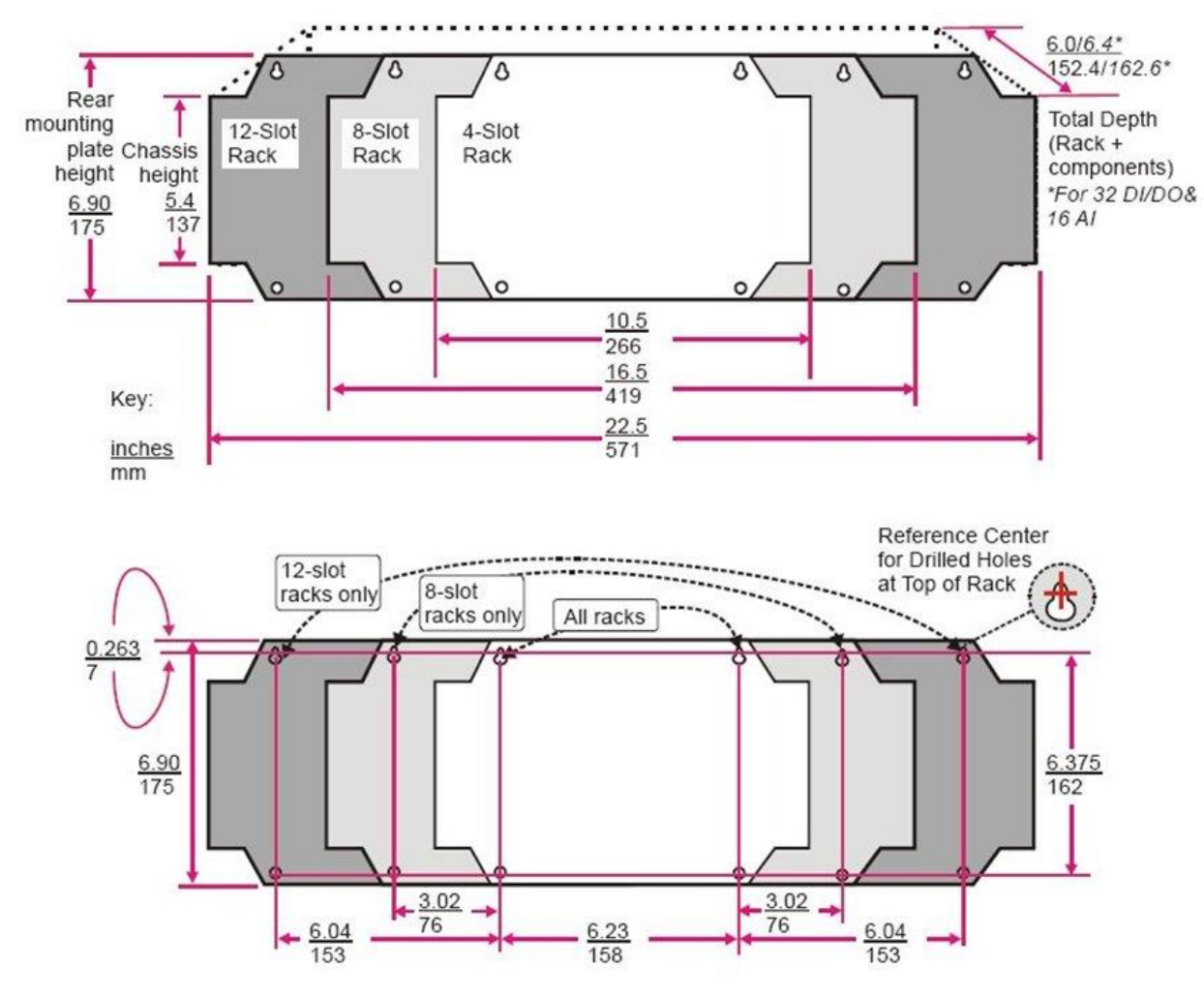

<span id="page-70-1"></span>**Figure 27 – Rack Dimensions** 

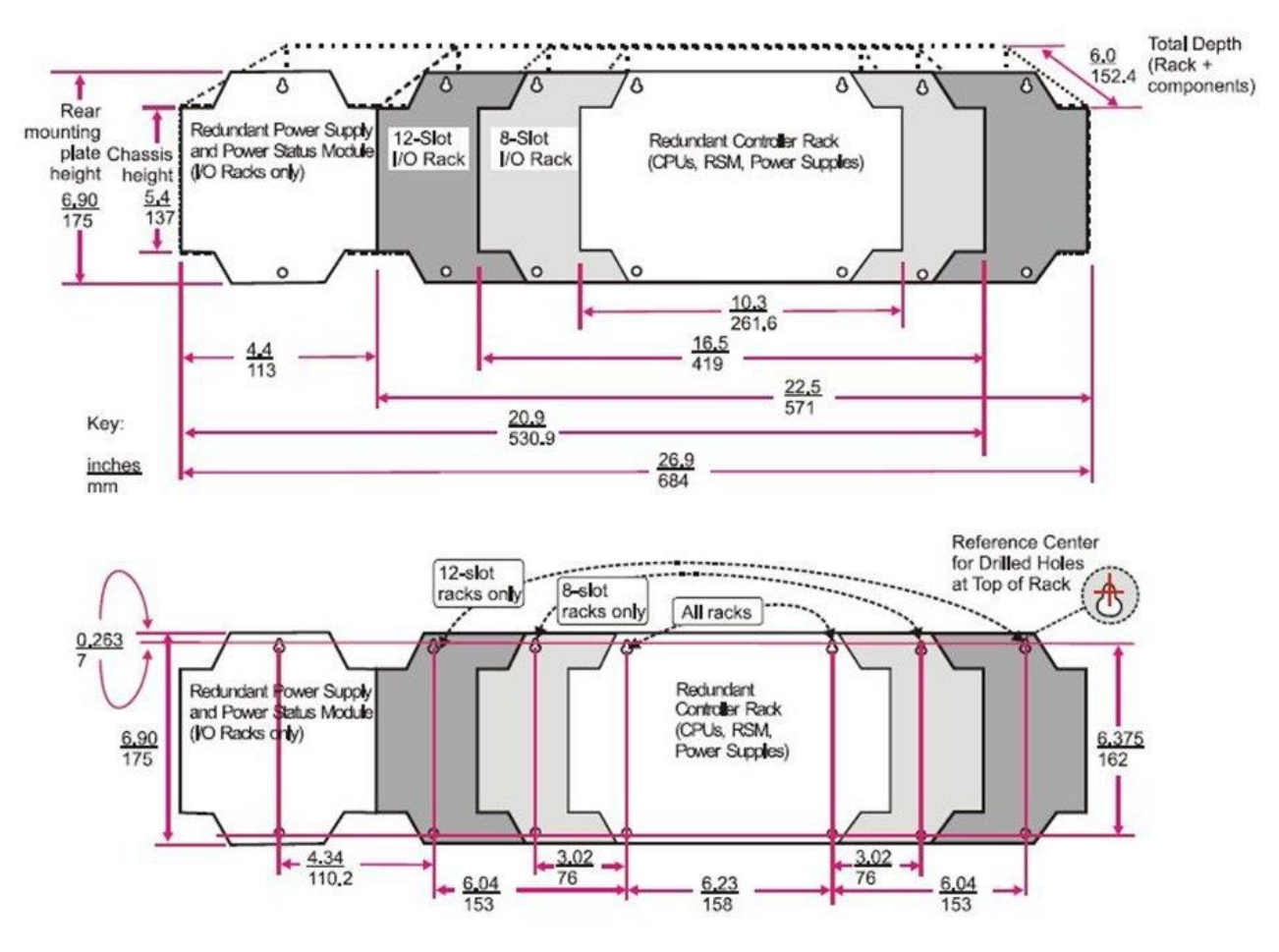

<span id="page-71-0"></span>**Figure 28 – Rack Dimensions with reserve power supply**
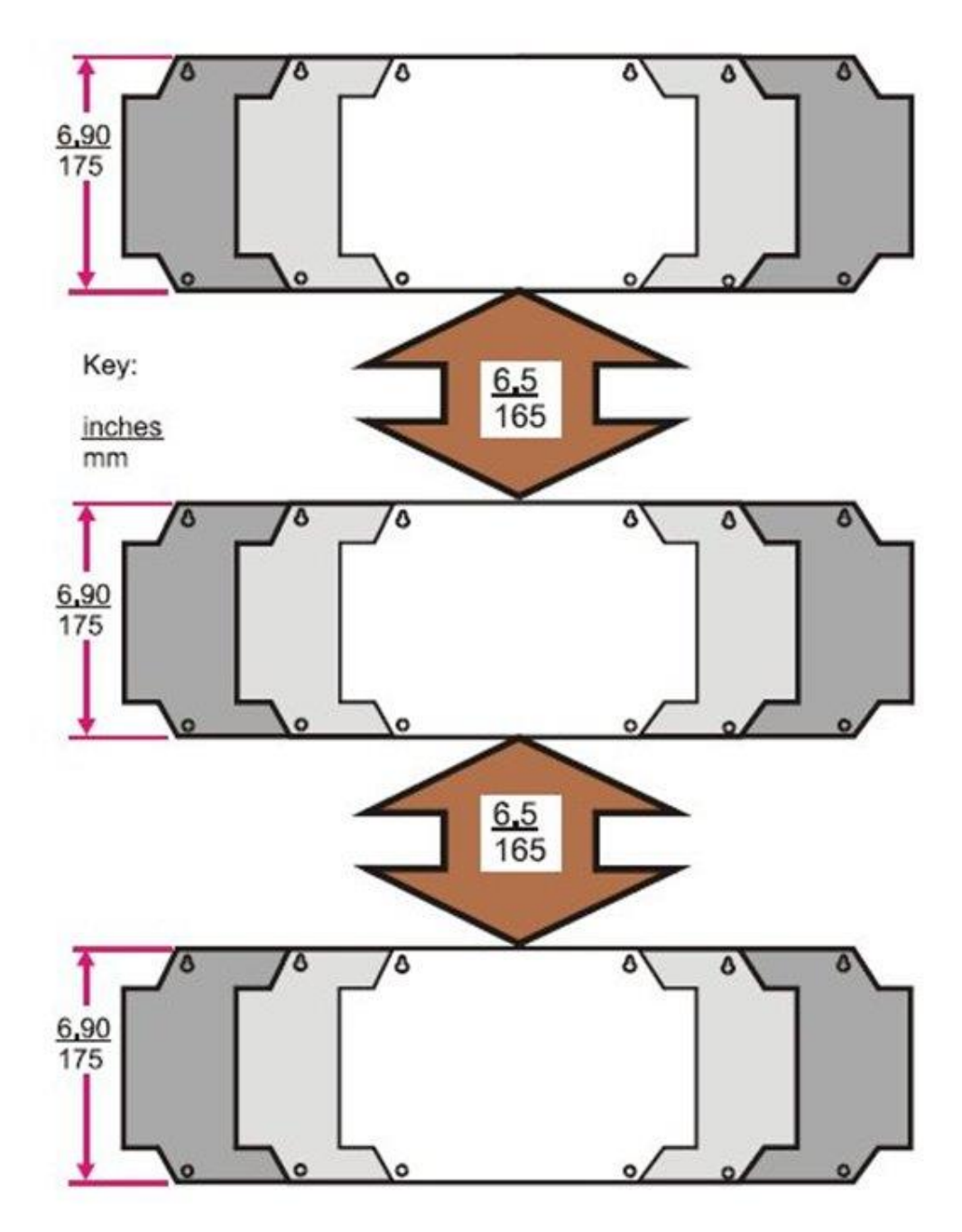

**Figure 29 – Vertical Spacing of Racks (all models)**

## **4.5. Remote Termination Panels**

If your controller will be mounted in a separate panel with intermediate terminations between field wiring and controller wiring, consider using RTPs to replace the intermediate terminations. Pre-wired cable assemblies for the RTPs eliminate the need for separate wiring terminations between the controller and the intermediate terminal boards. For details see page [233.](#page-258-0)

# **4.6. Environment**

The ControlEdge HC900 Controller must be mounted in suitable equipment enclosures. That is, all components such as the Controller rack, I/O Racks, and the 900CS Control Station manufactured by Honeywell must be mounted in approved furniture designed for industrial applications.

Consideration should be given to the installation so that the potential for the build-up of static electricity is minimized or eliminated.

<span id="page-73-0"></span>See Environmental Conditions and Approvals on page [225.](#page-250-0)

# **4.7. Heat Rise De-ratingpage**

The ControlEdge HC900 is rated to operate at  $60^{\circ}$ C. However, for maximum reliability, the following guidelines should be observed for applications above  $52^{\circ}$ C.

1. Locate lower-power modules (Analog Input, Contact Input, etc) beside the Controller/Scanner Module, and keep higher-power modules (AC Output, AC Input, etc) away from it. For power consumption of each module, see

[Table](#page-74-0) 4.

- 2. For 240 Vac applications and temperatures above  $56^{\circ}$ C, or  $264$ Vac,  $52^{\circ}$ C, de-rate the number of ON inputs per AC input module. (See AC Input de-rating data, se[e Figure 30.](#page-76-0))
- 3. Limit the number of Analog Output modules to a maximum of 10 per rack. (see [Figure 31.](#page-76-1))
- <span id="page-74-0"></span>4. 900U02 modules may not be installed such that the 900U02 is between two 900B16 modules. 900B16 may only be installed in one adjacent slot.

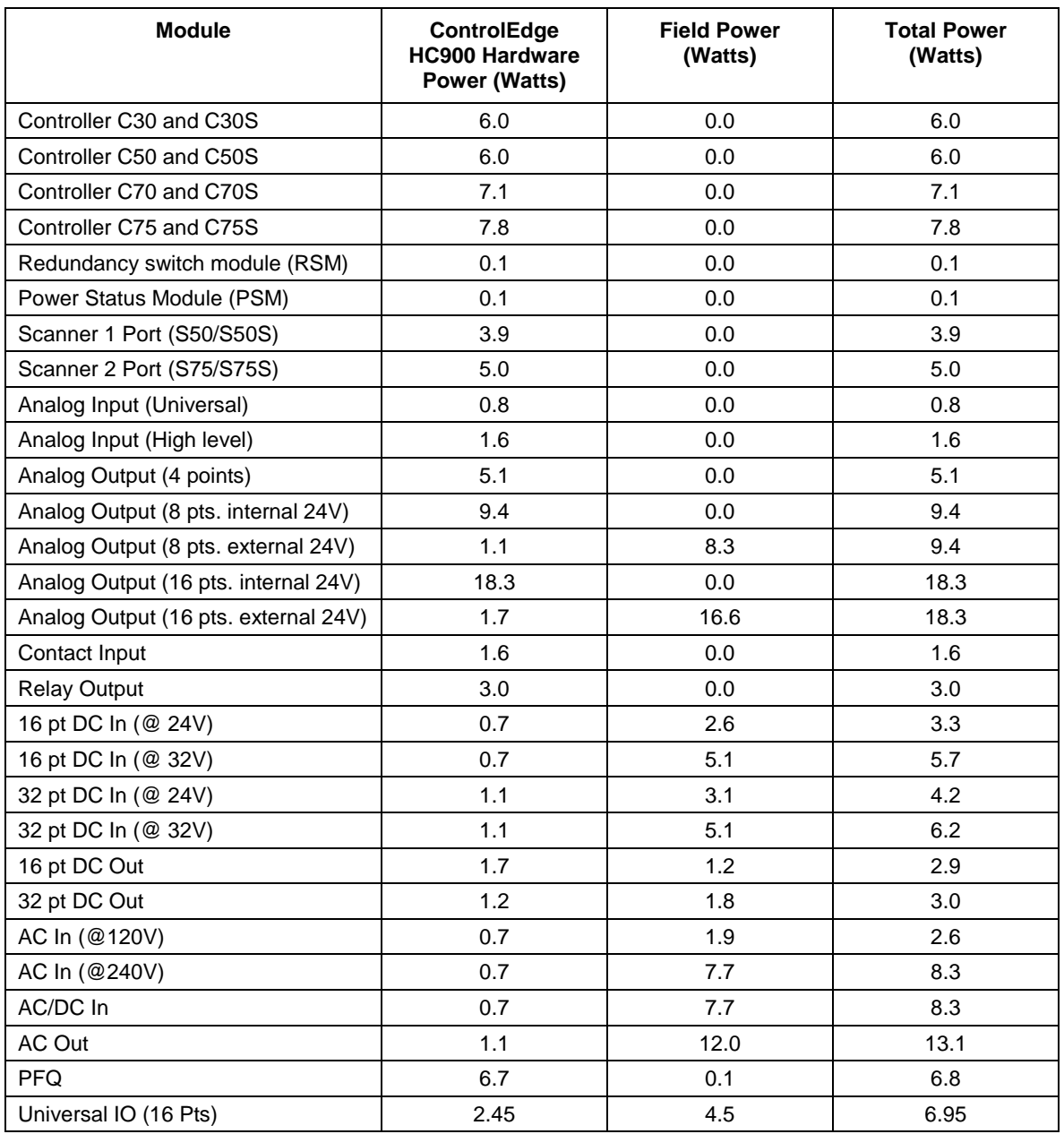

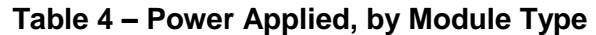

<span id="page-76-0"></span>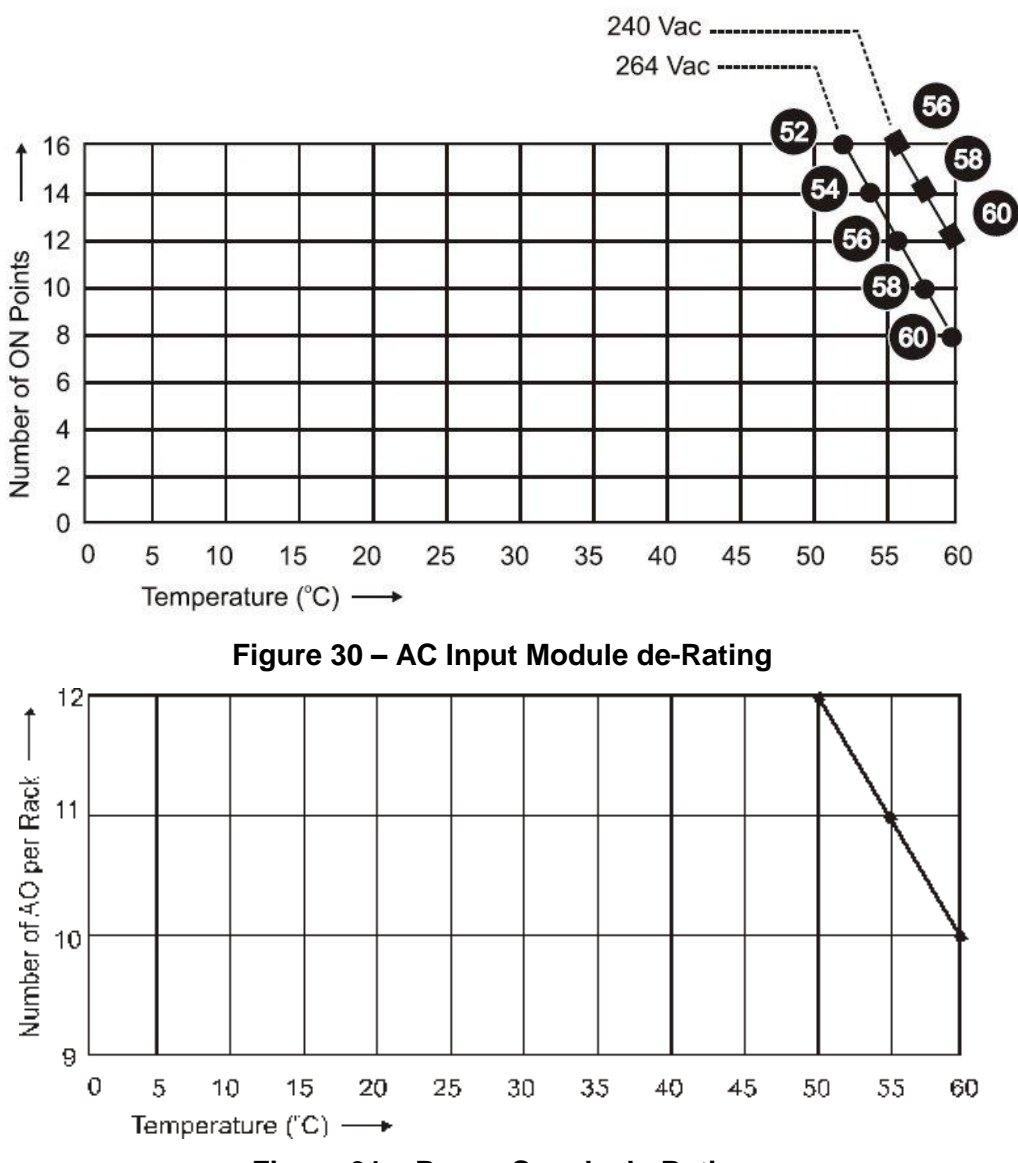

<span id="page-76-1"></span>**Figure 31 – Power Supply de-Rating**

## **4.8. Cable/Wiring Distance Planning**

For all installations observe the following guidelines.

- Maximum length of RS-232 cabling (Controller to PC) is 50 feet (15.2 meters).
- Maximum length of RS-485 cabling is 2000 feet (609.6 meters).
- For Ethernet connections, cable length must be less than 100m. For greater than 100m a switch is required. The use of Ethernet cables in excess of 100 meters and/or devices other than recommended Switches will cause transmission delays on the I/O link which could have adverse affects on Controller performance.
- You can also use fiber optic cable for connections between the controller and a remote rack. Please refer to ControlEdge HC900 specification document (51-52-03-31) for more details.
- With redundant CPUs, when using 2 or more I/O racks an Ethernet switch is required between *each* CPU and the I/O racks. Use Honeywell-approved switches only.
- Maximum of 2 switches between *each* CPU's I/O port and all I/O racks.
- Cable lengths specified in this manual are absolute. When planning for routing of cables and wires, be certain to include vertical and horizontal routing within cabinets, raceways, and conduits.
- It is advantageous to minimize length of I/O wiring. However, it is also a good idea to locate racks (and wiring) away from adverse environmental conditions such as sources of RFI, EMI, and away from areas with high levels of moisture, dust, and corrosive materials.

### **How to make Ethernet cables**

Ethernet cable (shielded Cat 5) contains 4 twisted pairs of wires and a drain wire. Each pair consists of a solid color wire and a color wire with a white stripe.

- 1. Hold the cable ends and RJ45 connectors side by side as shown:
- 2. For straight through cable, arrange wires as shown in the following table. Wires go "straight through", no crossovers.

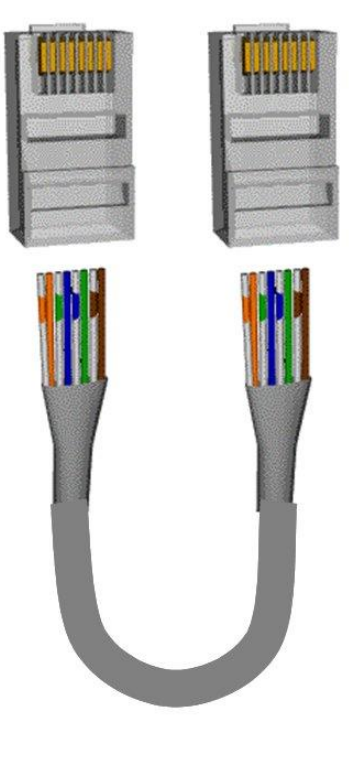

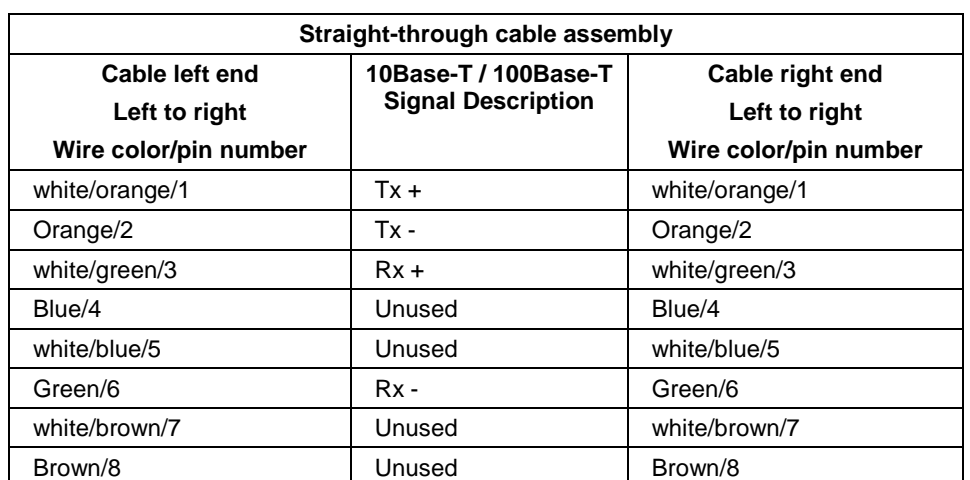

3. Crimp an RJ45 connector to each cable end. To ensure reliability do not untwist the pairs any more than necessary to complete the crimp connection. Use care to ensure that the cable drain wire is securely connected to the shield of the RJ45 connector when the cable is crimped. Reference the manufacturer's instructions.

## <span id="page-78-0"></span>**4.9. Electrical Considerations**

All racks should be mounted in an appropriate metal enclosure. A diagram that shows recommended wiring practice for the cabinet enclosure is given in [Figure 32](#page-79-0) – Cabinet Wiring, Single Chassis, and [Figure 33](#page-80-0) – Cabinet Wiring, Multiple Chassis. When Redundant power supplies are used in Redundant controller racks or I/O racks, separate line power sources are recommended to provide the highest level of redundancy and system operation.

Deviations from the installation conditions specified in this manual may invalidate this product's conformity with Low Voltage and EMC.

# **A WARNING**

**Hazardous voltages** exist in the equipment enclosure.

Identify and avoid contact with voltage sources.

Failure to comply with these instructions could result in death or serious injury.

#### **Controller Grounding**

PROTECTIVE BONDING (grounding) of this controller and the enclosure in which it is installed shall be in accordance with National Electrical Code (ANSI/NFPA 70) and with local electrical codes.

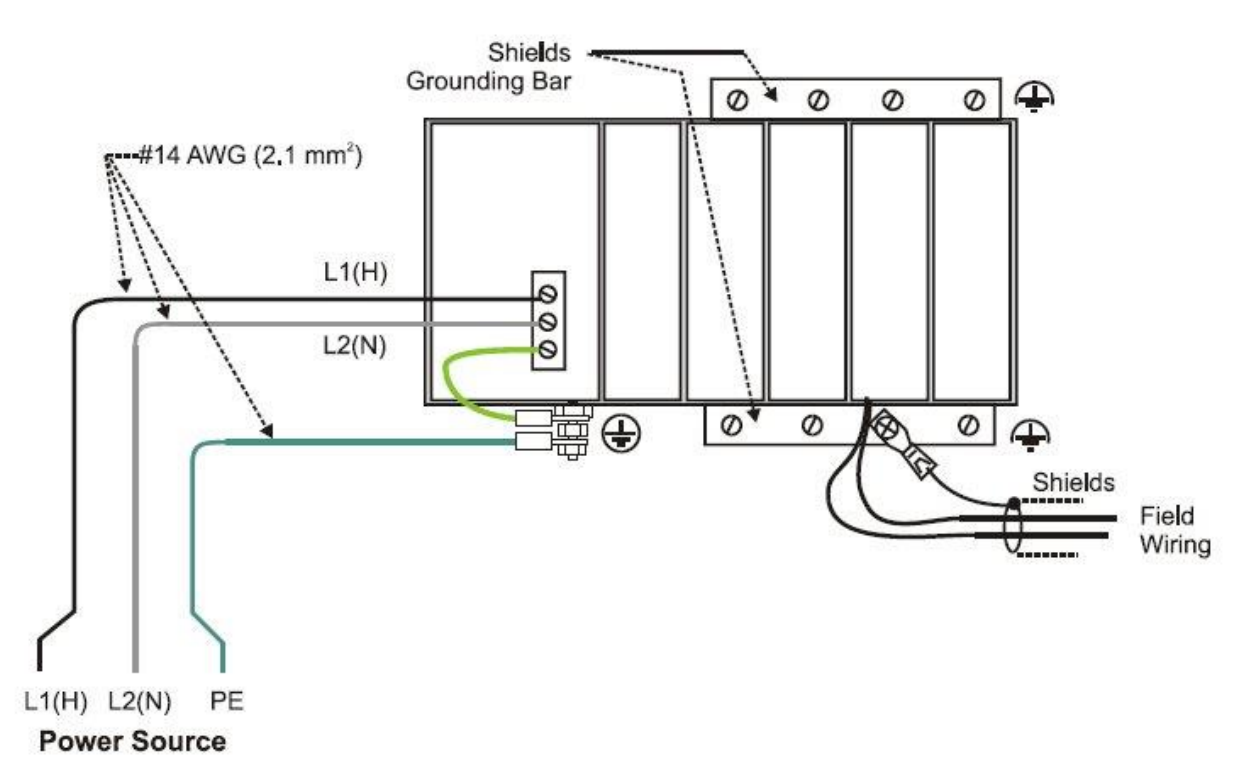

<span id="page-79-0"></span>**Figure 32 – Cabinet Wiring, Single Chassis**

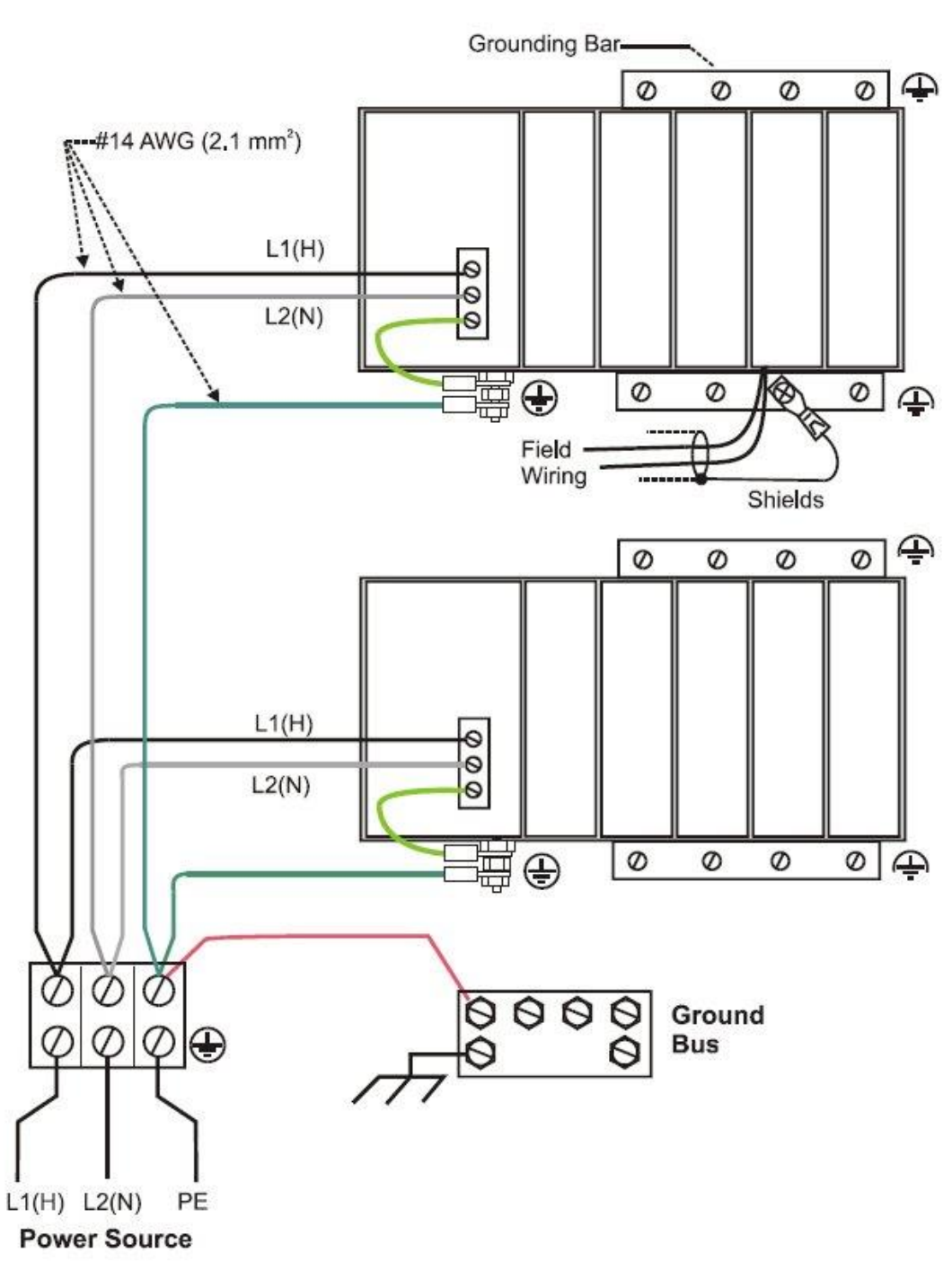

<span id="page-80-0"></span>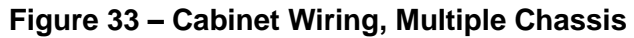

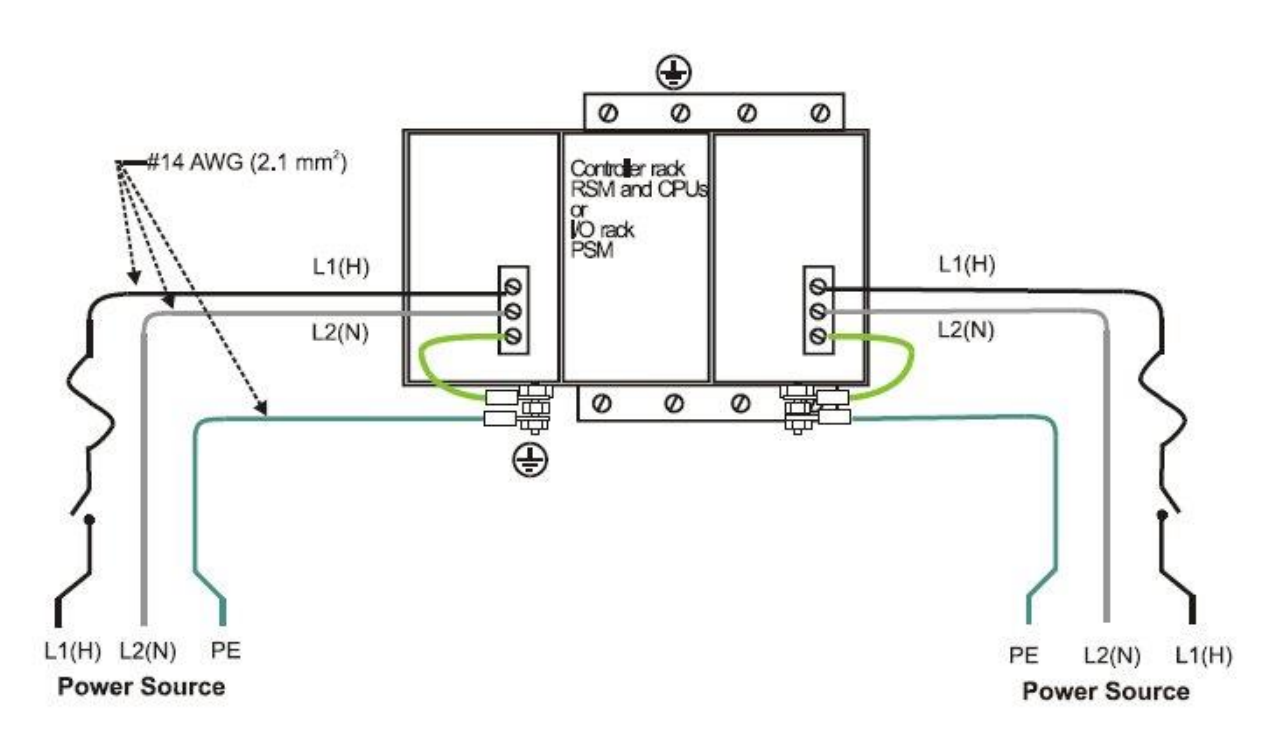

For P01 power supply use 3.0A, slow-blow for 115VAC operation; 2.5A, slow-blow for 230VAC operation. For P02 power supply, use 2.5A, slow-blow for 115VAC operation; 2.0A, slow-blow for 230VAC operation. For P24 power supply use 7.0A slow-blow.

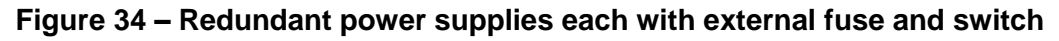

### **CE Conformity**

Electrical noise produces undesirable effects in measurements and control circuits.

Digital equipment is especially sensitive to the effects of electrical noise. You should use the following methods to reduce these effects:

- Supplementary bonding of the controller enclosure to a local ground, using a No. 12 (4 mm<sup>2</sup>) copper conductor, is recommended. This may help minimize electrical noise and transients that may adversely affect the system.
- Separate external wiring group connecting wires into bundles (see [Table 5\)](#page-82-0) and route the individual bundles through separate conduits or metal trays.
- Use shielded twisted pair cables for all Analog I/O, Process Variable, RTD, Thermocouple, dc millivolt, low level signal, 4-20 mA, Digital I/O, and computer interface circuits. Ground shields as described in the section I/O Module Installation and Wiring pag[e 83.](#page-99-0)
- Use suppression devices for additional noise protection. You may want to add suppression devices at the external source. Appropriate suppression devices are commercially available.
- Refer to document 51-52-05-01 *How* to Apply Digital Instrumentation in Severe Electrical Noise Environments for additional installation guidance.

#### **Grouping Wires for Routing**

Wires that carry relatively high electrical energy can produce unwanted noise in wires that transmit signals of relatively low energy, particularly when they are placed parallel in long wiring runs. Collect and bundle wires of similar type, and route the bundle separate from bundles of other types. Table 6 provides suggested guidelines for grouping wires.

<span id="page-82-0"></span>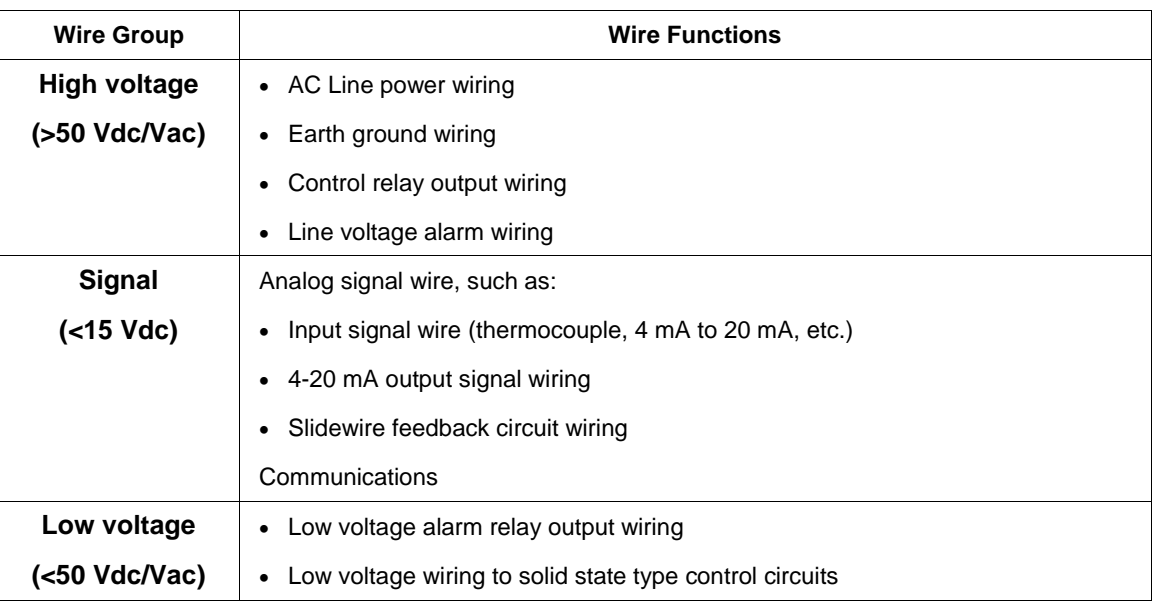

#### **Table 5 – Guidelines for Grouping Wires**

#### **Master Control Relay**

A Master Control Relay (MCR) structure is a safety mechanism for shutting down the process control system in emergency conditions. This mechanism, which is hard-wired (provided and installed by the User) can include several Emergency Stop switches., strategically located near process equipment. An example of an MCR structure is given in [Figure 35.](#page-84-0)

Operating any of the Emergency-Stop switches opens the holding path for the MCR. When the MCR de-energizes, the MCR contact opens, disconnecting all AC power that is supplied to AC Input Modules and to AC Output Modules. Notice that AC power is disconnected only from the AC input/output modules. Power is still available to Power Supplies at the Controller Rack and at each I/O expansion rack. The Controller Module and the Scanner Modules in the racks continue to execute diagnostics and other programs.

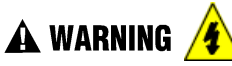

The Master Control Relay does not remove power from the Controller rack or from any of the I/O expansion racks.

- Before performing service tasks such as installation of terminal connections or fuse replacement, use the appropriate switch(s) to disconnect power from the power supply at each module.
- Ensure that wiring design precludes over-riding of the MCR by operator actions.

Failure to comply with these instructions could result in death or serious injury.

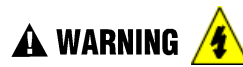

Class 1, Division 2 Installations

 Do not remove or replace modules while circuit is live unless the area is known not to contain flammable vapors.

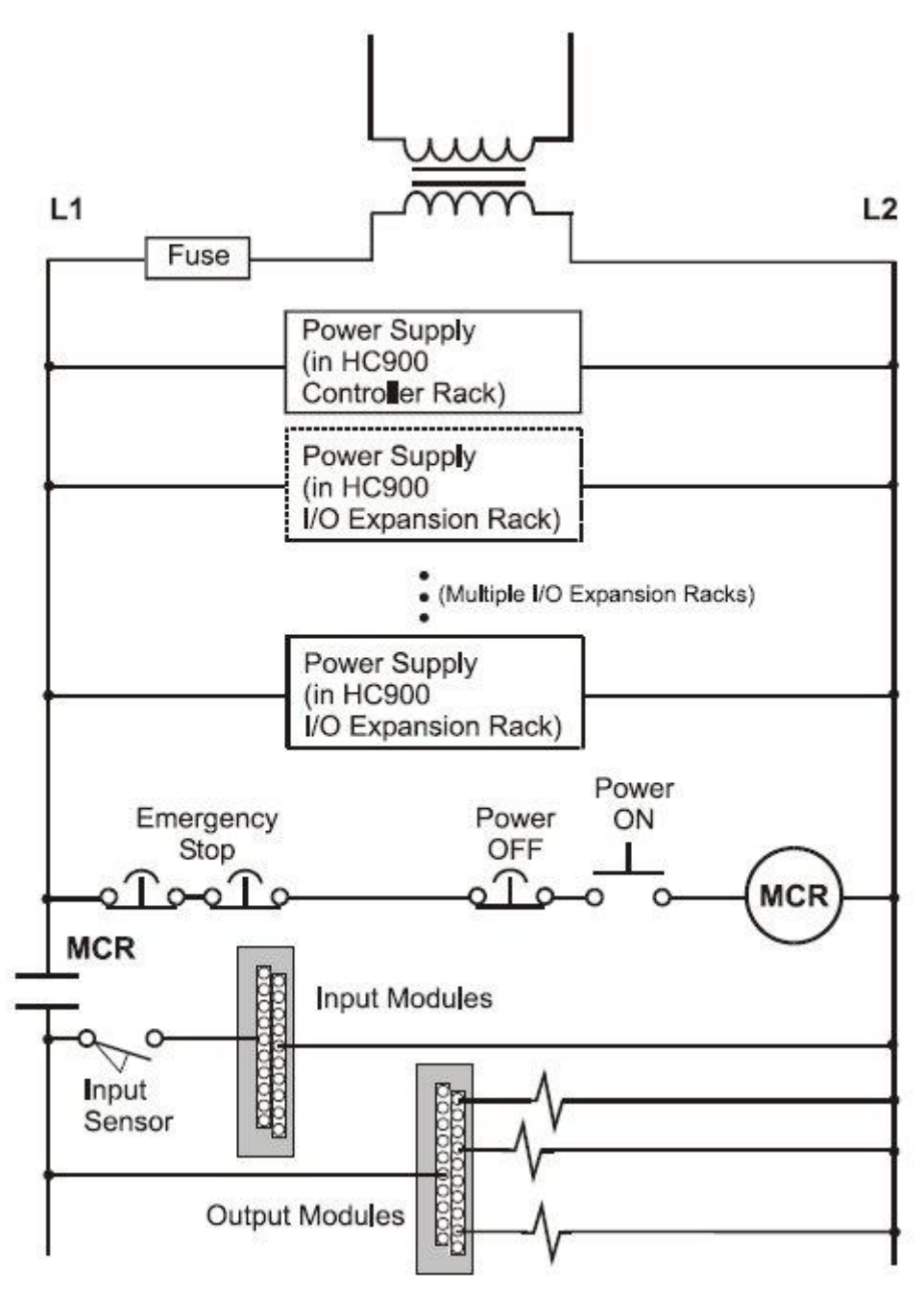

<span id="page-84-0"></span>**Figure 35 – Master Control Relay Wiring Example**

## **4.10. Hardware and wiring requirements for safety configuration**

For the function blocks for safety a special hardware configuration and wiring is required. Below high level diagram explains the wiring concept for using the validation function blocks.

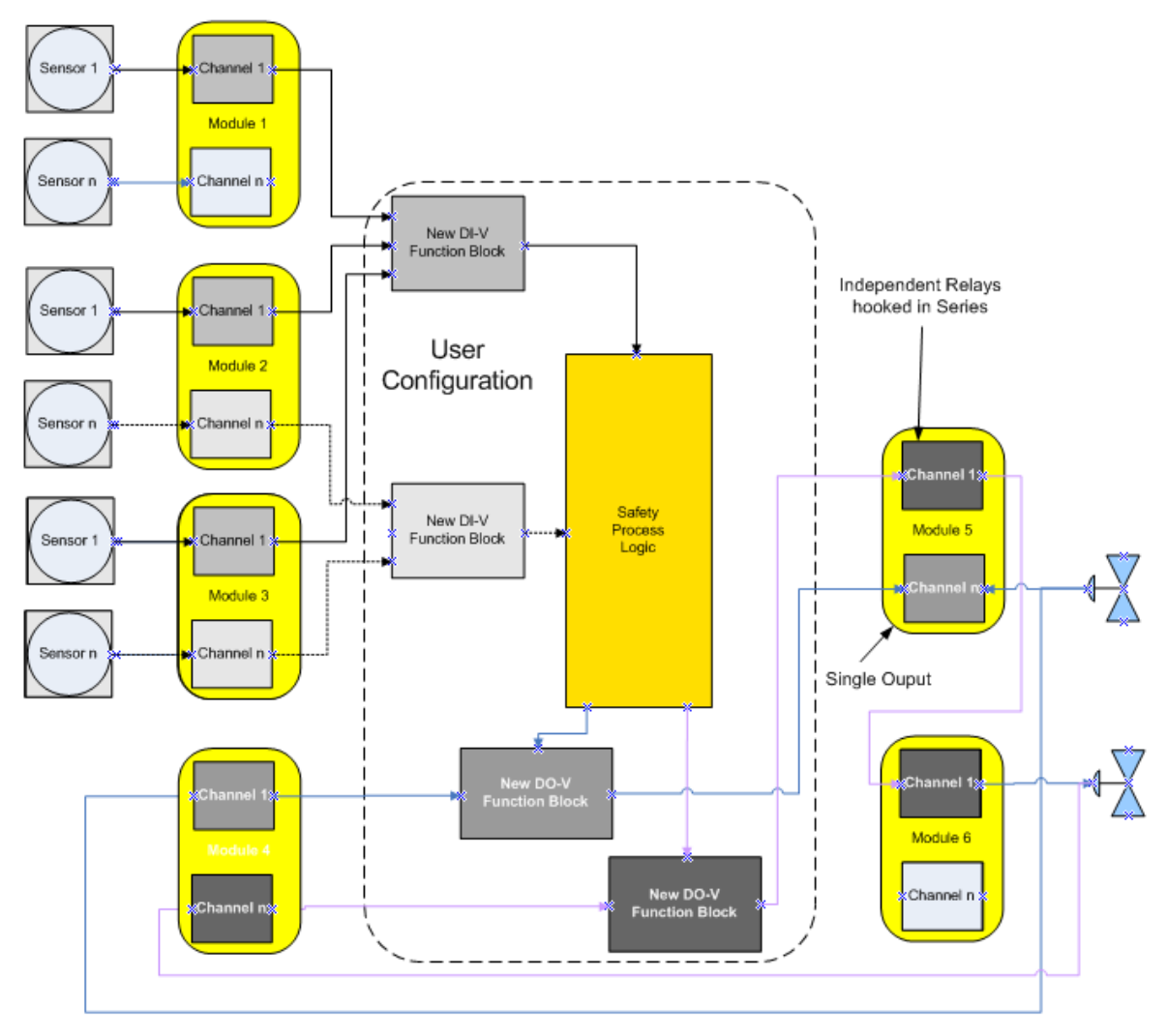

**Figure 36 - IO-V function block connections**

Figures 37, 38, and 39 demonstrate the connection of a series output relay's normally OPEN contact to protect against outputs that are stuck "ON". This relay may be added individually as shown in Figure 37 and 39 or common for multiple channel outputs as shown in figure 38 and 39. The series output must be configured to operate when the DO-V's or AO-V's Fail pin or VFail pin goes "ON".

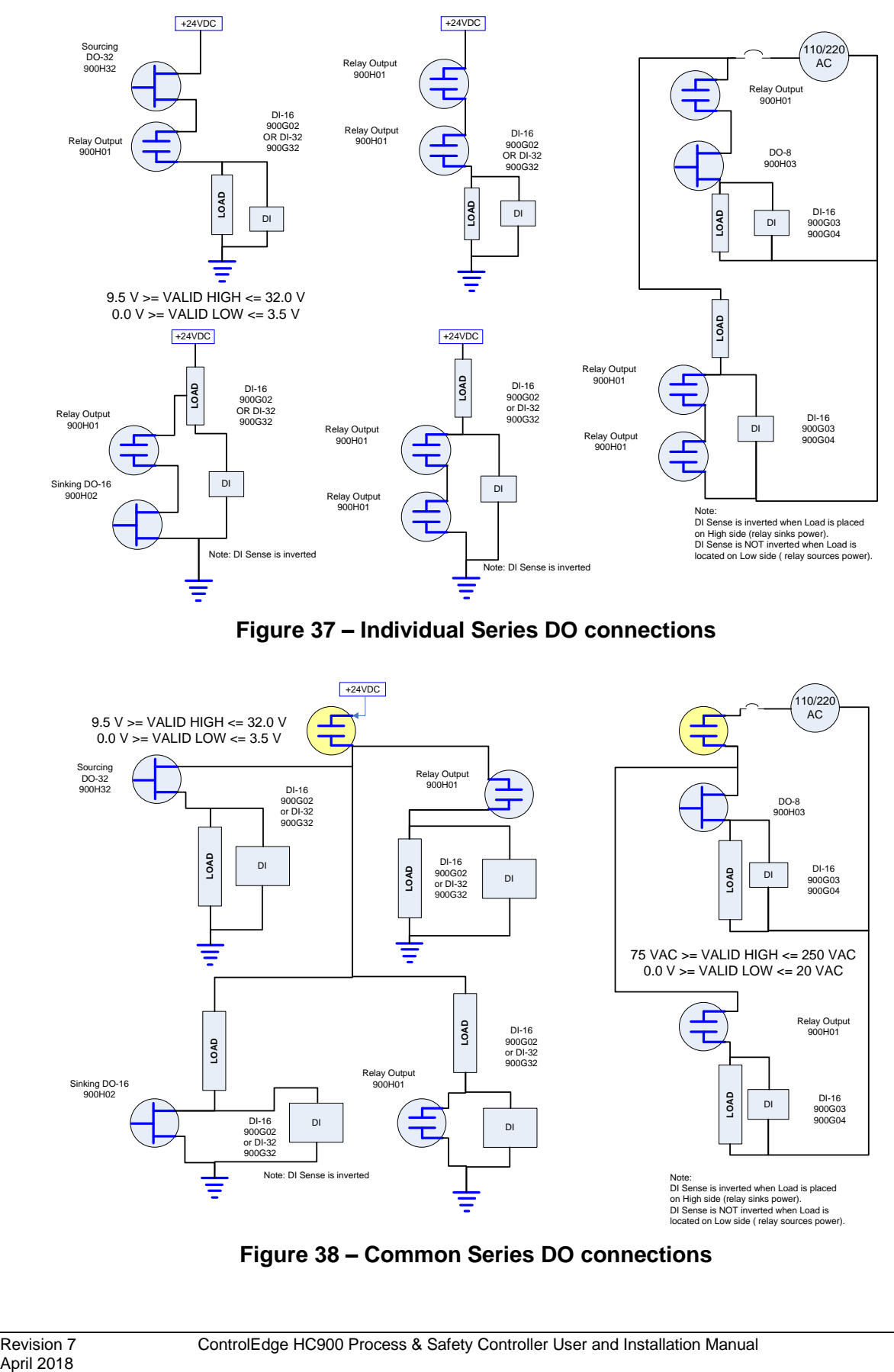

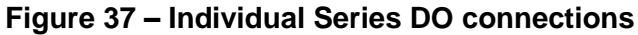

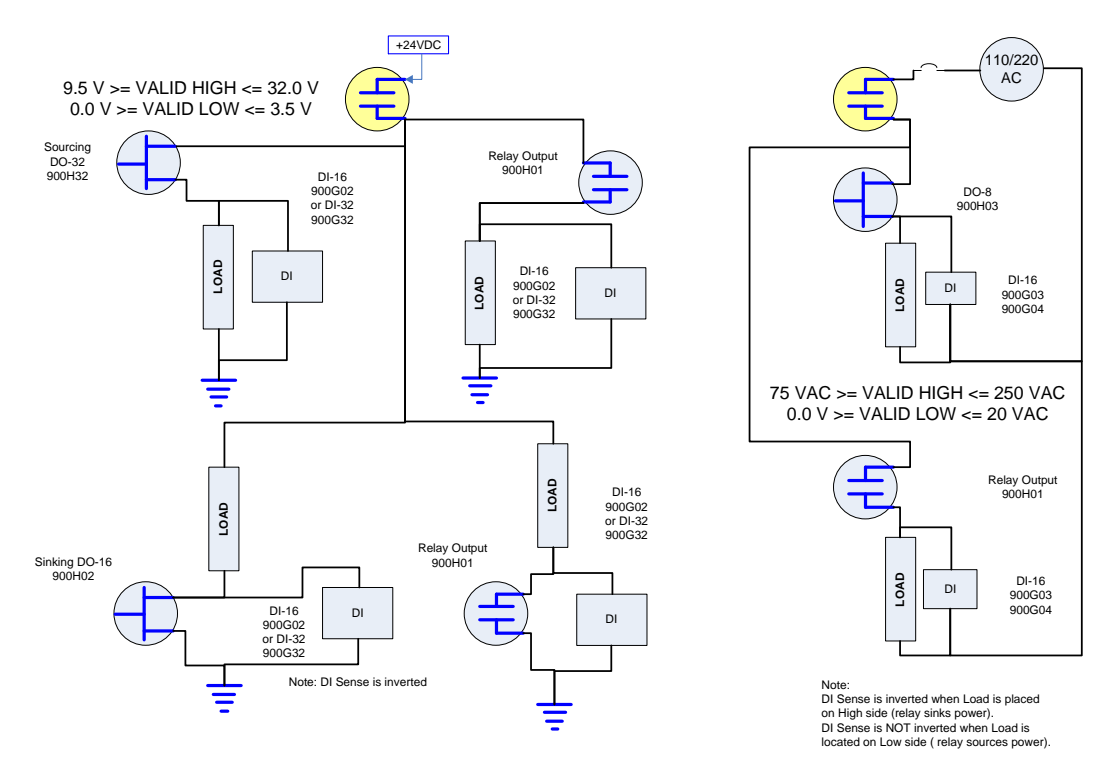

**Figure 38 – Common Series DO connections**

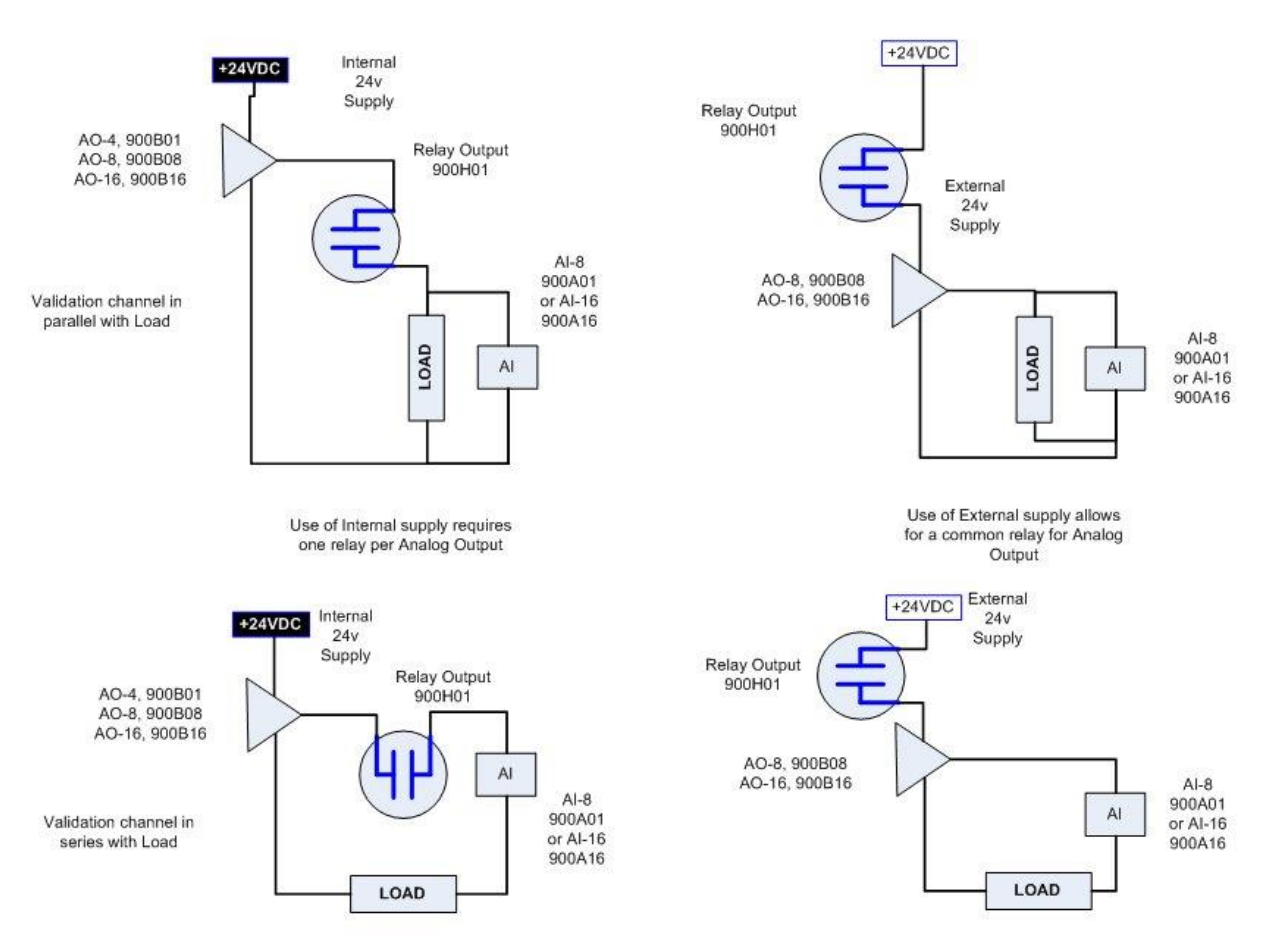

**Figure 39 – Series Relay for Analog Outputs**

## **4.11. System Monitor Function Blocks**

The ControlEdge HC900 Controller includes function blocks that enable the user to monitor the status of system functions. When constructing a control configuration, consider adding the following monitoring function blocks to the control strategy:

- ASYS System Monitor
- FSYS Fast System Monitor
- RK Rack Monitor
- FMON Fault Monitor

These function blocks are described in the ControlEdge HC900 Function Block Reference Guide #51-52-25-109.

# **5. Rack Installation**

## **5.1. Overview**

This section contains procedures for installing one or more ControlEdge HC900 Controllers. It is recommended that the information in this section be reviewed before beginning the installation. Familiarity with the overall procedure will help to prevent errors and will promote efficiency in general. ABS installations require additional protection from the environment and must be installed in a grounded metal enclosure.

Note: Un-configured racks will not be detected in 100ms base cycle mode and it is not recommended to connect to IO network/switch

#### **Tools Required**

<span id="page-88-0"></span>The primary tools required during installation are listed in [Table 6.](#page-88-0)

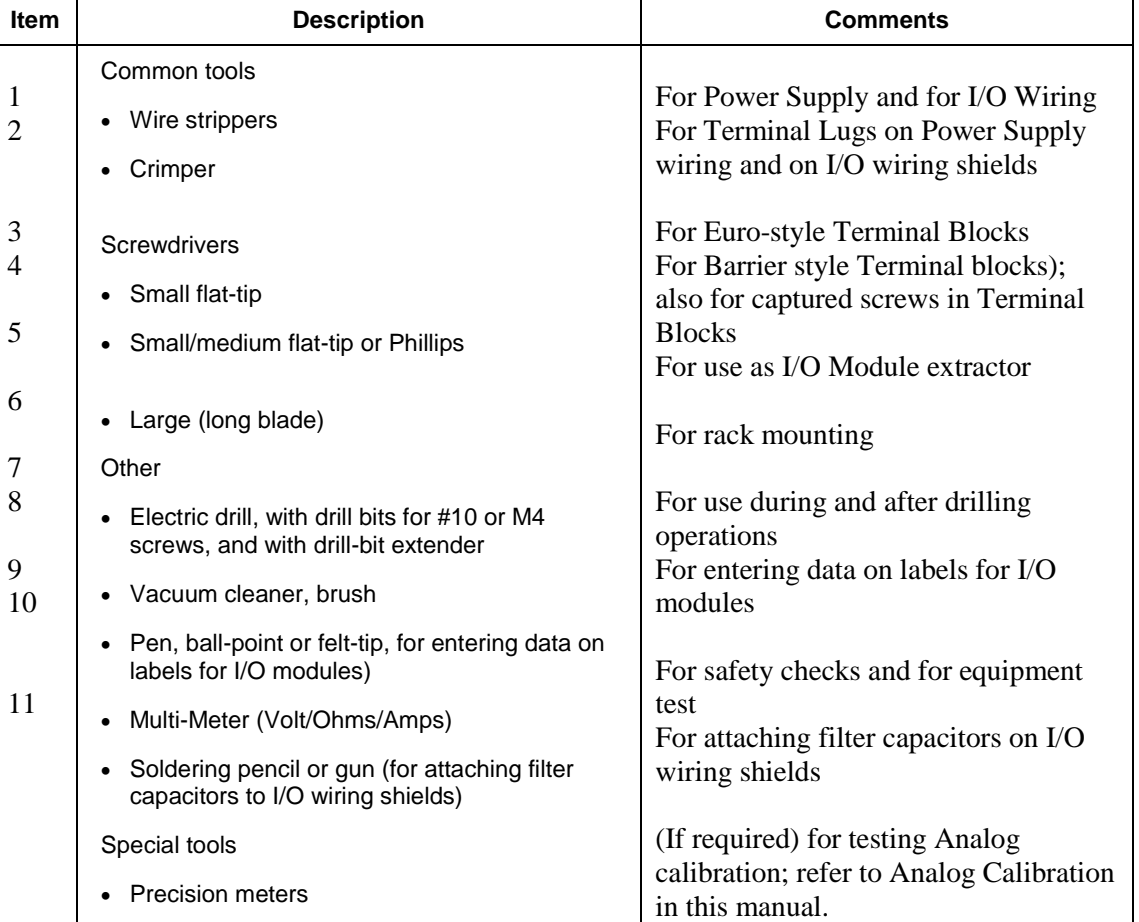

## **Table 6 – Installation Tools**

## **Equipment Preparation**

<span id="page-89-0"></span>A checklist for site preparation is given in [Table 7.](#page-89-0)

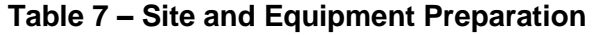

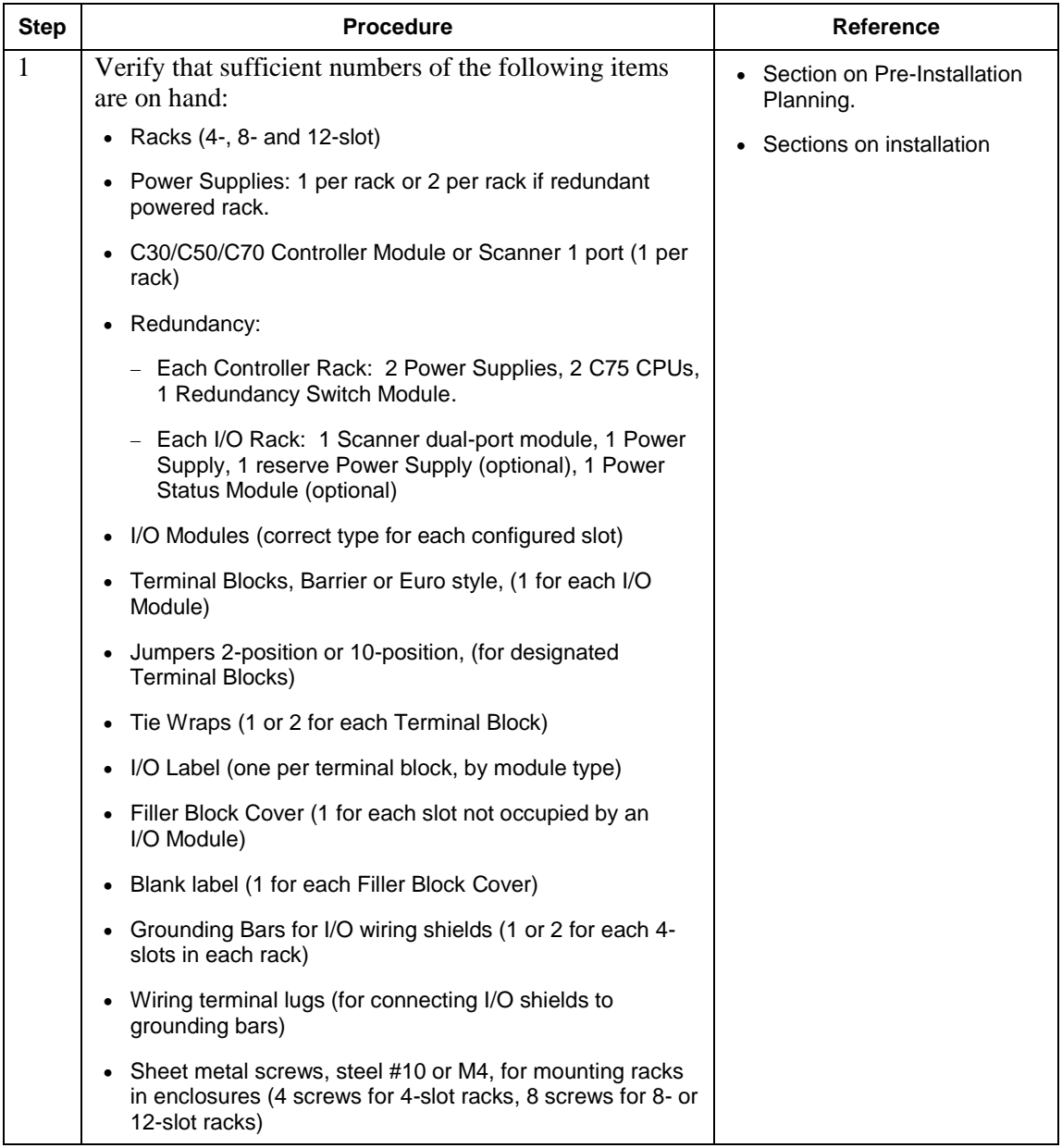

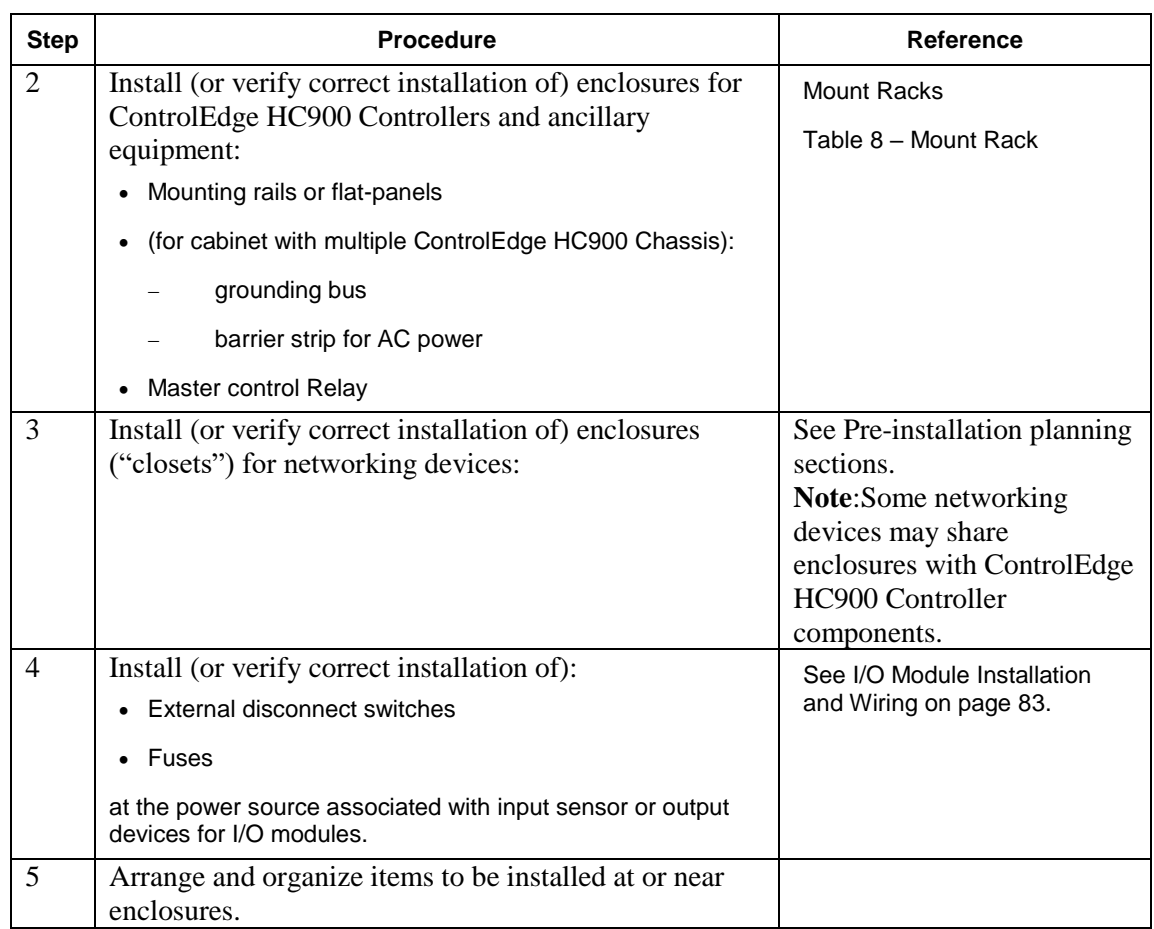

## **5.2. Mount Racks**

<span id="page-91-0"></span>Rack assembly information is given in [Table 8.](#page-91-0)

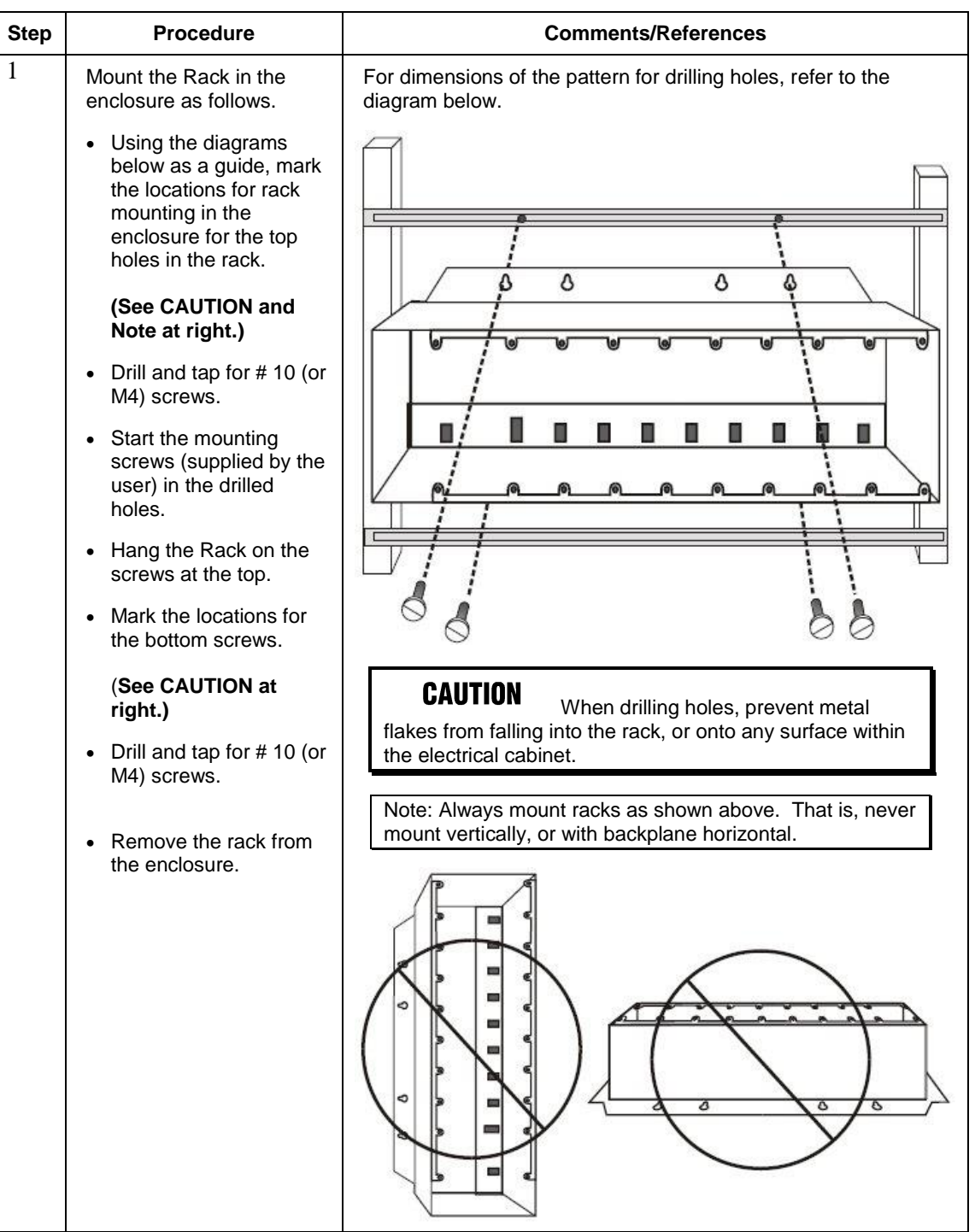

## **Table 8 – Mount Racks**

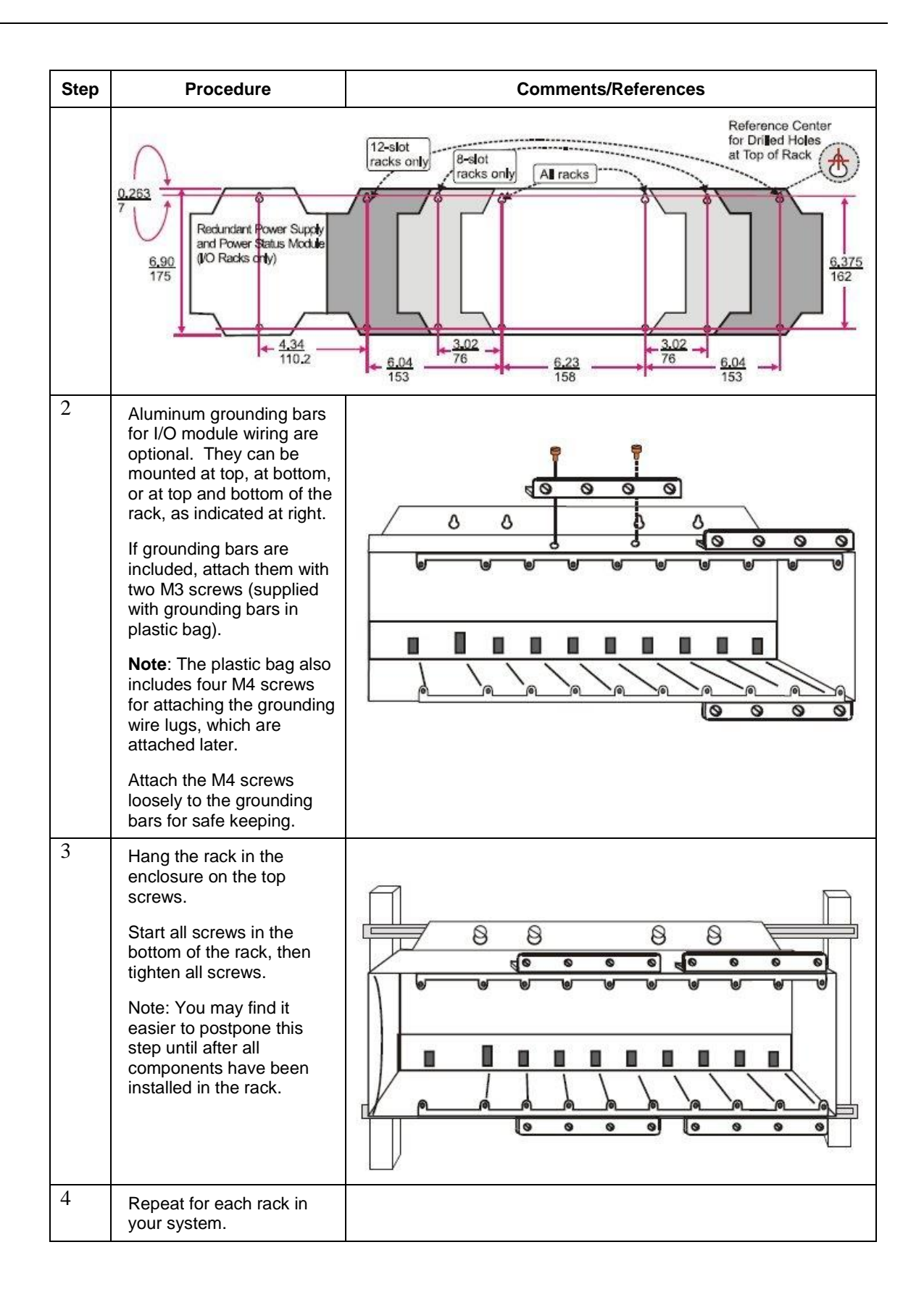

# **5.3. Assemble Controller Rack**

C30/C50/C70 Controller Rack assembly information is given in [Table 9.](#page-94-0) C75 Controller Rack assembly information is given in

<span id="page-94-0"></span>[Table](#page-96-0) 10.

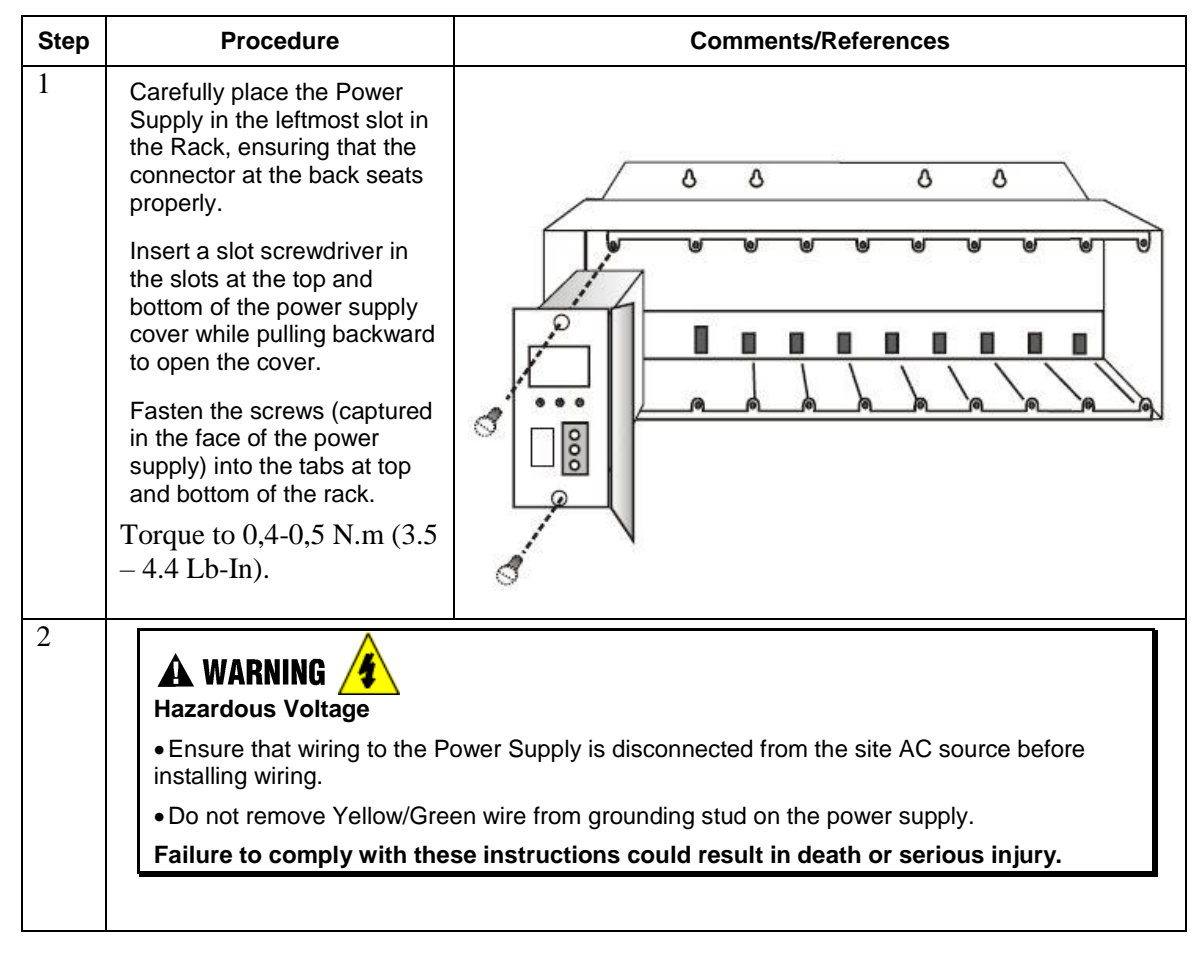

**Table 9 – Assemble C30/C50/C70 Controller Rack**

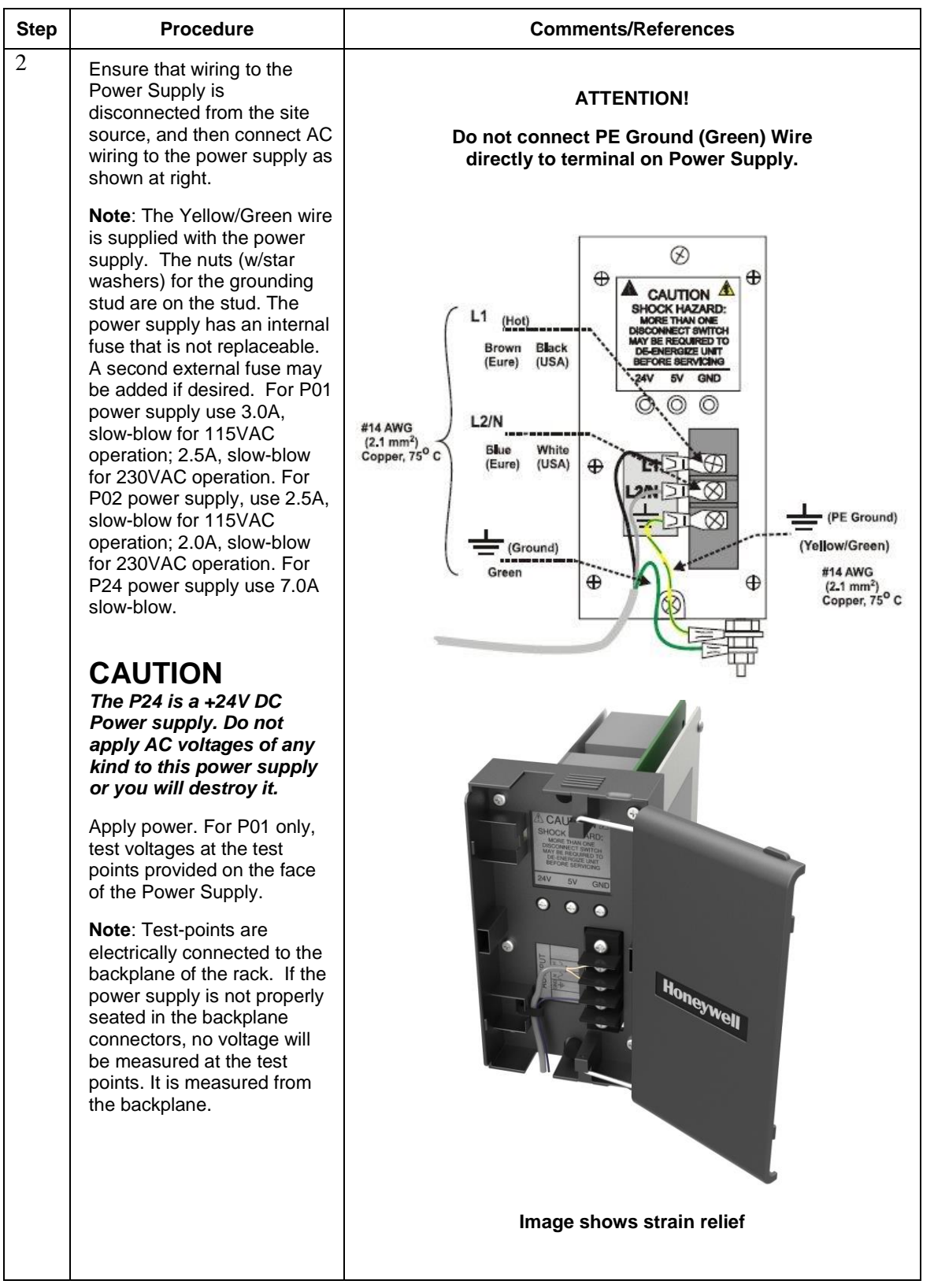

<span id="page-96-0"></span>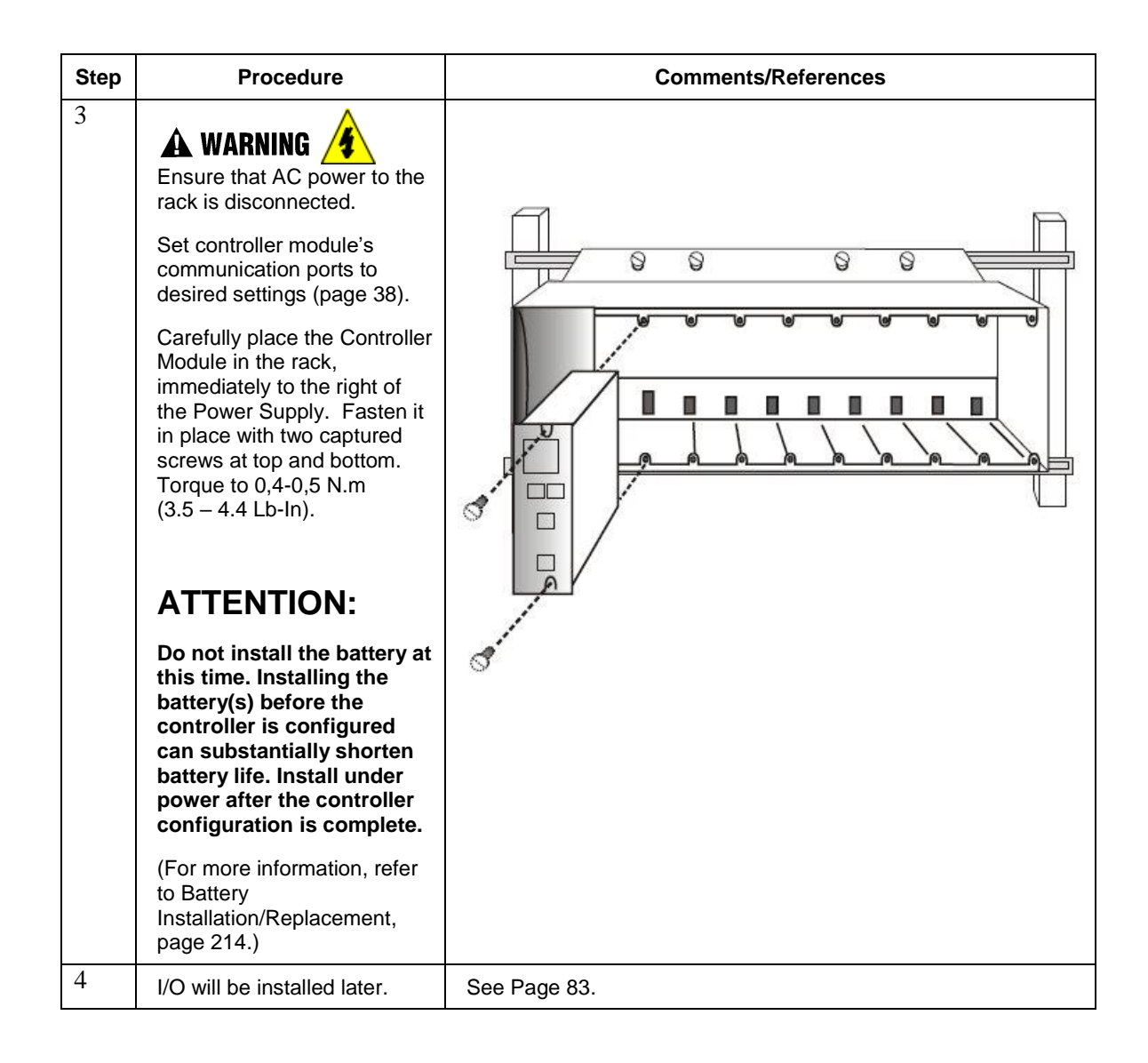

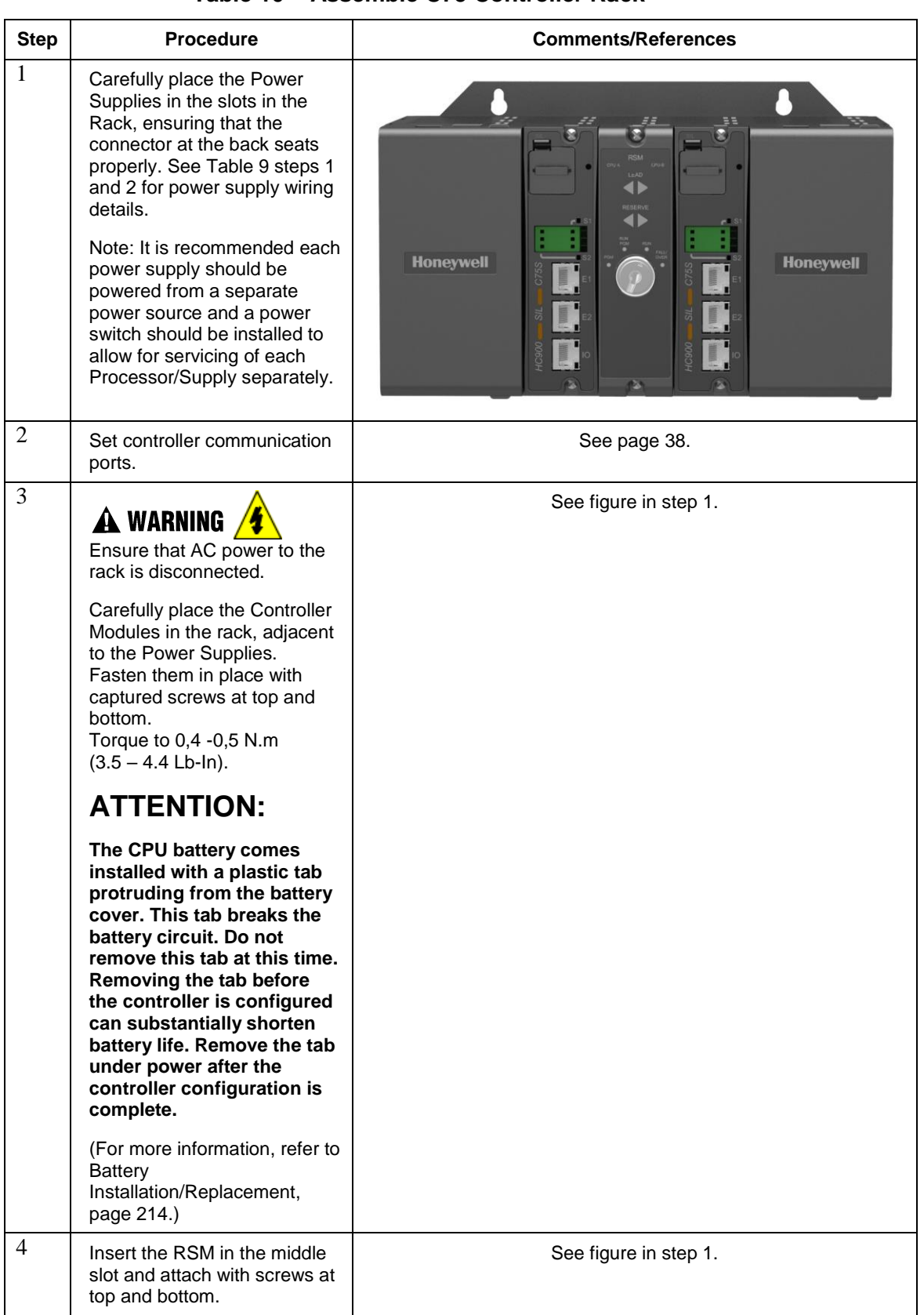

#### **Table 10 – Assemble C75 Controller Rack**

## **5.4. Assemble I/O Expansion Racks**

<span id="page-98-0"></span>I/O Expansion Rack assembly information is given in [Table 11.](#page-98-0)

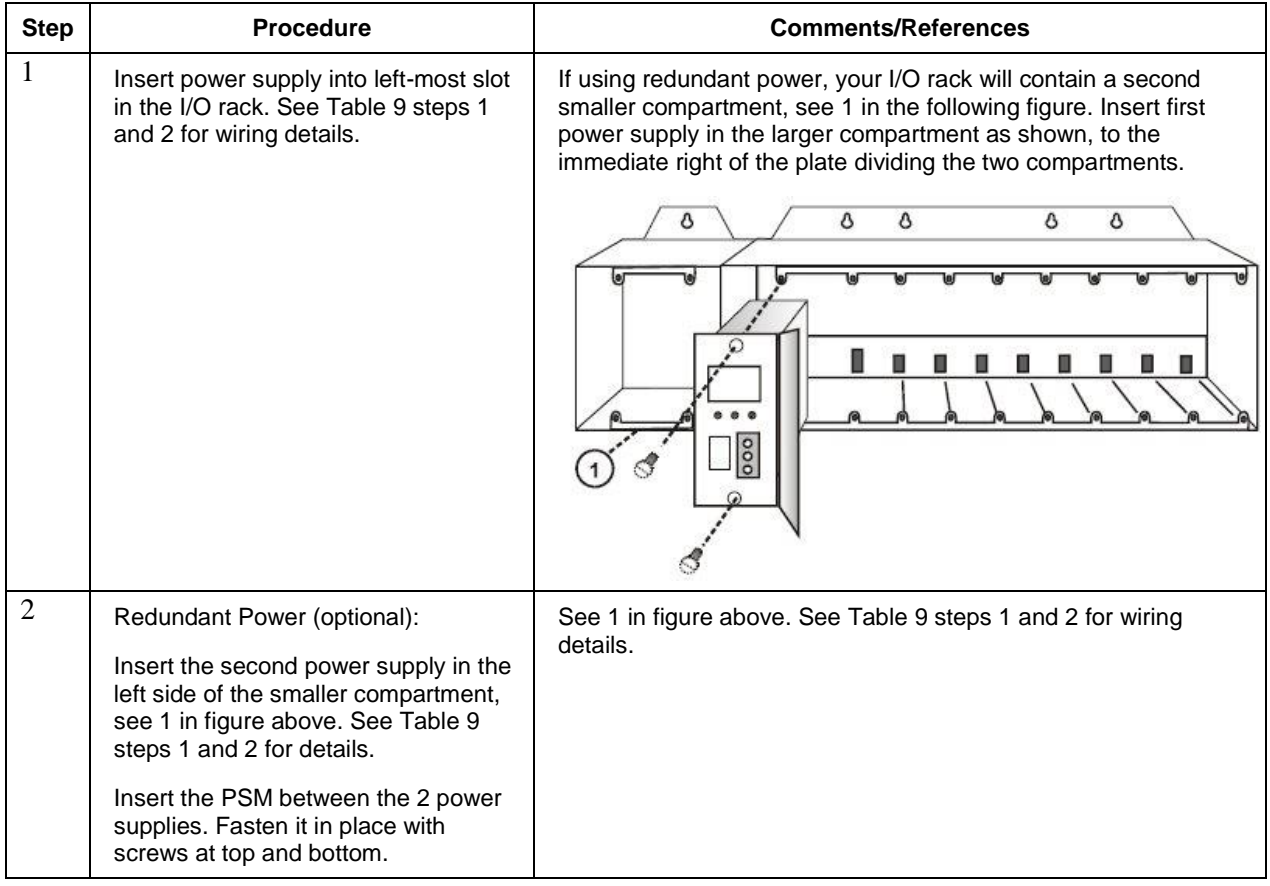

## **Table 11 – Assemble I/O Expansion Racks**

<span id="page-99-0"></span>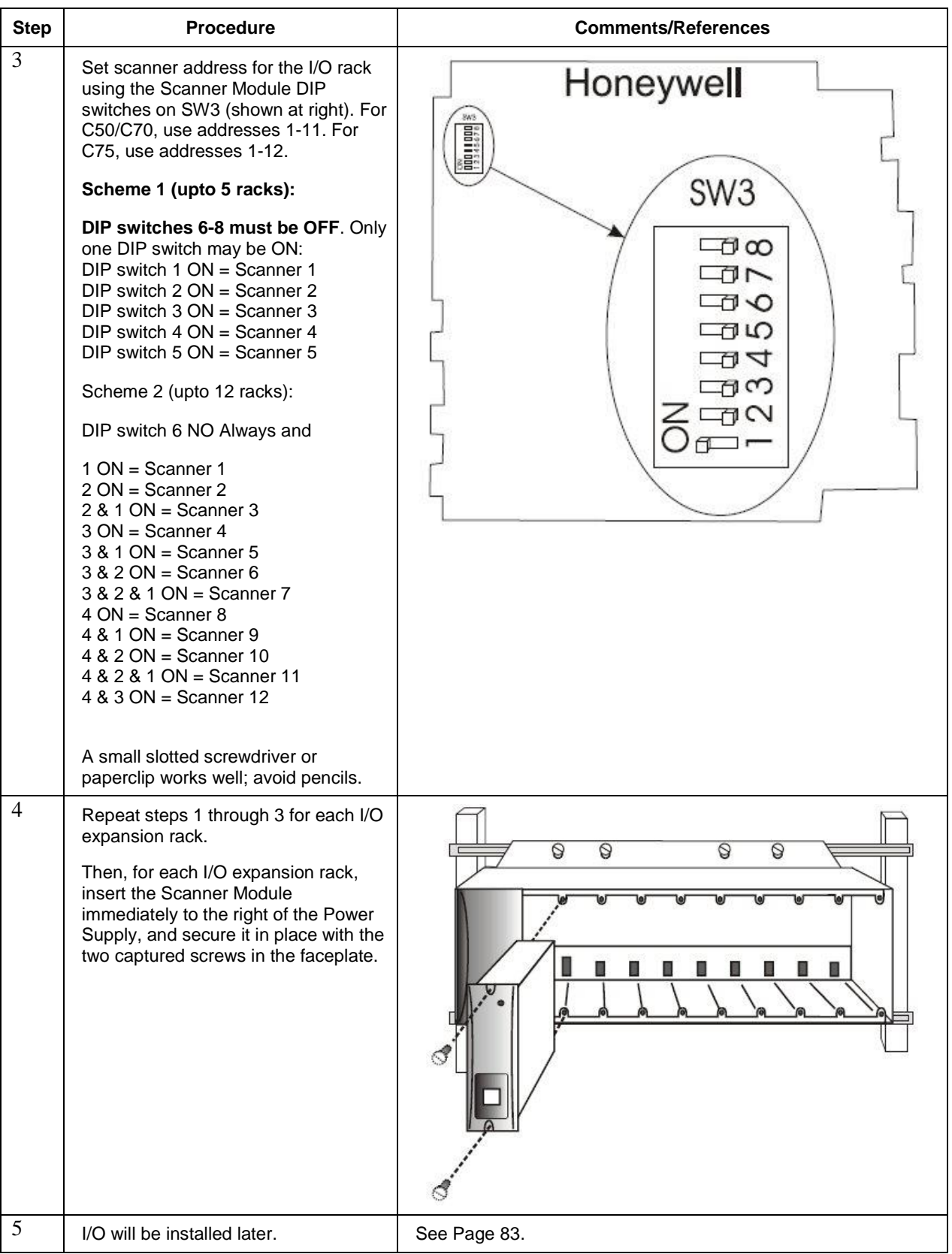

# **6. I/O Module Installation and Wiring**

## <span id="page-100-0"></span>**6.1. Overview**

This section contains descriptions of and procedures for installing I/O Modules in controller racks (C30/C30S, C50/C50S, C70/C70S, models) and in I/O expansion racks (S50/S50S, S75/S75S only).

## **6.2. Module Placement in Racks**

Each input or output module is placed in an I/O slot in a rack as shown in [Figure 40.](#page-100-1) Each "slot" in a rack includes a set of guides that locate the circuit board in the rack and a 20-pin (4 x 5) socket in the backplane that receives the associated 4 x 5-pin plug at the back of the I/O module. At the front of each I/O module, a 20 or 36 pin plug receives the associated socket on the back of a terminal block. When the I/O module is inserted into the rack and the terminal block is placed on the circuit board, two captured screws in the terminal block are fastened to metal tabs on the rack.

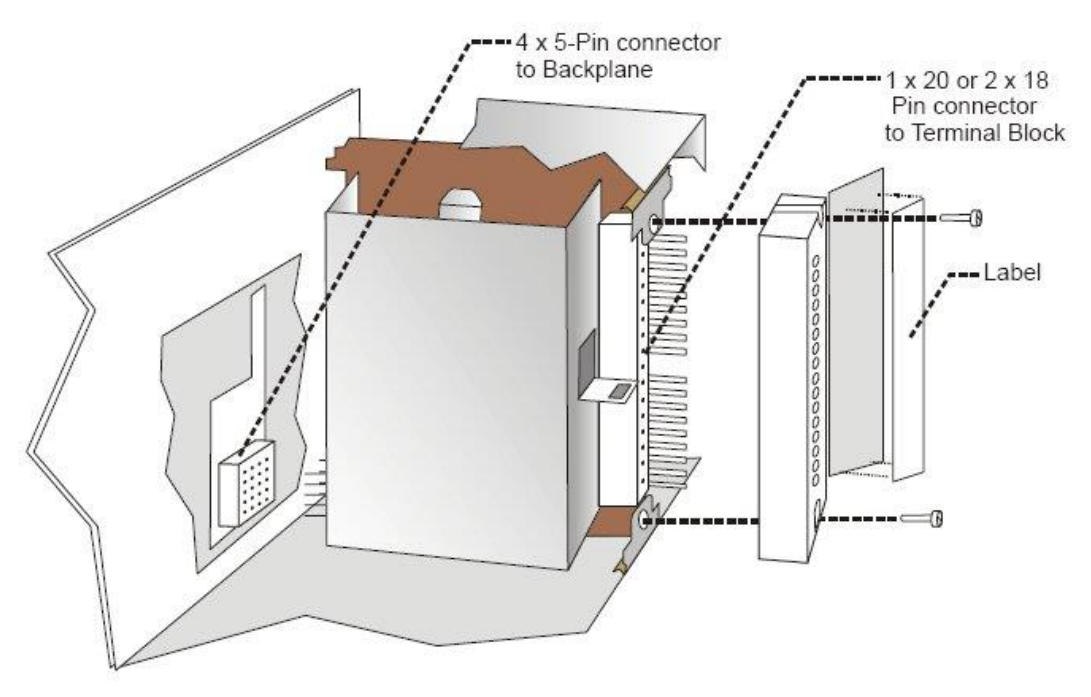

**Figure 40 – I/O Module Installation**

# <span id="page-100-1"></span>**A WARNING**

- Do not use an input/output terminal block if the terminal block is damaged, if the door is missing, or if one or both mounting screws are missing.
- Always tighten both terminal block screws to proper torque settings before applying field power to the module. Torque to  $0.4 - 0.5$  Nm  $(3.5 - 4.4$  Lb-In.)
- Do not apply energized ("live") field wiring to an input/output module that is not installed in one of the racks in the ControlEdge HC900 Controller.
- Do not operate the controller without a Protective Earth connection.

Failure to comply with these instructions could result in death or serious injury.

#### **Terminal Block Styles**

The terminal block is available in the barrier style, shown at left i[n Figure 41,](#page-101-0) and the Euro style, shown at right. Not shown: A Euro style with 36 connections is also available for certain high capacity modules.

Terminal blocks have an embossed numbering "key" that shows the numbering pattern of the 20/36 connections.

The frame associated with the terminal block has a transparent hinged door. The hinged door is a tool secured cover. To open the door, insert a flat screwdriver into the slot at the top and bottom of the door while pulling out. The door has molded-in tabs that hold labels, which are uniquely color-coded to identify each module type.

Each label is printed on both sides. On the front (visible when the door is closed) are I/O channel numbers, with spaces in which tag names can be written. On the back (visible when the door is open) are wiring patterns for the type of module located in the slot.

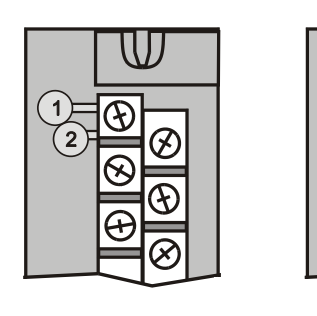

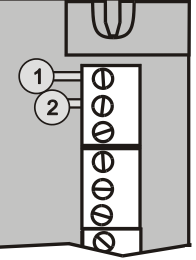

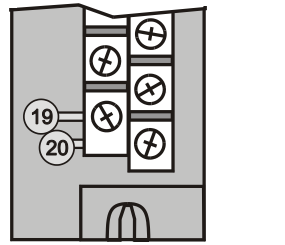

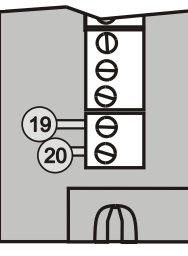

## **Figure 41 – Terminal Block Styles**

<span id="page-101-0"></span>The 20-pin, inline connectors at the back of the terminal blocks are universal; that is, any type of I/O module can be used with either the Barrier style or the Euro style terminal block. The 36-pin Euro terminal blocks must be used with High Level AI, High Level AO, 32 DI, and 32 DO modules.

# **ATTENTION**

Before mounting terminal blocks in the rack, be sure they are properly keyed to the module type they will be used with. See I/O Module Installation Procedures, page [89.](#page-106-0)

### **Terminal Block Colors and Keying**

Both the barrier style and the Euro style are available in two colors (red and black). Black terminal blocks, which have gold contacts, are used for low-voltage, low-energy signals such as analog inputs, contact inputs and low DC voltages. Red terminal blocks, which have tin contacts, are used for higher voltages such as 120/240 Vac.

Colors of each Terminal Blocks must correlate to that of the mating header on I/O modules with which they are used; that is:

- Black terminal blocks, which have gold contacts, are for use with I/O modules that have black headers and gold pins in the 20-pin connector; these include: Analog Input, 4-channel Analog Output, DC Input, DC Output, Contact Input, Pulse Input, Pulse Output, Frequency Input, Quadrature Input.
- Red terminal blocks, which have white (tin) contacts, are for use with I/O modules that have red headers and white- (tin-) contacts in the 20-pin connector; these include: AC Input, AC Output, and Relay Output.
- 36-pin black Euro terminal blocks, which have gold contacts, are for use with 8-point AO, 16 point AO, 16-point AI, 32-point DI, and 32-point DO modules.
- Terminal blocks must be keyed by the installer to prevent high voltage terminal blocks from being installed on low voltage modules. See [Table 14.](#page-106-1)
- Any of the color-coded labels will fit into the door of any terminal block. Use care to ensure that all hardware components match each other, and also match the control strategy in the configuration file.

## **6.3. Remote Termination Panel (RTP)**

The optional Remote Termination Panel (RTP) provides an easy way to connect the ControlEdge HC900 controller to the field wiring. The RTP integrates some of the typical externally connected components, reducing wiring and setup time. It also minimizes the need for multiple wires under a single screw connection by expanding the connectivity of the shared terminals of the I/O modules. See Appendix - Installation of Remote Termination Panels (RTPs) page [233](#page-258-0) for details.

# **6.4. Terminal Block-to-Field (Signal) Wiring**

Although both of the two available terminal block styles can be used on all I/O module types, wiring methods vary with the module type and with the type of field devices connected to the terminal block. The descriptions that follow provide details.

Wiring can be routed through the terminal block at the top, at the bottom, or both. Wiring should be fixed in place using wire ties at the slotted tabs that are molded in at top and bottom of each terminal block.

### **Wiring Rules and Recommendations**

In general, stranded copper wire should be used for non-thermocouple electrical connections. Twistedpair wiring with shielded cable is recommended and will improve noise immunity if wire routing is suspect.

#### *Wire Gage*

<span id="page-102-0"></span>Observe all local codes when making power connections. Unless local electrical codes dictate otherwise, the recommended minimum wire size for connections is given in [Table 12.](#page-102-0)

| Wire     | Wire Application                              |
|----------|-----------------------------------------------|
| Gauge    |                                               |
| 14       | Earth ground to common power supply.          |
| 14 to 16 | AC to power supply                            |
| 10 to 14 | Earth ground wire                             |
| 20       | DC current and voltage field wiring           |
| 22       | DC current and voltage wiring in control room |

**Table 12 – Minimum Recommended Wire Sizes**

### *Routing and Securing Wires*

Typically, field wiring is routed to connections at a terminal panel near the controller and then from the terminal panel to the terminal blocks on the I/O modules.

Whatever method of routing is used, wiring must be mechanically supported along its length, and must be protected from physical damage and electromagnetic (noise) interference. (See Electrical Considerations page [62.](#page-78-0))

Also, all wires must be securely terminated, using appropriate wiring practices.

#### *Signal Grounding*

The shield for each input should be grounded at the grounding bar (optional) at the top or bottom of each rack as indicated in [Figure 43.](#page-103-0) For lowfrequency noise rejection, I/O wiring shields should be grounded only at the controller end. For high-frequency noise rejection, shields should be grounded at the controller and at the field device. If the ground voltage potential at the field device is different from that at the controller, a DC isolation capacitor should be used between the shield and the grounding bar on the rack.

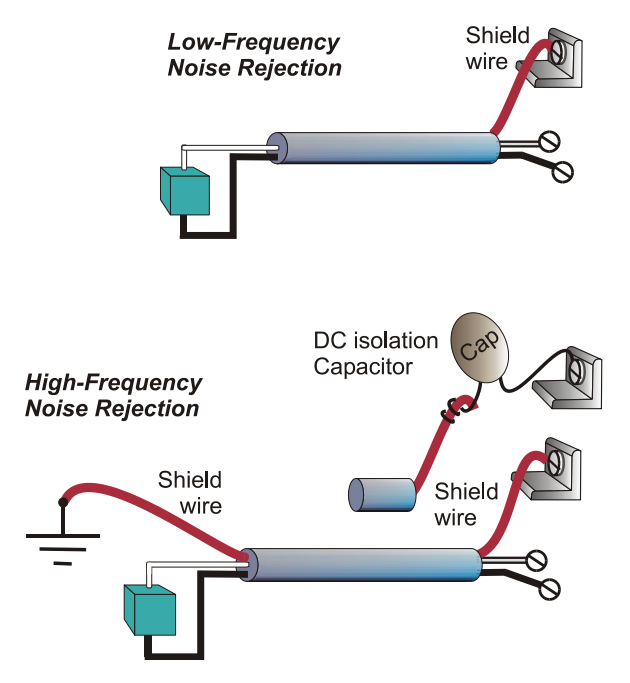

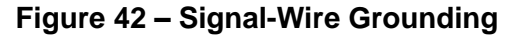

Aluminum grounding bars for I/O wiring are available as options. When selected for use, they are fastened to the top and/or bottom of each rack, as indicated in [Figure 43.](#page-103-0) To enable connection of multiple ground wires with a single screw, the wires can be twisted together and secured with a wire lug. To facilitate module replacement, it is advisable in most cases to route all wiring through either the top or

the bottom of the terminal block. This allows the terminal block to pivot up or down, allowing ready access to the module, and is the preferred method for a limited number of wires.

<span id="page-103-0"></span>For a larger number of wires, or for wires of a heavier gauge, it is advisable to route some wires through the top of the terminal block, and some through the bottom, as indicated in [Figure 43.](#page-103-0) In this case, it is necessary to adjust wire length so as to ensure adequate flexibility of the twisted wires and to provide clearance sufficient to remove the I/O module.

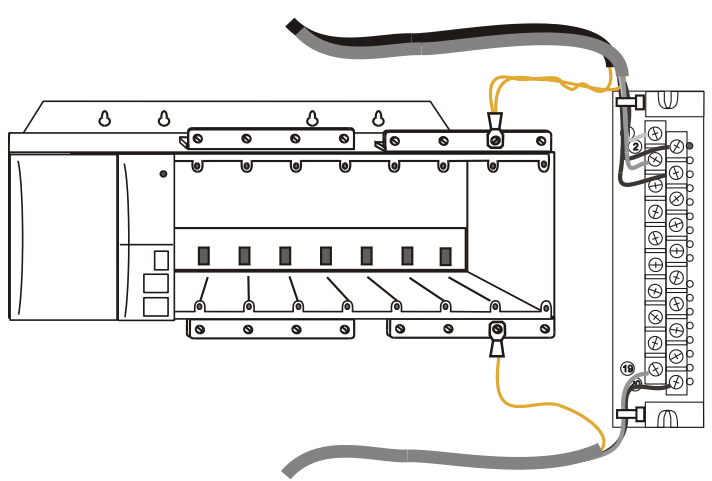

**Figure 43 – Wire-Shield Grounding**

#### *Terminal Block Jumper Combs*

Two styles of terminal block jumper combs are available for use with the barrier-style terminal blocks: ten-position and two position. [\(](#page-104-0)

#### [Figure](#page-104-0) 44)

The ten-position jumpers are used with AC output modules to inter-connect L1 (AC Hot) of all channels.

<span id="page-104-0"></span>The two-position jumpers are used to connect Common (DC negative or AC neutral) for the DC input module, the DC Output Module, and the AC Input Module. Each of these module types has groups of eight channels, with the two groups isolated from each other. The two-position jumper connects (Common) terminals 10 and 12, making one group of sixteen non-isolated channels. The two-position jumper can also be used to connect the V+ terminals on the DC Output Module. Refer to the wiring information on each module, given in this section of this manual.

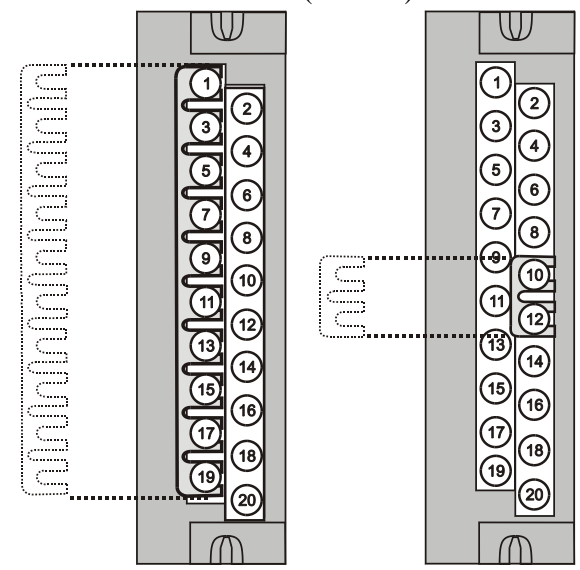

**Figure 44 – Terminal Block Jumper Installation**

# **6.5. Removal and Insertion Under Power (RIUP)**

# **A WARNING**

Read and understand all of the following information regarding RIUP before attempting to remove and/or replace any I/O module, particularly in a system that is actively controlling a process. In legacy systems, all of the I/O Module types in the ControlEdge HC900 Controller System include the Removal and Insertion Under Power (RIUP) feature. That is, while the rack is powered, any of the I/O Modules can be removed or inserted:

- With no physical damage to the module, to the rack, or to other modules in the rack
- Without disturbing the functions of *other I/O modules* in the rack or in the system.

Under carefully controlled circumstances, this feature enables the user to remove and insert an I/O module without completely shutting down a running system. However, it must be recognized that removing or inserting an I/O module under power is potentially hazardous to property and to personnel. In new systems, the CPU and Scanner modules support RIUP.Circumstances that dictate prudent actions depend on conditions and specific process applications at each user facility. It is the responsibility of site personnel to know all potential consequences of RIUP, and to take actions to prevent all adverse consequences before removing or inserting an I/O module under power. [Table 13](#page-105-0) provides some general guidelines for establishing appropriate procedures at a given installation.

<span id="page-105-0"></span>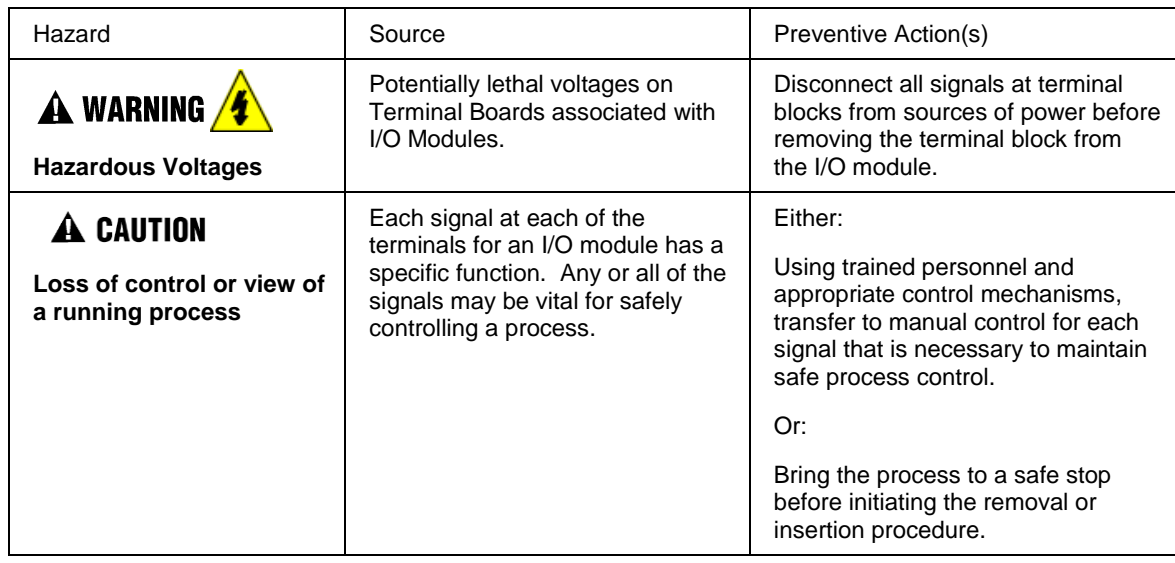

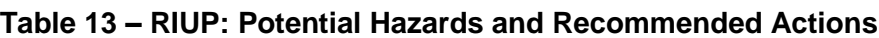

 $\mathbf A$  warning  $\mathbf A$ 

**EXPLOSION HAZARD** Class 1, Division 2 Installations

 Do not DISCONNECT EQUIPMENT UNLESS POWER HAS BEEN SWITCHED OFF OR THE AREA IS KNOWN TO BE NON-HAZARDOUS.

# <span id="page-106-1"></span><span id="page-106-0"></span>**6.6. I/O Module Installation Procedures**

## **Table 14 – Connect Input/Output Wiring**

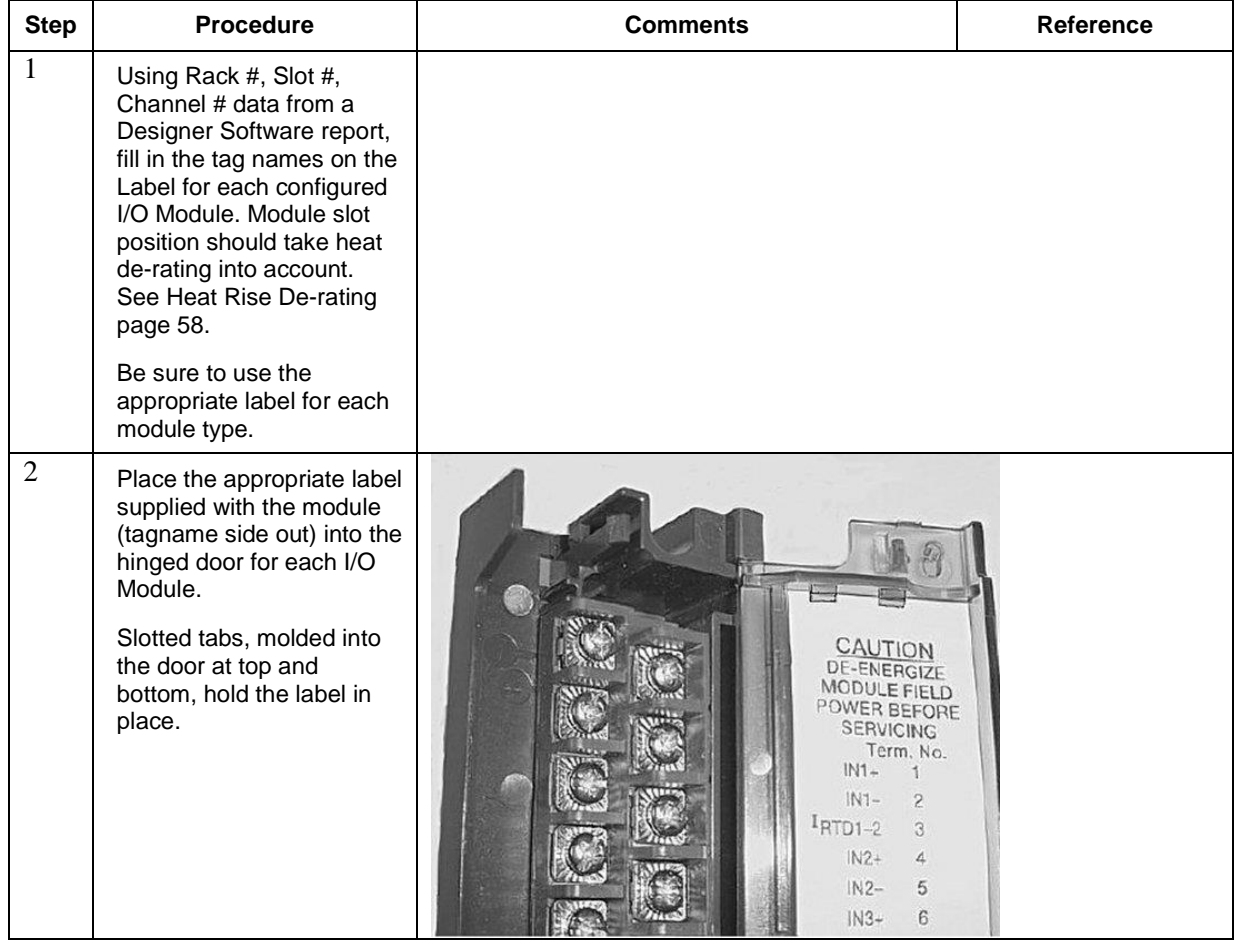

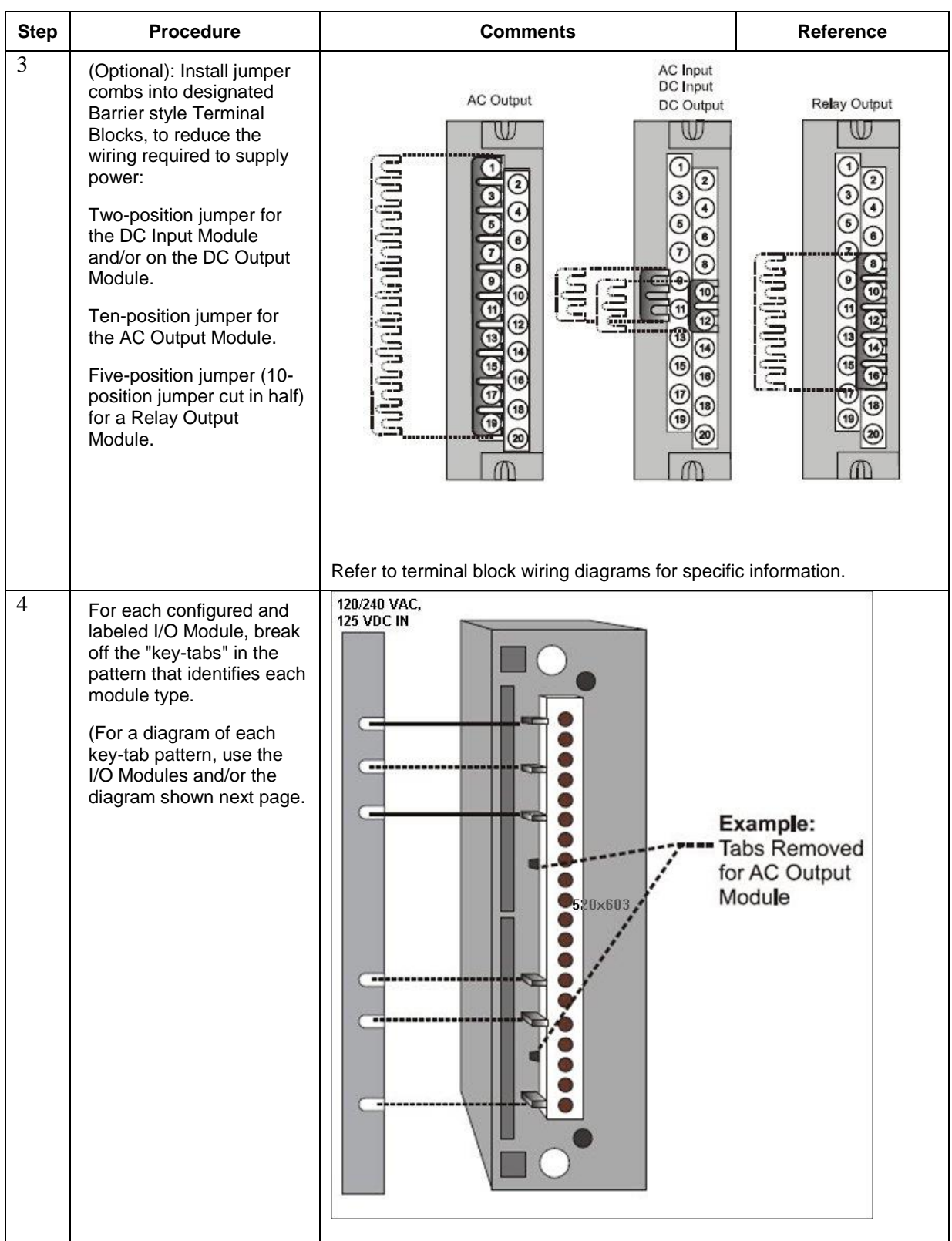
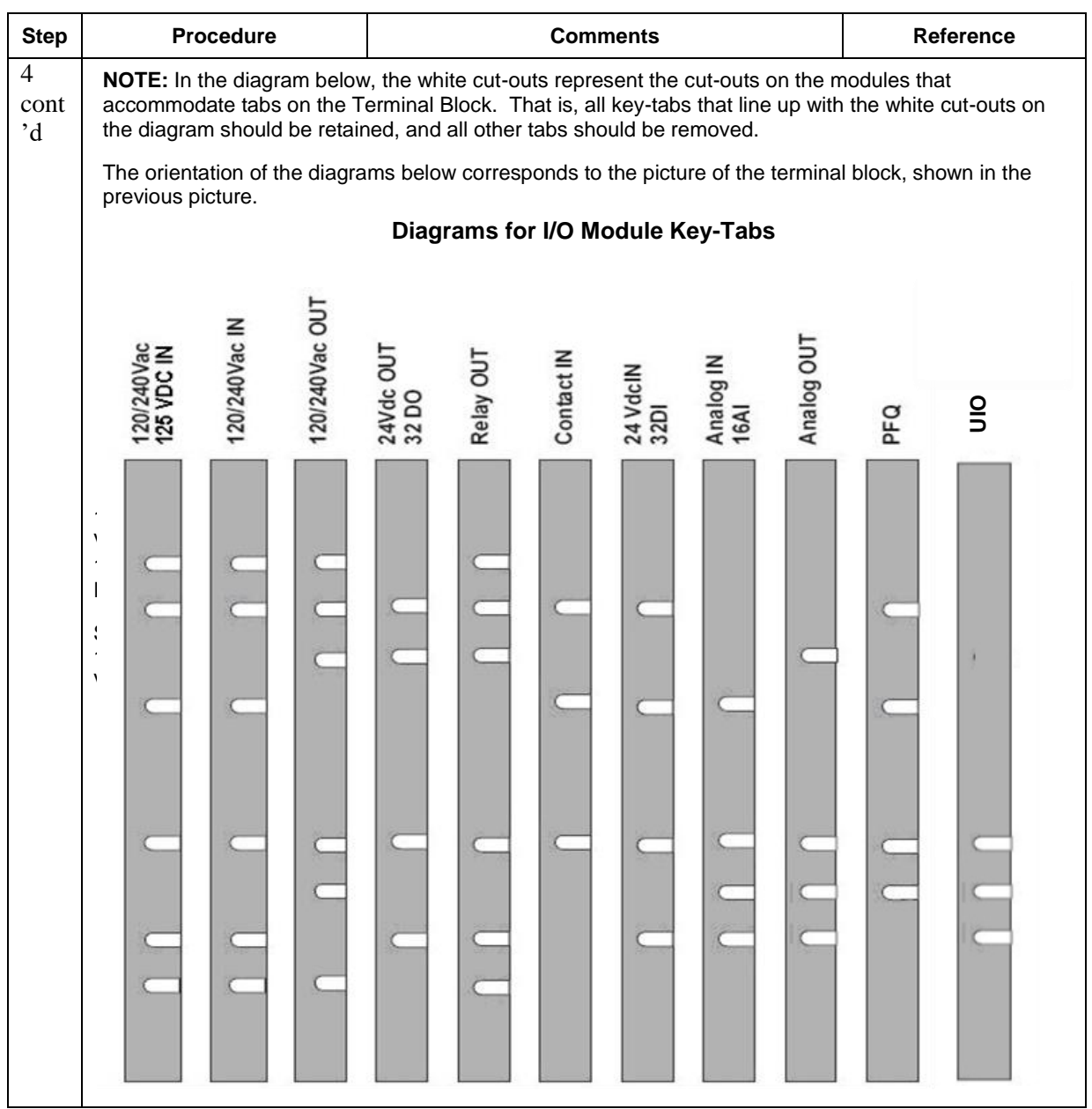

<span id="page-109-1"></span><span id="page-109-0"></span>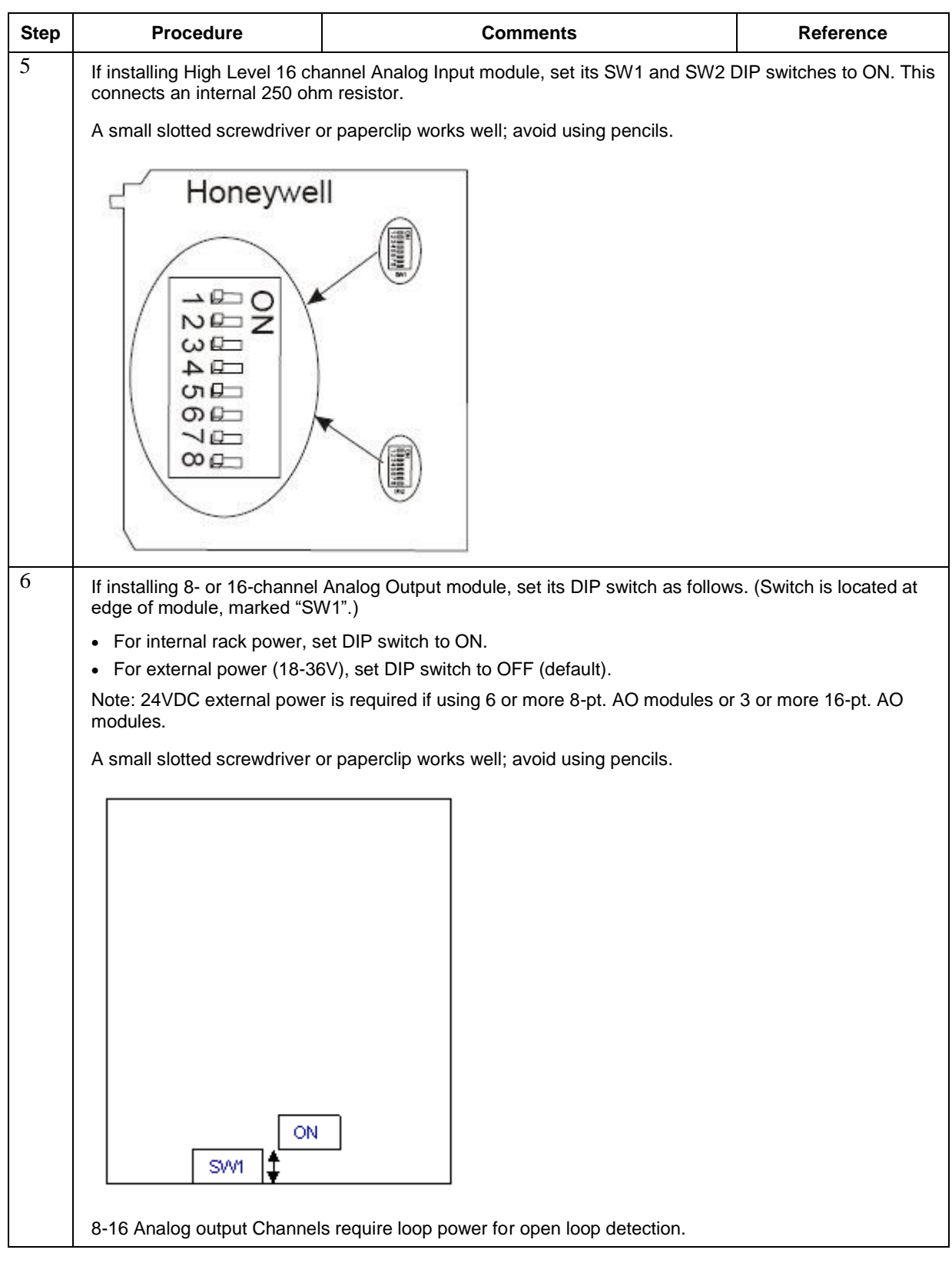

<span id="page-110-0"></span>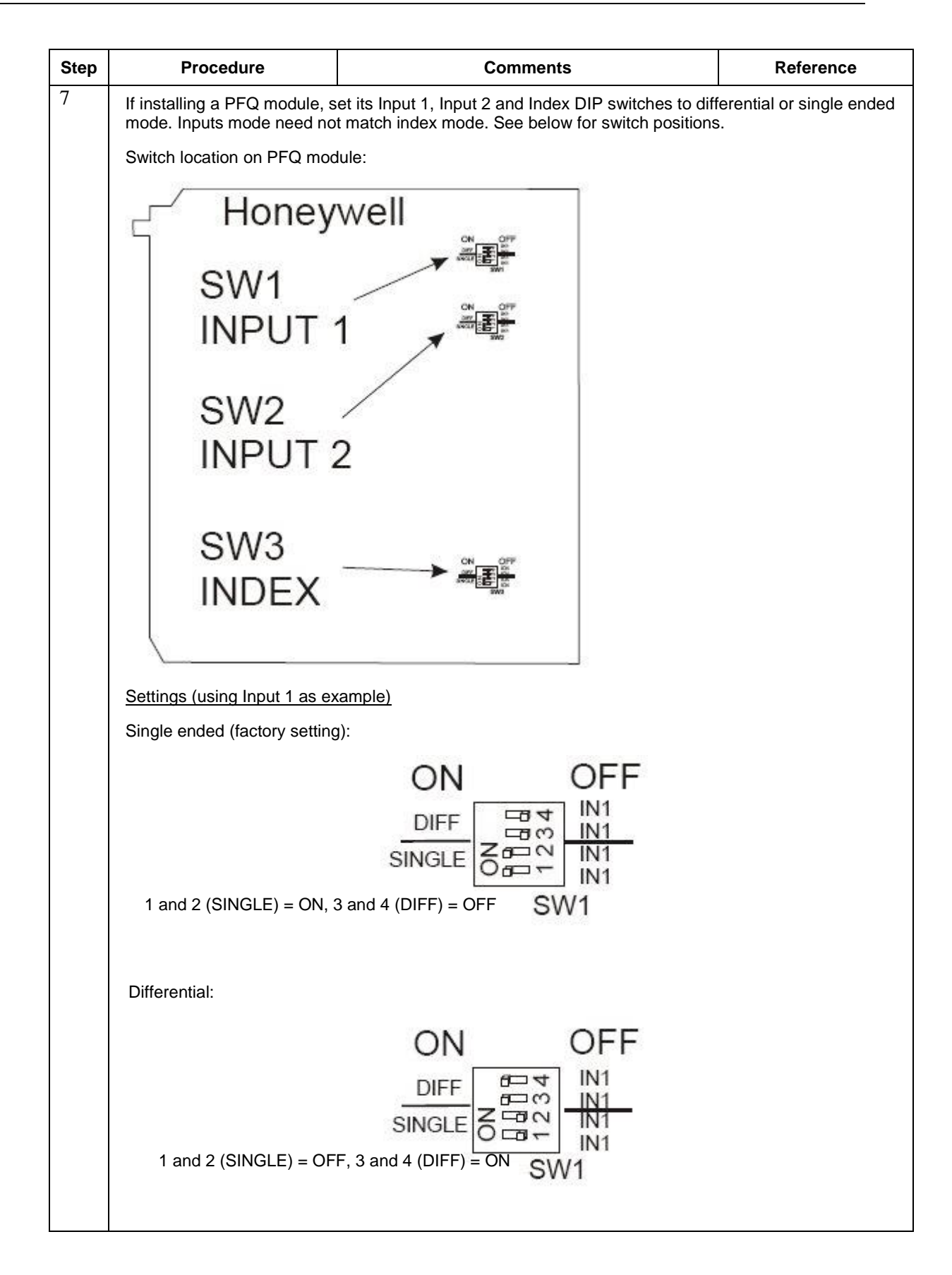

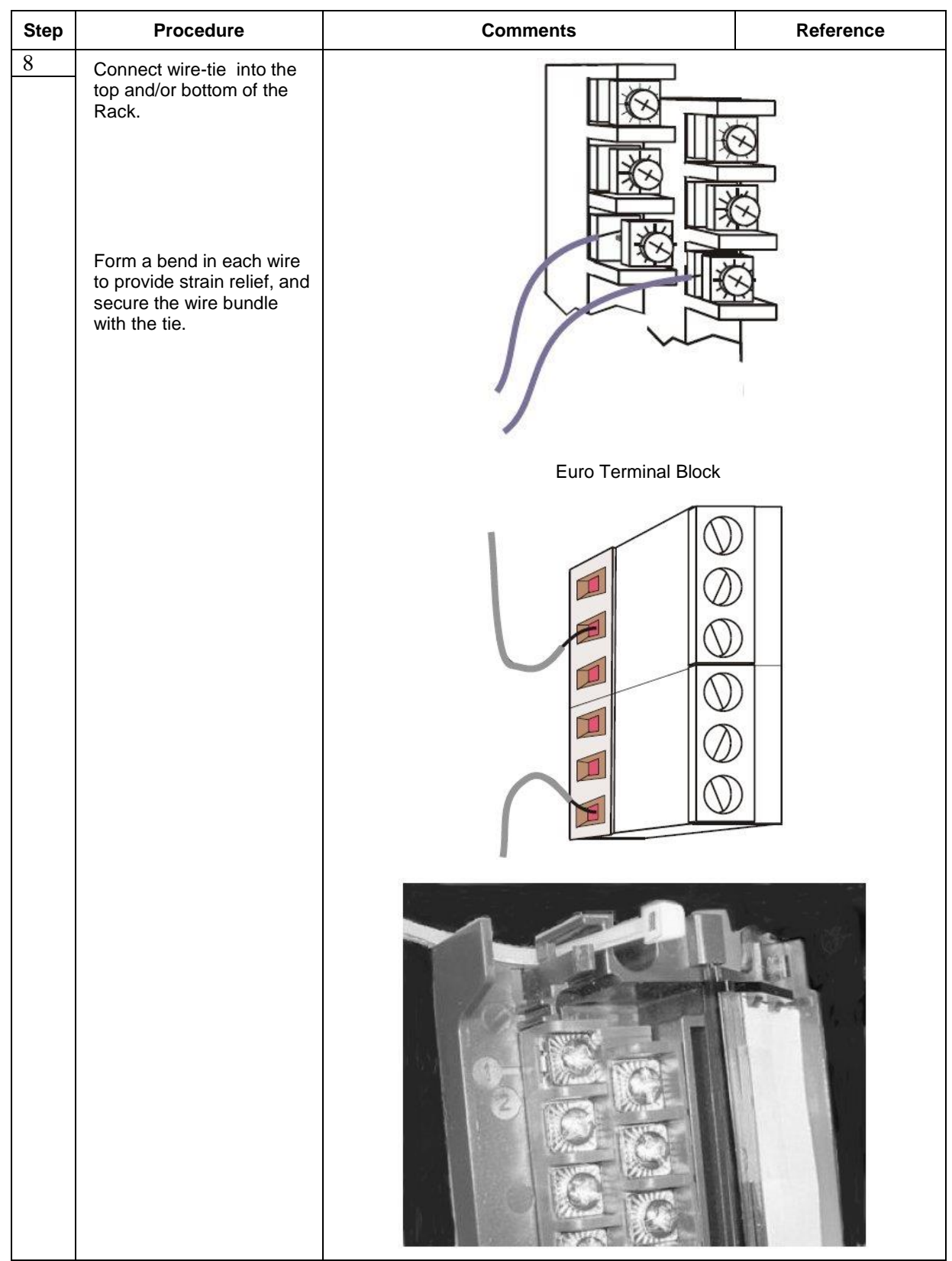

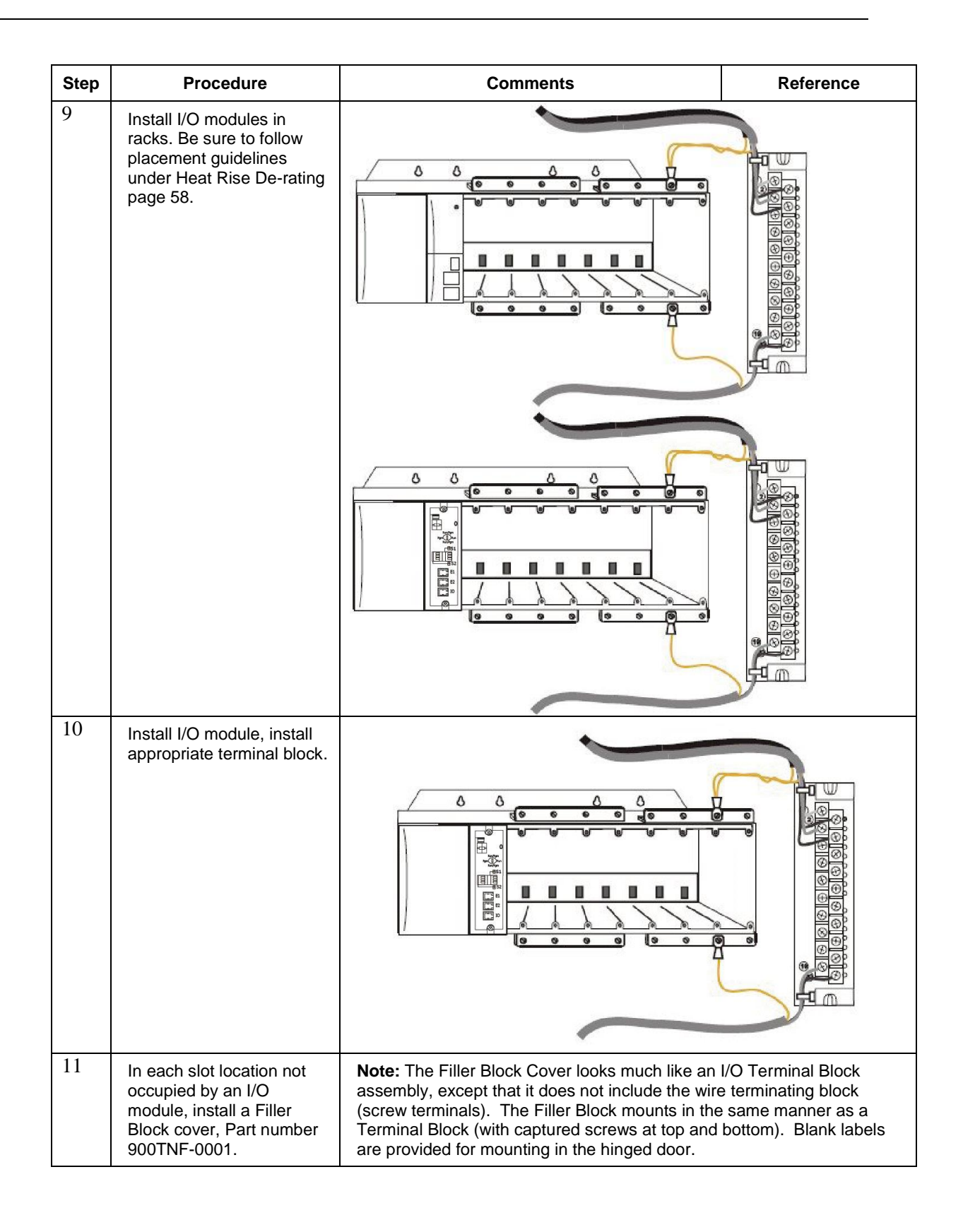

# **6.7. I/O Terminal Block Wiring Diagrams**

## **Universal Analog Input Module Wiring**

The Universal Analog Input Module has eight inputs, which can include any combination of the following input types: RTD, TC, Ohms, Millivolt, Volt, or Milliamp. [Figure 46](#page-115-0) shows wiring examples of each of the analog input types. An example of wiring for eight TC inputs is given in [Figure 48.](#page-117-0)

Specifications for this module and for other modules are given in the Specifications section of this manual.

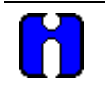

# **ATTENTION**

To indicate sensor failure the Analog Input software will output a warning if thermocouple resistance > 80 ohms. Use appropriate gauge wiring to prevent inaccurate failure warnings.

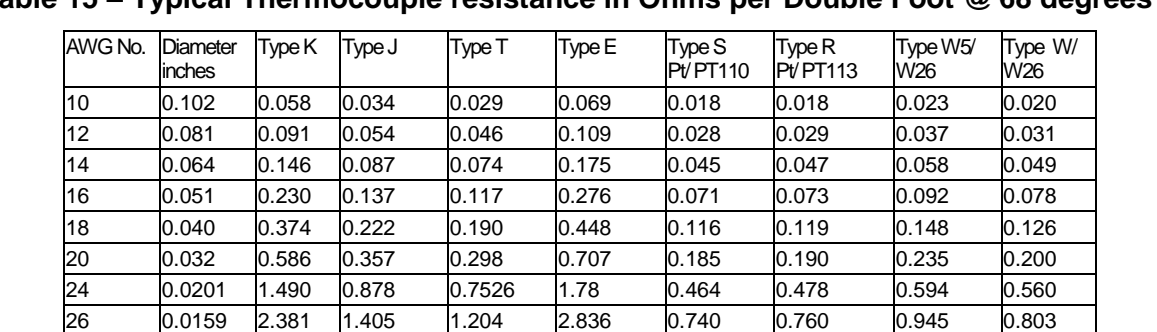

30 0.0100 5.984 3.551 3.043 7.169 1.85 1.91 2.38 2.03 Table values are shown as a reference only; actual values may vary. Consult manufacturer specifications.

**Table 15 – Typical Thermocouple resistance in Ohms per Double Foot @ 68 degrees F**

## *Isolation*

This module has eight inputs, which are isolated except for RTD current sources.

## *RTD Inputs*

# **RTD inputs share current sources (two RTD inputs per source), as shown in**

[Figure 45,](#page-114-0) [Figure 46](#page-115-0) and [Figure 47.](#page-116-0)

For example, the current source for the RTD input at channel one (terminals 1 and 2) is terminal 3 (I<sub>RTD</sub>) 1 & 2). This same current source ( $I_{\rm RTD}$  1 & 2) is also used for an RTD input at channel two (terminals 4 and 5).

<span id="page-114-1"></span>[Figure 45](#page-114-1) and [Figure 49](#page-118-0) show examples of RTD input wiring (2-wire and 3-wire RTDs). Four-wire RTD inputs are not available.

<span id="page-114-0"></span>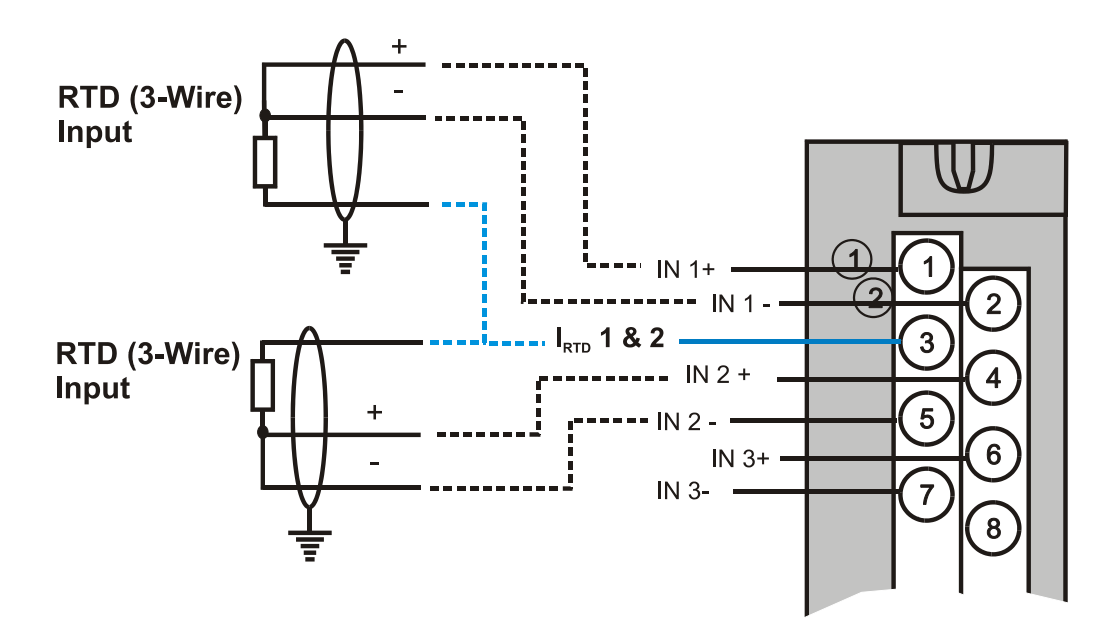

**Figure 45 – RTD Inputs**

#### *OHMs Inputs*

Ohms inputs are wired similar to 2-wire RTD inputs. That is, they require a current source, and thus must use one of the I<sub>RTD</sub> current sources. Also, two terminals are jumpered together as they are for two-wire RTD inputs.

Analog channels wired for Ohms inputs differ from RTD inputs in these aspects:

- Ohms inputs connect to variable resistance devices other than RTDs, and
- Ohms inputs are configured in Designer Software as Ohms inputs, rather than as RTD inputs.
- Examples of wiring for resistance inputs are given in [Figure 49](#page-118-0) .

## *Shield Grounding*

Shields must be grounded as described under Shield Grounding at the beginning of this section.

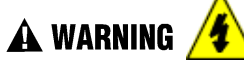

**Hazardous voltages** exist at terminal blocks.

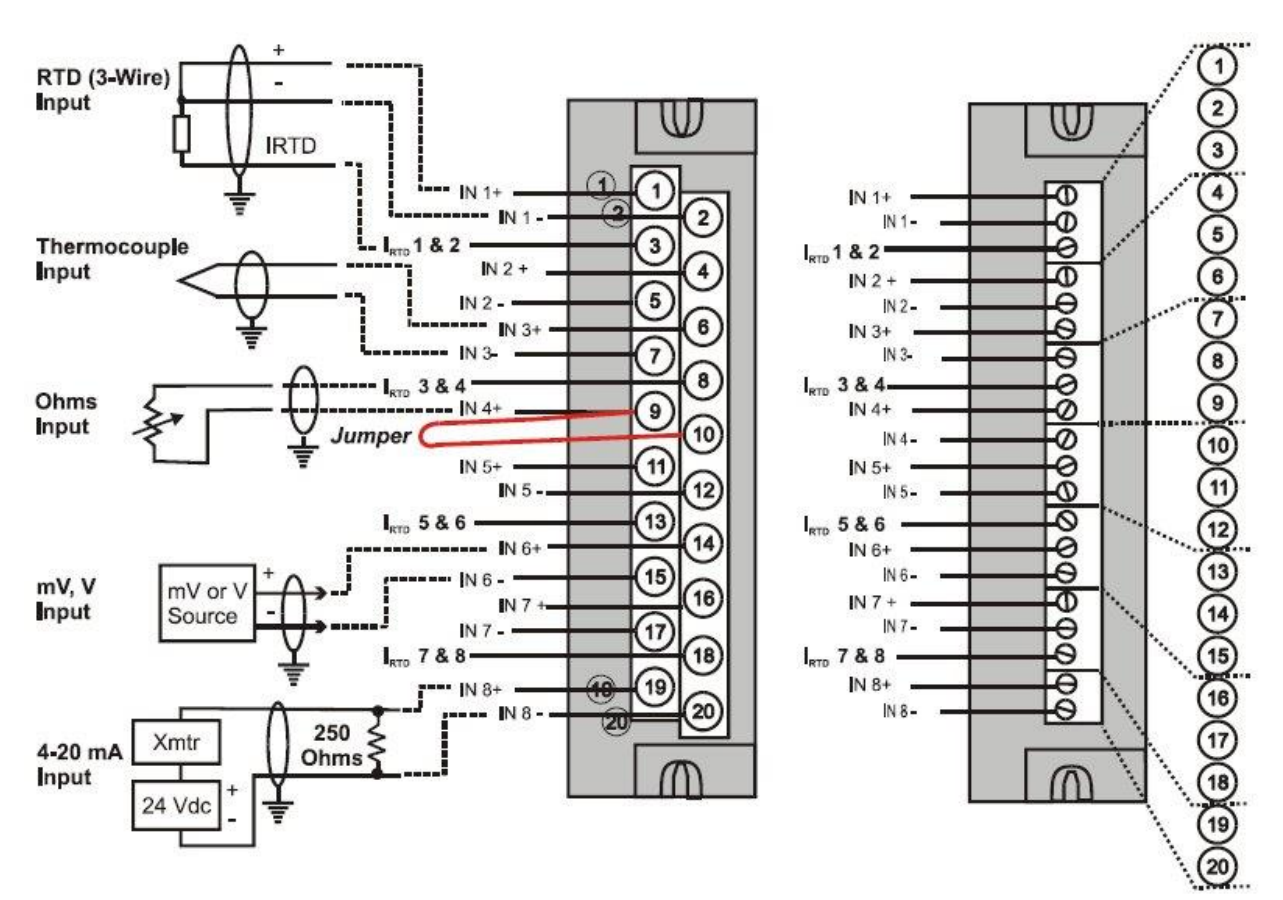

<span id="page-115-0"></span>**Figure 46 – Universal Analog Input Wiring Diagram**

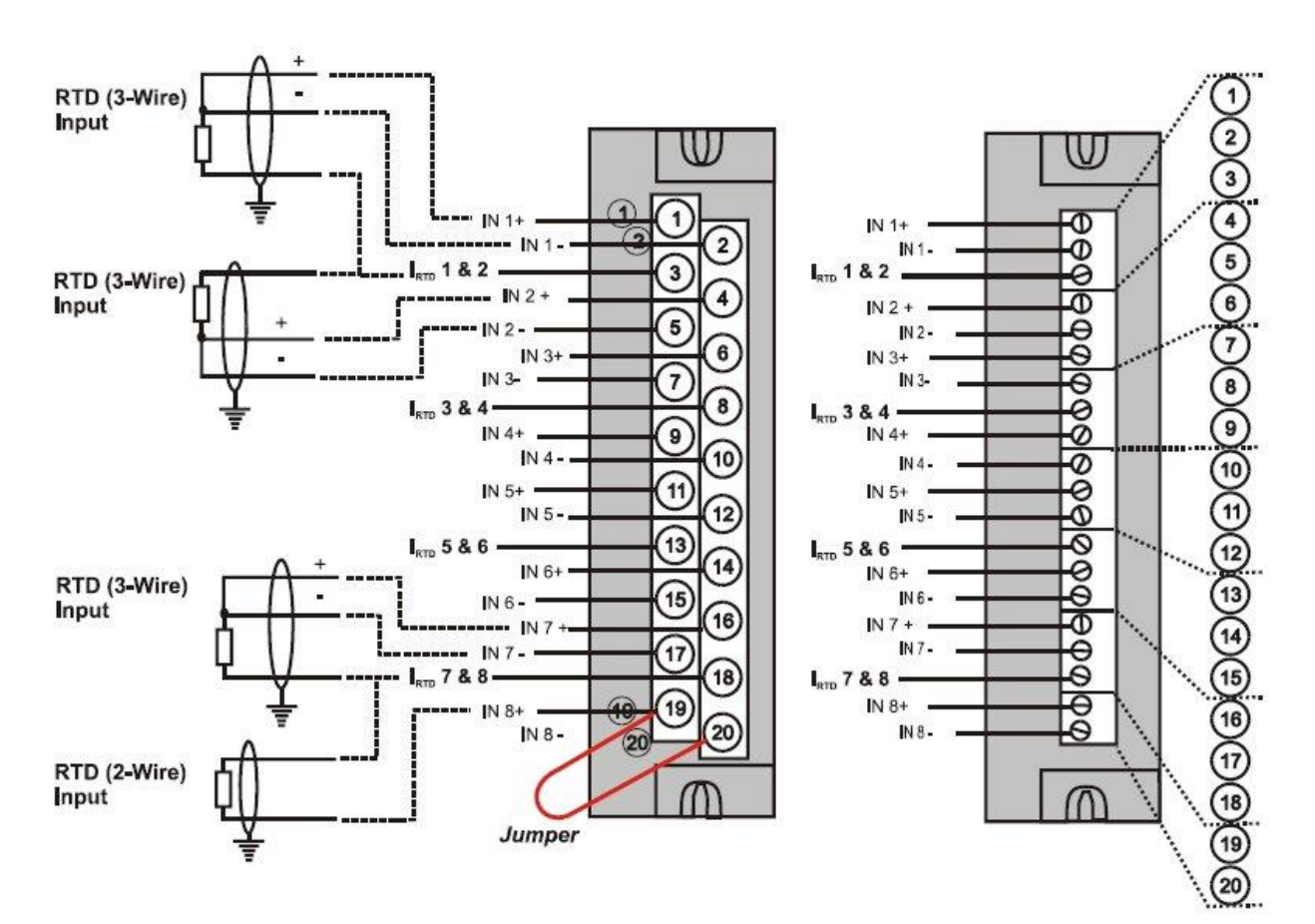

<span id="page-116-0"></span>**Figure 47 – Examples of RTD Input Wiring**

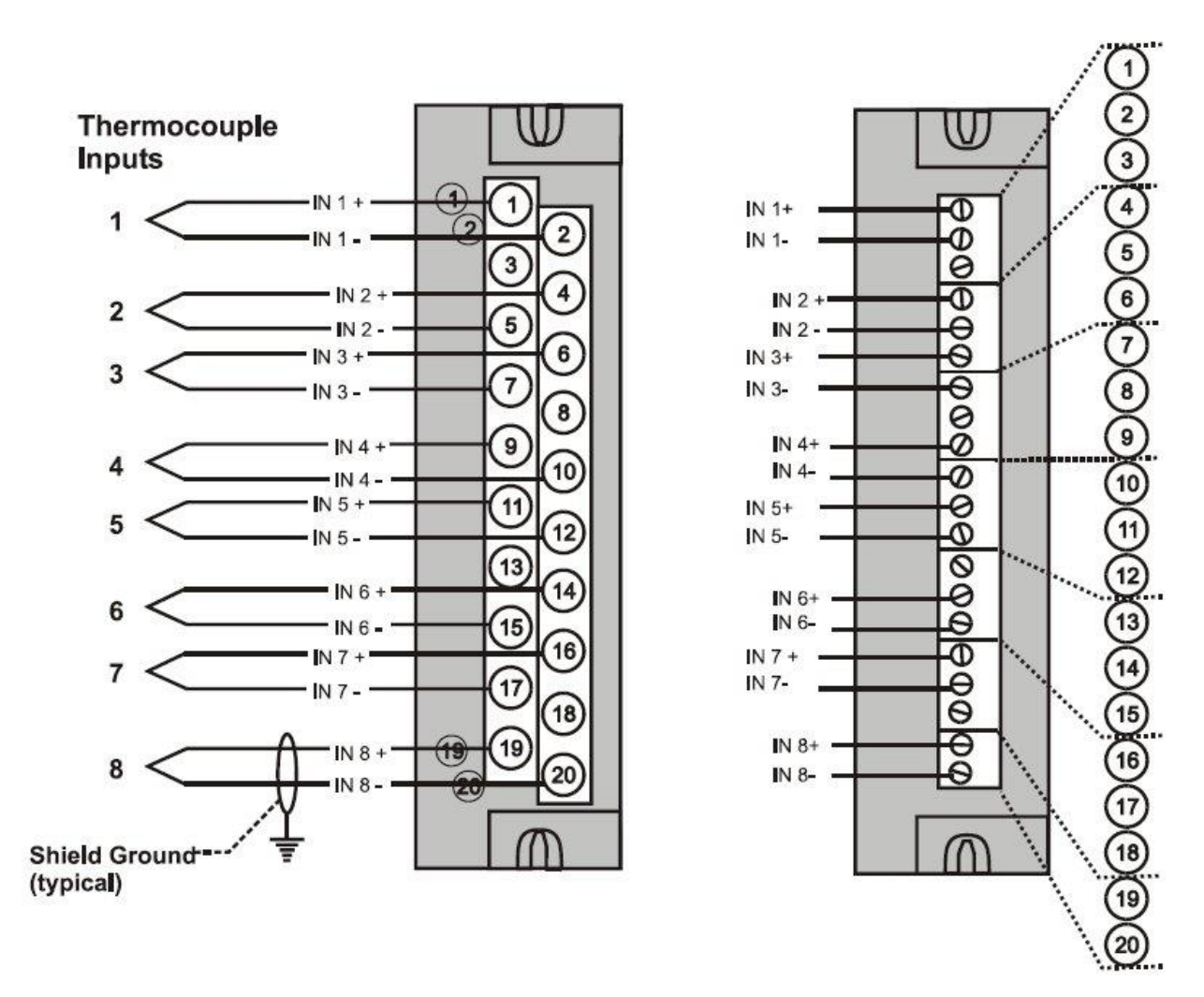

<span id="page-117-0"></span>**Figure 48 – Analog Input Wiring - Eight TCs** 

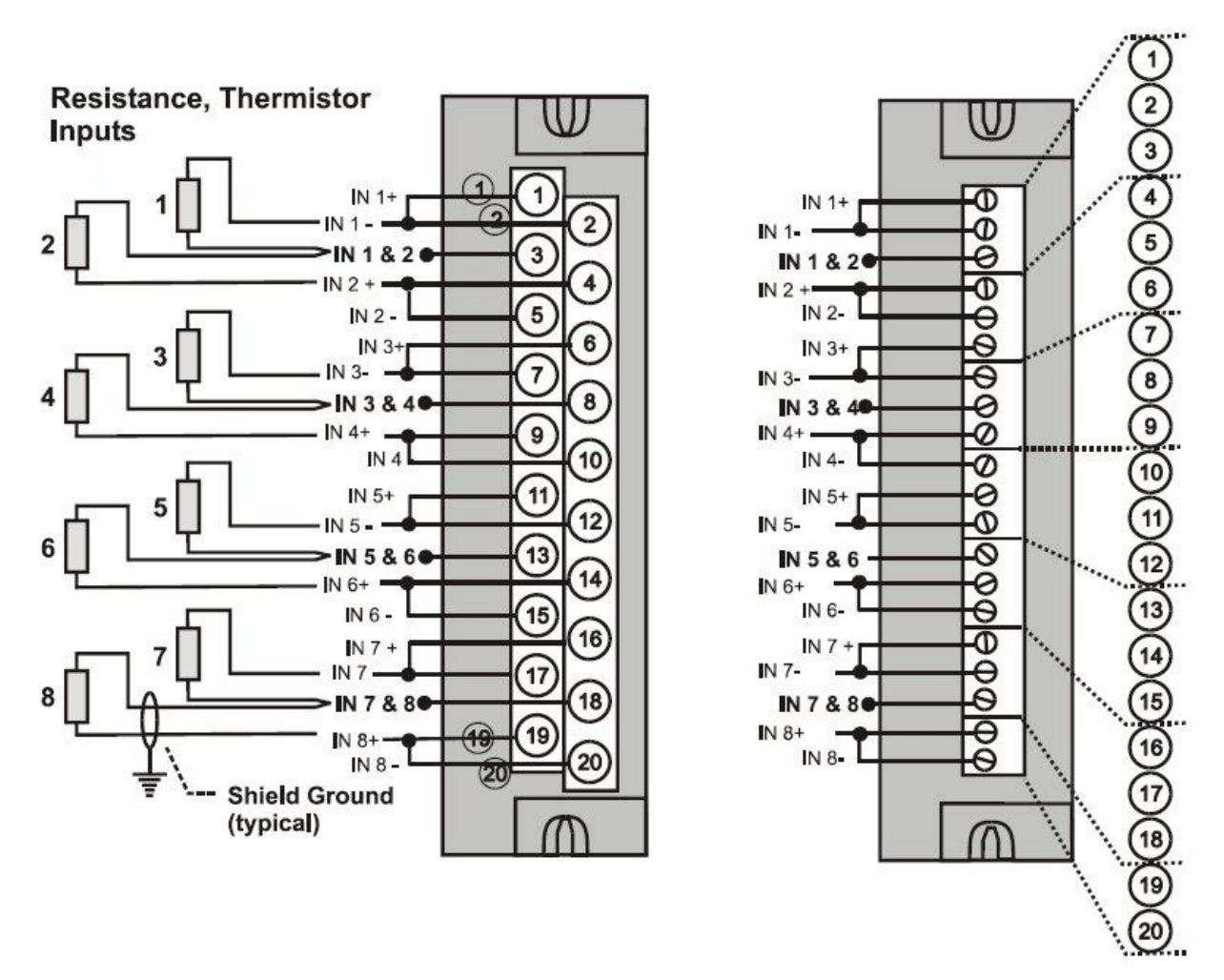

<span id="page-118-0"></span>**Figure 49 – Analog Input Wiring - Eight Resistance Inputs**

**Resistance Temperature Device Inputs**

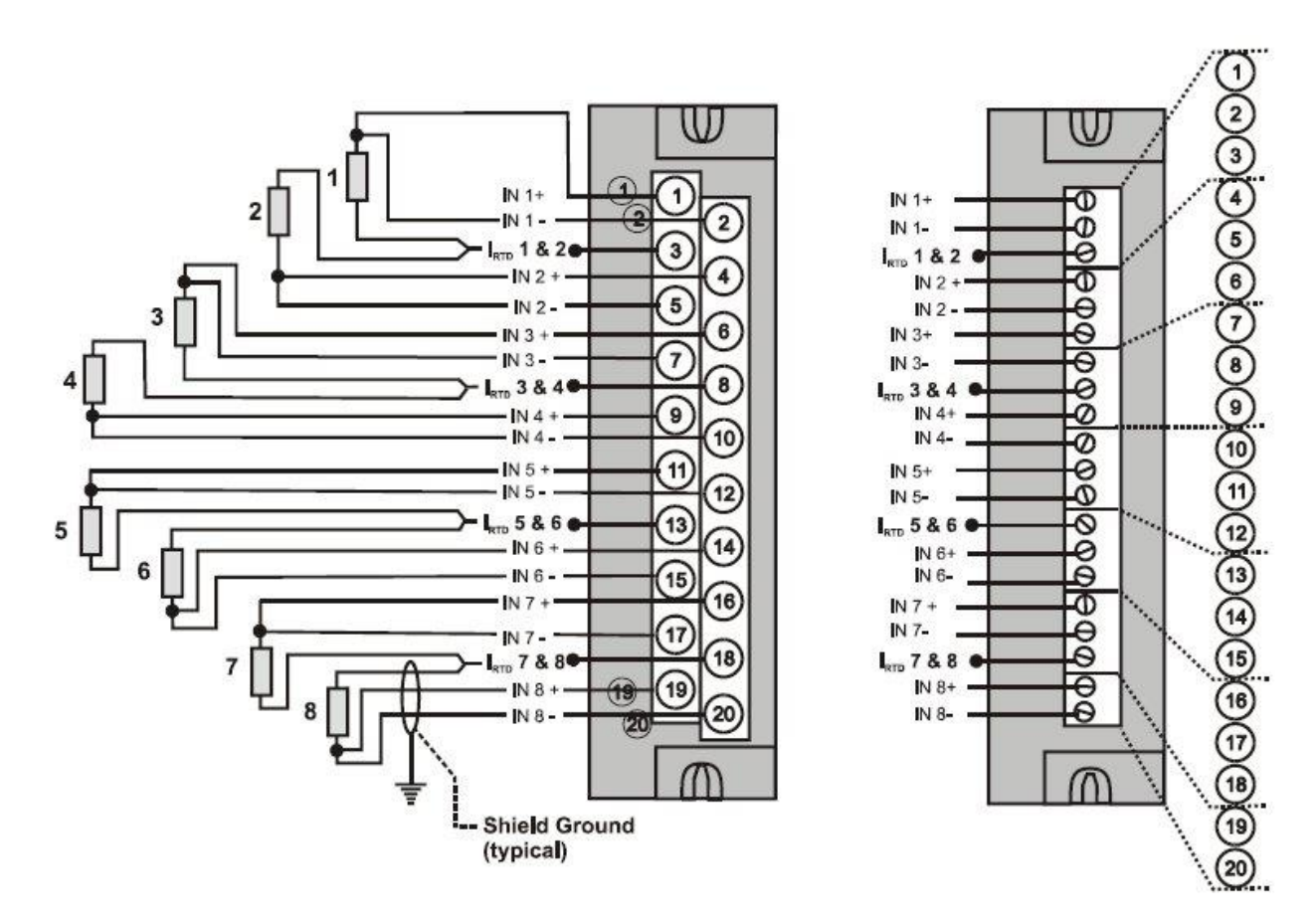

**Figure 50 – Analog Input Wiring - Eight RTDs**

### **Slidewires**

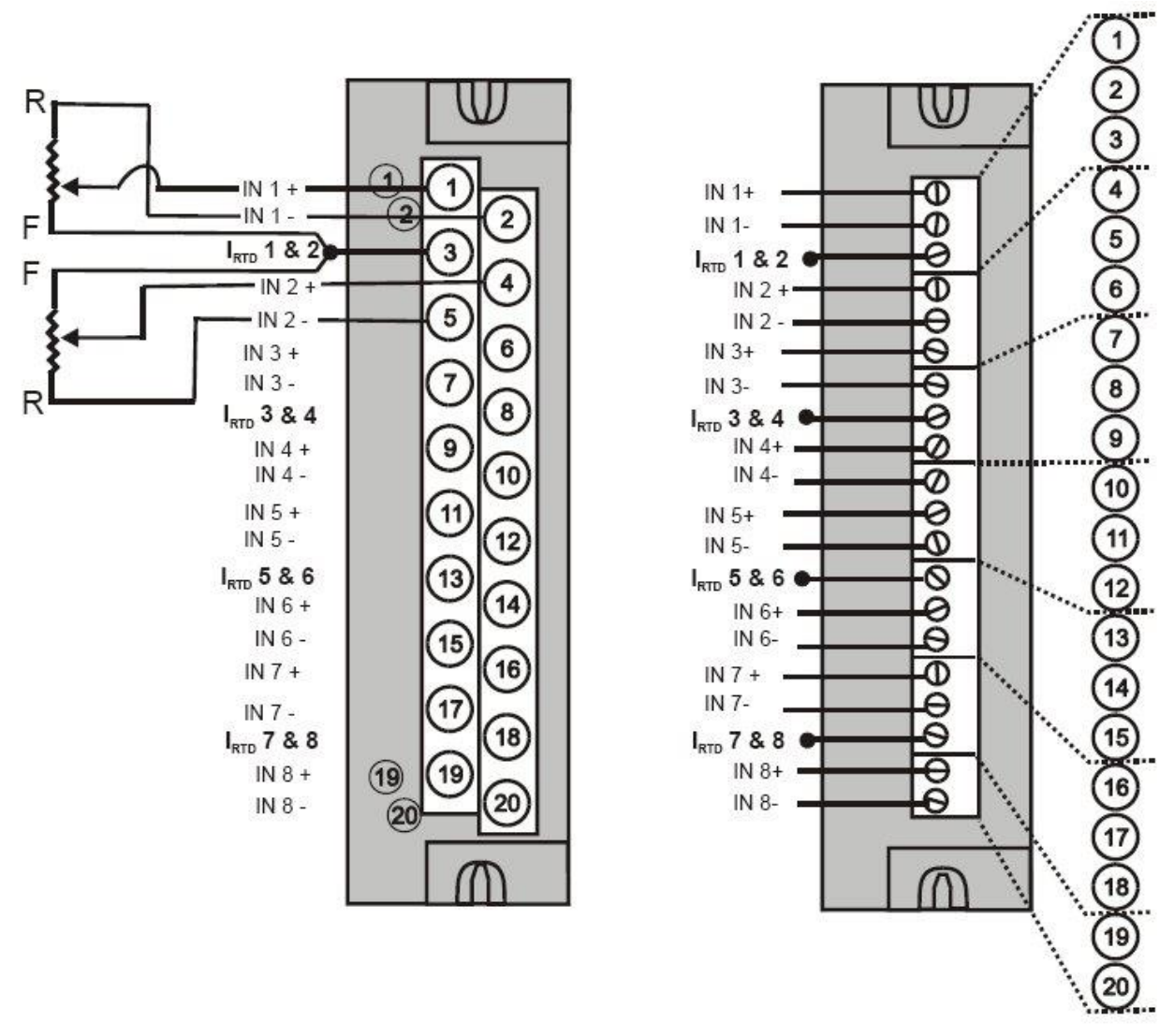

**Figure 51 – Analog Input Wiring – Slidewire (Position Proportion Block)**

# **16 point High Level Analog Input Wiring [\(Figure 52\)](#page-121-0)**

Be sure to set the module DIP switches for voltage or current mode. See page [92.](#page-109-0) This requires Low Voltage Euro style 36-terminal terminal block.

Note: Unused input channel shall not be left open for 900A16-0102 IO module

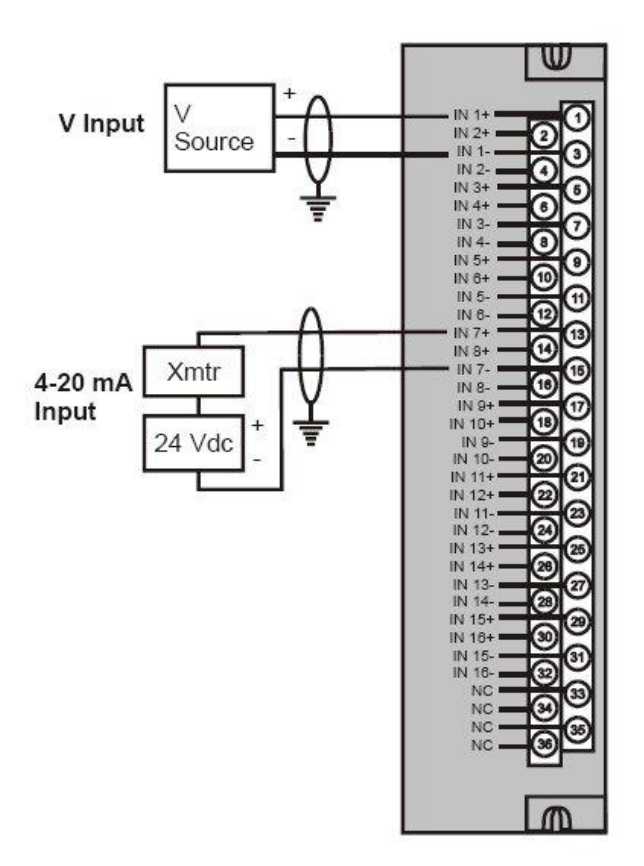

**Figure 52 – 16 point High Level Analog Input Wiring**

#### <span id="page-121-0"></span>**4 channel Analog Output Module Wiring**

An example of Analog Output Module wiring is shown in [Figure 53.](#page-122-0) Specifications for this module and for other modules are given in the Specifications manual. SIL applications require an external series relay used to ensure outputs achieve failsafe action. See ControlEdge HC900 Process & Safety Controller Safety Manual for additional details.

## *Isolation*

The four outputs are isolated from each other.

## *Shield Grounding*

Shields must be grounded as described under Shield Grounding at the beginning of this section.

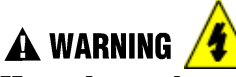

**Hazardous voltages** exist at terminal blocks.

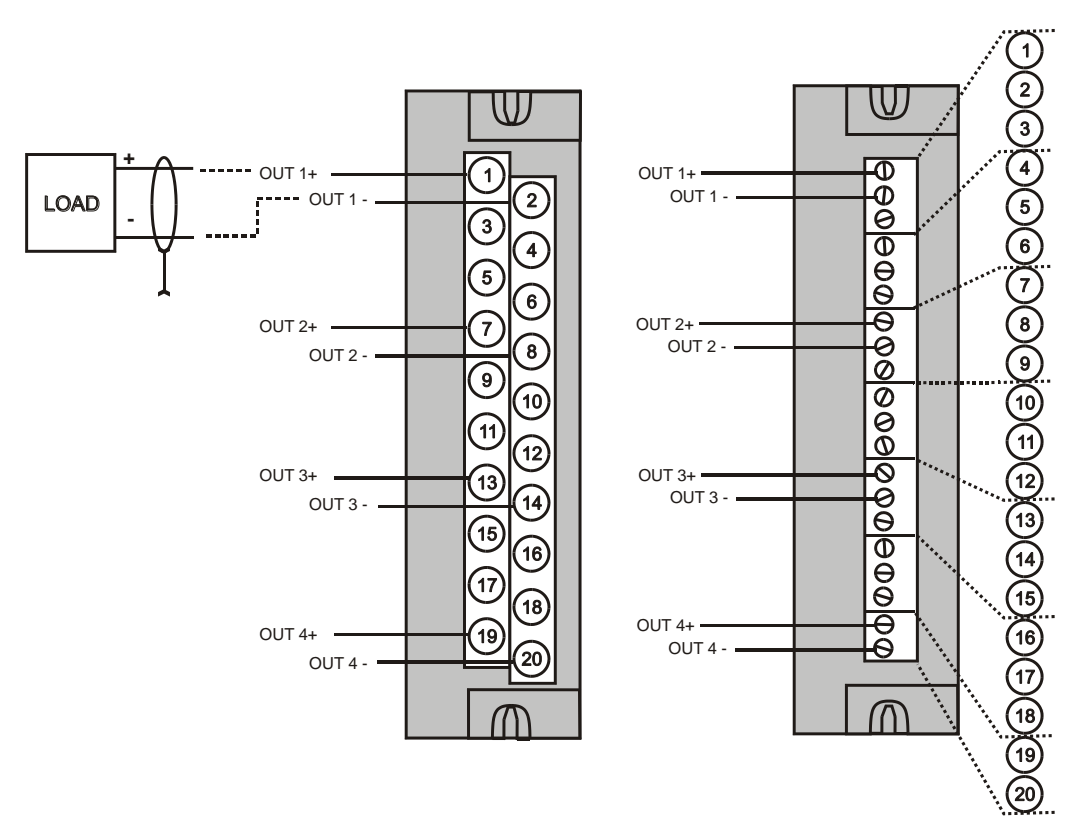

**Figure 53 – 4 channel Analog Output Wiring Diagram**

## <span id="page-122-0"></span>**8 and 16 channel Analog Output Module Wiring**

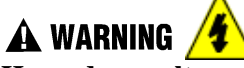

**Hazardous voltages** exist at terminal blocks.

AO8 and AO16 modules require at least one channel to be configured prior to a cold start for the module to work properly. Subsequent channels then may be added with a hot start. Failure to comply with these instructions could result in death or serious injury. Examples of high level Analog Output Module wiring are shown in [Figure 54](#page-123-0) and [Figure 55.](#page-123-1) Specifications for this module and for other modules are given in the Specifications manual. SIL applications require an external series relay used to ensure outputs achieve failsafe action. See ControlEdge HC900 Process & Safety Controller Safety Manual for additional details.

Before installing, be sure to determine power requirements. See page [52](#page-67-0) and [92.](#page-109-1)

Requires Low Voltage Euro style 36-terminal terminal block.

#### *Isolation*

The outputs are grouped with 4 outputs per group (outputs 1-4, 5-8, 9-12, 13-16). Groups are isolated from each other; outputs are non-isolated within each group.

## *Shield Grounding*

Shields must be grounded as described under Shield Grounding at the beginning of this section.

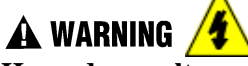

**Hazardous voltages** exist at terminal blocks.

Using switches at field devices disconnect the field wiring form power sources before servicing.

Failure to comply with these instructions could result in death or serious injury.

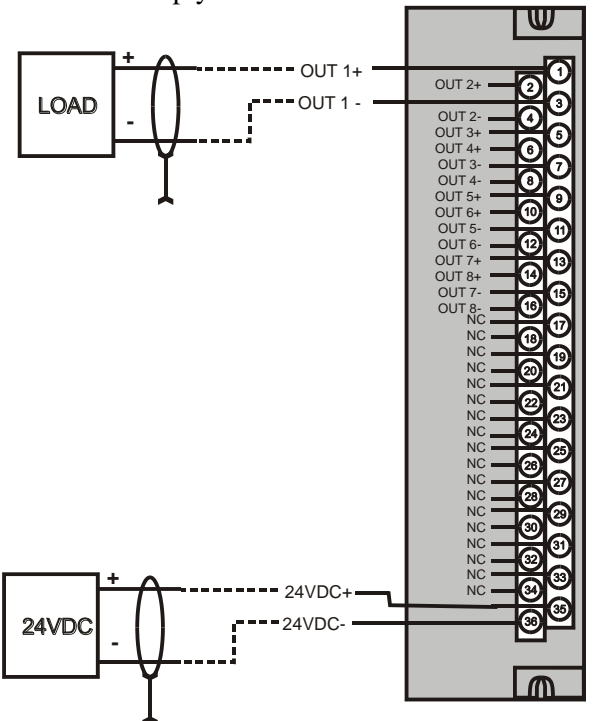

**Figure 54 – 8 channel Analog Output Wiring Diagram**

<span id="page-123-0"></span>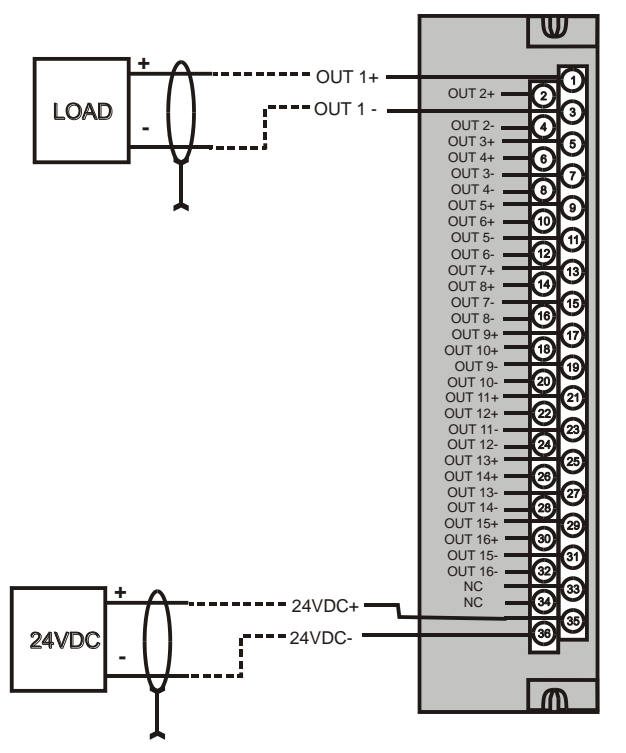

<span id="page-123-1"></span>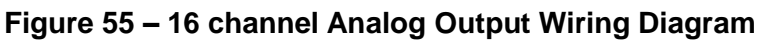

## **DC Input Module Wiring**

The DC Input Module has sixteen inputs, in two groups of eight inputs per group. The groups are isolated from each other; inputs are non-isolated within each group. An example of Digital Input Module wiring is shown in [Figure 56.](#page-124-0) Specifications for this module and for other modules are given in the Specifications manual.

#### *Shield Grounding*

Shields must be grounded as described under Shield Grounding at the beginning of this section.

#### *Common Terminals*

Two common terminals are provided for each group of eight inputs. Terminals 9 and 10 are connected in the input module, and terminals 11 and 12 are connected in the module.

#### *Jumper Comb*

A two-position jumper comb is available (as an option, for barrier-style terminal blocks only) for connecting digital common wiring (at terminals 9 and 11 *or* 10 and 12). See [Figure 57.](#page-125-0)

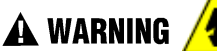

**Hazardous voltages** exist at terminal blocks.

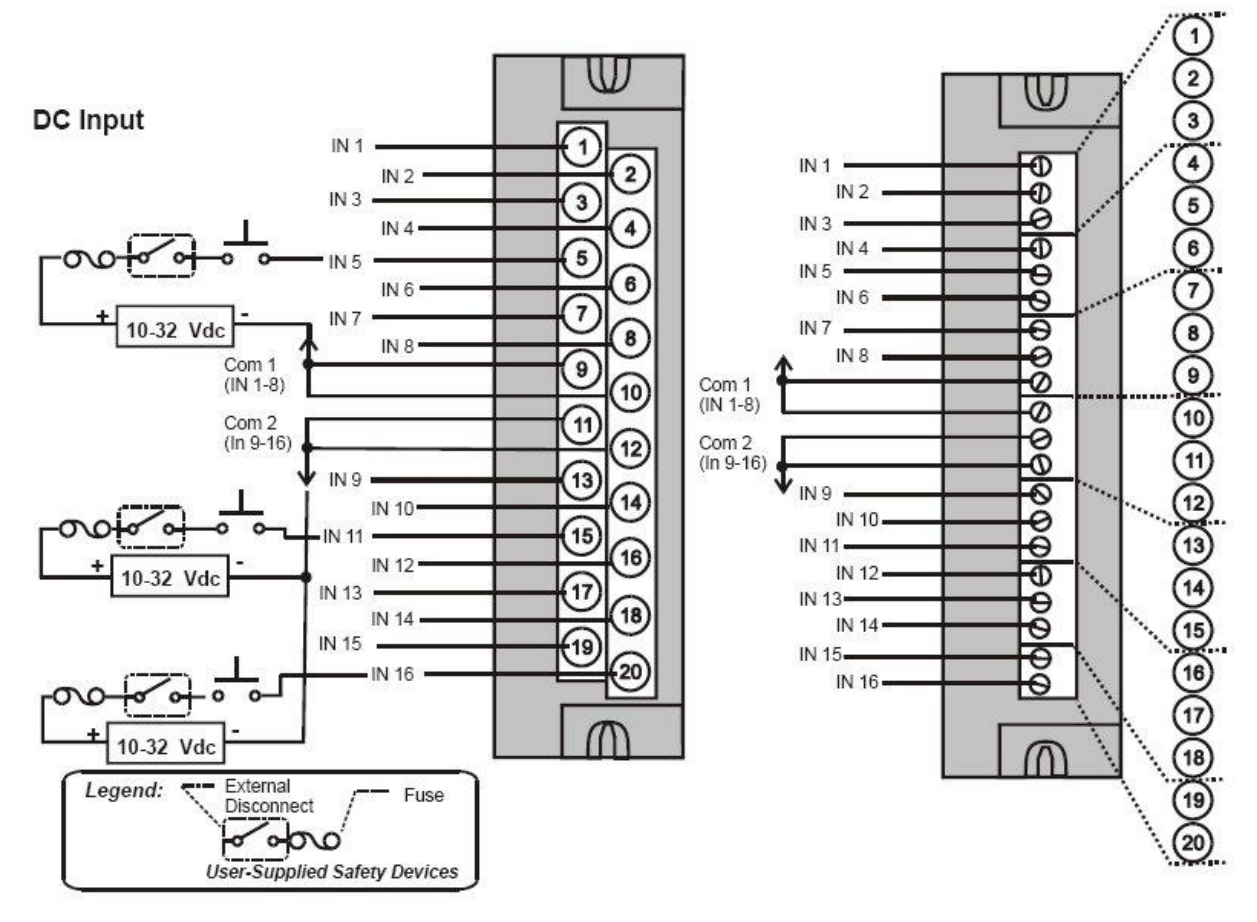

<span id="page-124-0"></span>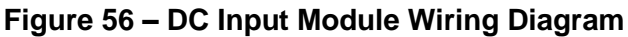

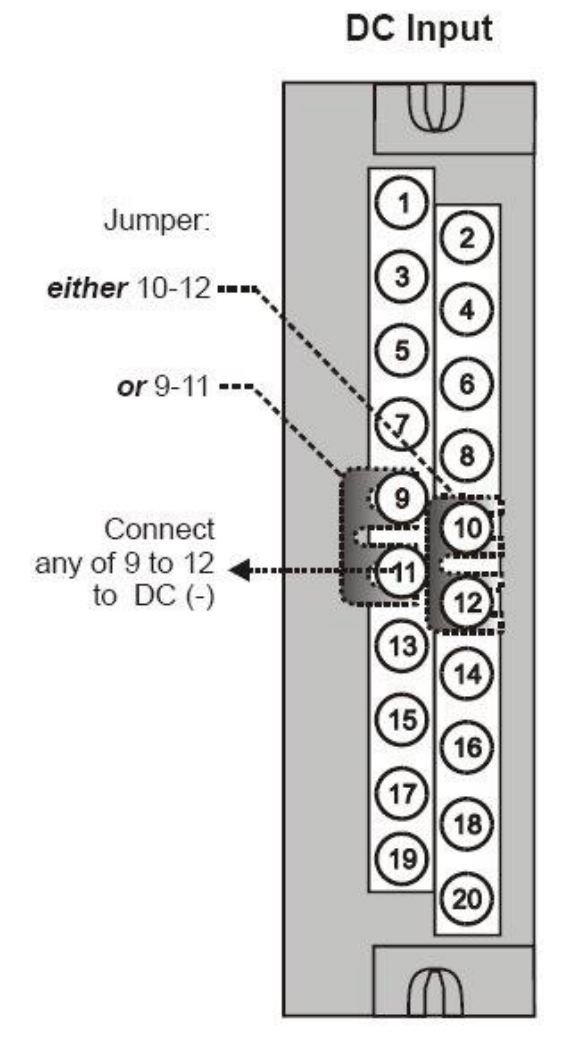

<span id="page-125-0"></span>**Figure 57 – DC Input Module Jumper**

### **32 point DC Input Module Wiring**

The 32-point DC Digital Input module [\(Figure 58\)](#page-126-0) provides two groups of 16 inputs, each with a pair of terminals for connection to common. DC power applied between the common terminal and an input cause the input to turn ON. A green LED on the module provides indication of an ON state. Logic in the controller allows the state to be inverted when necessary.

Requires Low Voltage Euro style 36-terminal terminal block.

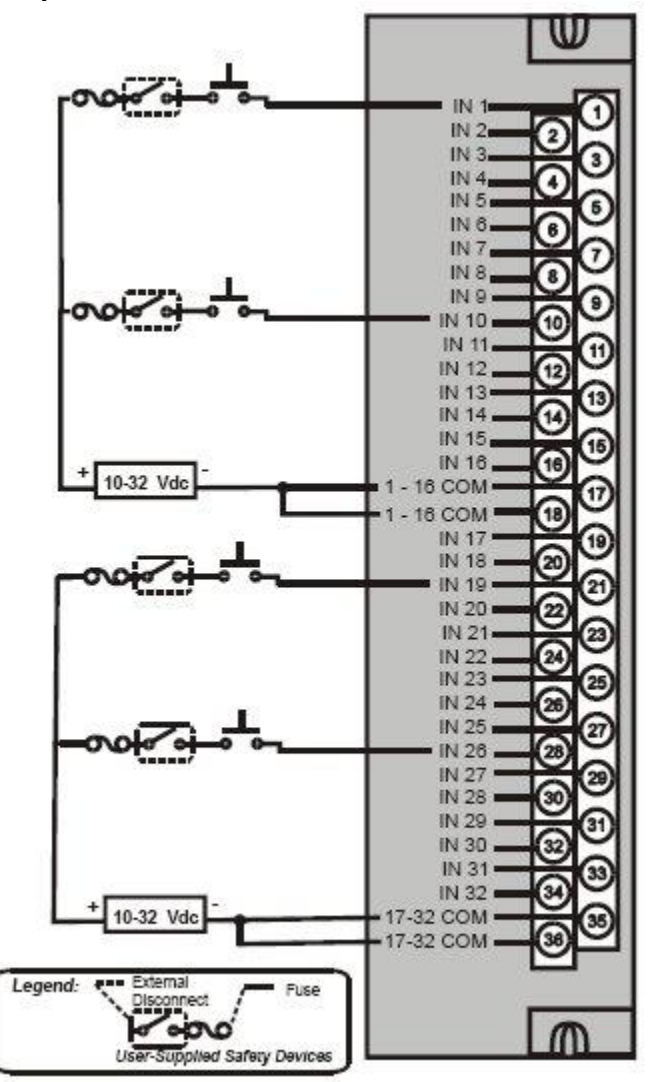

<span id="page-126-0"></span>**Figure 58 – 32 point DC Input Module Wiring**

## **AC Input Module Wiring**

The AC Input Module has sixteen inputs. An example of AC Input Module wiring is shown i[n Figure 59.](#page-127-0) Specifications for this module and for other modules are given in the Specifications section of this manual.

## *Common Terminals*

Two common terminals are provided for each group of eight inputs. Terminals 9 and 10 are connected in the input module, and terminals 11 and 12 are connected in the module.

# *Jumper Comb*

An optional two-position jumper comb is available as an option (for barrier style terminal blocks only) for connecting digital common wiring at terminals 9 and 11 *or* terminals 10 and 12. See [Figure 60.](#page-128-0)

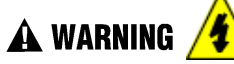

# **Hazardous voltages** exist at terminal blocks.

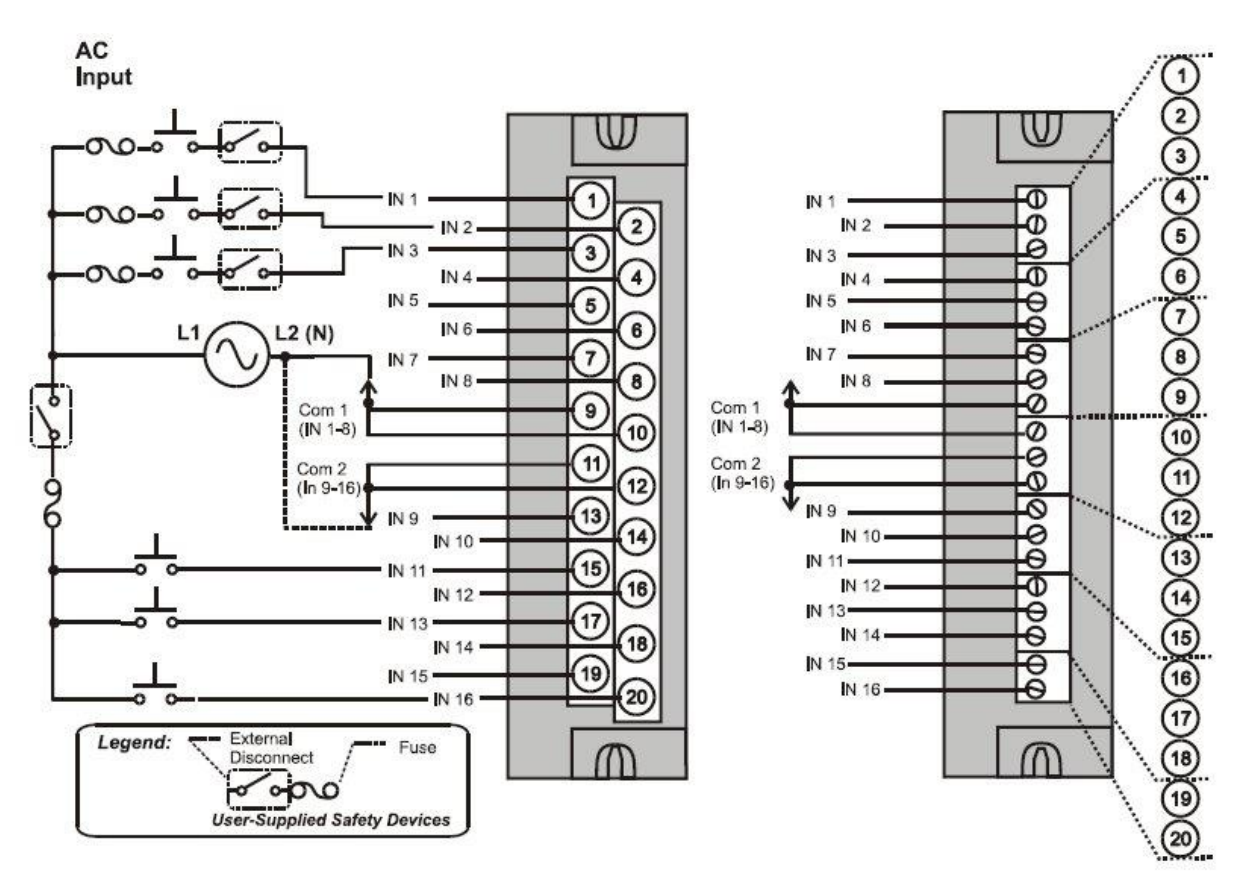

<span id="page-127-0"></span>**Figure 59 – AC Input Module Wiring Diagram**

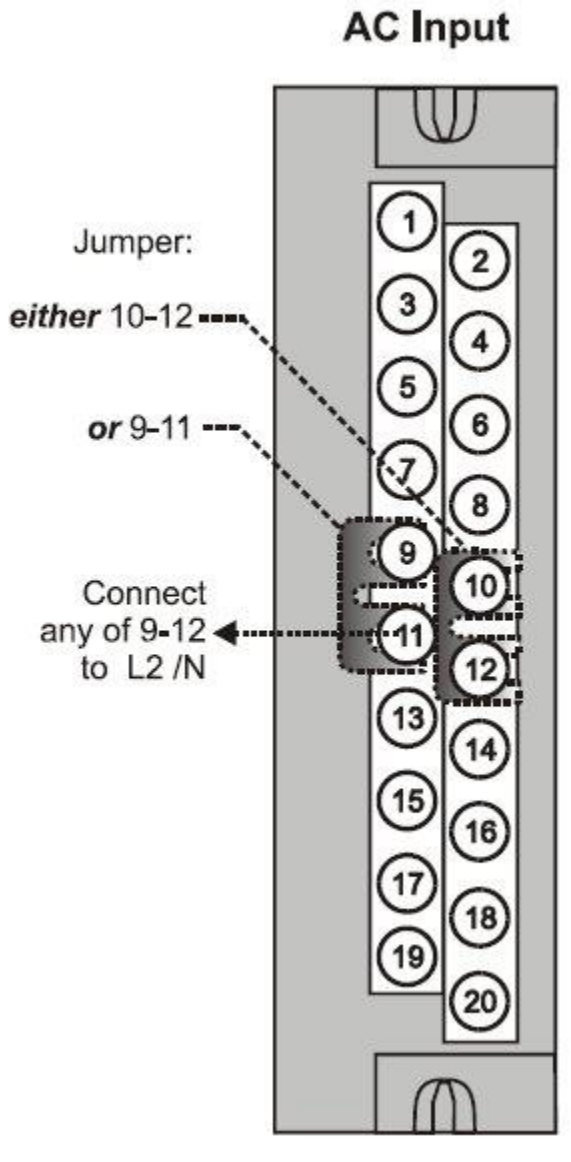

<span id="page-128-0"></span>**Figure 60 – AC Input Module Jumper**

#### **AC/DC Isolated Input Module Wiring**

The AC/DC Input Module has sixteen isolated inputs. An example of AC Input and DC input Module wiring is shown in [Figure 57.](#page-125-0) Specifications for this module and for other modules are given in the Specifications manual.

Requires Low Voltage Euro style 36-terminal terminal block.

#### *Isolation*

Inputs must be powered from external voltage sources. Inputs are isolated from each other and from controller power.

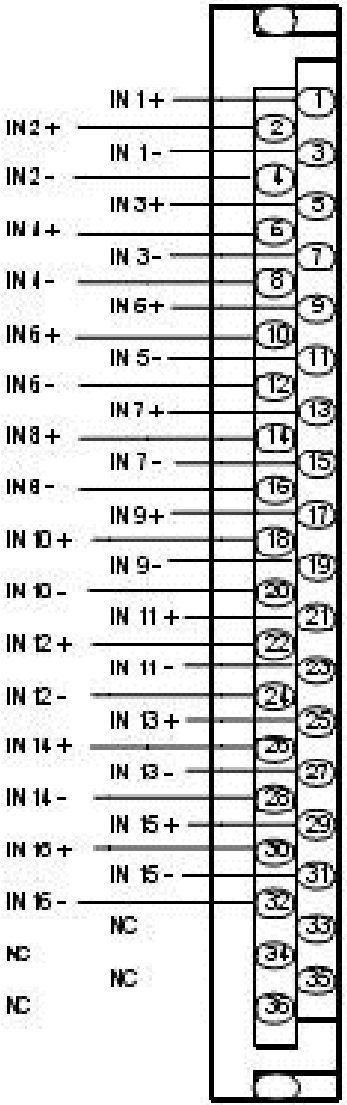

**Figure 61 - AC/DC Isolated Input Module**

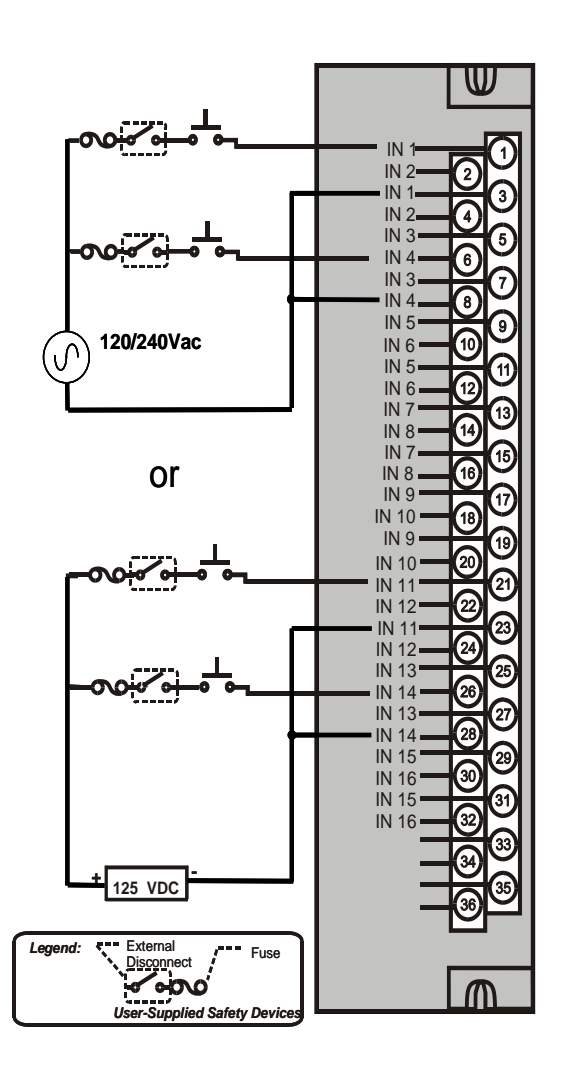

**Figure 62 – AC/DC Isolated Input Module Wiring**

## **Contact Input Module Wiring**

The Contact Input Module has sixteen inputs in one group. An example of Contact Input wiring is shown in [Figure 63.](#page-131-0) SIL applications require an external blocking diode used to insure inputs are protected from ground faults. See ControlEdge HC900 Process & Safety Controller Safety Manual for additional details. Specifications for the Contact Input Module and other modules are given in the Specifications manual.

### *Internally Powered Input Channels*

The Contact Input Module provides voltage to the field contacts.

# **CAUTION**

Do not apply any external power to the field device or to the input terminals. Doing so could damage the module.

## *Common terminals*

Four common terminals are provided for the 16 inputs. Terminals 9, 10, 11, and 12 are connected in the Contact Input module.

**A WARNING** 

**Hazardous voltages** exist at terminal blocks.

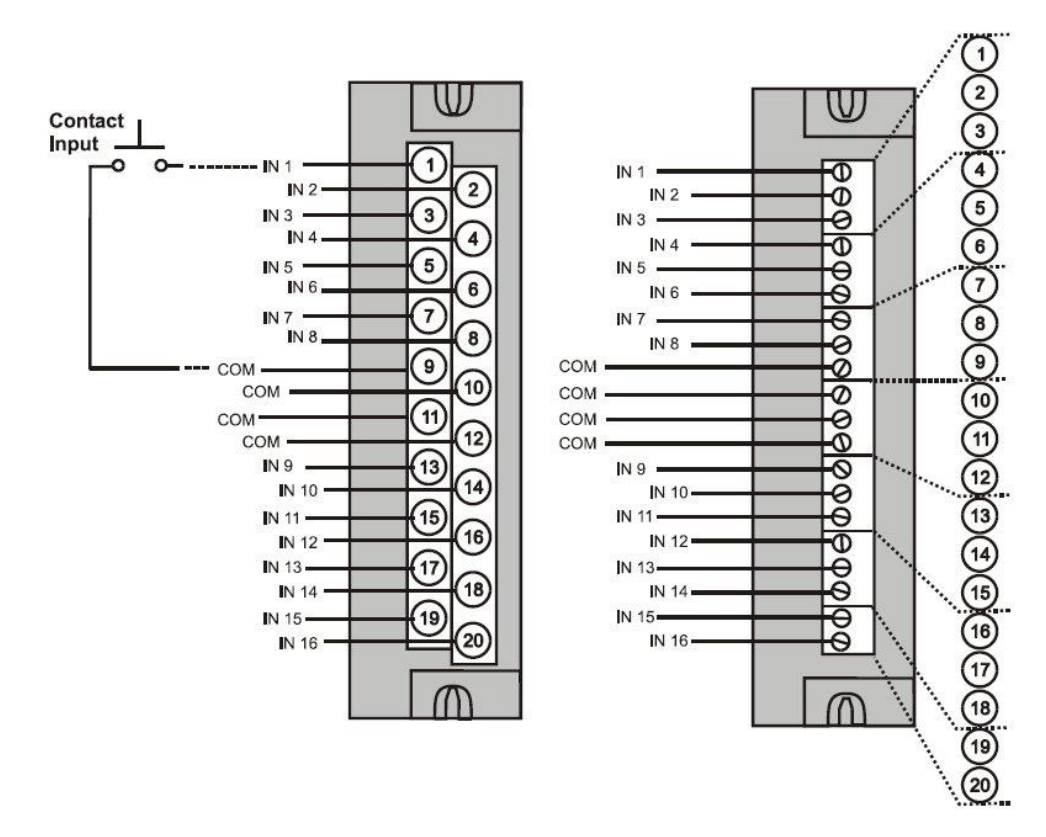

<span id="page-131-0"></span>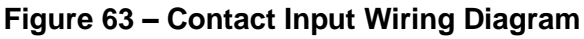

## **DC Output Module Wiring**

The DC Output Module provides 16 current-sinking outputs in two groups of eight points per group. The two groups are isolated from each other; outputs are non-isolated within each group. Current sinking means that a positive voltage potential is continuously applied to one side of each DC output load, and the negative side of the load is switched internally in the module. SIL applications require an external series relay used to ensure outputs achieve failsafe action. See ControlEdge HC900 Process & Safety Controller Safety Manual for additional details.

Specifications for this module and for other modules are given in the Specifications manual. Examples of DC Output wiring are shown in [Figure 64](#page-133-0) - DC Output Module Wiring Diagram.

#### *Over-Current Protection*

Electronic high-current and high-temperature limiting provides overload protection; resets after cycling power. Conventional external fuses may be used if desired.

#### *Reverse-Polarity Protection*

A potential of  $\pm$  34 Volts will cause no damage to the module; a reverse polarity power supply connection allows continuous current flow to the loads that are not controlled by the On/Off state of the output circuits.

#### *Jumper Comb*

Two-position jumper combs are available (as an option for barrier style terminal blocks only) for connecting digital common wiring between terminals 10 and 12, and for connecting +24Vdc between terminals 9 and 11. See [Figure 65.](#page-133-1)

#### *+V Terminals*

The  $+V1$  (terminal 9) and  $+V2$  (terminal 11) are the positive power supply input to power the output circuits for the two groups of eight inputs per group. The +V supply must provide minimum 24 Vdc at 65 mA (min) per group.

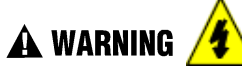

**Hazardous voltages** exist at terminal blocks.

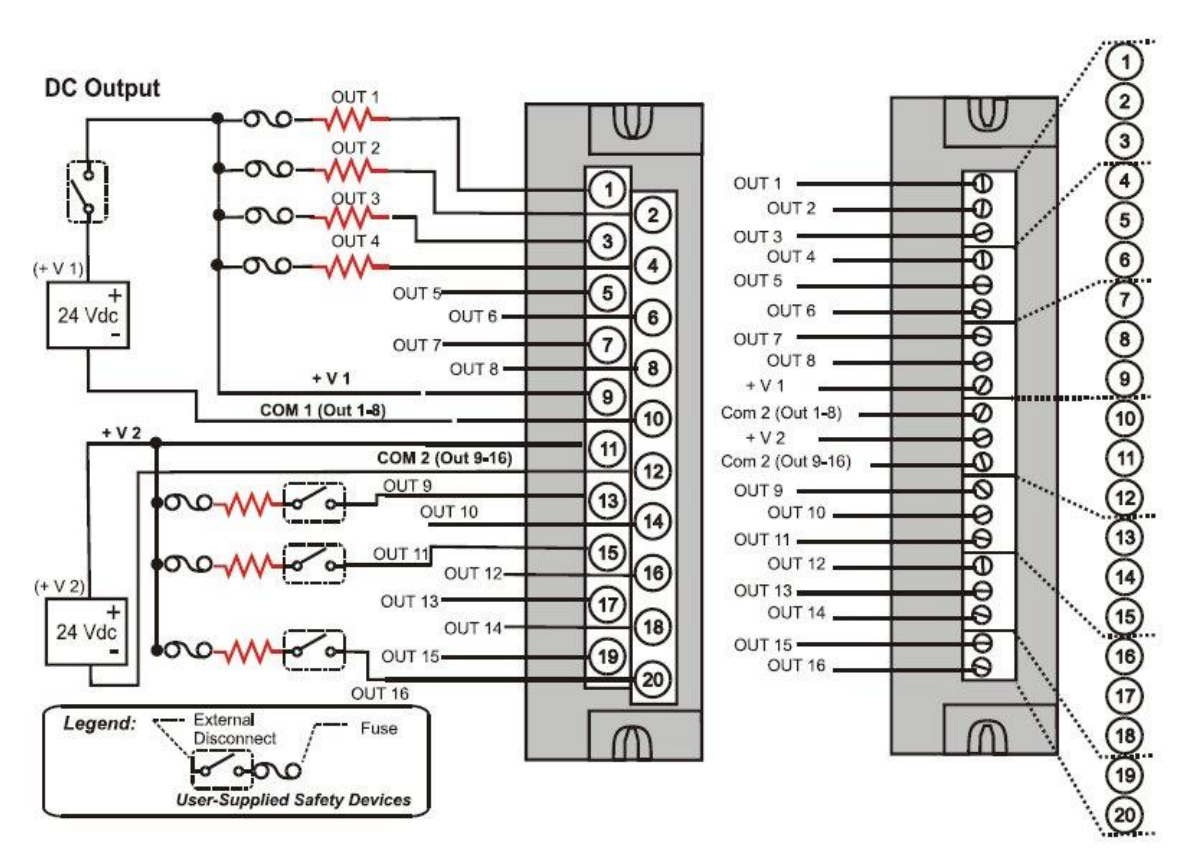

<span id="page-133-0"></span>**Figure 64 – DC Output Module Wiring Diagram**

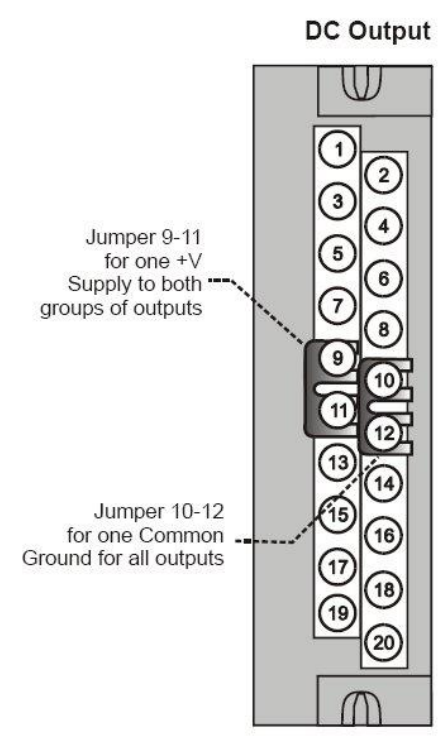

<span id="page-133-1"></span>**Figure 65 – DC Output Jumpers**

## **32 point DC Output Wiring**

The DC digital Output module provides 32 externally powered outputs in 2 groups of 16 [\(Figure 66\)](#page-134-0). The outputs are high side switching (current sourcing) type. Over-current protection is provided for each channel, in 4 groups of 8 channels. In case of short circuit for any output channel, that whole group of 8 is switched off. Power cycling is not required to reset the module. SIL applications require an external series relay used to ensure outputs achieve failsafe action. See ControlEdge HC900 Process & Safety Controller Safety Manual for additional details.

A green LED on the module provides indication of an ON state for each output. Requires Low Voltage Euro style 36-terminal terminal block.

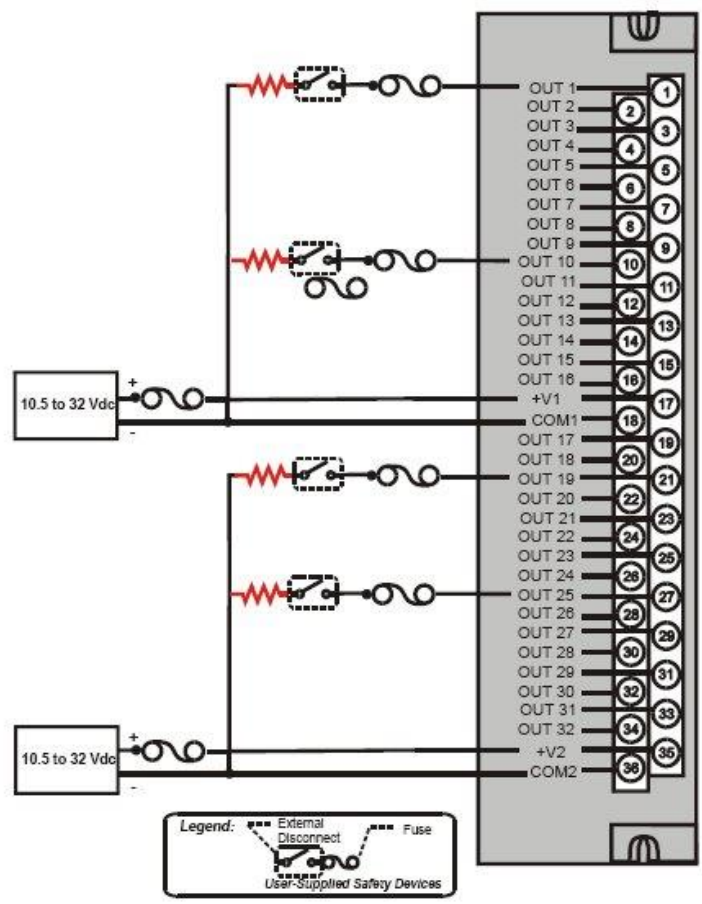

<span id="page-134-0"></span>**Figure 66 – 32 point DC Output Module Wiring**

## **AC Output Module Wiring**

The AC Output Module provides eight output circuits. Each output is isolated from the other outputs. An example of AC output wiring is shown in [Figure 67.](#page-136-0) Specifications for this module and for other modules are given in the Specifications manual. SIL applications require an external series relay used to ensure outputs achieve failsafe action. See ControlEdge HC900 Process & Safety Controller Safety Manual for additional details.

## *Output Loading*

**Voltage**: 85 to 240 Vac **Maximum per output**: 2.0A resistive load Maximum per module: 8.0A NOTE

When exceeding 1.0 A per output, it is recommended (but not required) to connect the high-current loads to every other output - for example, outputs 1, 3, 5, 7 or 2, 4, 6, 8. This distributes heat more evenly across the heat sink.

## *Jumper Comb*

A ten-position jumper comb is available for inter-connecting all L1 (Hot) terminals (1, 3, 5, 7, 9, 11, 13, 15, 17, 19). See [Figure 68.](#page-136-1)

## *Replaceable Fuses*

Each output circuit on the AC Output Module includes a (plug-in) replaceable fuse. Replacement fuse is from Wickmann, part #3741315041. This is a 3.15 Amp time lag fuse with UL/CSA approval for 250 VAC.

# A WARNING

**Hazardous voltages** exist at terminal blocks.

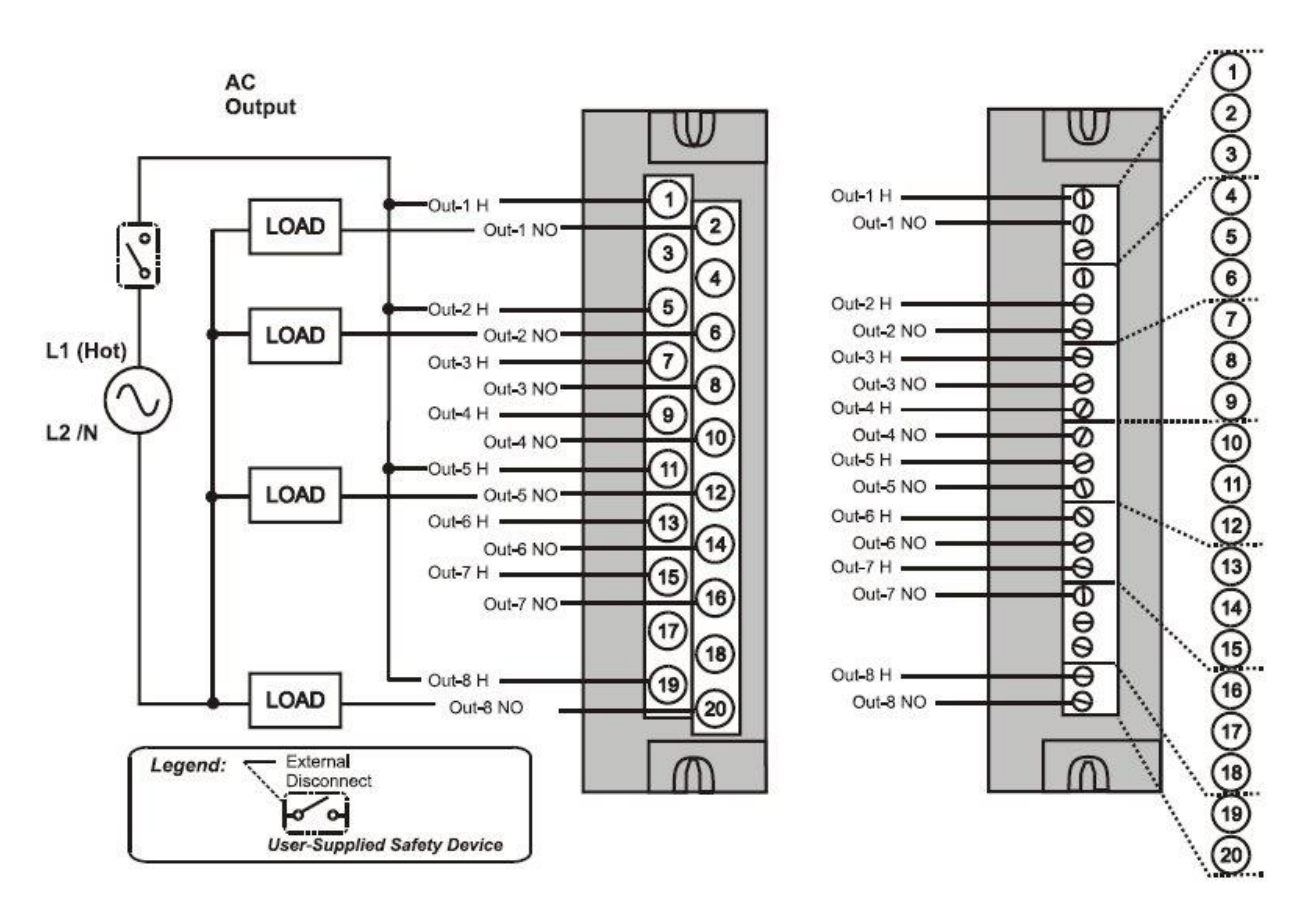

<span id="page-136-0"></span>**Figure 67 – AC Output Module Wiring Diagram**

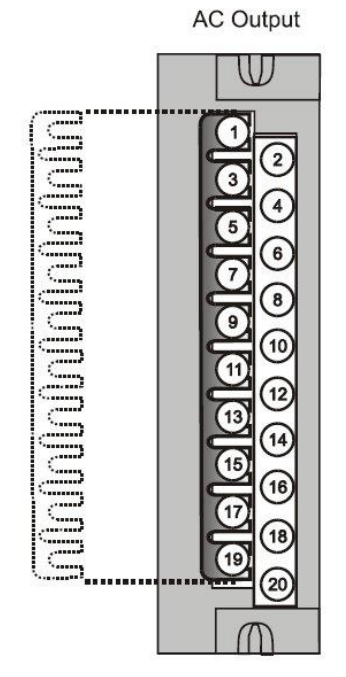

<span id="page-136-1"></span>**Figure 68 – AC Output Module Jumper**

## **Relay Output Module Wiring**

The Relay Output Module provides eight individually isolated, electromechanical relay outputs. Four of the outputs are Form-C, and the other four are Form-A. A schematic showing the relationship of individual Form-A relays and Form-C relays to external (user) connections is given in [Figure 69.](#page-137-0) SIL applications require an external series relay used to ensure outputs achieve failsafe action. See ControlEdge HC900 Process & Safety Controller Safety Manual for additional details. Examples of Relay Output wiring as they relate to connections on the Terminal Block are shown in [Figure 70.](#page-138-0)

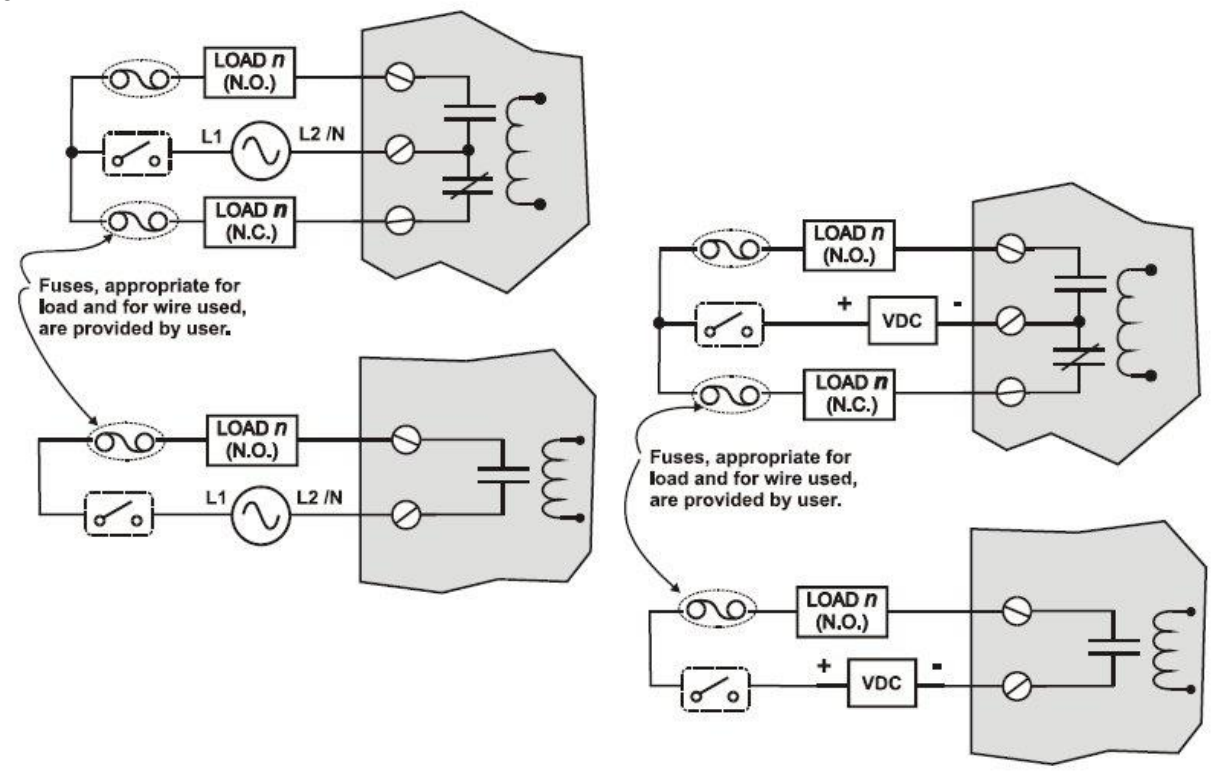

**Figure 69 – Schematic Example: Relay Output and External Wiring**

#### <span id="page-137-0"></span>*Contact Rating*

Maximum current/output: 4A at 250Vac/30Vdc with resistive load

**Maximum current per module**: No de-rating per module, but ensure compliance with maximum ratings for each output.

**Note**: specified relay life is 1,000,000 cycles. For applications requiring constant cycling of output, Honeywell recommends using a solid-state AC or DC output module.

## *Required Output Fusing*

Outputs are not fused in the Relay module. Install a fuse for each output at the field device that is appropriate for the load and the wire used.

#### *Jumper Comb*

A ten-position jumper comb, available for the AC Output Module, can be cut in half and used as shown in [Figure 71](#page-139-0) to reduce the number of wires required to connect the Relay Output Module to AC Neutral or to DC Common.

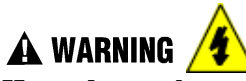

**Hazardous voltages** exist at terminal blocks.

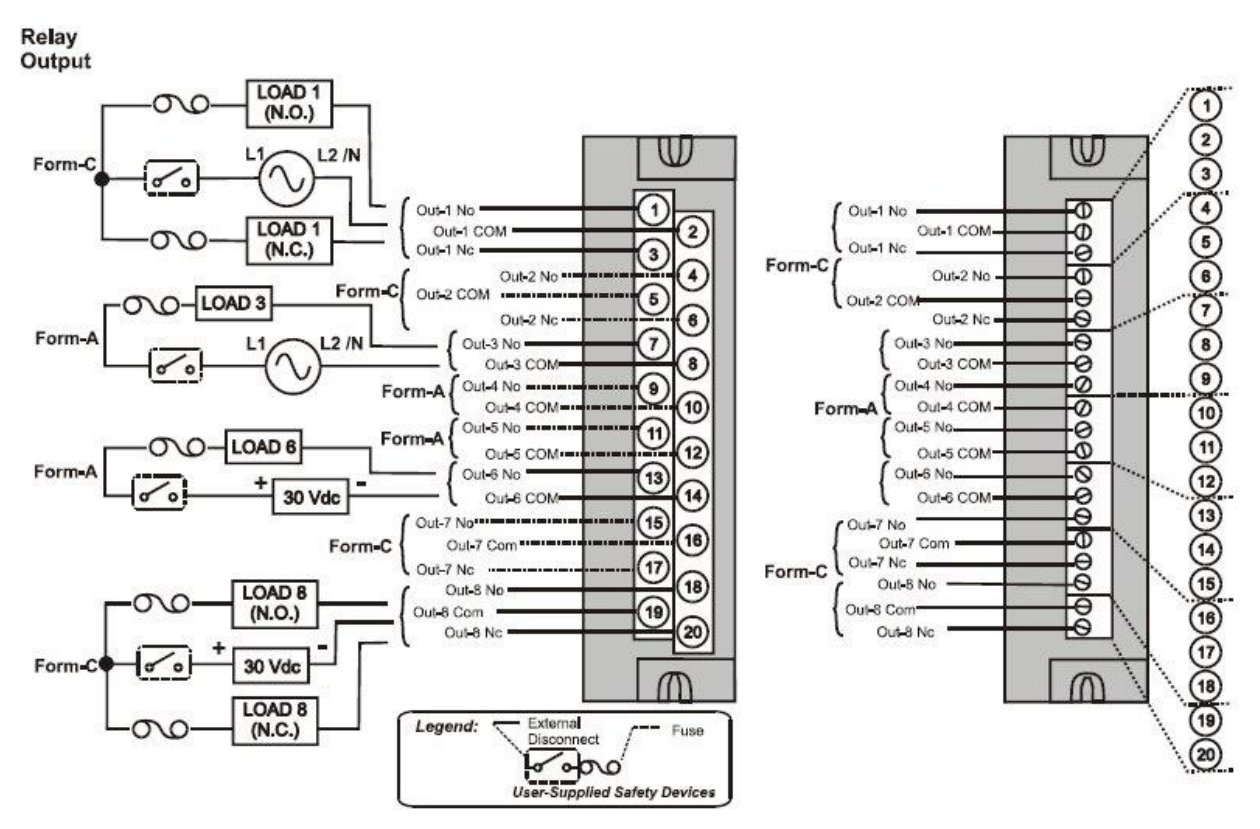

<span id="page-138-0"></span>**Figure 70 – Relay Output Module Wiring Diagram**

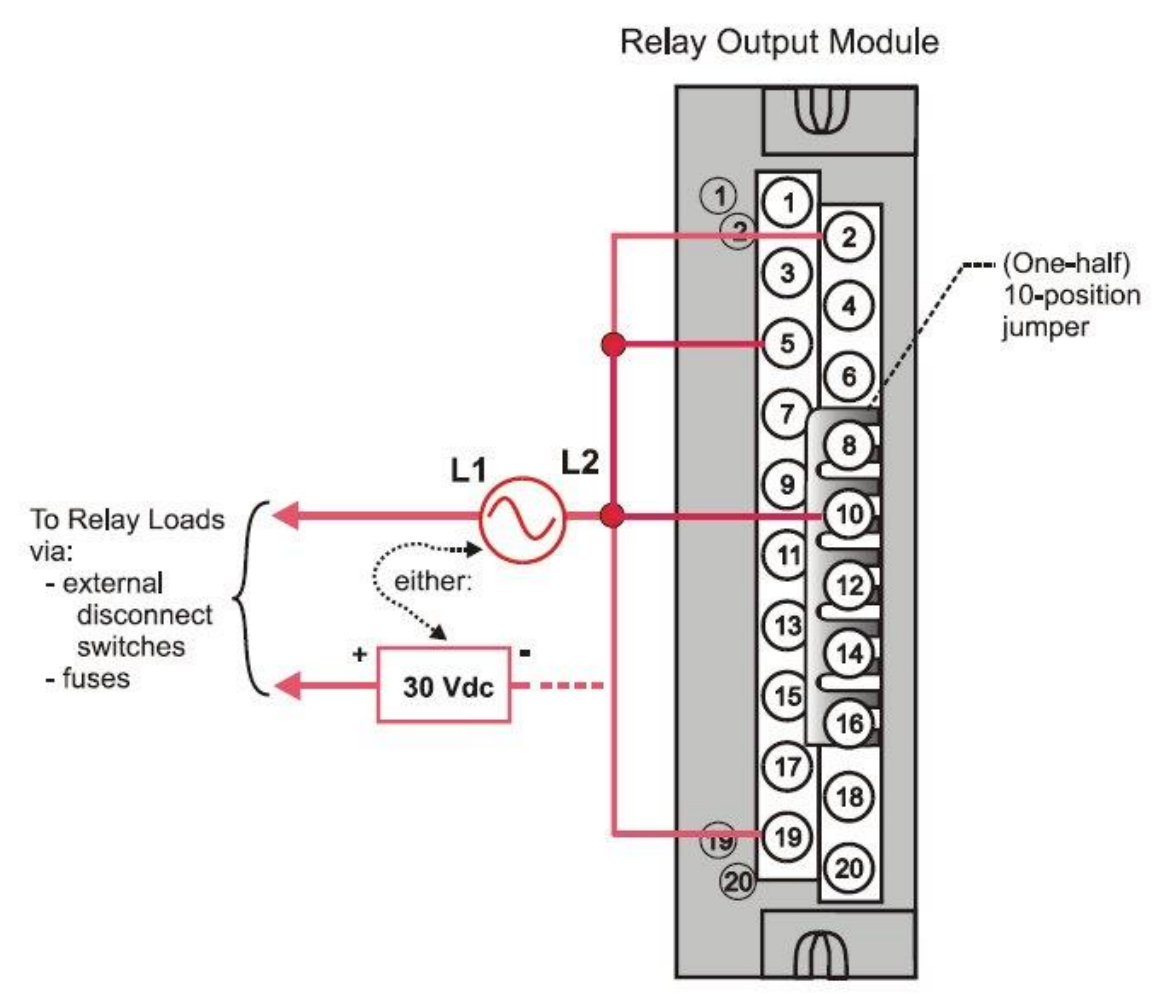

<span id="page-139-0"></span>**Figure 71 – Relay Output Module Jumpers**

## **Pulse/Frequency/Quadrature Module Wiring [\(Figure 72](#page-140-0) through [Figure 78\)](#page-144-0)**

The 4 Channel Pulse/Frequency/Quadrature Module provides four different functionalities in the form of Pulse Input, Frequency measurement, Quadrature encoder input and Pulse Output. Each of the 4 channels can be configured for any one of these four functionalities; with the exception that quadrature encoder input (A and B pulses) can be applied to only Channels 1 and 2 respectively. When configured for quadrature, Channels 3 and 4 will still be available for use.

The Pulse Output functionality uses the digital output available on the module for outputting pulses. Before installing be sure to set the module DIP switches for differential or single ended. See page [93.](#page-110-0)

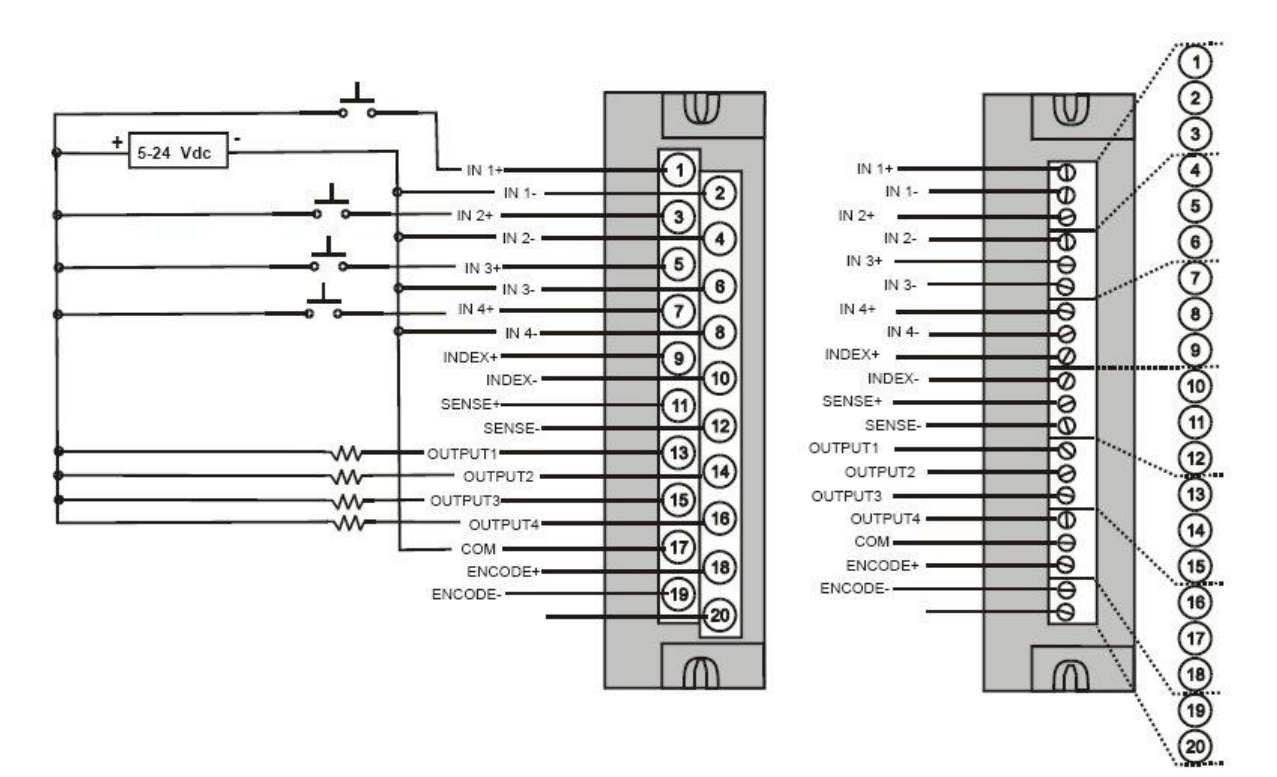

<span id="page-140-0"></span>**Figure 72 – Pulse Counting Wiring**

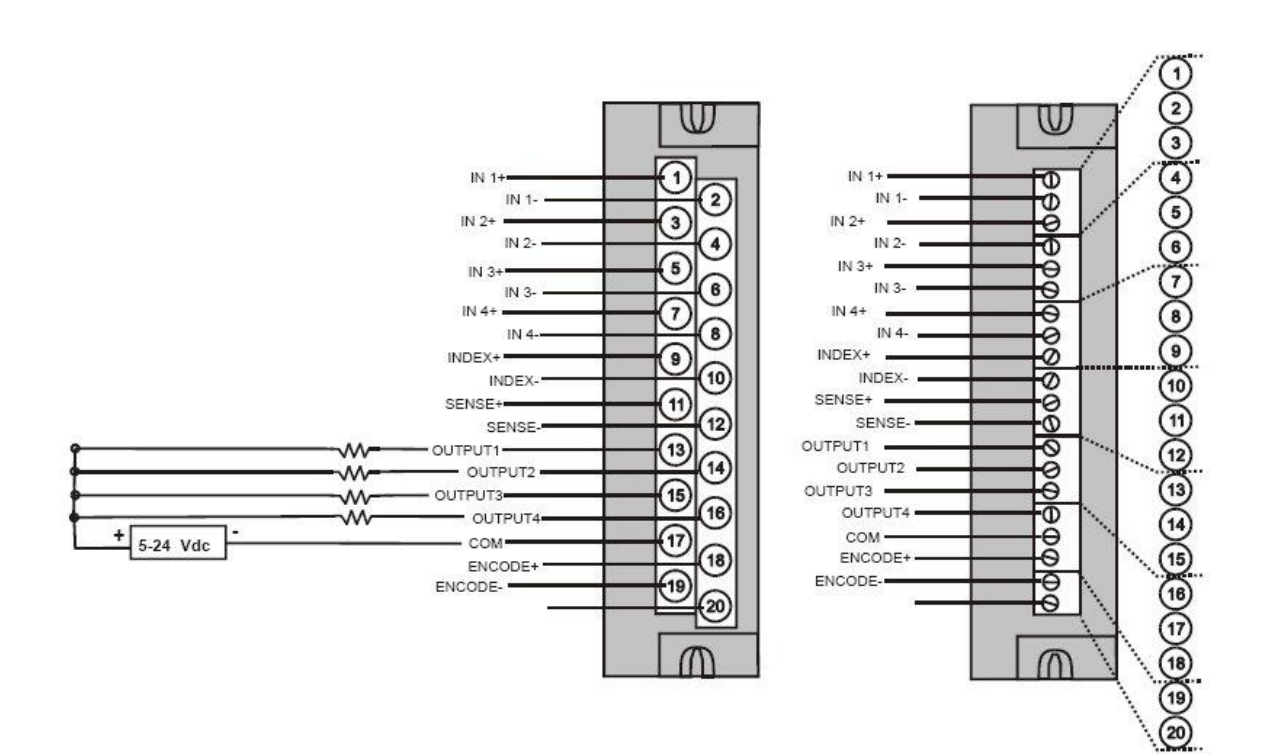

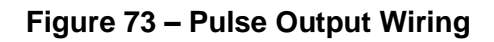

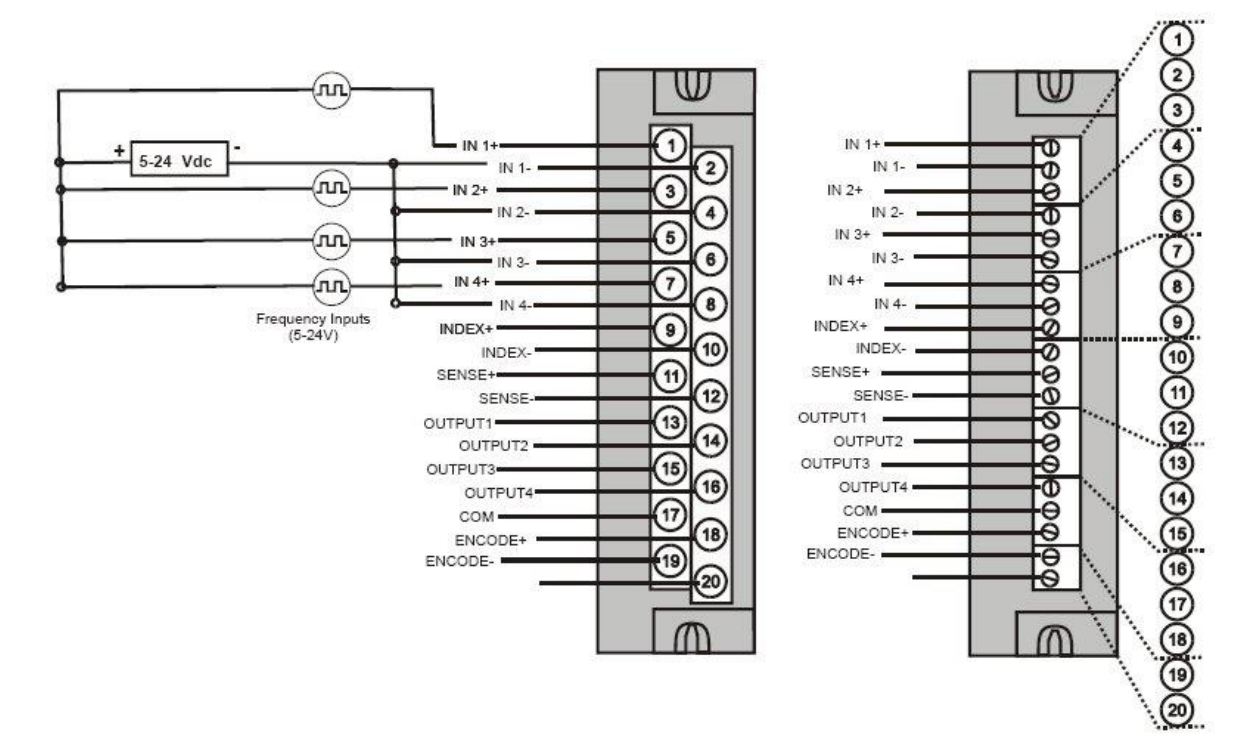

**Figure 74 – Frequency Wiring**

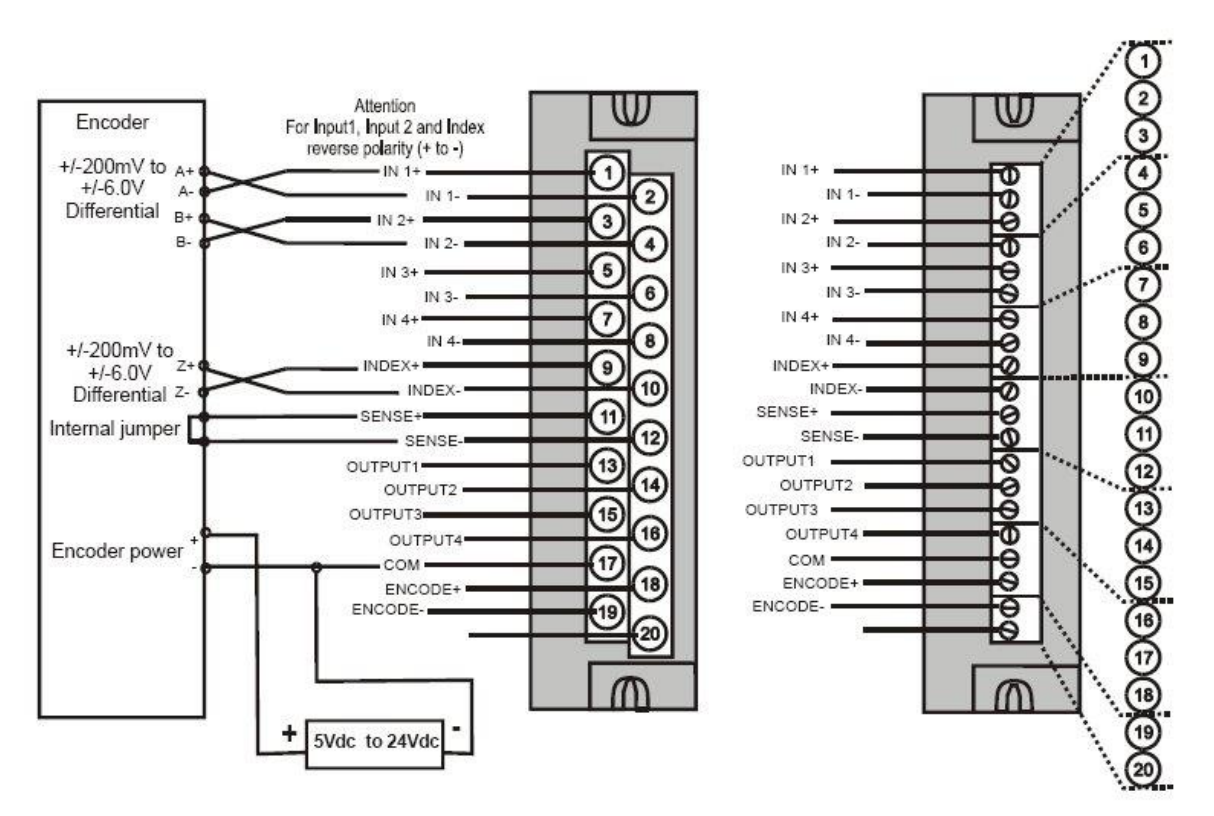

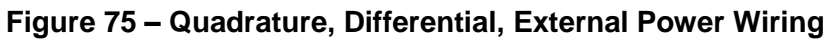

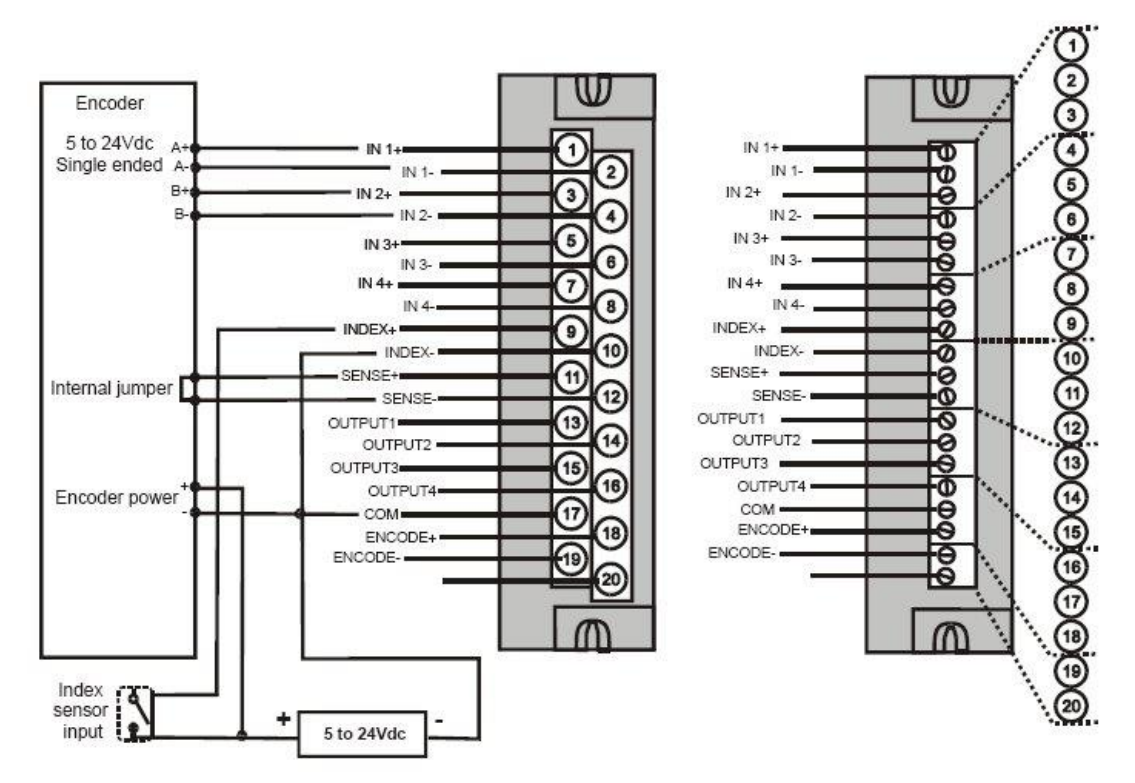

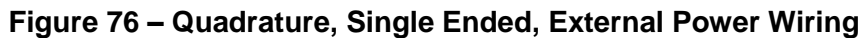

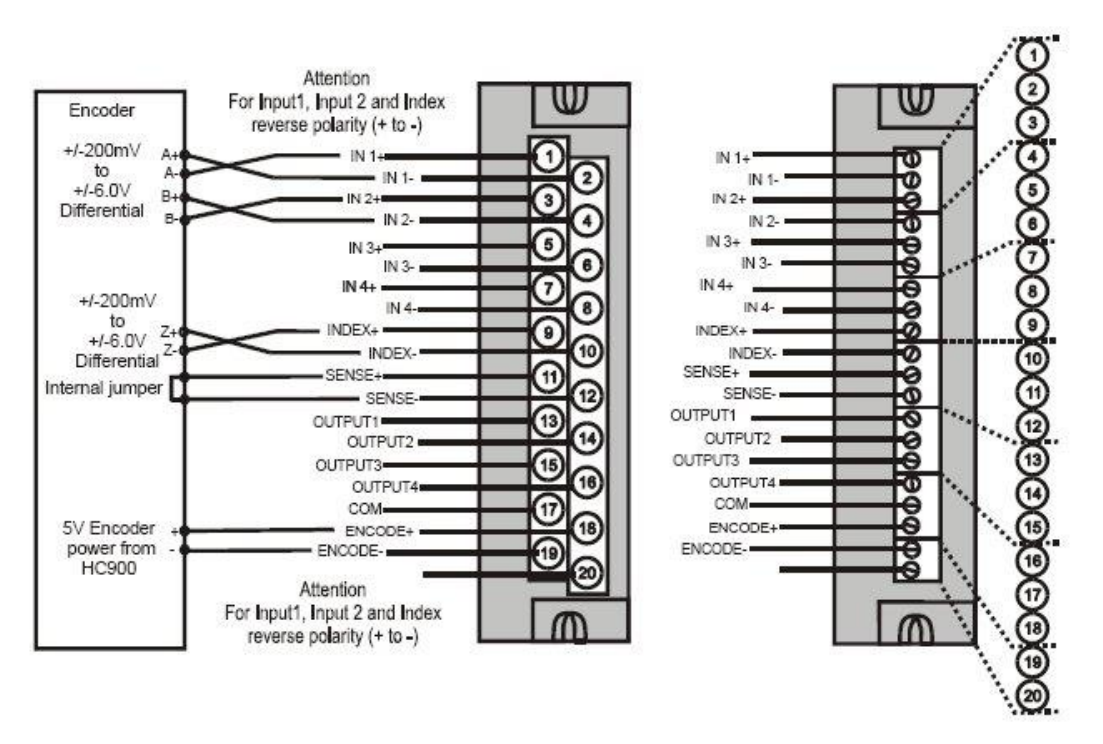

**Figure 77 – Quadrature, Differential, ControlEdge HC900 Power Wiring**
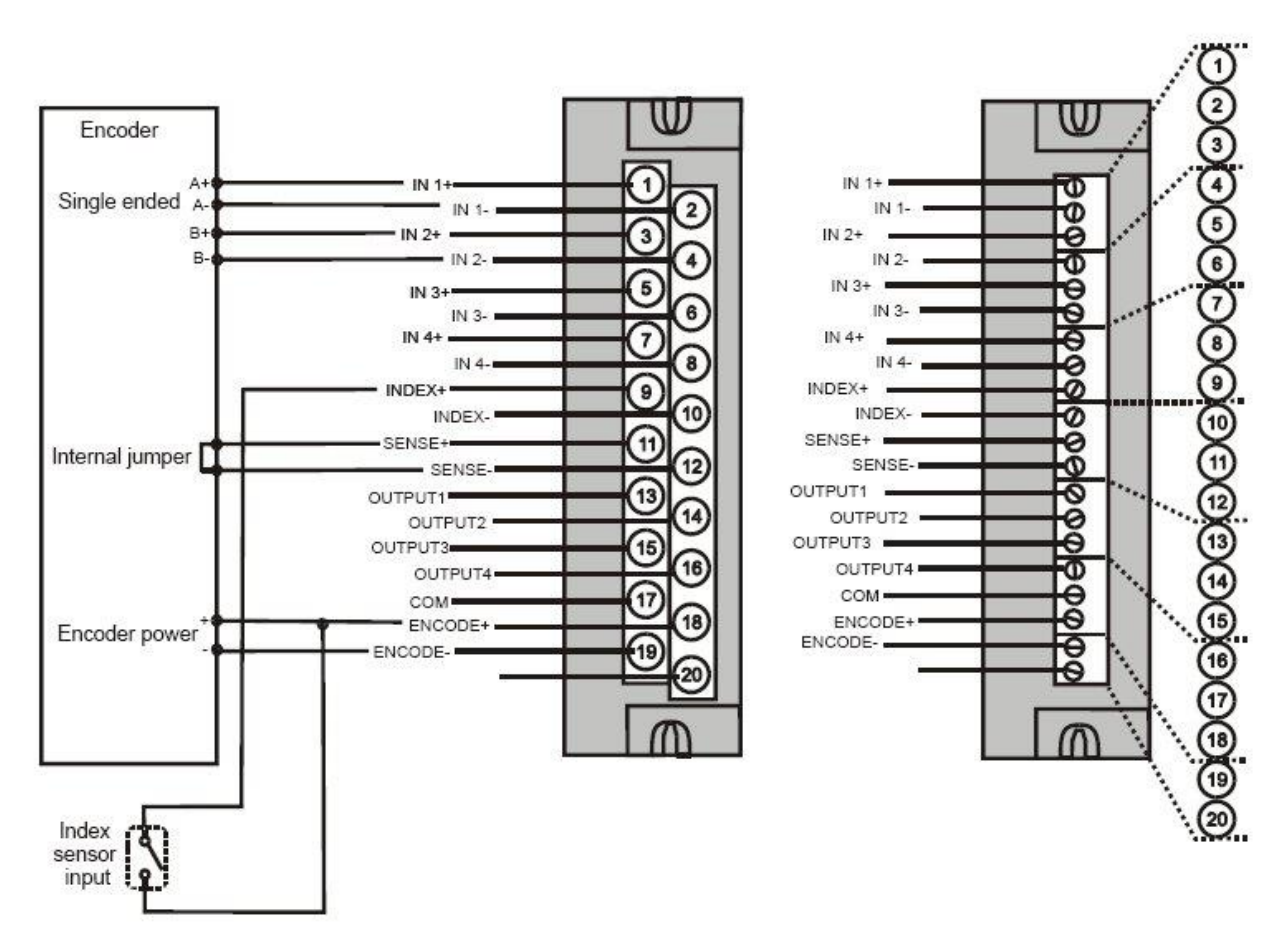

**Figure 78 – Quadrature, Single Ended, ControlEdge HC900 Power Wiring**

### **Safety Universal Input/ Output (16 Pts) Module Wiring**

It is 16 Channel safety universal I/O module, and each channel can be configured for AI, DI and DO. AO type can configured for channel 9 to 16. The channels on Safety UIO are source type.

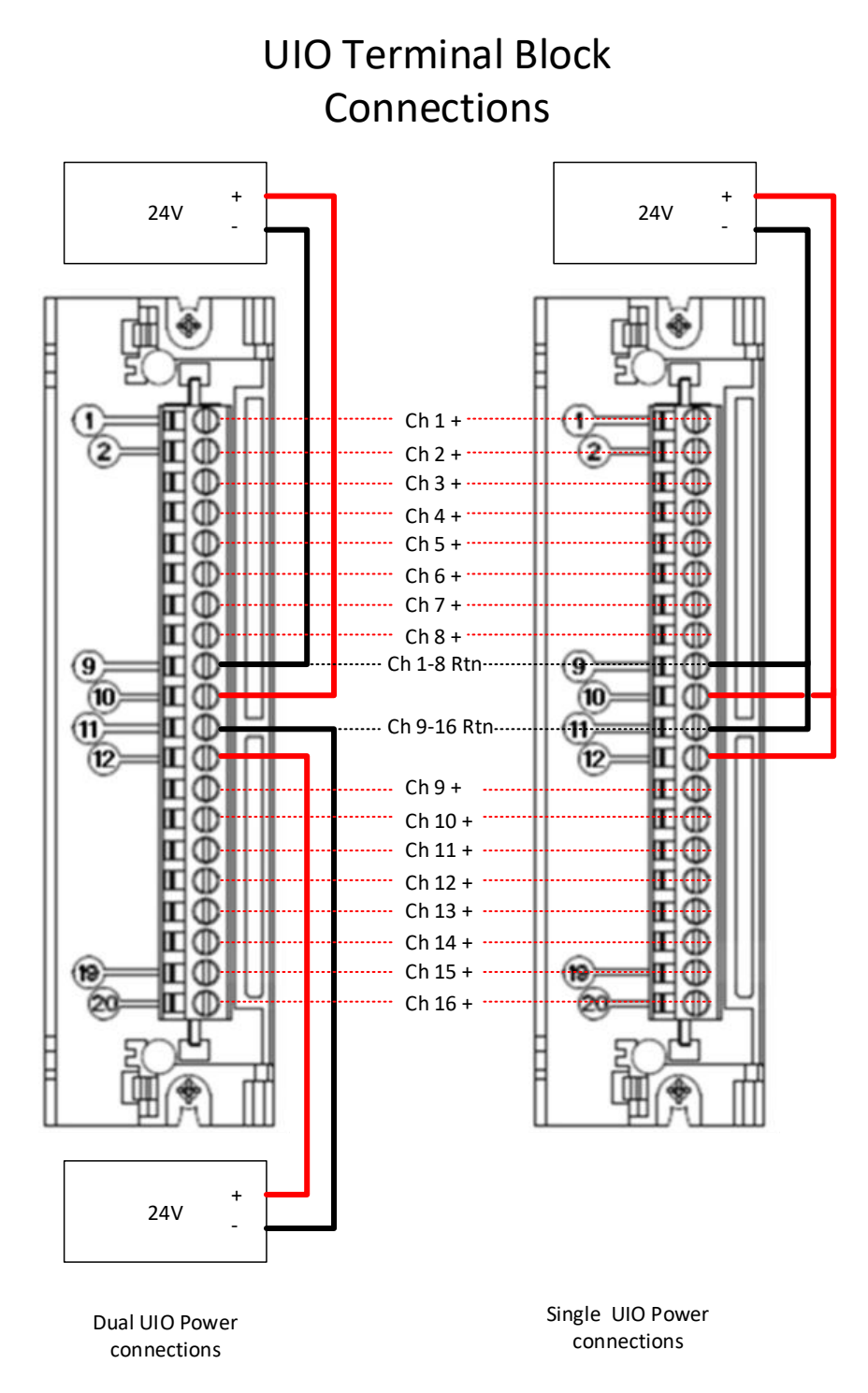

## <span id="page-145-0"></span>**Figure 79: Safety UIO with Power Wiring**

In [Figure 79,](#page-145-0) each power supply source supplies power to the whole module. If redundant power supply is provided, the UIO module still can work in case of failure on one power source. At least one power supply is required, otherwise UIO module cannot work and "External power" error is reported.

### **UIO Overview**

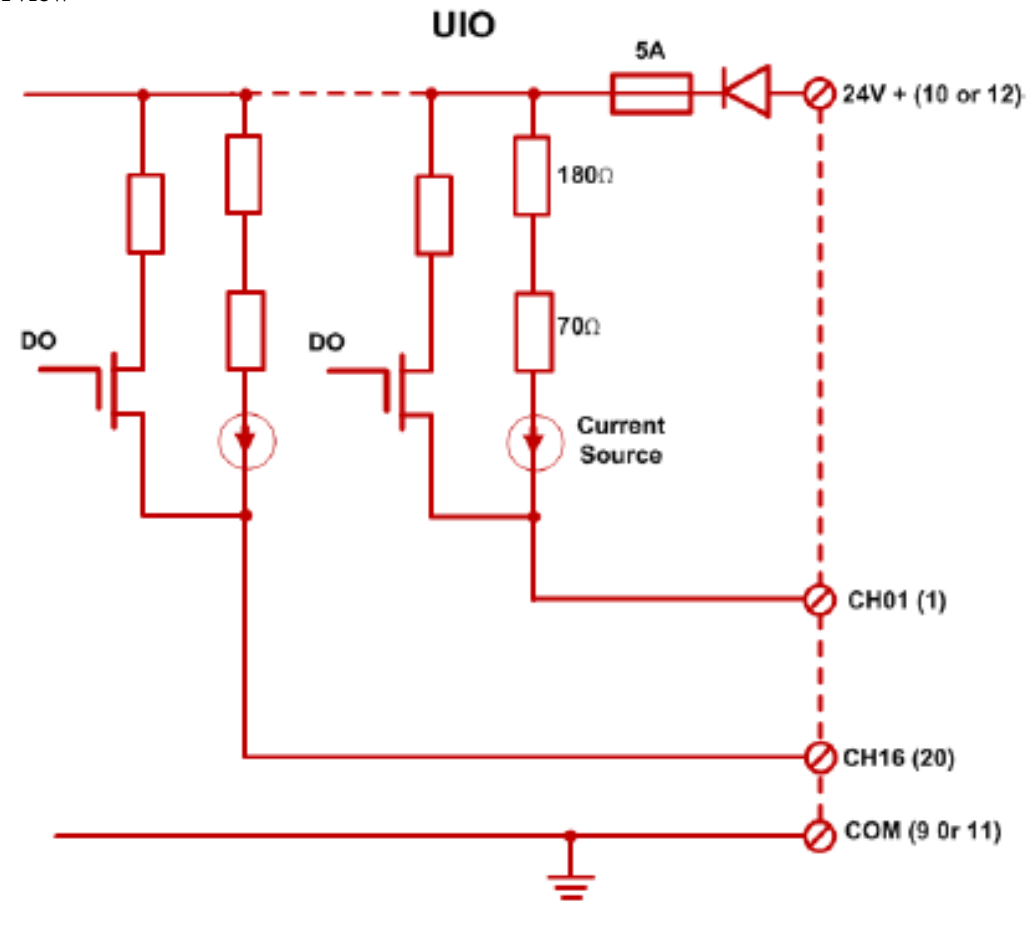

### **Field wiring for Analog Input**

The UIO is optimized for use with 2-wire, 3-wire or 4-wire transmitters. All 16 channels can accept inputs from most 2-wire, 3-wire or 4-wire transmitters without any special wiring.

The following are the items that UIO AI supports.

- 4-20mA current inputs;
- Devices that accept external power to power a 4-20mA current source and(optionally) the device;
- Devices that return the current to the ground terminal of the external 24V power supply;
- External devices that can moderate non-compliant devices. For example: 'moderators' = current mirrors, isolators, GI/IS barriers, mv-to-I.

<span id="page-147-0"></span>See [Table 16](#page-147-0) for the specification of AI Channel:

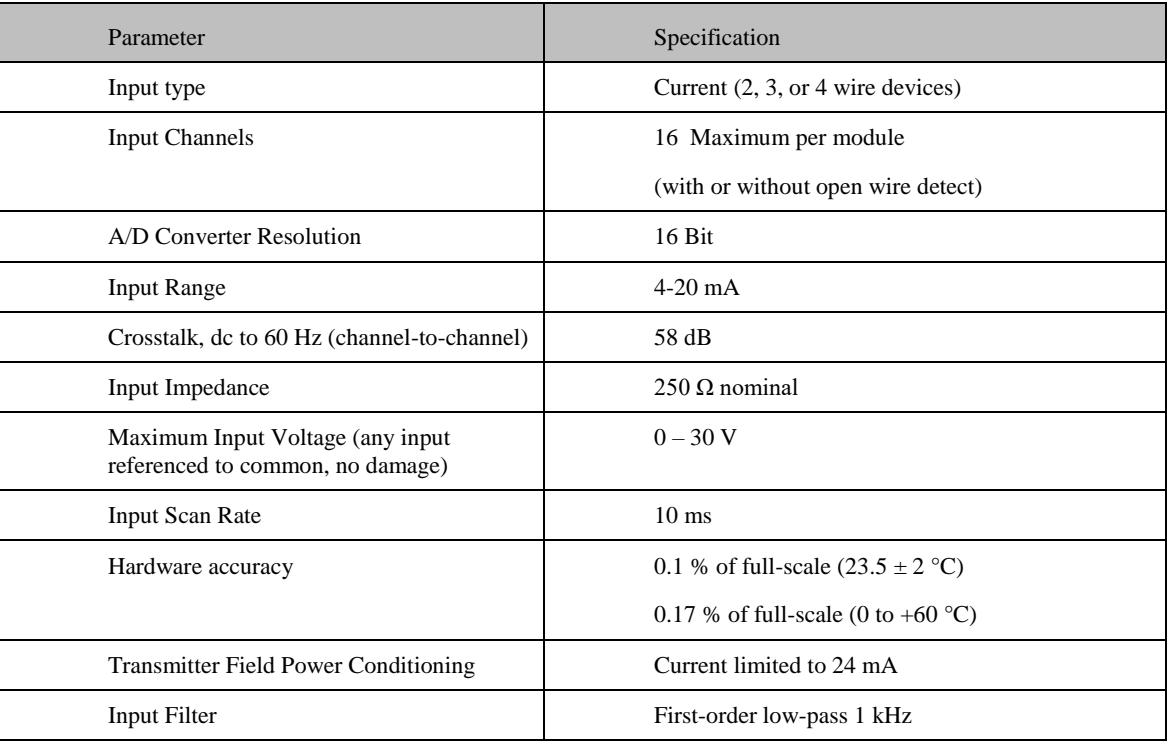

### **Table 16 – AI Channel**

The following items are not directly supported by UIO AIs:

- Voltage inputs  $(1-5 \text{ or } mv)$
- Thermocouples
- RTDs
- NAMUR devices

• Devices that supply current, which is not first supplied by the external 24 V to the device. For example, a device that creates current (even if referenced to Honeywell ground).

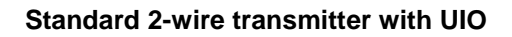

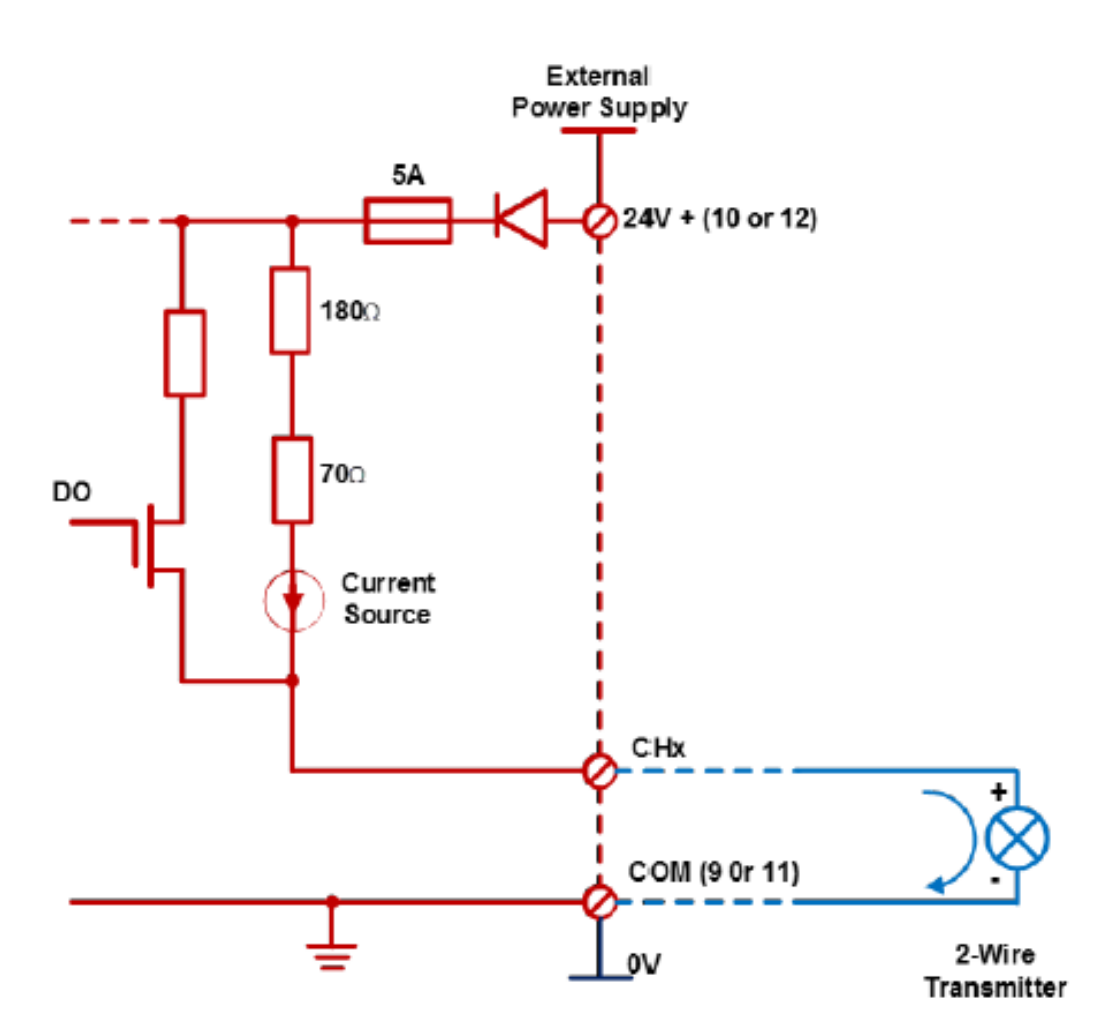

**Figure 80 - Standard 2 Wire Transmitter with UIO**

#### **Self-powered 3-wire transmitter with system ground**

This can be applied to any channels from 1 through 16.

The simplest wiring is to have the 'common' wire and the 'current source' wire under the same terminal blocks screw. If the site wiring does not permit this method, then you must use a separate external terminal block. The device must reference its 'DCS-side' common to ControlEdge 900 common.

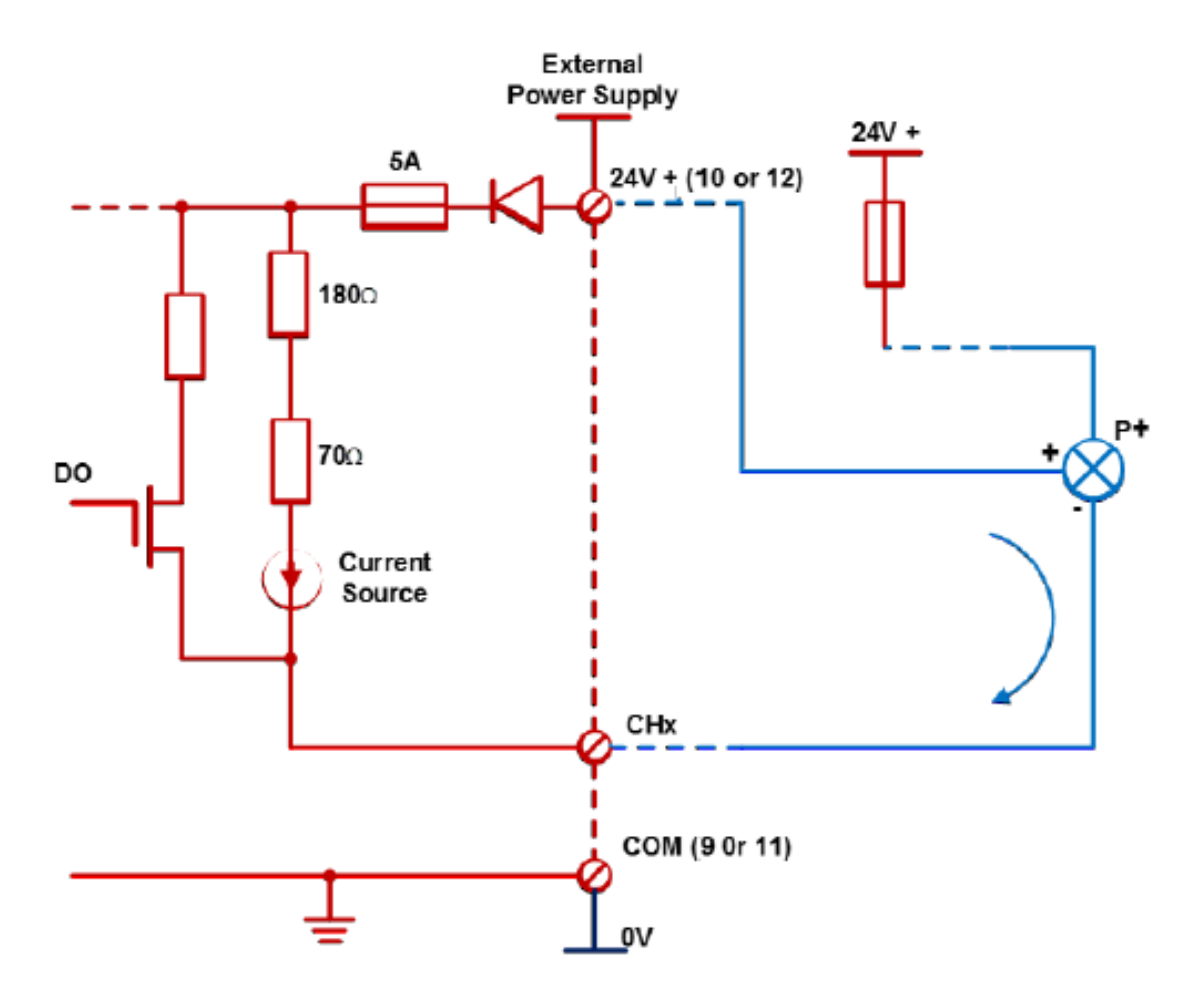

**Figure 81 - Self-powered 3-wire transmitter with system ground**

### **Self-powered 4-wire transmitter**

This wiring method can be applied to any of the channels 1 through 16.

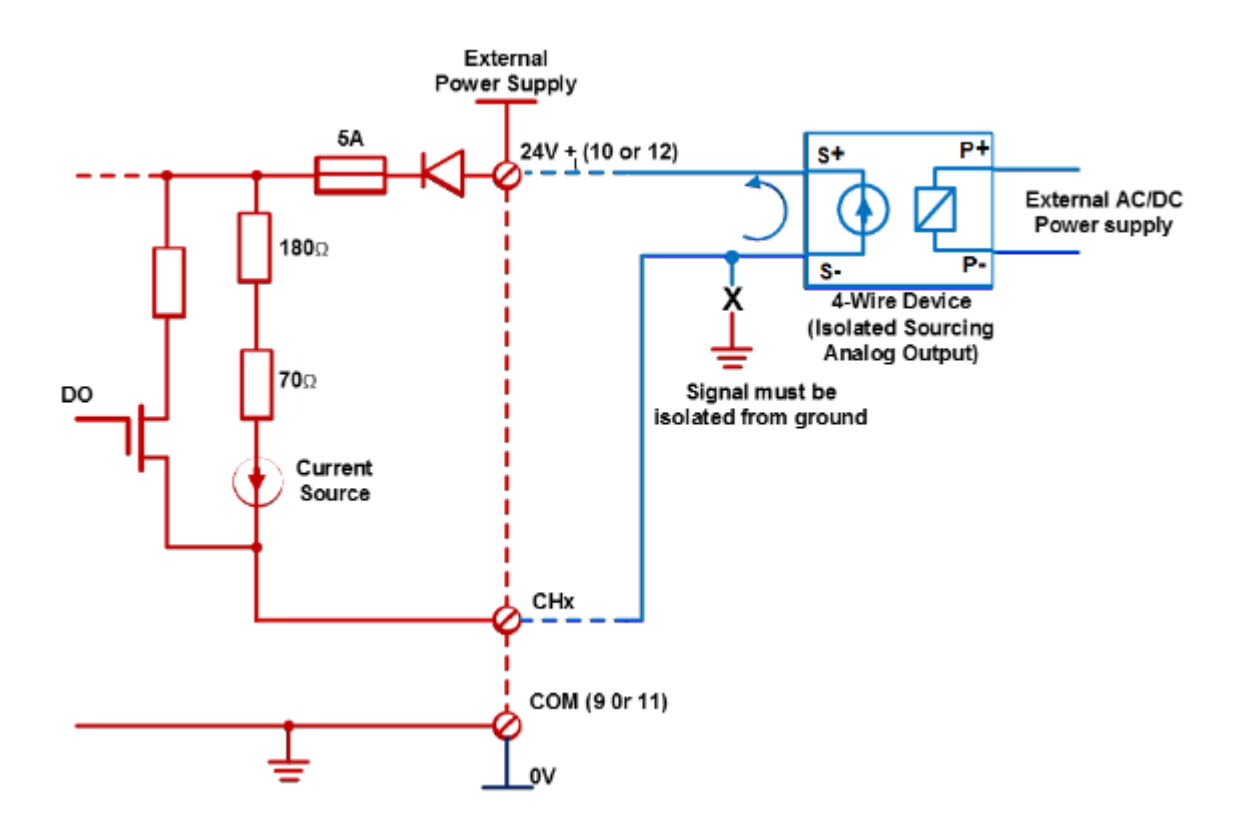

**Figure 82 - Self-powered 4-wire transmitter**

#### **Self-powered 4-wire transmitter with UIO**

Safety UIO does not support the following input types:

- Self-powered 4-wire transmitter with ground-referenced current source: This is because the current return path is on the negative side of the wire-pair.
- Voltage input: This is because Safety UIO supports only current measurements.
- Slidewire: This is because Safety UIO supports only current measurements.

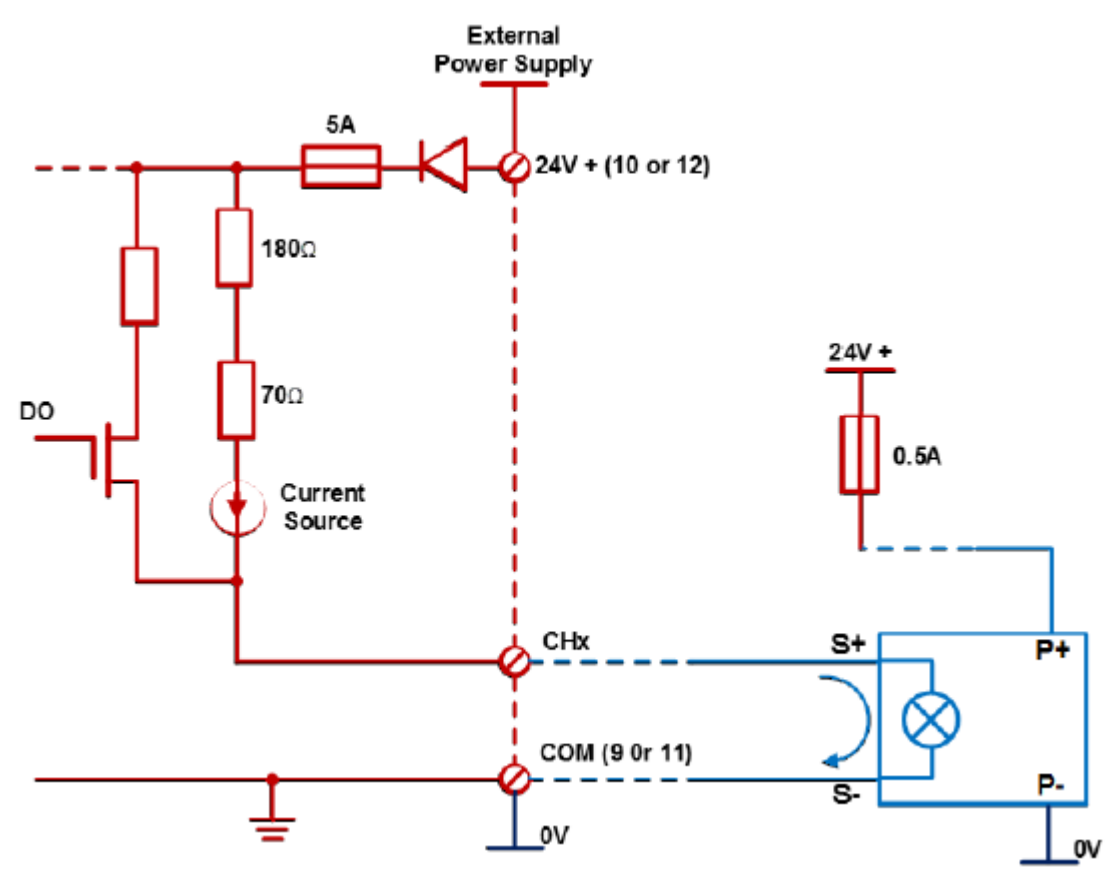

#### **Self-powered 4-wire sinking type transmitter with UIO**

### **Figure 83 - Self-powered 4-wire sinking type transmitter with UIO**

UIO does not support the following input types:

 Self-powered 4-wire transmitter with ground-referenced current source: This is because the current return path is on the negative side of the wire-pair.

- Voltage input: This is because UIO supports only current measurements.
- Slidewire: This is because UIO supports only current measurements.

Allowable field wiring resistance – Safety UIO - Analog Input channel The maximum allowable field wiring resistance between the transmitter and the connection terminal is dependent upon the voltage requirement of the transmitter. The formula for calculating the maximum wiring resistance for the UIO channel used as an analog input is given by the following equation: Rmax=  $[(19.0-Vtx)/(0.022)]$ 

Where, Vtx=Voltage required at the transmitter terminal.

## **Field wiring for Analog Output**

The UIO can drive 4-20mA. See the following table for AO specification:

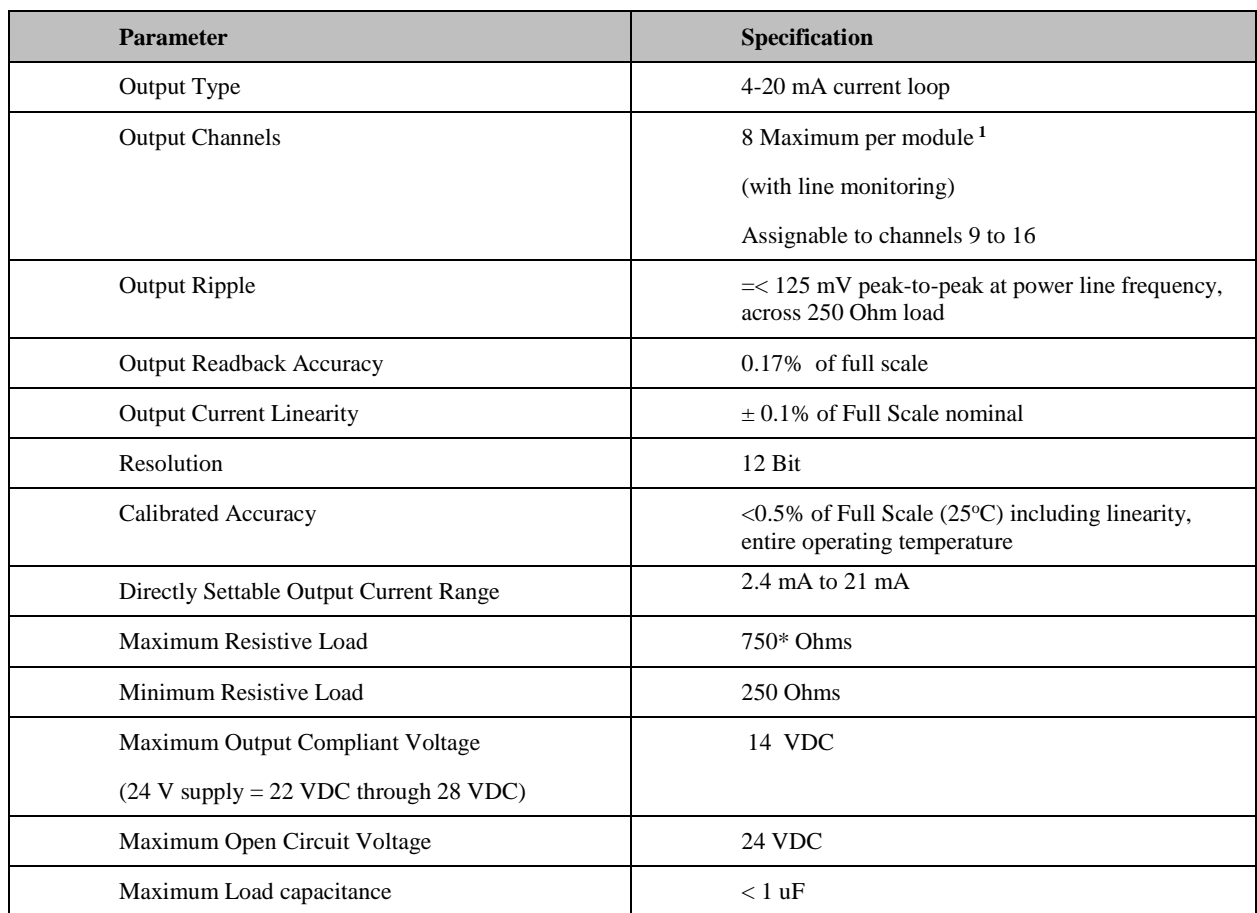

# **Table 17 - Field wiring for analog output**

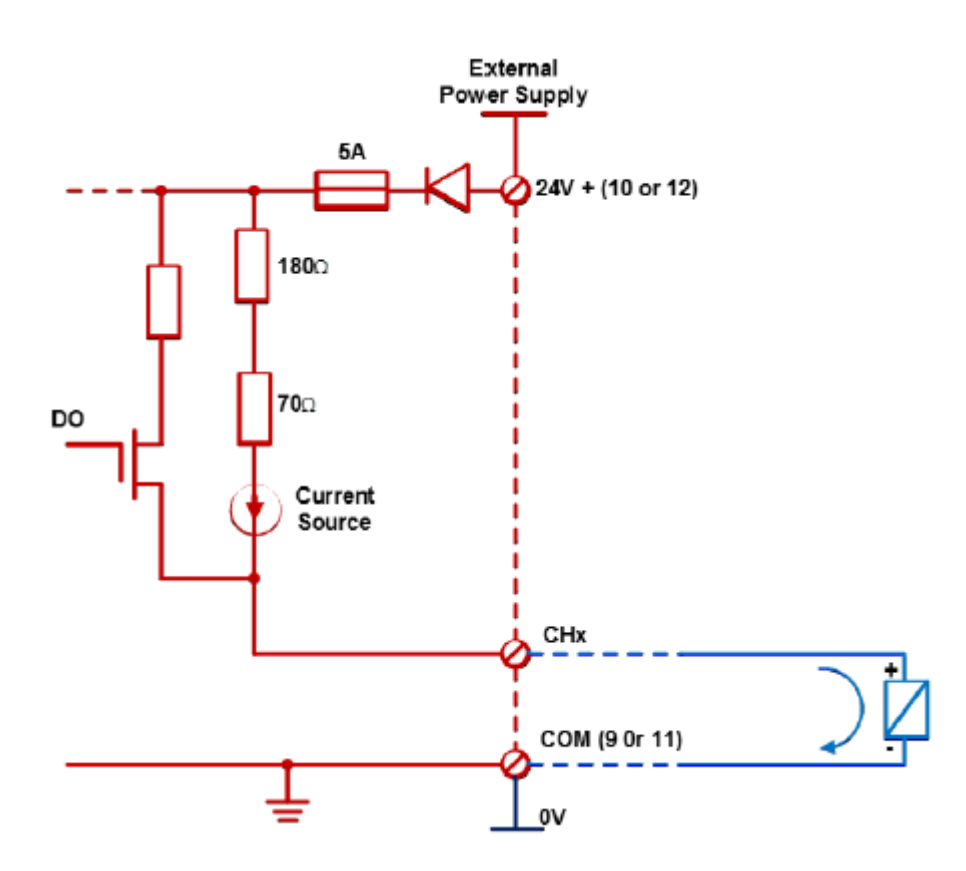

**Figure 84 - Field wiring for analog output**

### **Field wiring for Digital Input (Dry Contact)**

A UIO channel configured as a Digital Input. See the following table for DI specification:

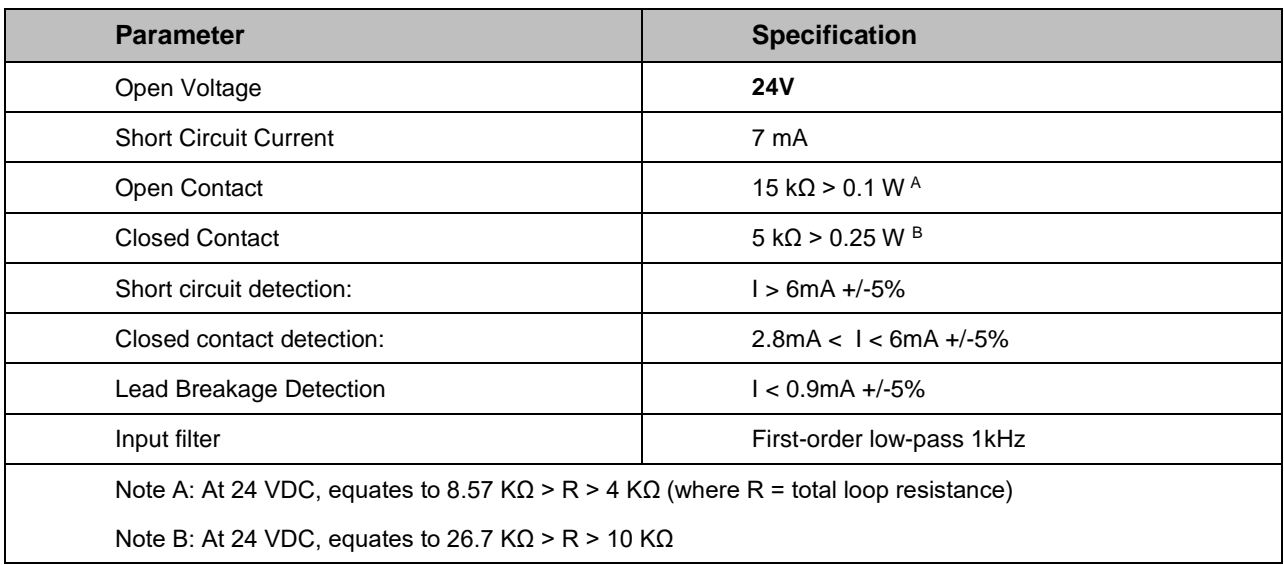

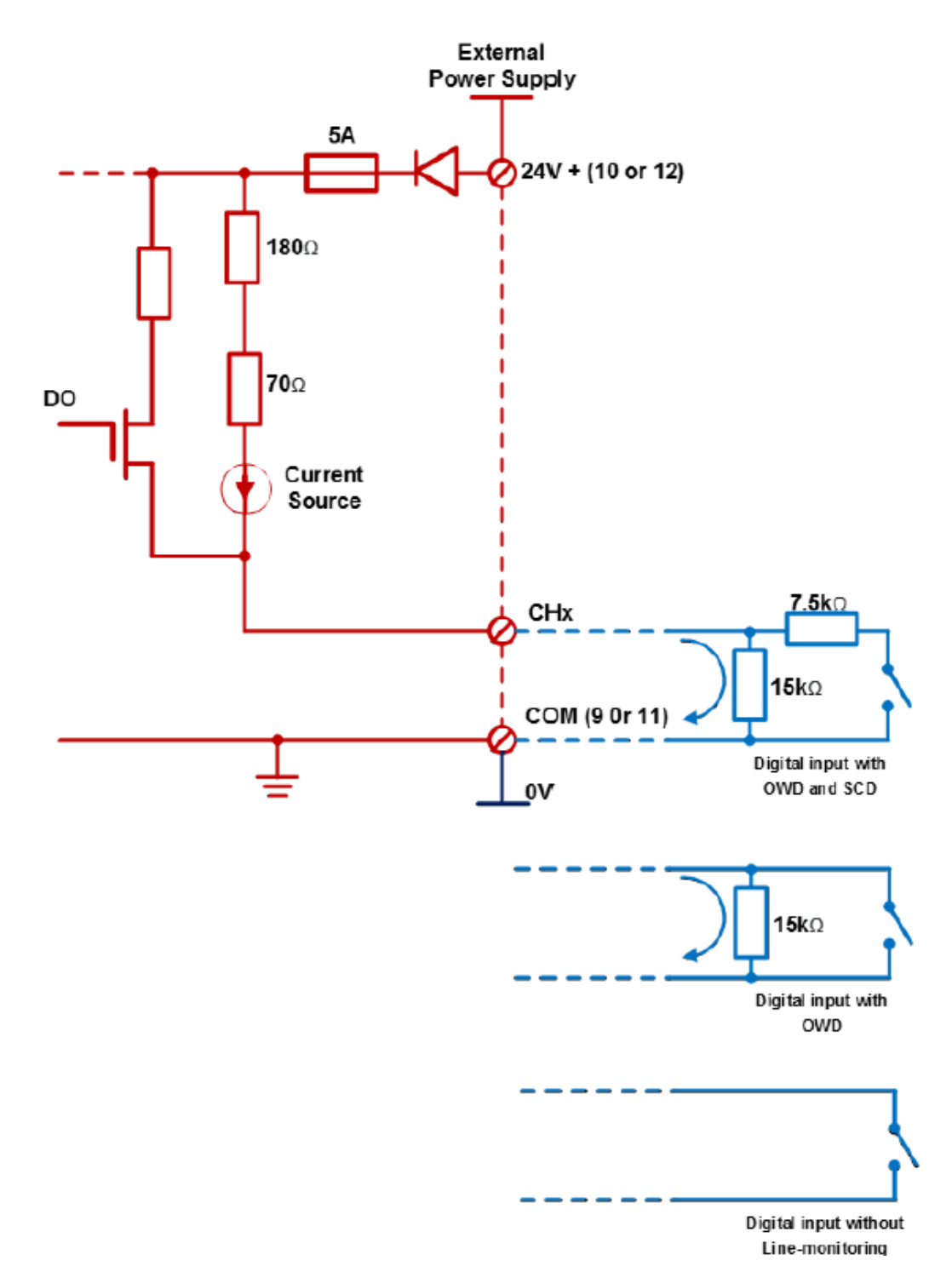

See the following wiring diagram of the UIO channel configuration.

**Figure 85 - UIO channel configuration**

When the DI channel is configured with open wire detection (OWD), a 15kΩ shunt resistor required in the field near the switch contact as displayed in the following figure.

A 15K shunt resistor and a 7.5K series resistor are required closed to the contact in field side. Refer to the following block diagram of this channel configuration, and a field wiring example.

### **Attention:**

For Channels that are configured with a debounce, the UIO will declare that the channel has changed state if all then consecutive samples are in the new state for the configured debounce time period.

### **Field wiring for Digital Output**

When you configure Safety UIO as a Digital Output, the channel can supply up to 0.5A to the field. See the following table for the specification of DO.

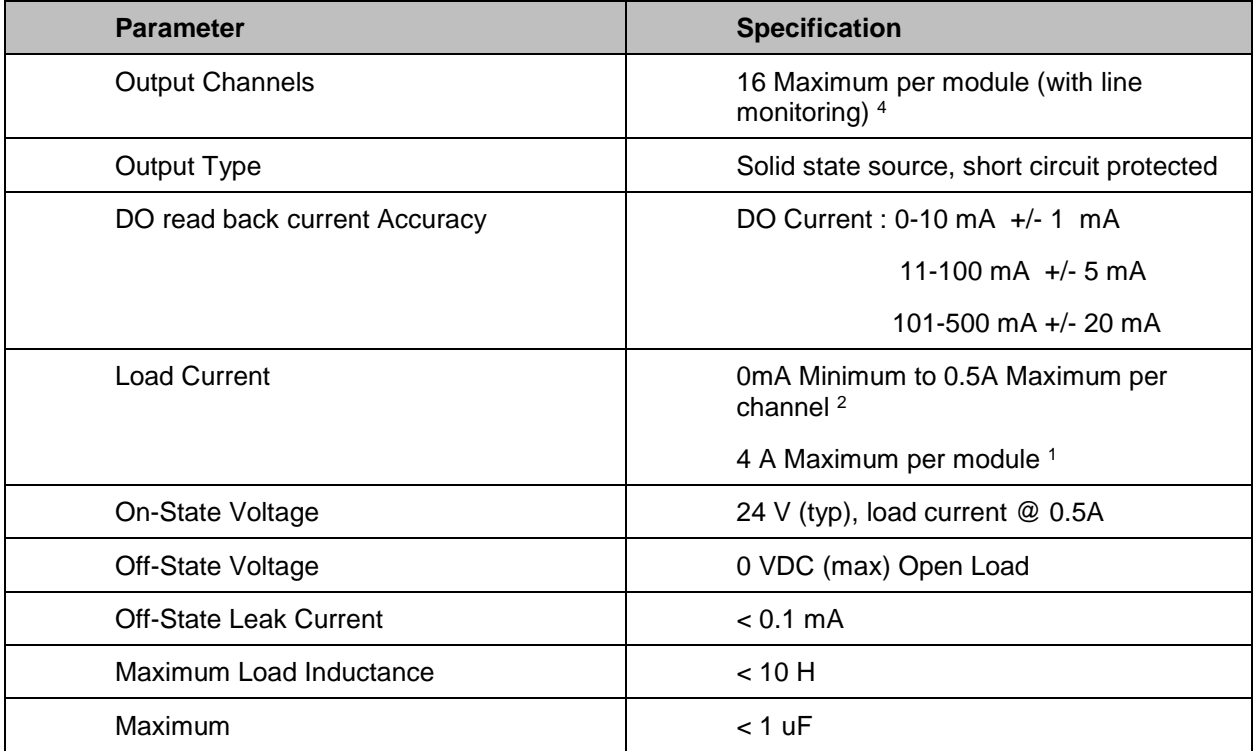

See the following [Figure 86](#page-156-0) for the channel configuration.

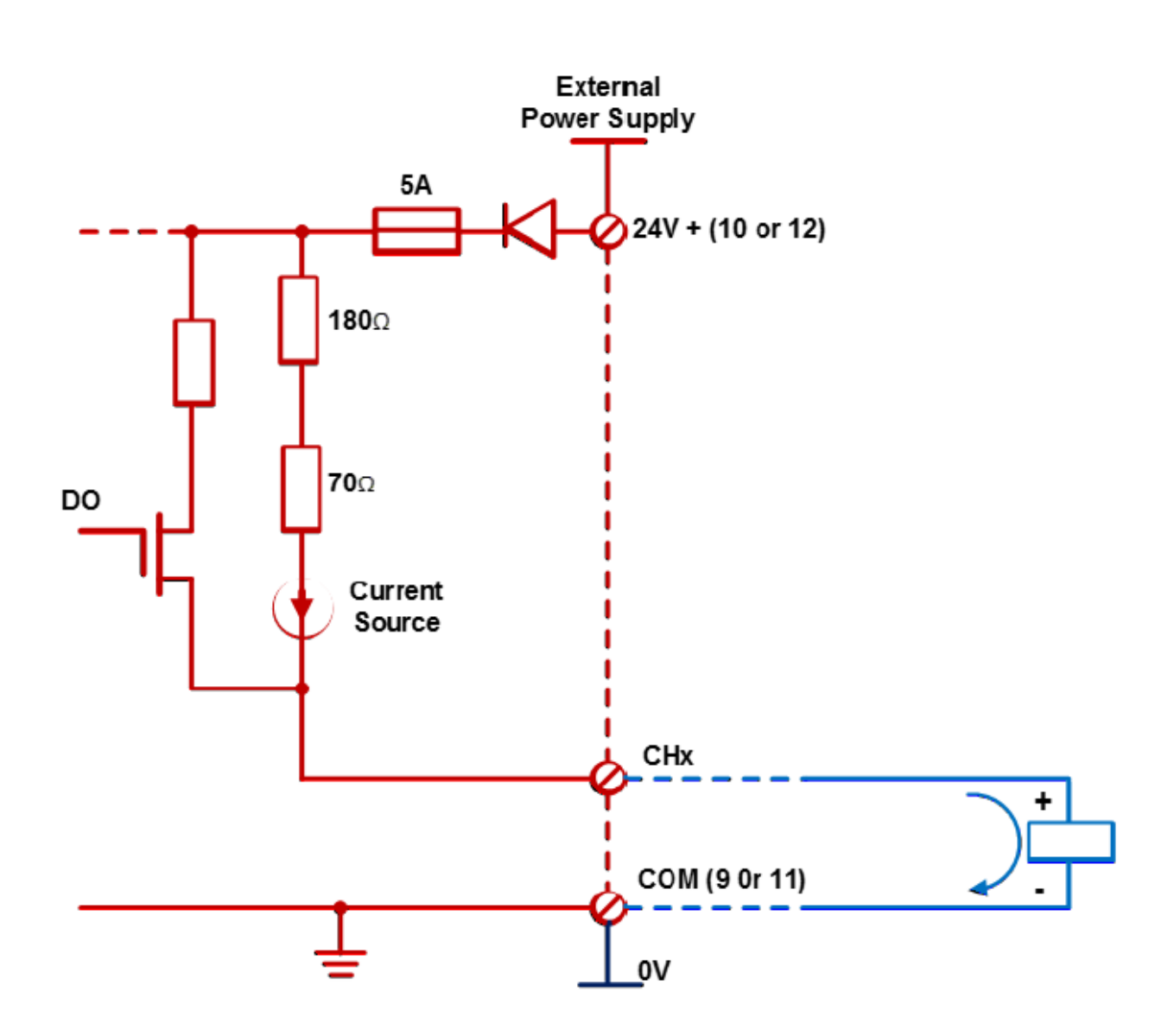

<span id="page-156-0"></span>**Figure 86: Safety UIO\_DO channel configuration**

# **7. Communications Installation**

# **7.1. Overview**

This section contains descriptions, procedures and recommendations for installing communications systems and components.

# **7.2. Wiring and cabling**

| <b>Step</b>    | <b>Procedure</b>                                                                                                    | <b>Comments/Reference</b>                                                                                                    |
|----------------|----------------------------------------------------------------------------------------------------|----------------------------------------------------------------------------------------------------|
| 1              | Determine requirements<br>for communications links.<br>See:<br>Ethernet Network on<br>$\bullet$<br>page 31<br>For legacy system,<br>$\bullet$<br>serial Ports (RS-232<br>and RS-485) on page<br>38. For new system,<br>two RS-485 serial ports<br>on page 38<br>Cabling/Wiring Distance<br>$\bullet$<br>Planning on page 61.   | 5644665<br>一                                                                                                    |
| $\overline{2}$ | Refer to the diagram at<br>right, and to Table 19<br><b>Links to Controller</b><br><b>Communication Ports for</b><br>connection details.<br>All ports are shown.<br>(Availability depends on<br>controller model, see<br>Figure 12 page 26.)<br>Connect communications<br>cabling.<br>For Modbus connections,<br>see page 164. | C75<br>Į0<br>RS485 connectors<br>(top to bottom):<br>Shield<br>TX/RX-<br>TX/RX+-<br>S2: RS-485 port<br>S1: RS-485 To PC Configuration Tool<br>To Operator Interface<br>$\frac{1}{2}$ $\frac{1}{10}$<br>E1: To PC applications<br>E1<br>or peer HC900 controllers<br>E2: To PC applications<br>or peer HC900 controllers<br>E <sub>2</sub><br>To single I/O Rack or hub<br><b>I/O</b><br>ſo<br><b>Communication Ports (all ports shown)</b> |

**Table 18 – Connect Communications Wiring and Cabling**

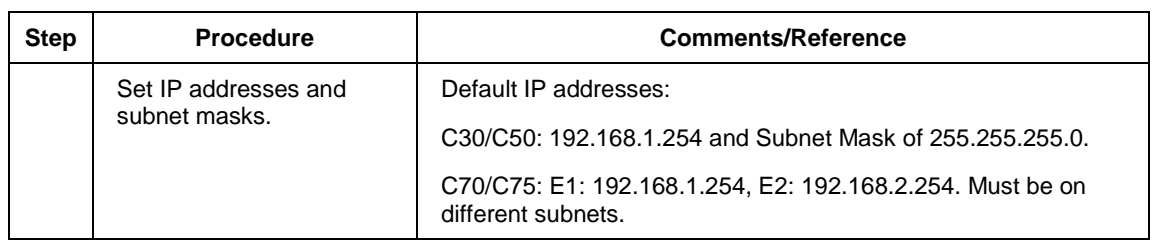

### **Links to controller communication ports**

<span id="page-159-0"></span>Refer to [Table 19](#page-159-0) and the figure in Step 2 above. Port availability depends on Controller model.

| <b>Controller</b><br>Port<br>/Connector Type         | <b>Link Type:</b><br><b>Controller to</b>                  | <b>Cable Type</b>                                                                                                   | <b>To Device/Port</b>                                                                                                    | <b>Details</b>                                                                        |
|------------------------------------------------------|------------------------------------------------------------|----------------------------------------------------------------------------------------------------|----------------------------------------------------------------------------------------------------|---------------------------------------------------------------------------------------|
| Legacy controller<br>only RS-232<br>3-plug connector | Desktop or Laptop<br>PC                                    | RS-232 Null Modem<br>cable, up to 50'<br>Or<br>RS-232 PC modem<br>cable, up to 50'                                  | Serial port of PC (w/ Null<br>Modem cable)<br>or<br>Modem. Refer to RS-<br>232 Remote Connection<br>to PC Configuration Tool<br>on page 148. | For Wiring details of<br>Null Modem cable see<br>Table 21.                            |
| Legacy controller<br>only RS-232<br>3-plug connector | Modbus master<br>(controller is single<br>slave)           | RS-232 Null Modem<br>cable, up to 50'<br>Or<br>RS-232 PC modem<br>cable, up to 50'<br>RS-232 to RS-485<br>converter | Refer to device's port<br>instructions                                                                                                    |                                                                                       |
| Legacy controller<br>only RS-232<br>3-plug connector | Modbus master<br>(controller is one of<br>multiple slaves) | RS-232 to RS-485<br>converter                                                                                       | Refer to device's port<br>instructions                                                                                                    |                                                                                       |
| Legacy controller<br>only RS-232<br>3-plug connector | Modbus slave<br>network (controller<br>is master)          | RS-232 to RS-485<br>converter                                                                                       | Refer to device's port<br>instructions                                                                                                    |                                                                                       |
| <b>RS-485</b><br>3-Plug connector                    | Operator interface                                         | Belden #9271 (or<br>equivalent)                                                                                     | Terminal connector of<br>operator interface. (Refer<br>to Table 20.)<br>Connect from each CPU<br>(A and B) to the OI.                        | SIL applications require<br>shield drain wire to be<br>connected to grounding<br>bar. |
| RS-485<br>3-Plug connector                           | Modbus master<br>(controller is slave)                     | Belden #9271 (or<br>equivalent)                                                                                     | Refer to device's port<br>instructions                                                                                                    | SIL applications require<br>shield drain wire to be<br>connected to grounding<br>bar. |
| <b>RS-485</b><br>3-Plug connector                    | Modbus slave<br>network (controller<br>is master)          | Belden #9271 (or<br>equivalent)                                                                                     | Refer to device's port<br>instructions                                                                                                    | SIL applications require<br>shield drain wire to be<br>connected to grounding<br>bar. |

**Table 19 – Links to Controller Communication Ports**

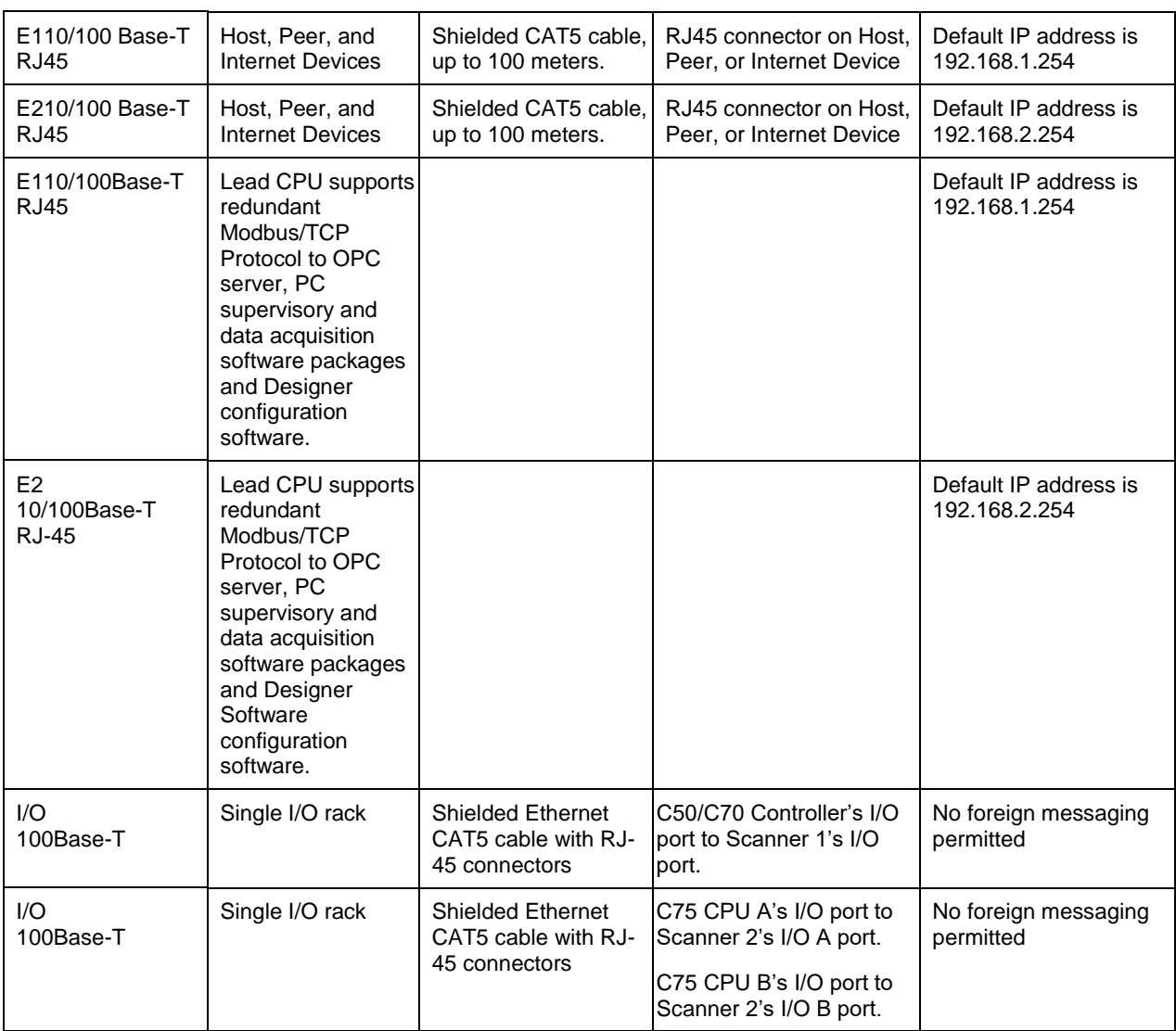

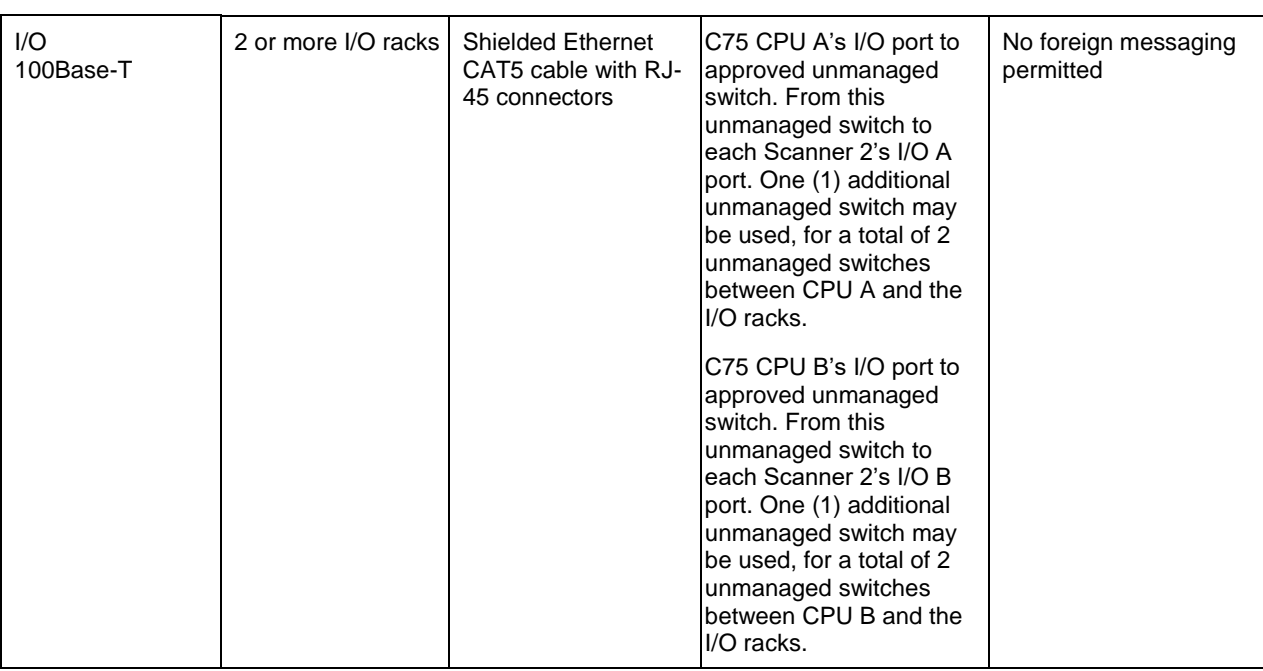

# **7.3. Connecting the Operator Interface to the Controller**

Using parts in [Table 20](#page-162-0) connect the Operator Interface to the galvanically isolated RS-485 port on the controller for legacy systems. For new systems, the parts in [Table 20](#page-162-0) connect to either of the two galvanically isolated RS-485 ports on the controller. See page [38](#page-53-0) for port location. Typically, the cable that interconnects this port to the Operator Interface must be made during installation, because it will probably be necessary to run the cable through conduit.

<span id="page-162-0"></span>On C75 connect cable from each CPU's galvanically isolated RS-485 port to the Operator Interface. See Operator Interface manual #51-52-25-108 for connection details.

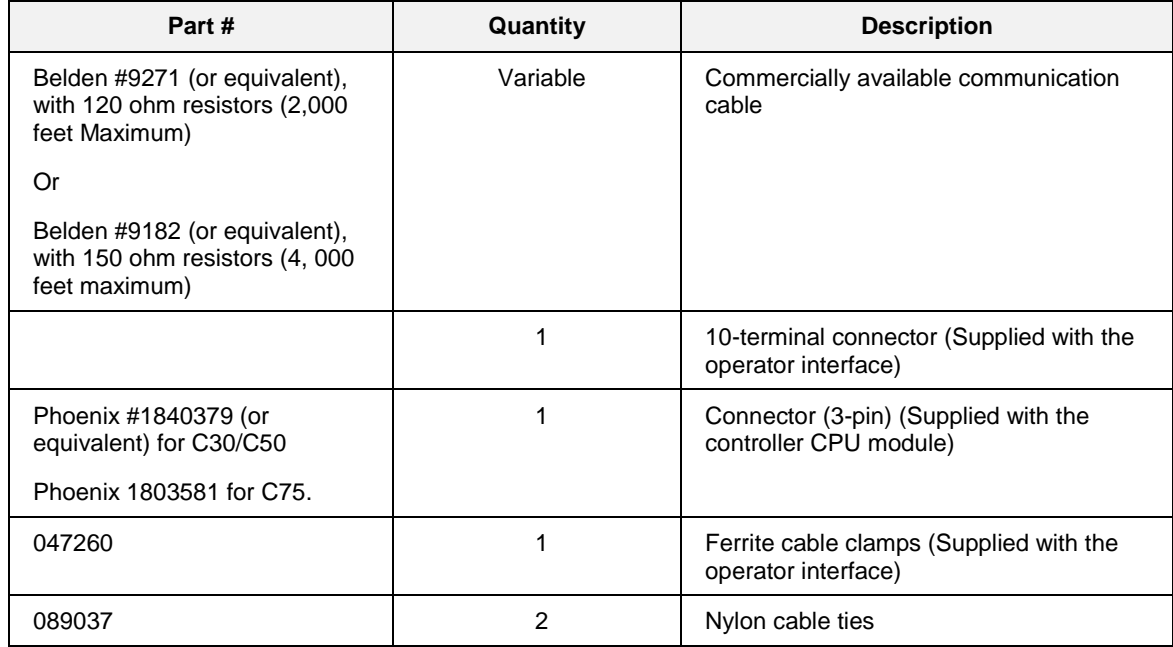

### **Table 20 – Parts needed to make RS-485 Cable**

# **7.4. Connecting the ControlEdge HC900 Controller to a PC with the Designer Software**

To establish communications between the ControlEdge HC900 controller and the Process Control (HC) Designer configuration software use any of the following methods.

- A. Direct Serial RS-232 connection. See page [146.](#page-163-0) Direct with RS-485 and RS-485 to USB converter with supplied instructions.
- B. Modem connection. See page [148.](#page-165-1)
- C. Direct Ethernet connection. See page [161.](#page-180-0)
- D. Networked Ethernet connection. See page [162.](#page-181-0)

These methods are described below.

# **ATTENTION:**

Always observe the wiring/cabling guidelines on page [61.](#page-76-0)

### <span id="page-163-0"></span>**A. Direct Serial RS-232 Connection (Legacy Controllers)**

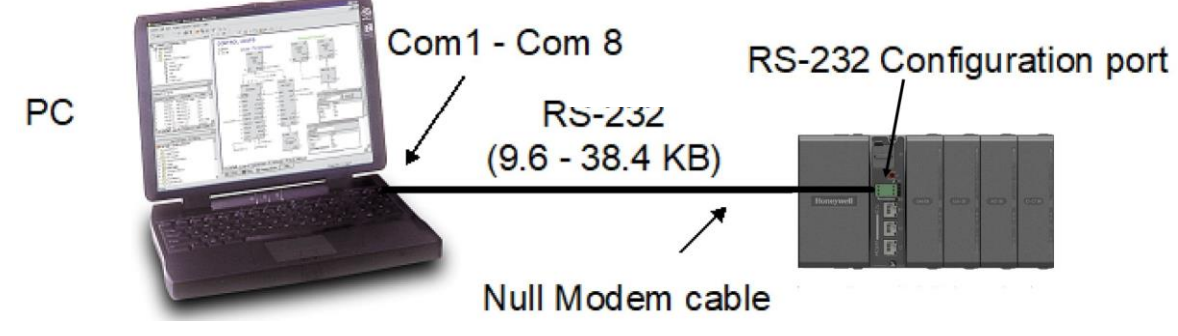

**Figure 87 – A Direct Serial RS-232 Connection**

# **ATTENTION:**

Always observe the wiring/cabling guidelines on page [61.](#page-76-0)

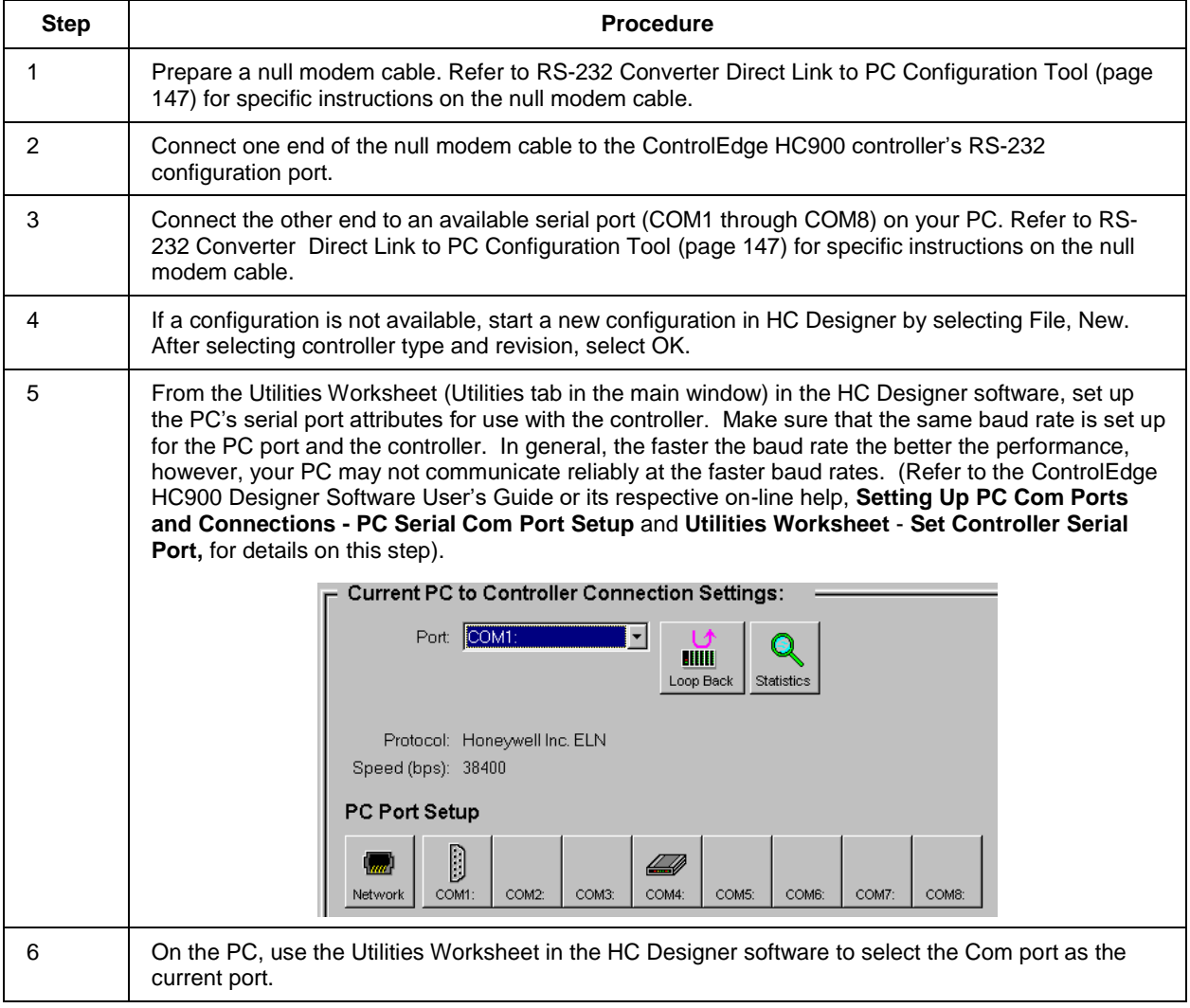

## <span id="page-164-1"></span>**RS-232 Direct Link to PC Configuration Tool (Legacy Controllers)**

<span id="page-164-0"></span>The Controller can be connected directly to the PC, in which case a Null Modem Cable is required. The Null Modem Cable can be ordered from Honeywell (Part# 50004820-501). Cable connections are shown in [Table 21.](#page-164-0)

| 9-pin D female connector      |        |                   | 3-plug connector   |                  |
|-------------------------------|--------|-------------------|--------------------|------------------|
| 9<br>8<br>$\overline{7}$<br>6 |        |                   |                    | 1<br>$rac{2}{3}$ |
| <b>Signal Na</b>              | in No. | <b>Connection</b> | <b>Signal Name</b> | Plug No.         |
| <b>DCD</b>                    | 1      | None              |                    |                  |
| <b>RXD</b>                    | 2      | Connects to       | <b>TXD</b>         | $\overline{2}$   |
| <b>TXD</b>                    | 3      | Connects to       | <b>RXD</b>         | 3                |
| <b>DTR</b>                    | 4      | None              |                    |                  |
| GND                           | 5      | Connects to       | <b>GND</b>         | 1                |
| <b>DSR</b>                    | 6      | None              |                    |                  |
| <b>RTS</b>                    | 7      | None              |                    |                  |
| <b>CTS</b>                    | 8      | None              |                    |                  |
| <b>RI</b>                     | 9      | None              |                    |                  |

**Table 21 – Null Modem Cable Connections**

### <span id="page-165-0"></span>**RS-232 Remote Connection to PC Configuration Tool (Legacy Controllers)**

The Controller can also be connected remotely by a set of modems, which are available from third-party suppliers. A Null Modem Cable is used between the Controller and the modem, shown in [Figure 88](#page-165-2) and shown in [Table 21.](#page-164-0)

A second Null Modem cable is used between the PC and the internal or external modem at the other end, as shown i[n Figure 88.](#page-165-2) This cable is?

Remote controller access via dial-up modem is available via the communication setup in the PC configuration tool. All functions of the Designer Software configuration tool can be performed over this link. Remote access functions include on-line monitoring, configuration upload and download, and firmware upgrade.

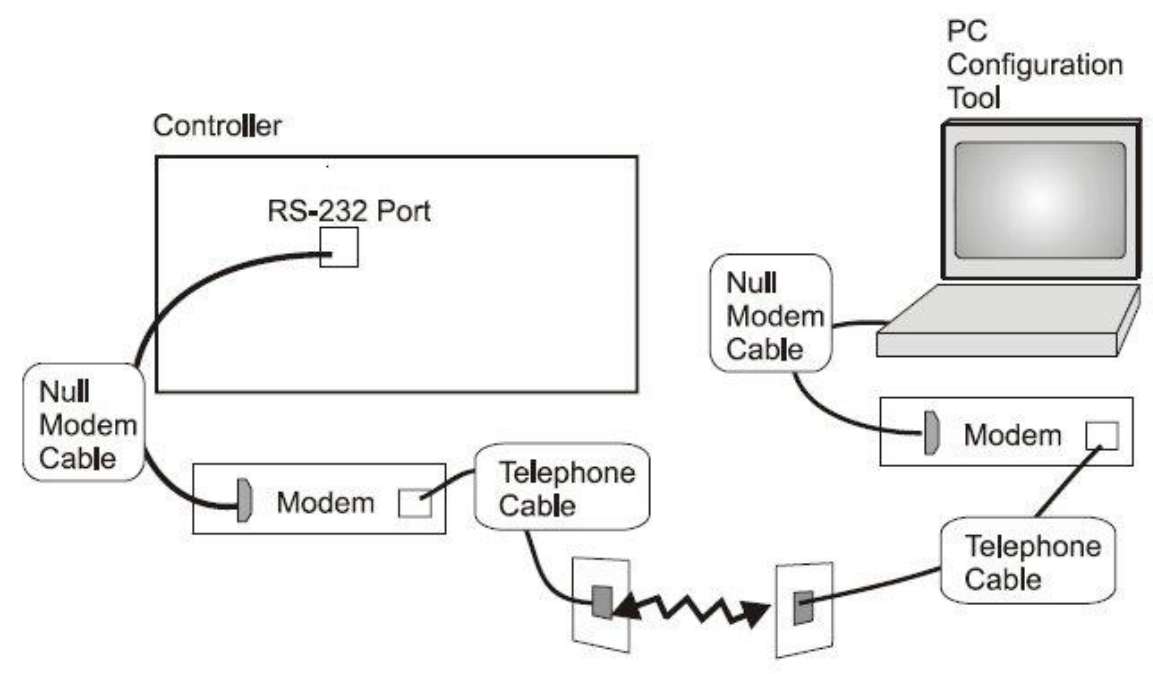

**Figure 88 – RS-232 Remote Access via Modems**

### <span id="page-165-2"></span><span id="page-165-1"></span>**B. Modem Connection**

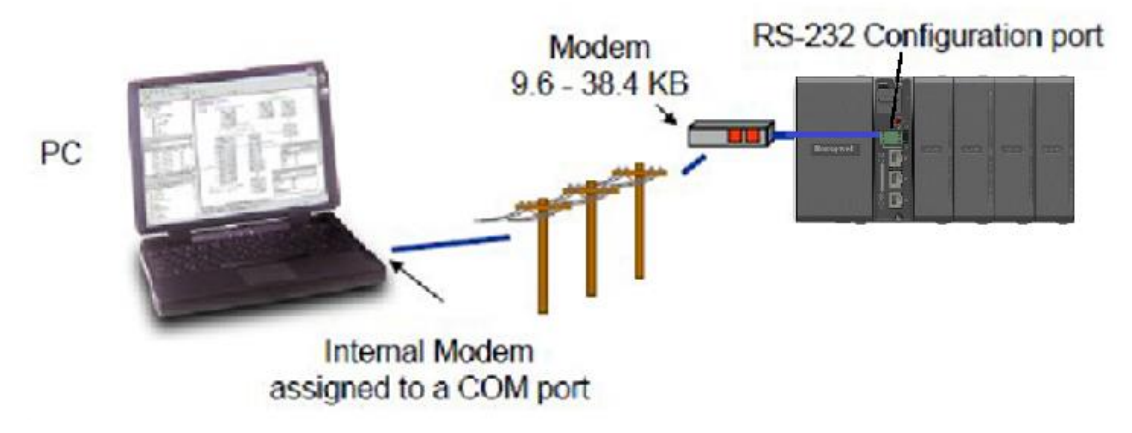

**Figure 89 - Modem Connection**

# **ATTENTION:**

Always observe the wiring/cabling guidelines on page [61.](#page-76-0)

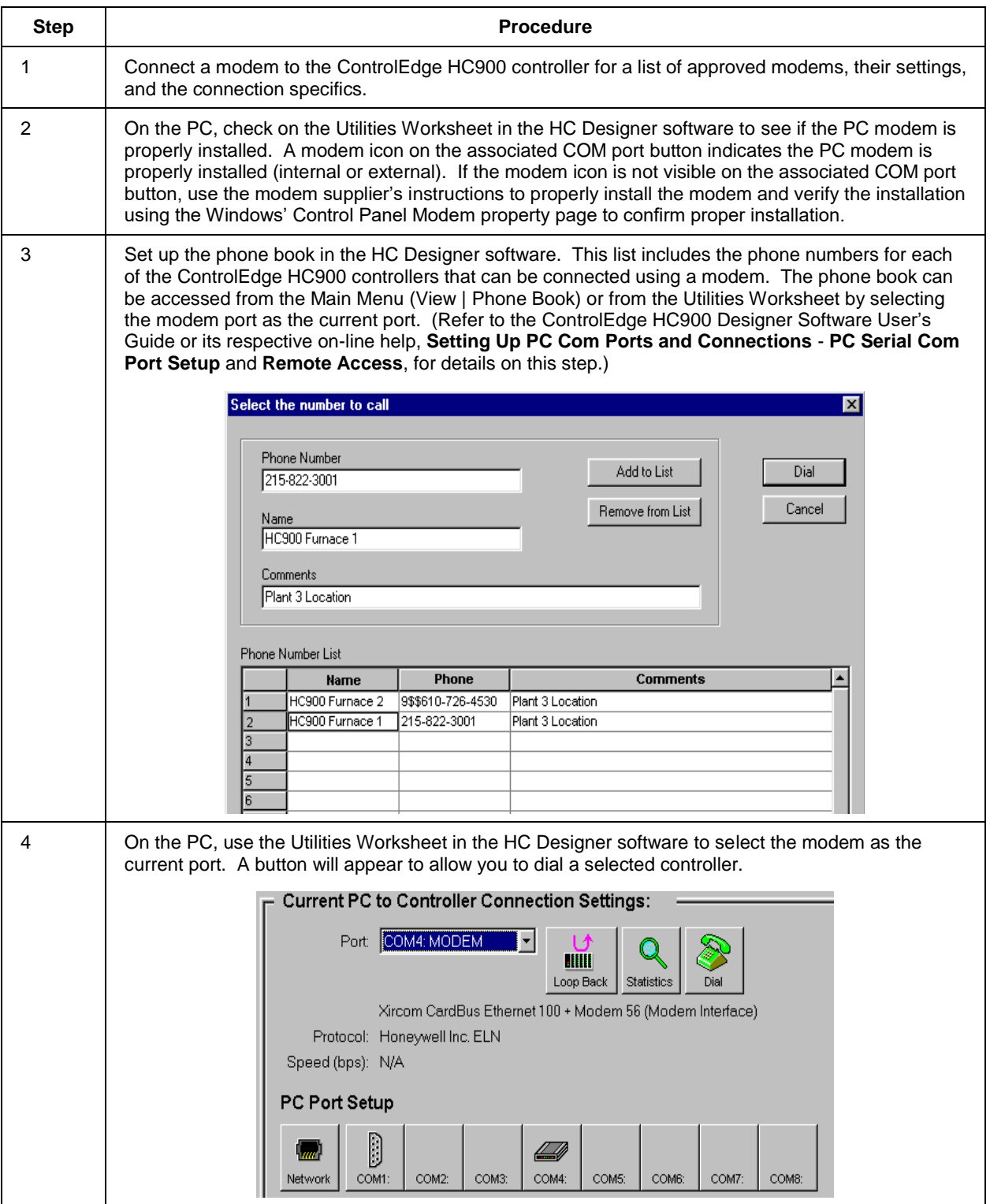

### **Modem requirements**

Most commercially available modems can be used with the ControlEdge HC900 Controller. The modem must have the following capabilities:

- RS-232 interface
- Auto answer
- Can operate at 1200, 2400, 4800, 9600, 19200, 38400, 57600 baud; recommended 9600 or 19200 or 38400 baud, 8 data bits, 1 stop bit, and no parity
- Hardware handshaking can be disabled
- Software handshaking can be disabled
- Data Terminal Ready (DTR) input can be disabled
- Result codes can be suppressed
- Echo can be disabled
- Must be equipped with non-volatile memory (NVRAM) so that settings that are configured using command strings can be retained during a power-outage
- Must be able to load the NVRAM settings automatically on power-up

### **Cable requirements**

You will need an interface cable to connect the modem to the 25-pin connector, be sure to use a DB-25 to DB-9 modem cable.

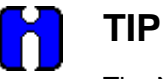

The Null Modem cable used to directly connect a PC running Designer Software to the controller may typically not be used to connect the PC to the modem or to connect the modem to the controller.

If your modem requires command string configuration, you will need an interface cable to connect the modem to your PC. Refer to your modem and computer documentation to determine this cable's requirements.

### **Modem configuration**

Before connecting a modem to the controller's RS-232 port (marked "CONFIGURATION"), the modem must be configured with the following settings:

- Baud Rate = 1200, 2400, 4800, 9600, 19200, 38400, 57600 (Must match Baud Rate configured in ControlEdge HC900 Controller)
- $\bullet$  Parity = None
- $\bullet$  1 stop bit
- 8 data bits
- No handshaking
- Ignore DTR
- Suppress result codes
- Suppress echo
- Auto answer
- Disable command recognition (only necessary if the modem has this capability)

Some of these settings may be settable via switches. Others may require command strings to be written to the modem using a PC terminal program such as Hyperterminal. You will need to refer to your modem's documentation to make this determination. Those settings that are configured using command strings must be saved to the modem's non-volatile RAM (NVRAM), and the NVRAM must be configured as the profile that gets loaded when the modem is powered up.

Most modems are equipped with auto-recognition to set the baud rate, parity, stop bits, and data bits. If your modem has no means of setting these using switches, then most likely it is equipped with autorecognition. To configure the port settings of a modem with auto recognition, do the following:

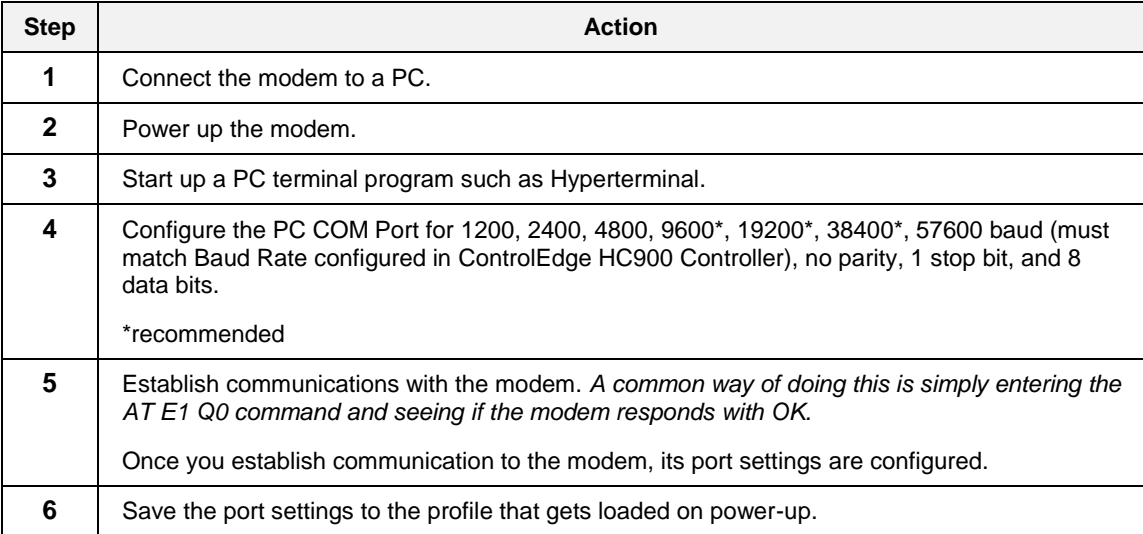

#### **Modem configuration examples**

Below are procedures for setting up the following commercially available modems:

- 3Com US Robotics 56K Data/Fax External Modem
- Zoom 56K Dual Mode External Modem (page [154\)](#page-171-0)
- Best Data 56SX Data Fax External Modem (page [155\)](#page-172-0)
- SixNet VT-MODEM Industrial External Modem (page [156\)](#page-173-0)

#### *3Com US Robotics 56K Data/Fax External Modem*

**Step Action**

**1** Ensure that the switches are set to the factory settings:

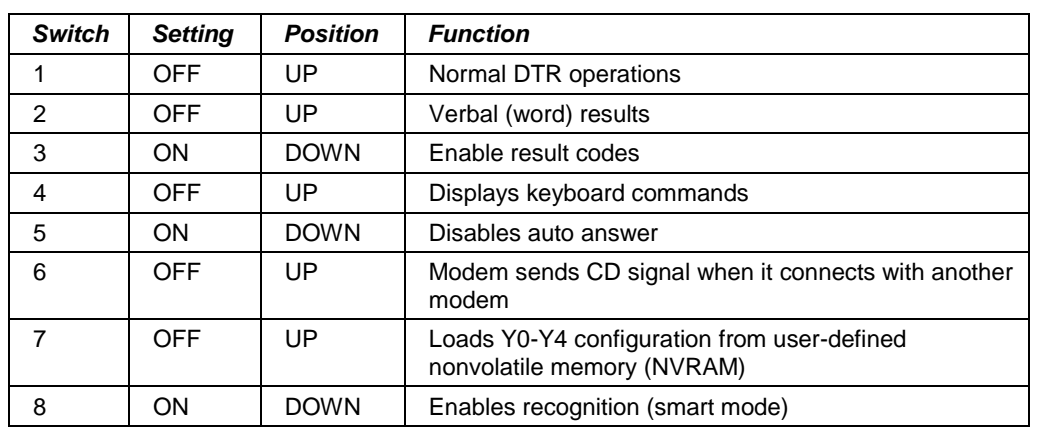

- **2** Connect the modem to a PC. If your computer's RS-232 port has a 25-pin connector, use a DB-25 male to DB-25 female **RS-232** cable. If your computer's RS-232 port has a 9-pin connector, use a DB-25 male to DB-9 female **modem** cable.
- **3** Power-up the modem.
- **4** Run a serial communication port program such as HyperTerminal.
- **5** Within the communication program, select the port to which the modem is connected.
- **6** Configure the port to these settings:

baud rate = 1200, 2400, 4800, 9600, 19200, 38400, 57600 (Must match Baud Rate configured in ControlEdge HC900 Controller) data bits  $= 8$  $parity = none$ stop bits  $= 1$  $flow control = none$ 

**7** In the program's terminal window, restore factory defaults by keying-in the following command string:

AT &F0

Then, press the **ENTER** key.

The modem should respond with OK.

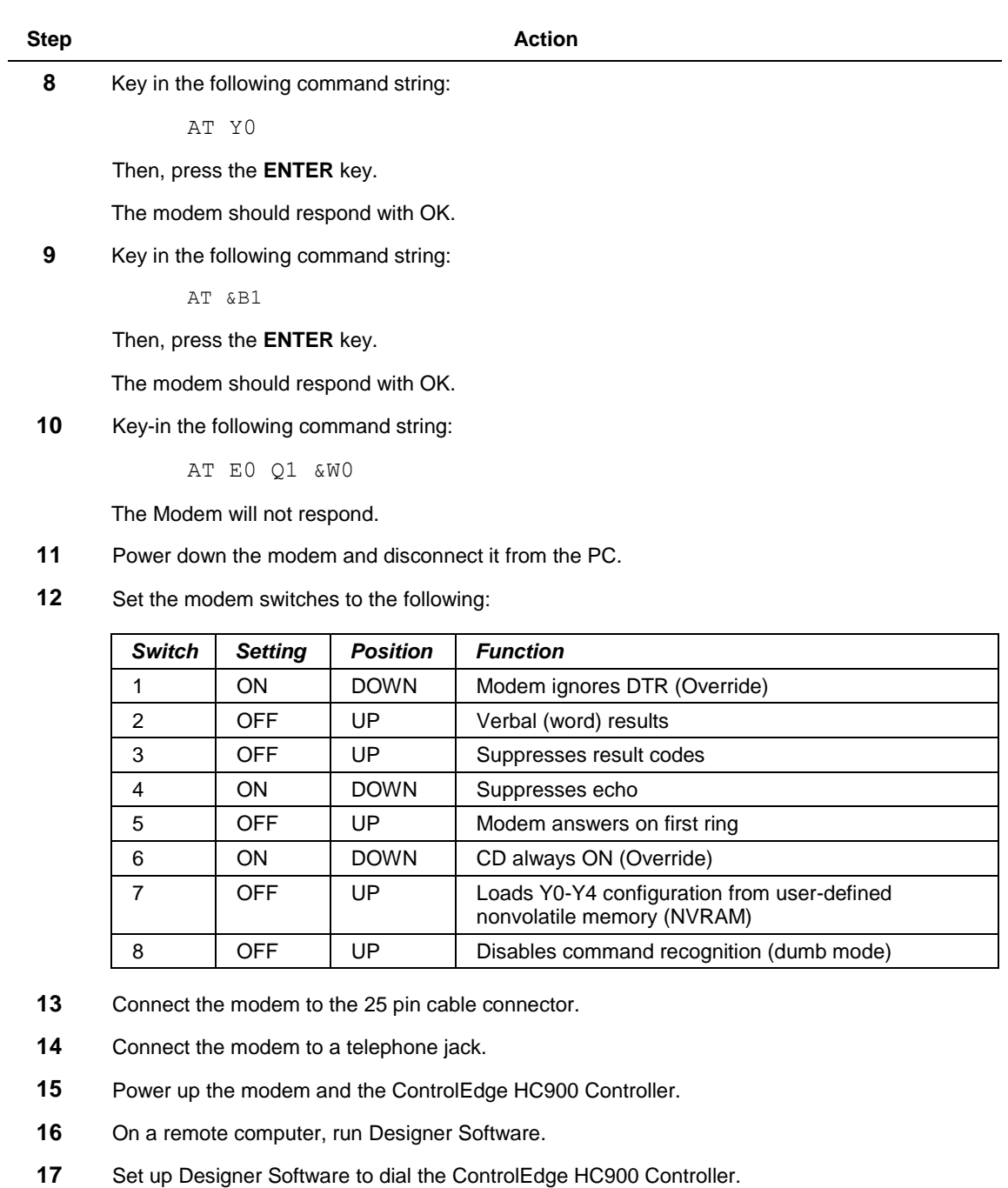

**18** Verify that communications are established with the remote ControlEdge HC900 Controller.

<span id="page-171-0"></span>*Zoom 56K Dual Mode External Modem*

| <b>Step</b>  | <b>Action</b>                                                                                                    |  |  |  |
|--------------|----------------------------------------------------------------------------------------------------|--|--|--|
| 1            | Connect the modem to a PC. If your PC's RS-232 port has a 25-pin connector, use a DB-25<br>male to DB-25 female RS-232 cable. If your PC's RS-232 port has a 9-pin connector, use a<br>DB-25 male to DB-9 female modem cable. |  |  |  |
| $\mathbf{2}$ | Connect power to the modem.                                                                                                    |  |  |  |
| 3            | Power up the modem.                                                                                                    |  |  |  |
| 4            | Run a serial communication port program such as HyperTerminal.                                                                                                    |  |  |  |
| 5            | Within the communication program, select the port to which the modem is connected.                                                                                                    |  |  |  |
| 6            | Configure the port to these settings:                                                                                                    |  |  |  |
|              | baud rate = 1200, 2400, 4800, 9600, 19200, 38400, 57600 (Must match Baud Rate<br>configured in ControlEdge HC900 Controller)<br>data bits $= 8$<br>$parity = none$<br>stop bits $= 1$<br>flow control $=$ none                |  |  |  |
| 7            | In the program's terminal window, restore factory defaults by keying-in the following command<br>string:                                                                                                    |  |  |  |
|              | AT &FO                                                                                                    |  |  |  |
|              | Then, press the <b>ENTER</b> key.                                                                                                    |  |  |  |
| 8            | In the program's terminal window, key-in the following command string:                                                                                                    |  |  |  |
|              | AT E1 Q0                                                                                                    |  |  |  |
|              | Then, press the ENTER key. The Modem should respond with OK.                                                                                                    |  |  |  |
| 9            | Key-in the following command string:                                                                                                    |  |  |  |
|              | AT &YO &CO &DO &R1 &SO &KO SO=1                                                                                                    |  |  |  |
|              | Then, press the ENTER key. The Modem should respond with OK.                                                                                                    |  |  |  |
| 10           | Key-in the following command string:                                                                                                    |  |  |  |
|              | AT EO Q1 &WO                                                                                                    |  |  |  |
|              | Then, press the ENTER key. The Modem will not respond.                                                                                                    |  |  |  |
| 11           | Power down the modem and disconnect it from the PC.                                                                                                    |  |  |  |
| 12           | Connect the modem to the 25 pin cable connector.                                                                                                    |  |  |  |
| 13           | Connect the modem to a telephone jack.                                                                                                    |  |  |  |
| 14           | Power up the modem and the ControlEdge HC900 Controller.                                                                                                    |  |  |  |
| 15           | On a remote computer, run Designer software.                                                                                                    |  |  |  |
| 16           | Set up the PC software to dial the ControlEdge HC900 Controller.                                                                                                    |  |  |  |
| 17           | Use the PC software "Loop-back" feature to verify that communications are established with<br>the remote ControlEdge HC900 Controller.                                                                                        |  |  |  |

<span id="page-172-0"></span>*Best Data 56SX Data Fax External Modem*

| <b>Step</b>  | <b>Action</b>                                                                                                    |  |  |
|--------------|----------------------------------------------------------------------------------------------------|--|--|
| 1            | Connect the modem to a PC. If your PC's RS-232 port has a 2- pin connector, use a DB-9<br>male to DB-25 female modem cable. If your PC's RS-232 port has a 9-pin connector, use a<br>DB-9 male to DB-9 female RS-232 cable. |  |  |
| $\mathbf{2}$ | Connect power to the modem.                                                                                                    |  |  |
| 3            | Power-up the modem.                                                                                                    |  |  |
| 4            | Run a serial communication port program such as HyperTerminal.                                                                                                    |  |  |
| 5            | Within the communication program, select the port to which the modem is connected.                                                                                                    |  |  |
| 6            | Configure the port to these settings:                                                                                                    |  |  |
|              | baud rate = 1200, 2400, 4800, 9600, 19200, 38400, 57600 (Must match Baud Rate<br>configured in ControlEdge HC900 Controller)<br>data bits $= 8$<br>$parity = none$<br>stop bits $= 1$<br>flow control $=$ none              |  |  |
| 7            | In the program's terminal window, restore factory defaults by keying-in the following command<br>string:                                                                                                    |  |  |
|              | AT &FO                                                                                                    |  |  |
|              | Then, press the <b>ENTER</b> key.                                                                                                    |  |  |
| 8            | In the program's terminal window, key-in in the following command string:                                                                                                    |  |  |
|              | AT E1 Q0                                                                                                    |  |  |
|              | Then, press the <b>ENTER</b> key. The modem should give an $OK$ response.                                                                                                    |  |  |
| 9            | Key-in the following command string:                                                                                                    |  |  |
|              | AT &CO &DO &KO &R1 &SO &YO SO=1                                                                                                    |  |  |
|              | The Modem should respond with OK.                                                                                                    |  |  |
| 10           | Key-in the following command string:                                                                                                    |  |  |
|              | AT EO Q1 &WO                                                                                                    |  |  |
|              | The Modem will not respond.                                                                                                    |  |  |
| 11           | Power down the modem and disconnect it from the PC.                                                                                                    |  |  |
| 12           | Connect the modem's serial cable to the 25 pin cable connector.                                                                                                    |  |  |
| 13           | Connect the modem to a telephone jack.                                                                                                    |  |  |
| 14           | Power up the modem and the ControlEdge HC900 Controller.                                                                                                    |  |  |
| 15           | On a remote computer, run Designer software.                                                                                                    |  |  |
| 16           | Set up the PC software to dial the ControlEdge HC900 Controller.                                                                                                    |  |  |
| 17           | Use the PC software "Loop-back" feature to verify that communications are established with<br>the remote ControlEdge HC900 Controller.                                                                                      |  |  |

<span id="page-173-0"></span>*SixNet VT-MODEM Industrial External Modem*

| <b>Step</b>             | <b>Action</b>                                                                                                    |  |
|-------------------------|----------------------------------------------------------------------------------------------------|--|
| 1                       | Connect the modem to a PC. If your PC's RS-232 port has a 25 pin connector, use a DB-9<br>male to DB-25 female modem cable. If your RS-232 port has a 9 pin connector, use a DB-9<br>male to DB-9 female RS-232cable.                 |  |
| $\mathbf{2}$            | Connect power to the modem. You will need to supply an external power supply with a DC<br>voltage between 10 and 30 VDC.                                                                                                    |  |
| 3                       | Power-up the modem.                                                                                                    |  |
| 4                       | Run a serial communication port program such as HyperTerminal.                                                                                                    |  |
| 5                       | Within the communication program, select the port to which the modem is connected.                                                                                                    |  |
| 6                       | Configure the port to these settings:                                                                                                    |  |
|                         | baud rate = 1200, 2400, 4800, 9600, 19200, 38400, 57600 (Must match Baud<br>$-$<br>Rate configured in ControlEdge HC900 Controller)<br>data bits $= 8$<br>$parity = none$<br>$-$<br>stop bits $= 1$<br>$ \,$<br>flow control $=$ none |  |
| $\overline{\mathbf{r}}$ | In the program's terminal window, restore factory defaults by keying-in the following command<br>string:                                                                                                    |  |
|                         | AT &FO                                                                                                    |  |
|                         | Then, press the <b>ENTER</b> key.                                                                                                    |  |
| 8                       | In the program's terminal window, key-in the following command string:                                                                                                    |  |
|                         | AT E1 Q0                                                                                                    |  |
|                         | Then, press the <b>ENTER</b> key. The modem should give an $OK$ response.                                                                                                    |  |
| 9                       | Key-in the following command string:                                                                                                    |  |
|                         | AT &YO &CO &DO &R1 &SO &KO SO=1                                                                                                    |  |
|                         | The Modem should respond with OK.                                                                                                    |  |
| 10                      | Key-in the following command string:                                                                                                    |  |
|                         | AT EO Q1 &WO                                                                                                    |  |
|                         | The Modem will not respond.                                                                                                    |  |
| 11                      | Power down the modem and disconnect it from the PC.                                                                                                    |  |
| 12                      | Connect the modem to the 25 pin cable connector.                                                                                                    |  |
| 13                      | Connect the modem to a telephone jack.                                                                                                    |  |
| 14                      | Power-up the modem and the ControlEdge HC900 Controller.                                                                                                    |  |
| 15                      | On a remote computer, run Designer software.                                                                                                    |  |
| 16                      | Set up the PC software to dial the ControlEdge HC900 Controller.                                                                                                    |  |
| 17                      | Use the PC software "Loop-back" feature to verify that communications are established with<br>the remote ControlEdge HC900 Controller.                                                                                                |  |

### **Connecting C75/C75S dual Ethernet to a PC with Designer Software or other applications**

Only use Shielded CAT 5 cable for network connections. See [Figure 90](#page-175-0) and

<span id="page-175-0"></span>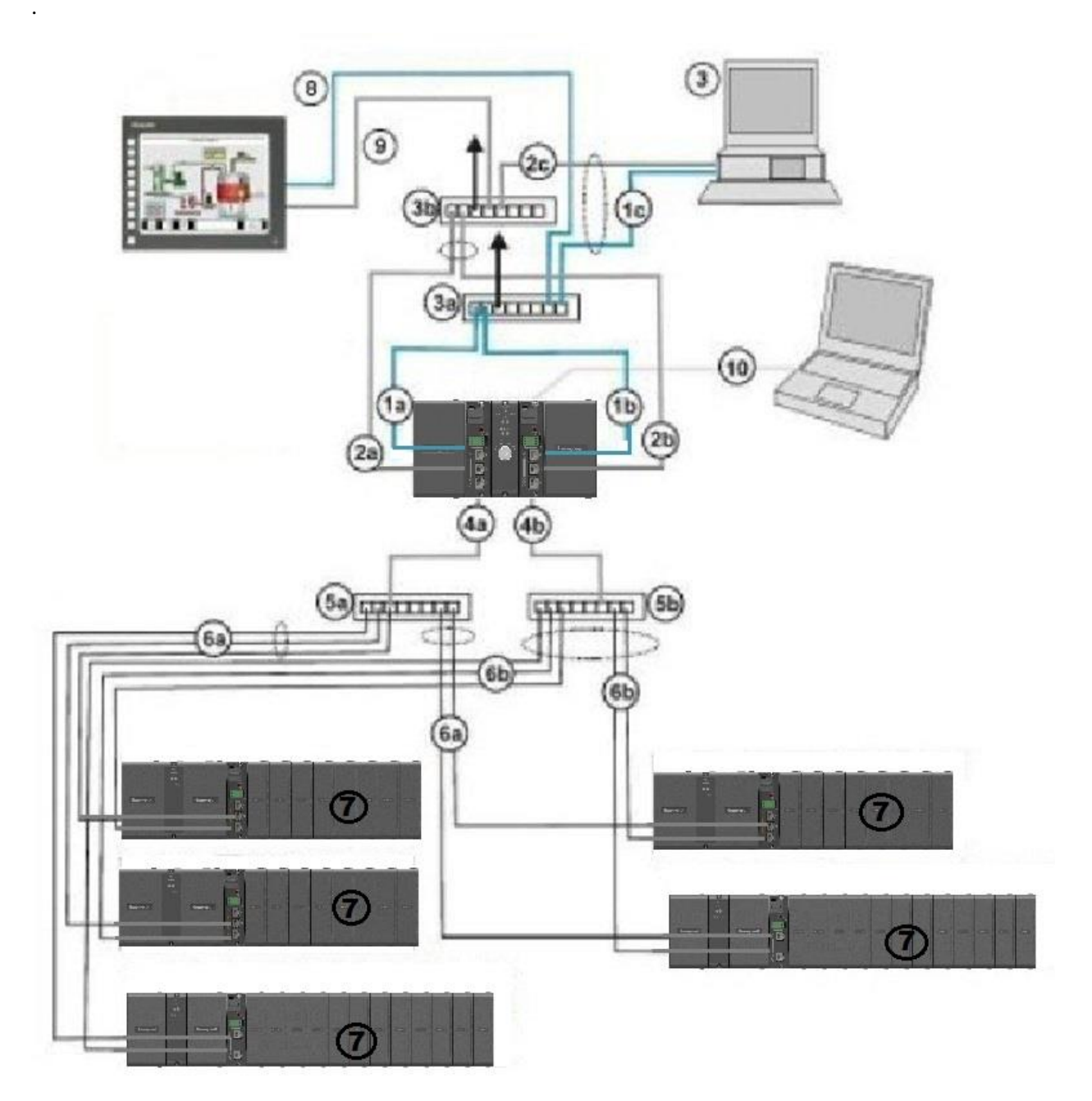

**Figure 90 – Dual Networks (see** 

# **[Table](#page-176-0) 22)**

# **ATTENTION:**

<span id="page-176-0"></span>Always observe the wiring/cabling guidelines on page [61.](#page-76-0)

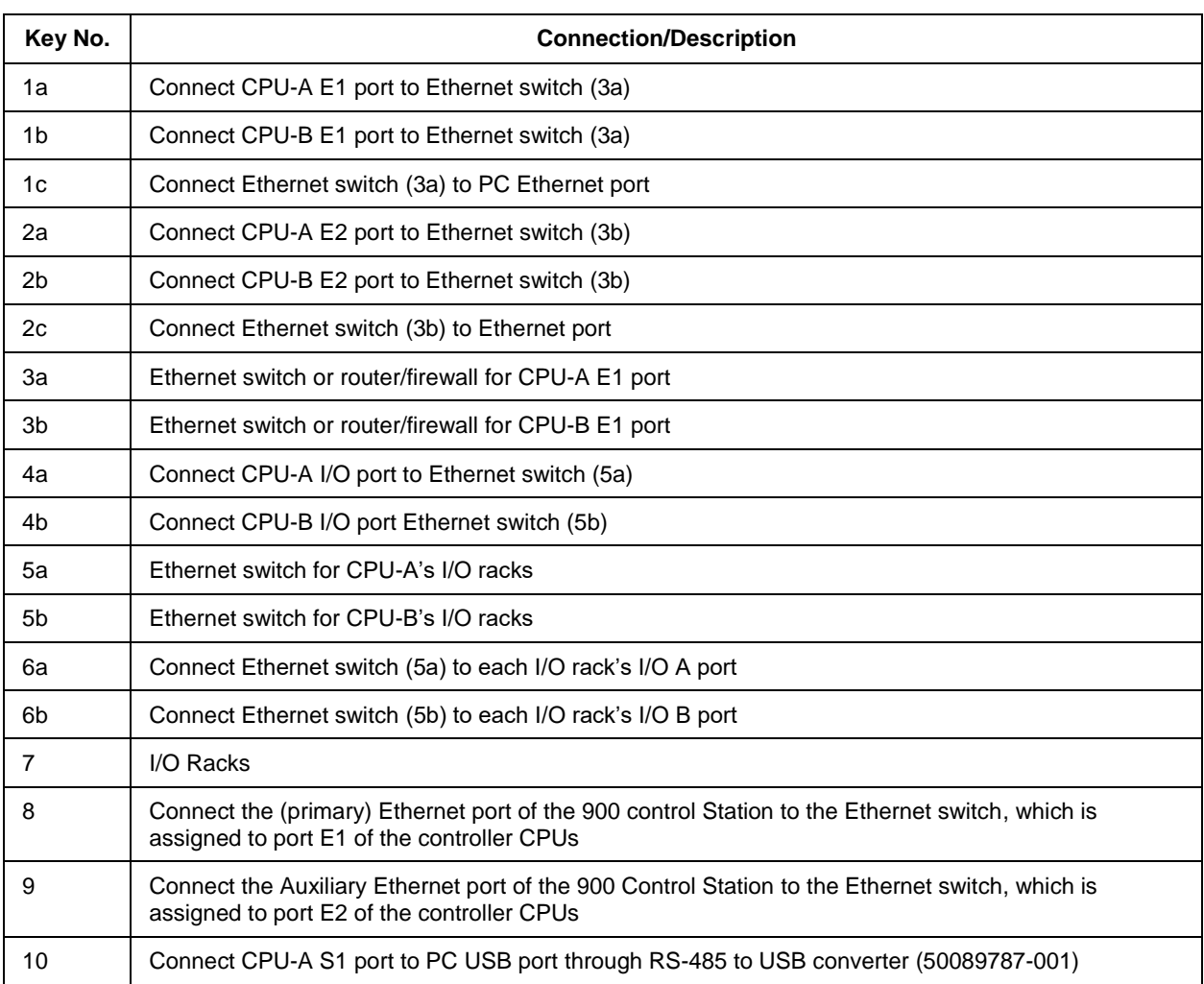

# **Table 22 – Dual Network connections in [Figure 90](#page-175-0)**

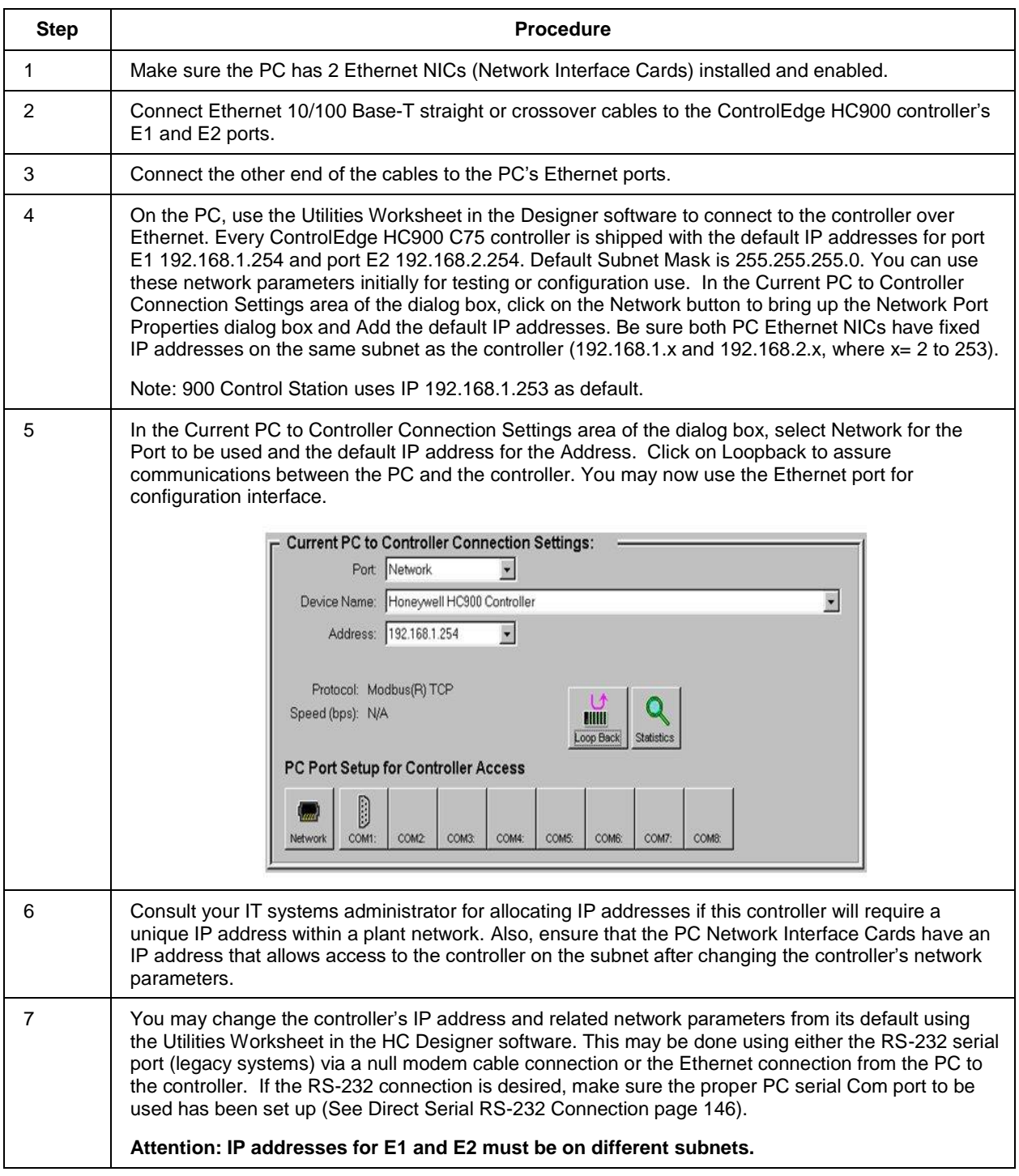

## **Table 23 – Dual network connections**

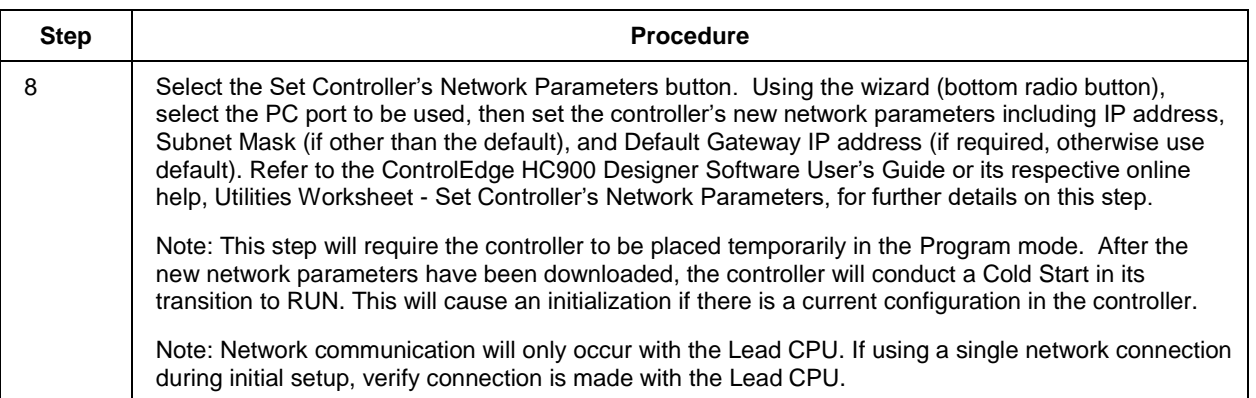

### **Two redundant systems with PC supervision**

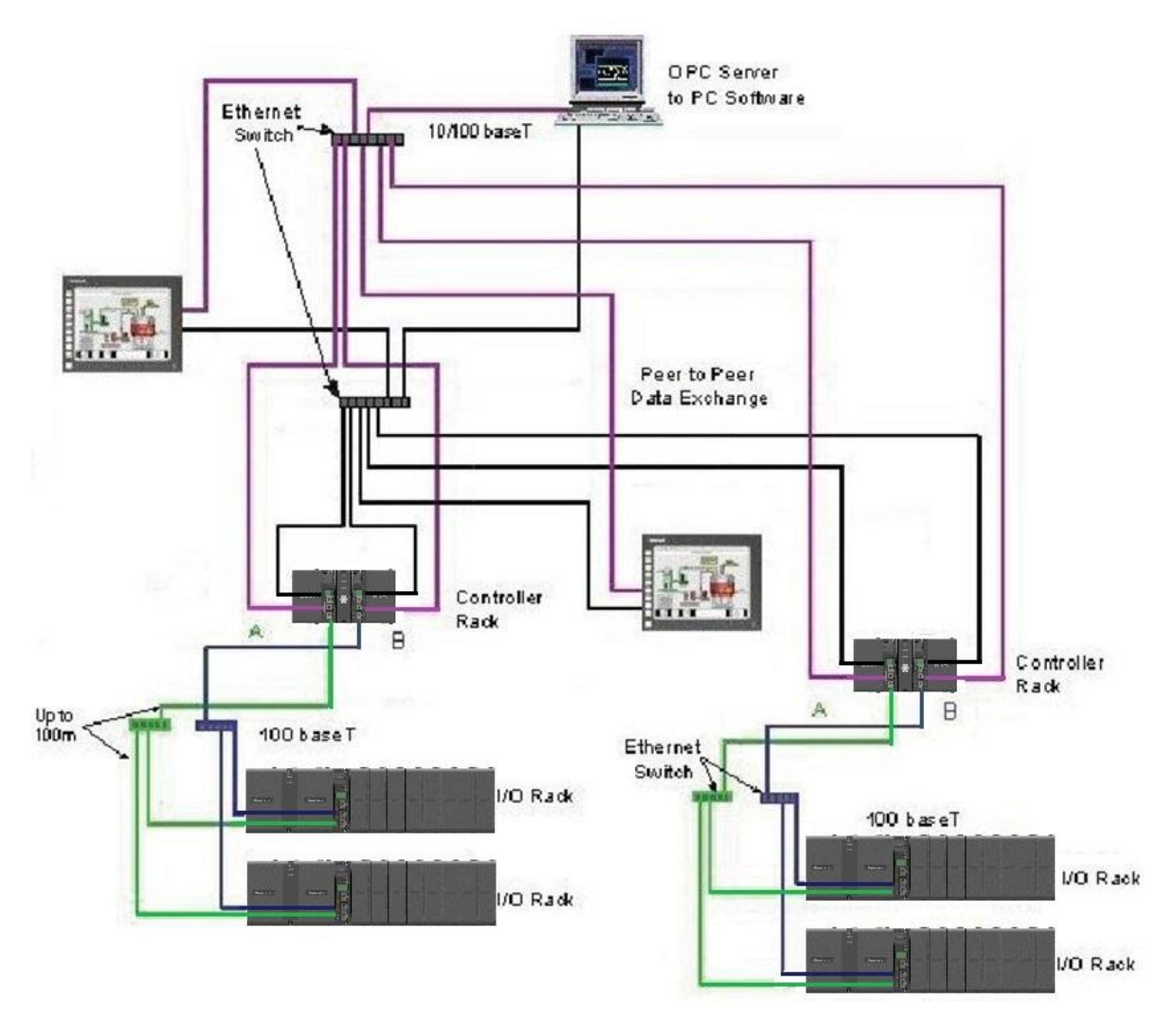

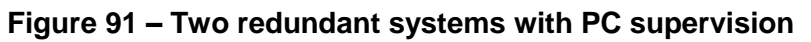
### **C. Direct Ethernet Connection to one ControlEdge HC900 controller**

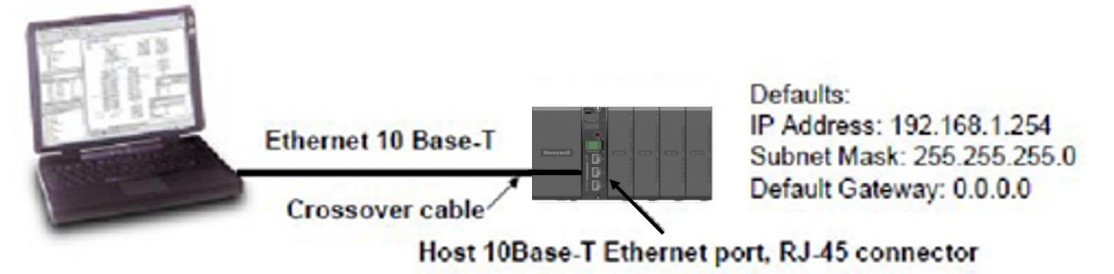

### **ATTENTION:**

Always observe the wiring/cabling guidelines on page [61.](#page-76-0)

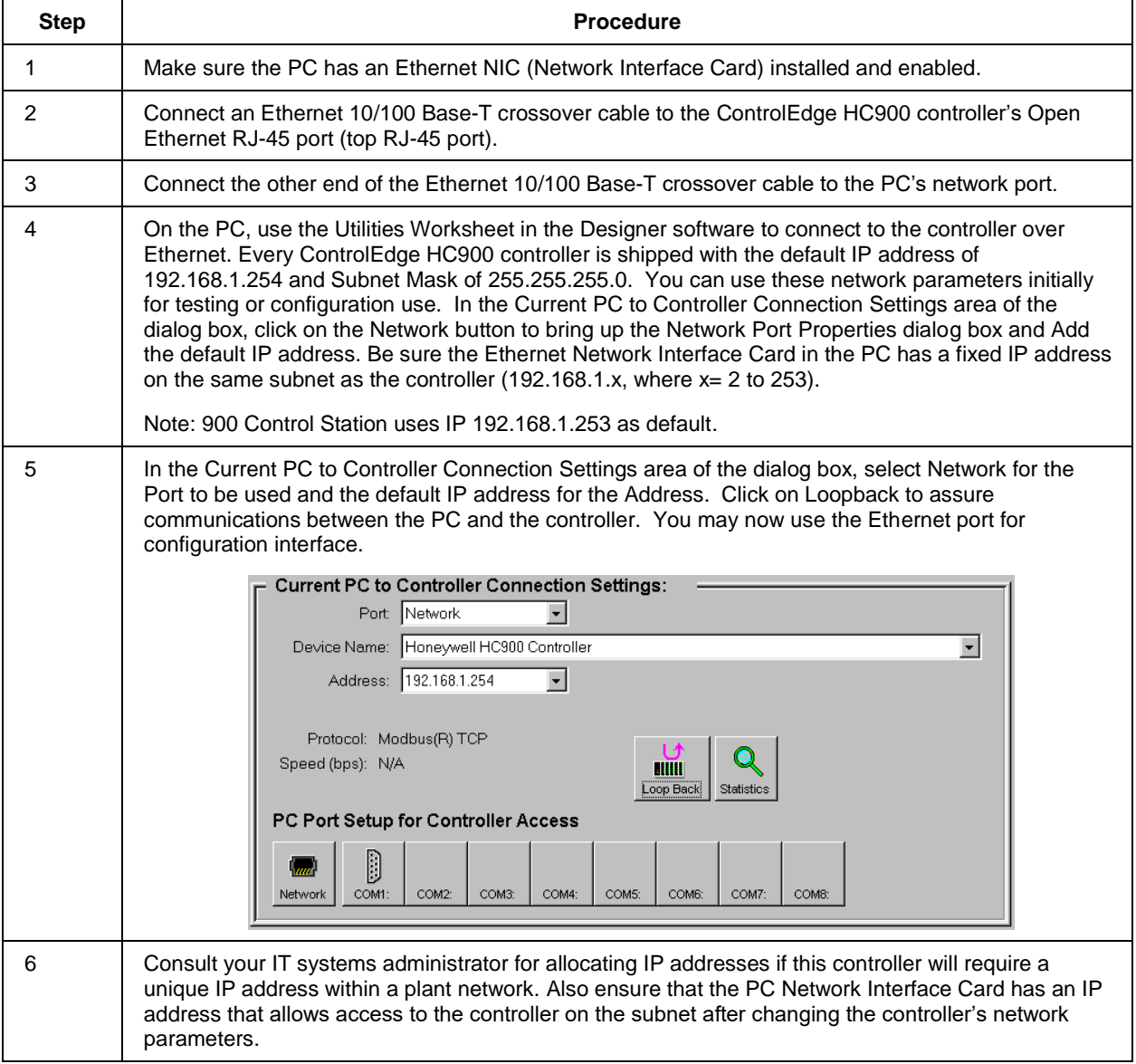

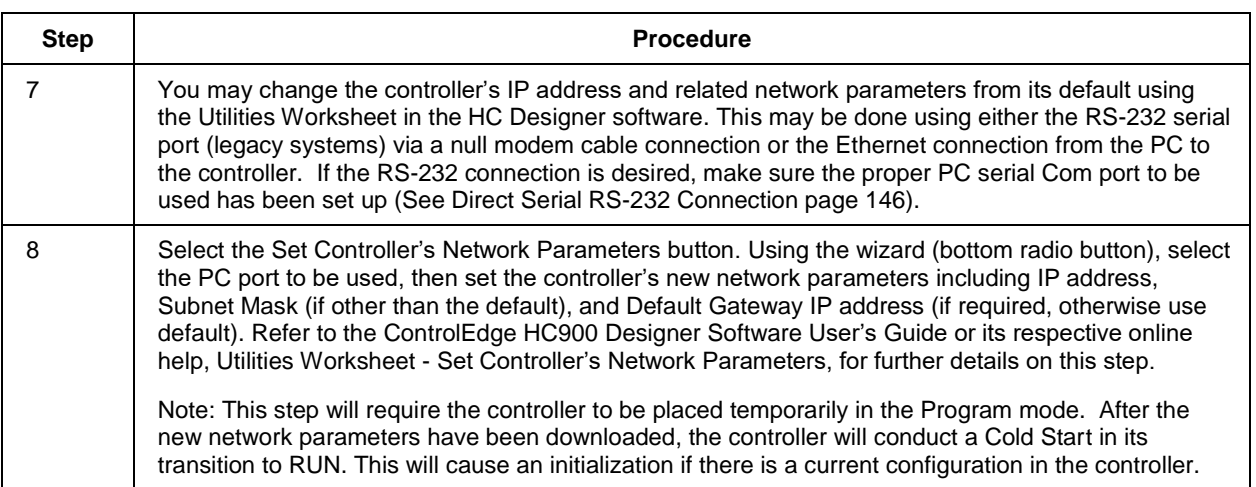

#### **D. Network Access to one or more controllers**

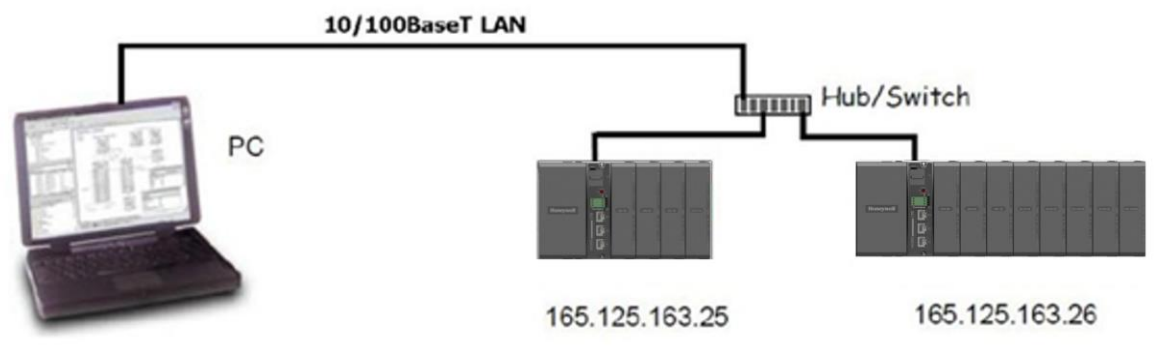

## **ATTENTION:**

Always observe the wiring/cabling guidelines on page [61.](#page-76-0)

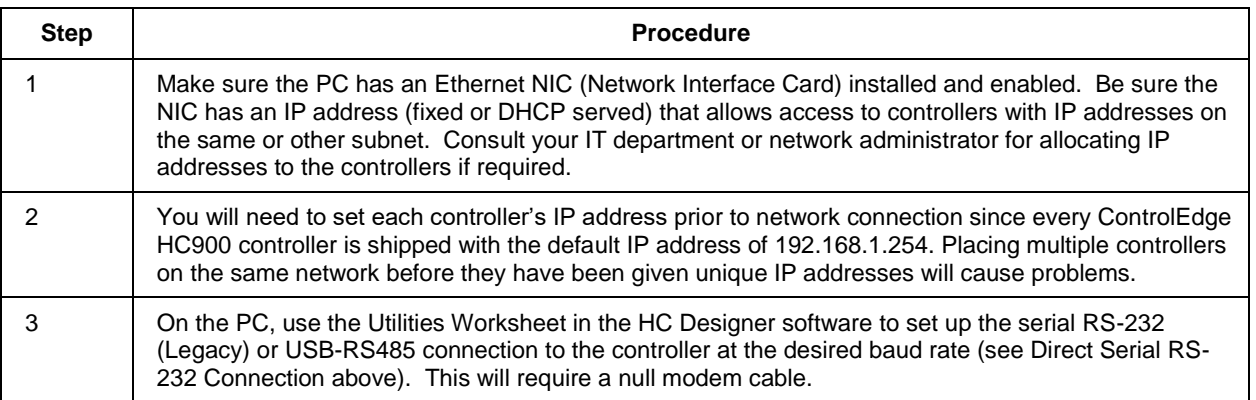

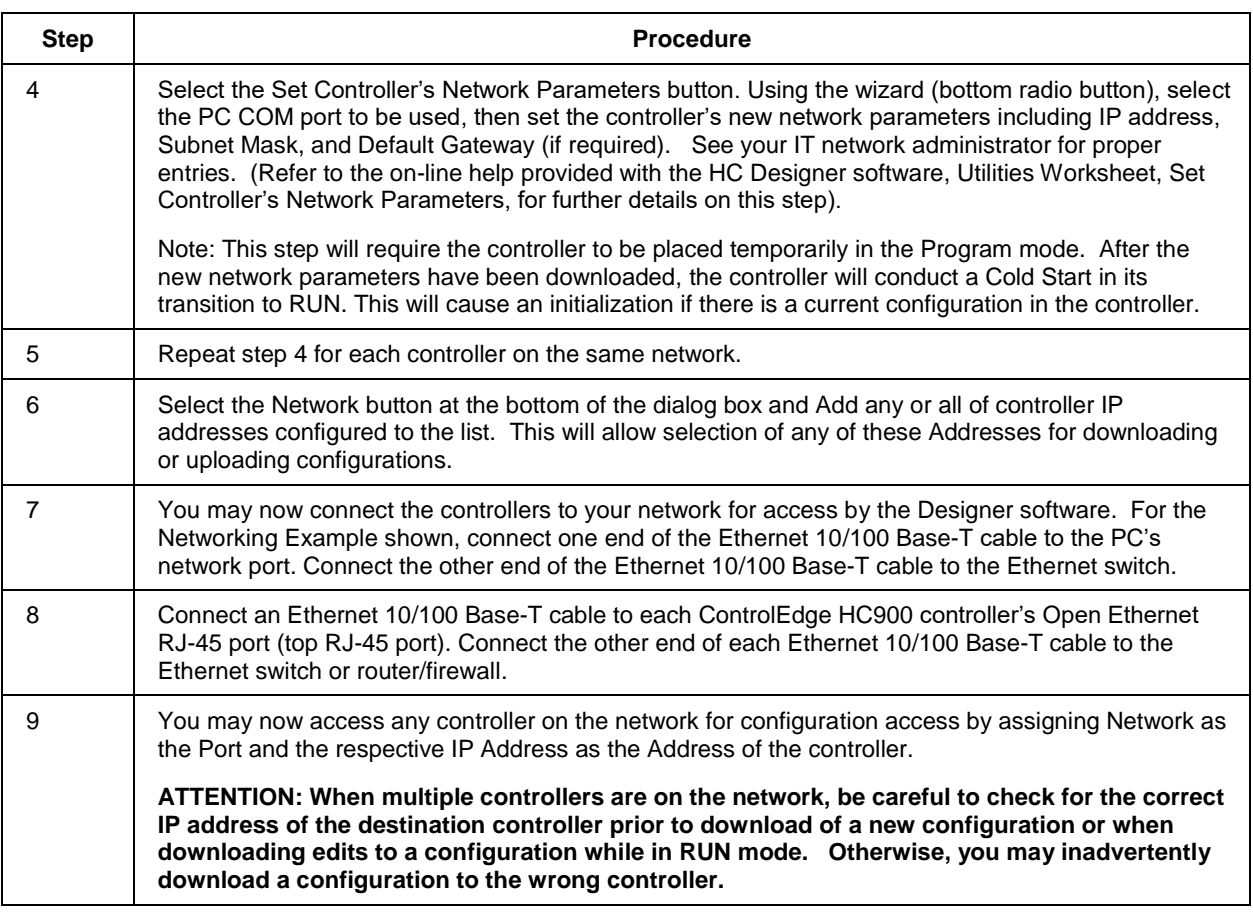

#### **Setting Up the Controller Network Parameters**

See the Designer Software Users Guide, Doc. # 51-52-25-110 or respective HC Designer Help Files for setting up following network parameters:

- IP Address, Subnet Mask (optional), Default Gateway IP Address (optional)
- Network Name (optionally used in Peer Data Exchange)
- Local Name (optional, user identifier for controller)
- E-mail Server IP Address (required if e-mail alarms are configured)

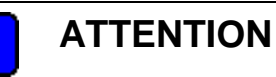

This setup will require the controller to be placed temporarily in the Program mode. After the new network parameters have been downloaded, the controller will conduct a Cold Start in its transition to RUN. This will cause an initialization if there is a current configuration in the controller.

## **7.5. Connecting the ControlEdge HC900 Controller to Modbus device(s)**

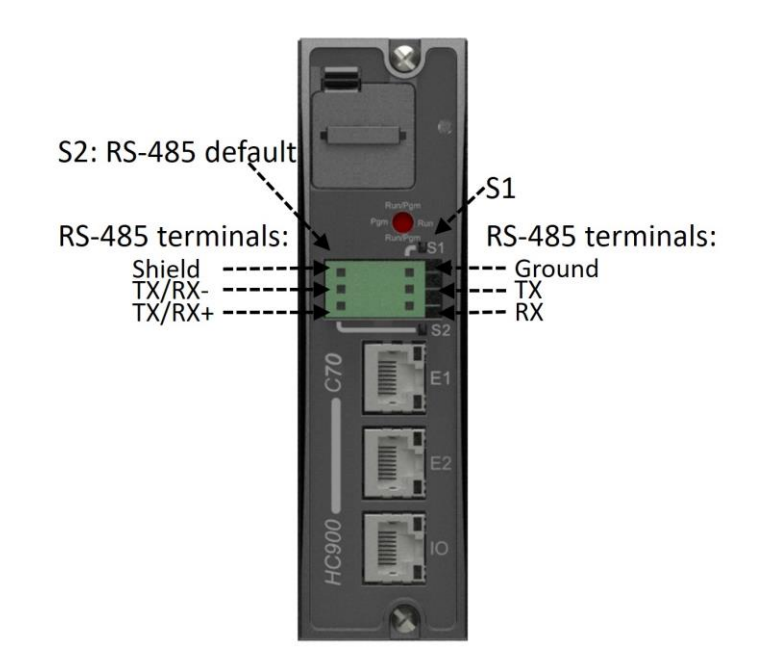

### **RS-485 Modbus connections**

Use Designer software to configure the controller's galvanically isolated RS-485 port as a master or slave. Install resistor as shown for terminated devices except ControlEdge HC900. For terminating ControlEdge HC900, do not install resistor. Instead, set internal DIP switches for termination (page [38\)](#page-53-0). When using the ControlEdge HC900 XYR5000 transmitter function blocks and RS-485 serial communications ports, connect Base Stations to the ControlEdge HC900 controller, shown in [Figure 92.](#page-183-0)

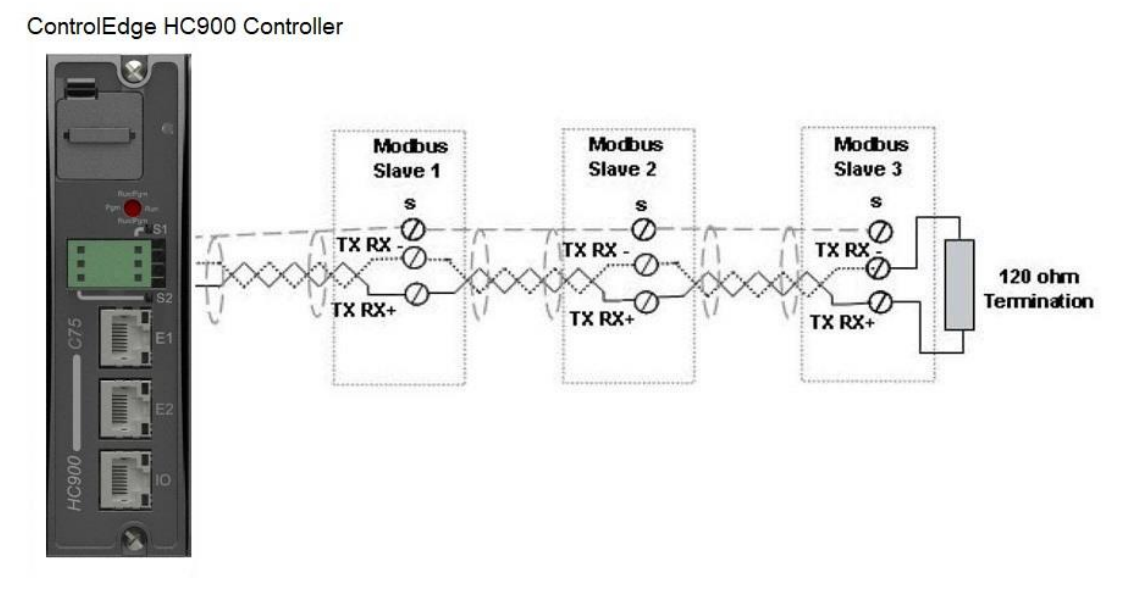

<span id="page-183-0"></span>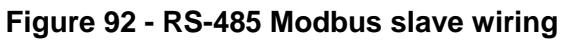

If the RS-485 network to slave devices is intermittent or fails completely over short durations and recovers after the controller is power cycled, use an external isolator with additional port biasing. See [Figure 93.](#page-184-0)

**Note:** Legacy Controllers do not provide biasing.

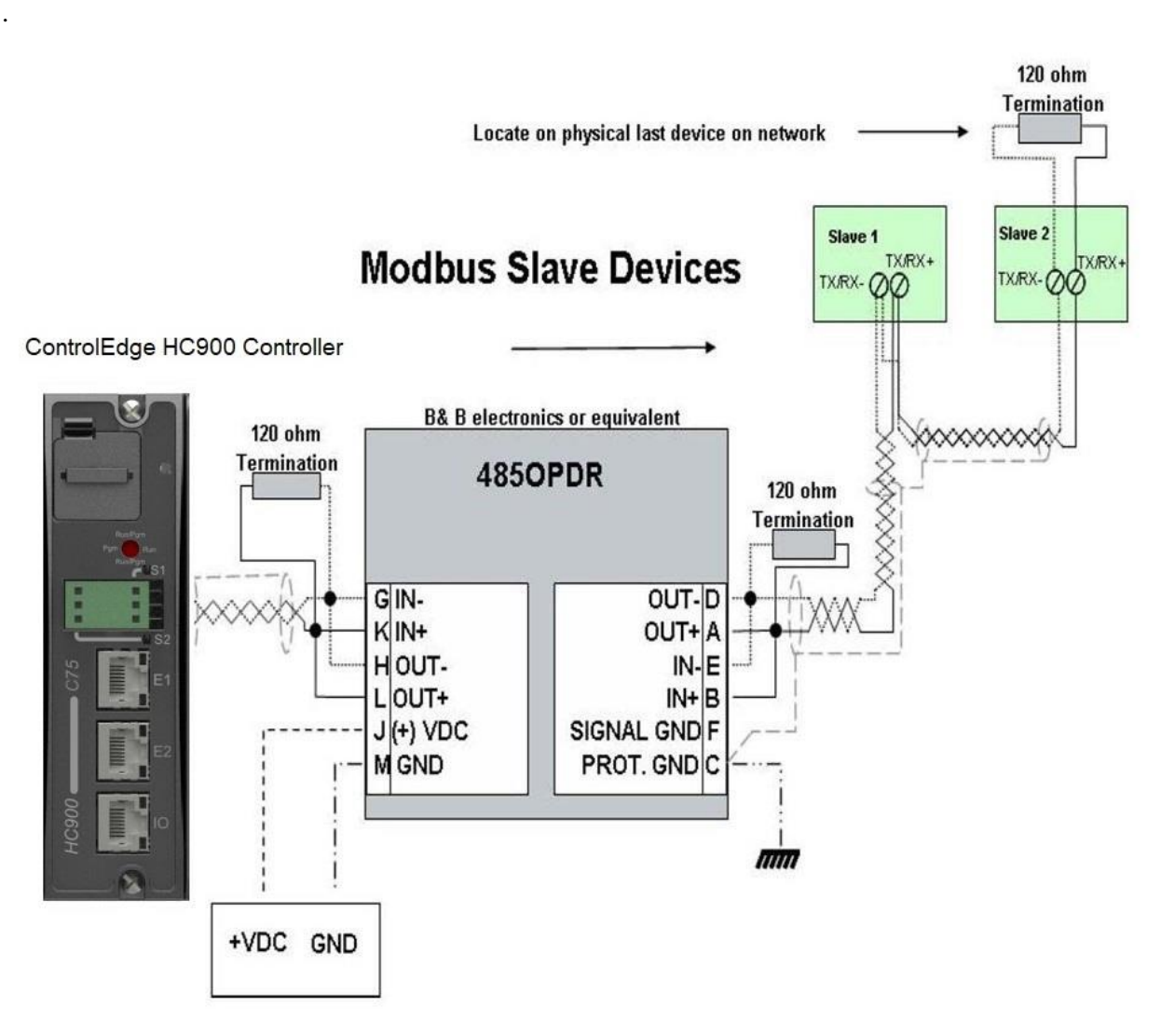

<span id="page-184-0"></span>**Figure 93 - RS-485 Modbus slave wiring with isolation**

For XYR 5000 base stations, if the RS-485 network is intermittent or fails completely over short durations and recovers after the controller is power cycled, the need for additional port biasing may be required.

[Figure 94](#page-185-0) shows recommended installation procedure for using an external isolator and additional port bias.

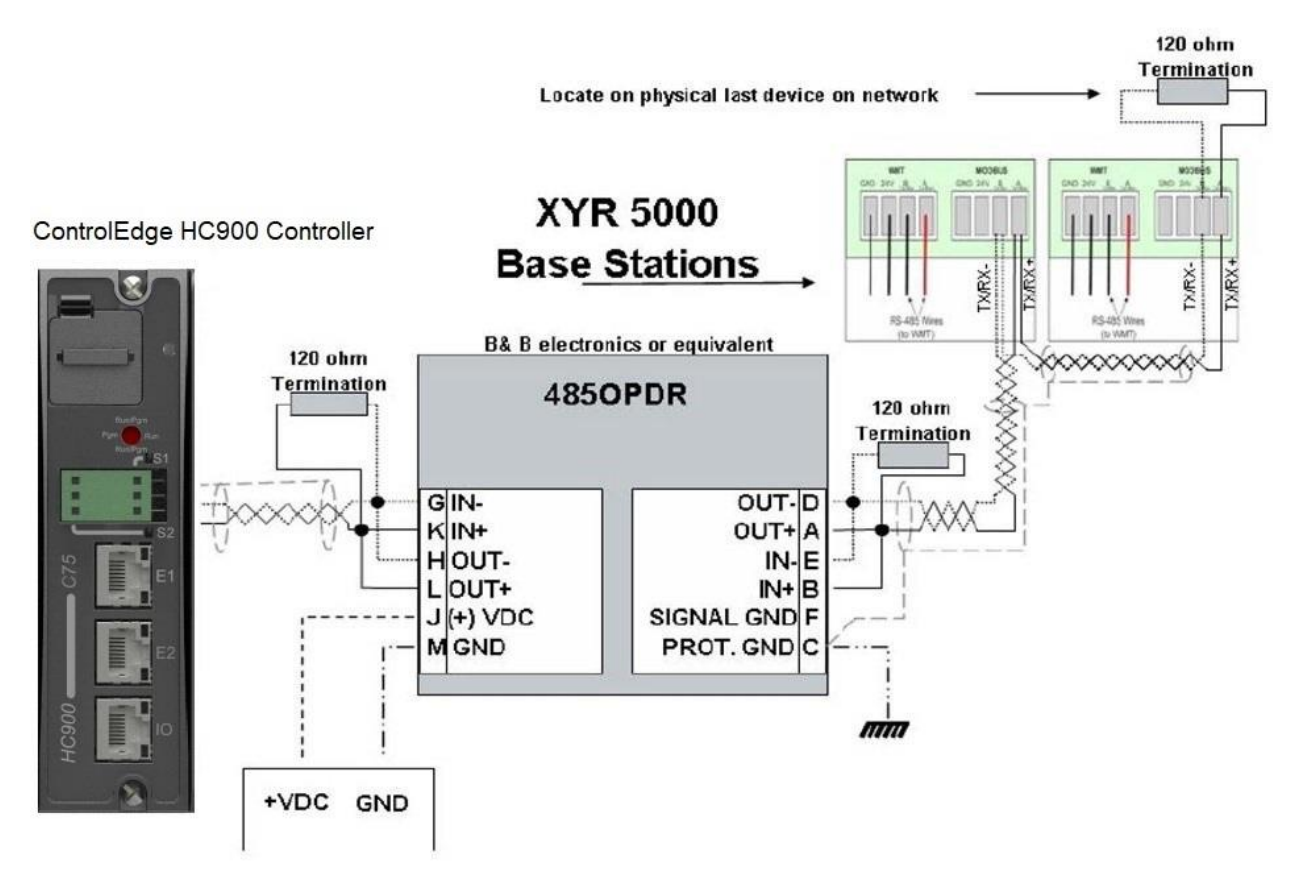

**Figure 94 - XYR 5000 RS-485 Modbus connections with isolator**

### <span id="page-185-0"></span>**RS-232 Modbus Connections**

For Legacy controllers, connect to the RX, TX, and ground pins of the controller's 3-pin RS-232 port. (See page [38](#page-53-0) for RS-232 DIP switch settings.)

[Table 21](#page-164-0) (page [147\)](#page-164-0) identifies the pins. For connections on other devices, refer to its product manual. For new 6.x controllers use an RS232-RS485 converter.

Use Designer software to Configure the legacy controller's RS232 port or New 6.x controllers RS485 port as a Master of Slave. Use HC Designer software to configure the controller's RS-232 port as a master or slave.

# **8. Operating Characteristics**

## **8.1. Introduction**

This section applies to all controllers, that is, non-redundant and redundant. For operating characteristics that unique to redundant controllers, see Redundant Operating Characteristics on page [177.](#page-200-0) This section provides insights into system functioning that are useful in configuration, in installation /commissioning tasks, and in normal and abnormal operation. For related information regarding diagnostic indications, how they should be interpreted, and determining appropriate actions, refer to the Diagnostics section in this user manual.

## **8.2. Overview**

The ControlEdge HC900 Controller components begin operation as soon as power is applied, and continue until power is removed. The operation of the system varies according to the following interacting factors:

- **Power transitions**: **Power DOWN** / **Power UP** Power DOWN transitions are usually planned and controlled, but in some cases, such as power outages, are unintended. To ensure proper operation in either case, the ControlEdge HC900 Controller includes software that controls operation at power restoration. The controller handles a Power-UP transition as one of two types: **Cold Start** or **Warm Start**
- Operating Modes: Program (Locked), Program, Offline, Run, and Run (Locked) Operating Modes are selected:
	- by positioning the (Operating) Mode switch on the Controller Module or RSM,
	- by selecting parameters on displays (Control Station, Designer Software).
	- In some cases, mode transitions also restart (Cold Start or Warm Start) controller operation.
- **Results of diagnostics:** in case of system hardware or software fault, the controller automatically alters operation as appropriate for the diagnosed conditions.

## **8.3. Power Down / Power Up**

The ControlEdge HC900 Controller is designed to facilitate restoration of process operation after a power outage. The active control configuration is maintained in battery-backed RAM, and the last configuration update performed in the program mode is also stored in Flash memory on the Controller Module. When power is restored, the system automatically enters a diagnostic procedure that checks the integrity of hardware, software, and the control database. Depending on the results of the diagnostic, the controller will execute either a Warm Start or a Cold Start.

### **Warm Start**

A Warm Start is a restart of the control strategy using dynamic data that is stored in battery backed RAM to allow control action to resume exactly as it was before the restart. In the Warm Start procedure (flowcharted in the main flow of [Figure 95\)](#page-187-0), diagnostic testing proves the integrity of the hardware, software, and configuration database resulting in an automatic Warm Start of process control. Control action is resumed exactly as it was before the outage.

This flowchart also indicates actions that would be taken by the controller in case of fault. Notice that if primary diagnostic testing determines that RAM or firmware is faulty, all process control functions cease, and the Status LED (red color) strobes one blink, periodically. If RAM and firmware tests pass, but the database in RAM is faulty, the controller initiates the Cold Start operation.

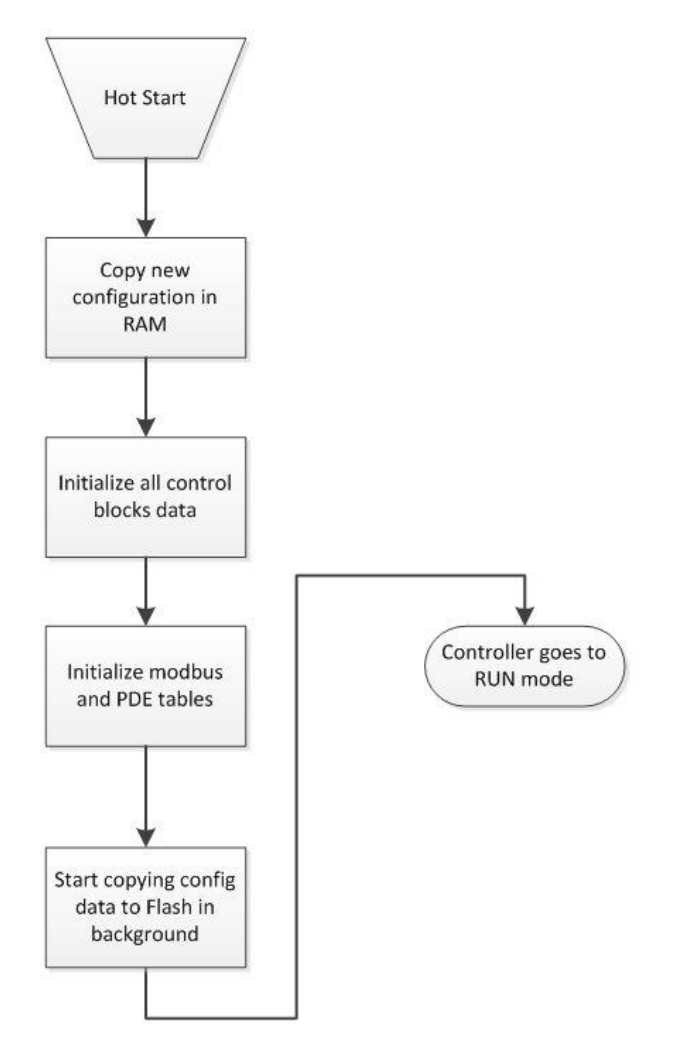

**Figure 95 – Warm Start Operation**

### <span id="page-187-0"></span>**Cold Start**

A Cold Start clears the data in battery backed RAM, turns all outputs off, transfers the configuration file from flash memory to RAM and reinitializes all dynamic data.

The Cold Start procedure is flowcharted in [Figure 96.](#page-188-0) The controller initiates the Cold Start procedure:

- After a power outage, when diagnostics indicate that the controller hardware and software program are intact, but the content of the RAM database is incorrect. (See [Figure 95.](#page-187-0))
- On a Mode transition from PROGRAM to RUN. (This Mode transition can be initiated by operating the Mode switch on the controller or RSM, or by exiting the Program mode at a Control Station.)
- When initiated by the user (after download with Cold Start selected, or any transition from PROGAM Mode to RUN Mode.)

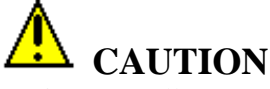

During controller restart (during cold start or hot insertion of controller/scanner) local IO module will get reset and all outputs will go to un-power state regardless of configured failsafe state.

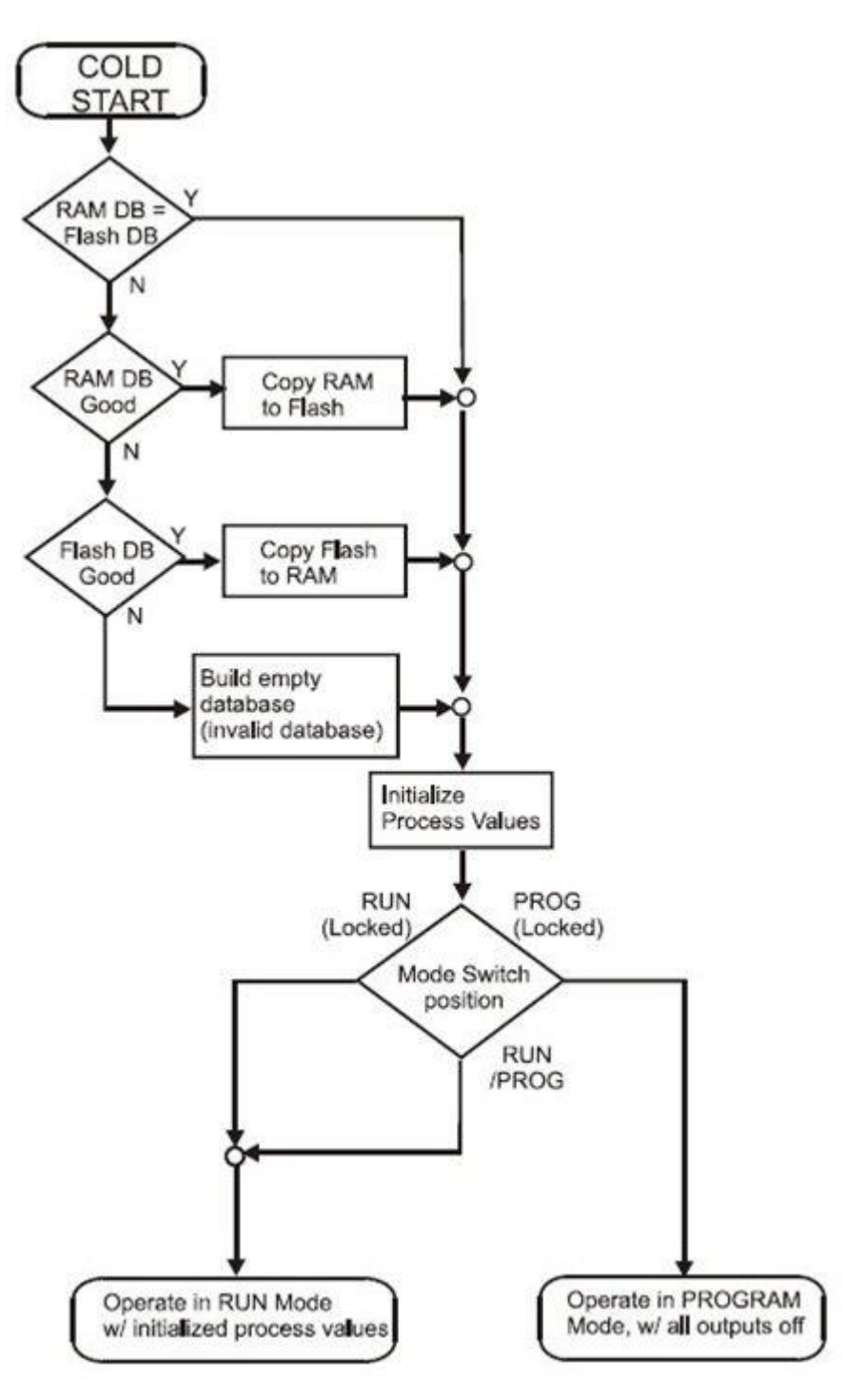

<span id="page-188-0"></span>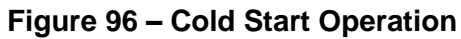

### **Execution sequence**

- The type of control functions executed during a scan is determined by the system configuration.
	- Controller configurations contain a series of algorithms in the form of function blocks that get executed in a fixed sequence. The first 100 function blocks are pre-assigned by the system to handle communication tasks, alarm processing, system monitoring functions, etc. and cannot be changed by the user. Starting with function block number 101, the user may select the type of function to be executed.
- The sequence of function block execution is initially determined by the sequence in which the function blocks are placed on the graphic diagram in HC Designer.
	- Final desired sequence must be set by the user to achieve proper and optimum performance.

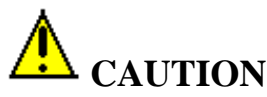

Incorrect execution sequences can contribute to delays in processing outputs and/or improper or unexpected operation.

- The ControlEdge HC900 controller samples all inputs before the start of a controller scan.
	- Each input being used in the configuration must be assigned to a function block. The sequence order of the function block determines when in time the actual value will be updated. It is important that algorithms that need updated input values for their calculations have the inputs execute first in the sequence.
- Except for Time Proportioning Output (TPO), Three-Position-Step-Control (TPSC) and Position Proportional Output (PPO) function block types that update their physical output values while the function blocks are being executed, all physical outputs are updated at the end of a scan.

## **8.4. Controller Modes**

The ControlEdge HC900 Controller includes three operating modes. The purpose of each mode is described immediately below, and salient characteristics of each are described in [Table 24.](#page-192-0) The functions of the Mode Switch are described in

[Table](#page-195-0) 25, and the procedures that the controller performs in transitions between modes are described in

[Table](#page-196-0) 26.

### **PROGRAM Mode**

In the PROGRAM Mode, active control processing is suspended. This mode is used for safe execution of utility functions such as configuration download and calibration of analog inputs and outputs. All outputs are Off.

### **RUN Mode**

The Run Mode is used for normal operation of the controller; that is, for running the control configuration that was previously downloaded. Configuration download and other utility functions can be performed in this mode when the physical mode switch is placed in the Run/Program position. See the Designer Software User Guide for precautions, restrictions, and procedures. Functions placed on the Safety worksheet may not be forced or written to in this operational mode when the physical mode switch is placed in the RUN position. The mode switch must be placed in the RUN position. for runtime on Safety applications. The physical mode switch while in the RUN position prevents unintentional configuration changes and is the recommended operational position when modifications to the configuration are not anticipated.

### **OFFLINE Mode**

The OFFLINE Mode can be entered only from the RUN Mode, and is intended primarily for performing AI calibration.

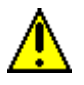

# **CAUTION**

Because Function Blocks are not processed and outputs are Frozen in this mode, inputs (that is, process values) can vary from the values that existed when the OFFLINE Mode was entered.

In Controllers with firmware earlier than V 6.0, the controller will resume program execution with current available data when controller returns to RUN mode. In Controllers with firmware version 6.0 or greater, the controller's memory will get re-initialized, outputs will be de-energized and the controller will restart when changing from Offline to Run mode.

Before entering the OFFLINE Mode:

- KNOW all potential consequences of suspending control action.
- PLAN for all operator actions required to preclude adverse consequences while processing is suspended, and when resuming control processing.
- EXECUTE prudent control actions (such as placing all control loop in the Manual Mode).

Failure to comply with these instructions may result in product damage.

<span id="page-192-0"></span>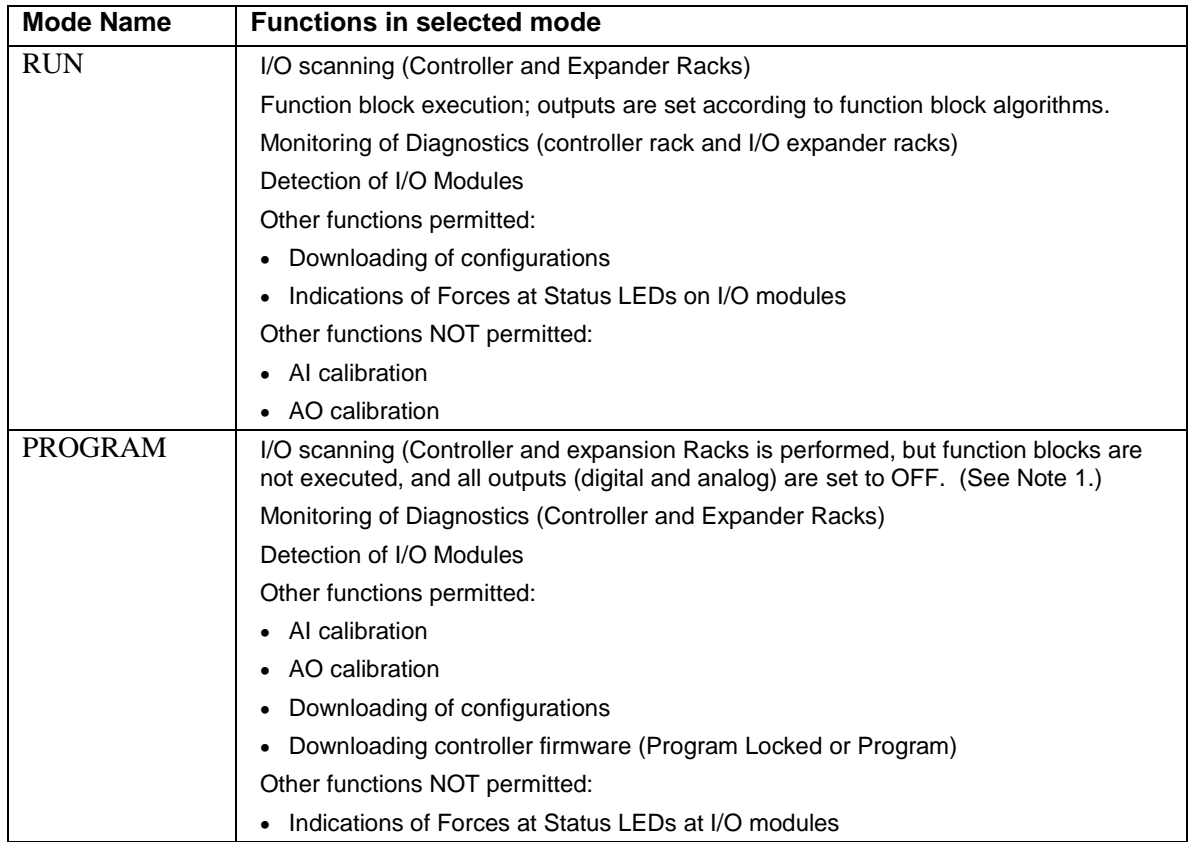

### **Table 24 – Controller Operating Modes**

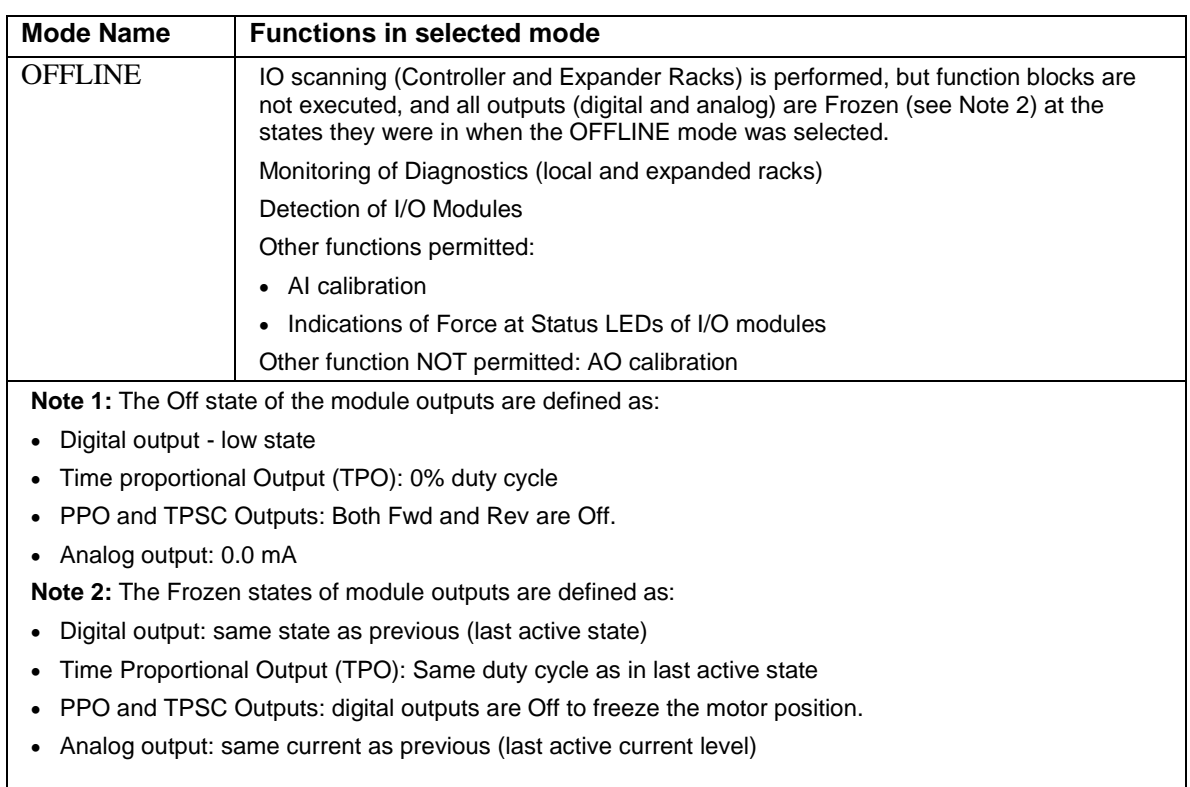

### **Controller Mode Transitions**

Mode changes are controlled primarily by positioning of the MODE switch [\(](#page-195-1)

[Figure](#page-195-1) 97) on the controller module or RSM, and secondarily by selection of mode names on operator interface displays. That is, the Mode switch takes precedence. In the RUN (Locked) position or in the PROG (Locked) position, selecting a mode name at the operator interface has no effect on the operational mode. In the RUN/PROG position, the mode may be changed from any mode to any other mode. The effects of the Mode switch operator interface selections are described in

[Table](#page-195-0) 25. The effects on controller operation for each mode transition are described in

[Table](#page-196-0) 26.

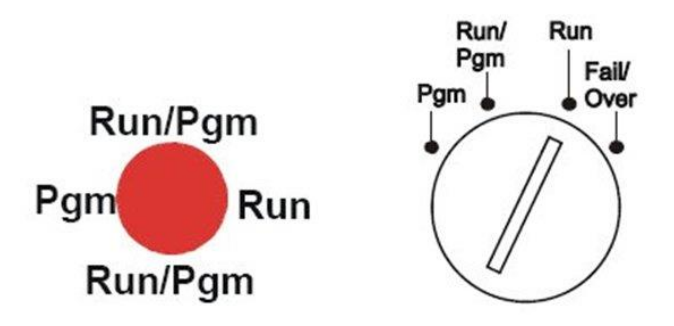

<span id="page-195-1"></span><span id="page-195-0"></span>**Figure 97 – Mode Switches: Controller (left), RSM (right)**

<span id="page-196-0"></span>

| <b>Mode Name</b>        | <b>Mode Selections at</b><br><b>Operator Interface</b> | <b>Switch Function</b>                                                                                                    |  |  |
|-------------------------|--------------------------------------------------------|----------------------------------------------------------------------------------------------------|--|--|
| <b>RUN</b><br>(Locked)  | None (locked in<br>RUN)                                | In this position, the Controller is locked in the RUN mode of<br>operation. Run mode configuration changes are disabled and mode<br>cannot be changed at any operator interface. SIL application must<br>operate in this position. SIL requirements may not occur in other<br>operational modes. This RUN-locked mode is the Safety mode for<br>Safety controllers and the proper normal operational mode for All<br>controllers.                                                                                                    |  |  |
| RUN/PROG                | <b>PROGRAM</b><br><b>RUN</b><br><b>OFFLINE</b>         | In this position, the mode can be changed at any operator interface<br>using screen selections PROGRAM, RUN, or OFFLINE. The<br>Run/Program mode should be used only when changes are<br>anticipated. The Run-Locked mode is the preferred operational<br>mode to prevent any unintentional changes.                                                                                                    |  |  |
| <b>PROG</b><br>(Locked) | None (locked in<br>Program)                            | In this position, the Controller is locked in the PROGRAM mode of<br>operation. Mode cannot be changed at any operator interface.<br>While in PROG position the S1 serial port is set to Honeywell ELN<br>protocol. This temporarily overrides the configured settings for S1<br>port. With your PC's serial com port connected to S1, use Designer<br>Software's Utilities to view any setting of any controller port (such as<br>network IP address) and change if needed. Refer to Designer<br>Software documentation for details. Placing the Run/Program switch<br>in RUN or RUN/PROG mode returns S1 to its configured protocol<br>and settings. |  |  |
| Failover<br>(RSM only)  | N/A                                                    | Transfers all primary tasks to the Reserve Controller, establishing<br>this controller as the new Lead. Does not affect controller mode. Turn<br>key to Failover and hold it there until both Reserve lights are on, then<br>release key.                                                                                                    |  |  |

**Table 25 – Mode Switch Functions**

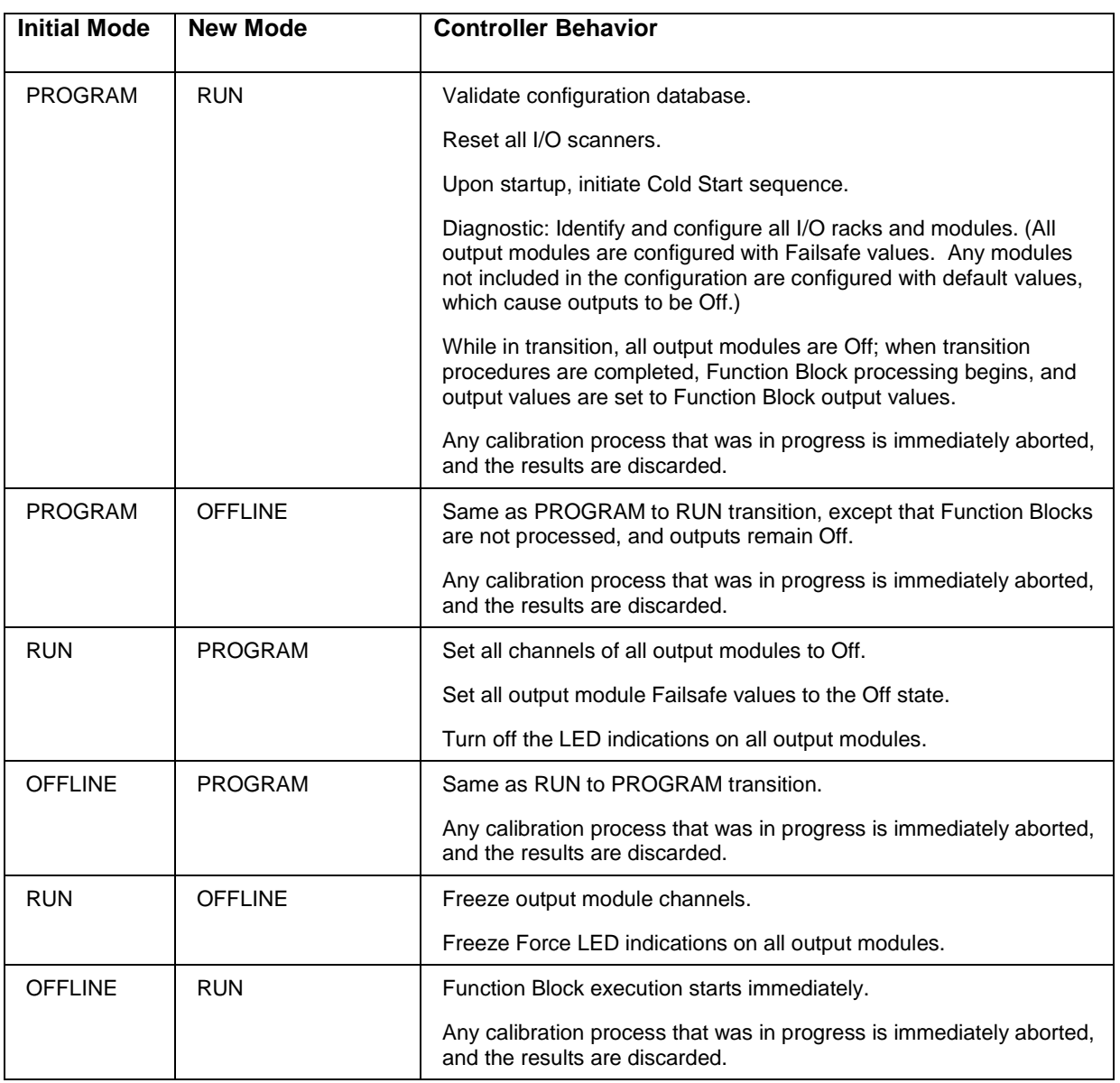

### **Table 26 – Controller Behavior in Mode Transition**

## <span id="page-198-1"></span>**8.5. File Download/Upload Functions**

The following is a general description of file transfers between the controller and computer devices external to the controller.

# **CAUTION**

Performing download procedures incorrectly could cause loss of control in an operating process or loss of data and program files in a controller.

Refer to the appropriate User's Manuals for download/upload procedures.

Failure to comply with these instructions may result in product damage.

Two types of software files can be downloaded to the controller:

- Configuration files
- Firmware files.

Configuration files can also be uploaded from the controller for archiving. Firmware can only be downloaded to the controller. Pathways for file transactions between the controller and computer devices external to the controller are shown in [Figure 98.](#page-198-0)

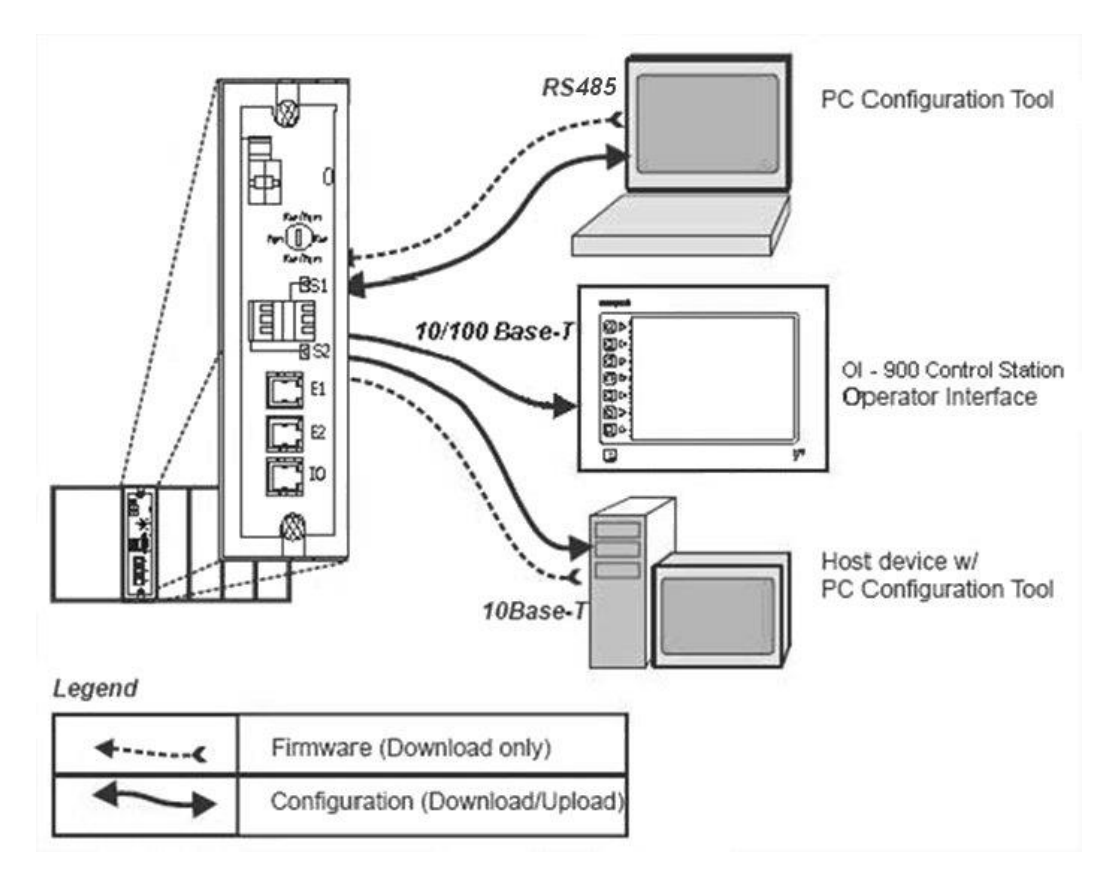

<span id="page-198-0"></span>**Figure 98 – Pathways for Upload/Download Transactions**

### **Configuration Download**

<span id="page-199-0"></span>Configuration files include the items indicated in [Table 27.](#page-199-0) Downloading of some items is mode dependent. That is, downloading of some file types is not permitted in the Run mode or in the Offline mode.

| Downloading of                                         | Permitted When Controller is in |                 |                     |  |  |
|--------------------------------------------------------|---------------------------------|-----------------|---------------------|--|--|
| <b>Configuration items:</b>                            | <b>PROGRAM Mode</b>             | <b>RUN Mode</b> | <b>OFFLINE Mode</b> |  |  |
| <b>Controller Configuration Files</b>                  | Yes                             | Yes/No (Note 1) | No.                 |  |  |
| <b>Setpoint Profiles / Setpoint</b><br><b>Schedule</b> | Yes                             | Yes             | Yes                 |  |  |
| <b>Recipe Files</b>                                    | Yes                             | Yes             | Yes                 |  |  |
| <b>Data Storage Configuration</b><br><b>Files</b>      | Yes                             | Yes             | Yes                 |  |  |
| Data Storage Non-volatile<br>parameters                | Yes                             | Yes             | Yes                 |  |  |

**Table 27 – Configuration file downloading**

**Note 1** - Controller files can be downloaded with the controller in Run Mode with the Mode switch set to Run/Program, but not with the switch set to Run/Lock.

The download from the host processor is directed to an area of controller memory separate from that used for running the controller, and hence has no effect on the active process.

The host signals the controller when the download is complete, and requests a configuration validation test and report from the controller. The controller then checks the new database and compares it to the current (running) database. Using the test report as a basis, the host then presents the operator (user) with a dialog box containing a set of choices: begin using the new database with no cold start, use it with a restart, or abort the download.

### **Configuration Upload**

Controller configuration files, setpoint profiles, and recipe files can be uploaded for storage and archiving in a PC and/or to a disk in the Control Station. Using the PC, the Upload function is accessed from the Designer Software.

For details of uploading configuration items, refer to ControlEdge HC900 Control Designer Software User Guide and 900 Control Station For use with ControlEdge HC900 Controller.

### **Firmware Download**

Firmware Download provides a mechanism to upgrade the firmware in your CPU and Scanners. It is available in Program or Program Locked modes only. Specific instructions are provided with the upgrade files.

# **9. Redundant Operating Characteristics**

### <span id="page-200-0"></span>**9.1. Overview**

This section describes operating characteristics specific to redundant controllers. In a redundant ControlEdge HC900 system, the Lead Controller performs all primary tasks including interfacing with remote I/O racks, communicating with a local HMI, exchanging data with peer controllers, interfacing with Modbus slave devices, and communicating with a Host PC application. Detection of a fault or removing power from a Reserve Controller will initiate a diagnostic prompt in the Lead Controller, but will have no impact on the process under control. The detection of a fault or removing power from a Lead Controller will initiate failover, that is, transfer all primary tasks to the Reserve Controller, establishing this controller as the new Lead. Following a failover, the new Lead Controller will remain the Lead, even if the condition that caused the failover is corrected.

## **9.2. Start-Up**

- Assignment of Lead and Reserve status is determined at start-up
	- First available C75 assumes Lead
	- In case of a tie, CPU mounted in the left position of the rack will Lead
	- No user configuration or manual operations required to establish Lead / Reserve status
- Lead Controller assumes control of I/O and all external communication interfaces.
- Reserve Controller receives the configuration from the Lead Controller

## **9.3. Modes of operation [\(Figure 99\)](#page-201-0)**

The modes of operation are:

- Run
- Run/Program
- Program

### You can change modes with:

- key-switch on the redundancy control module
- HC Designer software
- HC Utilities software
- 900Control Station.
- a command from a supervisory host

Both Lead and Reserve Controllers maintain the same mode. Placing the Lead Controller into the Program mode will also place the Reserve Controller in the Program mode.

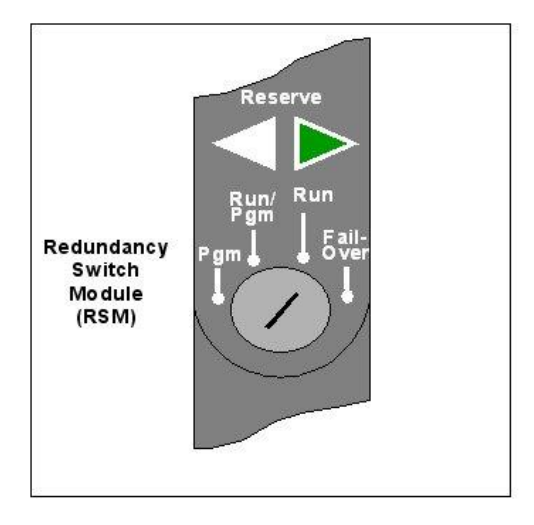

**Figure 99 – Modes of operation on RSM**

### <span id="page-201-0"></span>**RUN Mode (Locked)**

In the Run mode, the controller performs all control and communication tasks needed for steady-state operation. On-line configuration edits and configuration changes are inhibited. SIL application must operate in this position. SIL requirements may not occur in other operational modes. This RUN-locked mode is the Safety mode for Safety controllers and the proper normal operational mode for all controllers.

### **RUN/PROGRAM Mode (Unlocked)**

In the Run/Program mode, steady-state tasks are executed and on-line configuration edits are permitted. Configuration changes made in this mode are retained in both RAM and Flash memory in the controller. The Run/Program mode should be used only when changes are anticipated. The Run-Locked mode is the preferred operational mode to prevent any unintentional changes.

### **PROGRAM Mode (Locked)**

In the program mode, all outputs are turned OFF, function blocks do not execute and configuration changes are permitted. Exiting the Program Mode performs a cold-start, which clears all timers, counters, totalizers and other function blocks with residual data. Function blocks are initialized to their initial state with no reference to previous history. Exiting the Program mode updates the RAM and Flash memory of the controller with the most recent configuration data.

## **9.4. Steady State Operations**

- Lead Controller issues polls to I/O Racks for inputs
- Both Lead and Reserve read I/O responses from I/O Racks
- Lead and Reserve both execute function blocks in the control strategy
- Only the Lead Controller writes physical outputs to the I/O Racks
- Lead Controller responds to communication messages from host devices on the Supervisory Network and RS-485 interfaces
- Lead Controller handles communications with ControlEdge HC900 peers
- Lead Controller handles communications with Modbus RTU slave devices
- Lead and Reserve exchange system status data to determine conditions for failover.
- I/O Scanners relay system status data between each Controller to determine conditions for failover

### **Execution time**

ControlEdge HC900 Controllers are designed to execute control functions within fixed scan cycles for analog data types and logic data types. In redundant controllers, the default scan time is 500ms for analog data types and 53ms legacy/ 25ms for new controllers, for logic data types.

### **Execution sequence**

- The type of control functions executed during a scan is determined by the system configuration.
	- Controller configurations contain a series of algorithms in the form of function blocks that get executed in a fixed sequence. The first 100 function blocks are pre-assigned by the system to handle communication tasks, alarm processing, system monitoring functions, etc. and cannot be changed by the user. Starting with function block number 101, the user may select the type of function to be executed.
- The sequence of function block execution is initially determined by the sequence in which the function blocks are placed on the graphic diagram in HC Designer.
	- Final desired sequence must be set by the user to achieve proper and optimum performance.

### **CAUTION**

Incorrect execution sequences can contribute to delays in processing outputs and/or improper or unexpected operation.

- The ControlEdge HC900 controller samples all inputs before the start of a controller scan.
	- Each input being used in the configuration must be assigned to a function block. The sequence order of the function block determines when in time the actual value will be updated. It is important that algorithms that need updated input values for their calculations have the inputs execute first in the sequence.
- Except for Time Proportioning Output (TPO), Three-Position-Step-Control (TPSC) and Position Proportional Output (PPO) function block types that update their physical output values while the function blocks are being executed, all physical outputs are updated at the end of a scan.

#### **Lead/Reserve controller synchronization**

- Lead Controller automatically synchronizes the Reserve with the configuration database
	- During download of a configuration from a Host to the Lead
	- During process operation to bring a Reserve Controller from the Unavailable state to the On-Line state
- Lead Controller automatically synchronizes the Reserve with run-time data during each function block execution cycle
- Both the Lead and Reserve Controllers execute the function blocks in the control strategy, but only the Lead Controller writes the physical outputs to the I/O Racks. See [Figure 100.](#page-203-0)
- The Lead and Reserve controllers exchange system status to determine conditions for failover.

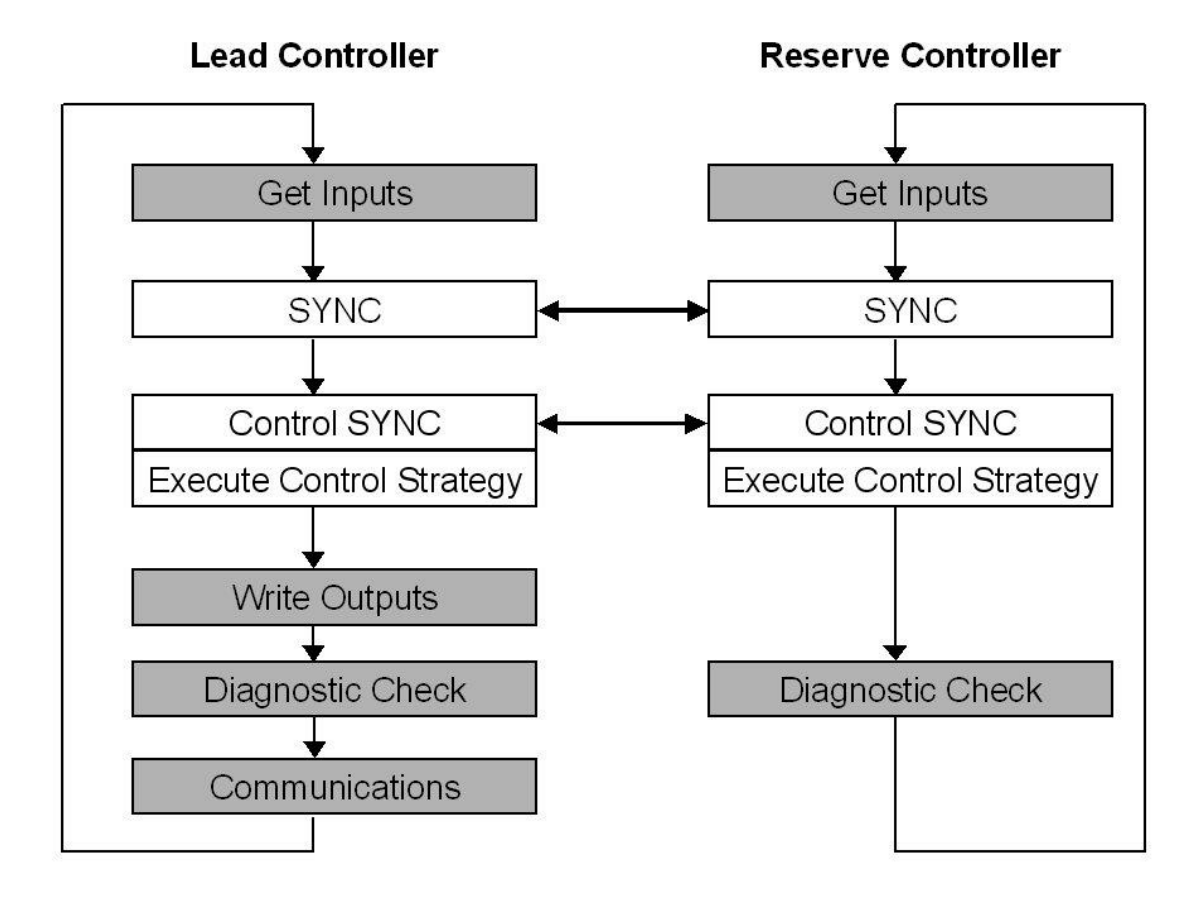

<span id="page-203-0"></span>**Figure 100 – Lead/Controller synchronization**

## **9.5. Failover**

### **Automatic Failover**

- Triggered on any of the following conditions of the Lead Controller:
	- $-Loss$  of communications with I/O Rack(s)
	- Processor exception conditions
- Error conditions that occur in the following areas will not cause a failover:
	- Loss of communications to a Host on a network
	- Loss of communications to Modbus Slave devices
	- Loss of communications to Operator Interface
	- Loss of communications with a Peer controller
- During the transition from the Lead to the Reserve, analog and digital output status is maintained at the I/O racks.

### **Manual Failover**

- Via Key Switch on the Redundancy Switch Module in the Redundant Controller Rack. For manual failover with keyed switch, turn key to Failover and hold it there until both Reserve lights are on, then release the key.
- Via Software Command from HC Designer & HC Utilities PC Software
- Via Software Command from Modbus / TCP & Serial Modbus RTU Hosts
- Via Software Command from 900 Control Station.
- Via input to RSTAT Function Block to initiate failover (User can configure logical conditions such as loss of communication handshake between Host and Controller to initiate failover).

### **Failover Performance**

Failure condition detection and failover from Lead to Reserve CPU executed in 4 analog control cycles or less.

### **Redundancy Diagnostic Monitoring**

- From HC Designer and HC Utilities PC Software
	- Redundant System Status current status of Lead/Reserve Controller CPU's
	- On-Line Monitoring, Controller Diagnostics, Communications Loop-Back tests
	- Redundant Link Status status of communications between Lead and Reserve controllers.
	- $-L$ ead CPU status
	- Reserve CPU status
	- Scanner status

# **9.6. File Download/Upload Functions**

See page [175.](#page-198-1)

This page is intentionally left blank.

# **10. Diagnostics and Troubleshooting**

## **10.1. Overview**

The ControlEdge HC900 system incorporates a comprehensive set of diagnostic tools that test hardware and software operation. Diagnostic software elements are contained in each system component. The diagnostic elements that are executed at any given time depend on operating conditions such as current operating mode and the current status of hardware and software. As long as power is applied, each major component of the controller will execute one or more diagnostic elements.

Diagnostics have two functions; they:

- Automatically alter system operation to react appropriately to operating conditions (particularly in the event of a system fault).
- Provide external indications that enable operating and maintenance personnel to react appropriately when external actions are required.

## **10.2. External Indications of Diagnostic Information**

The following diagnostic indicators are provided.

 Light Emitting Diodes (LEDs) included in controller hardware. Locations of LEDs are shown in the following figures and tables. The LEDs are useful when personnel are performing troubleshooting activities solely at the controller. Also, they are useful for verifying indications viewed as screen items.

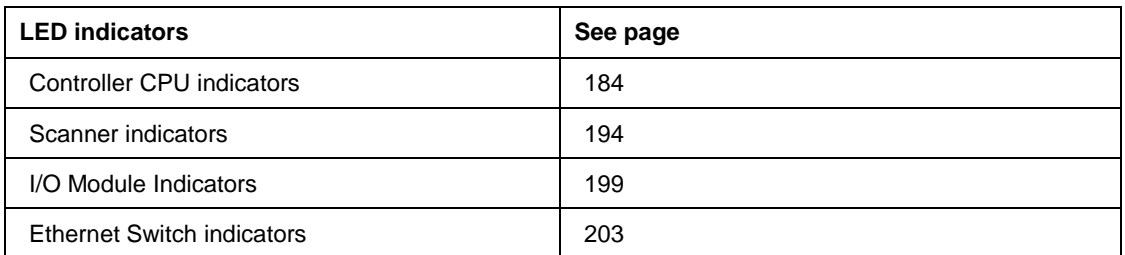

- <span id="page-206-0"></span> Screen items on:
	- The Operator Interface connected to the galvanically isolated RS-485 port. See Operator Interface manual 51-52-25-108.
	- A PC with Designer Software/Process Control Utilities connected to the controller module via the RS-232 Converter or the Ethernet 10Base-T Open Connectivity port. See the Diagnostics section in the application's help.

## **10.3. Controller CPU indicators**

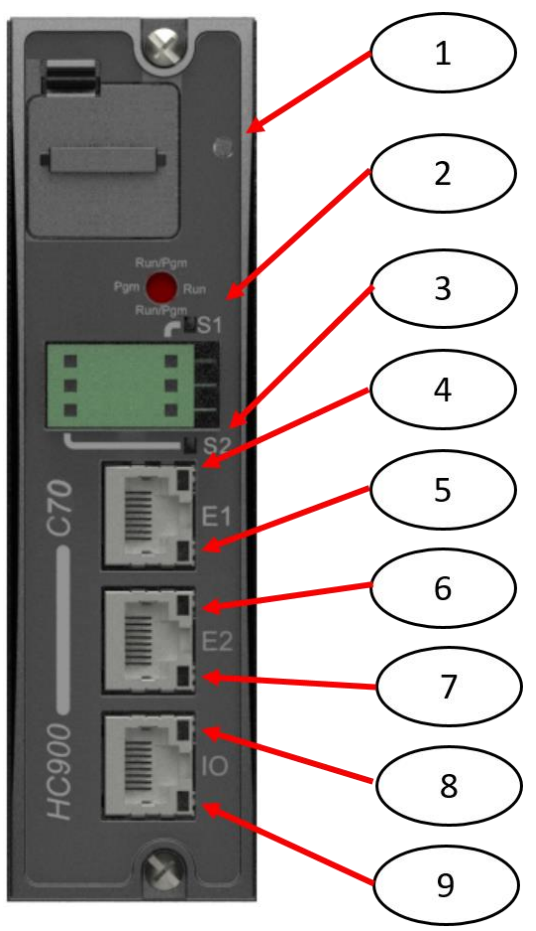

<span id="page-207-0"></span>**Figure 101 – LED Indicators on Controller CPUs (See [Table 28\)](#page-208-0)**

<span id="page-208-0"></span>

| <b>CPU</b><br>model | <b>Figure</b><br>79 item | <b>LED</b>                                   | <b>LED State/Color</b> | <b>Description</b>                                              |
|---------------------|--------------------------|----------------------------------------------|------------------------|-----------------------------------------------------------------|
| All models          | 1                        | <b>Controller Status</b>                     | Off                    | No power.                                                       |
|                     |                          |                                              | Solid Red              | Failed                                                          |
|                     |                          |                                              | <b>Blinking Yellow</b> | Failed                                                          |
|                     |                          |                                              | <b>Blinking Red</b>    | (Diagnostic Code; refer to Table 29.)                           |
|                     |                          |                                              | Solid Green            | PROGRAM Mode                                                    |
|                     |                          |                                              | <b>Blinking Green</b>  | <b>RUN Mode</b>                                                 |
|                     |                          |                                              | Solid Yellow           | OFFLINE Mode/while Flash RAM<br>programming                     |
| All models          |                          | For legacy systems,<br>RS-232/RS-485 S1 port |                        |                                                                 |
|                     | 2                        | For new systems, RS-<br>485 S1 port          | Yellow/Green           | Yellow when transmitting, green when<br>receiving.              |
|                     |                          | <b>XMT/RCV</b>                               |                        |                                                                 |
| All models          |                          | For legacy systems,<br>RS-232/RS-485 S2 port |                        |                                                                 |
|                     | 3                        | For new systems, RS-<br>485 S2 port          | Yellow/Green           | Yellow when transmitting, green when<br>receiving.              |
|                     |                          | <b>XMT/RCV</b>                               |                        |                                                                 |
| All models          |                          | E1 port                                      |                        |                                                                 |
|                     | 4                        | <b>Upper LED</b>                             | Yellow (On/Off)        | On for 100Base-T, Off for 10Base-T                              |
|                     | 5                        | Lower LED                                    | Green (On/Off/Flash)   | On for connection, Off for no<br>connection, Flash for activity |
| C70                 |                          | E2 port                                      |                        |                                                                 |
| C75                 | 6                        | <b>Upper LED</b>                             | Yellow (On/Off)        | On for 100Base-T, Off for 10Base-T                              |
|                     | 7                        | Lower LED                                    | Green (On/Off/Flash)   | On for connection, Off for no<br>connection, Flash for activity |
| C <sub>50</sub>     |                          | I/O port                                     |                        |                                                                 |
| C70<br>C75          | 8                        | <b>Upper LED</b>                             | Yellow (On/Off)        | On for 100Base-T, Off for 10Base-T                              |
|                     | 9                        | Lower LED                                    | Green (On/Off/Flash)   | On for connection, Off for no<br>connection, Flash for activity |

**Table 28 – LED Indications on Controller CPUs** 

### **Controller Status LED Diagnostic indicators**

When the Controller has a flashing amber status LED after power-up a critical, power-on-self-test, error has occurred that requires controller module replacement. When the Controller Status LED [\(Figure 101](#page-207-0) on page [184,](#page-207-0) item 1) is flashing red, consult

[Table](#page-209-0) 29.

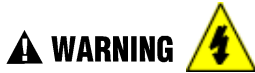

**Hazardous voltages** exist in the equipment enclosure.

- Identify and avoid contact with voltage sources.
- <span id="page-209-0"></span> Disconnect power before servicing. (More than one switch may be required to disconnect all power.) Failure to comply with these instructions could result in death or serious injury.

| <b>Number</b><br>of Red<br><b>Strobes</b> | <b>Possible Causes</b>                                                                                                    | <b>Lead and/or Reserve</b><br><b>Controller Action(s)</b>                                                                                                    | <b>User Action</b>                                                                                                    | <b>Honeywell OI</b><br><b>Indication</b>                                        | <b>HCDesigner/HC</b><br><b>Utilities</b><br><b>Indication</b>                  |
|-------------------------------------------|----------------------------------------------------------------------------------------------------|----------------------------------------------------------------------------------------------------|----------------------------------------------------------------------------------------------------|---------------------------------------------------------------------------------|--------------------------------------------------------------------------------|
| 1                                         | RAM or ROM failed<br>on power-up.                                                                                                    | Executes an infinite loop that<br>toggles the LED.<br>Communications and control<br>are disabled.                                                                                                    | 1. Cycle power<br>Replace CPU<br>2.<br>3.<br>Replace power supply<br>Replace rack<br>4.<br>Check grounding<br>5.<br>Ensure system is properly<br>6.<br>isolated from noise                                                                                                    | Not available<br>because the<br>C75<br>communication<br>ports are<br>disabled.  | Not available<br>because the<br>C75<br>communication<br>ports are<br>disabled. |
| $\overline{c}$                            | At least one function<br>block has an output<br>that is forced.                                                                                                    | The block's output(s) is/are<br>forced to the value(s) specified.                                                                                                    | If it is not desirable to have forced<br>block outputs, use HCDesigner<br>to locate and remove the forced<br>outputs.                                                                                                    | See SYSTEM<br>in the "Controller<br><b>Diagnostics</b><br>Overview"<br>display. | See System<br>Diagnostics in<br>the "Diagnostic<br>Overview"<br>dialog box.    |
| $\overline{2}$                            | The RAM and<br>FLASH copies of<br>the configuration<br>database were<br>corrupted and are<br>now set to a valid<br>empty database.<br>Usually this is a<br>result of a firmware<br>upgrade.                                  | An empty database is created,<br>and the lead and reserve will<br>not synchronize. The reserve's<br>RSM LED is flashing to indicate<br>it's not synchronized with the<br>lead.                                                                                                    | Use HCDesigner, HCUtilities, or<br>OI to download a valid<br>configuration.                                                                                                    |                                                                                 |                                                                                |
| $\overline{c}$                            | One of the following<br><b>RSM</b> failures was<br>detected:<br>1. The RSM module<br>is not installed.<br>The RSM switch<br>2.<br>position is invalid.<br>The lead and<br>3.<br>reserve switch<br>positions do not<br>agree. | The lead uses its own switch<br>reading and dictates to the<br>reserve what the mode is. If the<br>lead's switch position is invalid,<br>then the lead uses the last good<br>known position prior to the<br>failure.<br>If failover occurs, the new lead<br>will assume the mode prior to<br>failover until a good switch<br>reading is acquired.<br>If after the power is cycled to<br>both the lead and reserve, and<br>the lead is unable to acquire a<br>valid switch position, the system $ _4$ . Replace reserve CPU<br>will default to the run-program<br>mode of operation.<br>This diagnostic will cause the<br>HWOK pins of the analog and<br>fast logic "System Monitor"<br>blocks (AYSY and FSYS) to be<br>turned off. | 1. Install RSM if none present.<br>NOTE: WHEN PLUGGING IN<br>THE RSM INTO A LIVE UNIT,<br>YOU MUST MAKE SURE THE<br>SWITCH IS IN THE PROPER<br><b>STATE PRIOR TO</b><br><b>INSERTION.</b><br>2. If the key is installed in the<br>RSM, remove it to make sure<br>the switch is seated properly. If<br>the key does not pull out, turn it<br>slightly to the proper position<br>until it can be removed.<br>3. Replace the RSM<br>5. Replace lead CPU<br>6. Replace rack |                                                                                 |                                                                                |

**Table 29 – Controller Status LED Diagnostics**

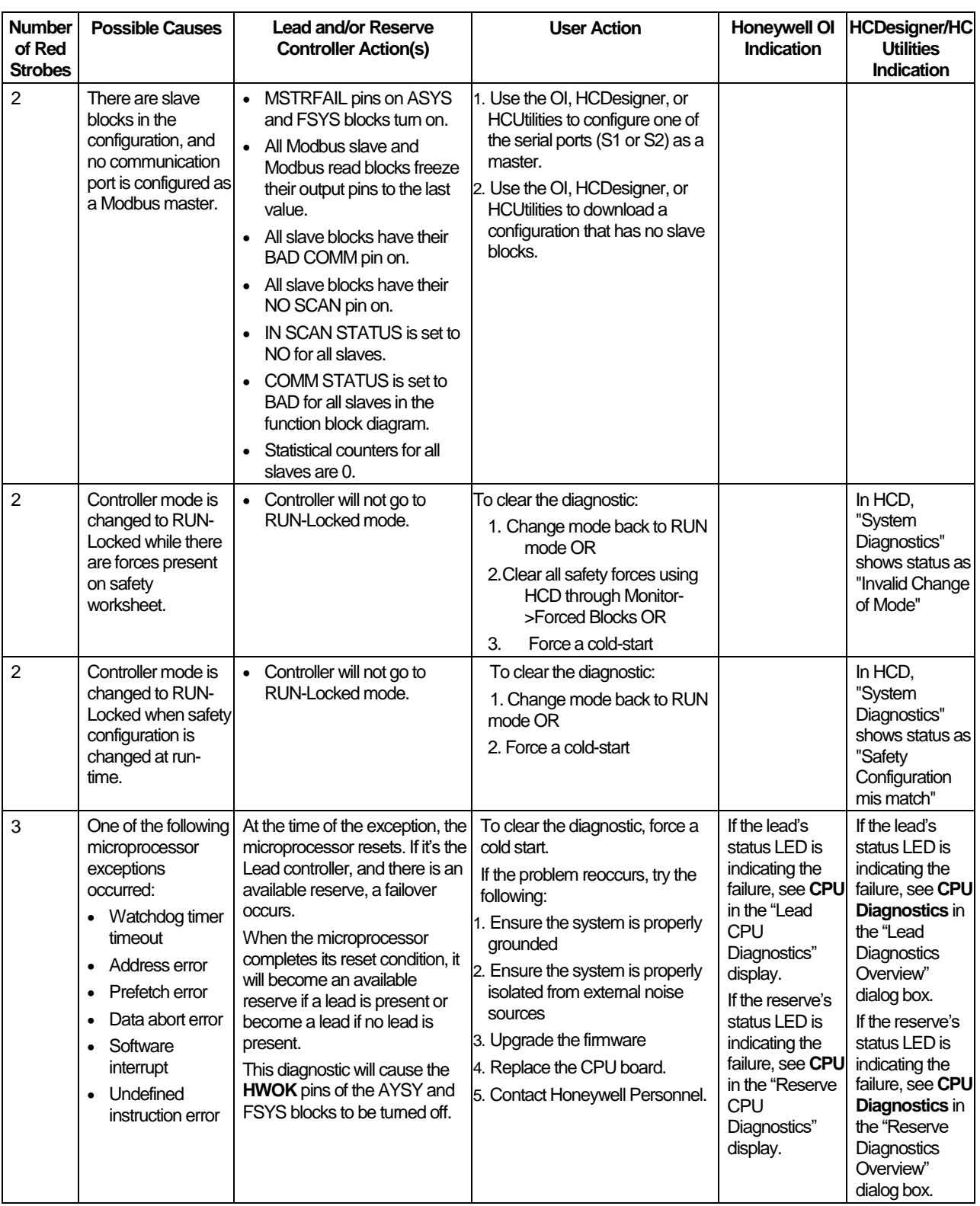

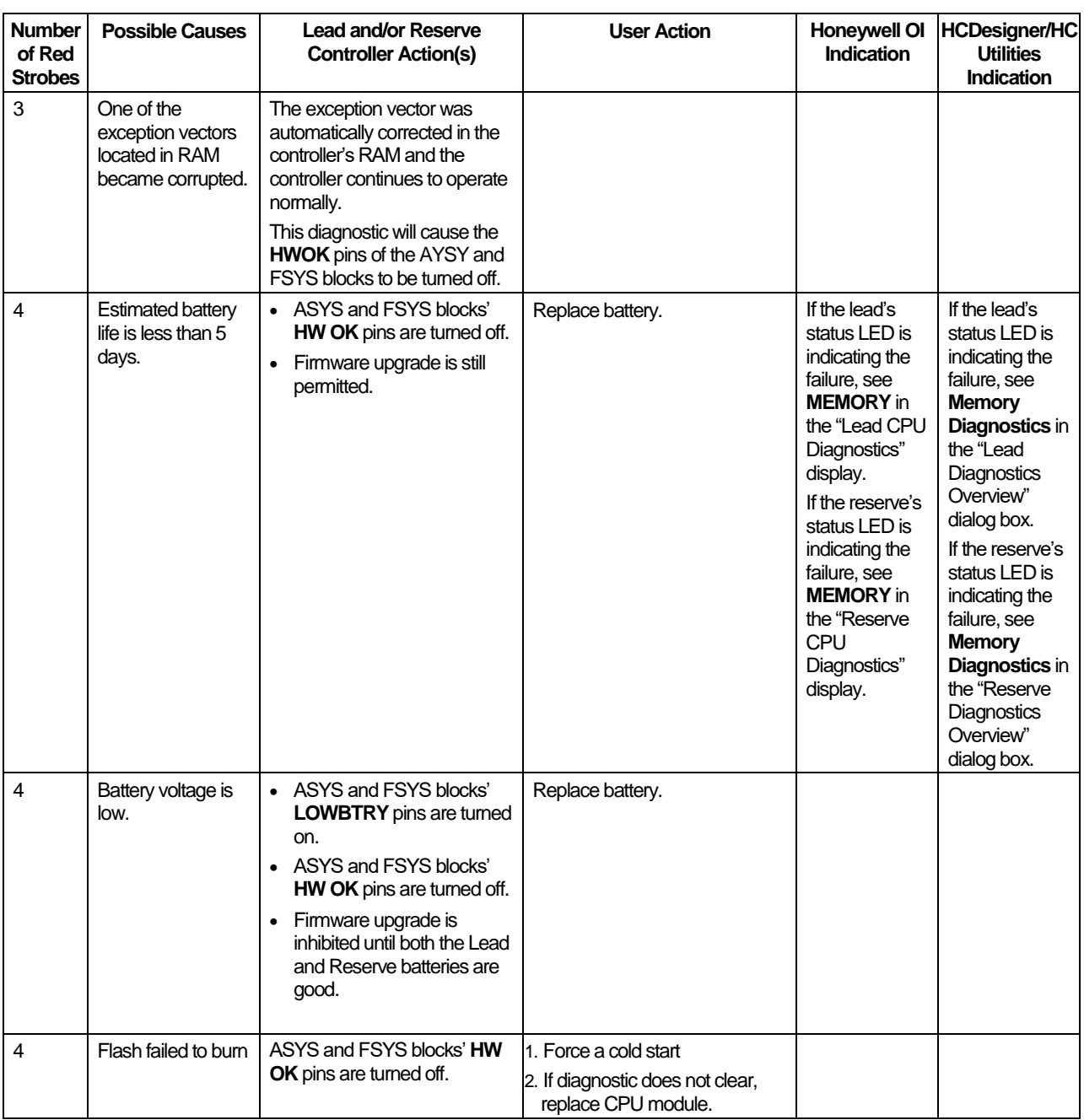

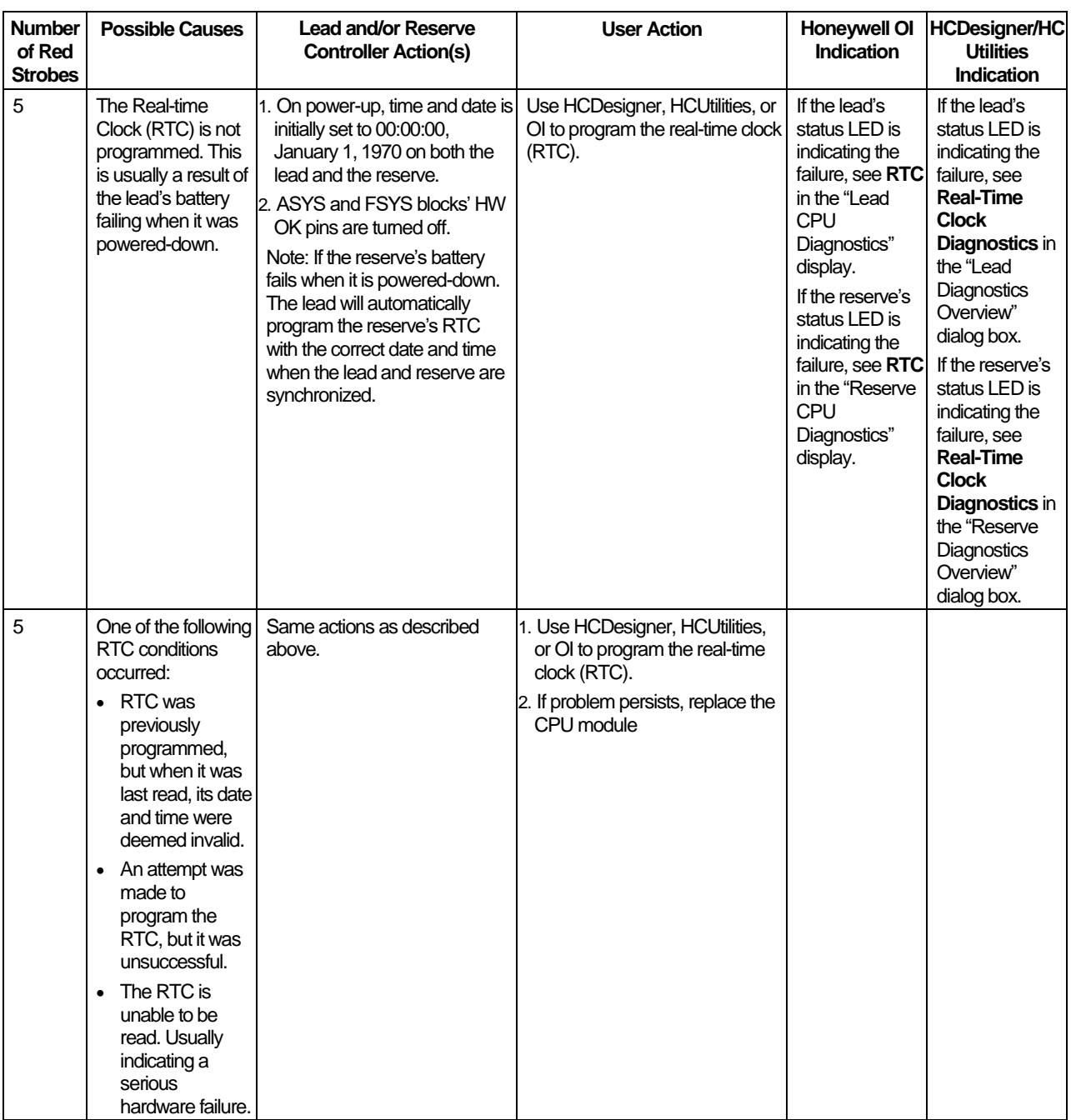

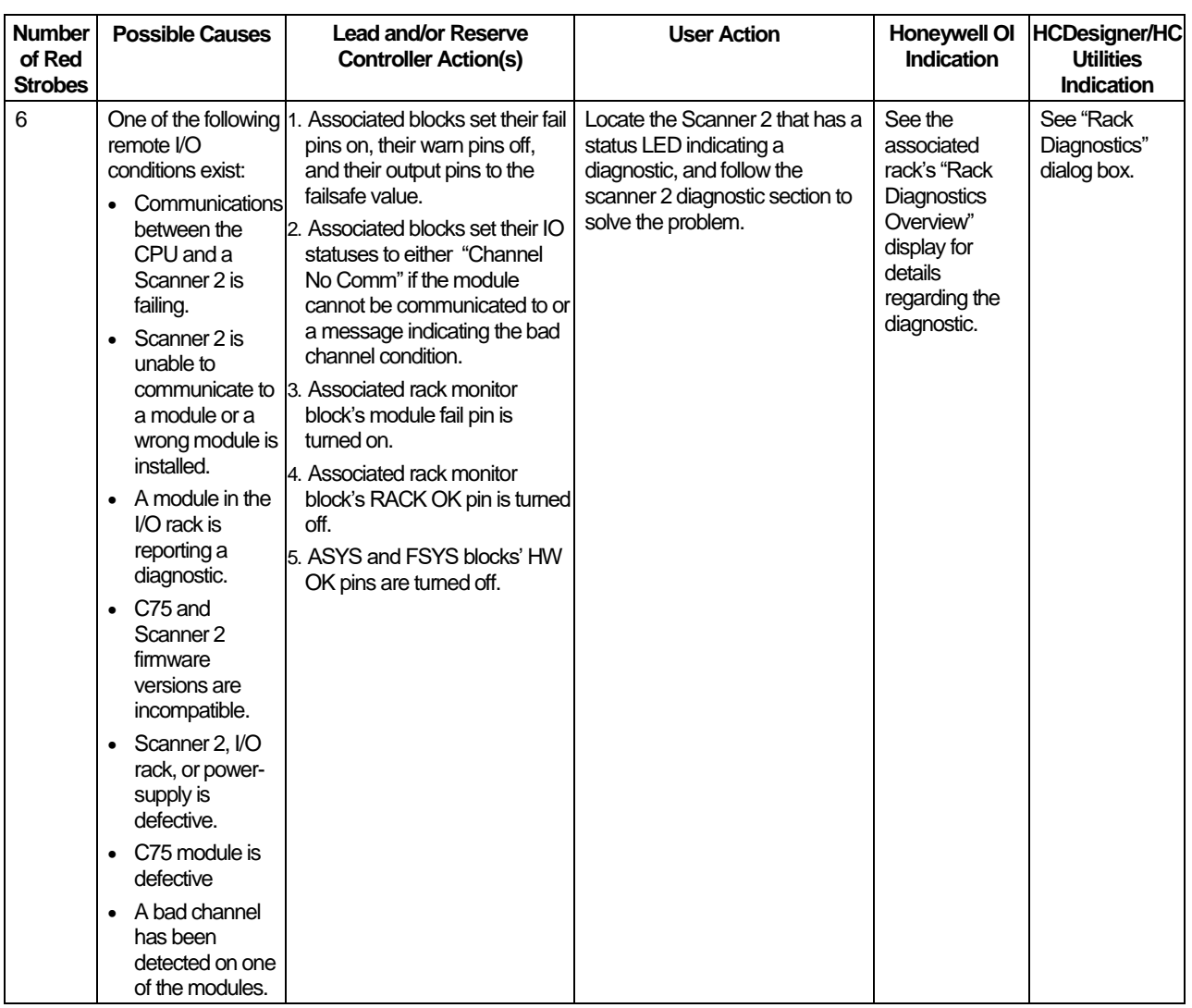

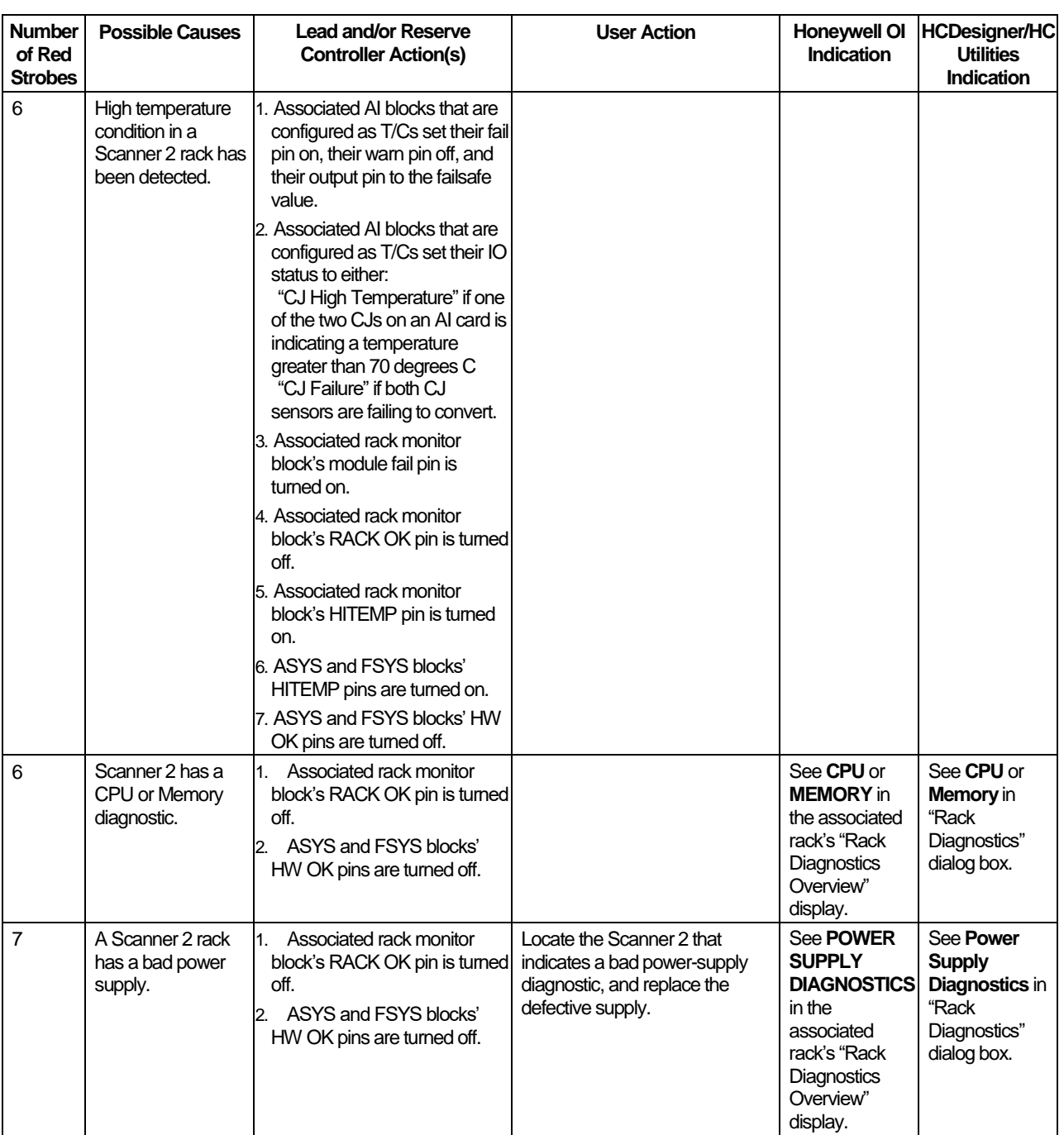
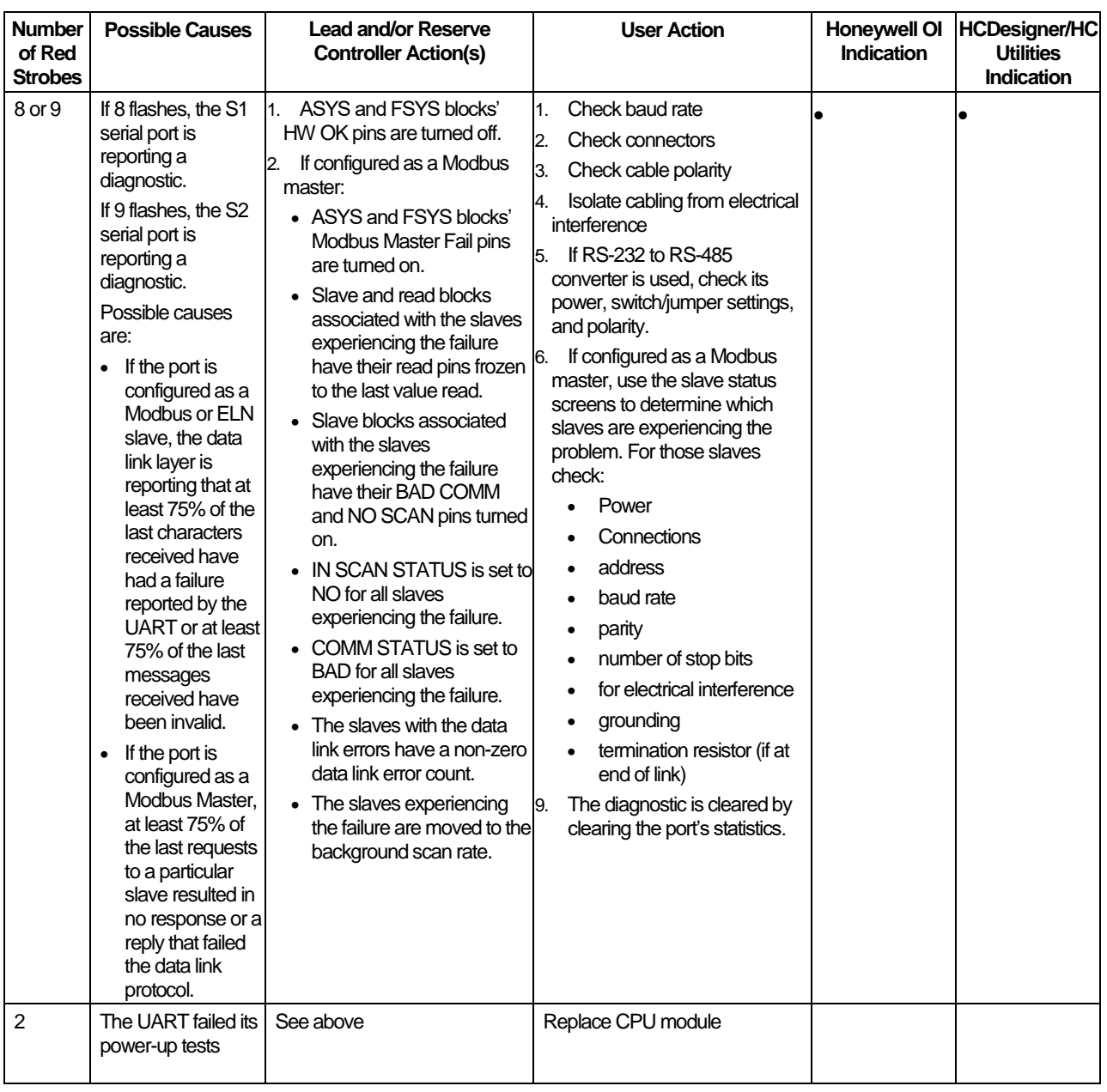

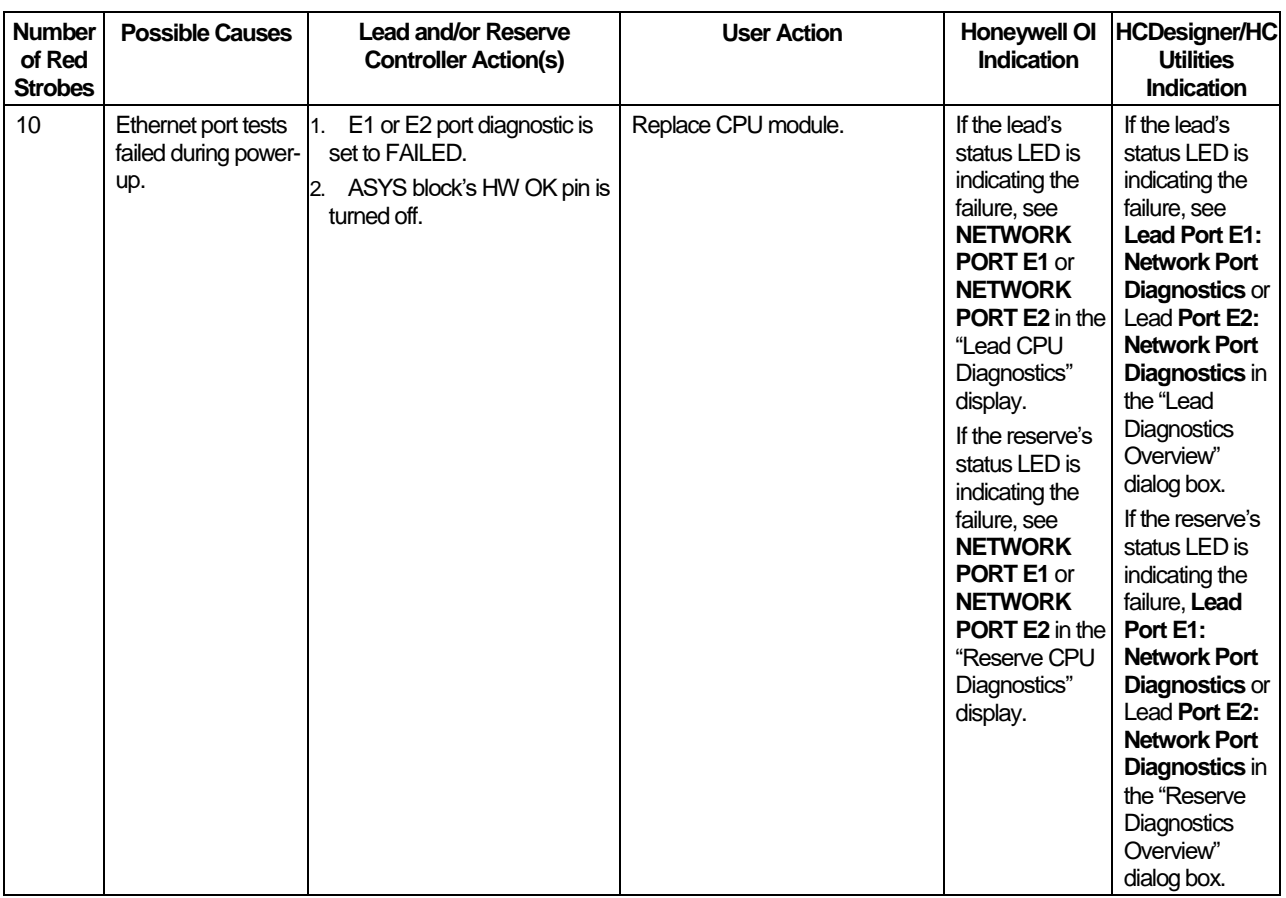

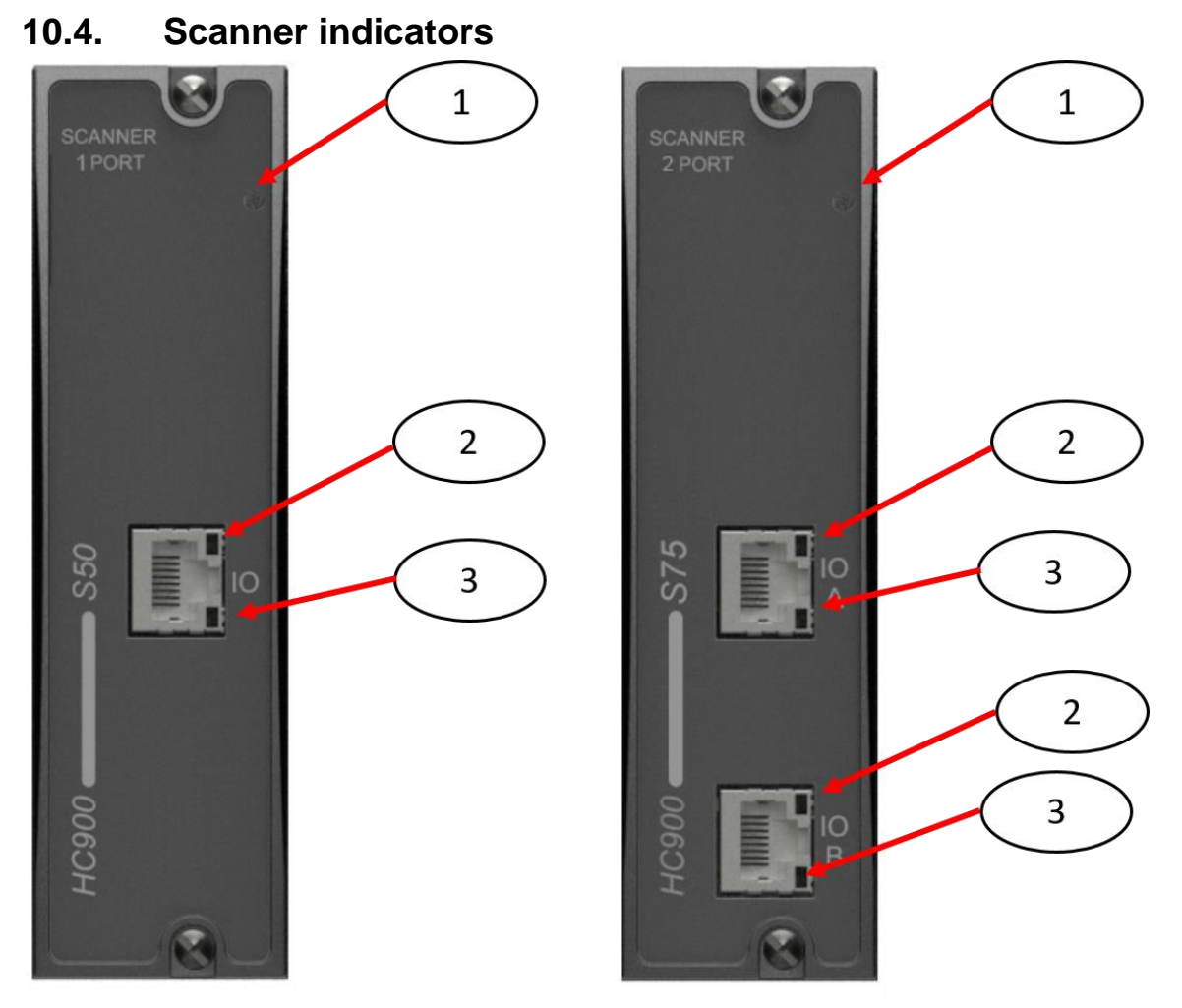

**Figure 102 – LED Indicators on Scanners—1 port (left), 2 port (right) (See** 

#### **[Table](#page-219-0) 30)**

<span id="page-219-0"></span>When the Scanner is flashing an amber Status LED after power-up a power-on-self-test error has occurred that requires scanner module replacement.

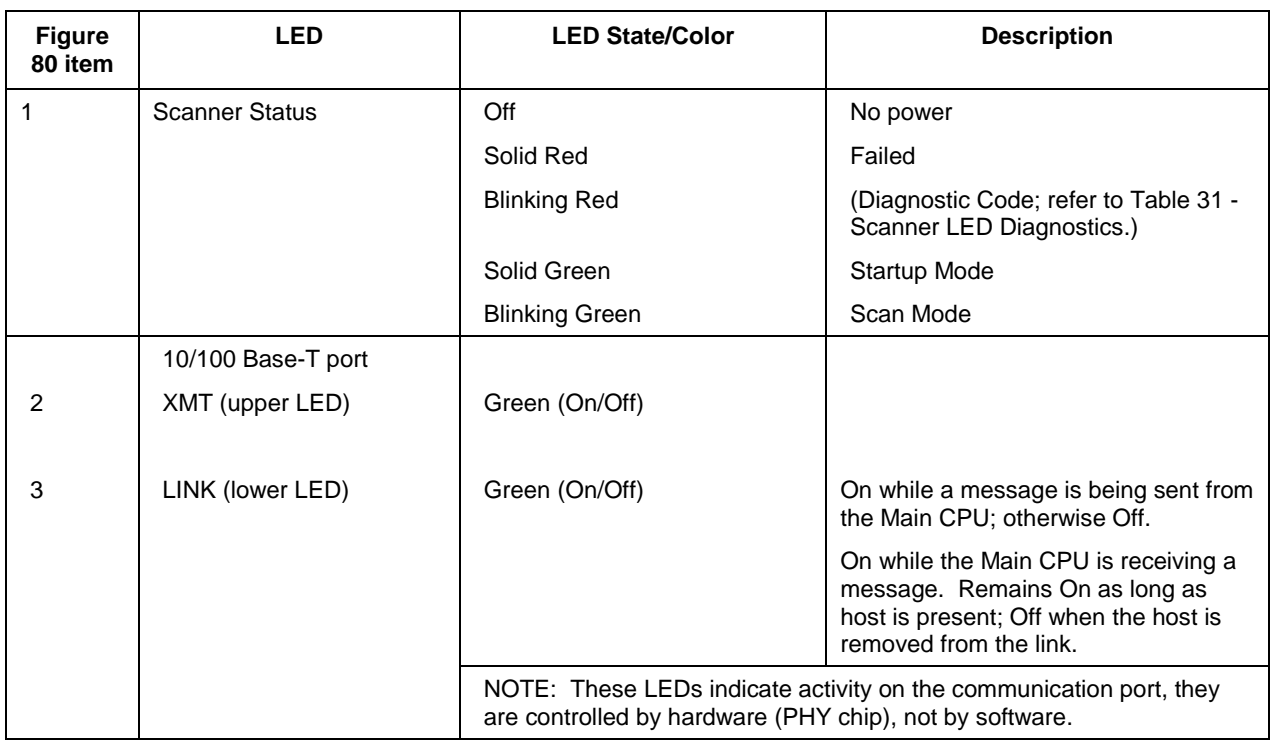

#### **Table 30 – LED Indications on Scanner Module**

#### **Scanner Diagnostic LED Indication**

The scanner uses its LED to communicate diagnostic information. These diagnostics are a subset of the main CPU's and are listed below.

<span id="page-220-0"></span>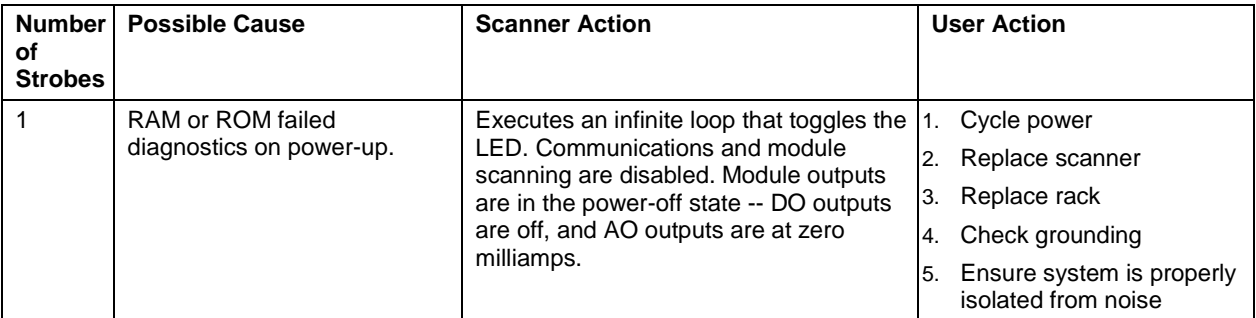

#### **Table 31 – Scanner LED Diagnostics**

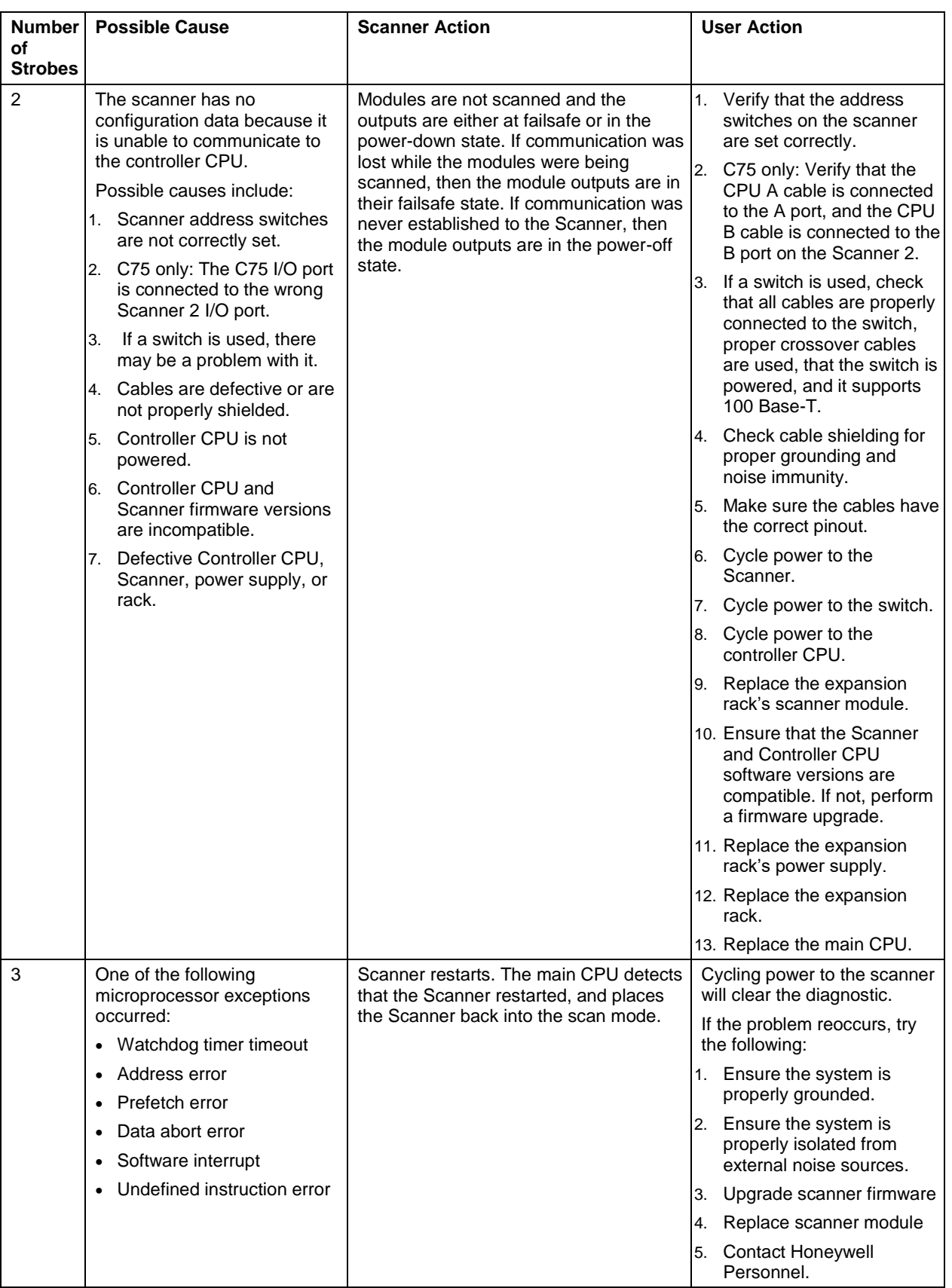

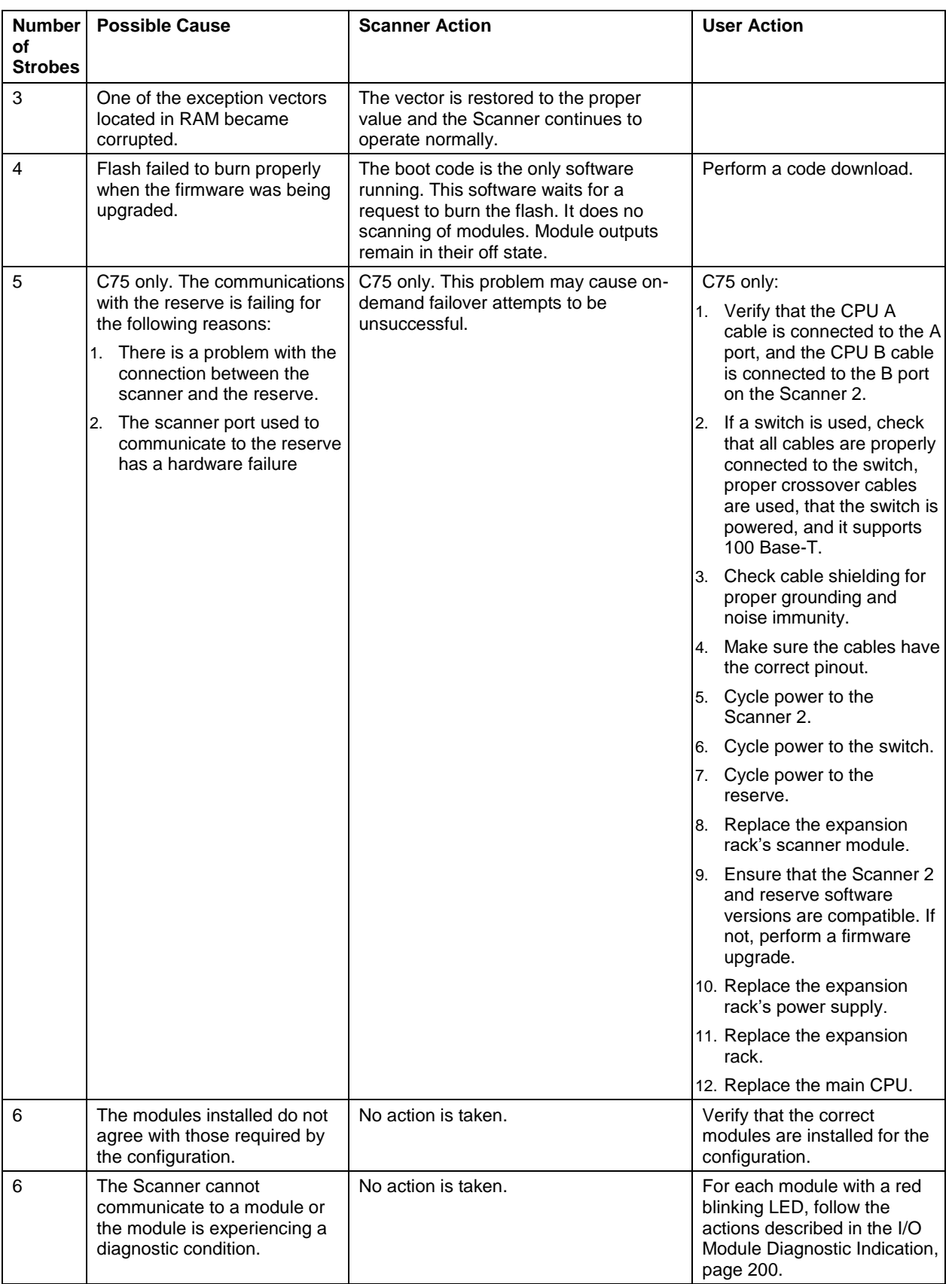

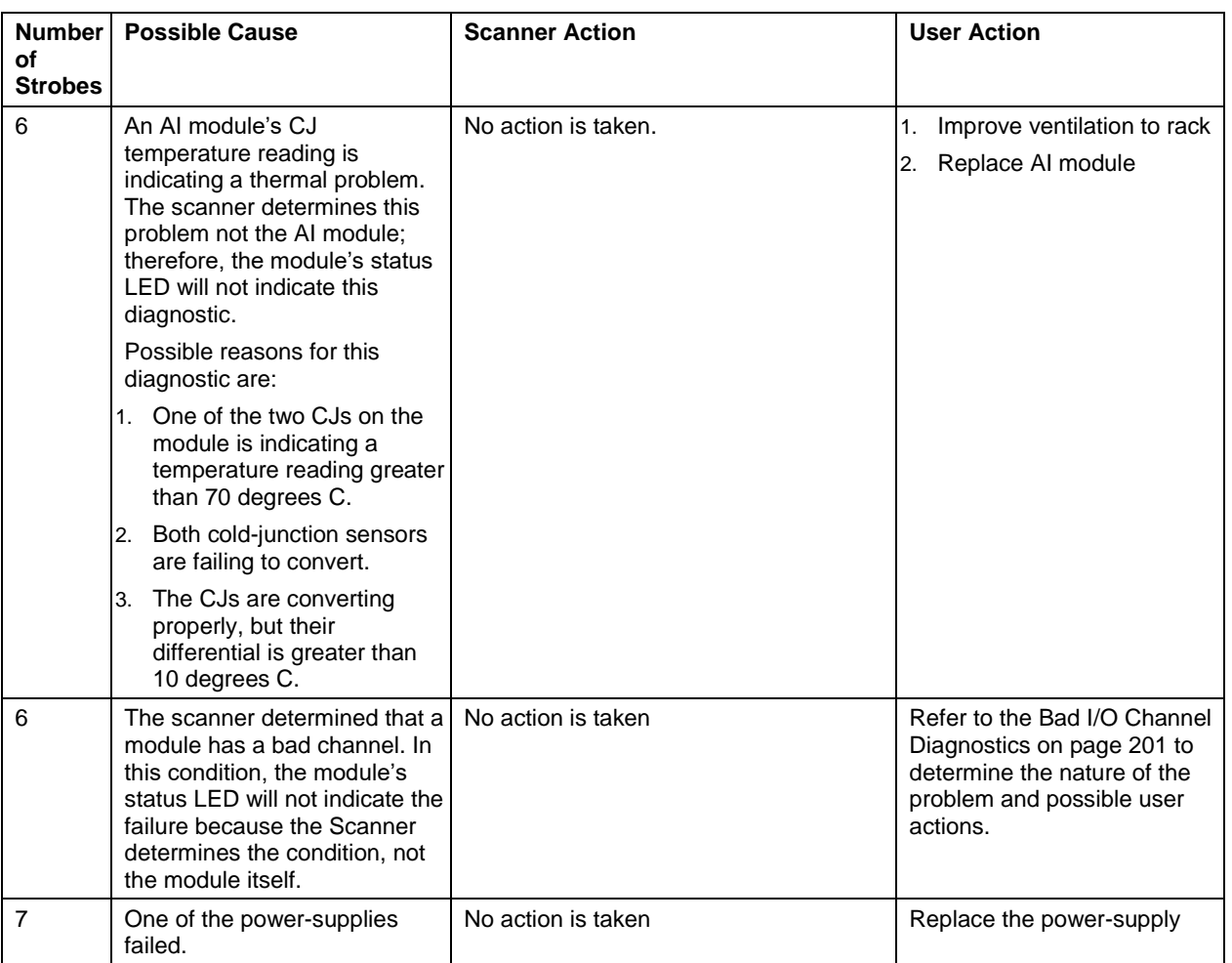

## **10.5. I/O Module Indicators**

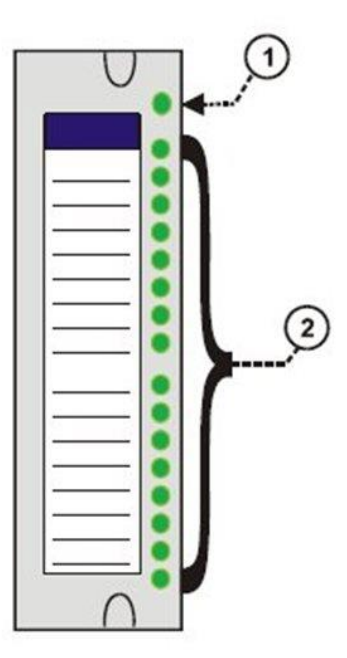

**Figure 103 – I/O Module LED indicators**

<span id="page-224-1"></span><span id="page-224-0"></span>

| Figure 103 item | <b>LED</b>                   | <b>LED State/Color</b> | <b>Description</b>                                                                                    |
|-----------------|------------------------------|------------------------|----------------------------------------------------------------------------------------------------|
|                 | Module Status                | Off                    | No power.                                                                                             |
|                 |                              | Solid Red              | Hardware failure                                                                                      |
|                 |                              | <b>Blinking Red</b>    | Diagnostic Code; refer to Table 33<br>- I/O Module LED Diagnostics.                                   |
|                 |                              | <b>Blinking Yellow</b> | At least one output is Forced.                                                                        |
|                 |                              | Solid green            | Cold start with passing diagnostics                                                                   |
|                 |                              | <b>Blinking Green</b>  | Normal scanning                                                                                       |
| 2               | Channel LEDs                 |                        |                                                                                                    |
|                 | (one per input or<br>output) | Green (On/Off)         | For Inputs, indicates On or Off status<br>of the field input even if Forced to the<br>opposite state. |
|                 |                              |                        | For Outputs, indicates On or Off status<br>of the output including if Forced.                         |

**Table 32 – LED Indications on I/O Module**

#### **I/O Module Diagnostic Indication**

To indicate the type of diagnostic failure, the module's status LED is flashed red with a number of quick strobes followed by a long off time. [Table 33](#page-225-0) outlines the potential module diagnostics.

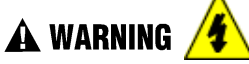

**Hazardous voltages** exist at terminal blocks.

AO8 and AO16 modules require at least one channel to be configured prior to a cold start for the module to work properly. Subsequent channels then may be added with a hot start.

<span id="page-225-0"></span>Failure to comply with these instructions could result in death or serious injury.

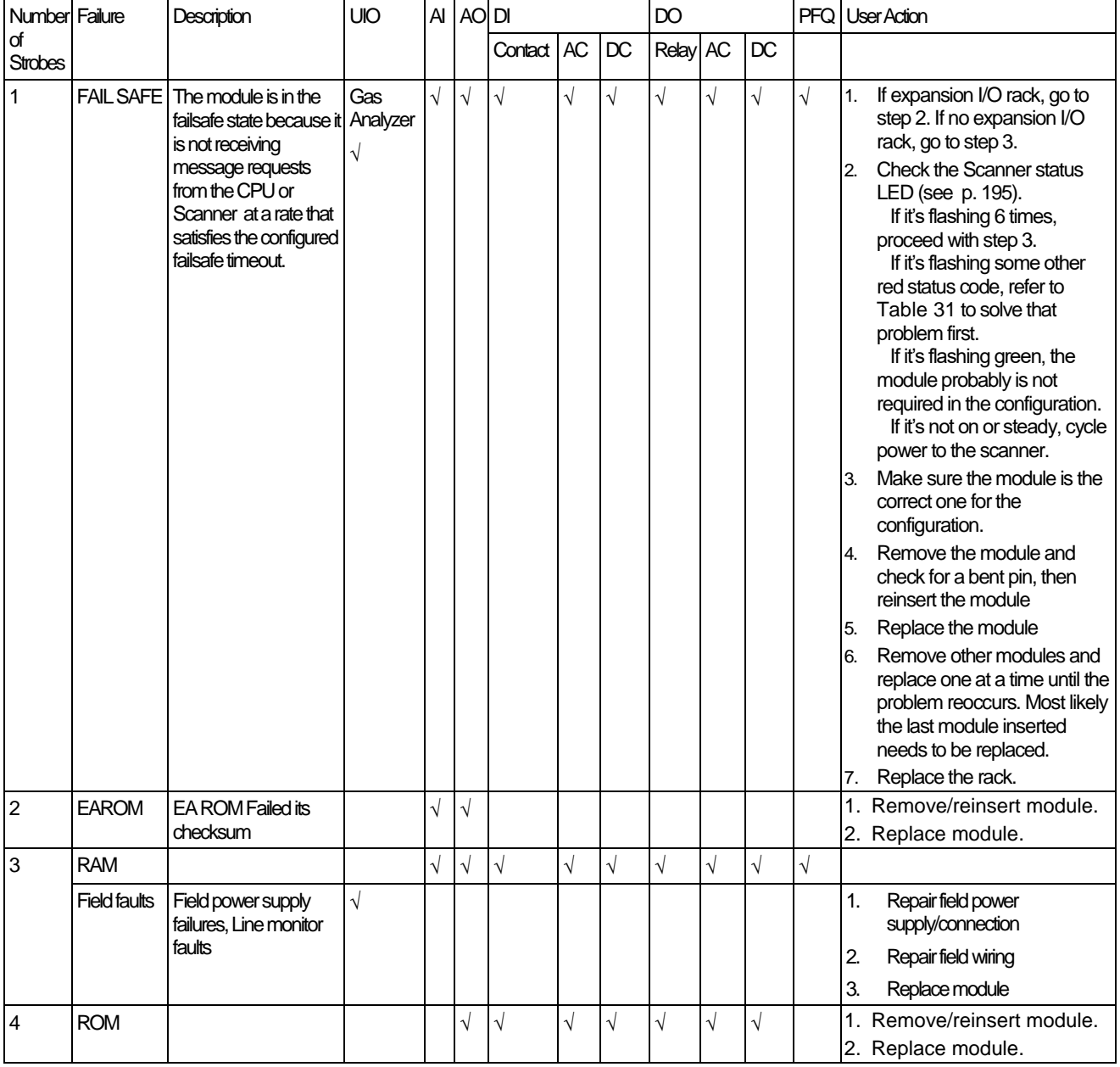

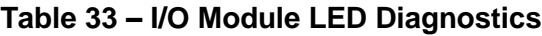

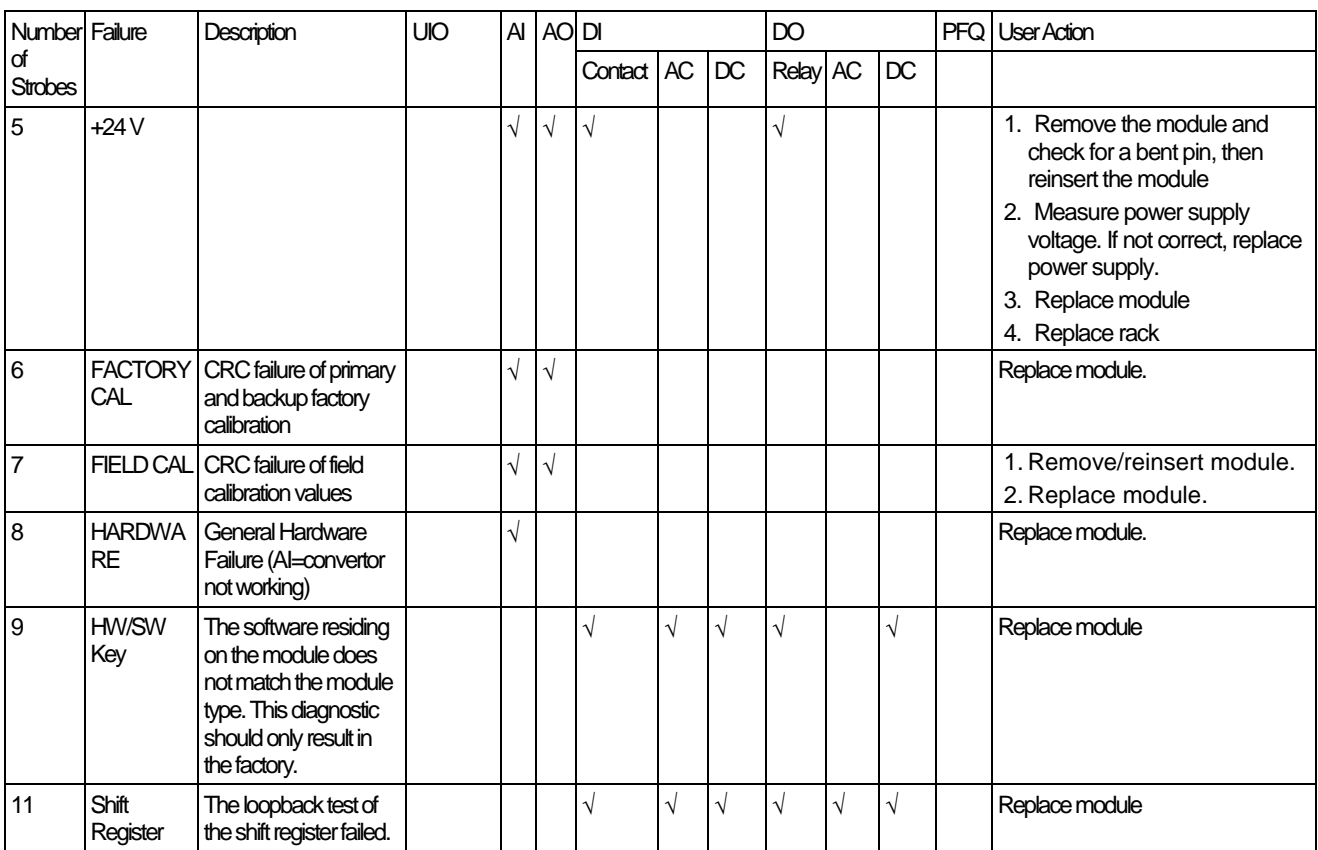

#### <span id="page-226-0"></span>**Bad I/O Channel Diagnostics**

Individual channels on I/O modules indicate their diagnostics by 6 flashes on the Scanner and CPU; the channel's LED does not indicate a diagnostic. [Table 34](#page-226-1) is a list of conditions that can cause a bad channel diagnostic.

<span id="page-226-1"></span>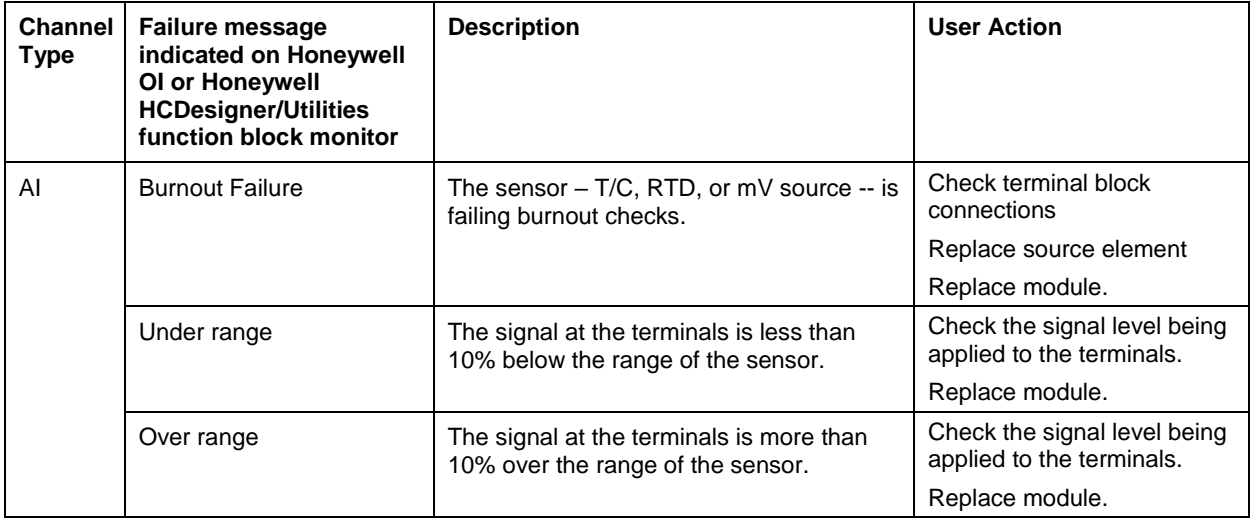

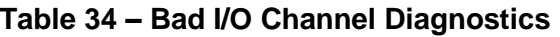

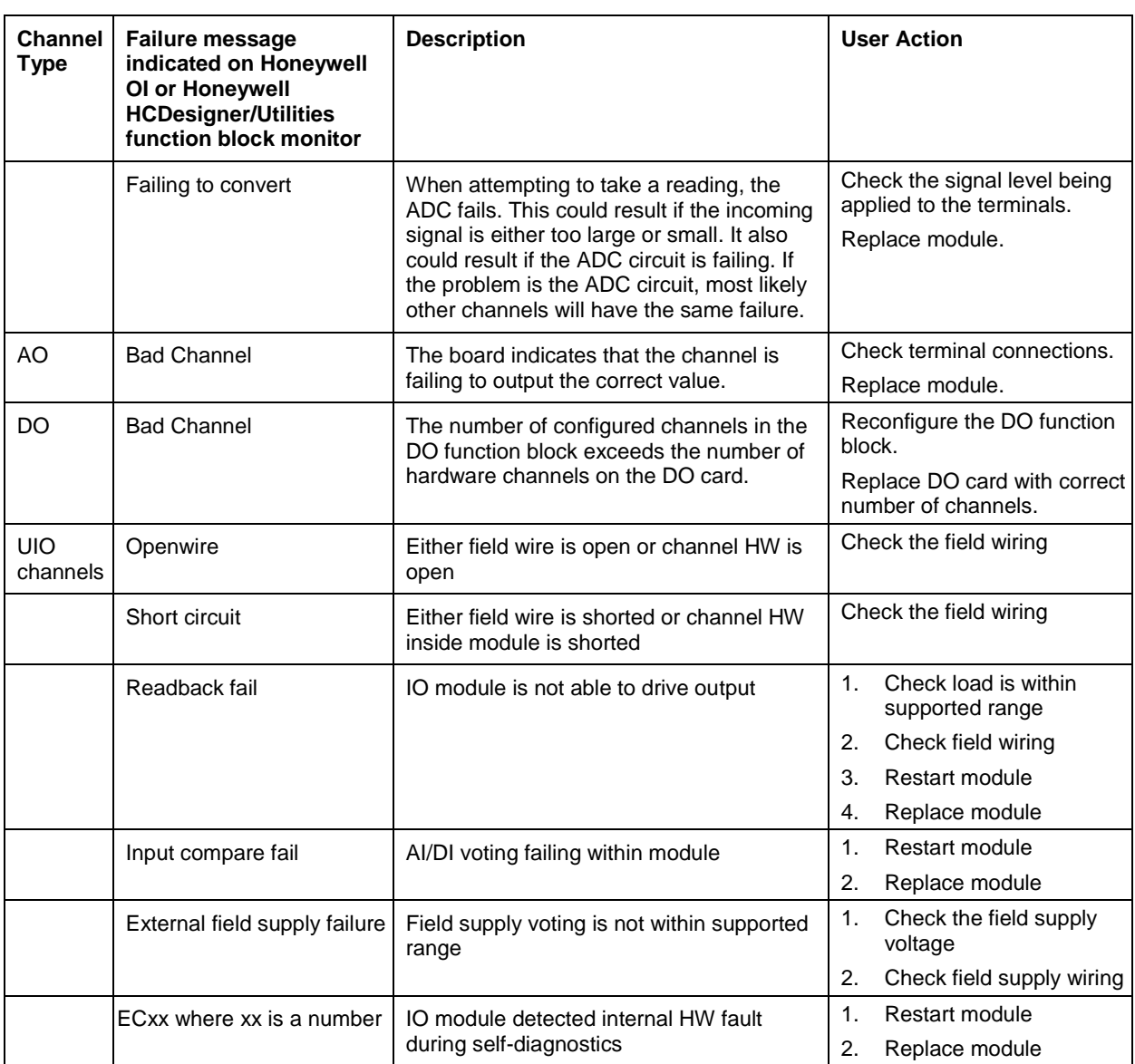

#### **Ethernet Switch indicators**

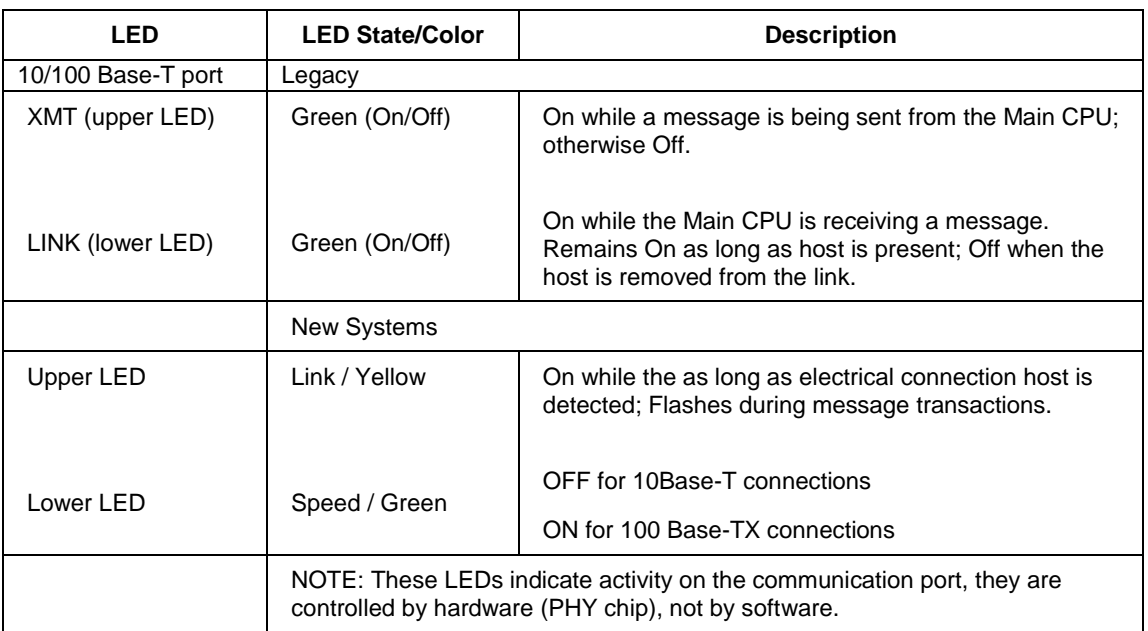

#### **Table 35 – LED Indications on Ethernet Switch**

## **11. Analog Calibration**

### **11.1. Overview**

All calibration data for Analog Input Modules and Analog Output Modules is stored in non-volatile memory in the I/O modules. Calibration data is stored for each channel of each AI or AO module. Calibration data for each channel can be either:

- Factory calibration, which is stored permanently in the module, and
- Field Calibration, which is entered from an HMI (OI- on the galvanically isolated RS-485 Port, and/or a PC on the RS-232 Port and/or the Ethernet 10/100 Base-T Port using Designer Software.

A field calibration procedure consists of two parts:

- Connecting a calibration device to each channel of an AI or AO module, and
- Using the Control Station, HC Designer, or HC Utilities to select actions and enter custom calibration data values calibration into the I/O module.

This section contains information and instructions for connecting calibration devices.

# **A WARNING**

Hazardous voltages exist at the Power Supply and at the terminal boards on I/O Modules

Only trained and authorized personnel should perform the procedures in this section.

Failure to comply could result in death or serious injury.

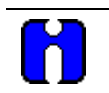

## **ATTENTION**

For calibration procedures, refer to the Control Station manual or Process Control Designer manual.

#### **Analog Input Calibration**

Analog input modules can accommodate five input types:

- RTD\*
- Thermocouple\*
- Ohms\*
- Volt
- millivolt\*
- $-4-20 \text{ mA}$

\*Not available on high level analog input modules.

Calibration values for each channel are stored in the module as numeric values paired with A/D conversion counts corresponding to those numeric values. The numeric values are those identified as 'REFERENCE' on the OI or HCD calibration displays; apply these values to the input terminals during the calibration procedure.

For AI channels configured as thermocouple inputs, the stored calibration values are compensated by the measured temperature of the terminals. Because of this observe the following rules:

- If you plan on calibrating the 2 cold junction compensation devices, perform this operation first before performing any thermocouple calibrations. However, because cold junction measurement inaccuracies will be compensated in each individual thermocouple calibration, cold junction calibration may be skipped.
- After connecting the thermocouple extension wire to the terminals, you must wait for the terminal temperature to stabilize.
- If using a compensated calibrator, input the equivalent simulated temperature values corresponding to the REFERENCE mV values. These will be the hi and low range values for the particular thermocouple configured.

[Figure 104](#page-231-0) is an adaptation of the wiring diagram given in the installation section of this manual. This figure indicates how a calibration device can be connected to the appropriate terminals of an analog input module. The calibration device(s) must have the following precision characteristics:

- TC, mVolts, Volts inputs: 1 microvolt resolution
- Ohms, RTD inputs: .01 ohm resolution
- 4-20mA inputs: 4 microamp resolution

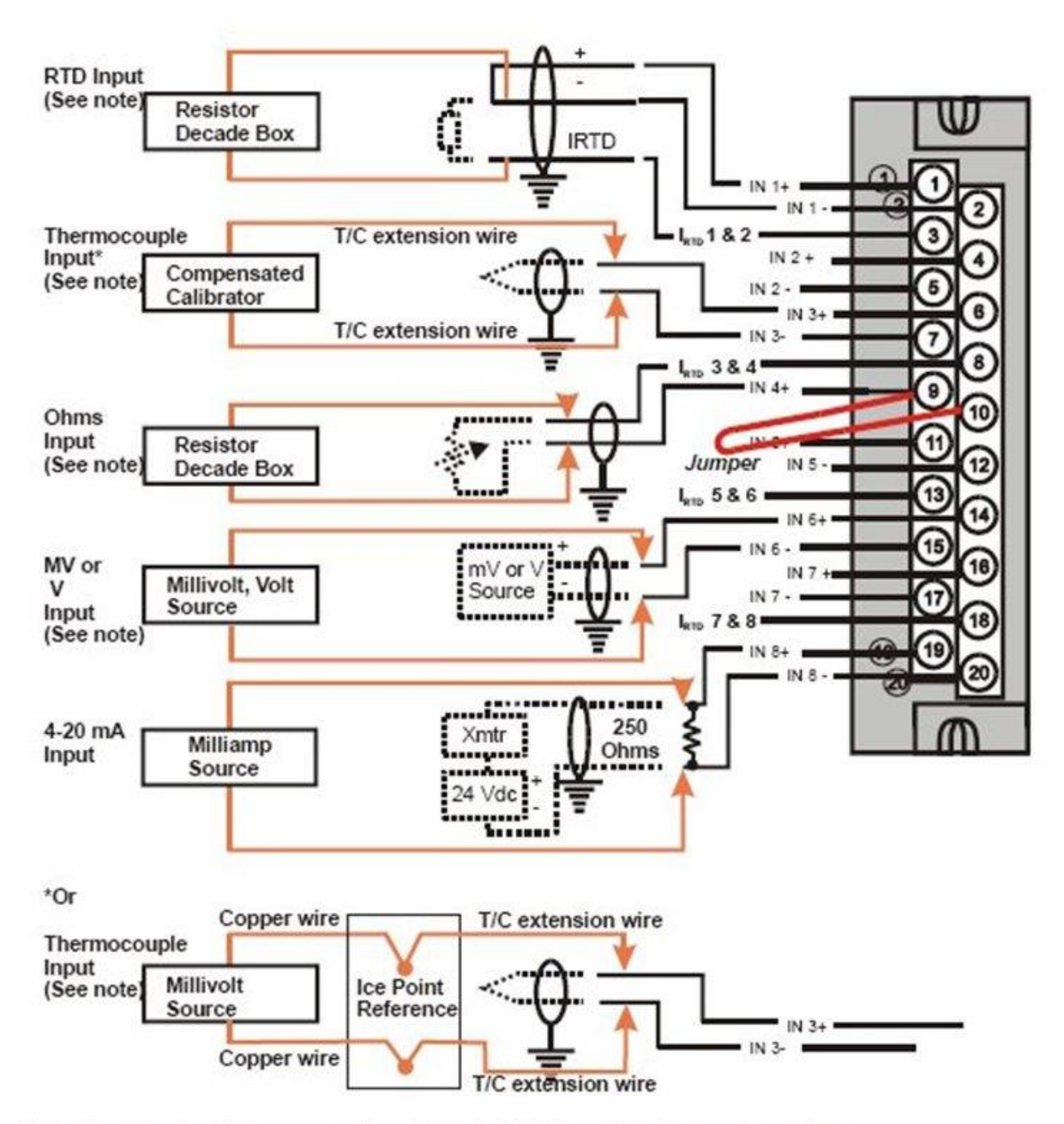

<span id="page-231-0"></span>Note: The following AI types are not available for High Level Analog Input modules: RTD, Thermocouple, Ohms, mV

**Figure 104 – Terminal Board Connections for AI Calibration**

#### **Analog Output Calibration**

Analog output modules have essentially one output type.

A diagram of a precision ammeter connected to the terminals of a 4-channel Analog Output module is given in [Figure 105.](#page-232-0) The specifications of the meter must be consistent with calibration requirements. See page [106](#page-123-0) for terminal connections for 8 and 16 channel AO.

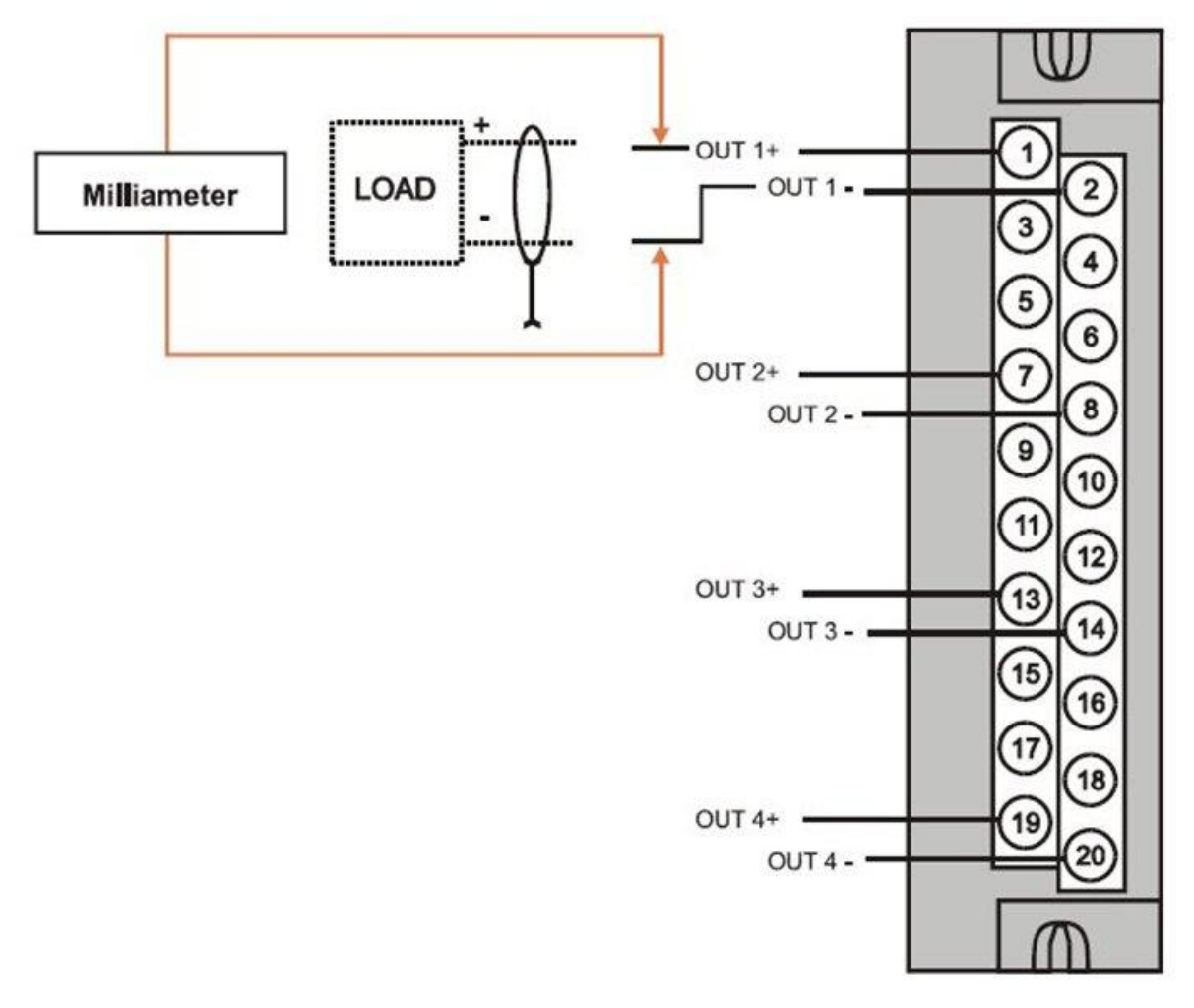

<span id="page-232-0"></span>**Figure 105 – Terminal board Connections for AO Calibration** 

## **12. Removal and Replacement Procedures**

### **12.1. Overview**

This section contains procedures for removing and replacing the active components of a ControlEdge HC900 Controller. It also includes recommendations, suggestions, and hints as they apply to the circumstances under which the procedures are used.

## **12.2. Safety Considerations - PLAN AHEAD!**

When using the procedures in this section, plan the sequence of procedural actions so as to ensure:

- The safety of personnel
- The protection of property
- The integrity of operating processes

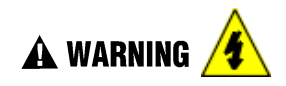

The first consideration is safety of personnel. While there is always an inclination to preserve the materials and time invested in a running process, no action should ever be taken that would risk injury to personnel.

Protection of personnel property is an important consideration that always requires comprehensive knowledge of the entire control process: the control equipment, the process control strategy, and the conditions and circumstances that exist when the removal and replacement procedures are taken.

The procedures in this section include notices of potential hazard as they apply to various components in the controller. Because each control process and the set of conditions and circumstances at each user site are unique, it is the user's responsibility to know the potential consequences of each action as it relates to a running process.

It is recommended that the user becomes familiar with the significant aspects of each set of circumstances and has a plan for execution of the proper action sequence.

## A CAUTION

All of the modules (input, output, RSM, PSM) available for use in the ControlEdge HC900 Controller have a RIUP designation. That is, they can be Removed and Inserted Under Power, where "power" refers to DC power at the backplane of the rack. (It does *not* refer to power for field wiring at the terminal board associated with the I/O module, which *must* be disconnected (using a user-supplied switch) at the field device before removing or inserting the module.

For all other components of the controller, AC power to the controller must be removed before removal or replacement of the component.

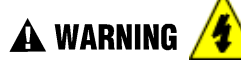

- Hazardous voltages exist at the Power Supply and at the terminal boards on I/O Modules
- Only trained and authorized personnel should perform the procedures in this section.
- Disconnect all sources of power associated with these components before removal or insertion.
- Failure to comply with these instructions could result in death or serious injury.

### **A WARNING EXPLOSION HAZARD** Class 1, Division 2 Installations

SUBSTITUTION OF COMPONENTS MAY IMPAIR SUITABILITY FOR CLASS i, DIVISION 2.

## $\triangle$  warning  $/4$

**EXPLOSION HAZARD** Class 1, Division 2 Installations

 Do not DISCONNECT EQUIPMENT UNLESS POWER HAS BEEN SWITCHED OFF OR THE AREA IS known not to BE HAZARDOUS.

#### **Replacing the Power Supply**

The power supply for the ControlEdge HC900 Controller is available in two models and is used in the local (controller) rack and in the remote (I/O expansion) racks, in 4-, 8-, and 12-module sizes. This reduces required inventories of spare parts, and also simplifies removal and replacement procedures. Removing the power supply from a rack will remove all DC voltages from the rack that powers the Controller Module or Scanner Module, and from all I/O modules within the rack.

#### **NOTE:**

The power supply includes an internal fuse, rated at 5 amperes. This fuse is not replaceable in the field. If desired, the user can provide an external fuse that has a current rating lower than that of the internal fuse. See page [78.](#page-95-0)

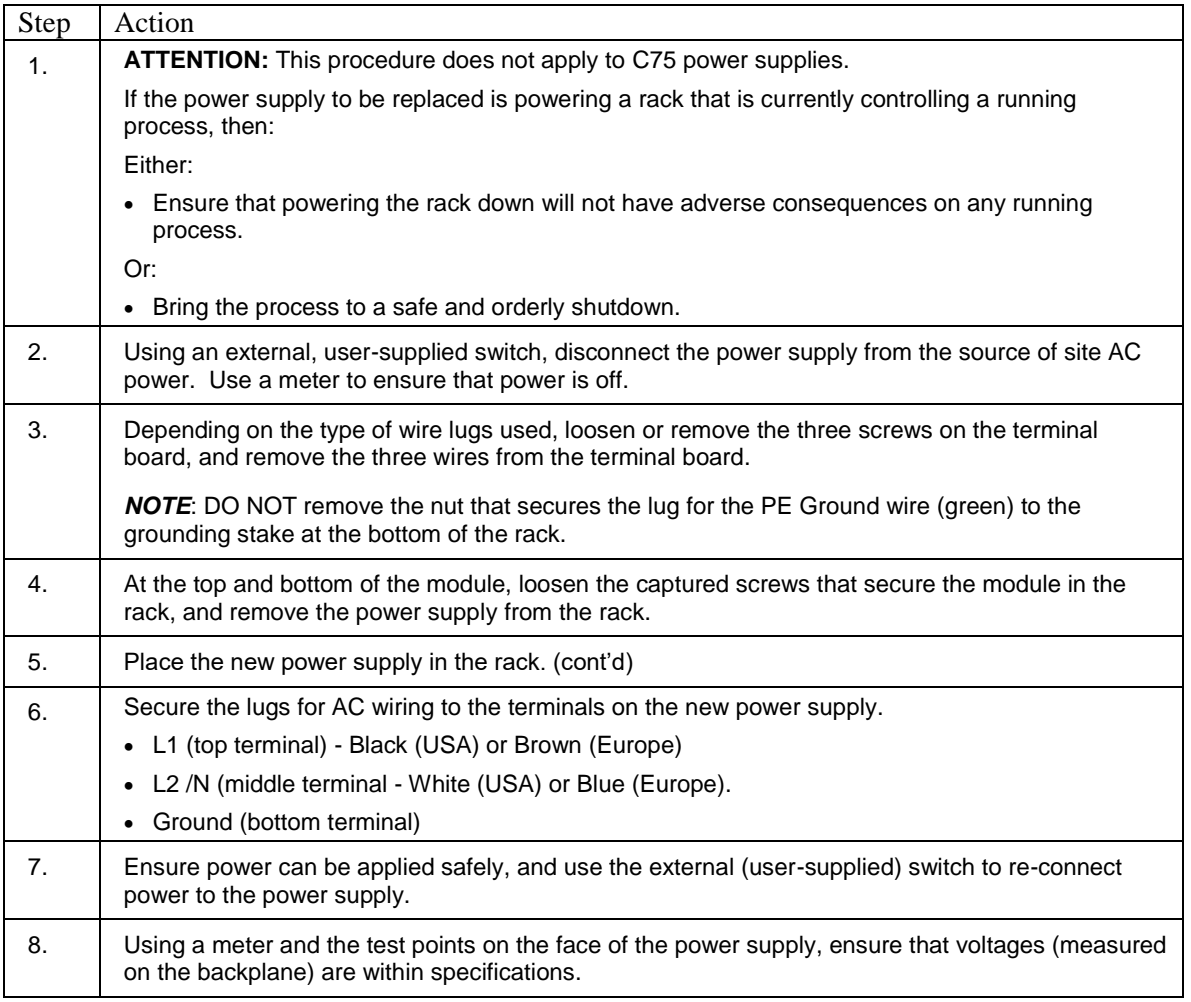

#### **Table 36 – Power Supply Replacement (all except C75)**

#### **Replacing the Controller Module**

Removing and replacing the Controller Module requires that that the source of AC power is removed from the rack. Removing power from the Controller rack has the following consequences:

- All control action stops
- All power to all I/O modules in the rack is lost; hence all control outputs to the process are lost. Because external power connected to terminal boards (from or to field devices) will still be present, it is essential that field devices are maintained in a safe condition during replacement procedures.
- Control to all I/O expansion racks is lost. If power is available to the expansion racks, outputs go to configured Failsafe values.

#### *C75 module*

- Does not impact the other C75 CPU module, which will continue to control the process
- Contains start-up diagnostics after replacement to verify proper operation
- If there is a Lead Controller, the configuration database is automatically copied from the Lead to the newly replaced C75 CPU module.

#### **Before replacement:**

- (If possible), upload and SAVE a copy of the configuration, or ensure that a previously saved copy of the current configuration is available.
- (If possible), bring the process to a safe and orderly shutdown.

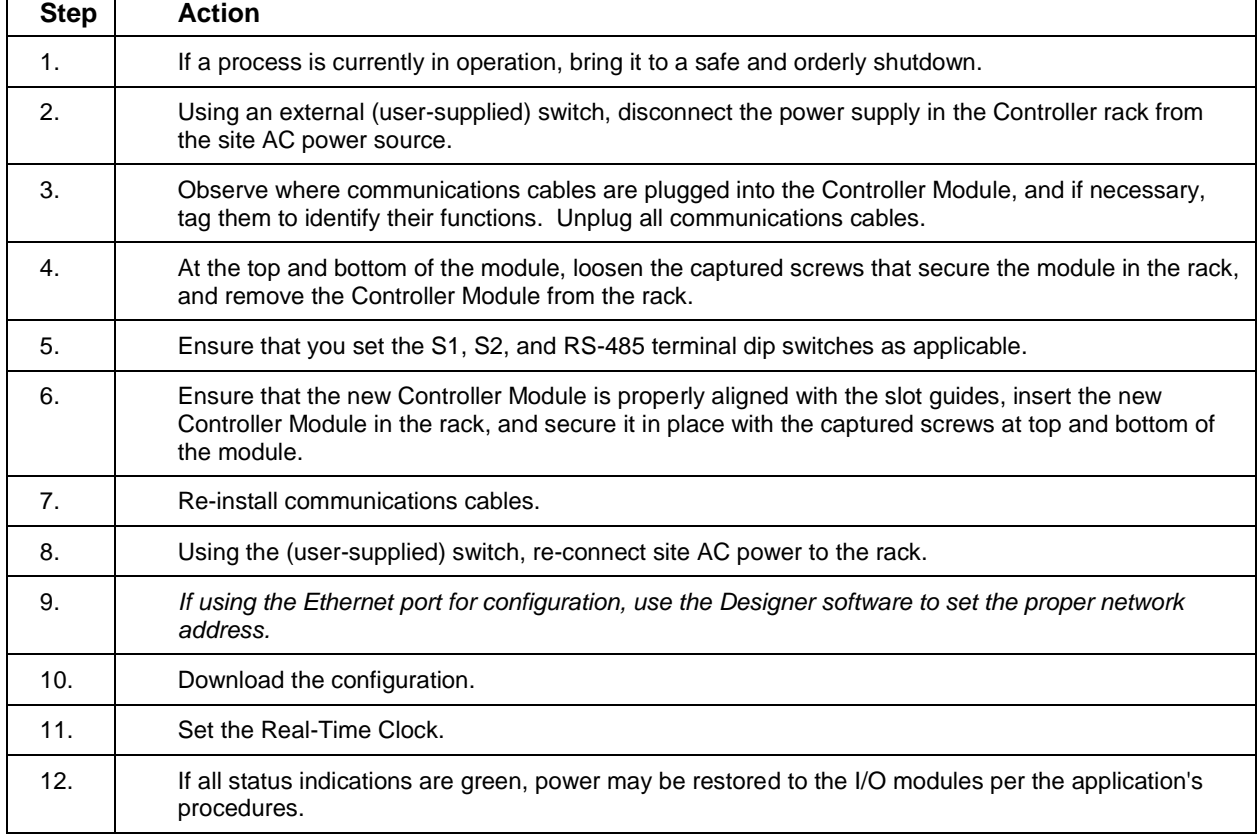

#### **Table 37 – Controller Module Replacement**

#### **Replacing the Scanner Module**

Removing and replacing the Scanner Module from an I/O expansion rack (C50, C70, C75 CPU controllers only) requires that the source of AC power is removed from the rack. Removing power from the Expansion rack has the following consequences:

- All power to all I/O modules in the rack will be lost; hence all control outputs from the rack to the process are lost.
- Redundant controllers will operate with the affected I/O in failsafe state during Scanner2 module replacement
- Does not impact other I/O Racks in the same configuration

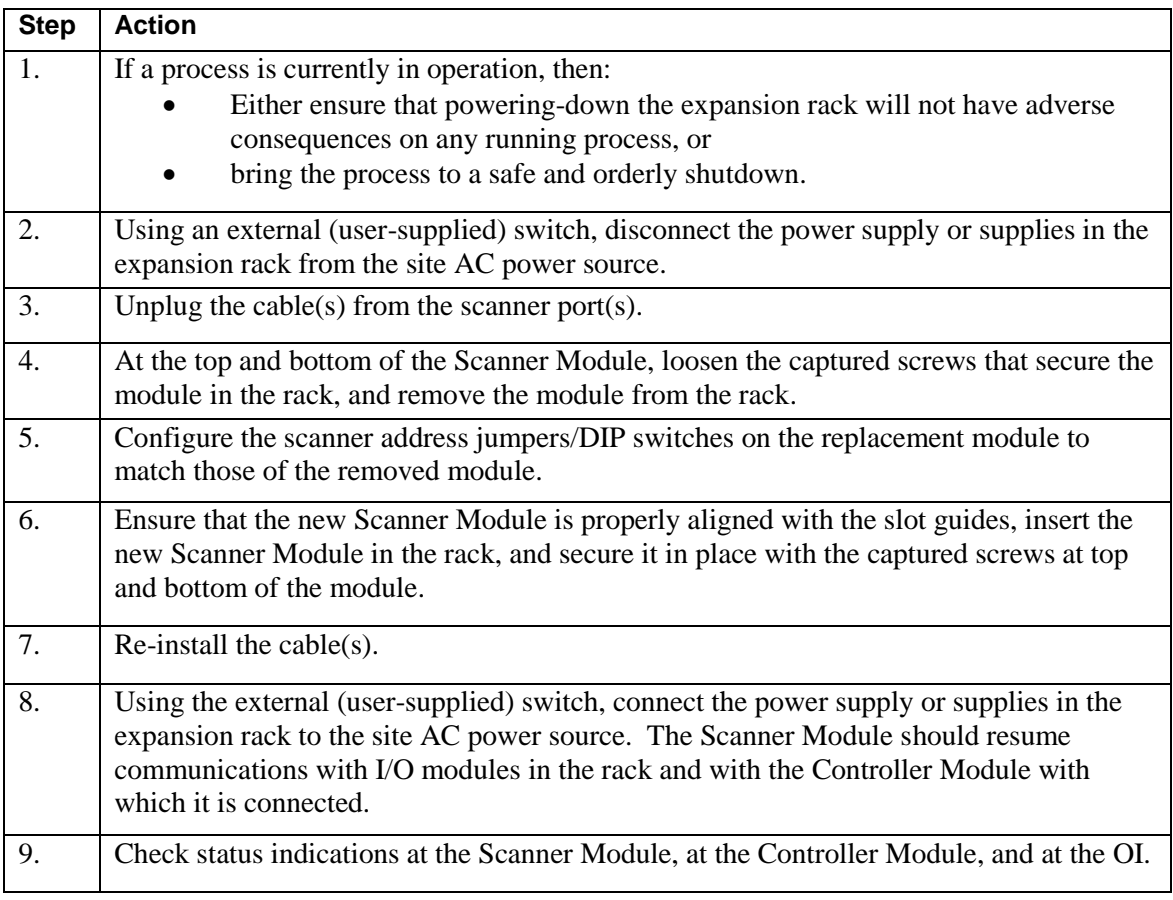

#### **Table 38 – Scanner Module Replacement**

#### **Replacing an I/O Module**

## **CAUTION**

Read and understand all of the following information regarding RIUP before attempting to remove and/or replace any I/O module, particularly in a system that is actively controlling a process.

All of the I/O Module types in the ControlEdge HC900 Controller System include the Removal and Insertion Under Power (RIUP) feature. That is, while the rack is powered, any of the I/O Modules can be removed or inserted:

- With no physical damage to the module, to the rack, or to other modules in the rack
- Without disturbing the functions of *other I/O modules* in the rack or in the system.

Under carefully controlled circumstances, this feature enables the user to remove and insert an I/O module without completely shutting down a running system. However, it must be recognized that removing or inserting an I/O module under power is potentially hazardous to property and to personnel. Circumstances that dictate prudent actions depend on conditions and specific process applications at each user facility. It is the responsibility of site personnel to know all potential consequences of RIUP, and to take actions to prevent all adverse consequences before removing or inserting an I/O module under power. [Table 39](#page-237-0) provides some general guidelines for establishing appropriate procedures at a given installation.

<span id="page-237-0"></span>

| <b>Hazard</b>                                                                                                    | <b>Source</b>                                                                                                    | <b>Preventive Action(s)</b>                                                                                                    |
|----------------------------------------------------------------------------------------------------|----------------------------------------------------------------------------------------------------|----------------------------------------------------------------------------------------------------|
| <b>A CAUTION</b><br>Loss of control or view of a<br>running process can cause<br>damage to equipment<br>and/or to process product. | Each signal at each of the<br>terminals for an I/O module has a<br>specific function. Any or all of the<br>signals may be vital for safely<br>controlling a process. | Either:<br>Using trained personnel and<br>appropriate control mechanisms,<br>transfer to manual control of each<br>signal that is necessary to maintain<br>safe process control.<br>Or:<br>Bring the process to a safe stop<br>before initiating the removal or<br>insertion procedure. |
| <b>WARNING</b><br>Human contact with high<br>voltage sources will result<br>in death or serious injury.                            | Potentially lethal voltages on<br>Terminal Blocks.                                                                                                    | Disconnect all signals at terminal<br>blocks from sources of power<br>before removing the terminal<br>block from the I/O module.<br>Ensure that the Protective Earth<br>(PE) ground is properly connected<br>and properly functioning.                                                  |

**Table 39 – RIUP: Potential Hazards and Recommended Actions**

#### **Table 40 – I/O Module Replacement**

#### **Step Action**

#### **A CAUTION**

Removal or Insertion Under Power of an I/O module is an option, but if operating circumstances permit, disconnecting power from the rack is the preferred option. Plan and develop an action sequence before beginning the replacement procedure. Primary considerations include:

**When replacing I/O module, the voltages to the modules must be disconnected at the field device before removing the terminal block from the module.** 

*Loss of control/monitoring in a running process* - Each signal at each of the terminals for an I/O module has a specific function. Any or all of the signals may be vital for safely controlling a process. Determine the functions of all signals to the modules and know the potential consequences of losing each. If possible, transfer control to alternate mechanisms; otherwise, bring the process to a safe and controlled shutdown.

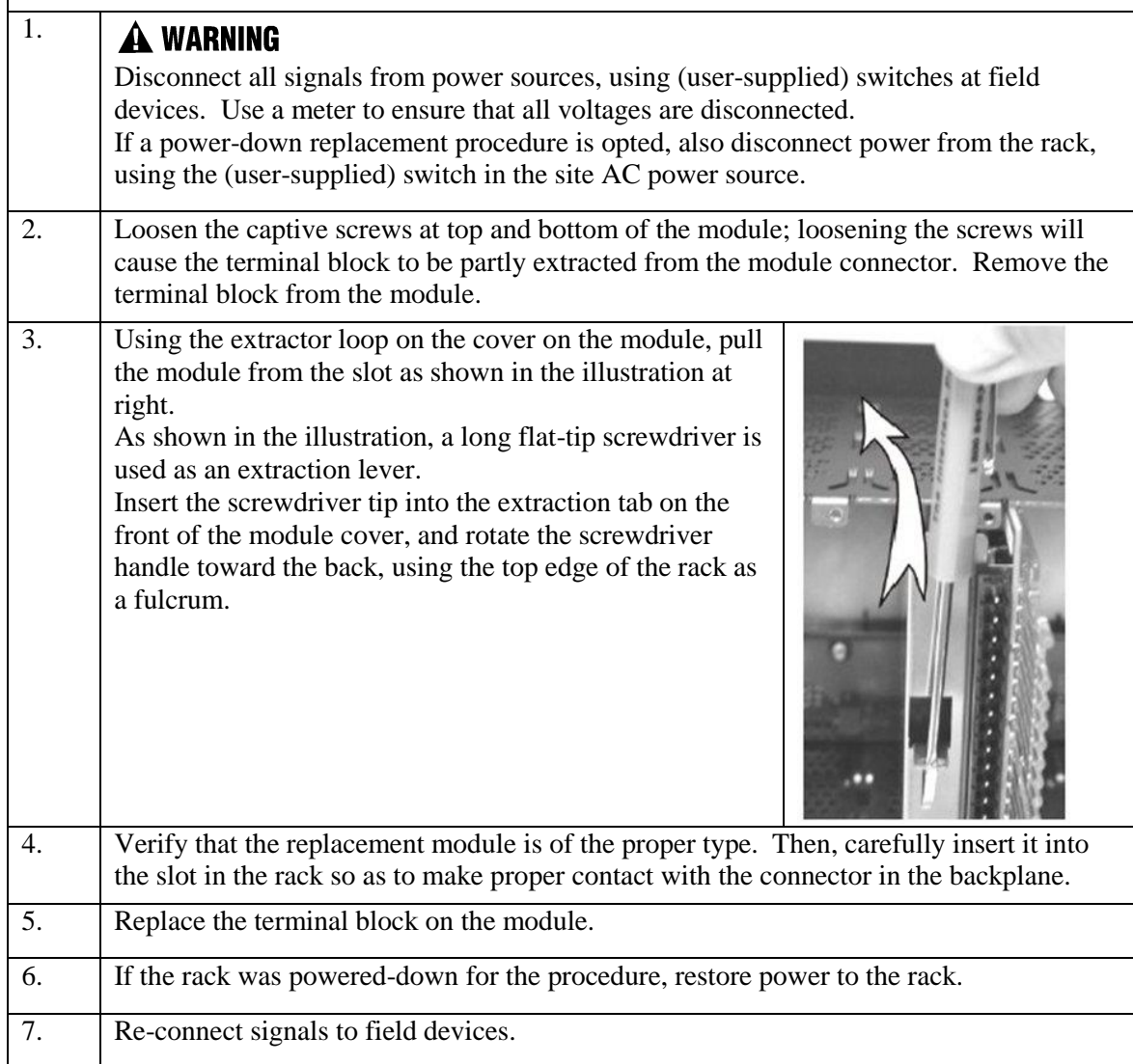

#### **Battery Installation/Replacement**

#### *Advisory Regarding Battery Installation*

Memory for the CPU in the Controller Module includes:

- Volatile memory and
- Non-volatile memory (Flash)
- Only volatile RAM requires battery backup.

When power is applied to the Controller Module, the CPU is initialized automatically. If the batteries are is installed after initialization, and if site power is maintained, the current draw from the battery is very low - approximately 4 microamps. If site power is disconnected with the batteries in place and with the CPU in the initialized state, the current draw on the battery is approximately 6 ma for C30/C50 and 9 ma for C70/C75 CPUs. However, if the battery is installed before power is applied (and the CPU initializes), the SDRAM will draw approximately 40 milliamps.

At the 4 microamp level, the battery will retain energy over an extended period.

At the 6 to 9 mA level, the battery will retain sufficient energy to maintain the content of SDRAM for 30 days for C30/C50 and 20 days for C70/C75 controllers of backup service.

At the 40 milliamp level, battery life is severely reduced. The battery could be rendered useless in less than 60 hours.

#### **CAUTION**

Installing the backup battery when the CPU is not initialized will cause undue battery drain. Do not install or replace the backup battery until after site power is applied.

#### **Note:**

**Upon power up of a controller which had been powered down with a marginal battery, the initial battery test result will latch and hold for three minutes. This is done so that subsequent battery checks will not falsely indicate "Good", should the battery voltage recover after removal of the load. After the 3-minute wait period, battery removal and replacement with a new battery will restore the battery diagnostic to Good and reset the battery life accumulator.**

#### **Battery Installation Procedures**

| <b>Step</b>      | <b>Action</b>                                                                                                    |
|------------------|----------------------------------------------------------------------------------------------------|
| 1.               | $\hat{\mathbf{A}}$ caution<br>Improper application of site power can cause damage to equipment.<br>Ensure that the controller rack is ready and safe for application of AC power.                                                                                                    |
| 2.               | Apply site AC power to the Power Supply that is associated with the controller Module.                                                                                                    |
| $\overline{3}$ . | Press the latch on the battery cover (1) to release the battery holder, and pull on the<br>handle (2) to remove the battery holder.<br>Note the orientation of the battery-holder assembly (battery toward the left).                                                                                                    |
| $\overline{4}$ . | The battery is retained in the holder by spring<br>tension of the plastic holder itself.<br>Insert the negative end of the battery into the<br>back end of the holder, and press on the<br>battery (see arrow) so that it snaps into the<br>holder.<br>To ensure that the battery is seated properly,<br>rotate it in the holder, using finger or thumb<br>pressure toward the positive (front) end of the<br>battery. |
| 5.               | While maintaining proper orientation (battery toward the left), slide the battery holder<br>into the slot in the Controller Module until it snaps into place.                                                                                                    |

**Table 41 – Installing Backup Battery (CPU not initialized)**

#### **Battery Replacement Procedures**

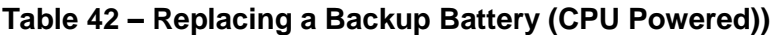

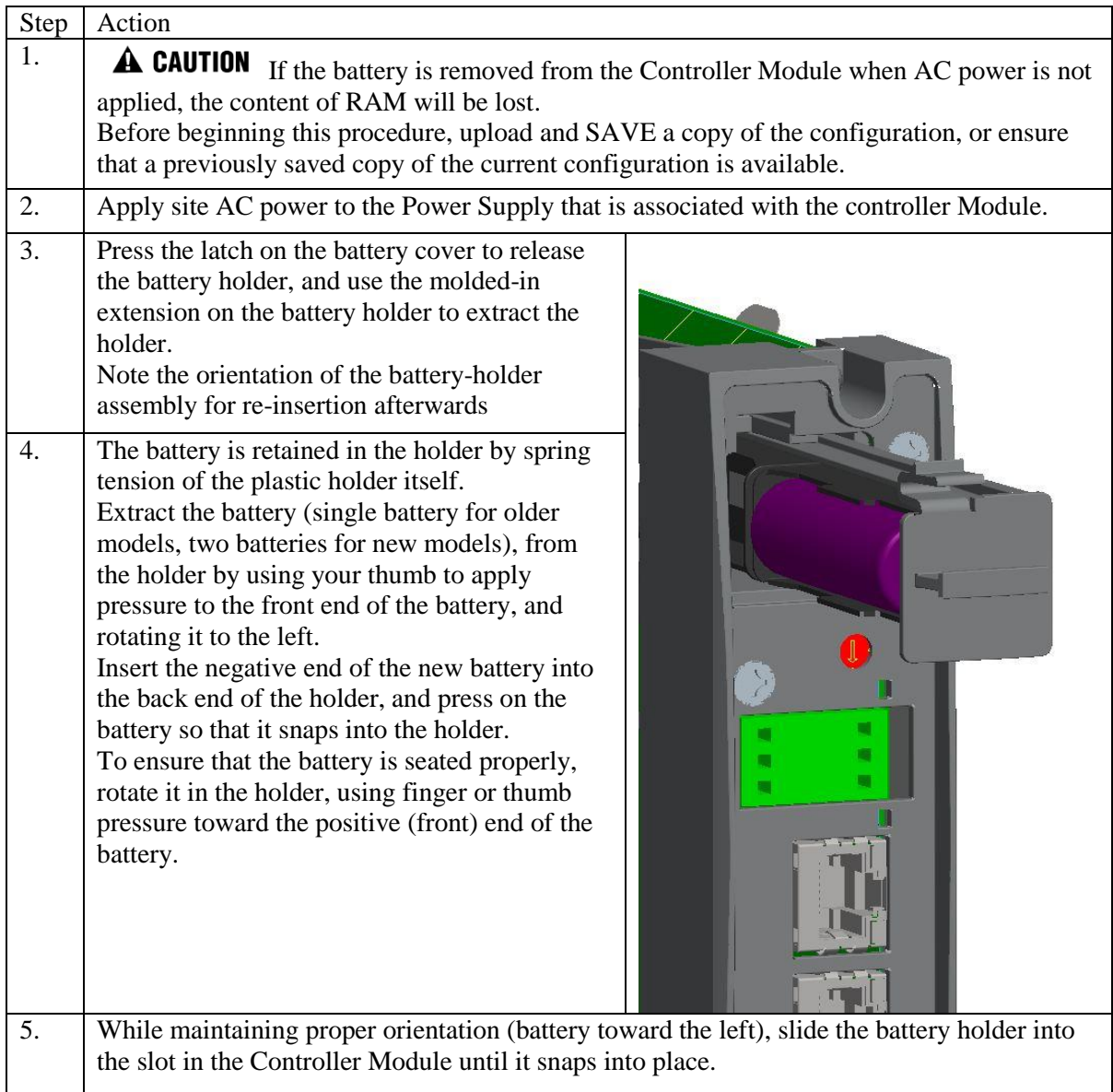

## **13. Specifications**

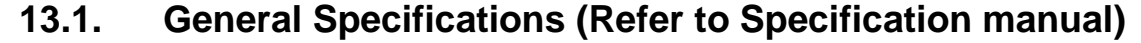

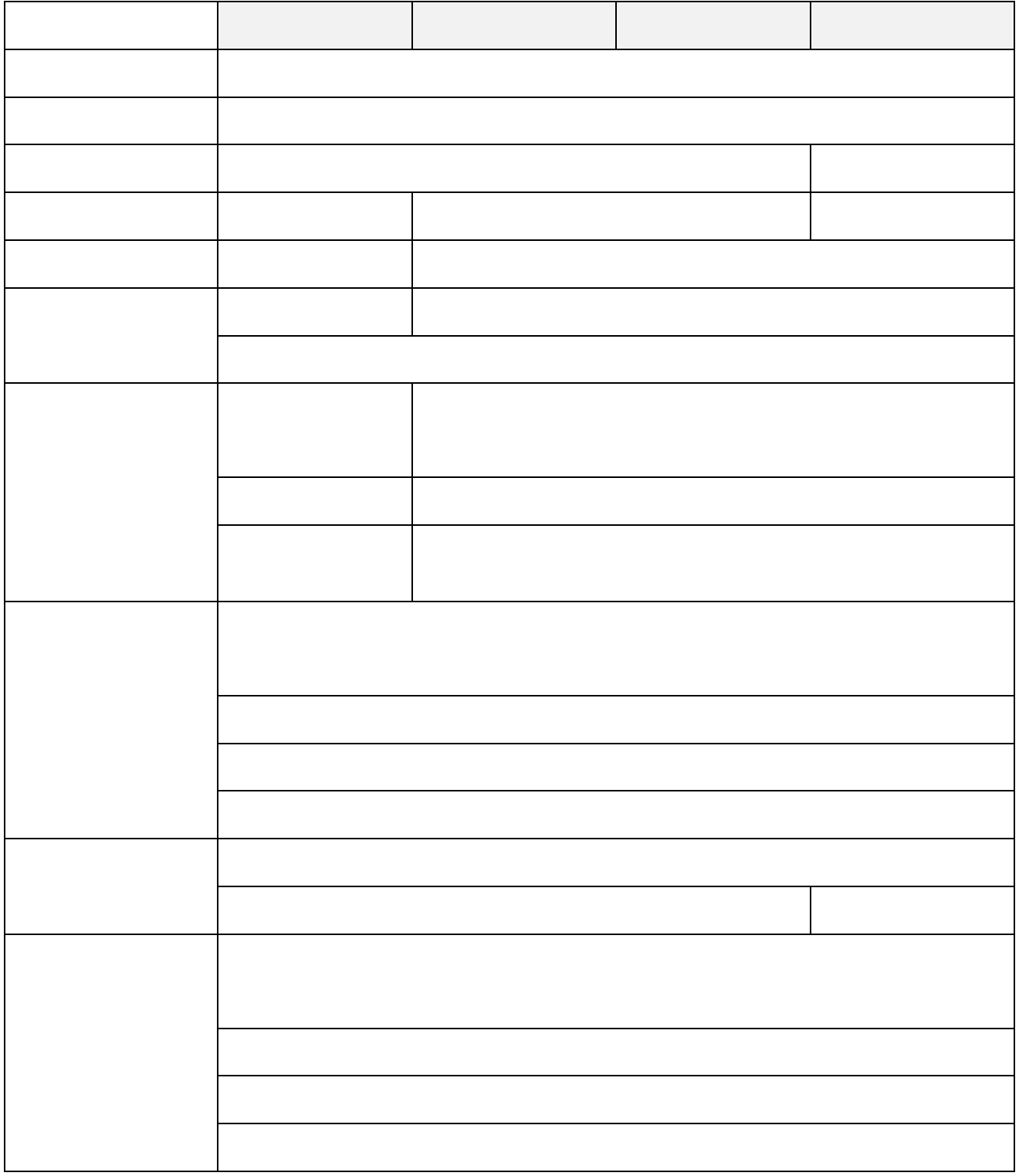

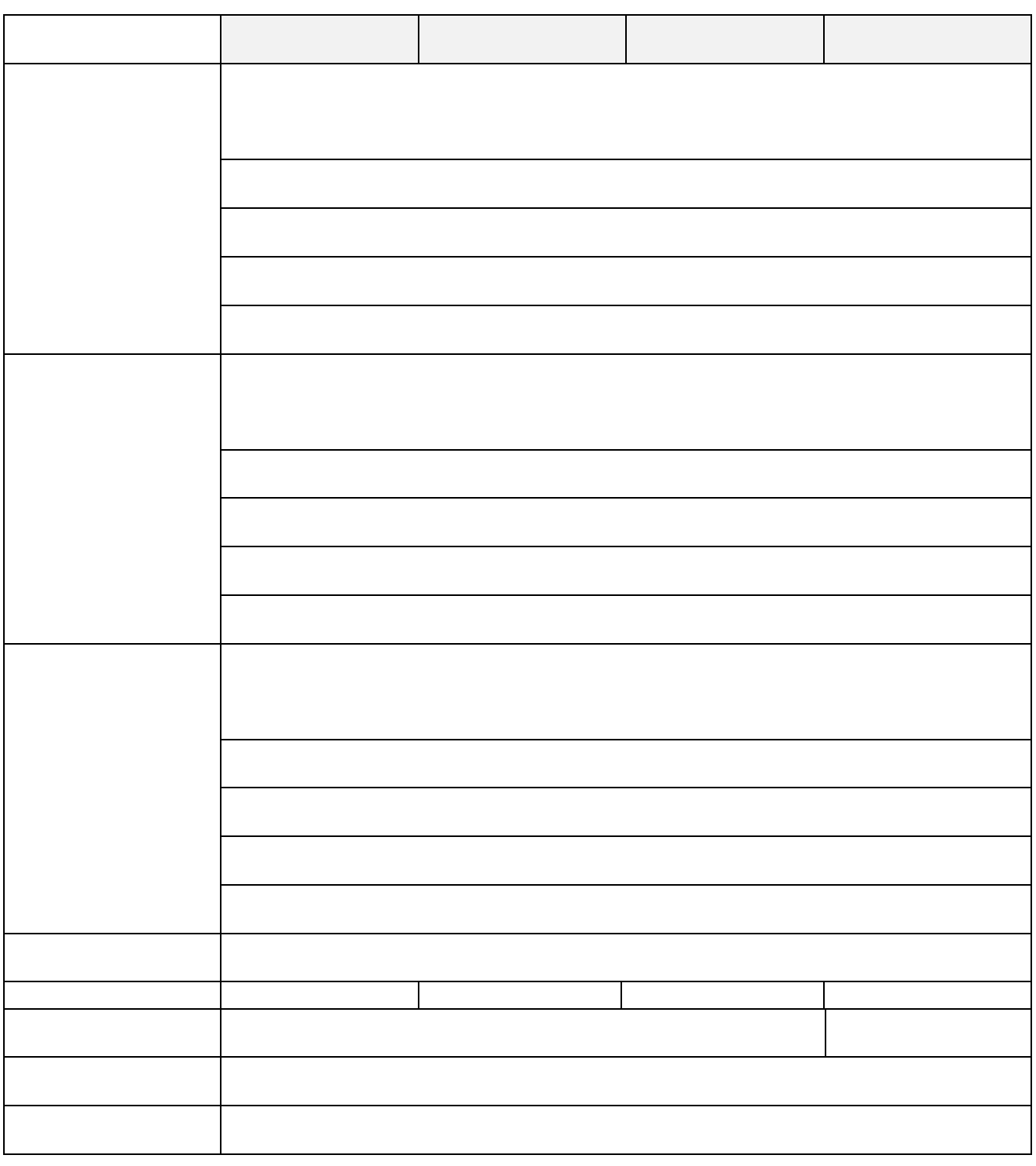

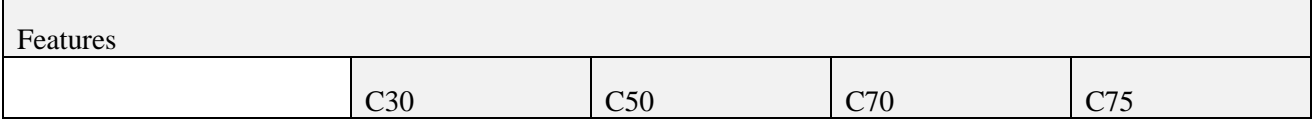

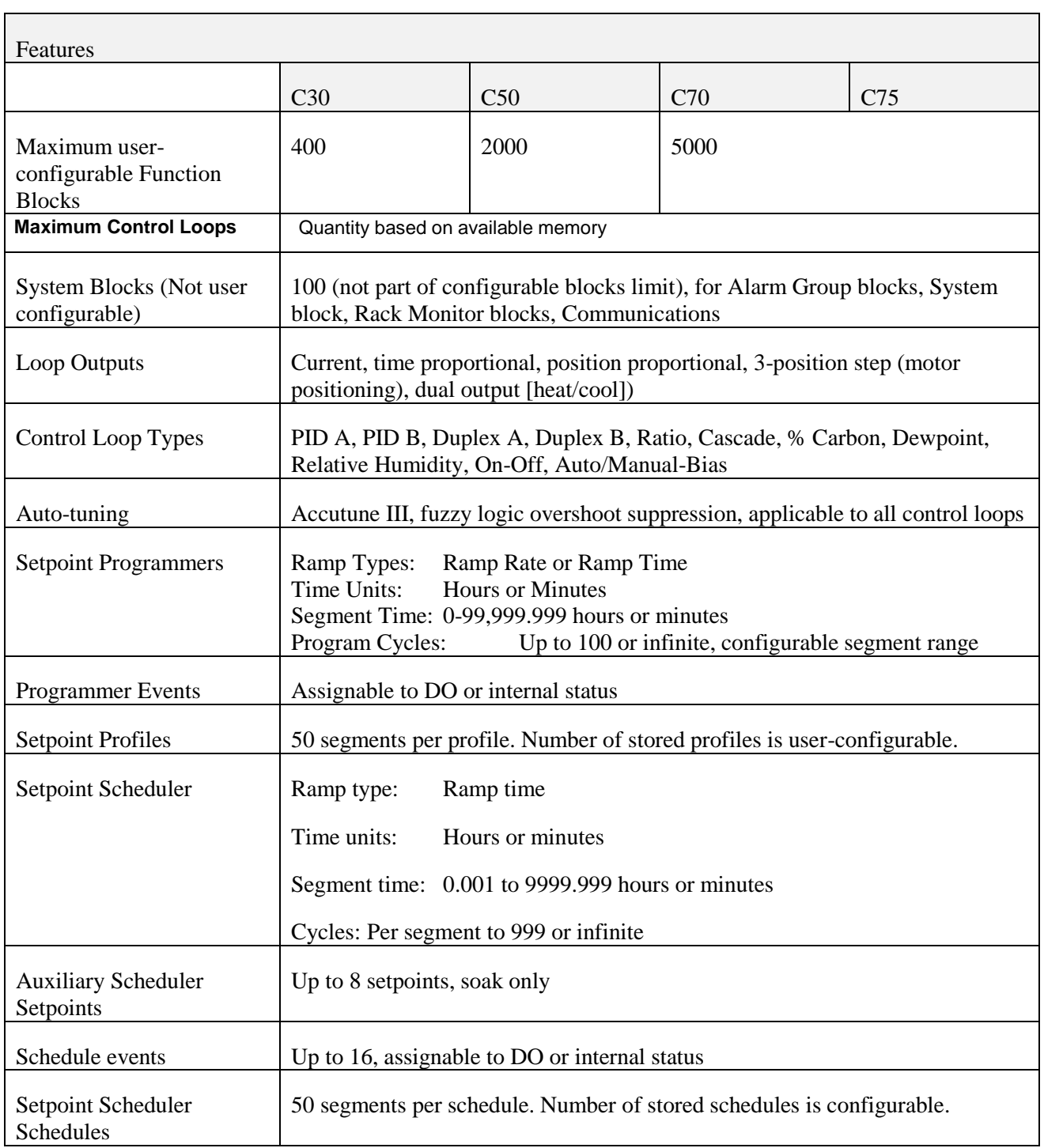

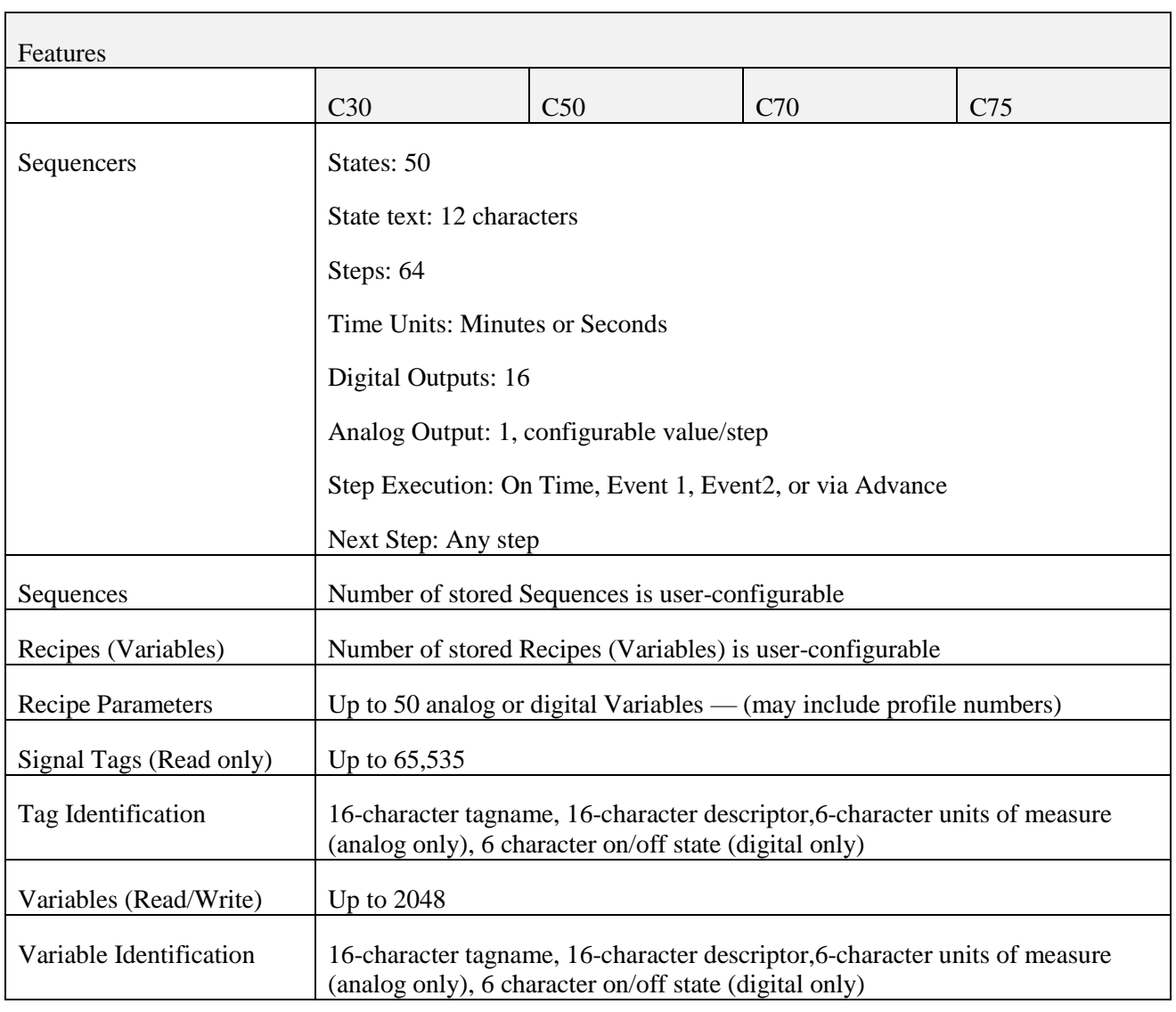

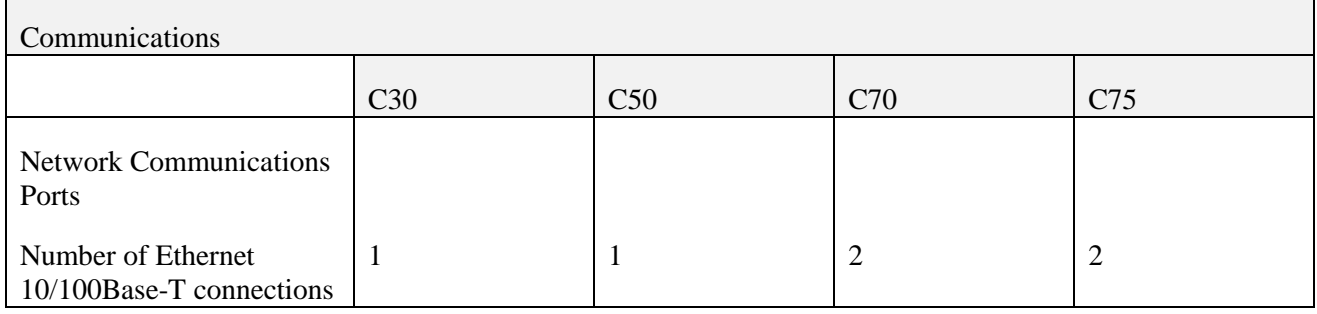

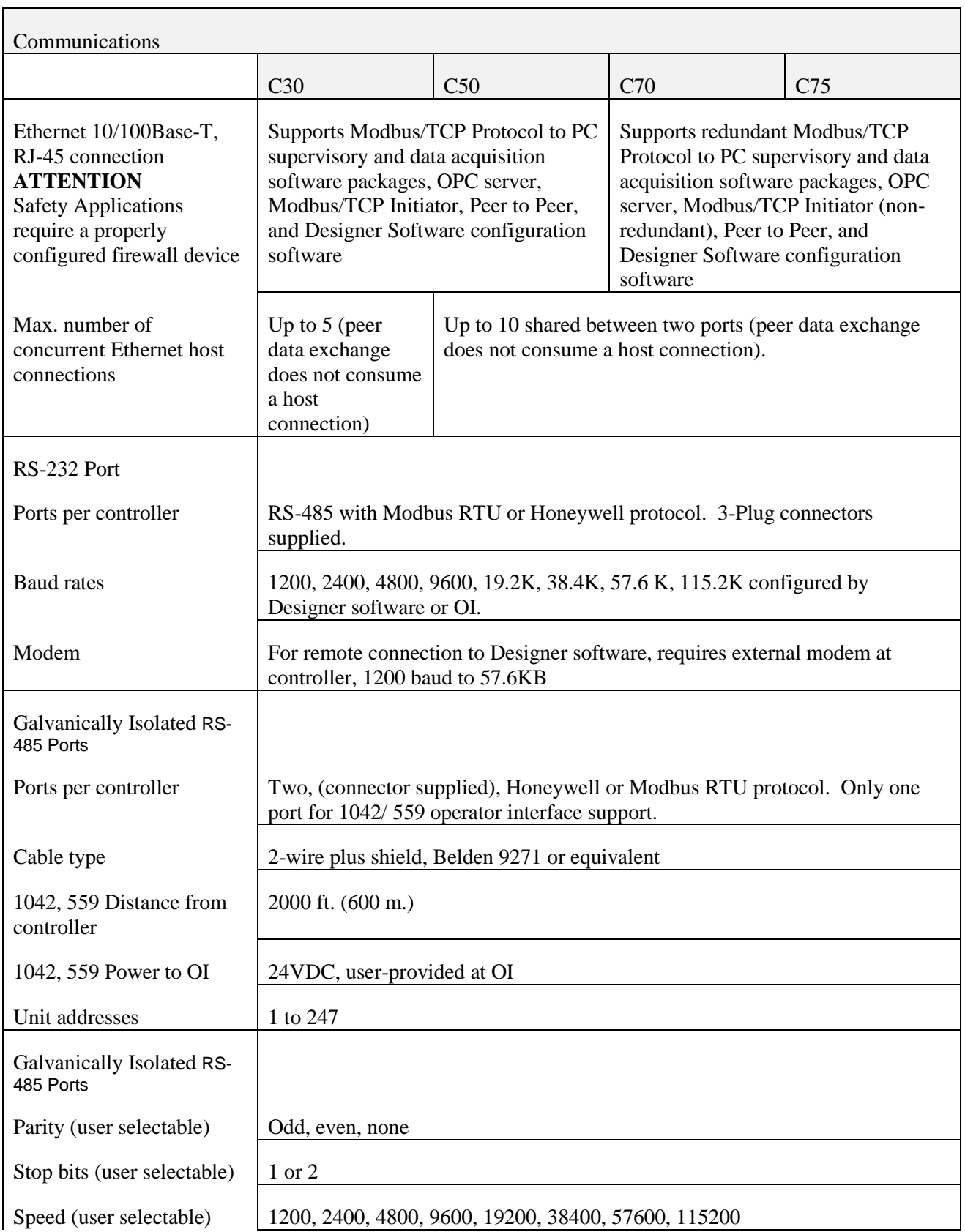

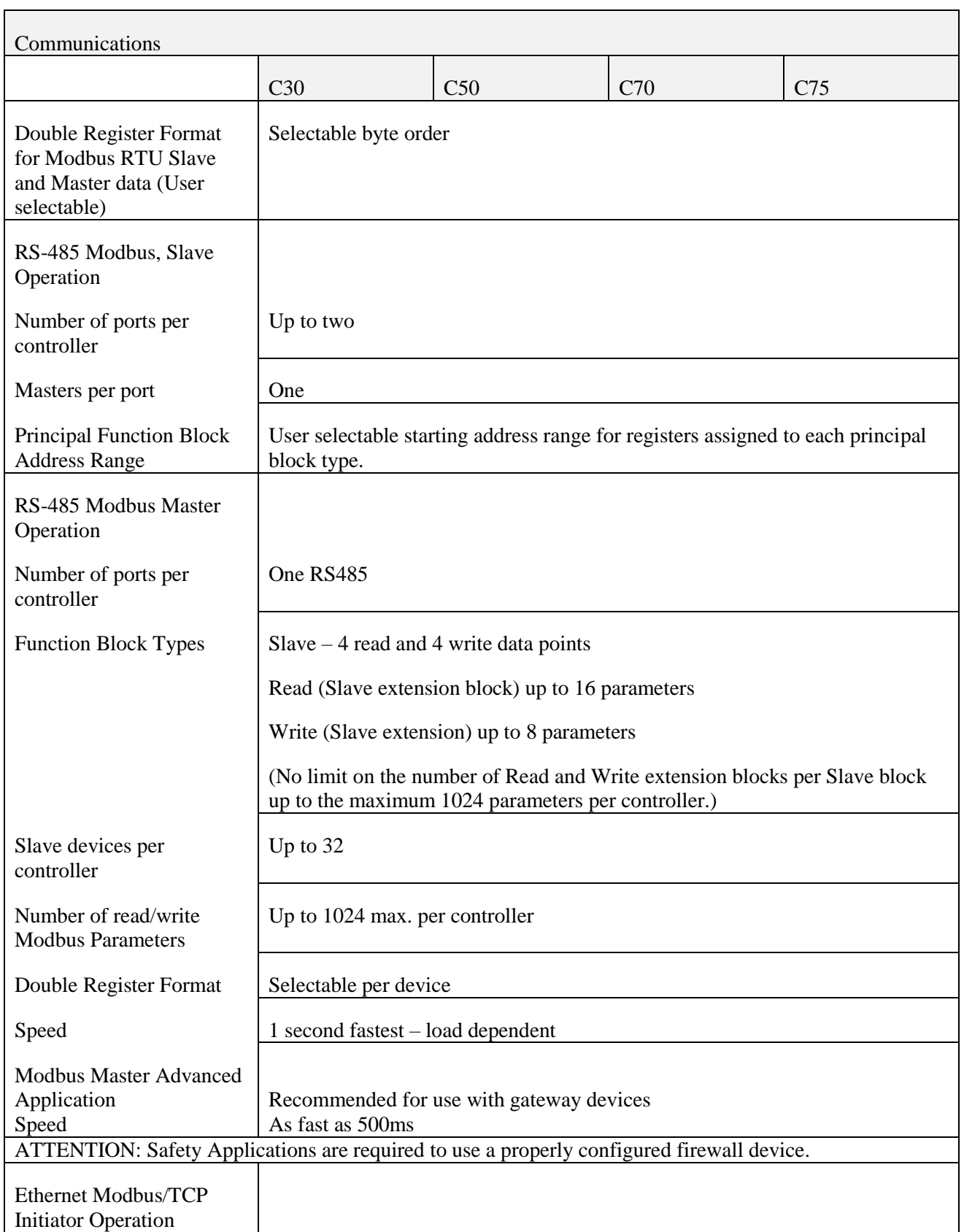

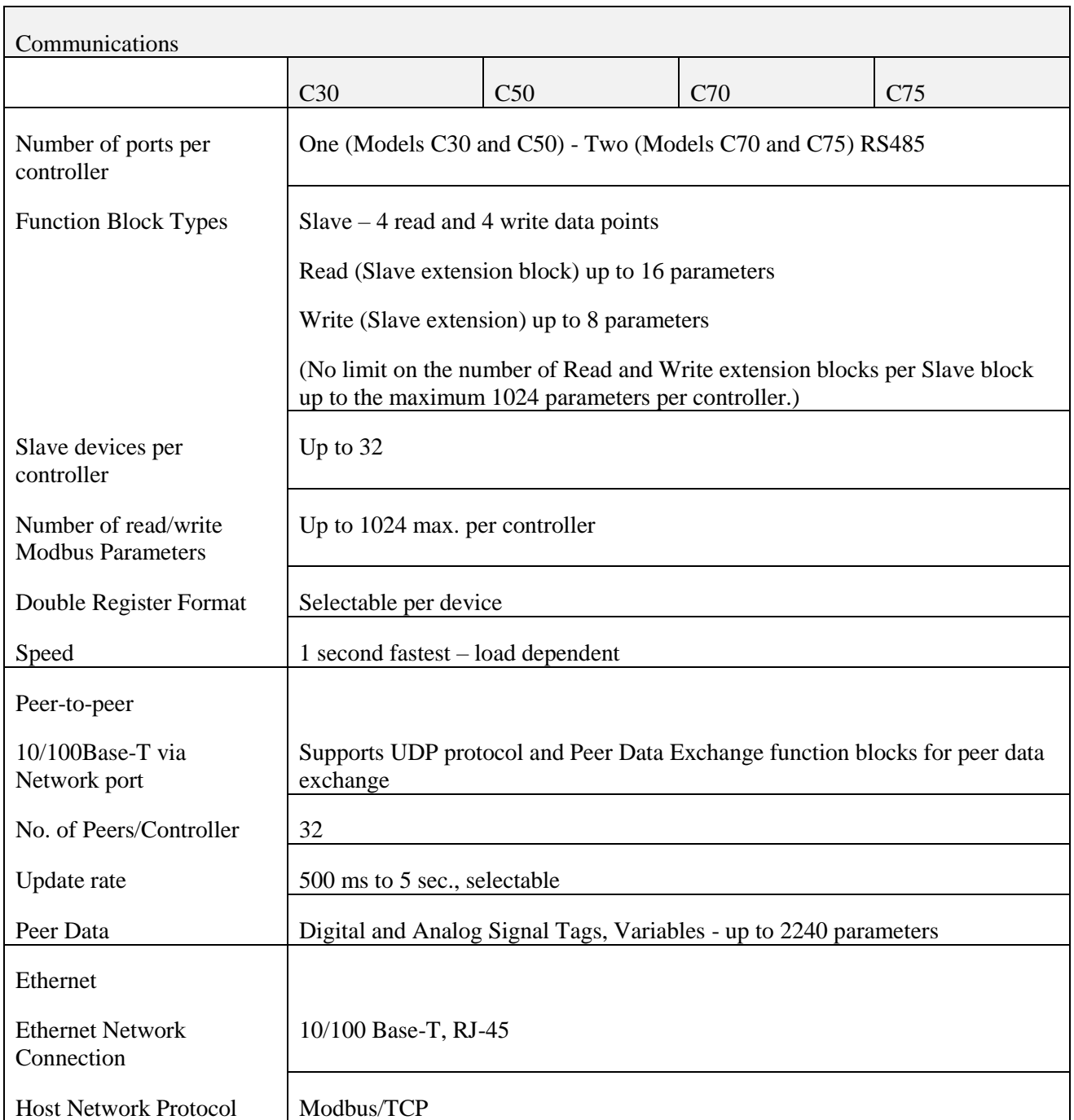

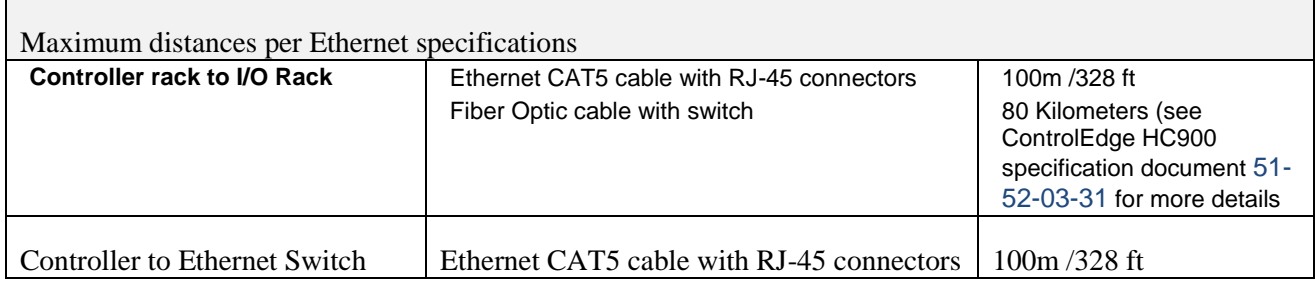

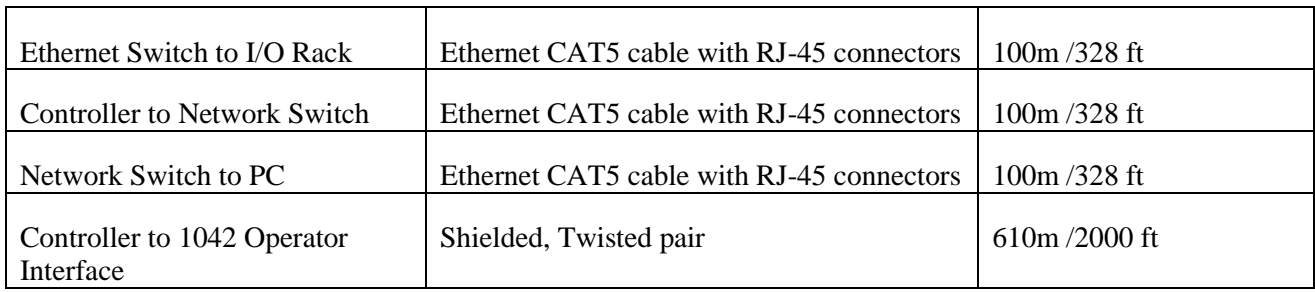

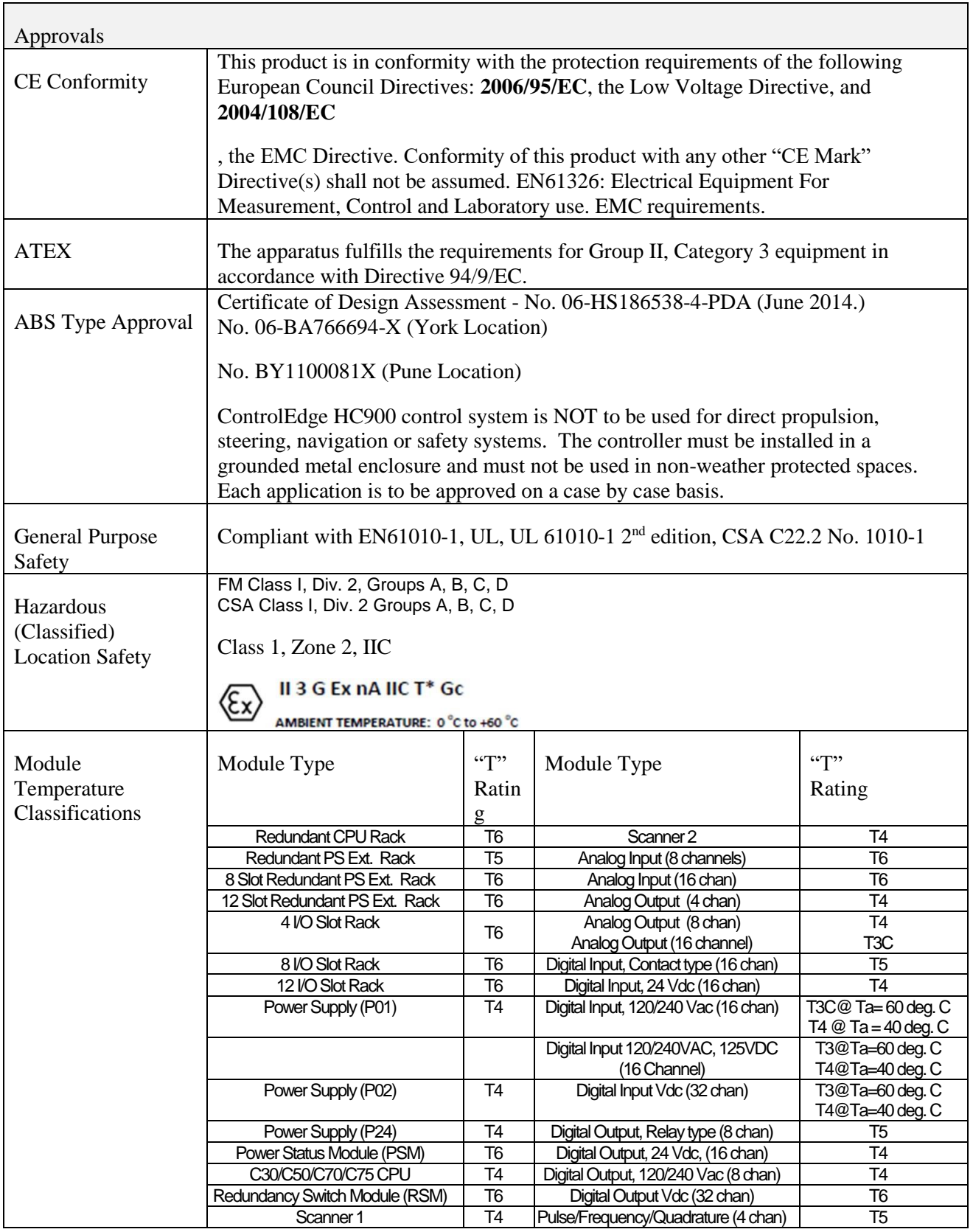

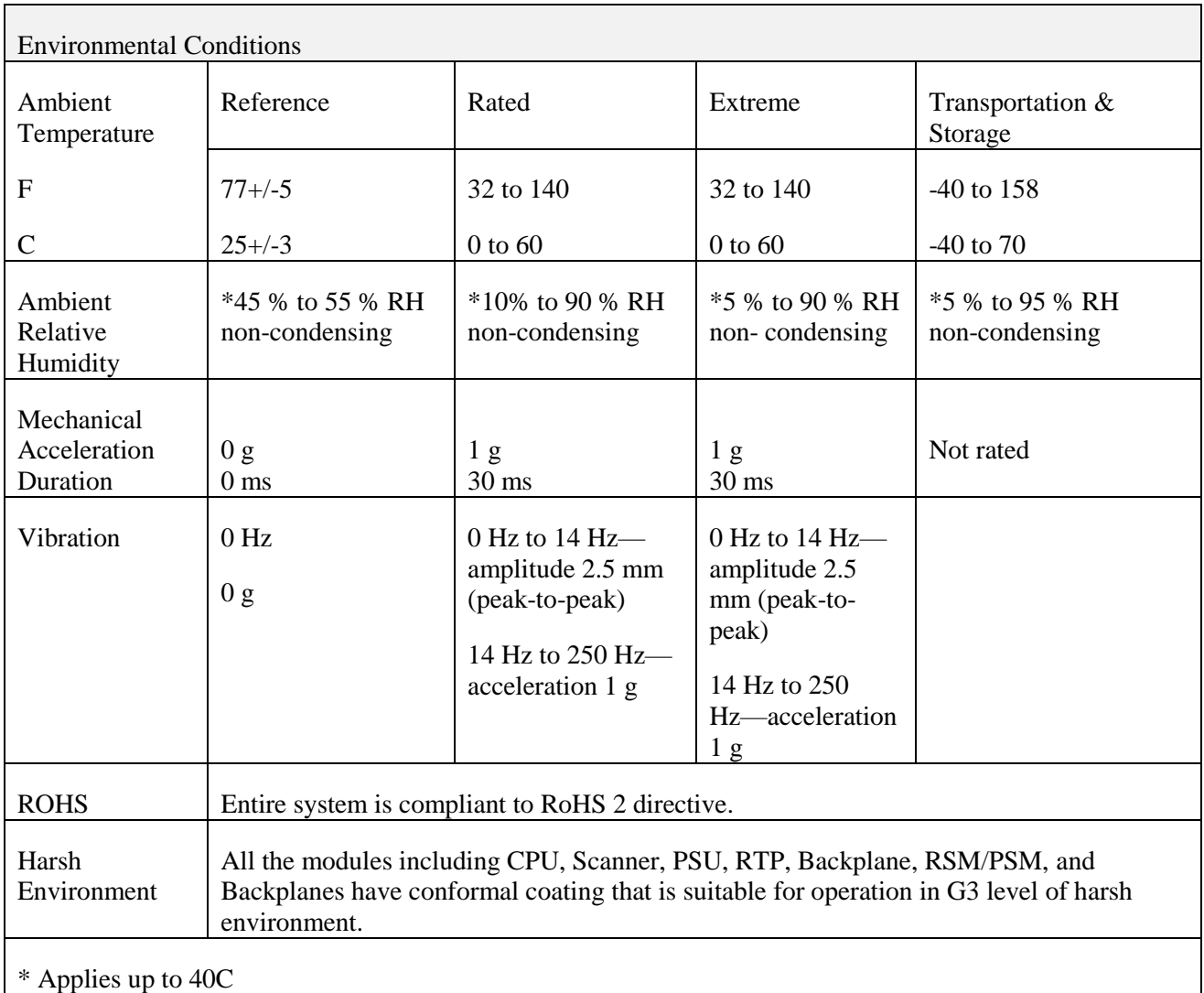

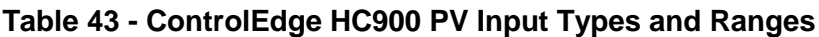

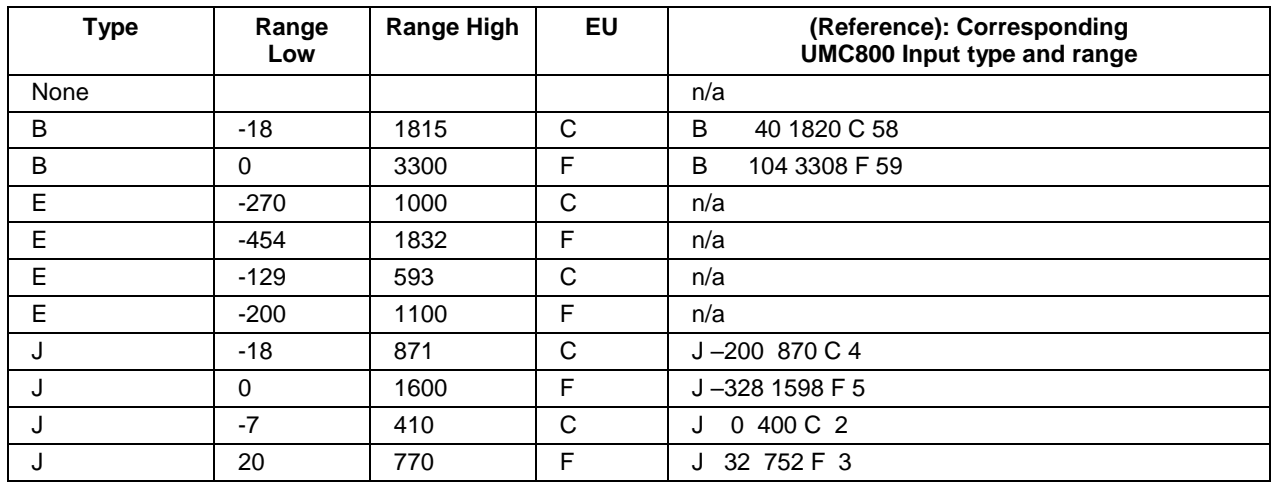
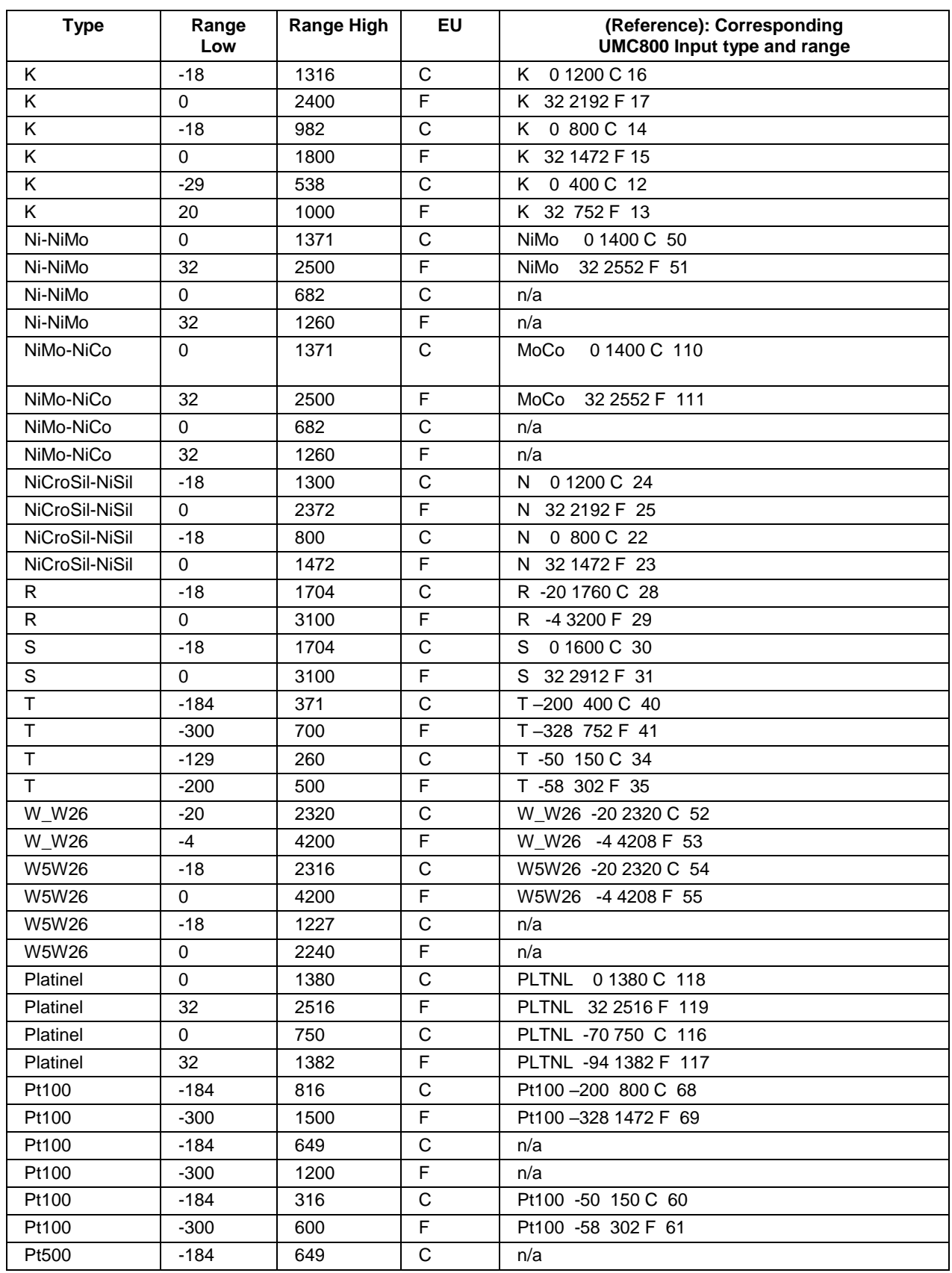

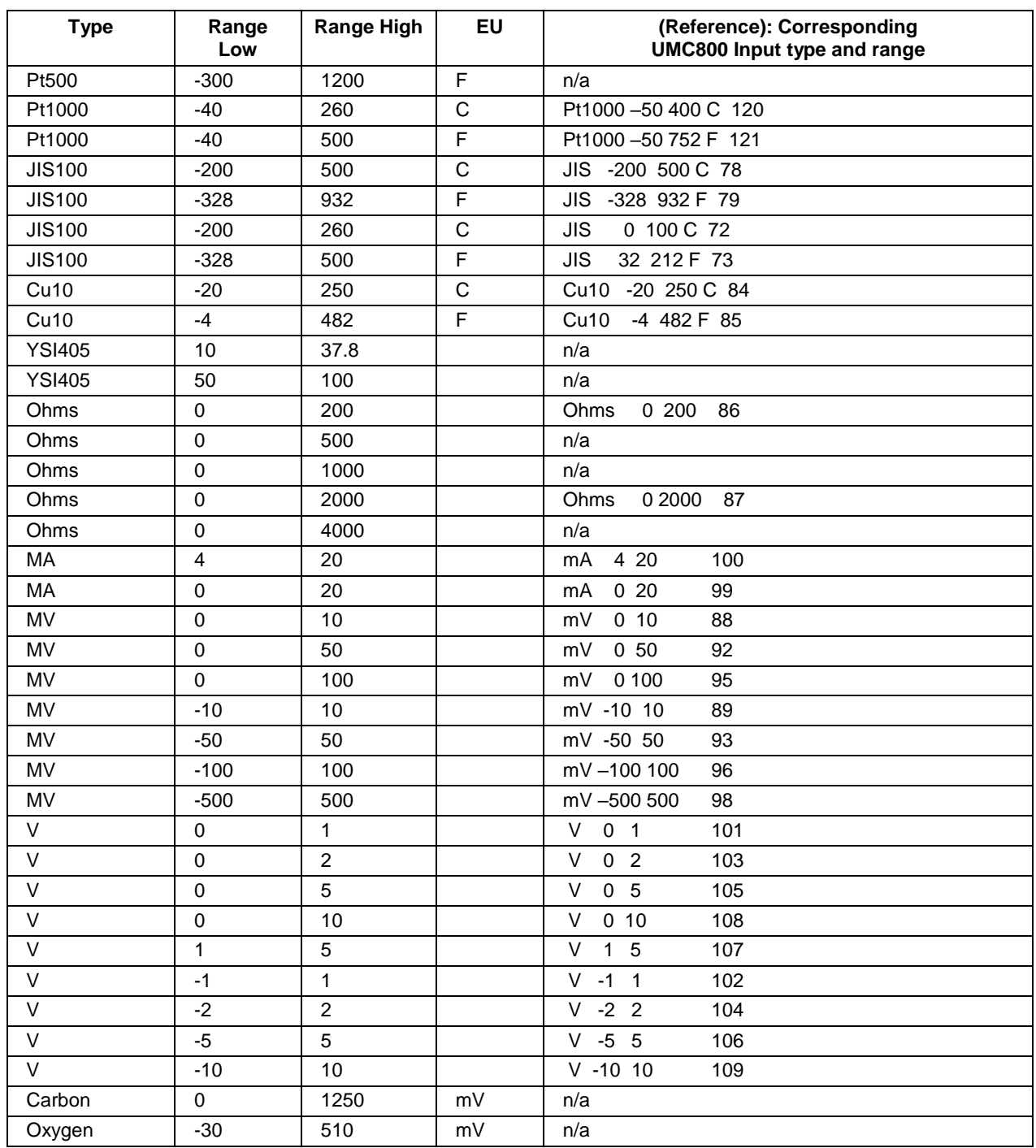

# **13.2. System Sizing and Availability Summary**

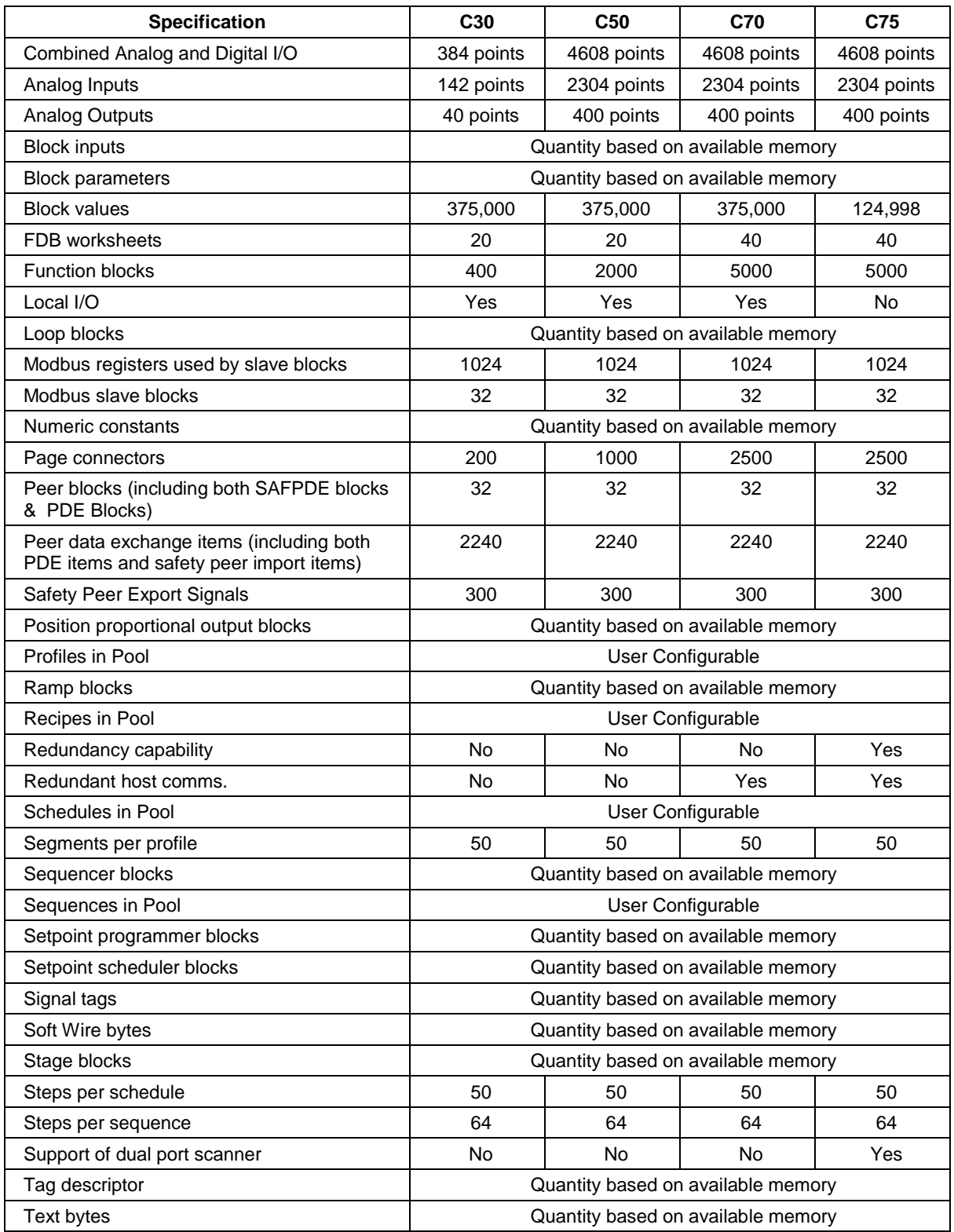

#### **Table 44 – System Size and Availability Summary**

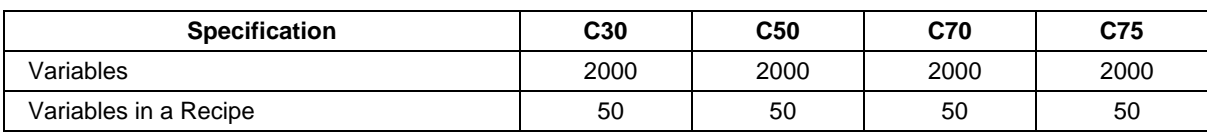

### **13.3. Extended distance configuration with Fiber Optics**

Please refer to ControlEdge HC900 specification document (51-52-03-31) for more details on recommended models.

Also [Figure 106](#page-255-0) an[d](#page-256-0)

[Figure](#page-256-0) 107 are examples of Extended Distance configurations.

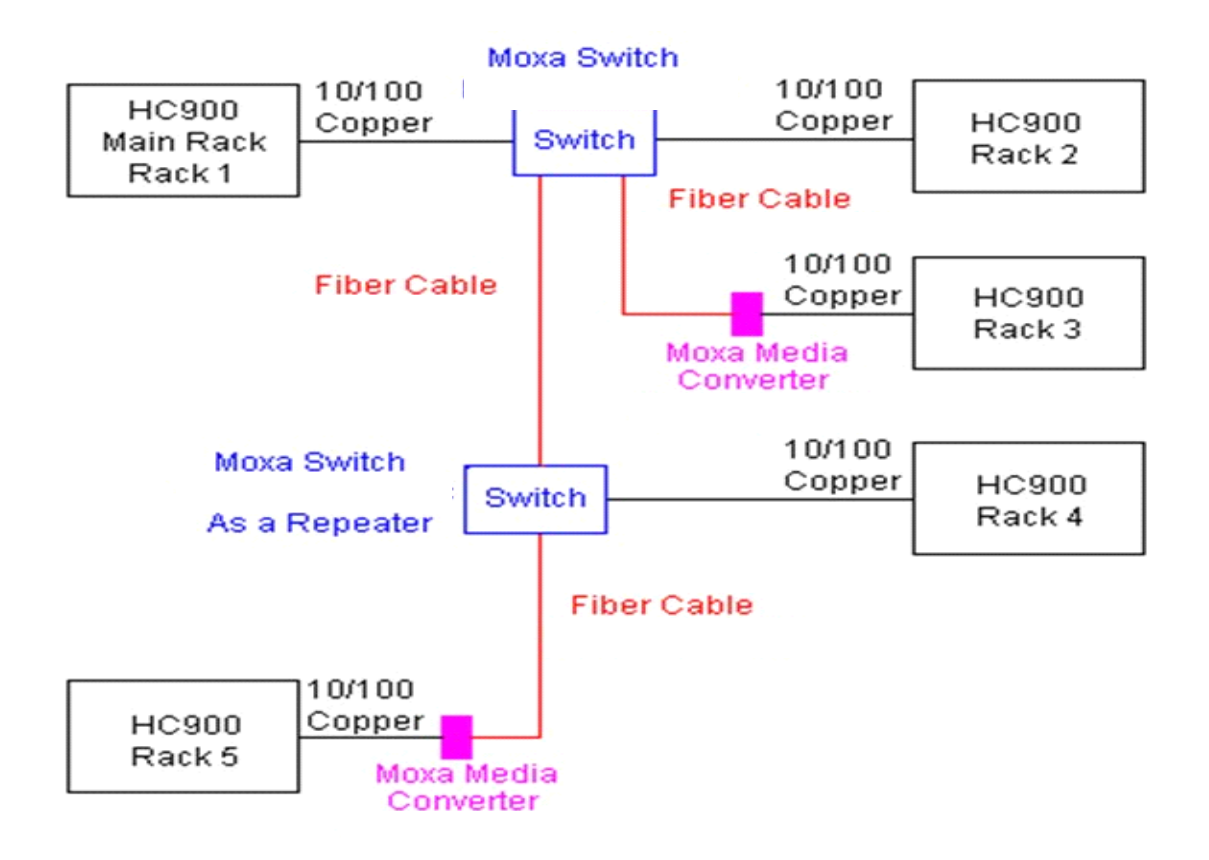

<span id="page-255-0"></span>**Figure 106 – Extended Distance Example #1**

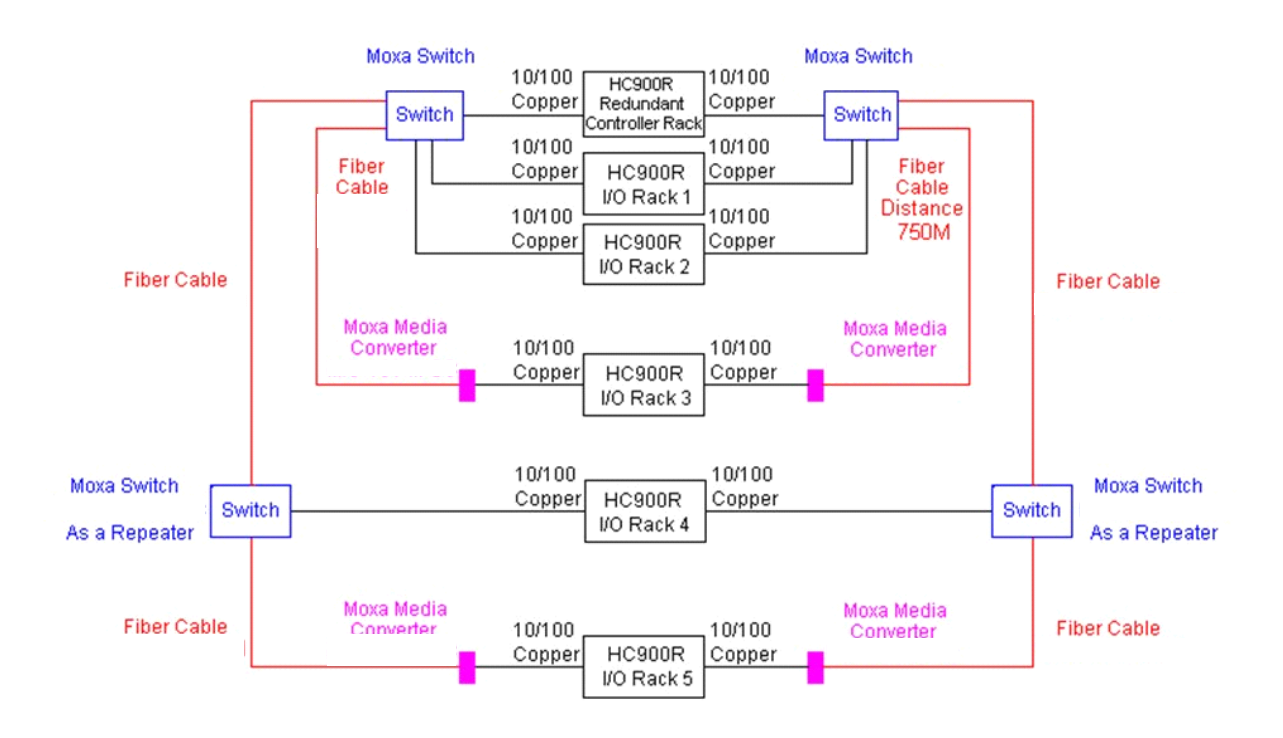

<span id="page-256-0"></span>**Figure 107 – Extended Distance Example #2**

# **14. Appendix - Installation of Remote Termination Panels (RTPs)**

### **14.1. Overview**

The Remote Termination Panel (RTP) provides an easy way to connect the ControlEdge HC900 controller to the field wiring. The RTP integrates some of the typical externally connected components, reducing wiring and setup time. It also minimizes the need for multiple wires under a single screw connection by expanding the connectivity of the shared terminals of the I/O modules.

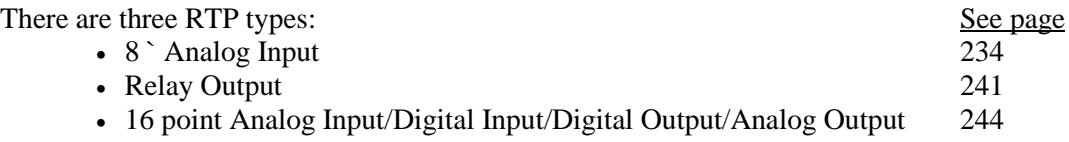

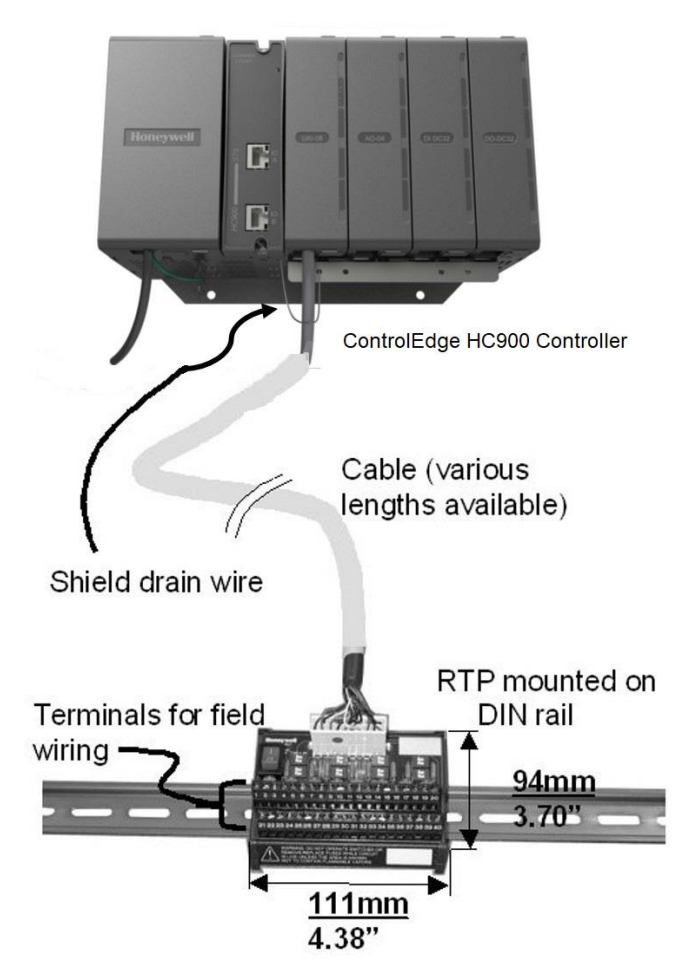

<span id="page-258-0"></span>**Figure 108 – Example installation (not shown: 2nd RTP & cable for high capacity AI/DI/DO)**

# <span id="page-259-0"></span>**14.2. Analog Input**

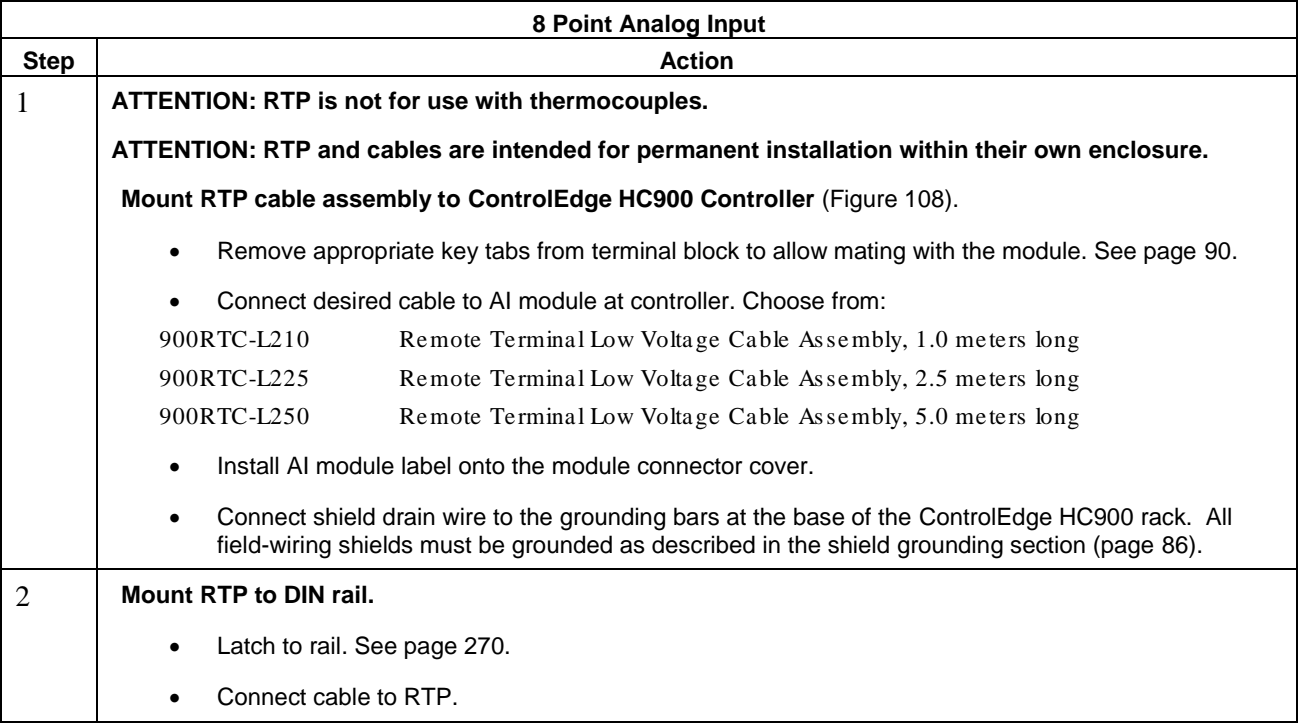

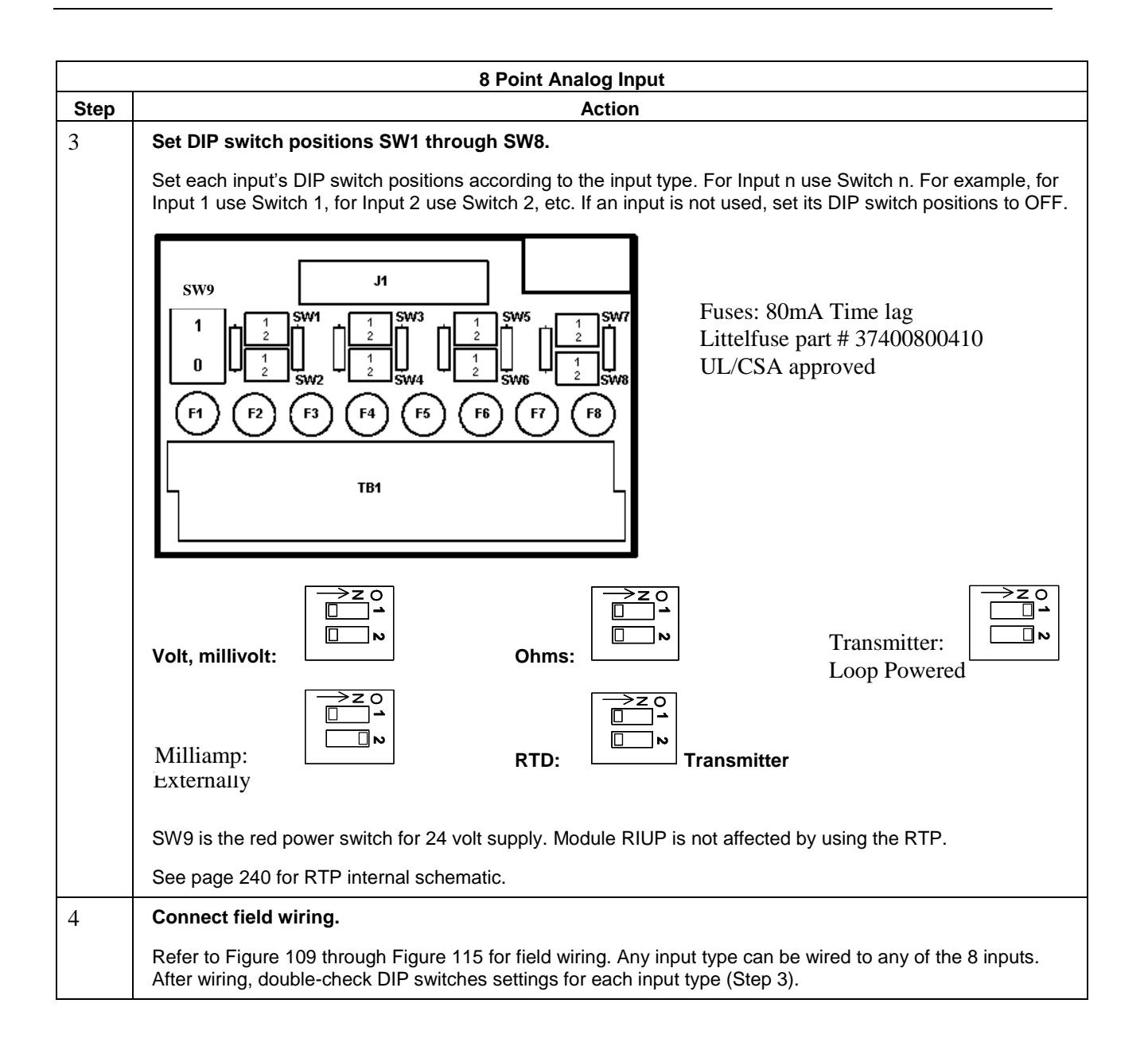

<span id="page-261-0"></span>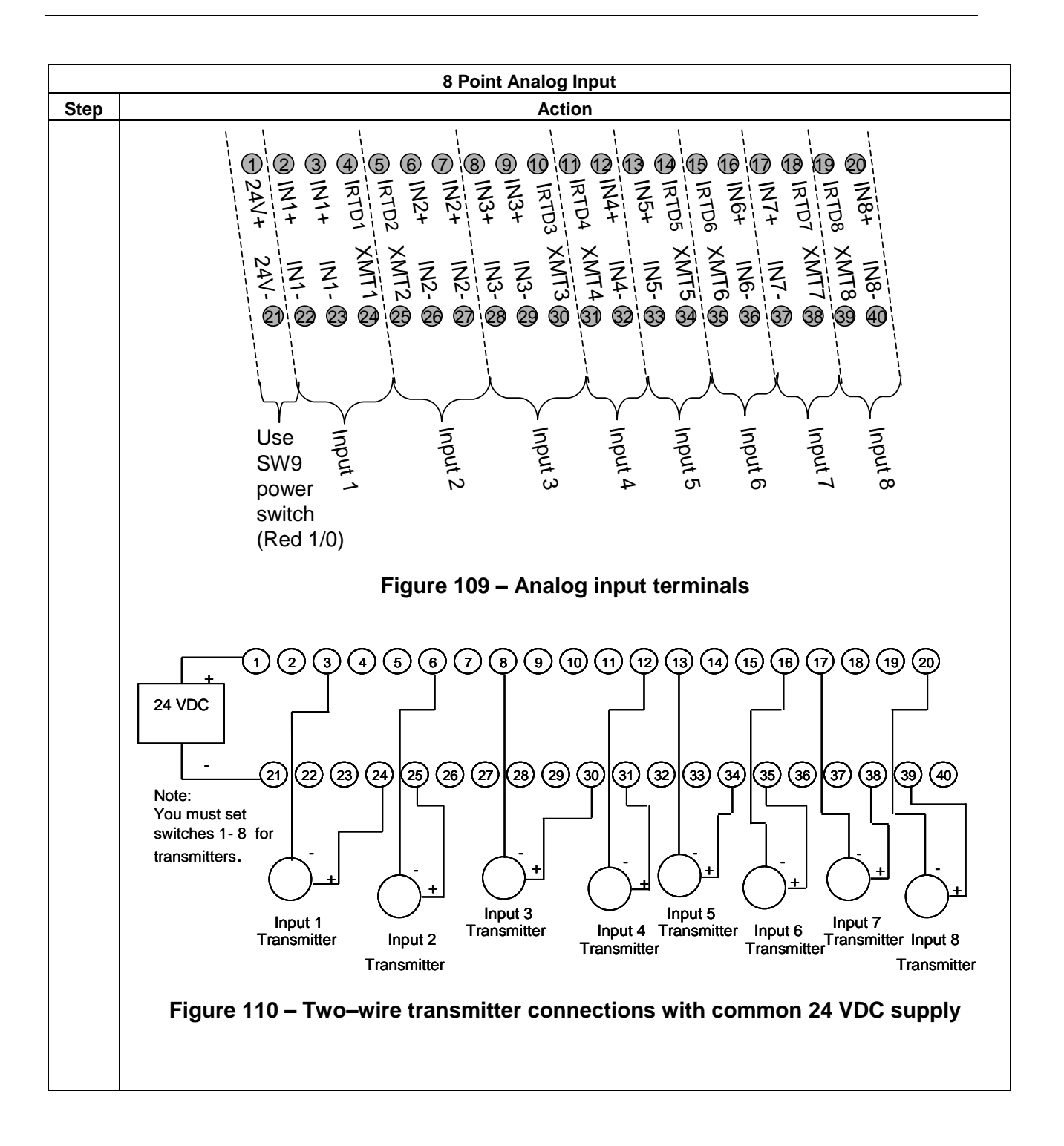

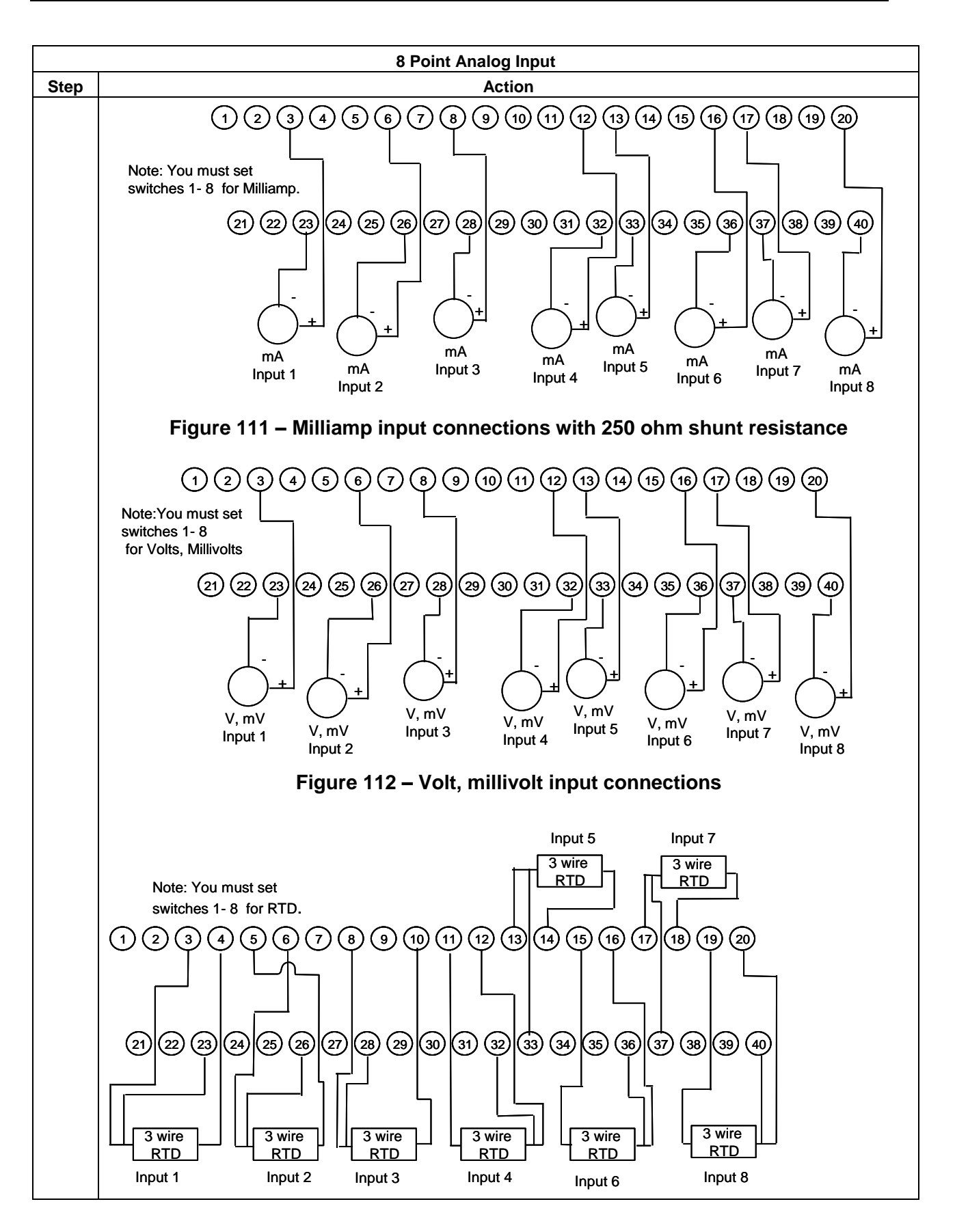

<span id="page-263-0"></span>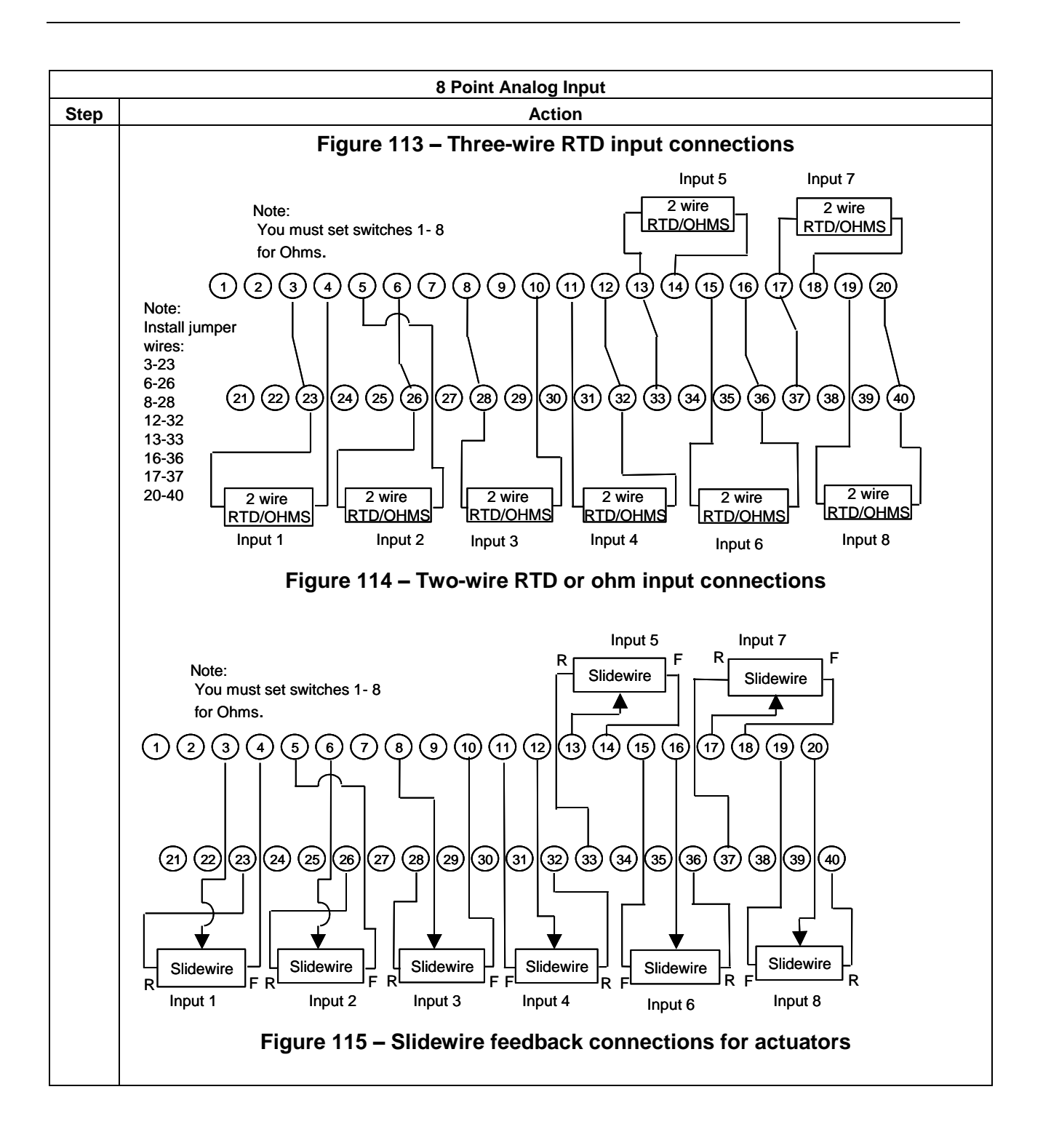

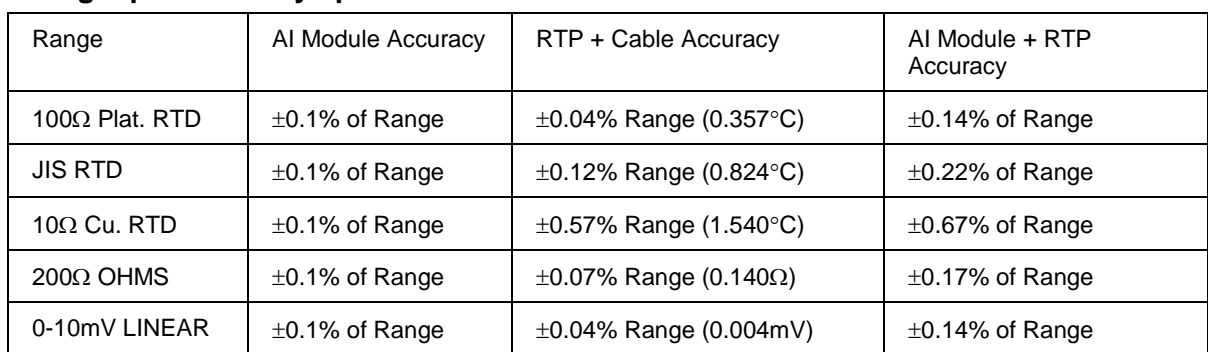

### **Analog Input accuracy specification**

#### **Analog Input RTP Internal schematic**

<span id="page-265-1"></span><span id="page-265-0"></span>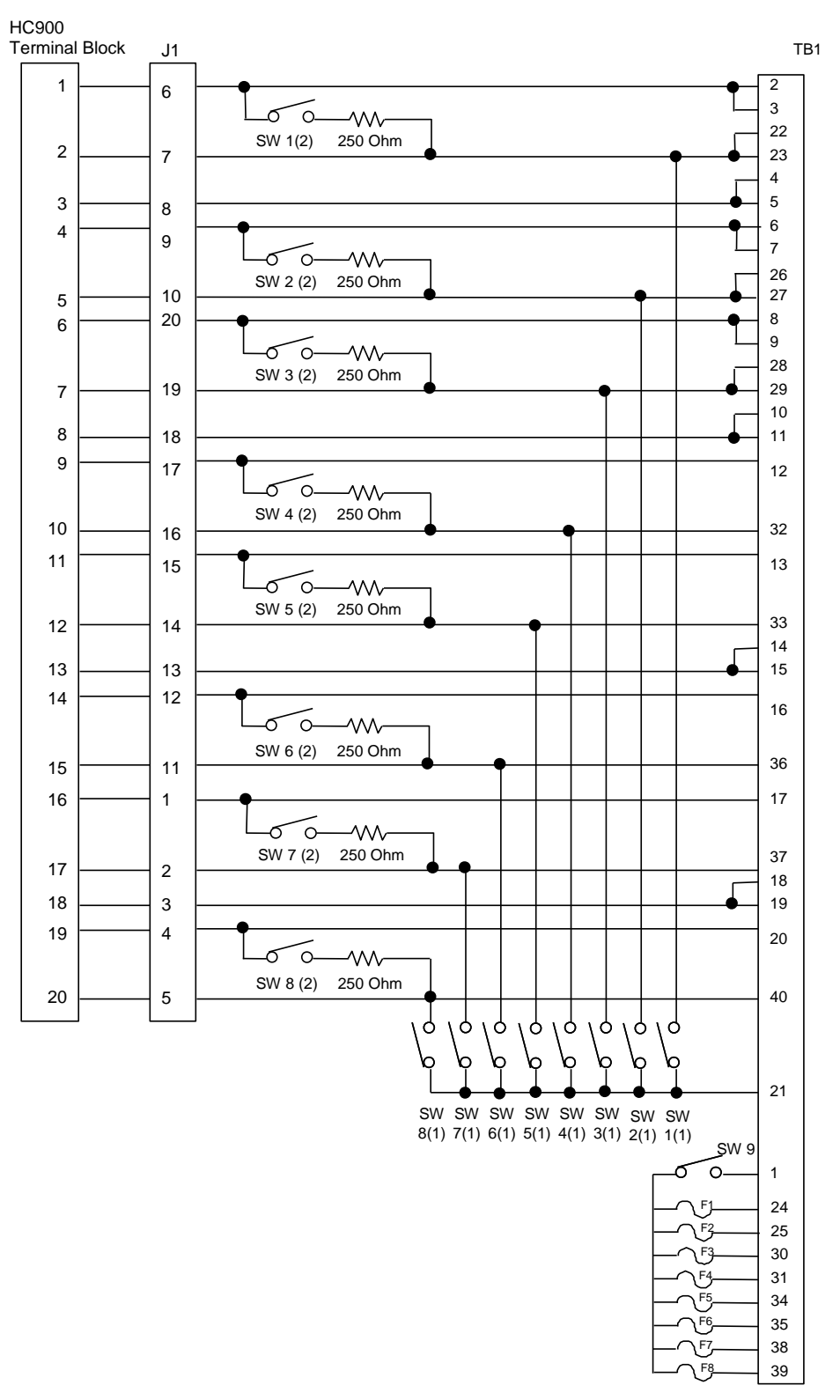

## **14.3. Relay Output**

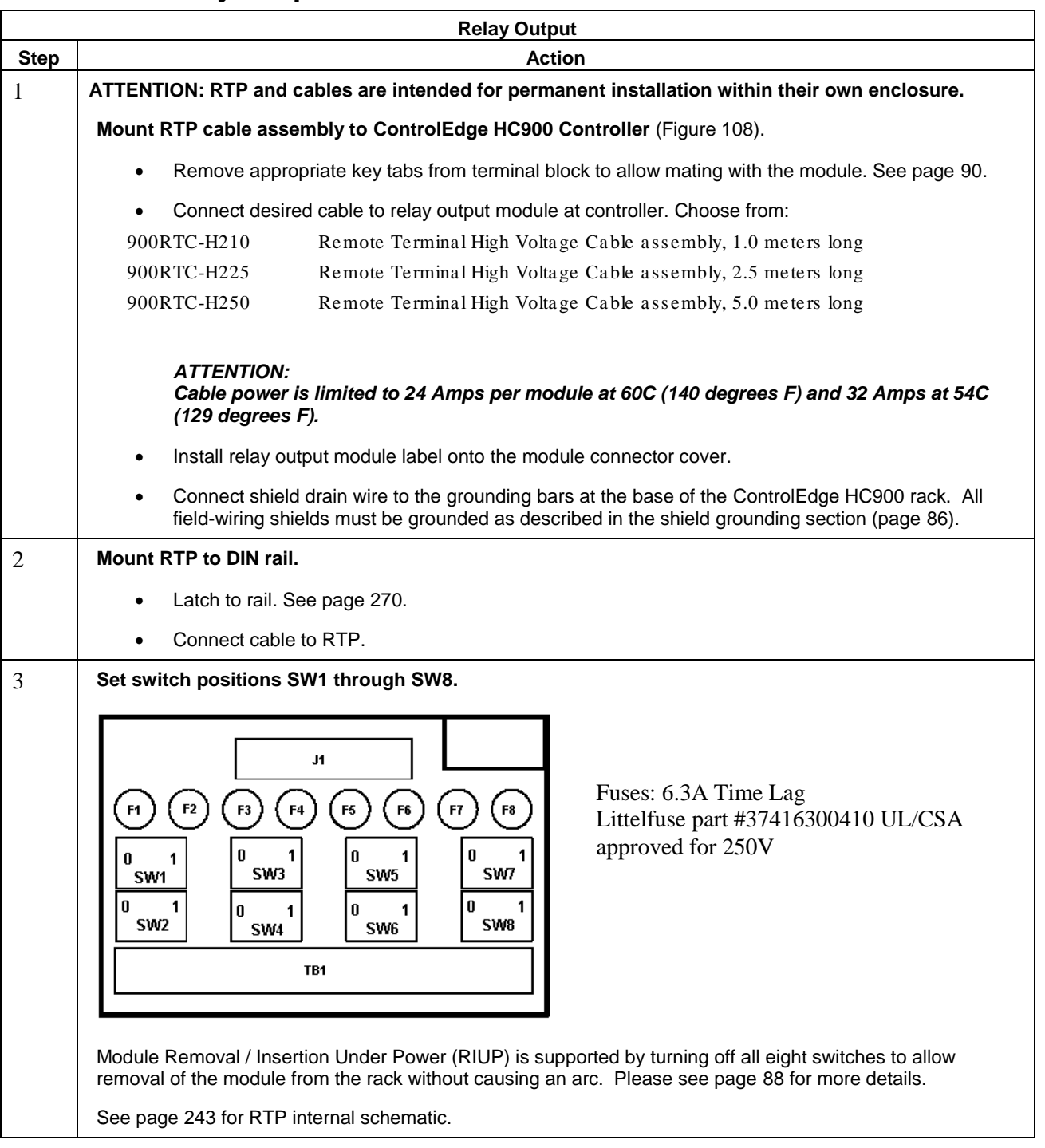

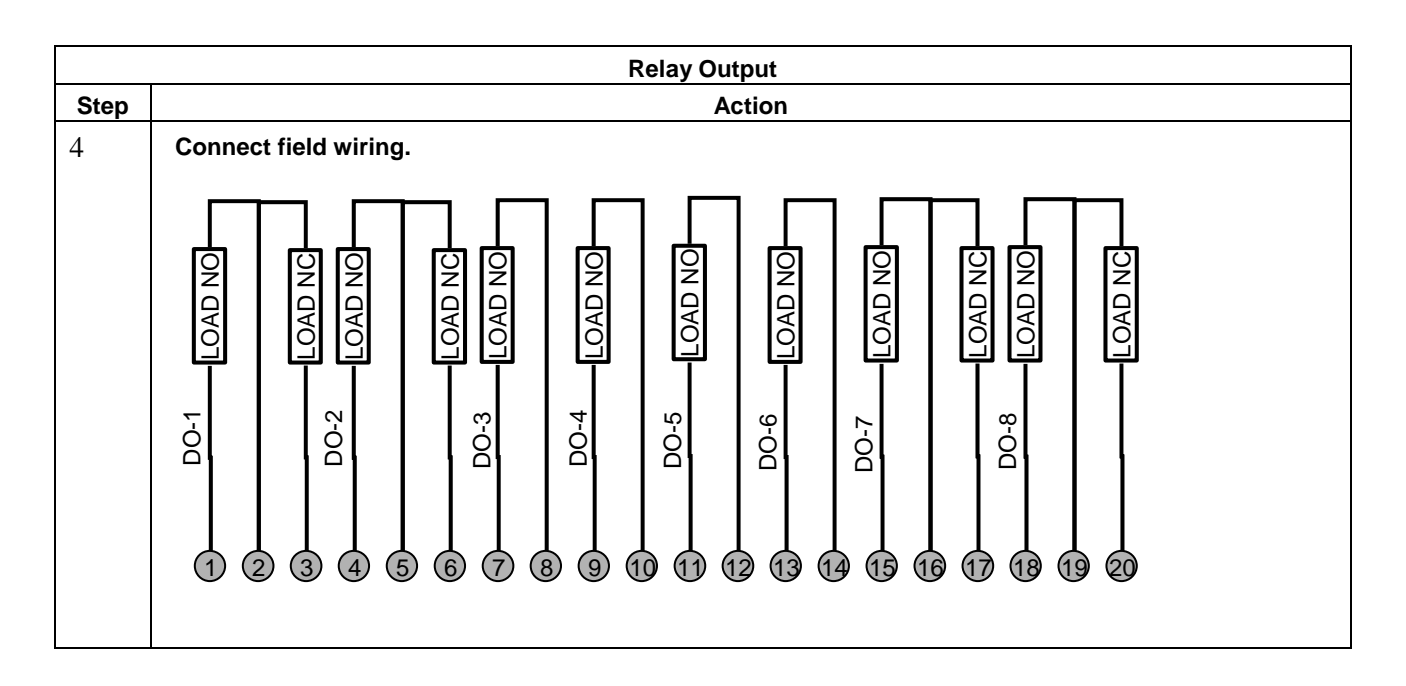

### **ATTENTION**

- Cable power is limited to 24 Amps per module at 60C (140 degrees F) and 32 Amps at 54C (129 degrees F).
- As shown in the schematic, each switch is SPST and opens and closes one lead of the relay wiring. If your application requires opening and closing both sides of the load wiring, then an external DPST switch is required.

### **Relay Output RTP Internal schematic**

<span id="page-268-0"></span>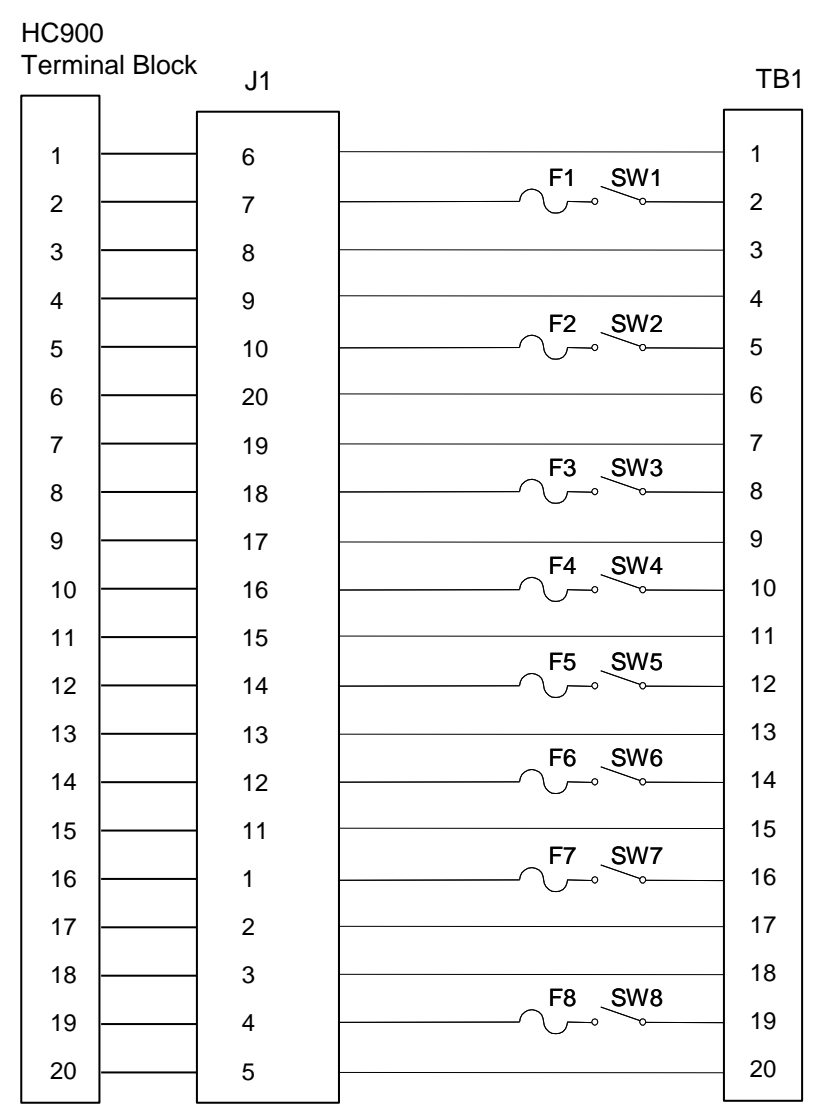

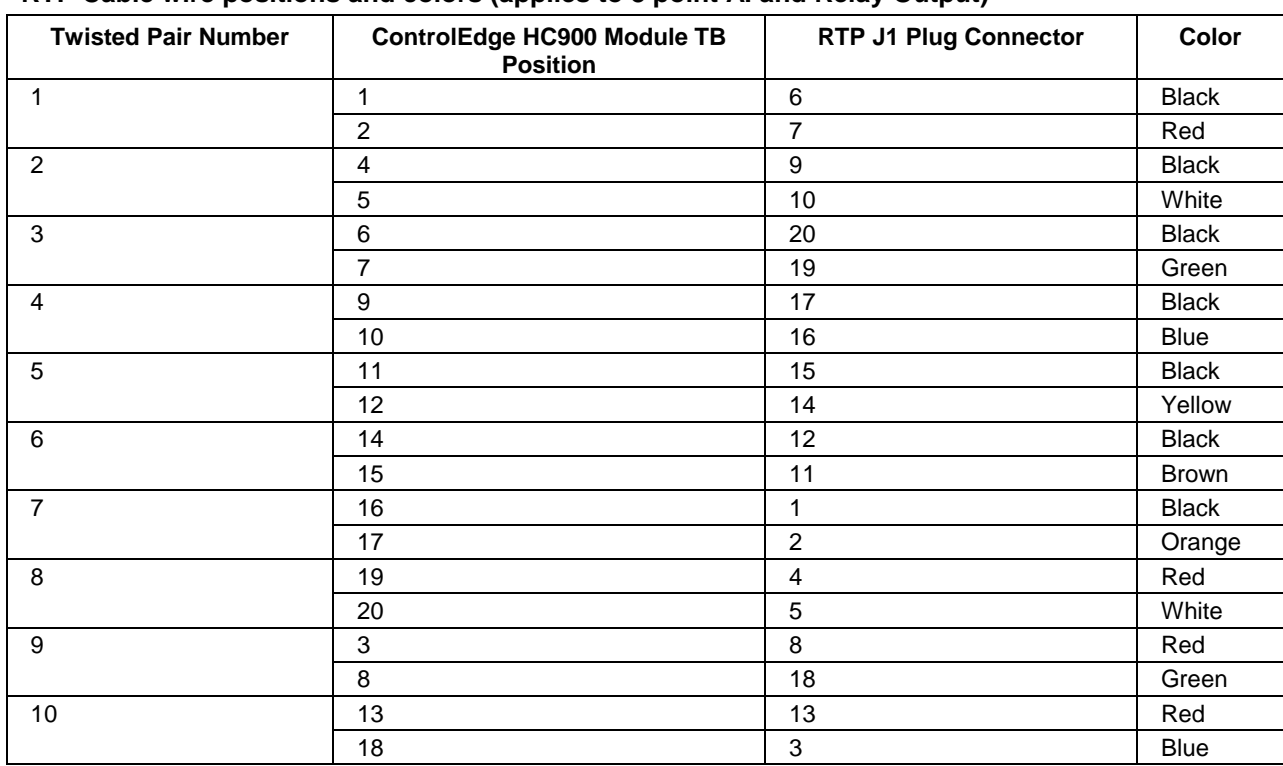

#### **RTP Cable wire positions and colors (applies to 8 point AI and Relay Output)**

## <span id="page-269-0"></span>**14.4. Analog Input/Digital Input/Digital Output/Analog Output**

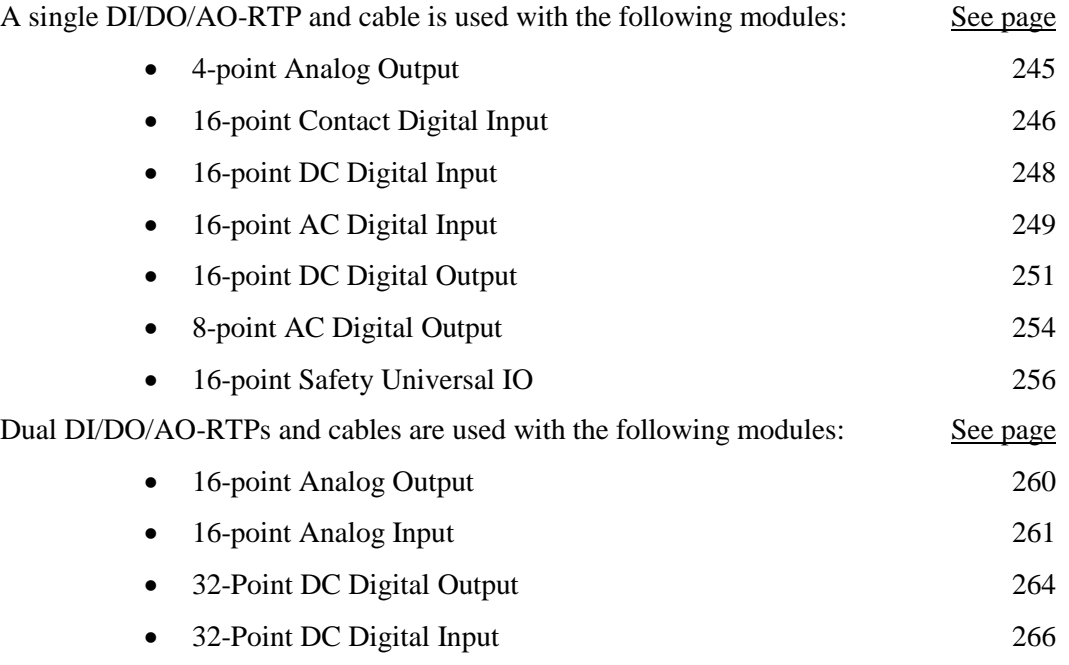

<span id="page-270-0"></span>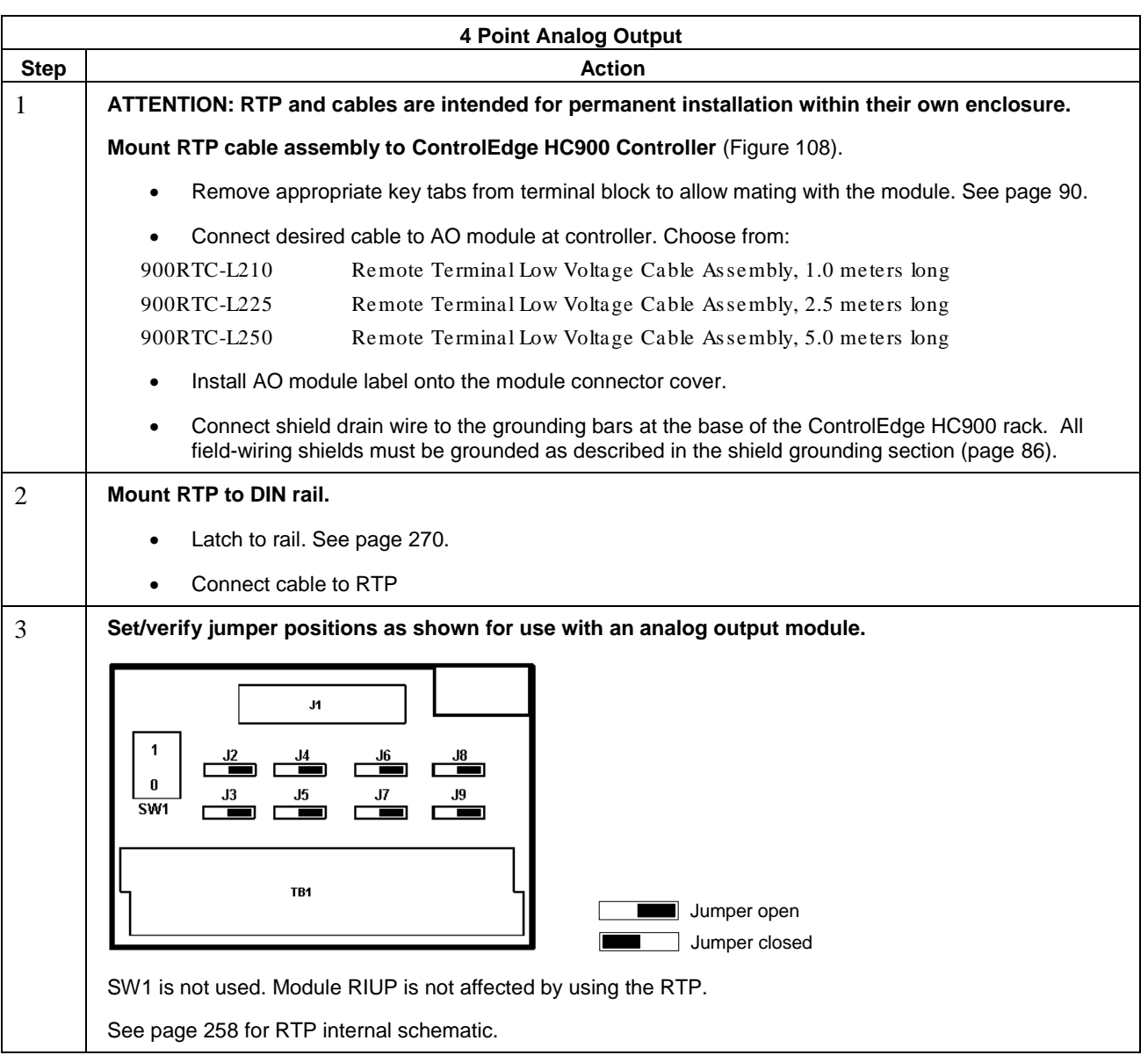

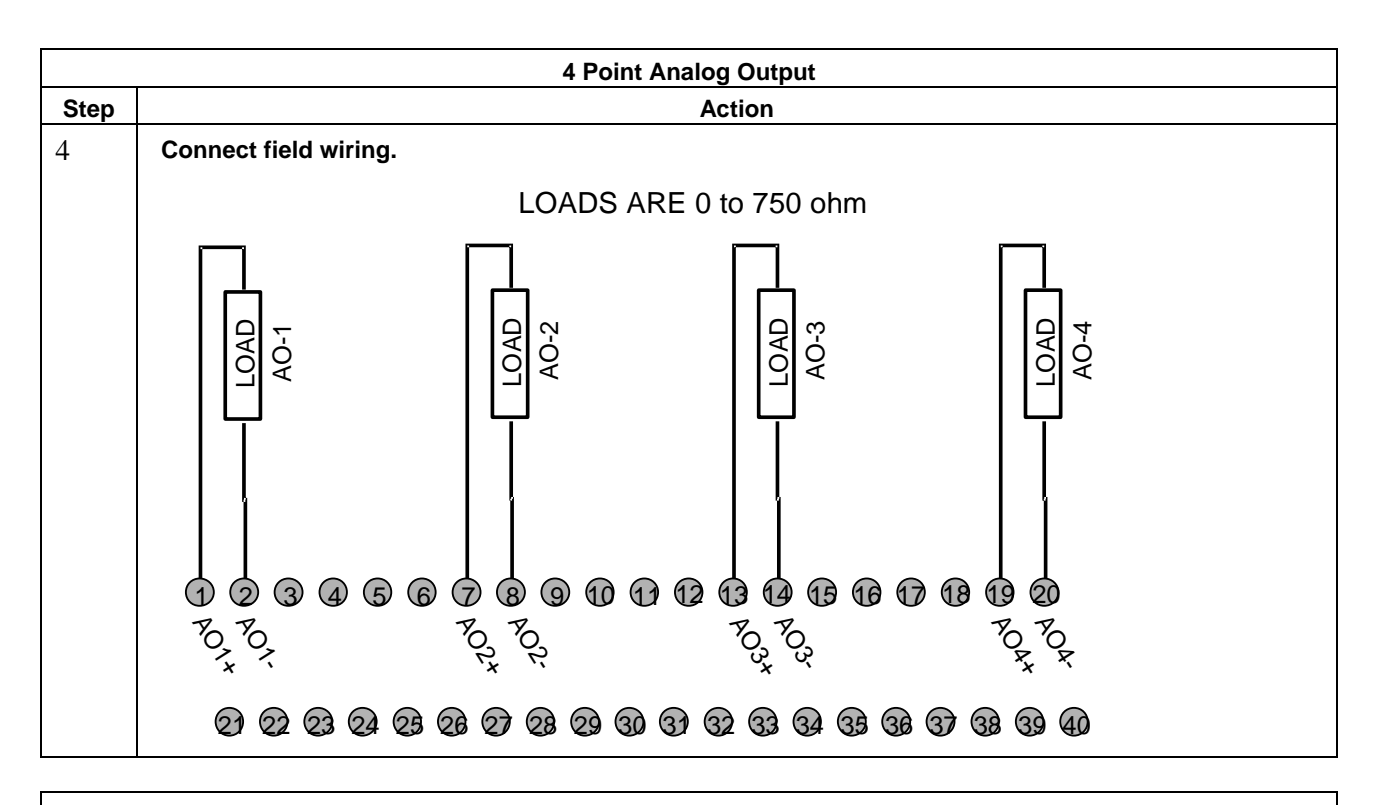

<span id="page-271-0"></span>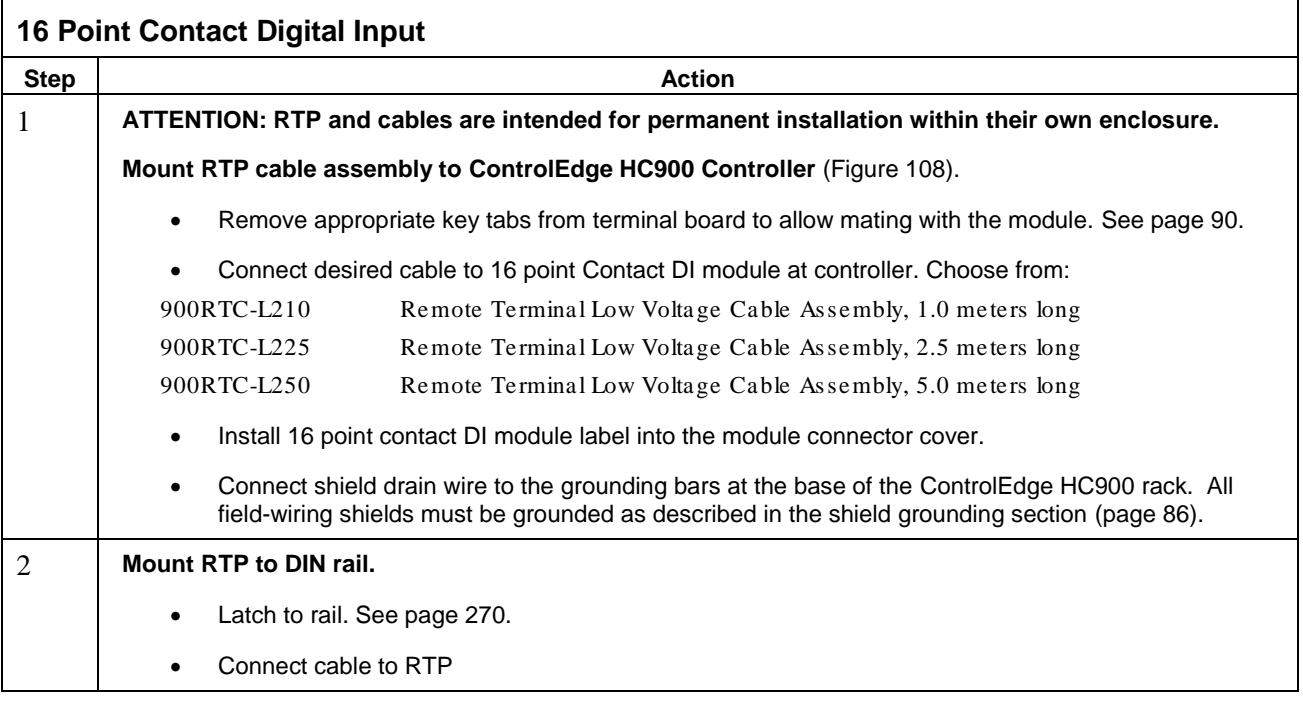

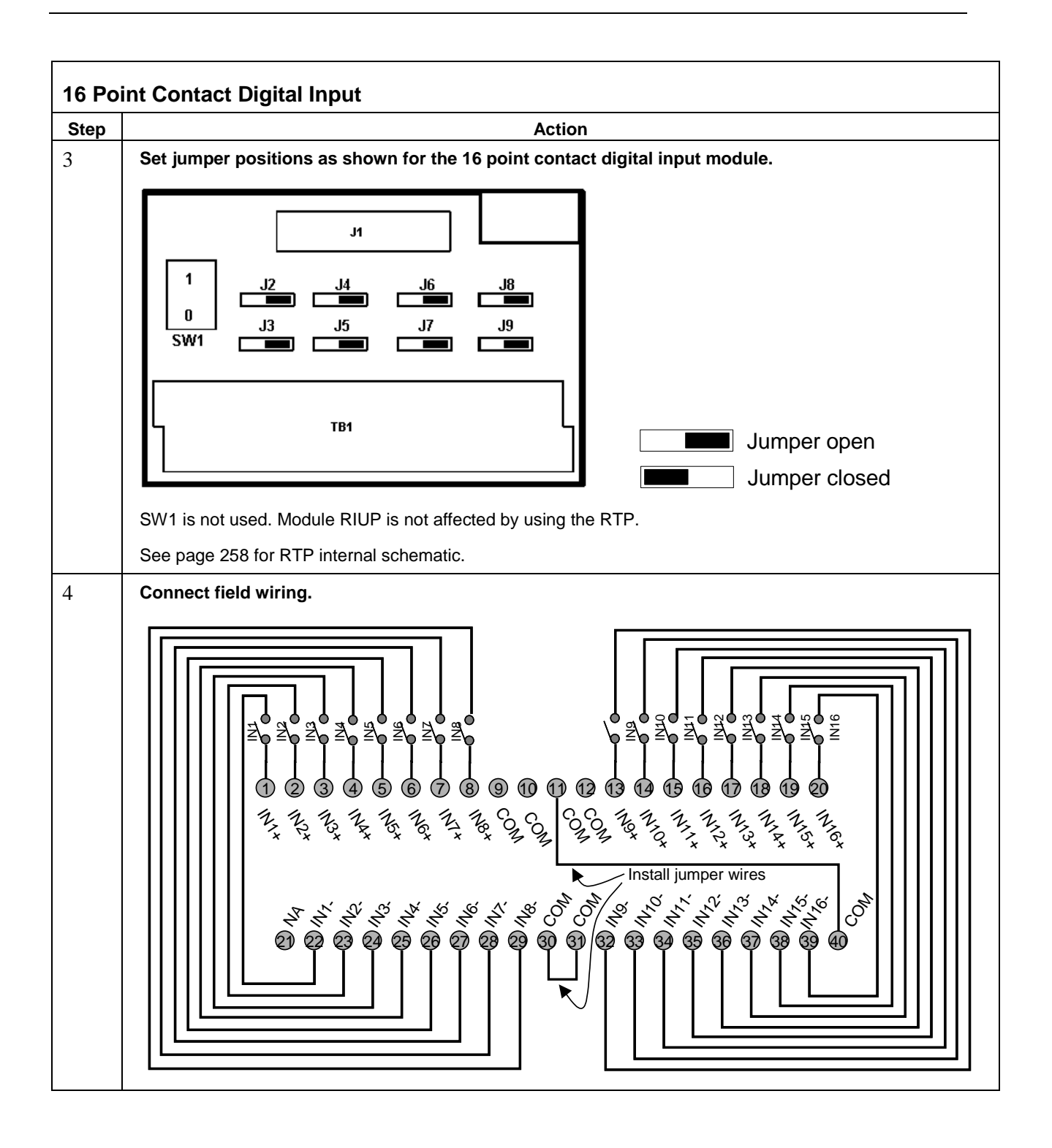

<span id="page-273-0"></span>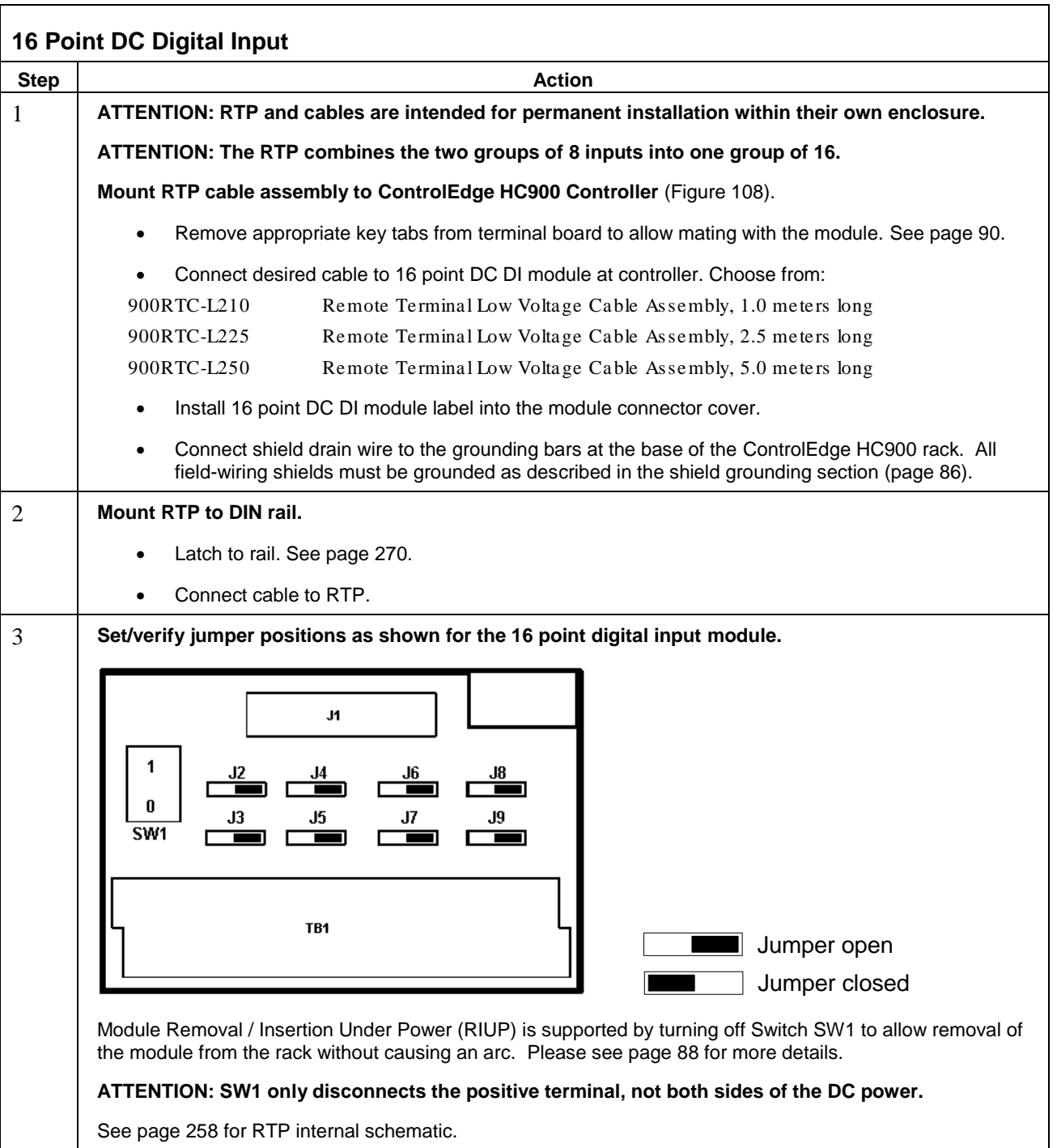

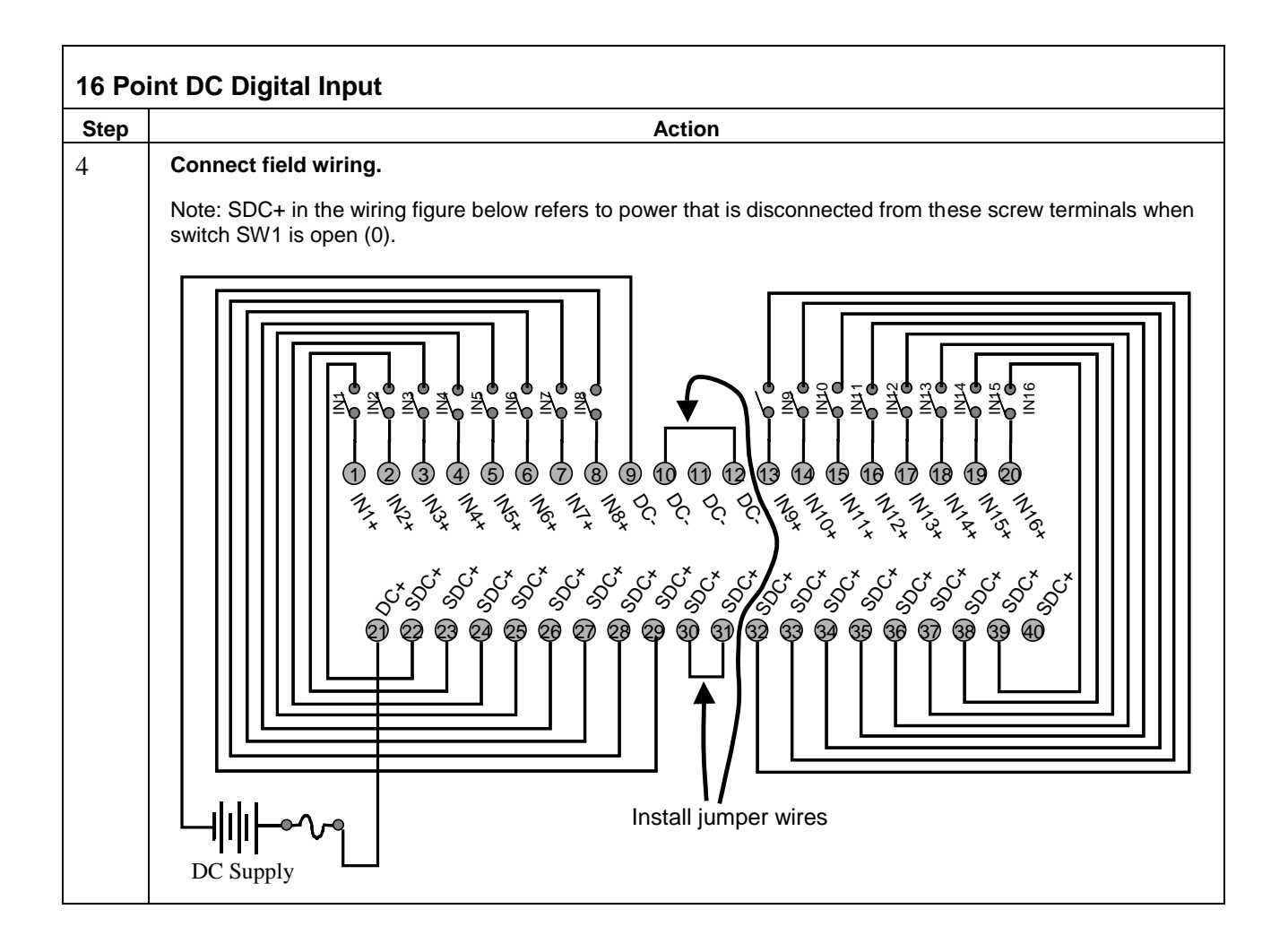

<span id="page-274-0"></span>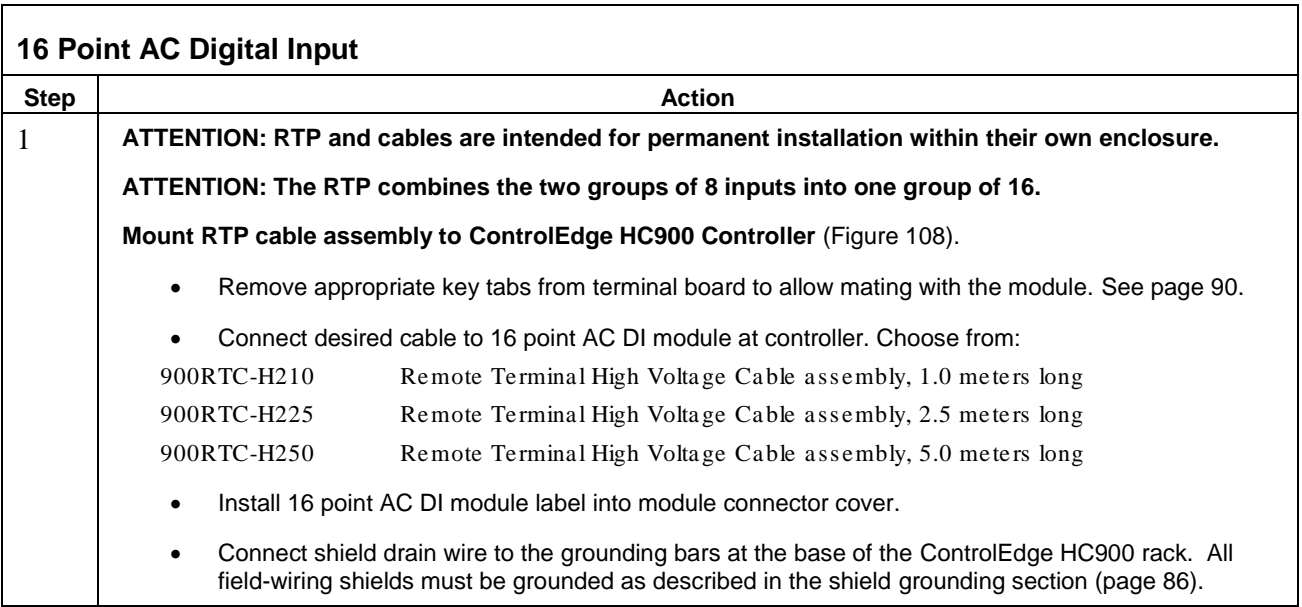

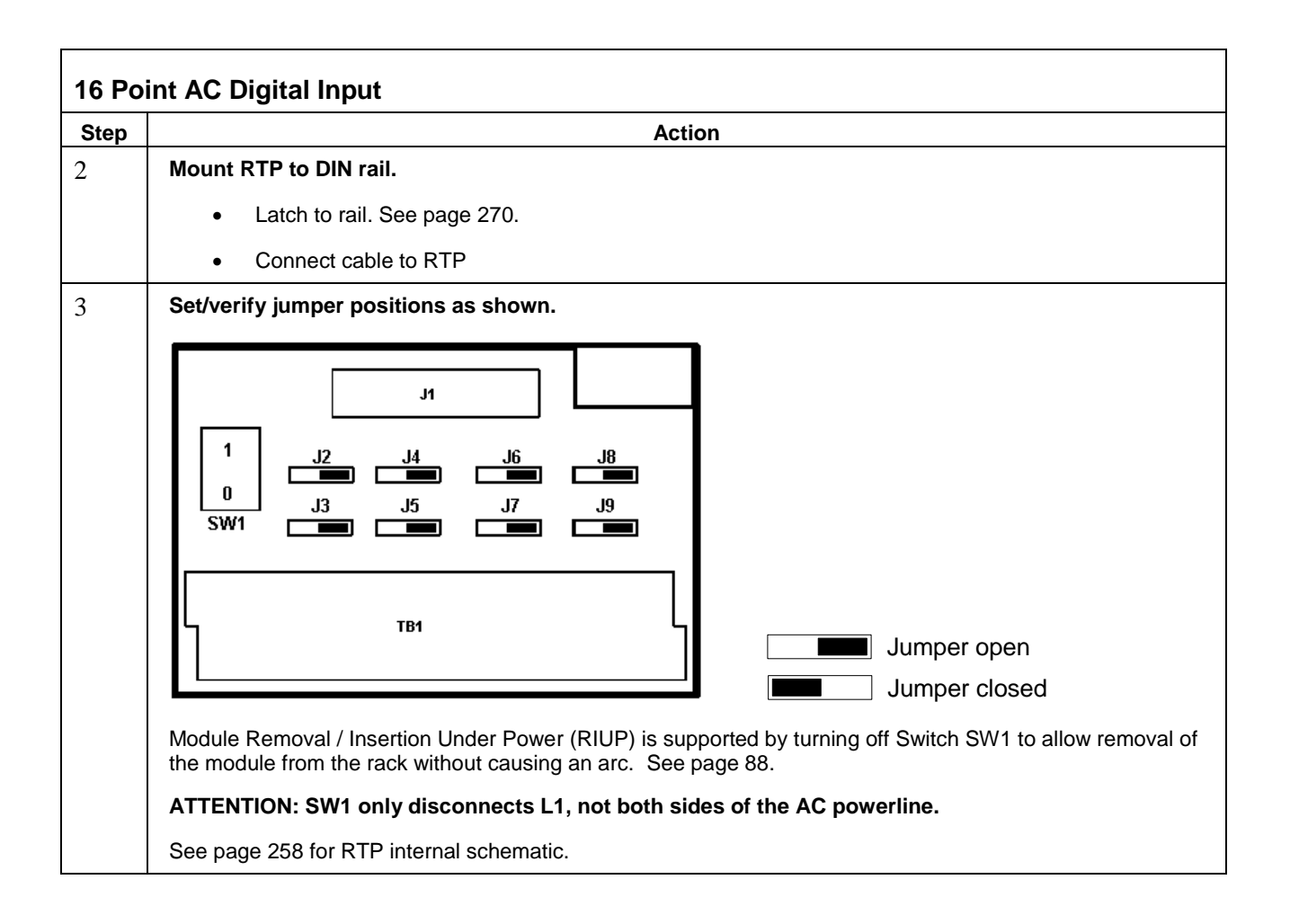

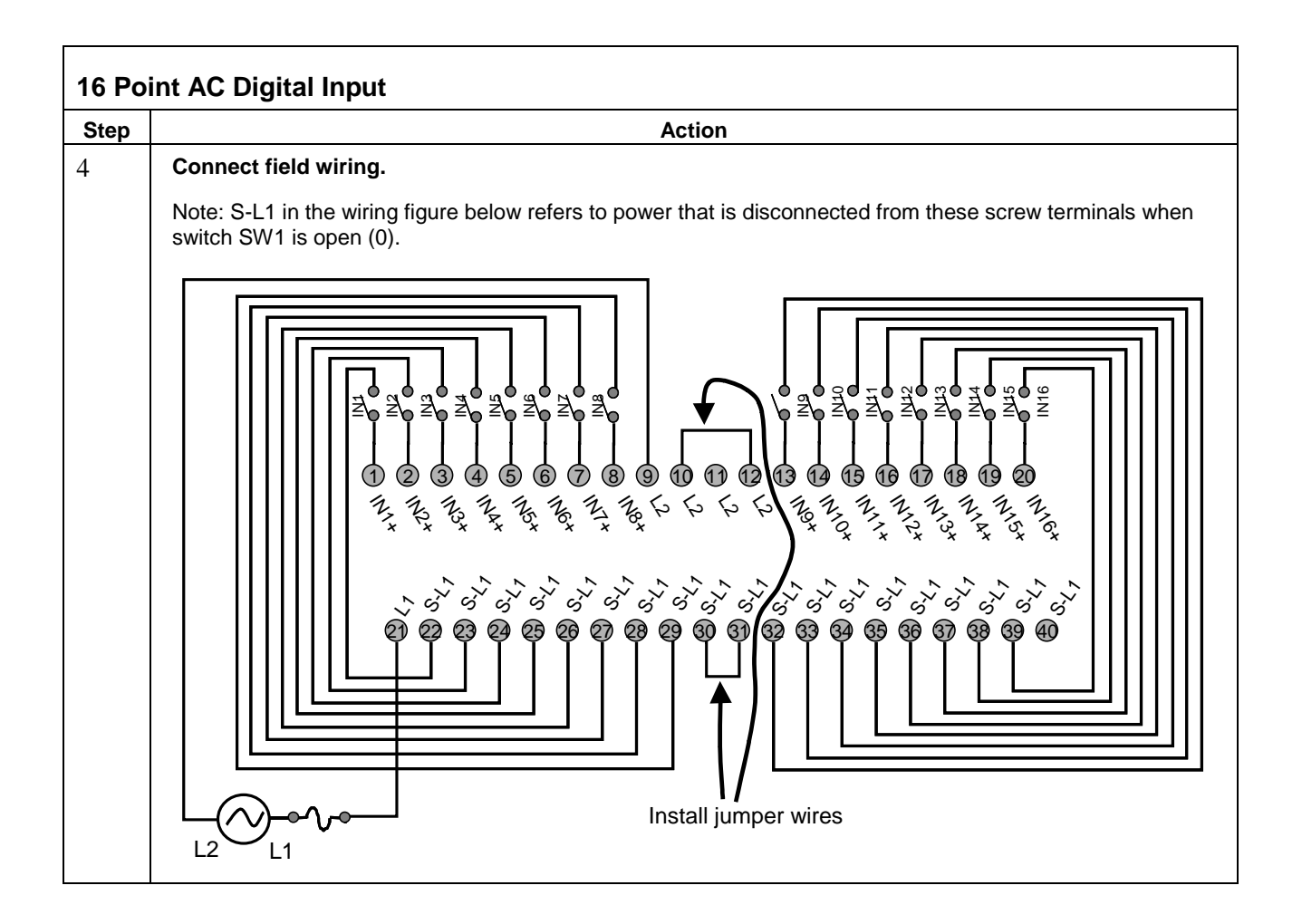

<span id="page-276-0"></span>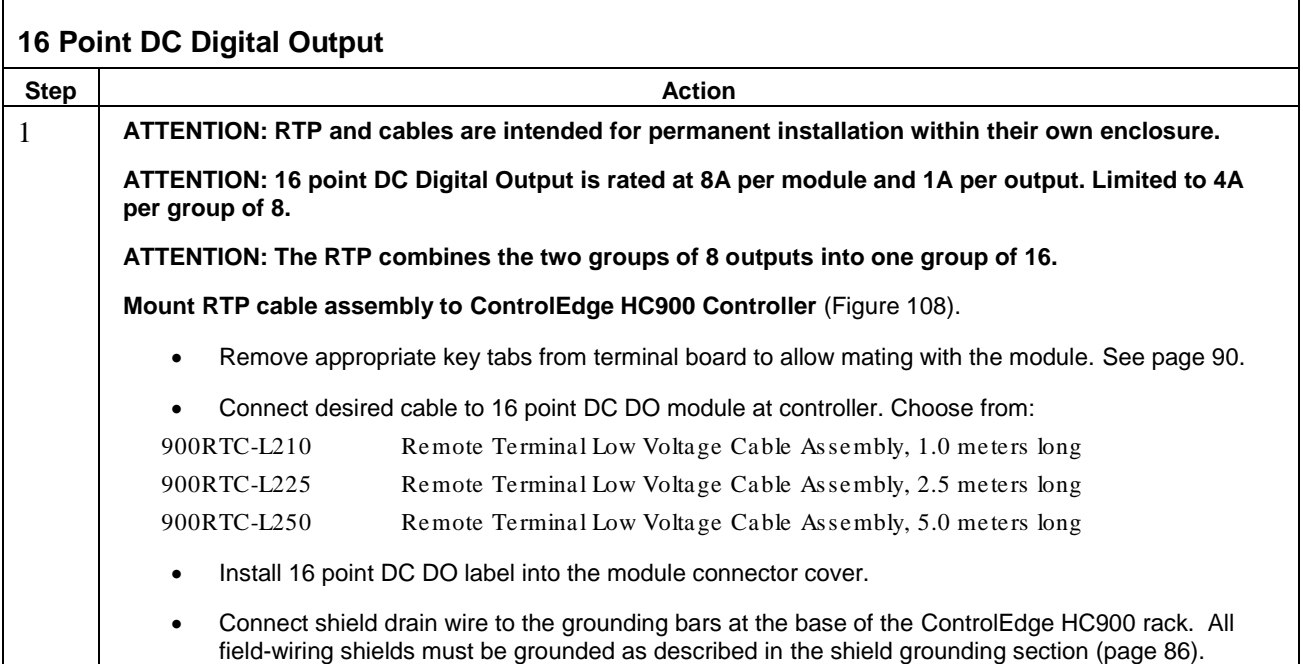

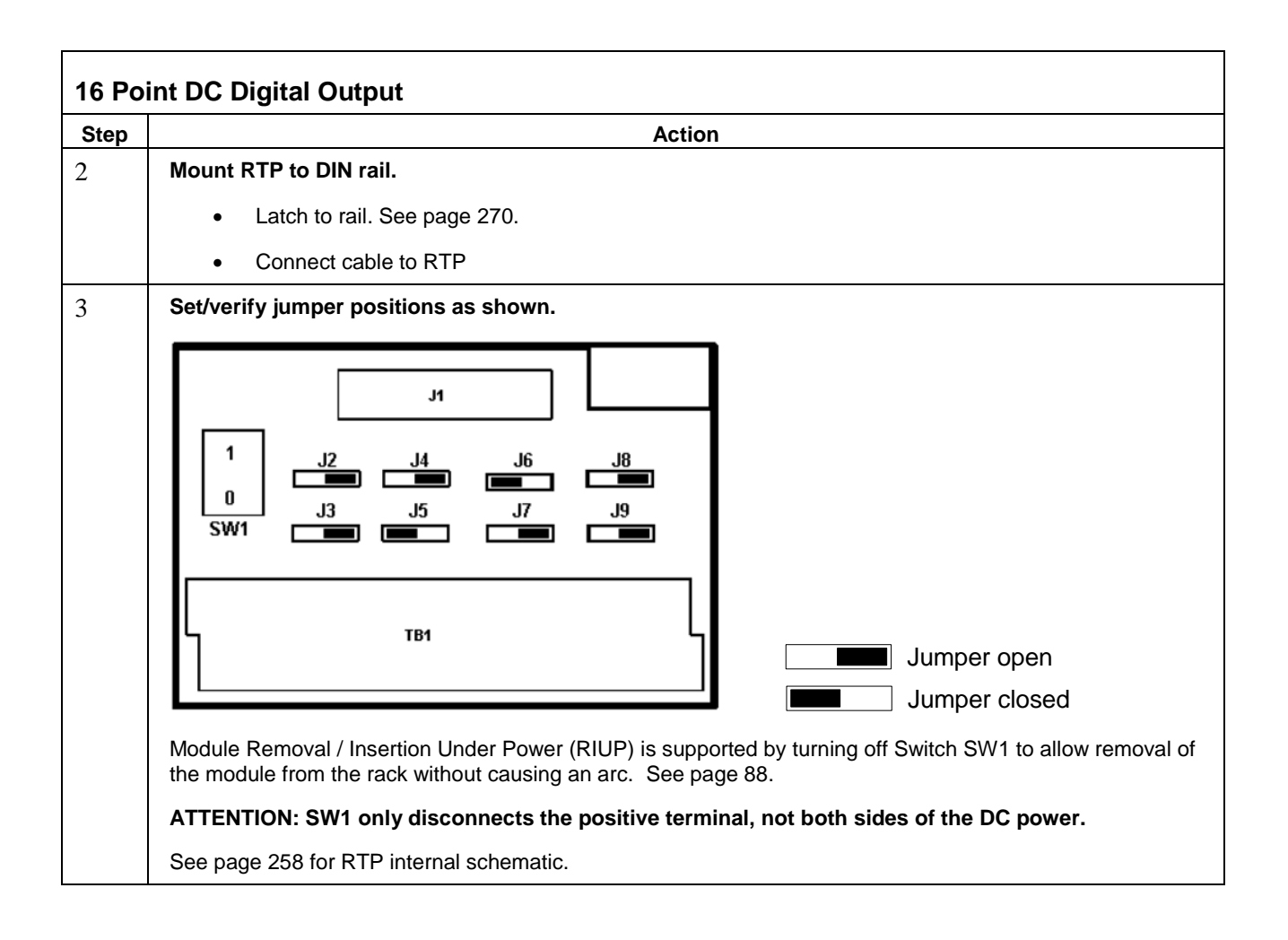

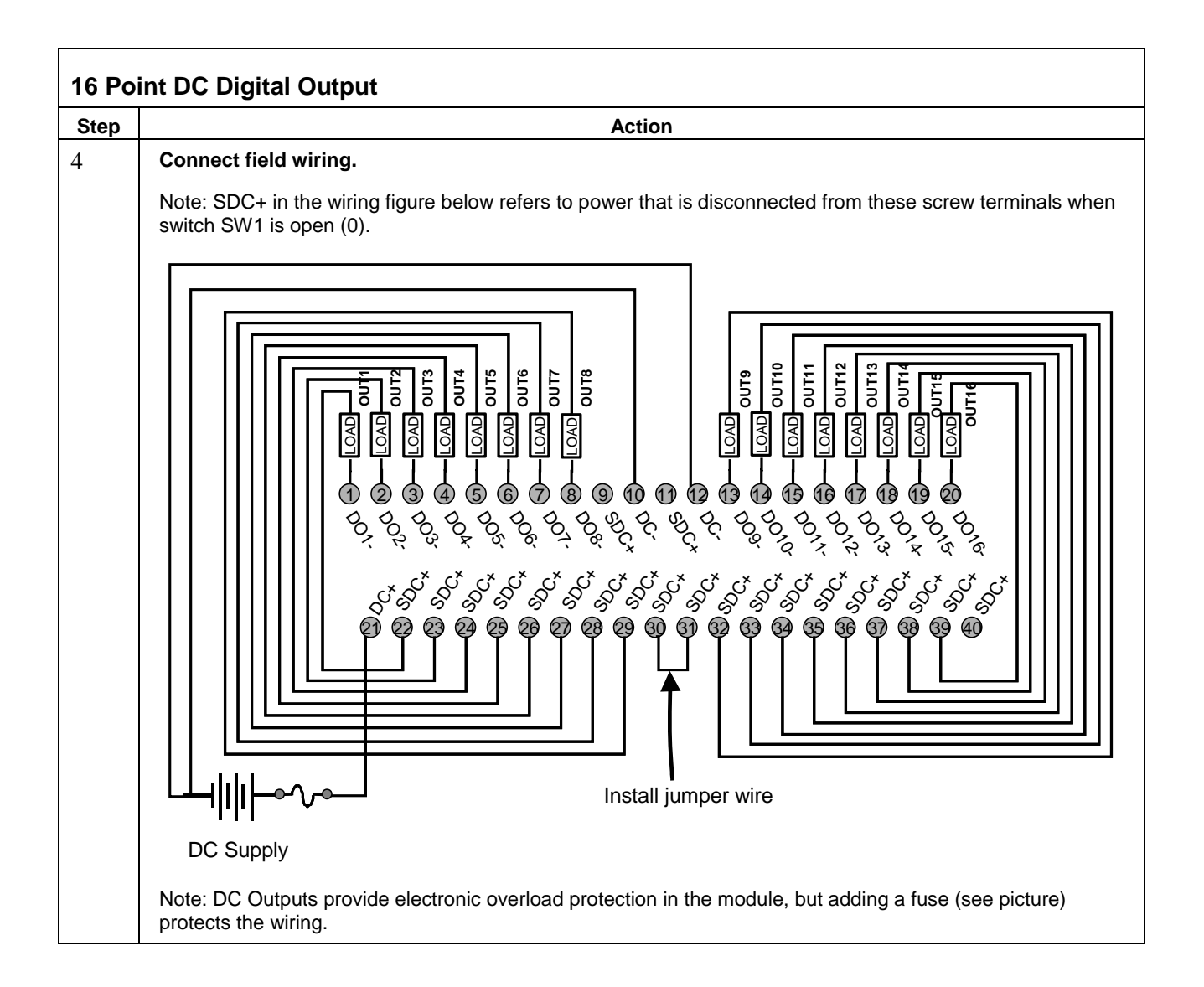

<span id="page-279-0"></span>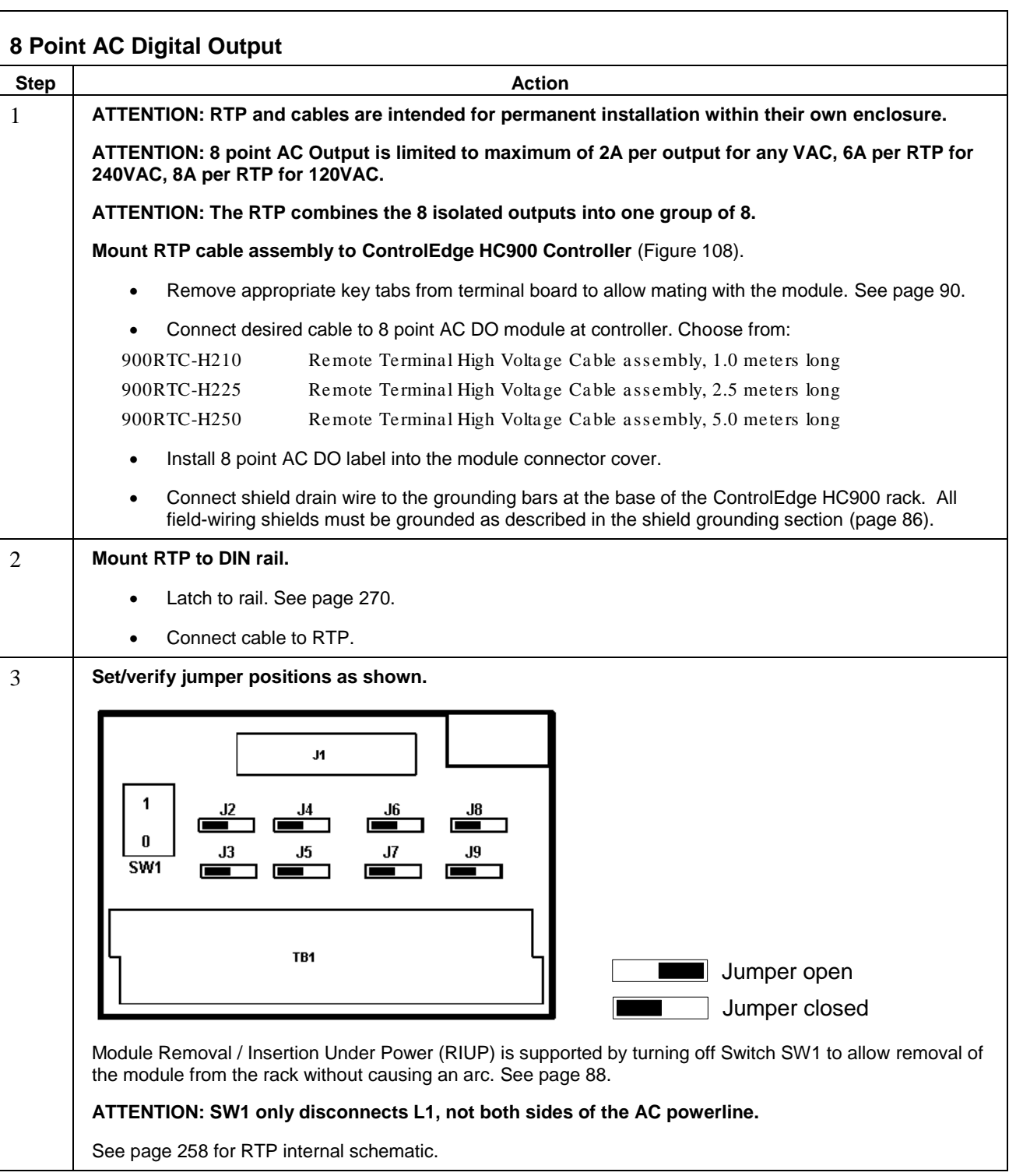

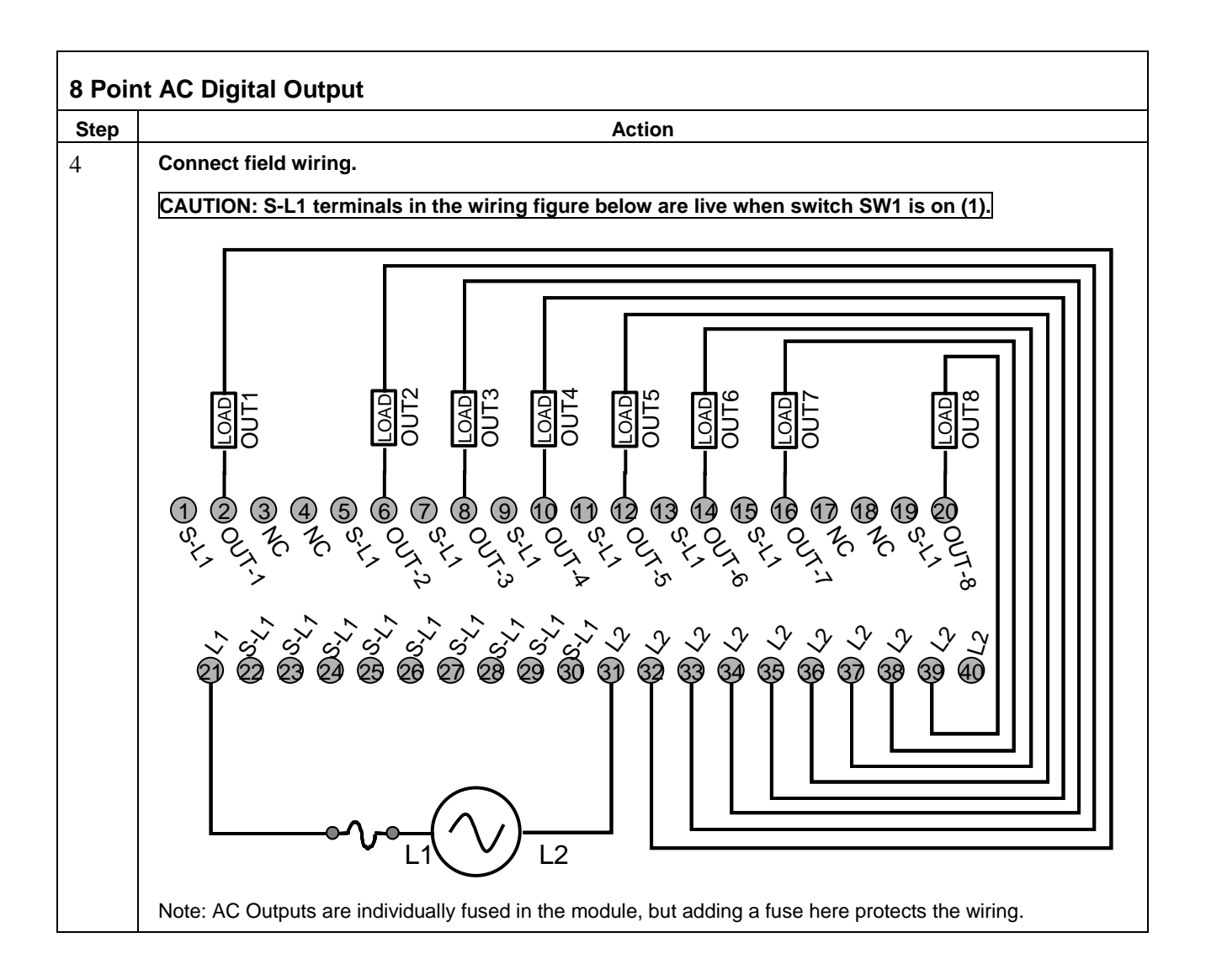

<span id="page-281-0"></span>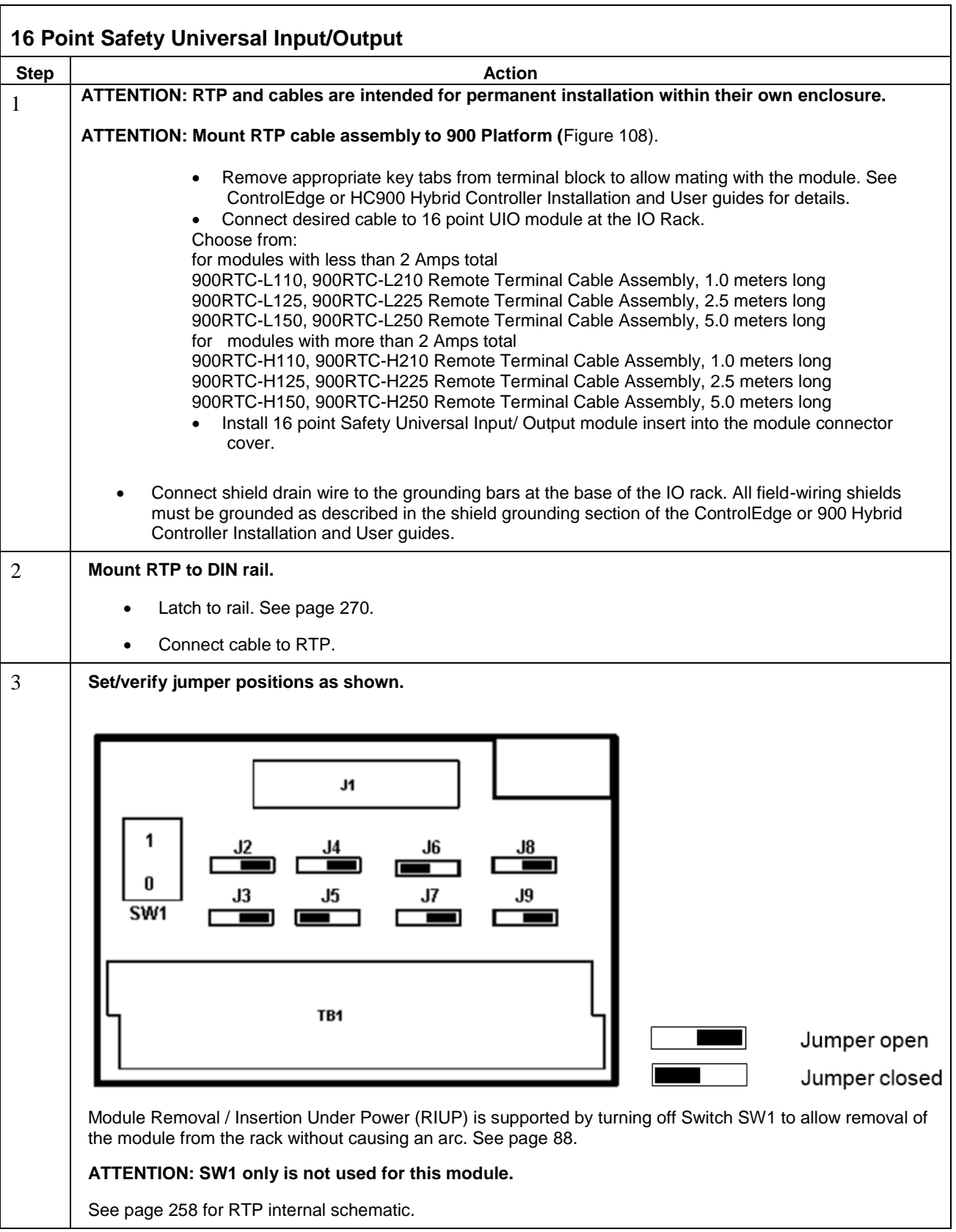

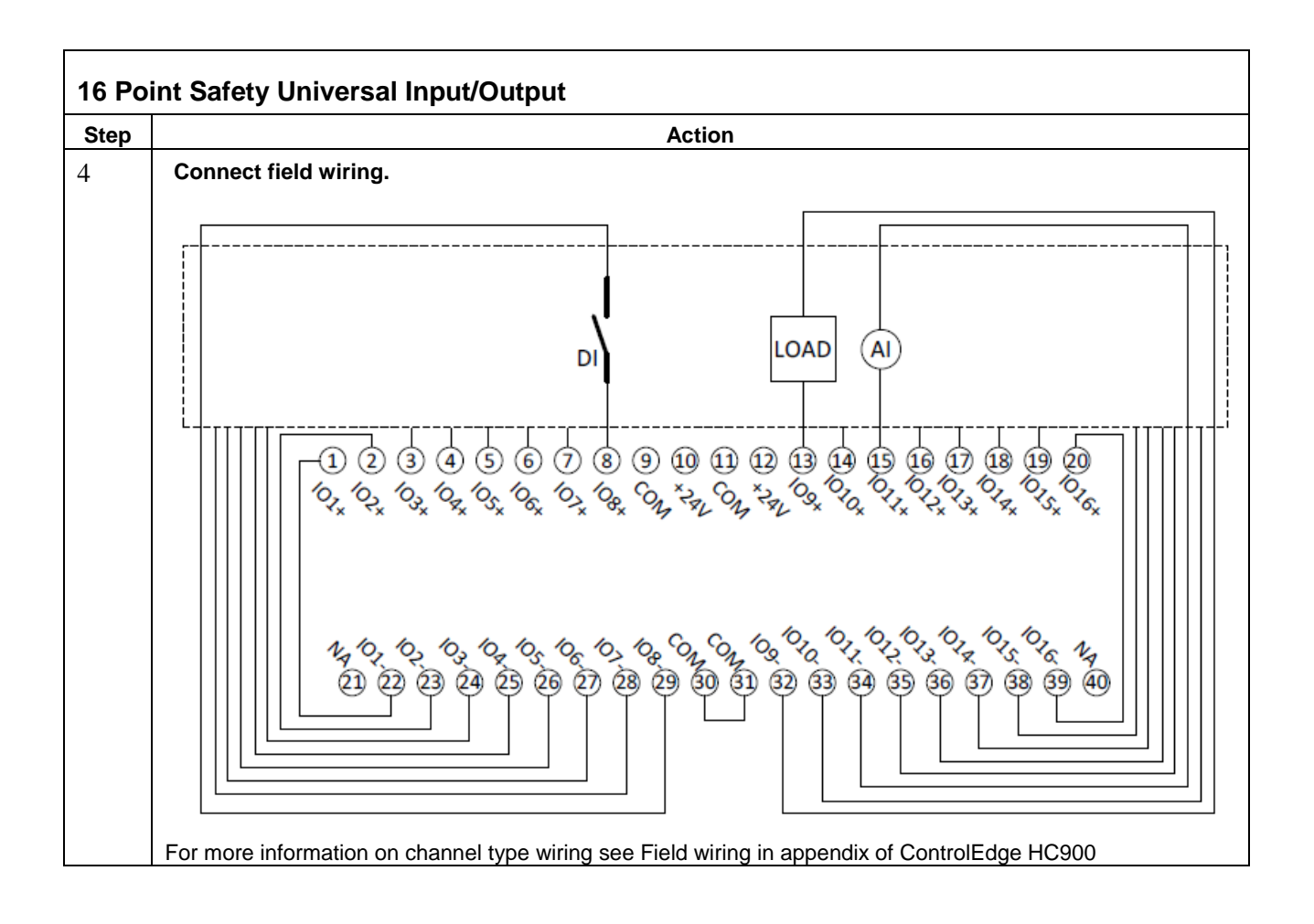

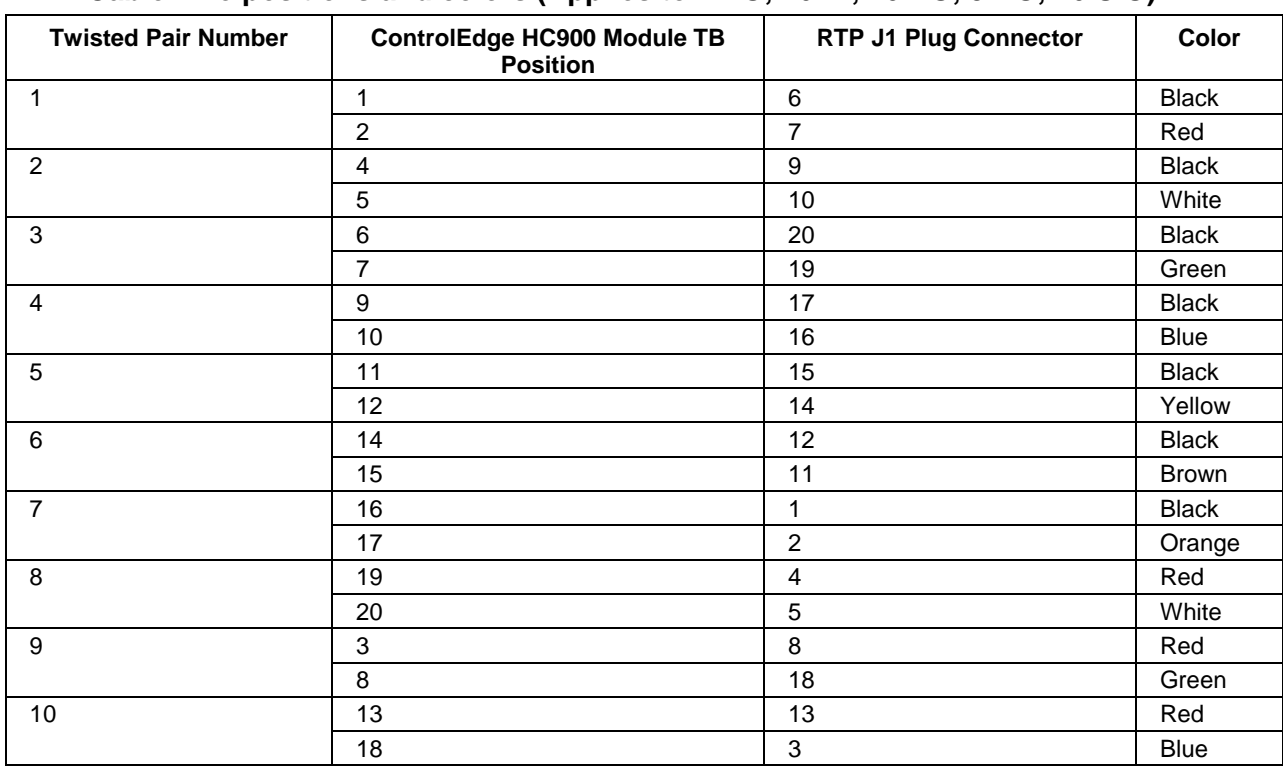

#### **RTP Cable wire positions and colors (Applies to 4 AO, 16 DI, 16 DO, 8 DO, 16 UIO)**

### <span id="page-283-0"></span>**RTP Internal schematic (Applies to 4 AO, 16 DI, 16 DO, 8 DO, 16 UIO)**

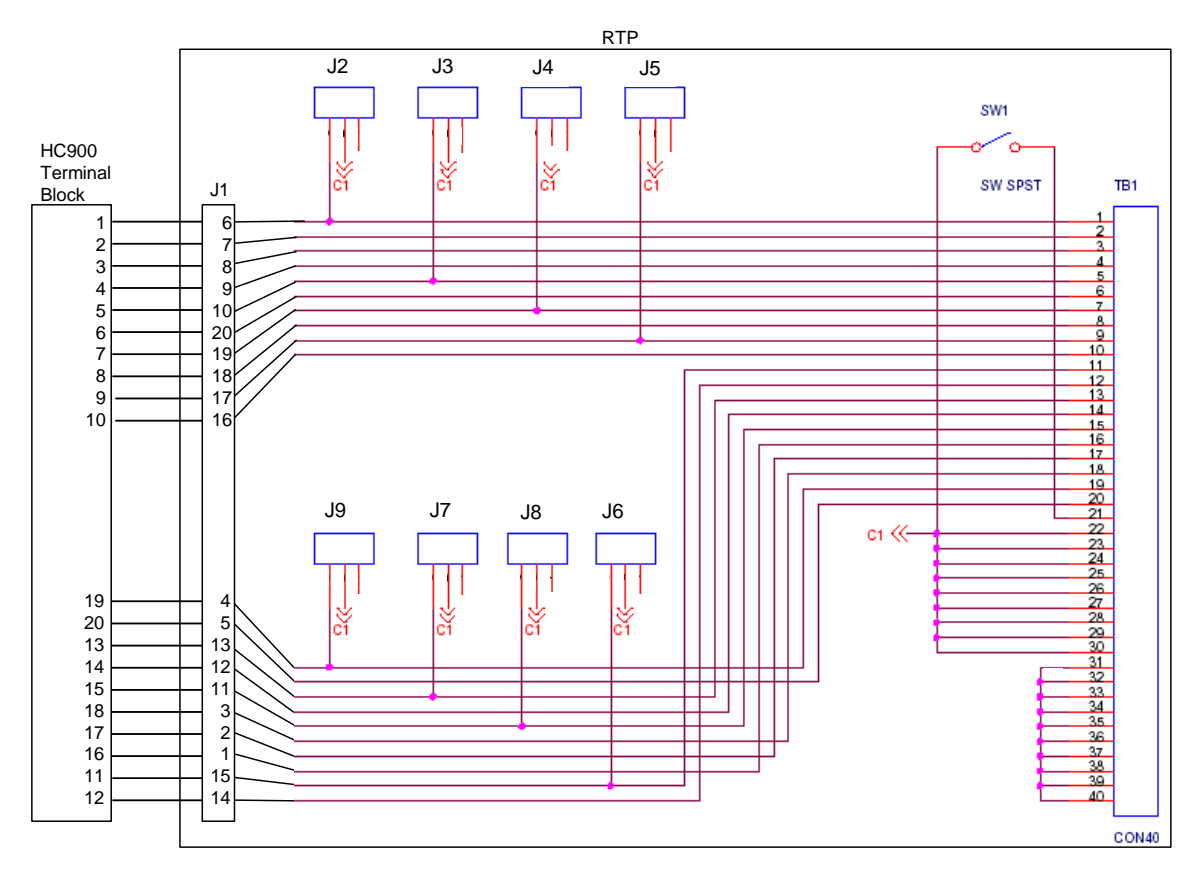

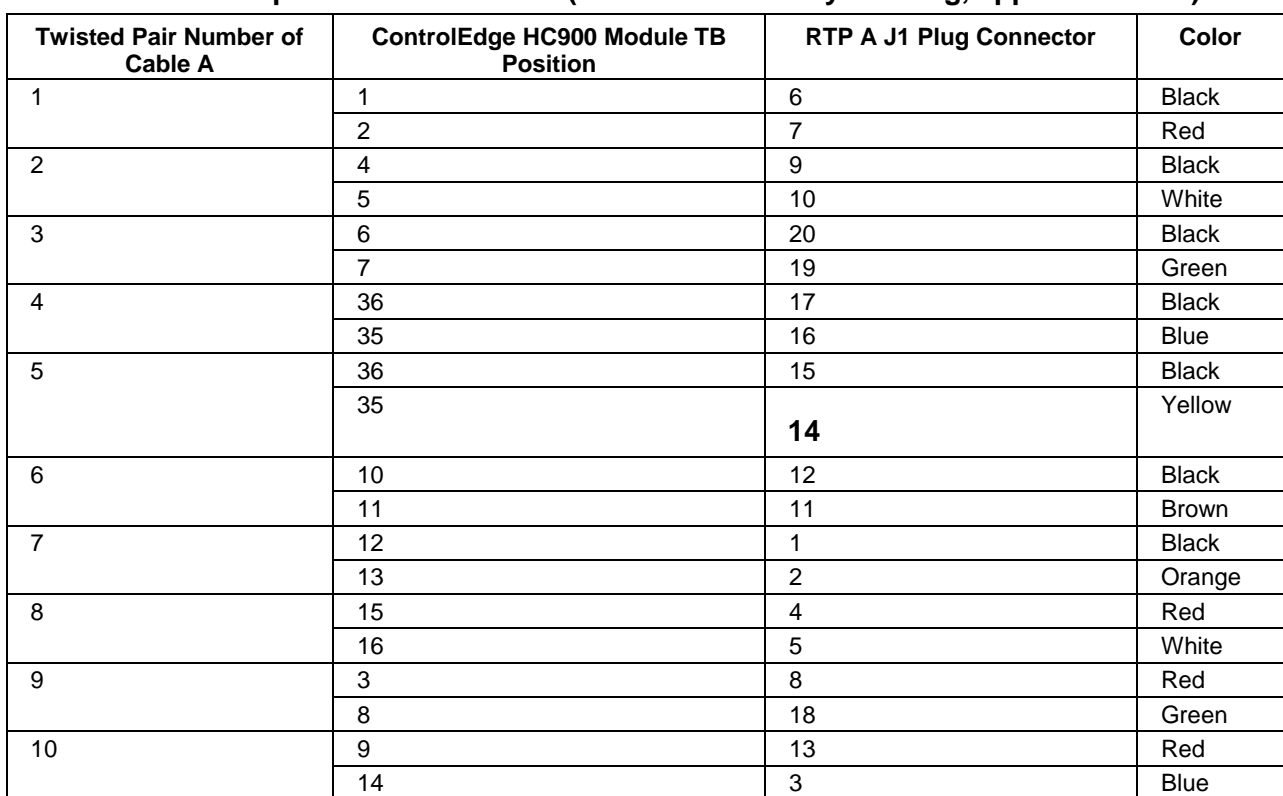

#### <span id="page-284-0"></span>**RTP A Cable wire positions and colors (for cable assembly drawing, applies to 8 AO)**

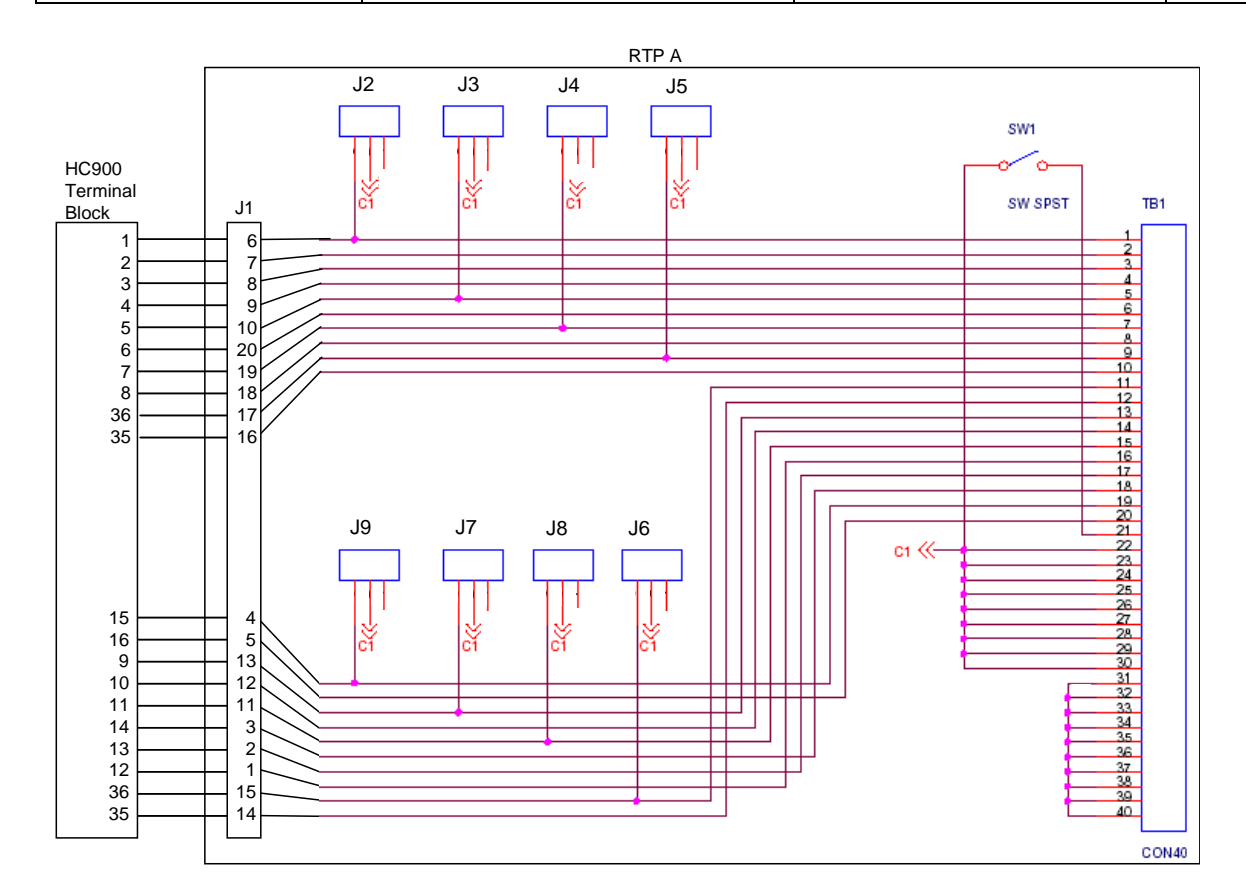

<span id="page-285-0"></span>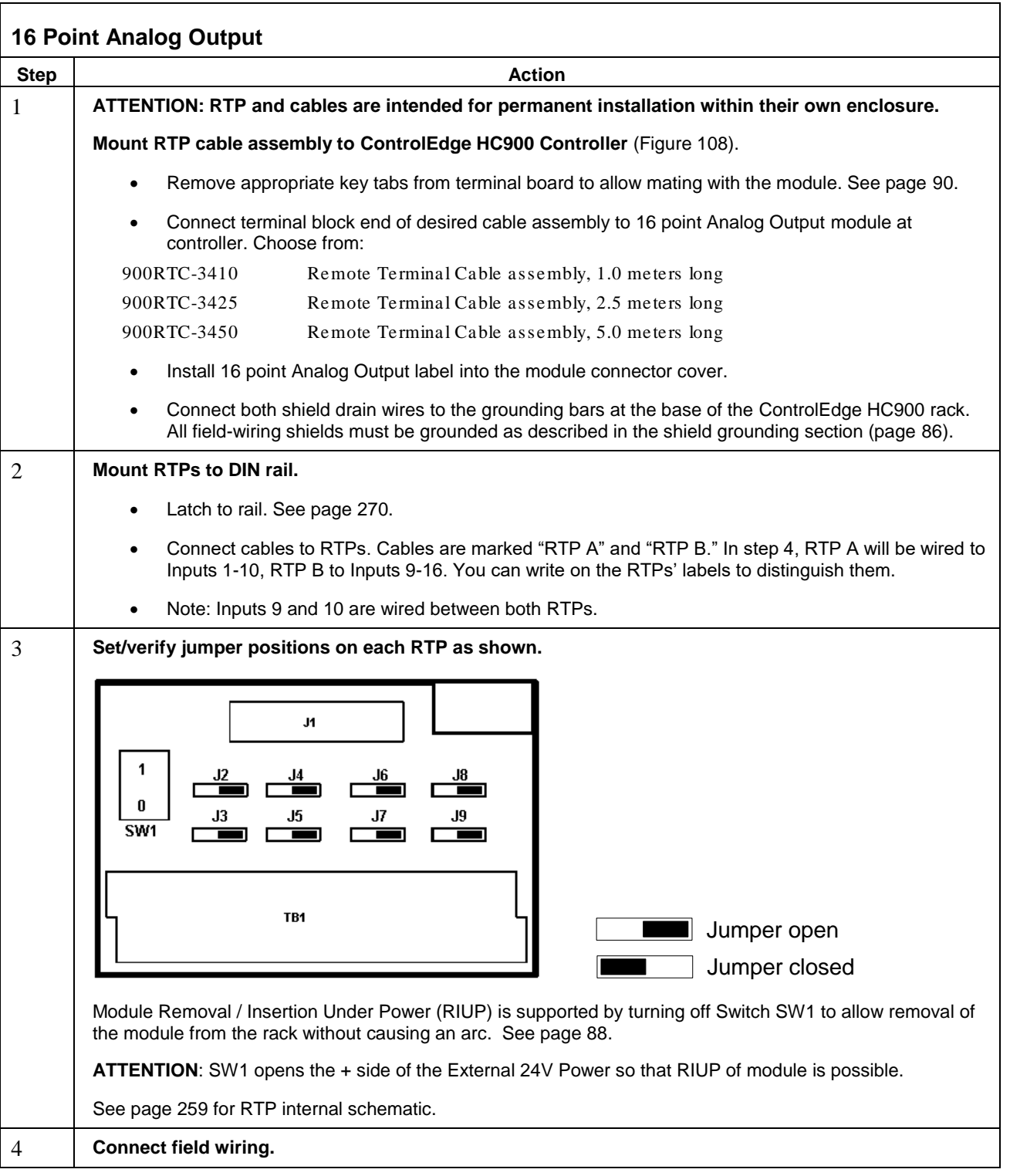

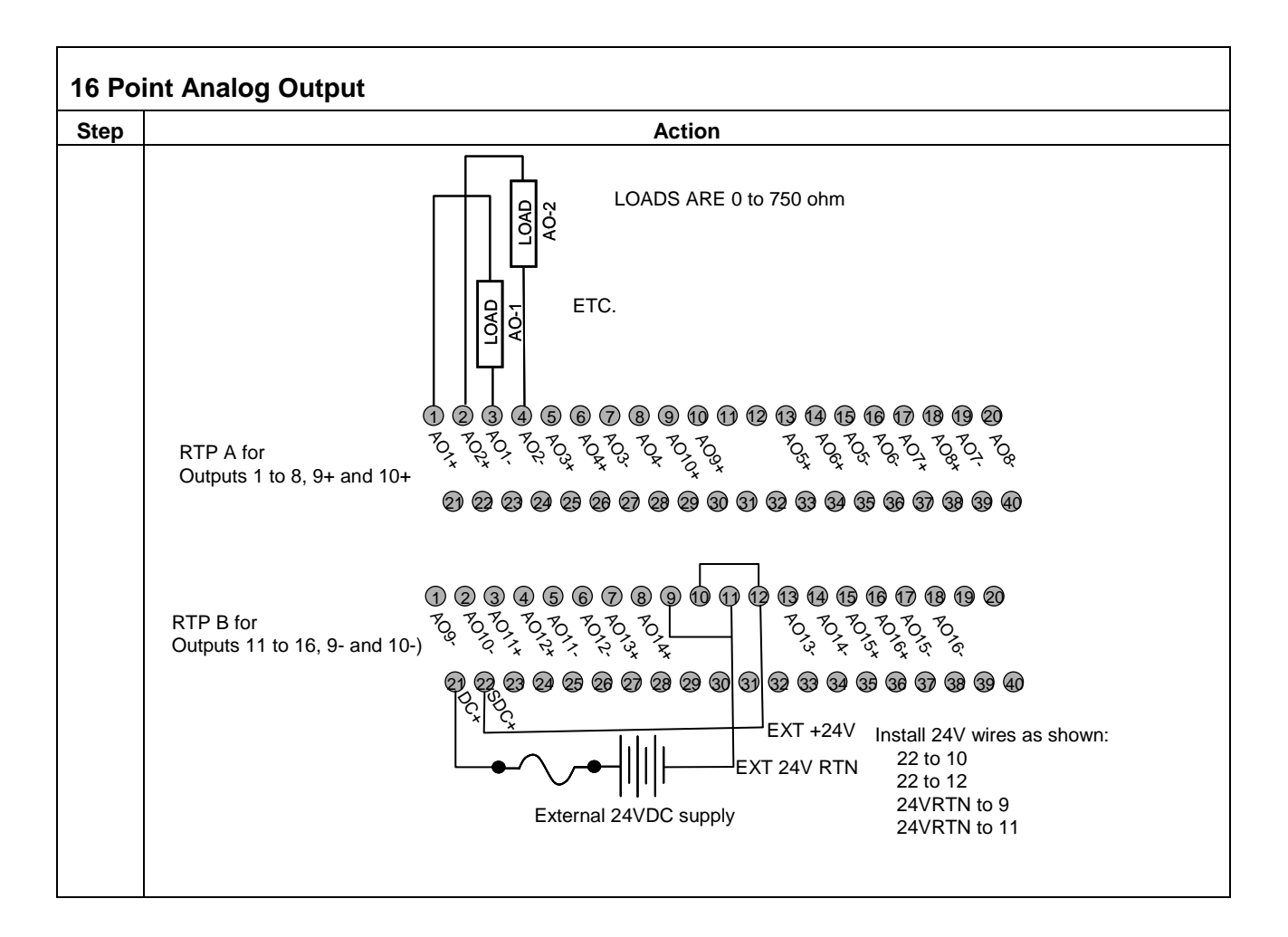

<span id="page-286-0"></span>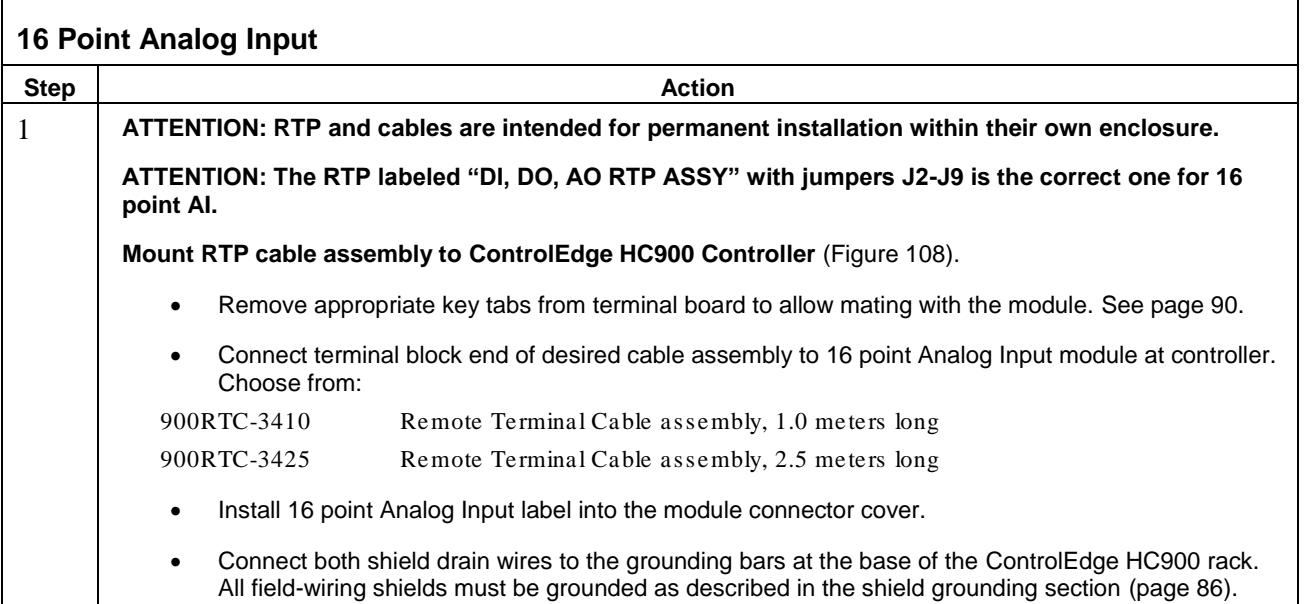

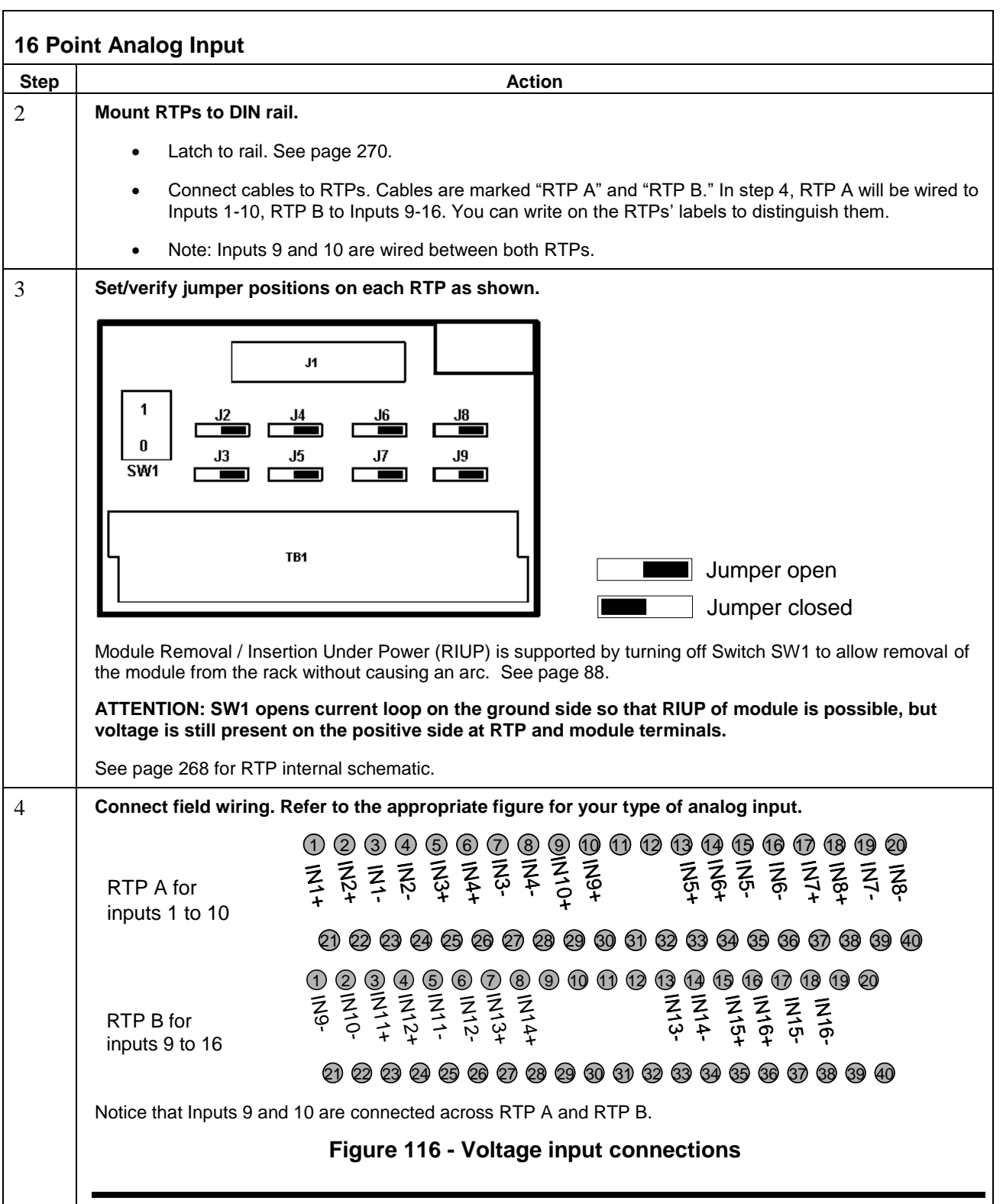
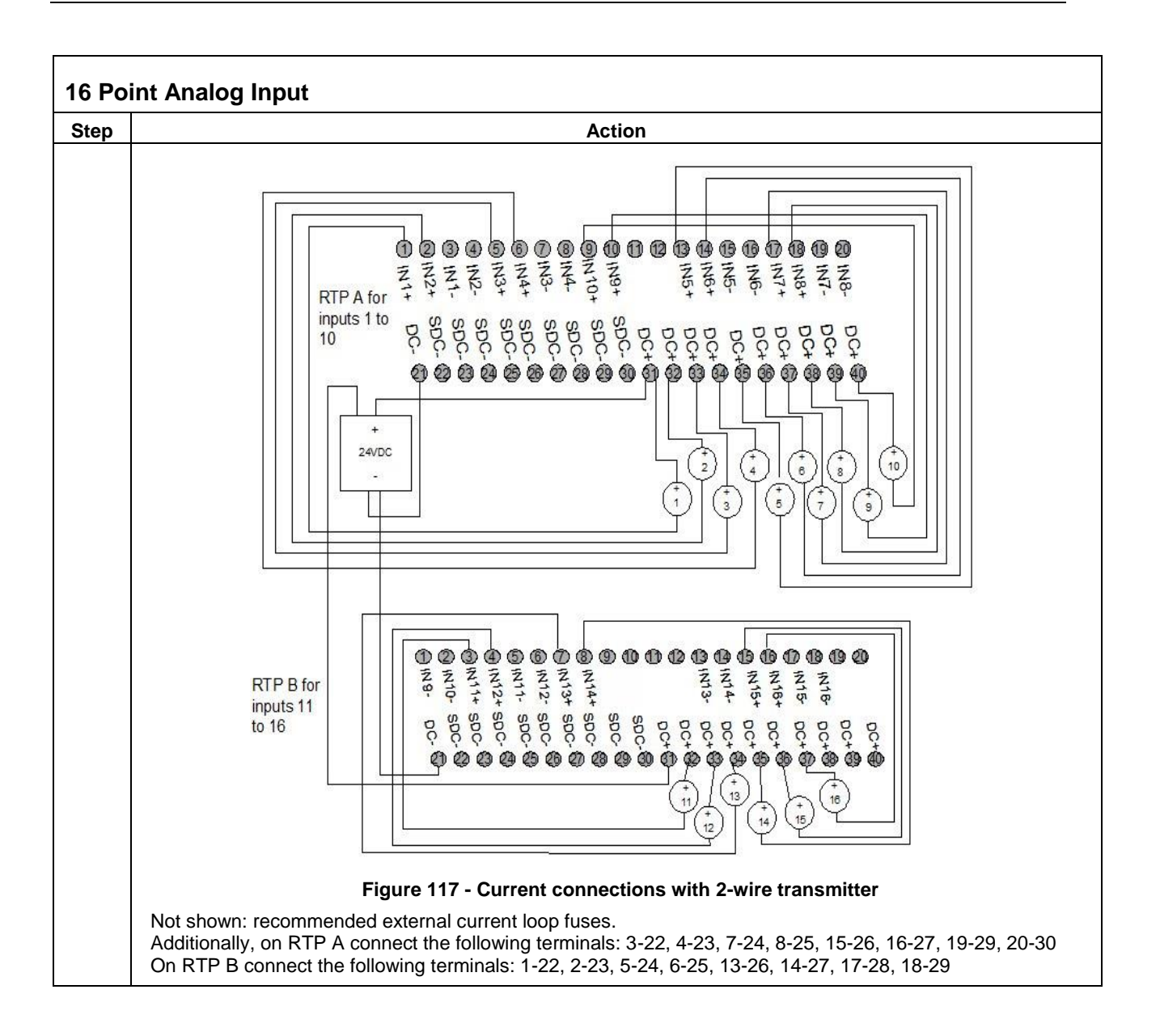

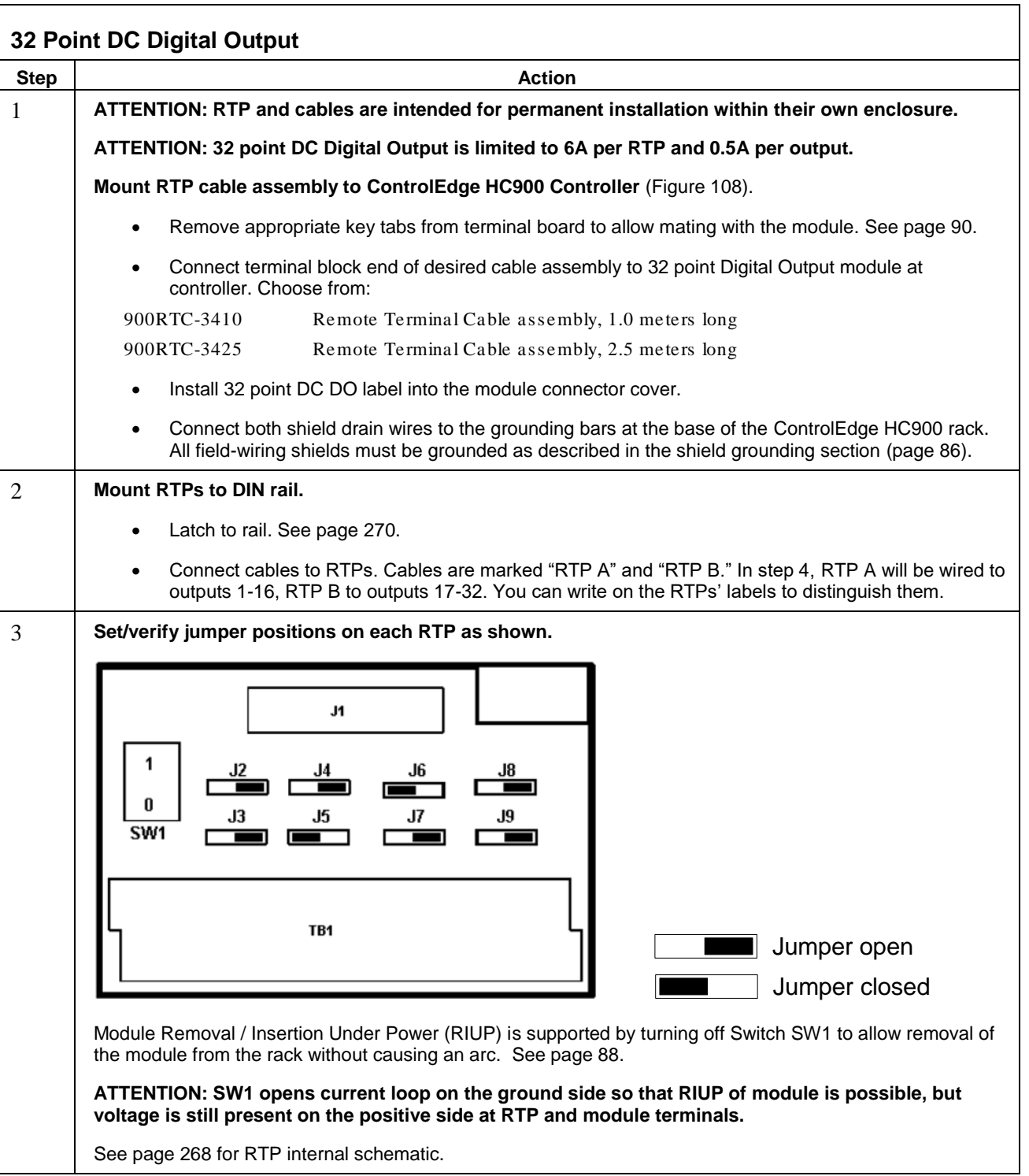

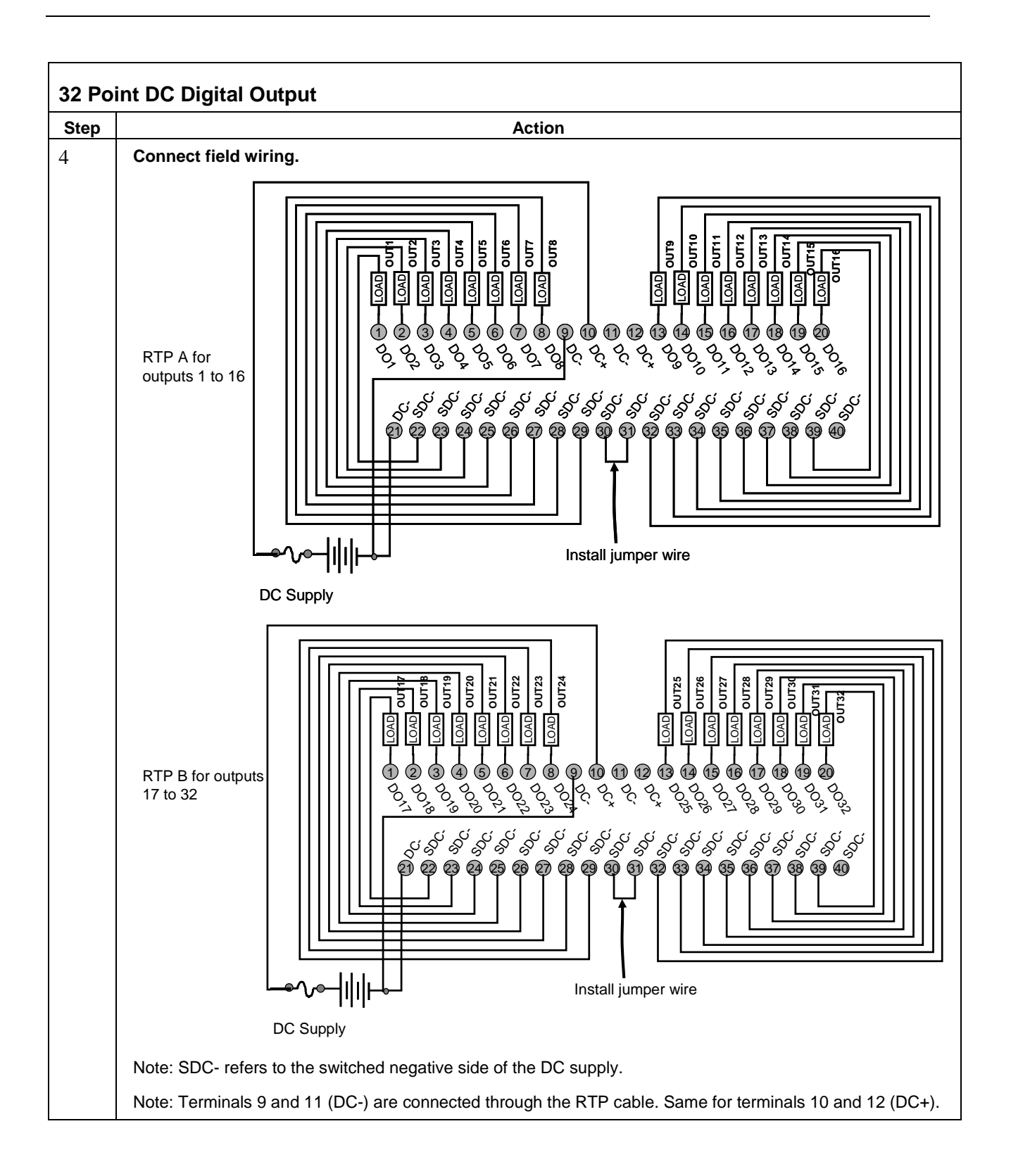

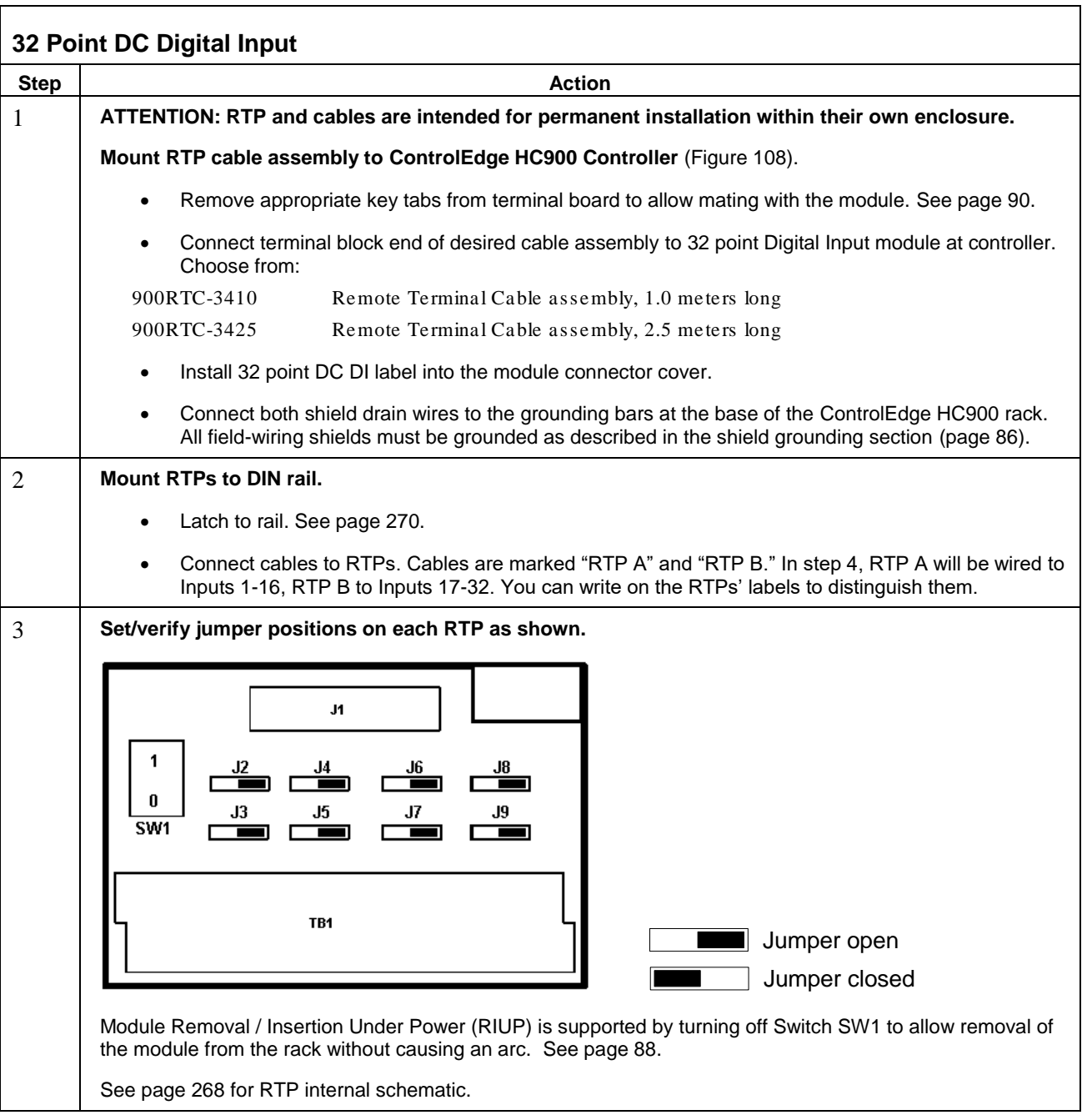

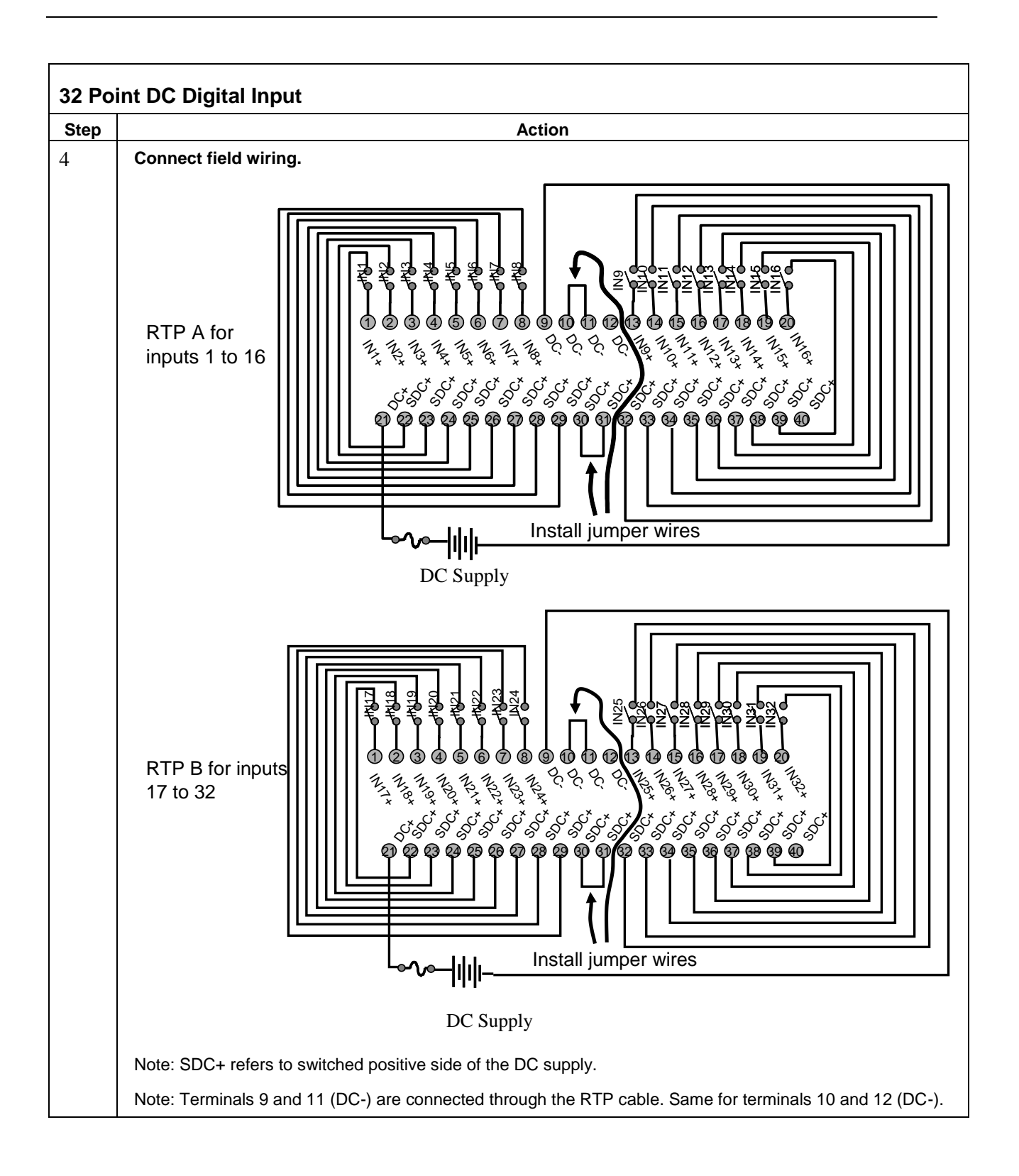

<span id="page-293-0"></span>**RTP A Cable wire positions and colors (for cable assembly drawing, applies to 16 AI, 32 DI, 32 DO)**

| <b>Twisted Pair Number of</b><br><b>Cable A</b> | <b>ControlEdge HC900 Module TB</b><br><b>Position</b> | <b>RTP A J1 Plug Connector</b> | Color        |
|-------------------------------------------------|-------------------------------------------------------|--------------------------------|--------------|
| 1                                               | 1                                                     | $\,6\,$                        | <b>Black</b> |
|                                                 | 2                                                     | $\overline{7}$                 | Red          |
| 2                                               | $\overline{4}$                                        | 9                              | <b>Black</b> |
|                                                 | $\sqrt{5}$                                            | 10                             | White        |
| $\mathbf{3}$                                    | 6                                                     | 20                             | <b>Black</b> |
|                                                 | $\overline{7}$                                        | 19                             | Green        |
| $\overline{4}$                                  | 18                                                    | 17                             | <b>Black</b> |
|                                                 | 17                                                    | 16                             | <b>Blue</b>  |
| 5                                               | 18                                                    | 15                             | <b>Black</b> |
|                                                 | 17                                                    | 14                             | Yellow       |
| 6                                               | 10                                                    | 12                             | <b>Black</b> |
|                                                 | 11                                                    | 11                             | <b>Brown</b> |
| $\overline{7}$                                  | 12                                                    | 1                              | <b>Black</b> |
|                                                 | 13                                                    | $\overline{c}$                 | Orange       |
| 8                                               | 15                                                    | $\overline{4}$                 | Red          |
|                                                 | 16                                                    | $\overline{5}$                 | White        |
| 9                                               | 3                                                     | 8                              | Red          |
|                                                 | 8                                                     | 18                             | Green        |
| 10                                              | 9                                                     | 13                             | Red          |
|                                                 | 14                                                    | $\sqrt{3}$                     | Blue         |

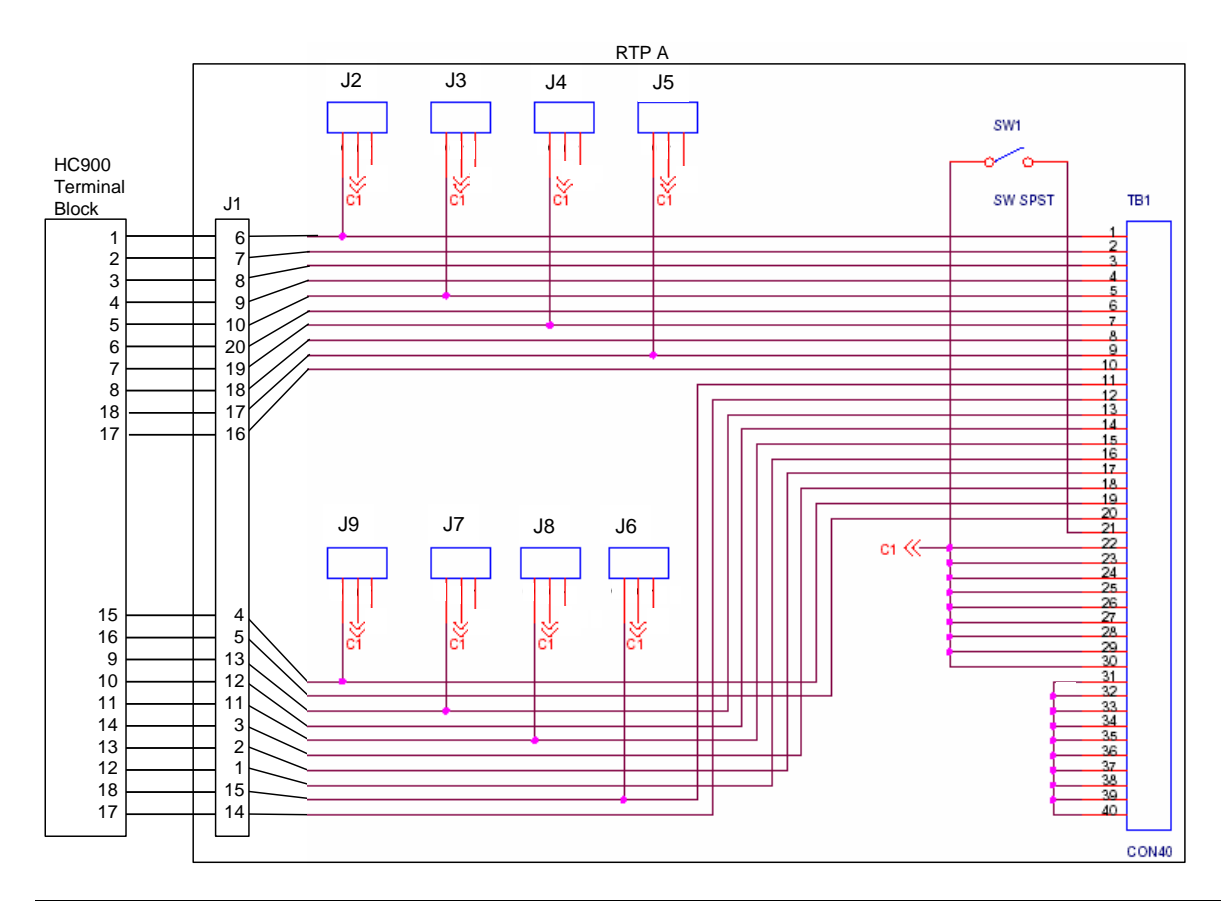

**RTP B Cable wire positions and colors (for cable assembly drawing, applies to 16 AI, 32 DI, 32 DO)**

| <b>Twisted Pair Number of</b><br><b>Cable B</b> | <b>ControlEdge HC900 Module TB</b><br><b>Position</b> | <b>RTP B J1 Plug Connector</b> | Color        |
|-------------------------------------------------|-------------------------------------------------------|--------------------------------|--------------|
| 1                                               | 19                                                    | $\,6$                          | <b>Black</b> |
|                                                 | 20                                                    | $\overline{7}$                 | Red          |
| $\overline{c}$                                  | 22                                                    | $\boldsymbol{9}$               | <b>Black</b> |
|                                                 | 23                                                    | 10                             | White        |
| 3                                               | 24                                                    | 20                             | <b>Black</b> |
|                                                 | 25                                                    | 19                             | Green        |
| $\overline{4}$                                  | 36                                                    | 17                             | <b>Black</b> |
|                                                 | 35                                                    | 16                             | <b>Blue</b>  |
| 5                                               | 36                                                    | 15                             | Black        |
|                                                 | 35                                                    | 14                             | Yellow       |
| 6                                               | 28                                                    | 12                             | <b>Black</b> |
|                                                 | 29                                                    | 11                             | <b>Brown</b> |
| $\overline{7}$                                  | 30                                                    | 1                              | <b>Black</b> |
|                                                 | 31                                                    | $\overline{c}$                 | Orange       |
| 8                                               | 33                                                    | 4                              | Red          |
|                                                 | 34                                                    | 5                              | White        |
| 9                                               | 21                                                    | 8                              | Red          |
|                                                 | 26                                                    | 18                             | Green        |
| 10                                              | 27                                                    | 13                             | Red          |
|                                                 | 32                                                    | $\sqrt{3}$                     | <b>Blue</b>  |

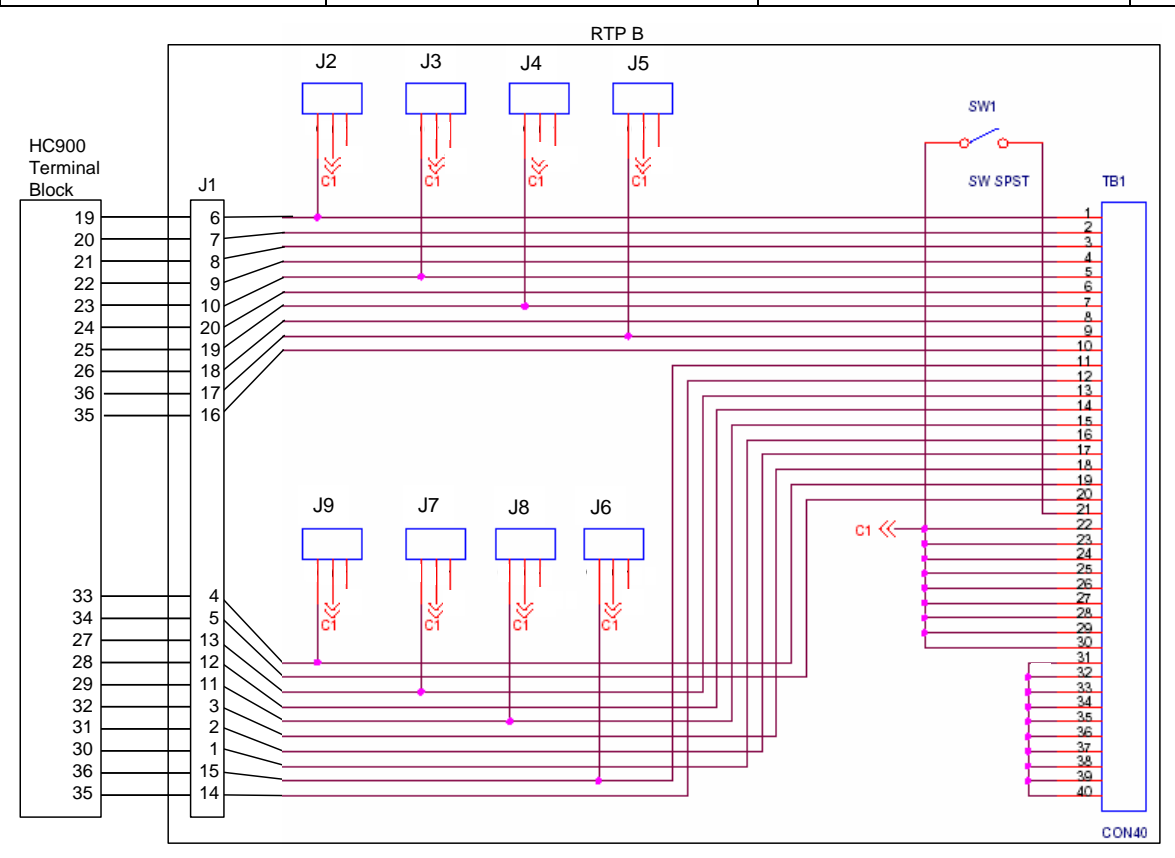

#### <span id="page-295-0"></span>Latch/Unlatch RTP to rail

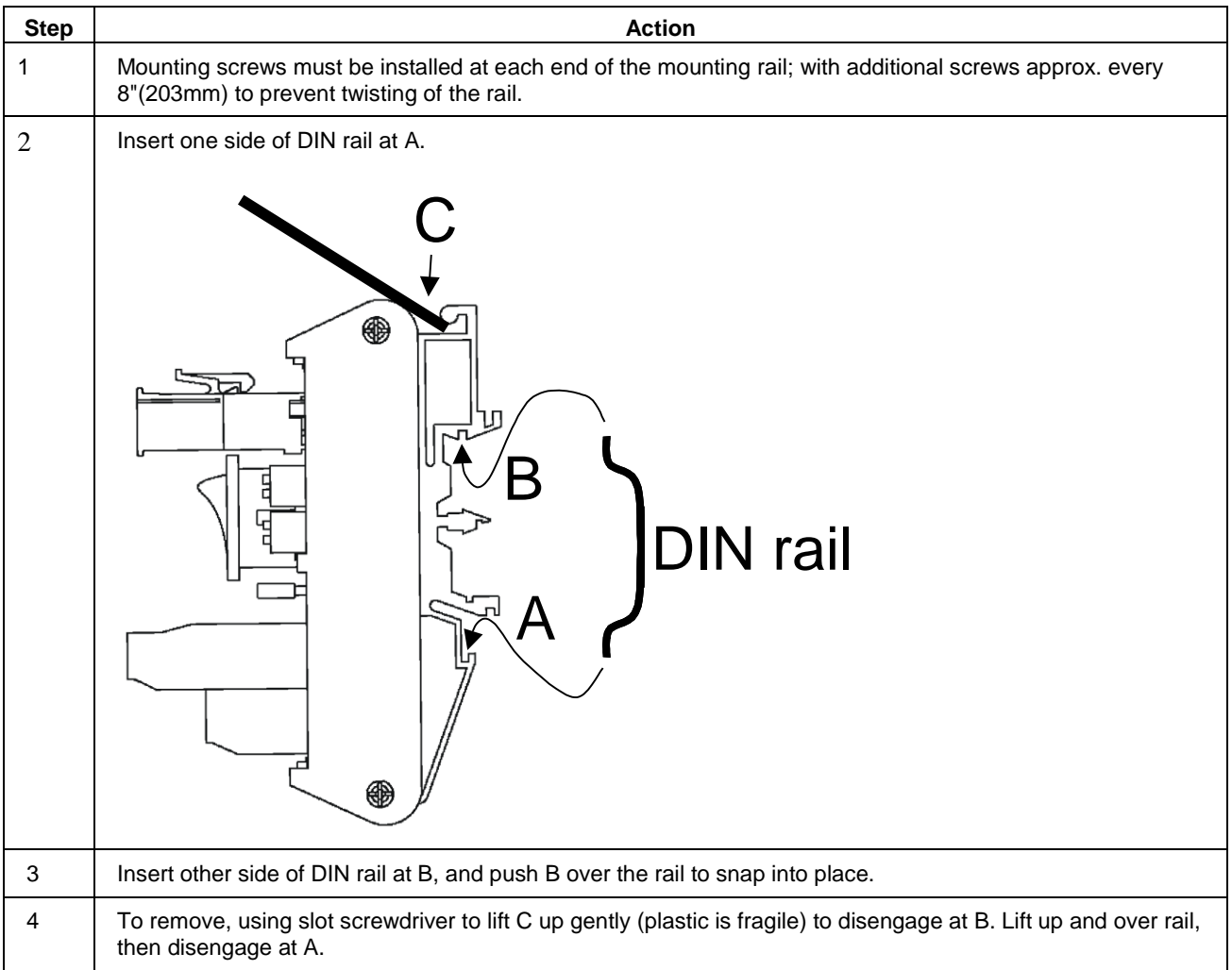

#### $15.$ **Declaration of Conformity**

# CE

**Honeywe** 

51452401 Issue: N

#### **EC DECLARATION OF CONFORMITY**

We.

Honeywell International Inc. **Honeywell Field Solutions** 512 Virginia Drive Fort Washington, PA 19034 USA

declare under our sole responsibility that the following products,

**HC900 Hybrid Controller** Models:

900A01; 900A16; 900B01; 900B08; 900B16; 900G01; 900G02; 900G03; 900G04 900G32; 900H01; 900H02; 900H03; 900H32; 900K01; 900RSM; 900PSM;

900C30; 900C30S; 900C31; 900C32; 900C50; 900C50S; 900C51; 900C52; 900C53; 900C70; 900C70S; 900C71; 900C72; 900C75; 900C75S; 900C71R; 900C72R; 900C73R; 900S50, 900S50S, 900S75, 900S75S

900P01; 900P02; 900P24; 900RTA; 900RTR; 900RTC; 900RTS; NPE 1533; NPE 1534; NPE 2232;

#### 900R04; 900R08; 900R12; 900RR0; 900R08R; 900R12R; 900RPE

to which this declaration relates, is in conformity with the provisions of the European Community Directives, including the latest amendments, as shown in the attached schedule.

Assumption of conformity is based on the application of the harmonized standards and when applicable or required, a European Community notified body certification, as shown in the attached schedule.

The CE Mark was first applied in April of 2002. The authorized signatory to this declaration, on behalf of the manufacturer, and the Responsible Person is identified below.

Owen J. Murphy

**Product Safety & Approvals Engineer** 26 March 2014 **Issue Date:** 

#### **ATEX Certification**  $16.$

**Honeywell** 

# **CERTIFICATE OF MANUFACTURER**

#### **CERTIFICATE NUMBER: HON 08.0201**

**ISSUE NUMBER:** Revision C

**EQUIPMENT AND PROTECTIVE SYSTEMS INTENDED FOR USE IN** POTENTIALLY EXPLOSIVE ATMOSPHERES- DIRECTIVE 94/9/EC

**EQUIPMENT:** HC900 Modular Control System Low Power Modules (Per Attached List)

**MANUFACTURER:** Honeywell International Inc. 512 Virginia Drive Fort Washington, PA 19034-3260 United States of America

MARKING OF THE EQUIPMENT SHALL INCLUDE THE FOLLOWING:

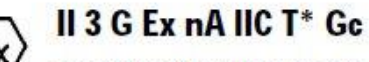

AMBIENT TEMPERATURE: 0 °C to +60 °C

**ELECTRICAL DATA:** 

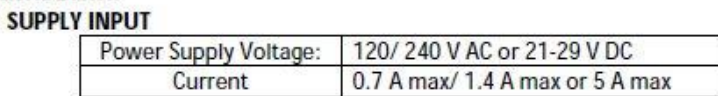

COMPLIANCE WITH THE ESSENTIAL HEALTH AND SAFETY REQUIREMENTS HAS BEEN ASSURED BY **COMPLIANCE WITH:** 

IEC 60079-0: 2011

EN 60079-15: 2010

Murphy Owe hgineer Produc Safety & oprovals E

Issue Date: 5 April 2014

51452734 Revision C

This page has been intentionally left blank

# **INDEX**

#### $\boldsymbol{\mathsf{A}}$

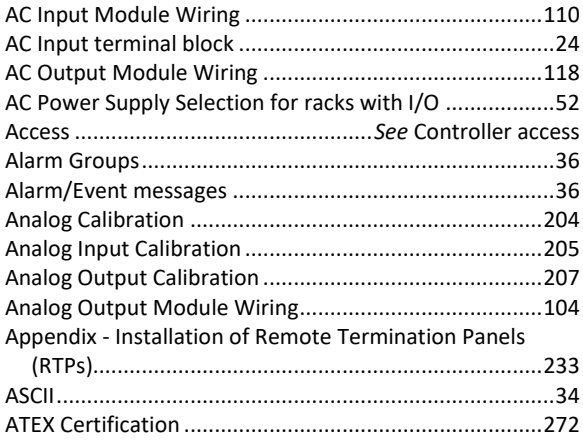

#### $\overline{B}$

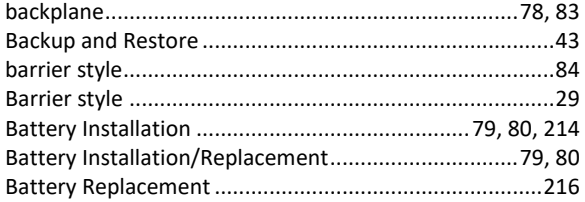

#### $\mathbf c$

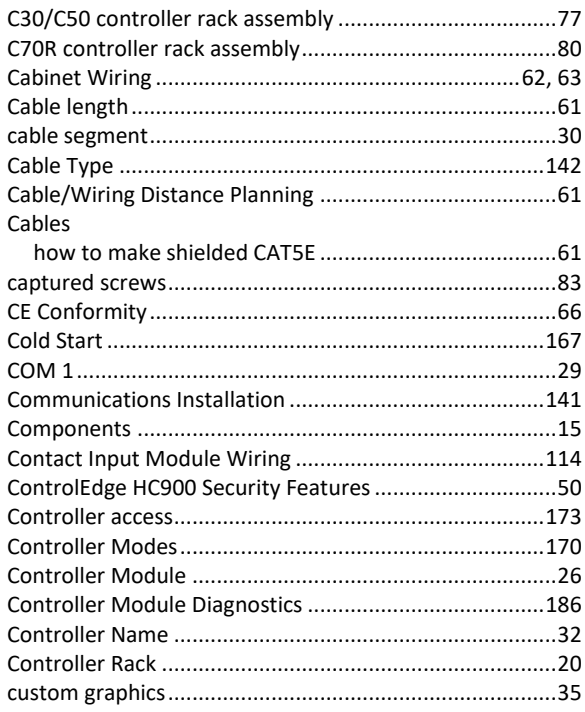

#### D

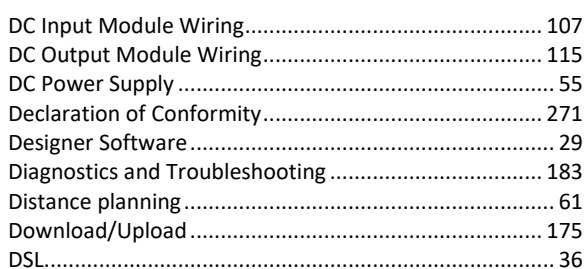

# $\mathsf E$

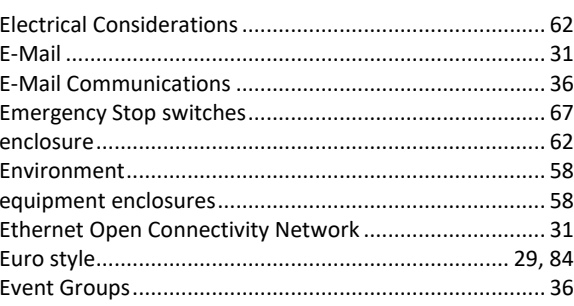

#### $\mathsf F$

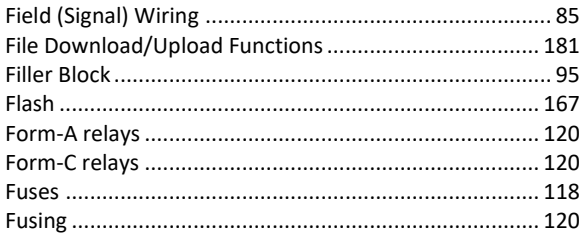

#### G

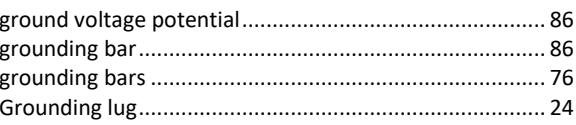

#### $\mathbf H$

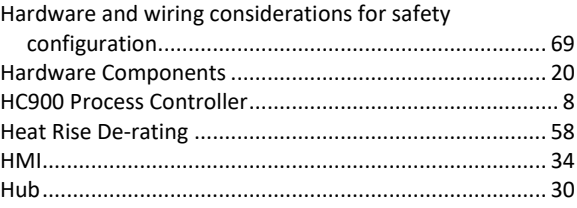

#### $\mathbf I$

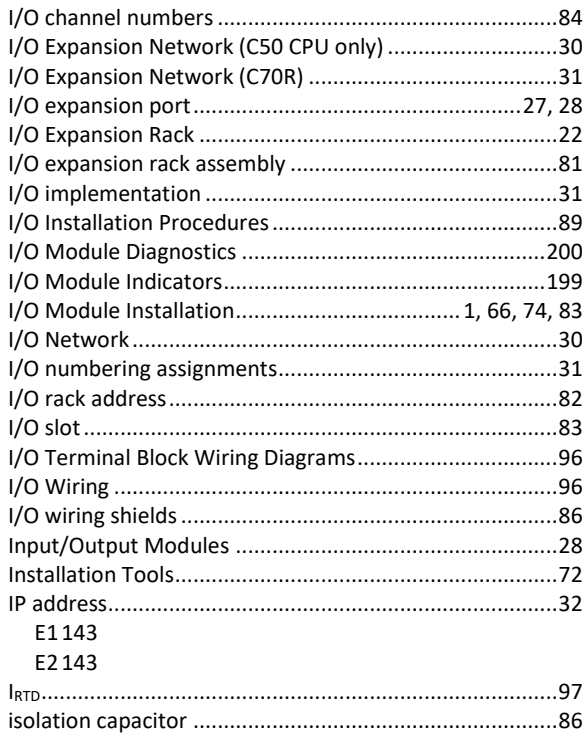

#### $\mathbf J$

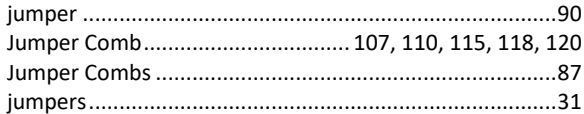

#### $\mathsf K$

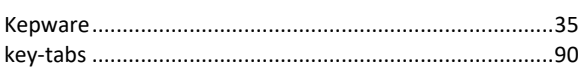

#### $\mathbf{L}%$

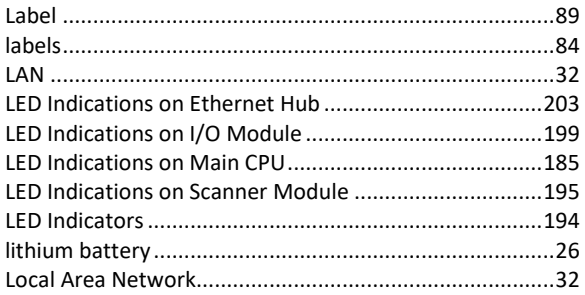

#### $\mathsf{M}$

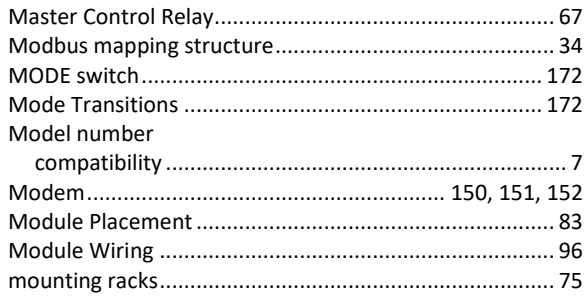

# $\mathsf N$

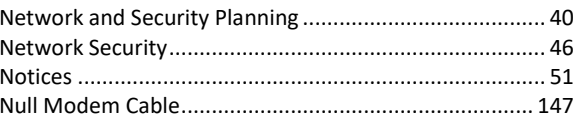

### $\mathbf 0$

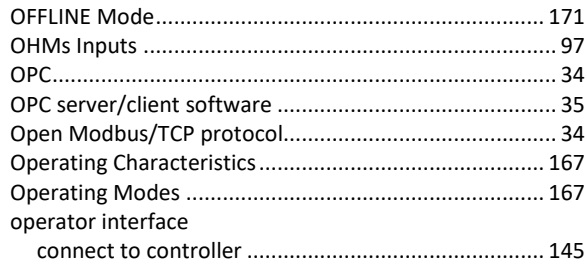

#### $\mathsf{P}$

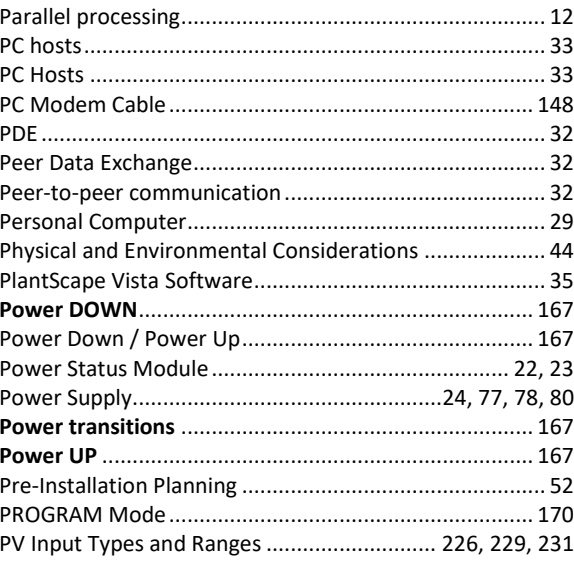

#### ${\bf R}$

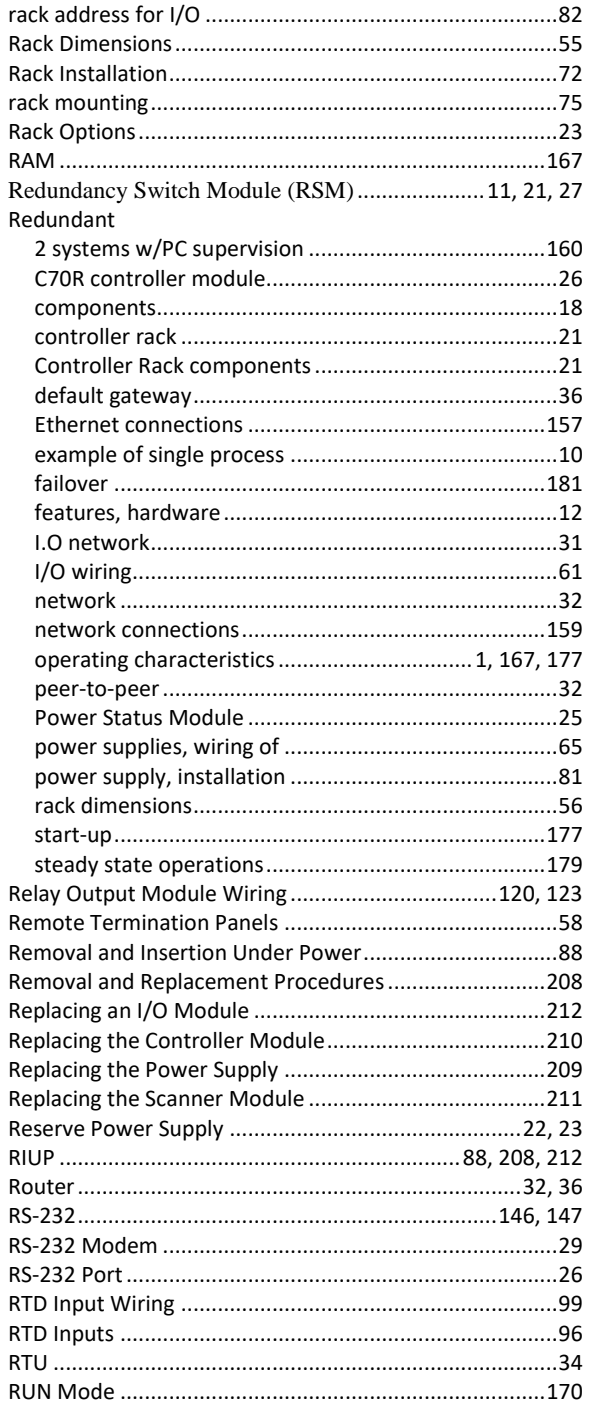

### $\mathsf{s}$

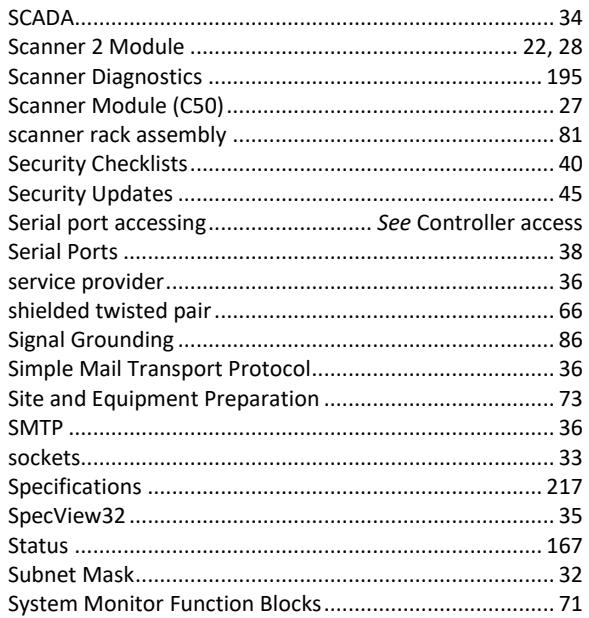

#### $\mathbf T$

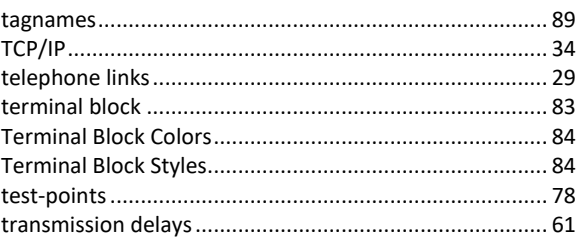

## $\cup$

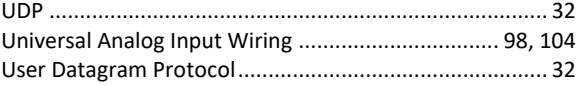

### $\mathsf{V}$

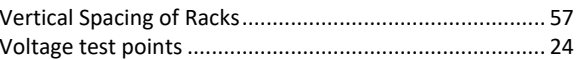

#### W

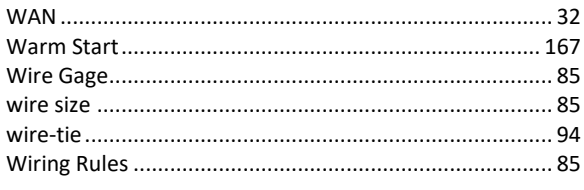

# $\pmb{\mathsf{X}}$

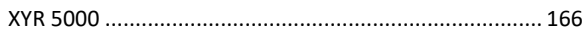

#### **Sales and Service**

For application assistance, current specifications, pricing, or name of the nearest Authorized Distributor, contact one of the offices below.

ASIA PACIFIC Honeywell Process Solutions, (TAC) [hfs-tac](mailto:hfs-tac-support@honeywell.com)[support@honeywell.com](mailto:hfs-tac-support@honeywell.com)

Australia

Honeywell Limited Phone: +(61) 7-3846 1255 FAX: +(61) 7-3840 6481 Toll Free 1300-36-39-36 Toll Free Fax: 1300-36-04-70

China – PRC - Shanghai Honeywell China Inc. Phone: (86-21) 5257-4568 Fax: (86-21) 6237-2826

Singapore Honeywell Pte Ltd. Phone: +(65) 6580 3278 Fax: +(65) 6445-3033

South Korea Honeywell Korea Co Ltd Phone: +(822) 799 6114 Fax: +(822) 792 9015

EMEA Honeywell Process Solutions, Phone: + 80012026455 or +44 (0)1202645583

Email: (Sales) **[FP-Sales-Apps@Honeywell.com](mailto:FP-Sales-Apps@Honeywell.com)** or (TAC) [hfs-tac-support@honeywell.com](mailto:hfs-tac-support@honeywell.com)

AMERICA'S Honeywell Process Solutions, Phone: (TAC) 1-800-423-9883 or 215/641-3610 (Sales) 1-800-343-0228

Email: (Sales) **[FP-Sales-Apps@Honeywell.com](mailto:FP-Sales-Apps@Honeywell.com)** or (TAC) [hfs-tac-support@honeywell.com](mailto:hfs-tac-support@honeywell.com)

#### **For more information** To learn more about ControlEdge HC900

Controller, visit **[www.honeywellprocess.com](https://www.honeywellprocess.com/)** Or contact your Honeywell Account Manager

**Process Solutions** Honeywell 1250 W Sam Houston Pkwy S Houston, TX 77042

Honeywell Control Systems Ltd Honeywell House, Skimped Hill Lane Bracknell, England, RG12 1EB

Shanghai City Centre, 100 Jungi Road Shanghai, China 20061

# **Honeywell**

**[www.honeywellprocess.com](https://www.honeywellprocess.com/)**

51-52-25-154, Rev.7 April 2018 2018 Honeywell International Inc.